## ENSO ÜGYVITELI RENDSZER

# FELHASZNÁLÓI DOKUMENTÁCIÓ

 $v2.2 - 2024 - 05 - 01$ 

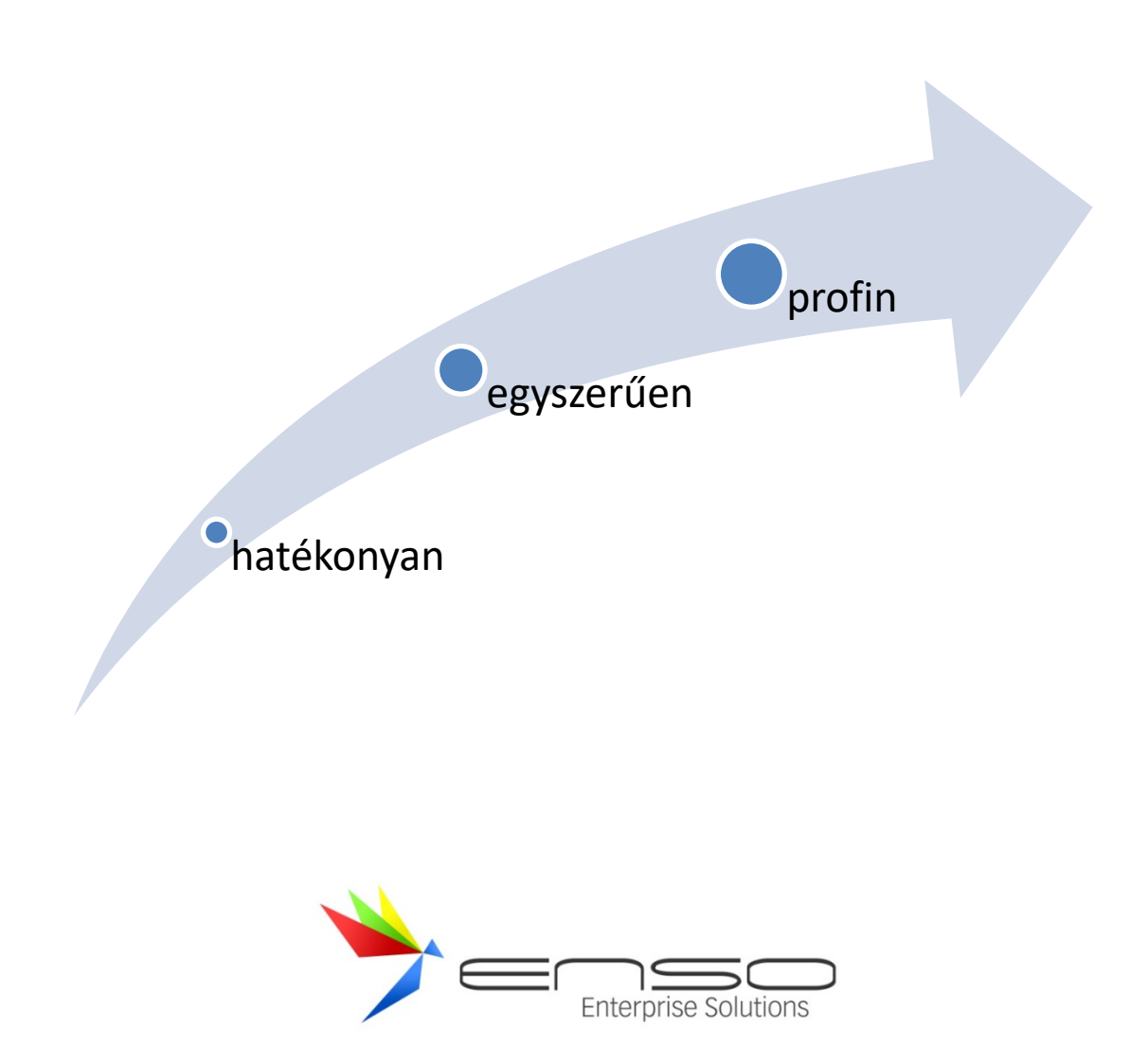

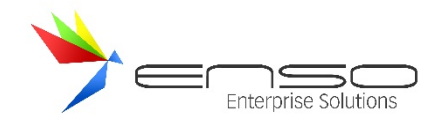

## TARTALOMJEGYZÉK

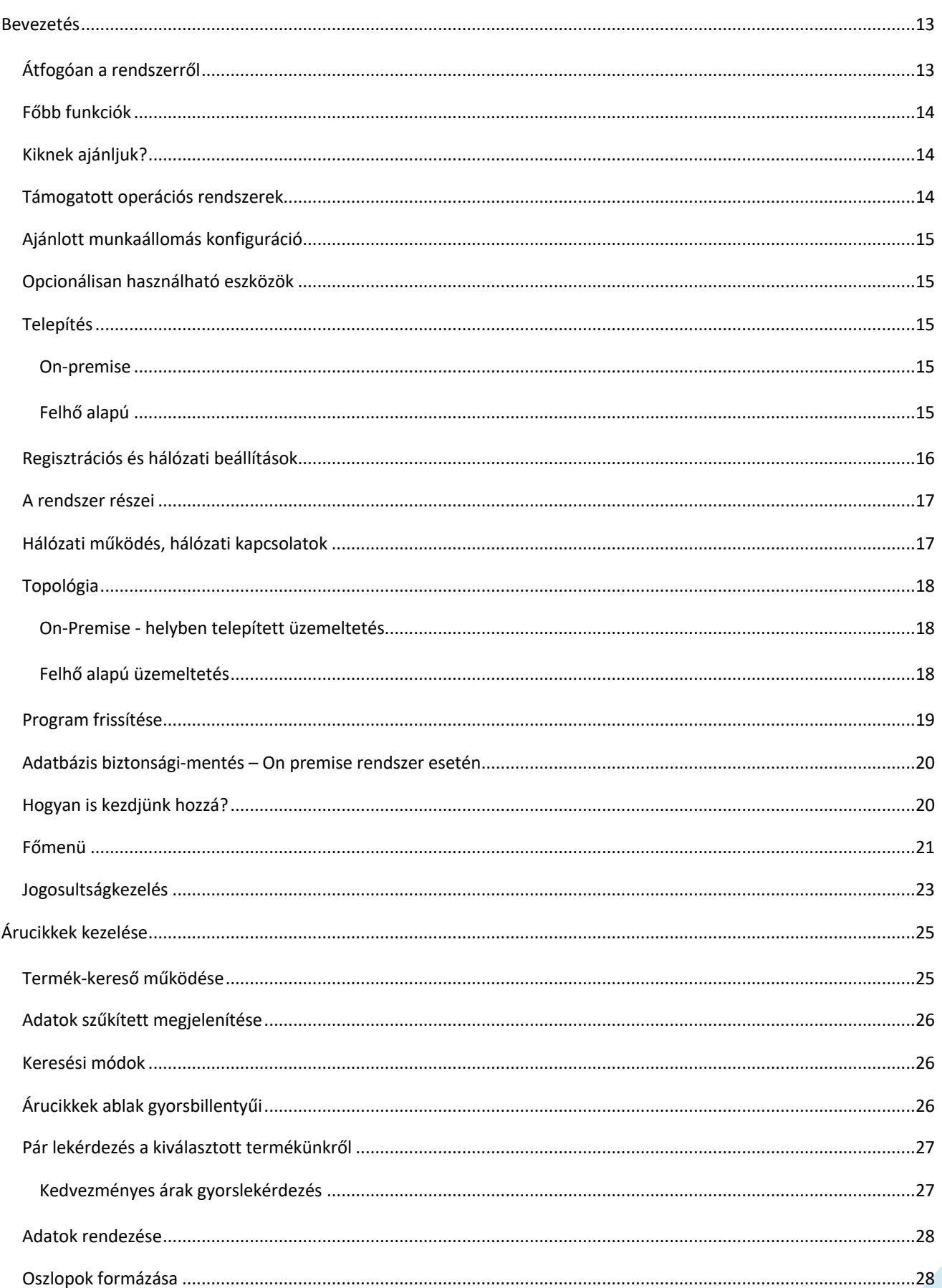

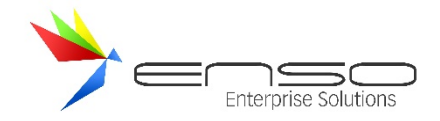

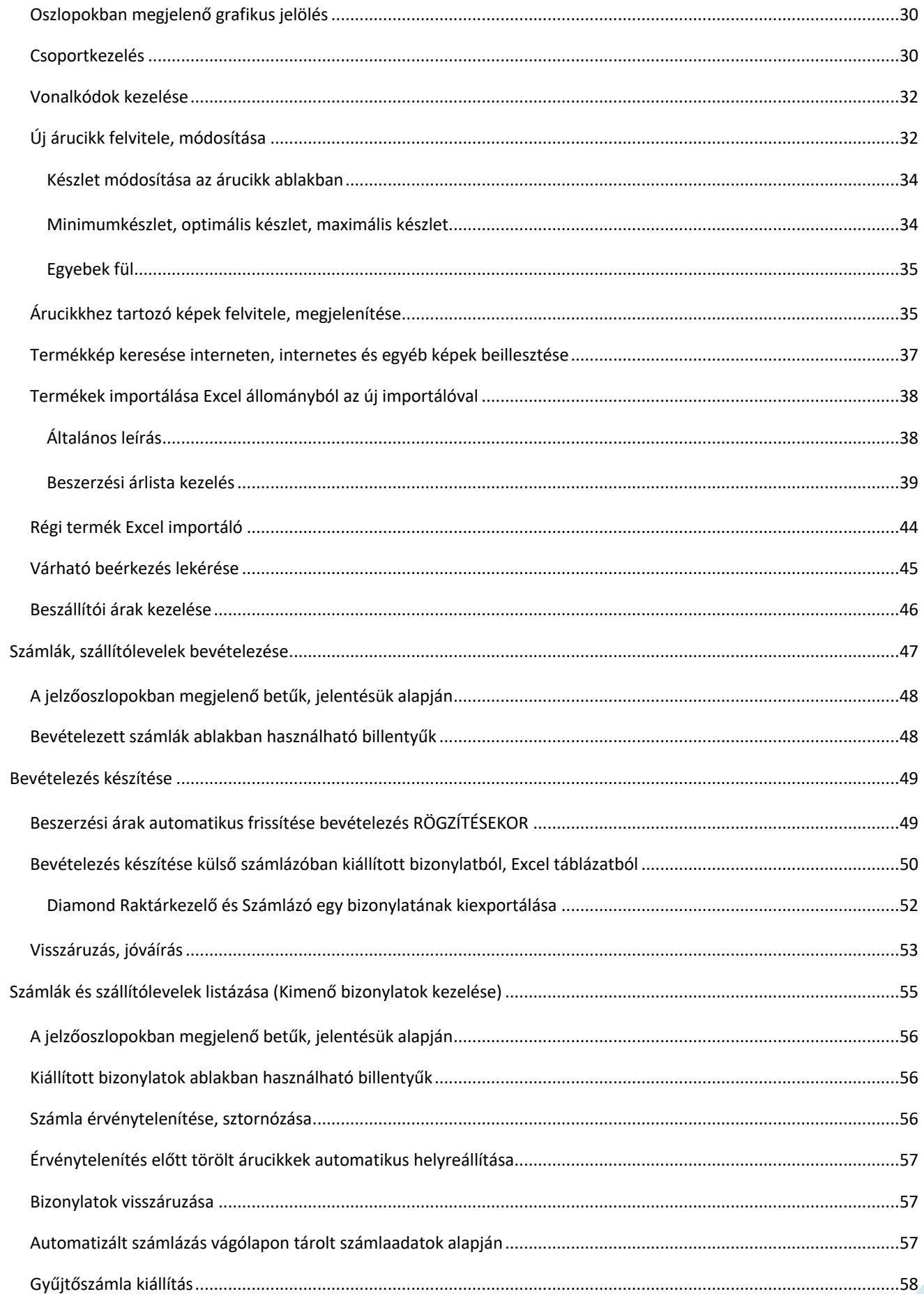

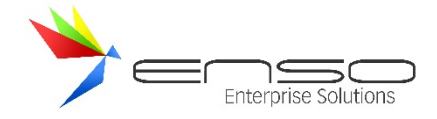

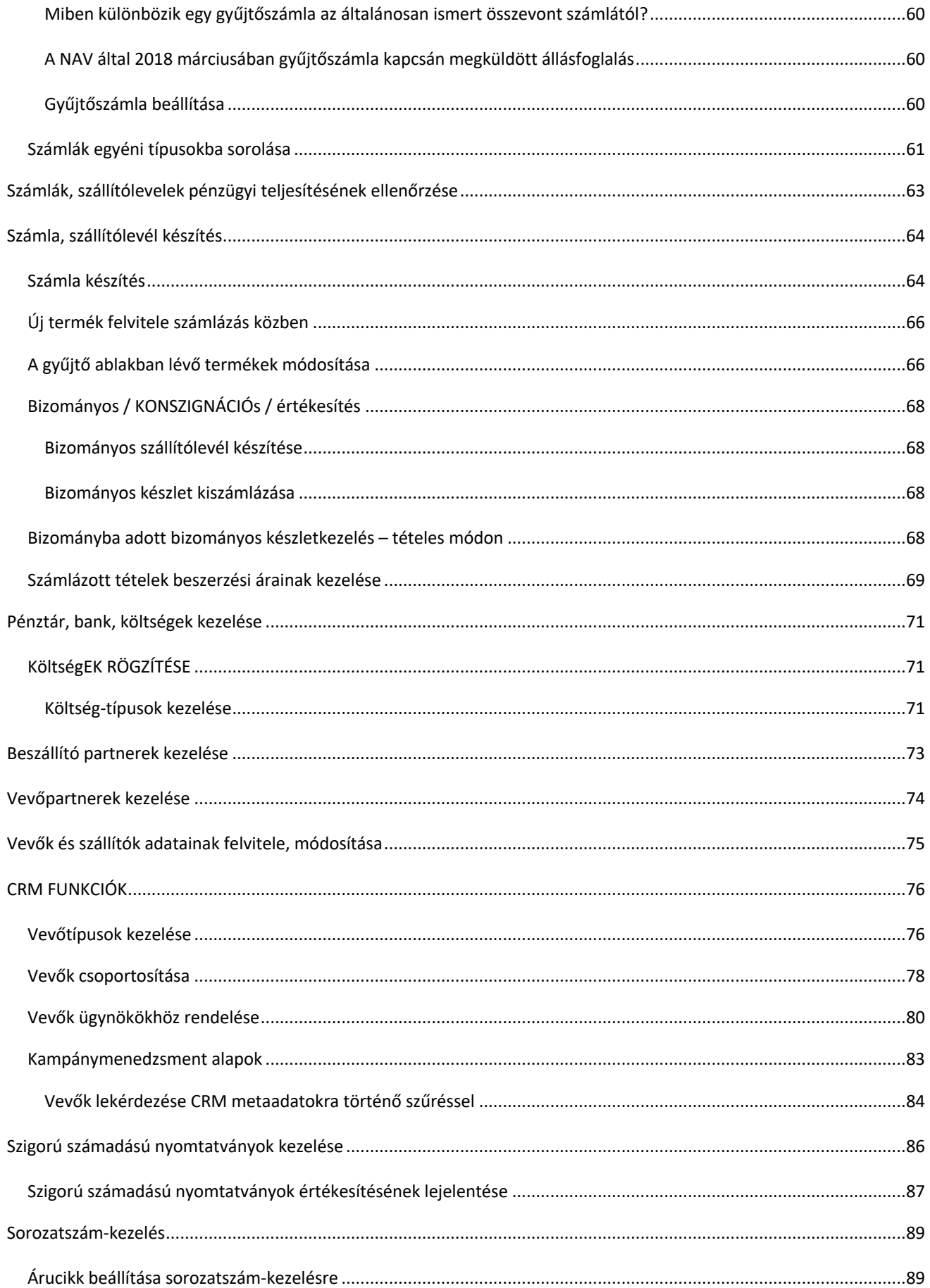

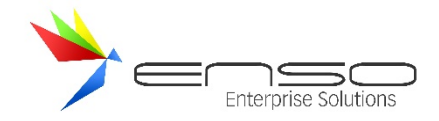

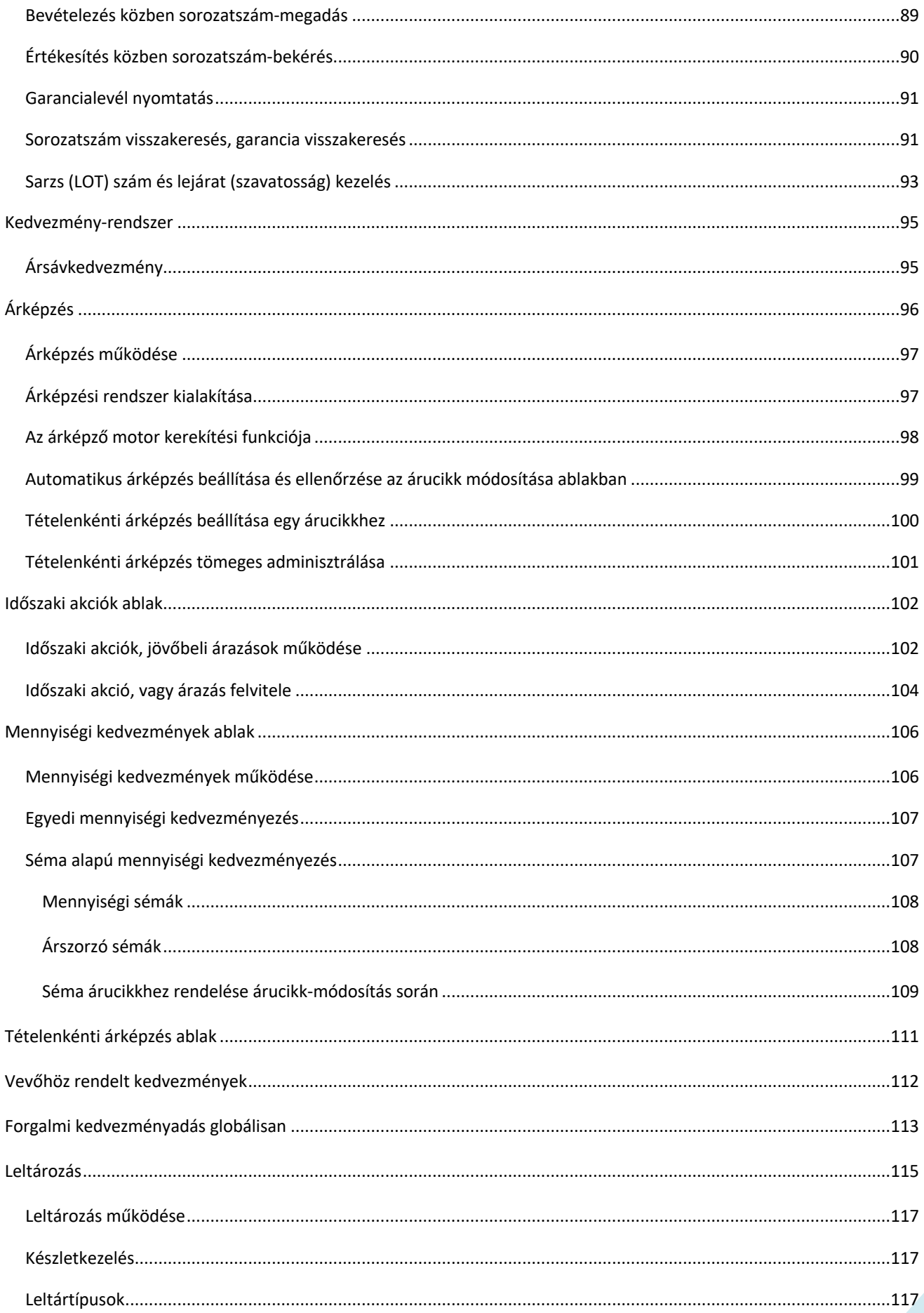

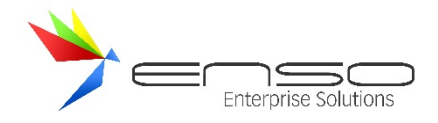

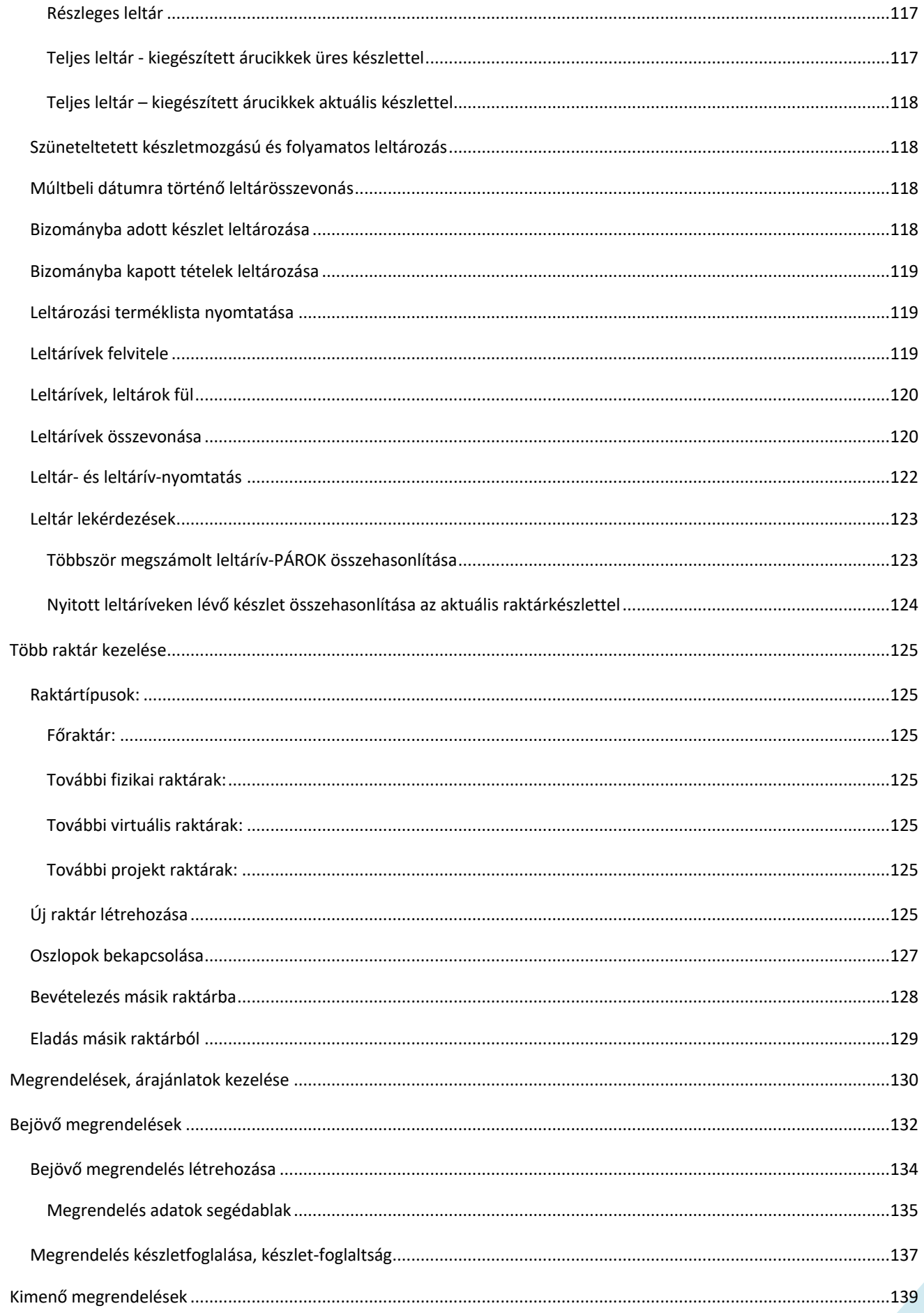

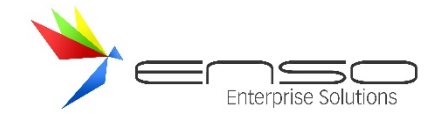

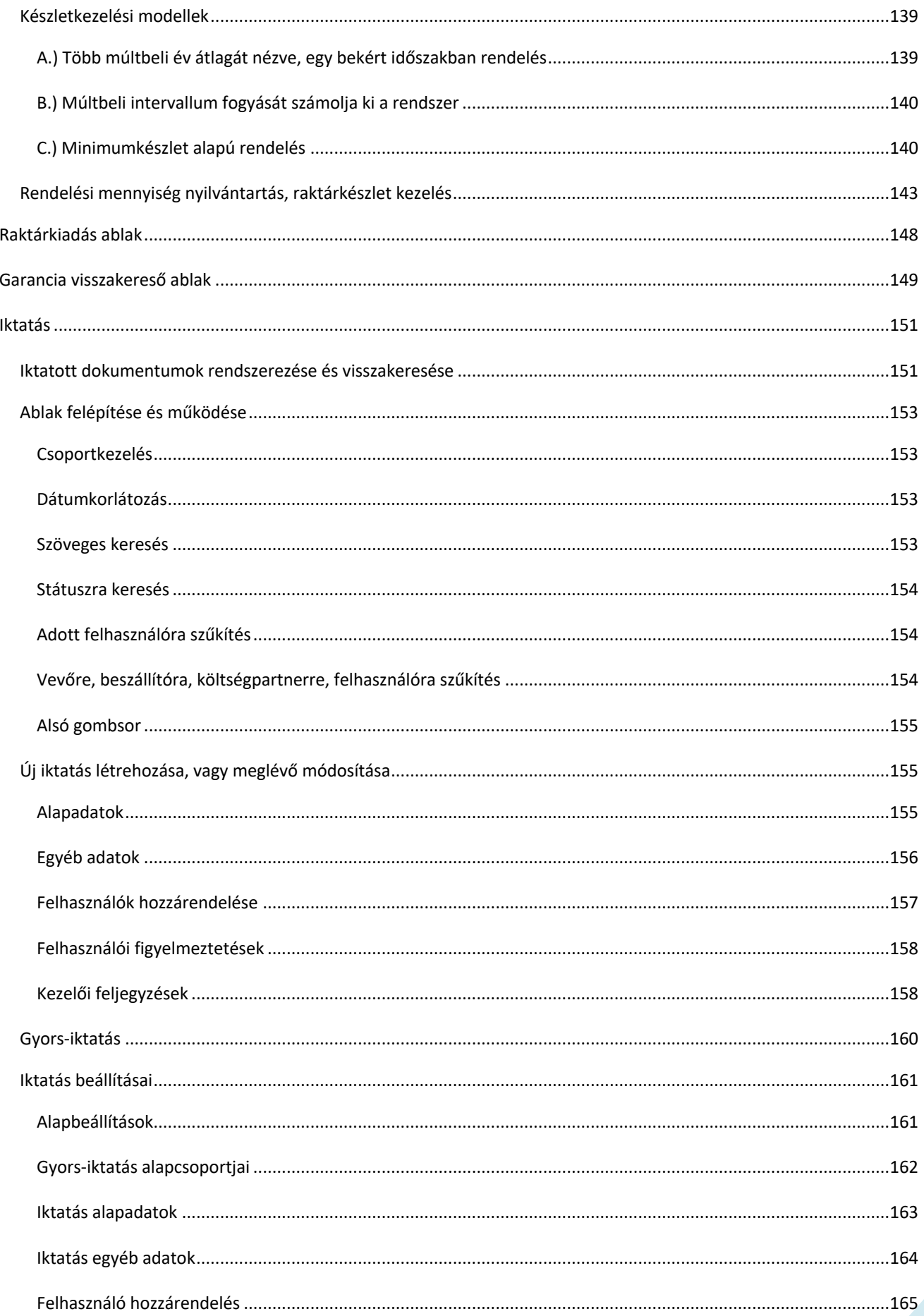

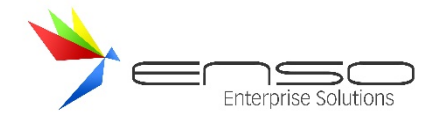

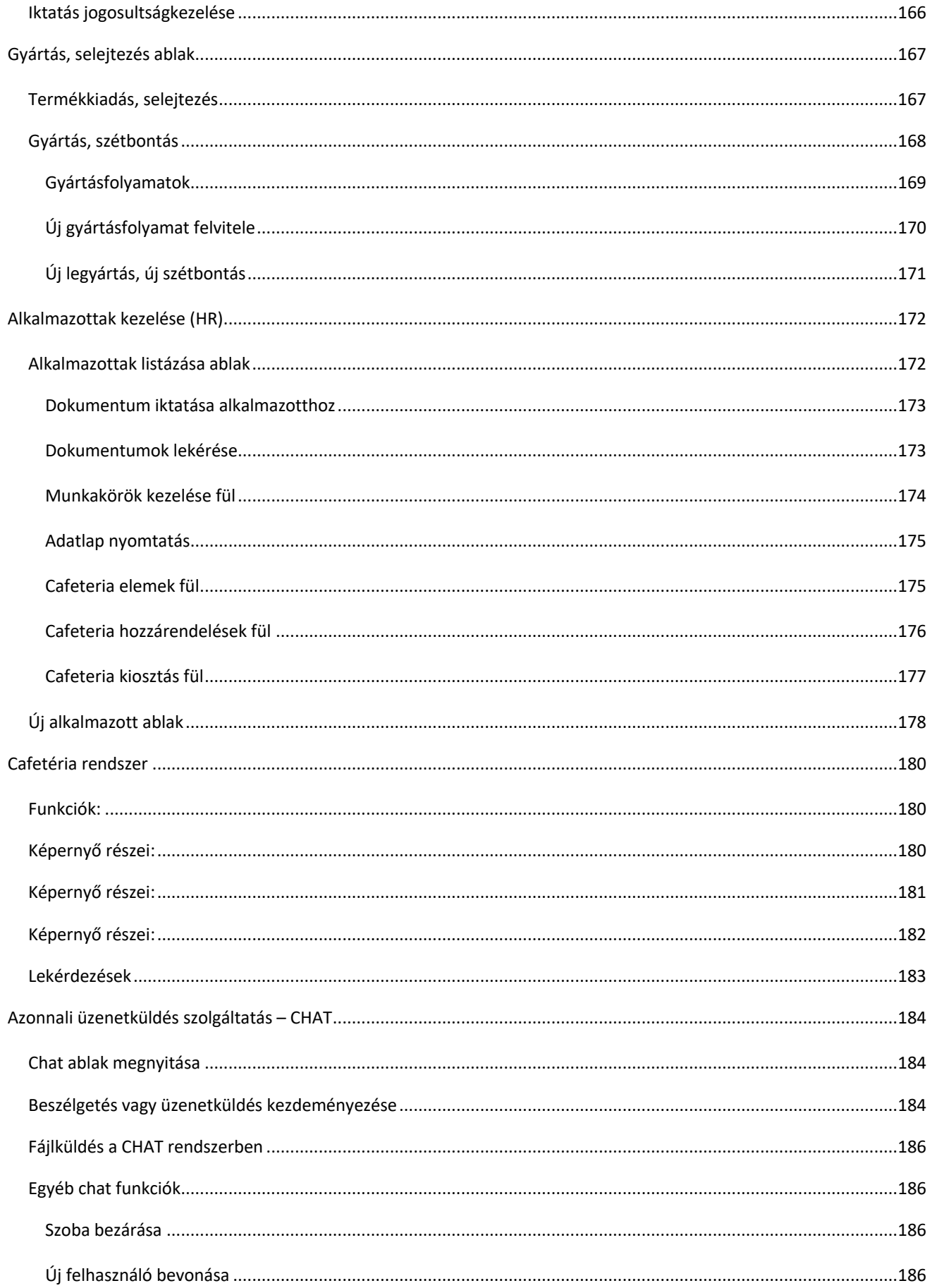

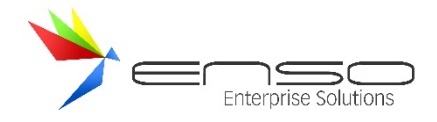

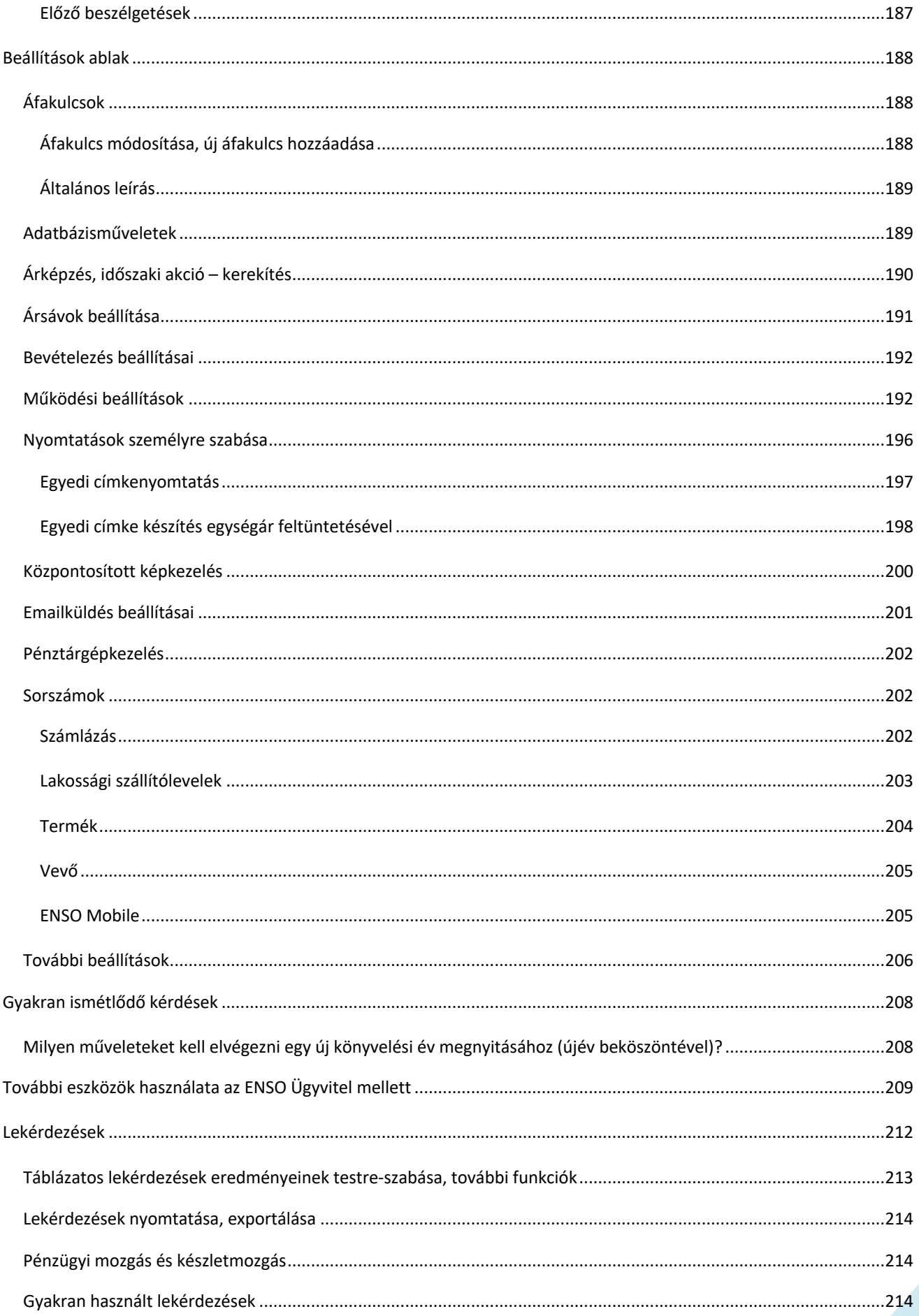

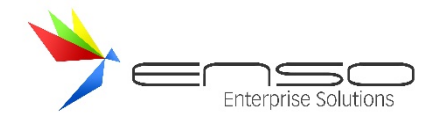

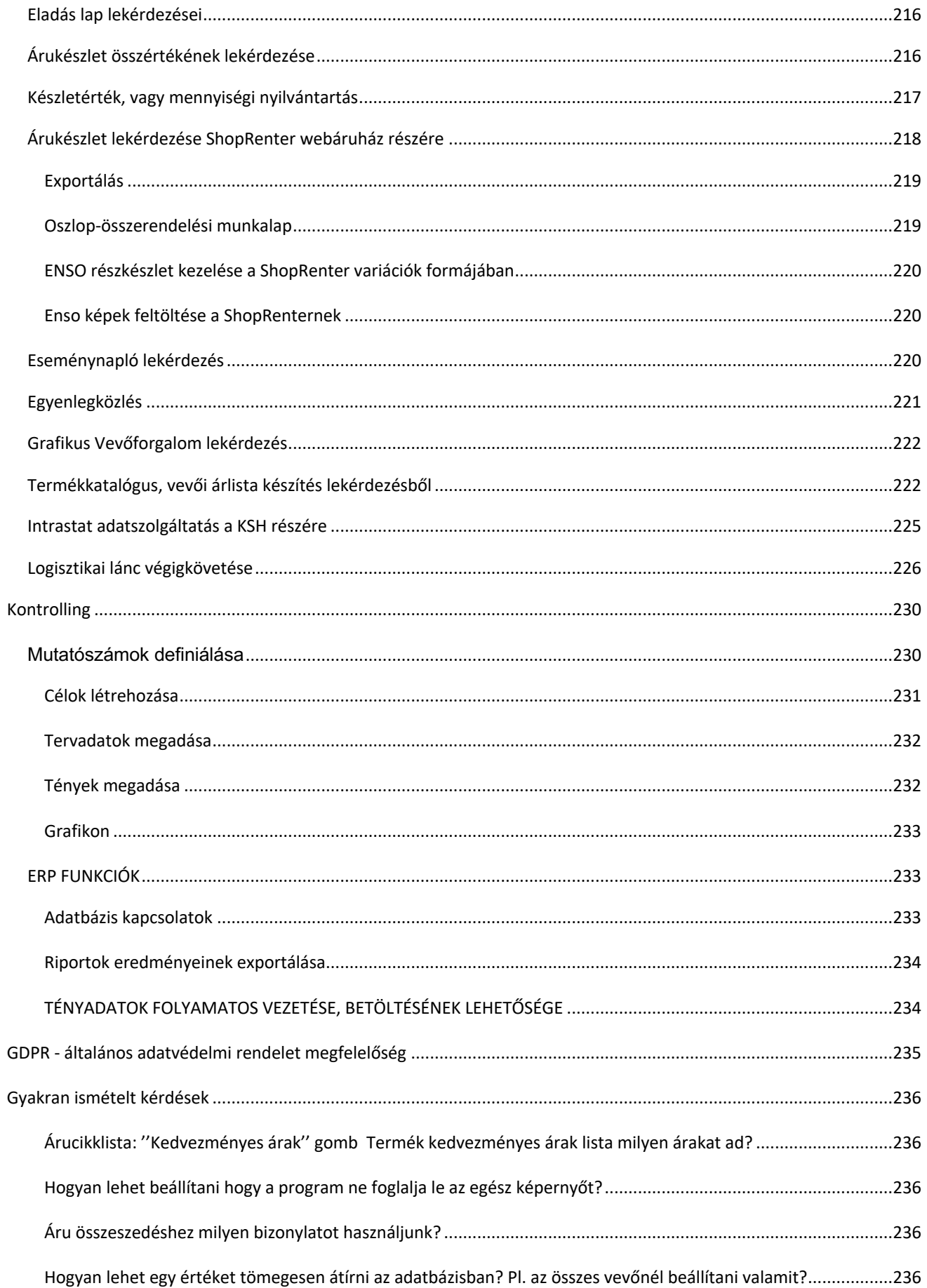

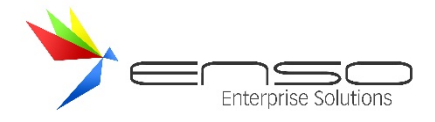

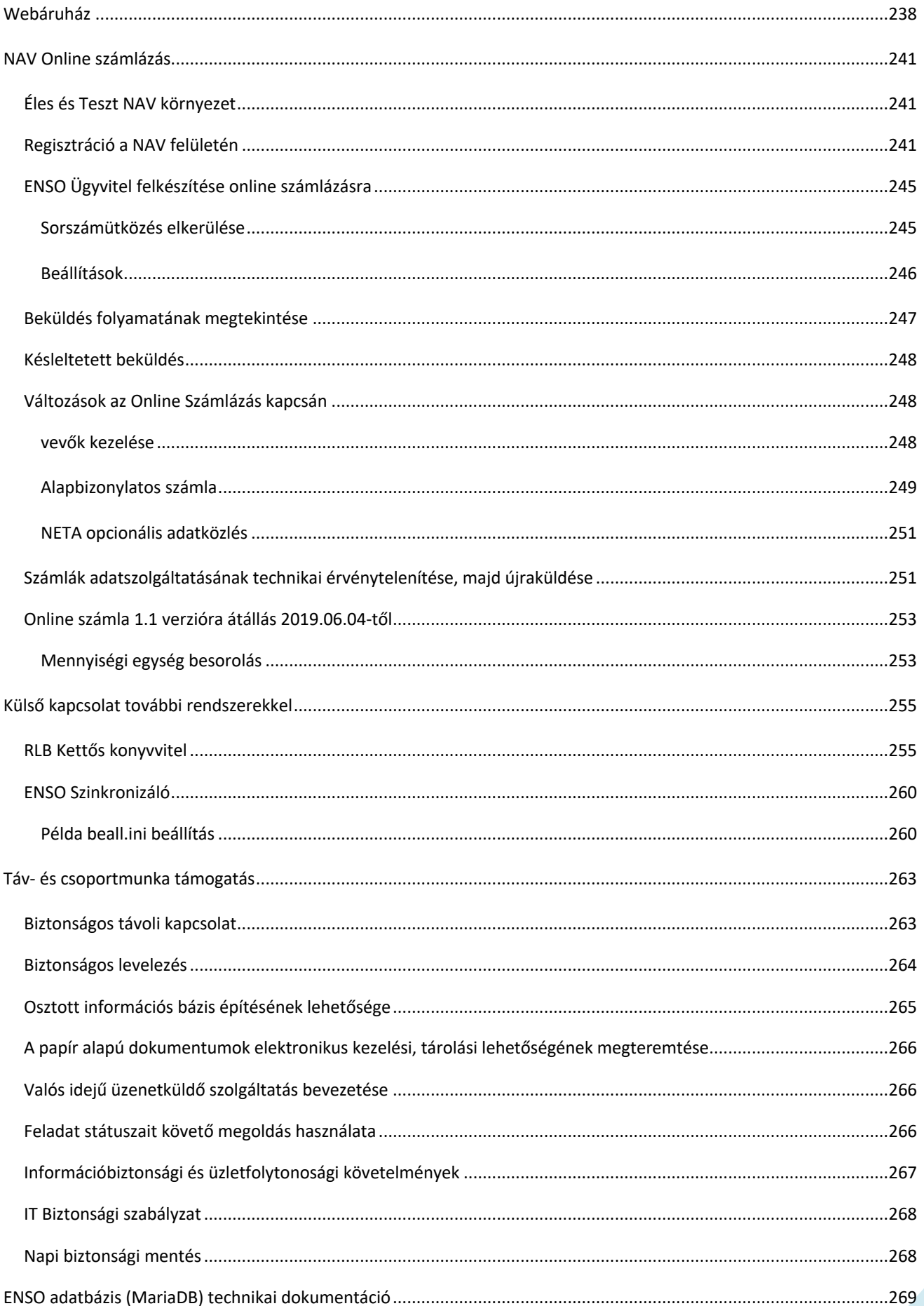

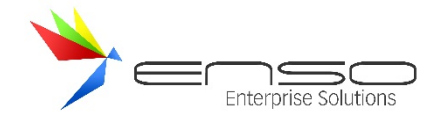

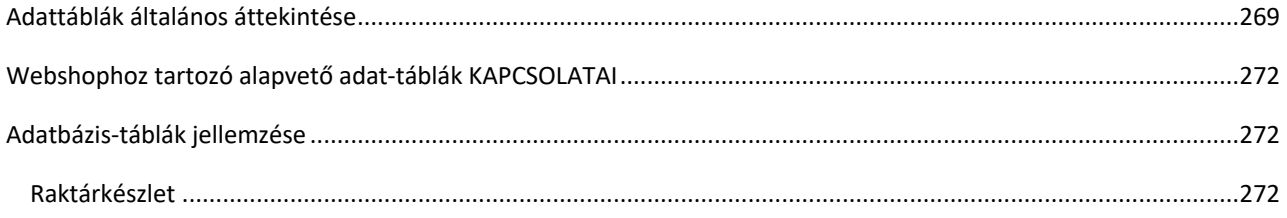

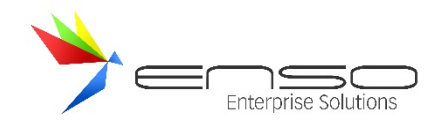

#### **BEVEZETÉS**

Cégünk fő profilja a vállalatirányítási rendszer fejlesztése webes megjelenéssel. Sok éves fejlesztéssel, teszteléssel és rengeteg megelégedett Partnerrel mögöttünk ajánljuk büszkén Önnek rendszerünket!

Az ENSO a céges ügyvitel terén a kis- és középvállalatok számára nyújt minden igényt kielégítő megoldást, igazodva azok egyedi szükségleteihez is. Ezzel a felhasználói segédlettel végigvezetjük Önt a rendszer használatában, bemutatjuk funkcióit, illetve segítjük a könnyebb és gyorsabb munkavégzésben.

#### ÁTFOGÓAN A RENDSZERRŐL

Az ENSO Ügyvitel nem egy átlagos tudású számlázó és készletnyilvántartó program! Az egyszerű dobozos rendszerekhez képest nagyon sok funkciót tartalmaz, továbbá személyre is szabatható! A program kezeli a kimenő-, bejövő számlákat, megrendeléseket, továbbá készíthetünk szállítólevelet, árajánlatot is, mindezt devizásan is. Egy rendszerben kezeli a gyártási folyamatokat, a pénztárkezelést, és funkciói kibővíthetők webshop- és pénztárgép kapcsolattal is. Előlegszámlák, érvénytelenítő számlák, jóváíró és proforma számlák készítése is megoldott.

A felhasználói felület gyakorlatias kidolgozásának köszönhetően a rendszer akár betanulás nélkül is használatba vehető. A kezelhetőség a millió funkció ellenére csöppet sem nehézkes. A rendszer telepítését, paraméterezést, betanítását is Cégünk vállalja!

A rendszer napi szinten fejlődik, halad a korral, meglévő ügyfeleink valós, gyakorlatban előjött újabb igényeinek megfelelően.

Friss fejlesztés eredményeként az ENSO már iktatórendszerként is használható, céges dokumentumainkat automatikusan szkennelve, vagy fájlok formájában betallózva a rendszerbe, vevőinkhez, beszállítóinkhoz, vagy csak külön csoportosítva tárolhatjuk dokumentumainkat, melyeket hatékonyan kereshetünk vissza akár évek múltán is. Megoldott több könyvelőrendszer részére az automatikus adatküldés (Novitax, RLB), ezáltal integrált rendszerként használható flexibilis és költséghatékony módon. Az előkontírozást használva a rendszer képes vegyes kontírozású bizonylatok automatikus bekönyveltetésére is. Példa erre az egy számlán történő készlet-értékesítés és szolgáltatásnyújtás, mivel ilyenkor szükség van a bizonylat könyveléstechnikai megbontására, különböző kontír-kódokra könyvelésre. A rendszer lelkét a MySQL adatbázis-kezelő adja, ezzel biztosított hosszú távon, nagy méretű adatbázis esetén, folyamatos több-felhasználós használat mellett is a hibamentes működés. Az ENSO-t előzetes felmérés alapján telepítjük és helyezzük üzembe. A felhasználó így egy testre szabott programot kap, és nem szükséges a telepítéssel bajlódnia. Az ENSO Ügyvitel teljes körűen használható hálózatosan! Az online kapcsolatban álló külön telephelyek közötti hálózatos használatot kiemelten támogatja!

Az ENSO Windows környezetben fut, de futtatható OSX és Linux operációs rendszer alatt is. Tervezésénél nagy figyelmet fordítottunk arra, hogy a felhasználók minél gyorsabban kezelhessék, így a funkciók legnagyobb része egységesített funkcióbillentyűk segítségével is elérhető. Hálózati üzemmódban minimalizáltuk a hálózat leterheltségét, így elértük, hogy szinte korlátlan számú munkaállomás is gyorsan kommunikál egymás közt, akár Interneten keresztül is. Az adatok megváltozásáról minden gép valós időben értesül, így a rendszerben nem fordulhat elő, hogy valamelyik felhasználó pontatlan, illetve még nem frissült adatokat használ. Az alapprogram alapos átgondolásával törekedtünk az adatbázisban lévő adatok lehető leggyorsabb elérésére, továbbá nagy gondot fordítottunk a nagyszámú termék könnyű kezelhetőségére.

Termékeinket fastruktúra-szerű csoportokba lehet rendezni, továbbá minden termékhez korlátlan hosszúságú termékleírást illetve korlátlan sok képet lehet illeszteni, ami lehetővé teszi az egyértelmű beazonosítást, mind az eladónak, mind a vásárlónak egyaránt. Az árucikkekhez kapcsolt képek és leírások további szerepe még inkább látható, ha az ENSO Ügyviteli rendszerhez kapcsolt Web-áruházat üzemeltetünk, mivel így az internetes megrendelés esetén az ügyfelünk teljes információt kaphat a termékekről. Internetes megrendelés esetén az ENSO a megrendeléseket rögtön az internetről letölti és nyilvántartja, segítségével azokból szállítólevél illetve közvetlenül számla készíthető.

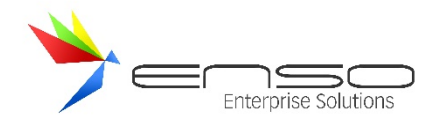

#### FŐBB FUNKCIÓK

Az ENSO Ügyviteli rendszer nagyon sokféle funkciót tartalmaz, és sokrétű felhasználást támogat. A forintos- és devizás kimenő számlák kiállítása mellett iktathatók a bejövő számlák, állíthatunk ki szállítólevelet, árajánlatot, és nyilvántartjuk a bejövő- és kimenő megrendeléseket. A számla nyomtatás történhet több nyelven is, sőt még a mátrixos gyorsnyomtatás is rendelkezésre áll. A partnernyilvántartásban elkülönítve találjuk a vevőket és a költségpartnereket, ezen kívül kezelhetünk ügynököket, különböző jutalékokat, időszaki akciókat, továbbá mennyiségi- és forgalmi kedvezményeket egyaránt megoldhatunk a programmal. A terméknyilvántartást illetően 16 féle árkategória, különböző csoportosítások, és árképzési sémák, és nyomtatható árlisták állnak rendelkezésre. A cikkeknél kezeli a vonalkódok meglétét, a bizományos kezelést, a gyári számokat és a garanciákat. A több raktárban is fellelhető termékek nyilvántartását továbbá leltározási opció is segíti (részleltár és leltárkorrekció is van!). Gyártástámogatási funkciója kiterjed a receptura kezelésre, valamint az alkatrészekre történő szétszerelésre is. A program beépítve tartalmazza a házipénztár kezelését, képes pénztárbizonylatok kiállítására, és időszaki pénztárjelentés készítésére. A különböző forgalmi listákon kívül megoldott a kiegyenlítések kezelése, készíthetünk egyenlegközlőt, többféle grafikonos kimutatást, nyomtathatunk címkét és borítékot is.

Az éveket a program egy rendszerben kezeli, így nincs szükség külön évnyitásra, zárásra. Kiemelendő még a program hálózatos felhasználása, ugyanis távoli asztal segítsége nélkül is használható Interneten keresztül, és a technikai megoldások miatt a nagyobb törzsekben történő gyorskeresés is ugyanolyan gyors, mint egy szóló gép esetén. A keresésre a fejlesztők egyébként is nagy hangsúlyt fektettek, így az árucikkeket az ENSO Ügyvitel jól elkülönített csoportokban kezeli, aminek köszönhetően a "HP51629A festékpatron" szót akkor is megtalálja, ha a "hp festek 29a" szavakra keresünk. Ebből fakadóan a rendszert használónak nem kell feltétlen tudnia, hogy az adatrögzítő miként vitte fel a terméket a nyilvántartásba.

A szoftverben több izgalmas fejlesztéssel is találkozhatunk, ilyen a csoportos nyomtatással rendelkező etikett címkeszerkesztő, a szigorú számadású termékek nyilvántartása, az időszaki akciók kezelése, göngyölített forgalom utáni kedvezmény számolása, webes árlista generálás, mobil vonalkódgyűjtő támogatása, többmonitoros rendszer kezelése.

Az ÁFA törzs szabadon módosítható, és egészen 10 kulcsig bővíthető. A rendszerhez különböző pénztárgépeket lehet csatlakoztatni, ilyen pl. a Micra Jota sorozat.

#### KIKNEK AJÁNLJUK?

- komoly képességű számlázó és készletnyilvántartó programot keresőknek
- akik mégis minimális átállási, betanulási időt szeretnének egy új ügyviteli rendszer bevezetésénél
- pénztárgéppel rendelkezők számára, ahol szükséges program használata is
- ahol igény van a rendszer webáruházzal történő együttműködésre, egy teljesen integrált rendszerben
- akik szeretnék vállalkozásukat egyedi fejlesztésekkel kényeztetni, akiknek egyedi igényeik vannak
- ahol a több telephelyes programhasználatot úgy szeretnék megoldani, mintha minden felhasználó egy helyen lenne
- azoknak a vezetőknek, akik szeretnének távolról is teljes rálátást kapni cégük mindennapjaira, akik szeretik otthon töltött napjaikat is nyugodtan megélni, akik esetleg szeretnének inkább otthon dolgozni
- ha szeretné, hogy egy közvetlen, fiatalos fejlesztő-csapat segítené Cége munkáját, építve a személyes kapcsolat adta előnyökre

#### TÁMOGATOTT OPERÁCIÓS RENDSZEREK

Az ENSO kliens-program futtatásához elégséges egy olyan gép, mely megfelelő sebességgel tudja futtatni az alábbi Windows operációs rendszerek valamelyikét. Ajánlott az operációs rendszerből saját anyanyelvű változatot használni, továbbá a regionális beállításoknál a magyart kiválasztani, hogy a számok és dátumok ábrázolása mindenképp megfelelő legyen.

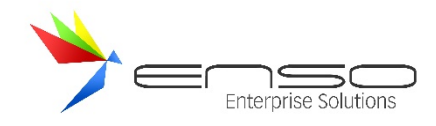

- Microsoft Windows XP / 7 / Vista / 8 / 10 / 11
- Különböző Linux disztribúciók
- OSX különböző verziói

## AJÁNLOTT MUNKAÁLLOMÁS KONFIGURÁCIÓ

- Intel Core i3, vagy azzal egyenértékű teljesítményű processzor
- Min. 4 GB RAM
- 1366 x 720, vagy nagyobb felbontású kijelző
- 100 Mb/s hálózat-sebesség helyi hálózati működés esetén vagy letöltési irányban 10 Mbit/s az optimális használathoz felhős használat esetén
- Operációs rendszer által támogatott nyomtató, a gyors bizonylat-nyomtatáshoz ajánlott a lézernyomtató

#### OPCIONÁLISAN HASZNÁLHATÓ ESZKÖZÖK

- Vonalkód olvasó (soros, billentyűzet portos, lézeres, ledes, pultba építhető stb.)
- Vonalkód nyomtató (termékcímke nyomtatáshoz)
- Blokknyomtató blokkos papírok, szállítólevelek, számlák nyomtatásához
- Digitális fényképező (a termék képeinek a rögzítéséhez).
- PDA kézi rendszer
- Árellenőrző KIOSK

#### TELEPÍTÉS

#### ON-PREMISE

A program másolásvédelemmel van ellátva és a helyi merevlemez (általában C: drive) ENSO könyvtárában található. A program működéséhez a hálózatban MySQL szerver-szolgáltatásnak kell futni. A MySQL az egyik legnépszerűbb nyílt forráskódú SQL (Structured Query Language) adatbázis-kezelő rendszer, mely egyik legszembetűnőbb erénye az adatkezelés sebessége, illetve biztonságra. A MySQL rendszer használatához egy különálló szerver, vagy egy nagyobb teljesítményű munkaállomás szükséges, vagy felhő alapú üzemeltetés.

## FELHŐ ALAPÚ

#### TELEPÍTÉS ÉS FELHŐS ÜZEMELTETÉS

Az ENSO Ügyviteli rendszer Beszerzés-Logisztika moduljának felhős verziója egyszerű és hatékony megoldást kínál a vállalati folyamatok kezelésére. Ebben a verzióban az alkalmazás kliensprogramja fut a felhasználók helyi számítógépén, míg az adatbázis-kezelés a felhőben történik, kihasználva a MariaDB felhőszolgáltatás előnyeit.

#### PROGRAM TELEPÍTÉSE

A program telepítése során a kliens alkalmazás a felhasználó helyi merevlemezén (általában a C: meghajtón) található ENSO könyvtárba kerül. A kliensprogram másolásvédelemmel van ellátva, ami biztosítja, hogy a program kizárólag jogosult felhasználók által futtatható legyen.

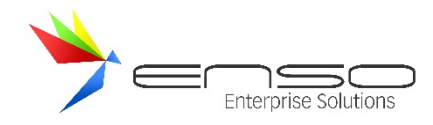

Az alkalmazás működéséhez nincs szükség helyi adatbázis-szerverre, mivel az összes adatkezelési folyamat a felhőben történik. A MariaDB felhőszolgáltatás biztosítja a megbízható, gyors és biztonságos adatkezelést, amely a vállalati folyamatok hatékony támogatásához szükséges. A kliensprogram közvetlenül a MariaDB felhőszolgáltatáshoz kapcsolódik, lehetővé téve a valós idejű adatfeldolgozást és -tárolást, anélkül, hogy helyi szerver vagy nagy teljesítményű munkaállomás lenne szükséges.

## FELHŐS ÜZEMELTETÉS ELŐNYEI

A felhős üzemeltetés számos előnnyel jár, többek között:

**Költséghatékonyság**: Nincs szükség drága helyi hardverekre vagy különálló szerverekre.

**Skálázhatóság**: A MariaDB felhőszolgáltatás könnyedén méretezhető a vállalat növekedésével, biztosítva, hogy az adatbázis-kezelés mindig az aktuális igényeknek megfelelően történjen.

**Biztonság**: A felhőszolgáltatás folyamatos biztonsági frissítéseket és adatvédelmi intézkedéseket alkalmaz, garantálva az adatok biztonságát.

**Elérhetőség**: Az adatok bármikor és bárhonnan elérhetők, amennyiben internetkapcsolat rendelkezésre áll, ezáltal támogatva a távmunka és a globális üzleti tevékenységek lehetőségeit.

## REGISZTRÁCIÓS ÉS HÁLÓZATI BEÁLLÍTÁSOK

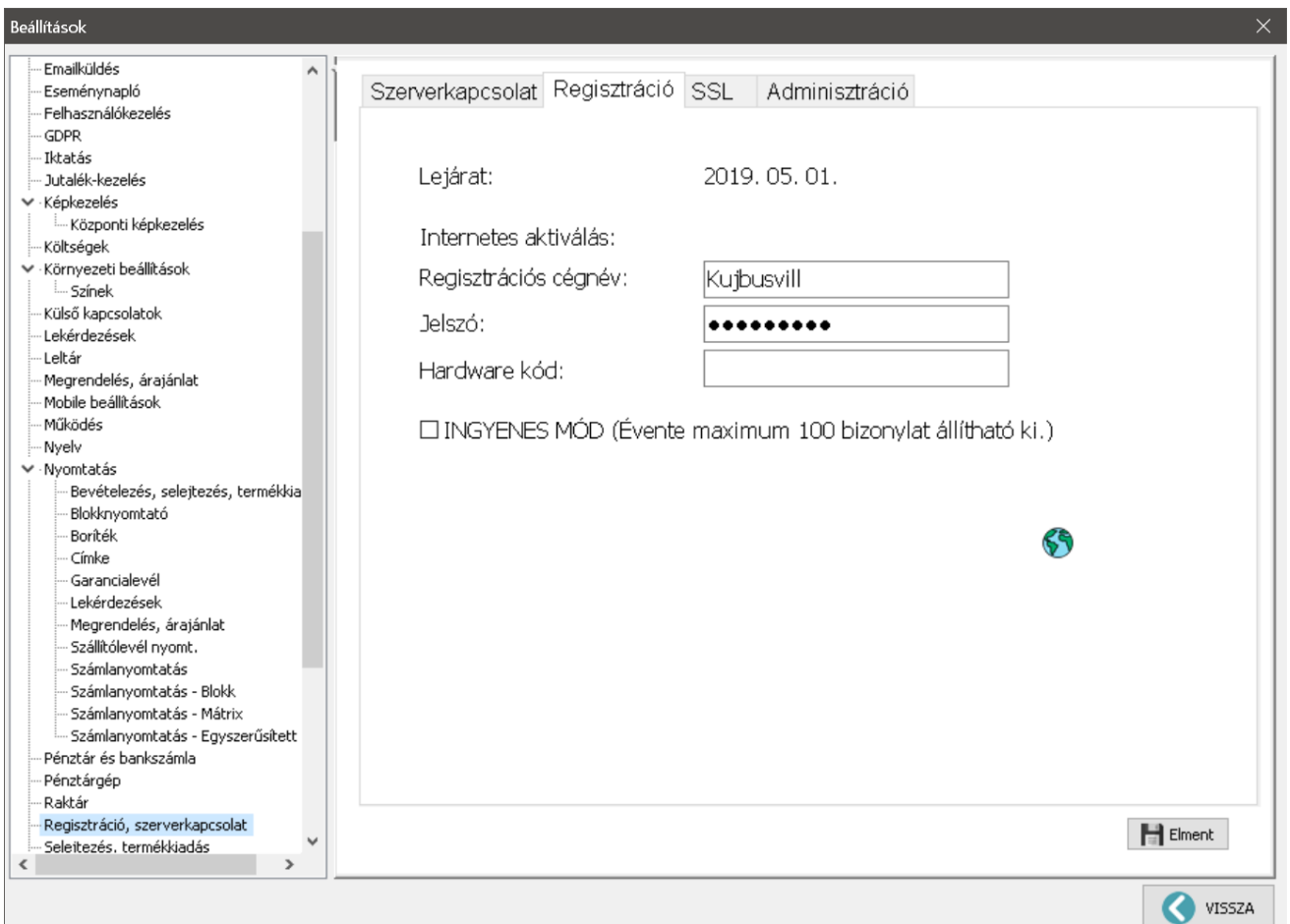

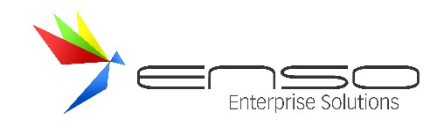

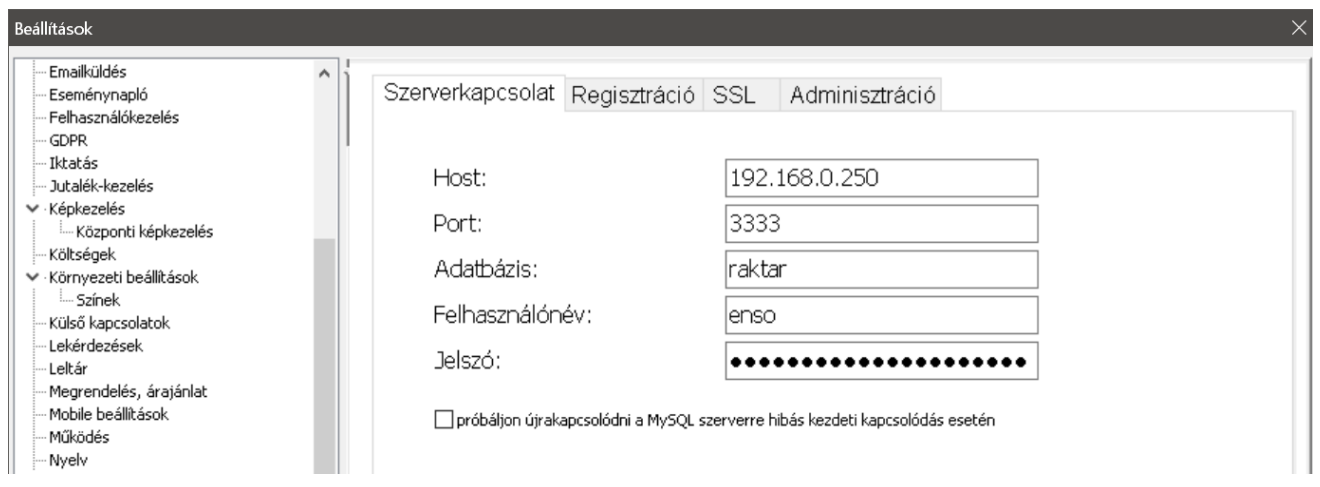

A rendszer első körben a MySQL adatbázishoz próbál kapcsolódni, ezért a s*zerverkapcsolat* rész adatait használja fel. Amennyiben sikerült a kapcsolódás és a MySQL hitelesítés is, továbbá a megadott adatbázis is megfelelő, akkor a rendszer az adatbázisból megpróbálja kiolvasni a regisztrációs vagy más szavakkal internetes aktiváláshoz szükséges beállításokat, ezáltal az *internetes aktiválás* rész adatait használja fel.

Amennyiben bármilyen adat nem megfelelő, nem tudjuk használatba venni az ENSO Ügyvitelt.

## A RENDSZER RÉSZEI

Helyben telepített rendszer esetén a telepített MySQL server és kliens program (Külön kerül telepítésre.) Telepítés után a merevlemezünkön létrejön egy **mysql** könyvtár. Adataink a *c:\mysql\data\raktarnev* könytárban érhetők el.

Felhőszolgáltatás esetén kizárólag a kliens kerül minden egyes PC-re feltelepítésre.

Az ENSO kliensprogram egyéb összetevőinek ugyanabban a könyvtárban kell lenniük, mint az ENSO.EXE állománynak, az alábbi fájlok hiánya illetve sérülése esetén az ENSO program üzemképtelenné válhat.

- ENSO.EXE Raktárkezelő program
- ENSO.INI Ez az ini állomány tartalmazza a program működésének pár fontos paraméterét pl.: az alapértelmezett nyomtató típusát számla ill. szállítólevél nyomtatáskor, tartalmazza a MySQL szerver elérési helyét (IP címét) mely helyi gép esetén 127.0.0.1 (localhost), helyi hálózat esetén a MySQL szerver szolgáltatást futtató gép IP címe. Pl: 192.168.1.100 . Ezeket az egyszer már jól beállított értékeket utólag módosítani nem javasoljuk.

#### HÁLÓZATI MŰKÖDÉS, HÁLÓZATI KAPCSOLATOK

A program képes minden olyan hálózaton működni, melyen a TCP/IP hálózati protokoll telepítve van. Nagy mennyiségű adatforgalom miatt 100Mb/s illetve ennél nagyobb sebességű hálózat javasolt. Központi Server gépnek futtatni kell a MySQL adatbázis szerver-szolgáltatást.

Hálózati módban minden gép egy központi adatbázisból dolgozik. Emiatt, az összes rendszerbe kapcsolt gépen egyedileg be kell állítani a központi gép IP címét, melyen elérhető az adatbázis. A szerver gép IP címét egy konfigurációs állományban adhatjuk meg mely a saját gépünk ENSO könyvtárában az ENSO.INI állományban található.

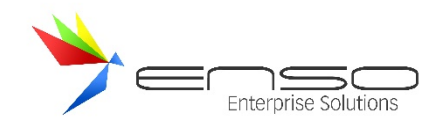

## TOPOLÓGIA

ON-PREMISE - HELYBEN TELEPÍTETT ÜZEMELTETÉS

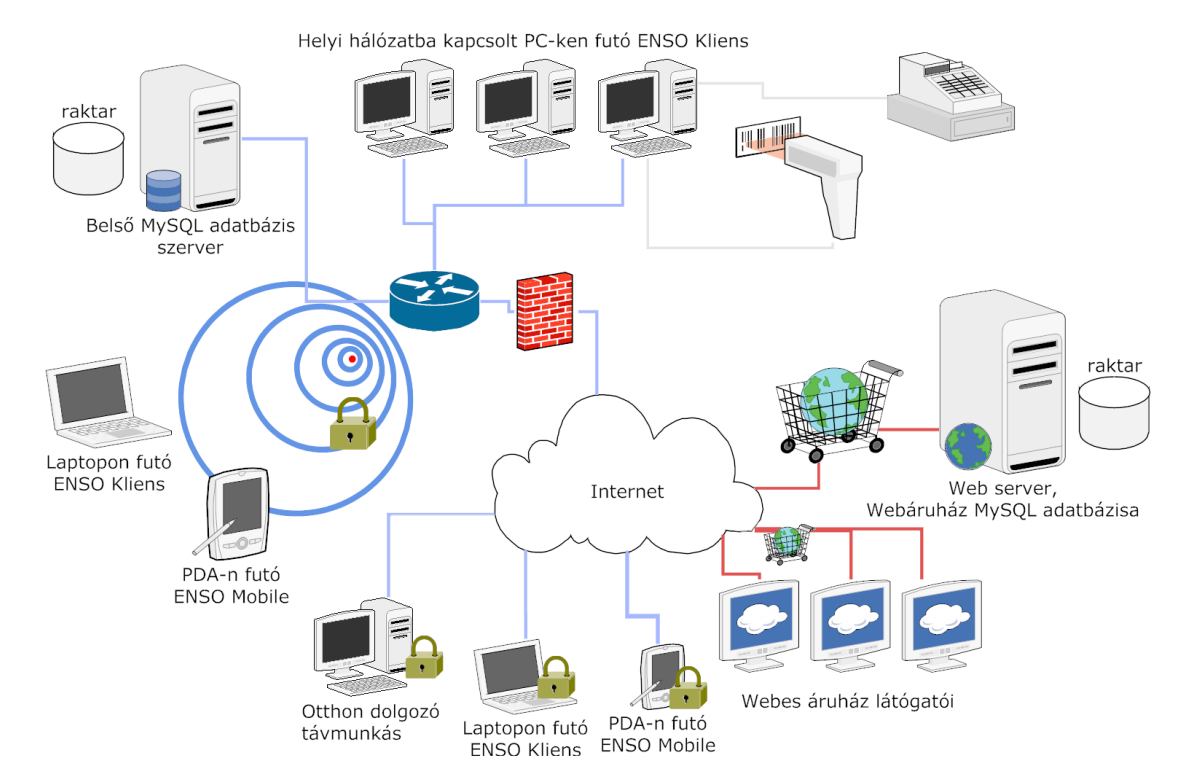

A cég belső helyi-hálózatába kapcsolódó MySQL szerver tárolja a teljes cég éles adatbázisát, legtöbbször ez a szerver készíti az időszaki biztonsági-mentéseket is. Az ENSO Kliensek a cégen belül futhatnak a belső hálózatban, kábeles kapcsolattal, de kapcsolódhatnak WIFI technológián keresztül is. PDA klienseken az ENSO Mobile változat használható. Az Interneten keresztül is bekapcsolódhatnak ugyanolyan ENSO Klienst használva a távmunkások, továbbá a PDA Kliens is kapcsolódhat ilyen módon. A webáruház modul egy másik, nagy sebességű interneteléréssel rendelkező (leginkább szerverteremben elhelyezett) kiszolgálón üzemeltethető, saját adatbázis-kópiát használ. Az így adódó két MySQL adatbázis között (belső és webshop) egy szinkronizáló kis-alkalmazás frissíti a változásokat, mely legtöbbször a belső hálózatban üzemelő szerveren fut. A webáruház látogatói egyszerű böngészővel kapcsolódnak az áruház kiszolgáló szerverére.

## FELHŐ ALAPÚ ÜZEMELTETÉS

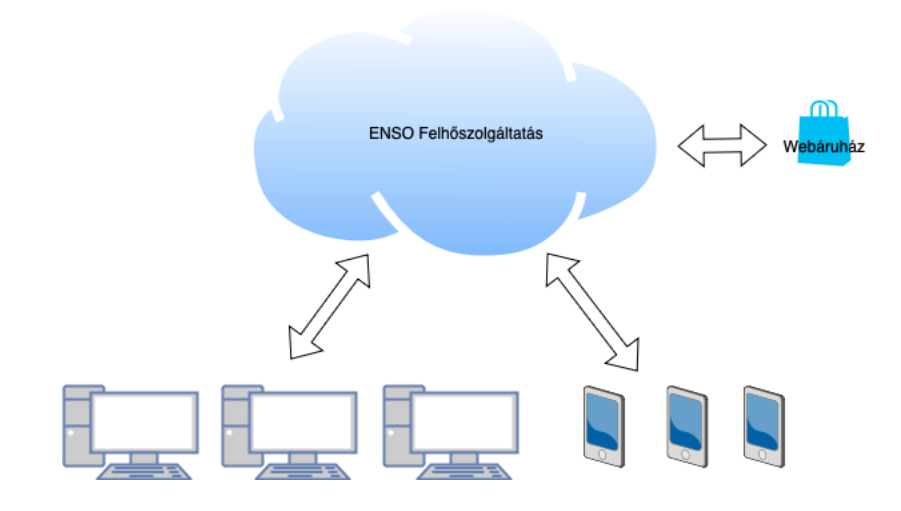

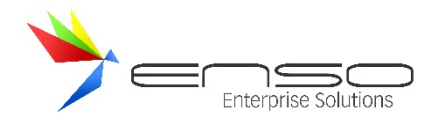

A cég adatainak tárolása és kezelése egy felhő alapú MariaDB szerverszolgáltatáson keresztül történik, amely biztosítja a teljes cég éles adatbázisának biztonságos és megbízható kezelését. A felhőszolgáltatás gondoskodik az adatbázis folyamatos elérhetőségéről és az időszaki biztonsági mentések automatikus elkészítéséről, így nincs szükség helyi szerverekre és azok karbantartására.

## ENSO KLIENSEK ÉS KAPCSOLÓDÁSI LEHETŐSÉGEK

Az ENSO Kliensek futtathatók a cég belső hálózatához csatlakozó eszközökön, akár vezetékes, akár WIFI kapcsolaton keresztül. A felhasználók különböző eszközökön érhetik el az alkalmazást, beleértve a PDA-kat is, ahol az ENSO Mobile változat használható.

A távmunkások szintén könnyedén kapcsolódhatnak az interneten keresztül az ENSO Kliens segítségével, kihasználva a felhő alapú adatbázis előnyeit, amely biztosítja a valós idejű adatelérést bárhonnan.

#### WEBÁRUHÁZ MODUL

A webáruház modul egy felhő alapú, nagy sebességű interneteléréssel rendelkező kiszolgálón üzemel, amely szintén a MariaDB felhőszolgáltatáshoz kapcsolódik. Ez a kiszolgáló közvetlenül a felhőben tárolt adatbázist használja, így nincs szükség külön adatbázis-kópiák kezelésére vagy szinkronizálására.

A webáruház látogatói egyszerű böngészővel csatlakoznak a webáruház kiszolgáló szerveréhez, amely a felhőszolgáltatáson keresztül valós időben frissíti és kezeli a termékek és rendelések adatait. Az ilyen módon kialakított rendszer biztosítja, hogy a webáruházban és a vállalat belső rendszereiben mindig azonos adatok álljanak rendelkezésre.

Ez az architektúra nemcsak egyszerűsíti a rendszer karbantartását és üzemeltetését, hanem nagyobb rugalmasságot és skálázhatóságot is biztosít a cég számára.

#### PROGRAM FRISSÍTÉSE

Az ENSO raktárkezelőt folyamatosan fejlesztjük, új funkciókkal bővítjük. Programfrissítéskor az adatállomány megtartásával, az ENSO programot lecserélhetjük, frissíthetjük. A program és az adatbázis verziószámát a főmenüben látható névjegy ablakban nézhetjük meg, mely tartalmazza a program legutolsó módosításának dátumát is.

A frissítéshez külön programot biztosítunk, melyet futtathatunk bármelyik gépen, amelyik hozzáfér a MySQL szerverhez.

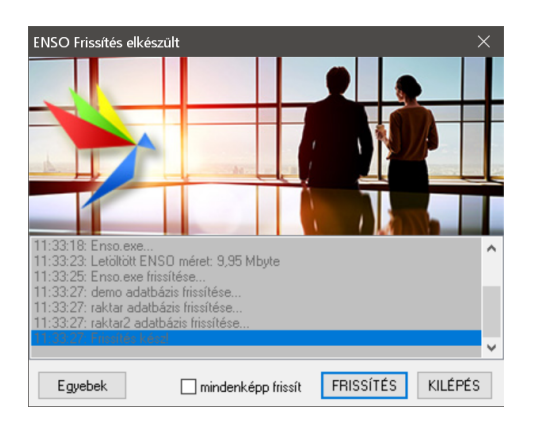

Az ENSO figyeli a saját és a hozzá tartozó adatbázis verziószámát, mely különbözőségük esetén a programindításkor hibajelzést ad.

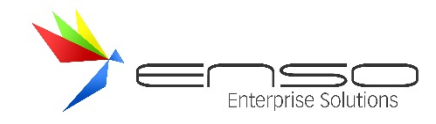

#### ADATBÁZIS BIZTONSÁGI-MENTÉS – ON PREMISE RENDSZER ESETÉN

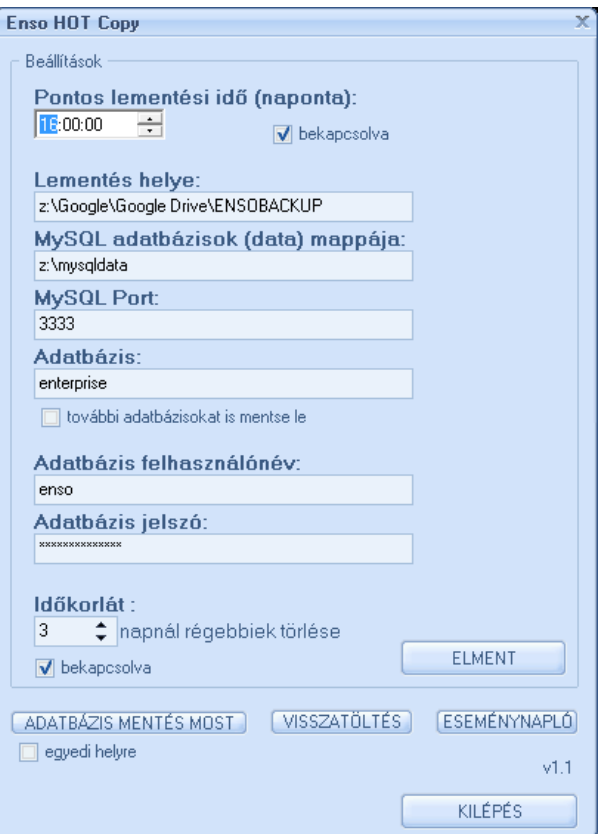

Egy segédalkalmazás segítségével a szerveren naponta biztonsági mentést készíttethetünk az ENSO ügyviteli rendszerhez tartozó összes adatról.

Ugyanezzel a segédalkalmazással visszaállíthatjuk a lementett mentéseket akár egy teljesen új adatbázisba is, így a hozzáférhetőség megoldott.

Az ENSO Kliens amennyiben valamiért megszakad a biztonsági mentés folytonossága, figyelmeztető üzenetet jelenít meg.

#### HOGYAN IS KEZDJÜNK HOZZÁ?

#### ON PREMISE – HELYBEN TELEPÍTETT ESETBEN

Abban az esetben, ha csak egy gépen dolgozunk a gép bekapcsolásán és a program indításán kívül más teendőnk nincs. Hálózat esetén amennyiben nincs mindig online (bekapcsolt, elérhető) állapotban az adatbázis-szerverünk, gondoskodjunk arról, hogy a rendszer indulásakor (munkakezdéskor) az első gép amelyiket bekapcsoljuk az a adatbáziskiszolgáló központi gép legyen. Miután az elérhetővé vált, bekapcsolhatjuk a többi gépet is (ezeket már bármilyen sorrendben). Amennyiben a MySQL nem érhető el, a program hibaüzenetet küld, miszerint "A szerver gép nem érhető el az alábbi címen 192.168.0.1". stb. Ilyenkor ellenőrizzük, hogy a szerver be van-e kapcsolva, kapcsolódik-e a hálózathoz stb., majd rövid idő eltelte után próbálkozzunk a programunk újbóli indításával. Ha minden rendben van, a munkaállomásokon megjelenik a bejelentkező képernyő és az ENSO kapcsolódik a központi adatbázishoz. Ez nagyméretű adatbázis és lassabb kiszolgáló esetén is csupán pár percet vehet igénybe. A teljes betöltődés végeztével a belépési ablak felhasználói név mezője sárga színűre vált. A sikeres kapcsolódás után lépjünk be a saját felhasználó nevünkkel, illetve jelszavunkkal. A belépést három alkalommal kísérelhetjük meg, utána amennyiben nem tudtuk azonosítani magunkat, a program automatikusan kiléptet. Ügyeljünk, a kis és a nagy betűket a program különbözőként

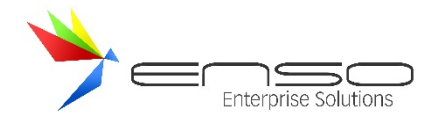

értelmezi. Helyes jelszó begépelése után a rendszer főmenüjében látható gombok megnyomhatóvá válnak és eltűnik a bejelentkezés ablak!

A kipróbálási programváltozat feltelepítése után a "demo" felhasználónév és "demo" jelszó párossal tudunk belépni! Ezután érdemes új felhasználókat hozzáadnunk (lásd lentebb).

## FELHŐ ALAPÚ ÜZEMELTETÉS

Csak indítsuk el a klienst, Internet hozzáférés esetén azonnal bekapcsolódunk a felhő-szolgáltatásba és használhatjuk a Rendszert.

A teljes betöltődés végeztével a belépési ablak felhasználói név mezője sárga színűre vált. A sikeres kapcsolódás után lépjünk be a saját felhasználó nevünkkel, illetve jelszavunkkal. A belépést három alkalommal kísérelhetjük meg, utána amennyiben nem tudtuk azonosítani magunkat, a program automatikusan kiléptet. Ügyeljünk, a kis és a nagy betűket a program különbözőként értelmezi. Helyes jelszó begépelése után a rendszer főmenüjében látható gombok megnyomhatóvá válnak és eltűnik a bejelentkezés ablak!

A kipróbálási programváltozat feltelepítése után a "demo" felhasználónév és "demo" jelszó párossal tudunk belépni! Ezután érdemes új felhasználókat hozzáadnunk (lásd lentebb).

#### FŐMENÜ

Belépés után a főmenüben a megfelelő fel-le irányokba a nyílbillentyűkkel mozoghatunk, illetve egérrel kattinthatunk a kiválasztott gombra. A kívánt menüpont kiválasztásához billentyűzetes módszer esetén nyomjuk meg az ENTER-t. Általánosan igaz, hogy bármely menüből akár a legmélyebben lévőből is az ESC egy, illetve többszöri megnyomásával tudunk visszalépni.

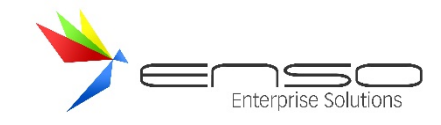

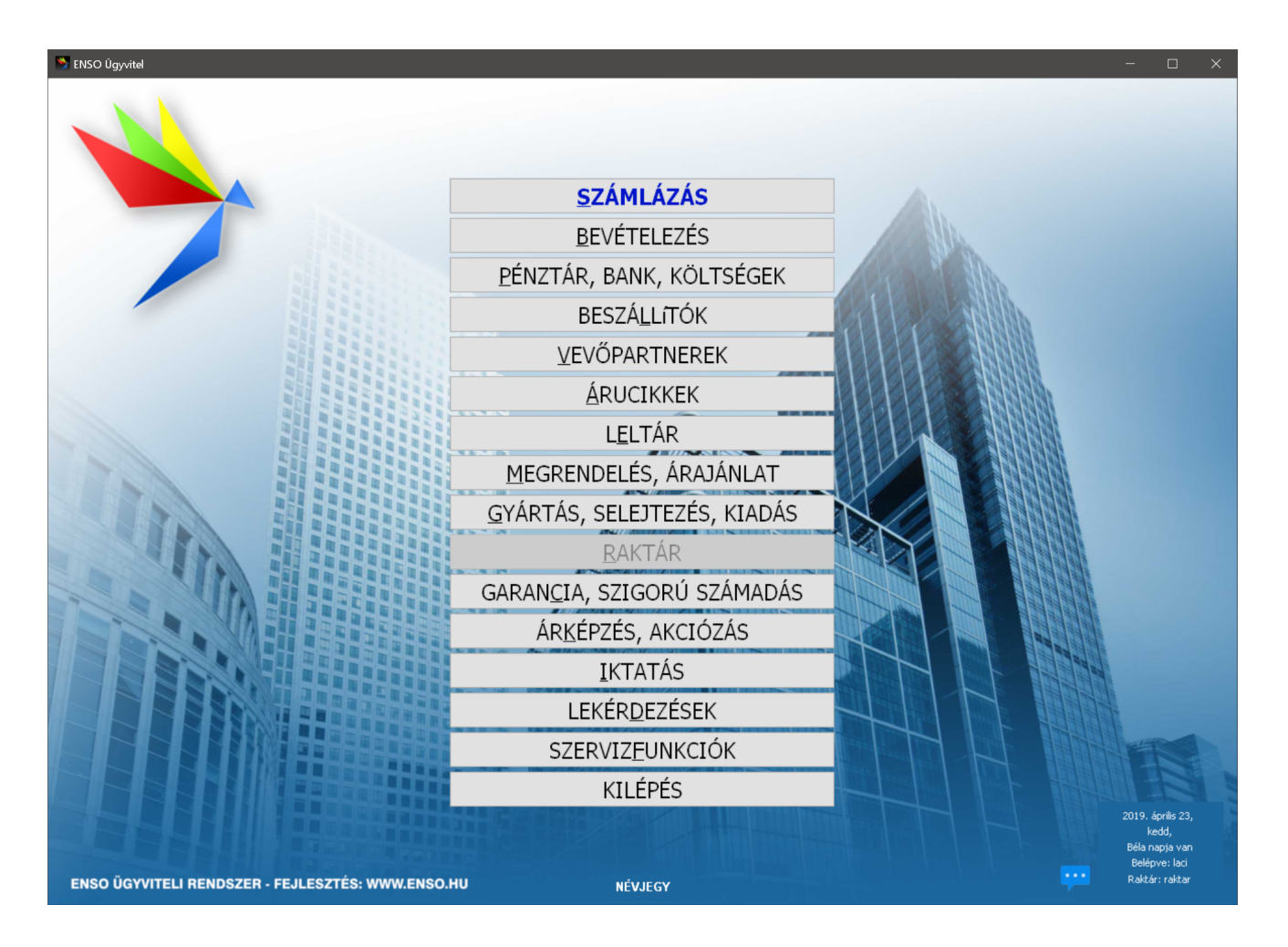

**Lekicsinyítés:** a rendszert az ablakok jobb-felső részén látható minimalizáló ikonnal kicsinyíthetjük le. Másik módszer a Windows  $\mathbb{A}$  gomb és a "D" billentyű együttes lenyomásával minden futó alkalmazást lekicsinyíthetünk. Másik

módszerrel a futó alkalmazások között az Alt  $\left[\begin{array}{c|c} |A|t| & \text{at } & \text{at } \\ 0 & 0 & \text{at } \\ 0 & \text{at } & \text{at } \end{array}\right]$ gomb együttes lenyomásával válthatunk.

**Több példány futtatása:** amennyiben megfelelő mennyiségű memóriával rendelkezünk (akár 150-200 Mb is szükséges lehet programpéldányonként!), egy gépen több példányt is futtathatunk az ENSO-ból. A futó példányok és más programjaink között az ALT+TAB kombinációval válthatunk.

**Programok között váltás:** más programjaink között az ALT+TAB vagy Windows + TAB kombinációval válthatunk.

A nyitóablak tartalmazza a rendszer kezdőképernyőjét, a könnyen kezelhető nagy gombokkal együtt. Itt kezdik meg a rendszer használatát a felhasználók, továbbá ide lépnek vissza egy adott művelet elvégzése után. Teljes képernyős módban foglalja el teljes felbontásban a kijelzőt, eltakarja a Start menüt és a tálcát, továbbá nincsen semmilyen kerete. A főmenüként funkcionáló gombokat a felhasználók kezelhetik egérrel, a billentyűzet nyilaival, továbbá a gyorsgombkarakterekkel. Itt végezhető el a felhasználóváltás, a telephelyváltás és a profilváltás is. A rendszer betöltődése után meg kell adnunk a felhasználónevünket és jelszavunkat, ezután válnak a gombok aktívvá. Amely gombok funkcióihoz a belépett felhasználónak nincs joga, azok nem válnak megnyomhatóvá. Ez a fajta jogosultságbeli korlátozás az egész rendszerben így működik. A háttérképet minden cég és minden felhasználó saját ízlésének megfelelően kicserélheti, a rendszer viszont elhelyezi rajta a felhasználó és a fejlesztő cég logóját.

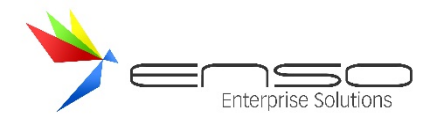

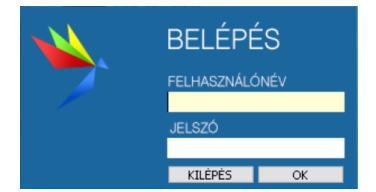

Belépés ablak - A nyitóablak fölé nyílik meg, majd a felhasználó azonosítása után bezárul.

Felhasználókat hozzáadni, módosítani vagy törölni a szervizfunkciók / beállítások / felhasználó-kezelés résznél tudunk:

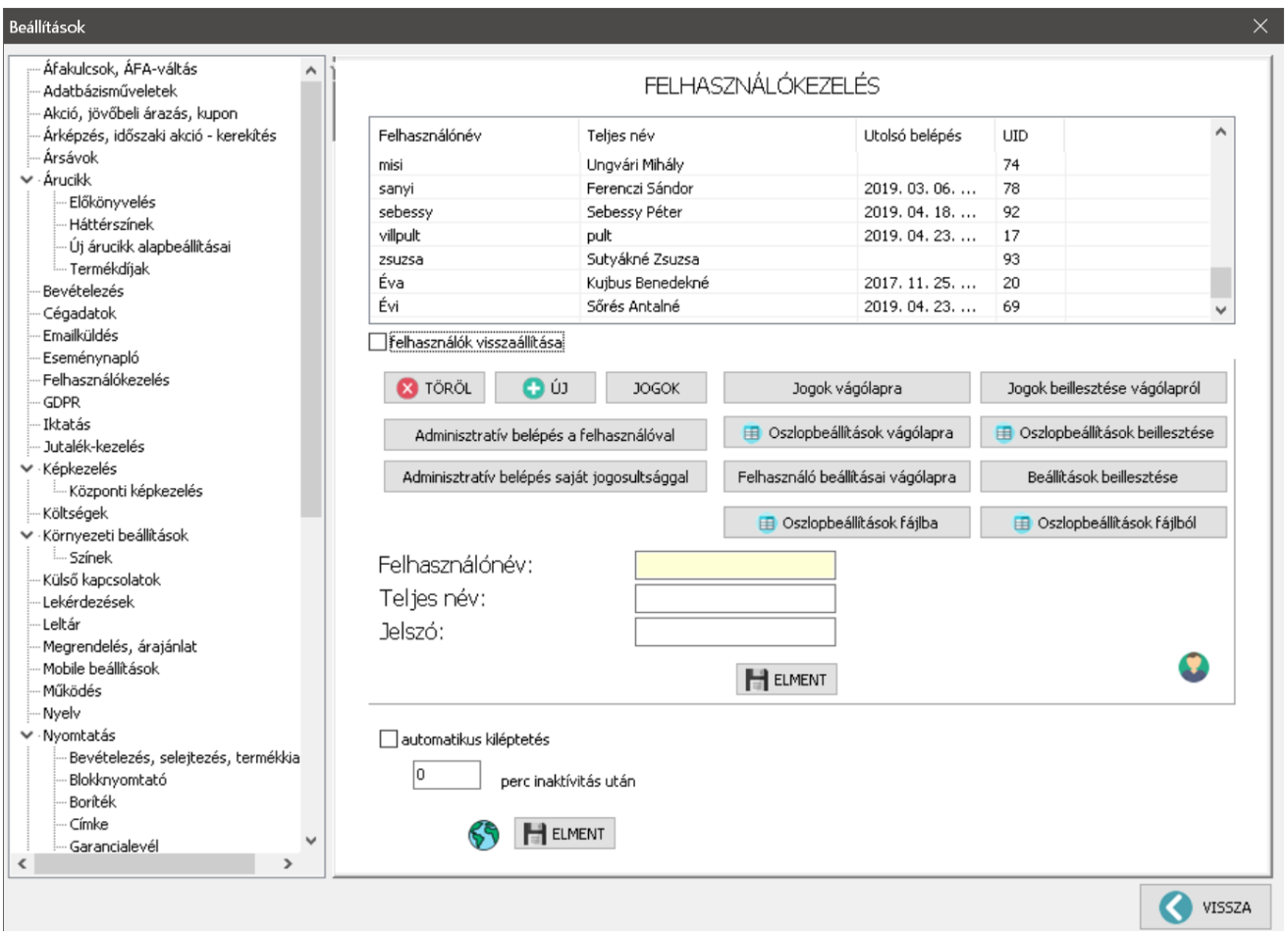

#### **Beállítások ablak felhasználókezelés része**

Minden felhasználó saját felhasználónévvel és jelszóval rendelkezik, saját jogosultsági szintje van, továbbá minden felhasználó saját oszlop és rendszer szintű beállításokkal rendelkezik.

#### JOGOSULTSÁGKEZELÉS

A felhasználók jogosultságkezelésénél a rendszer a letiltott jogosultsági elemek azonosító-számait tárolja le. Egyszerű jobb-kattintásokkal ki- és bekapcsolhatunk jogosultsági pontokat. Az épp belépett felhasználóknál menet közben aktualizálódik a megváltozott jogosultsági szint. Amennyiben egy beléptetett felhasználót törlünk, a rendszer automatikusan kilépteti.

Minden menüt külön-külön engedélyezhetünk, illetve letilthatunk. Lehetőség van letiltani a program szinte bármilyen funkcióját pl.: letilthatjuk a beszerzési árak lekérdezésének lehetőségét.

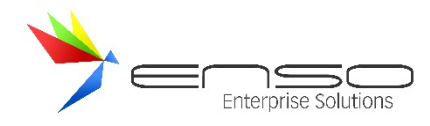

Ha már egy felhasználónak kialakítottuk a jogosultság rendszerét, ezt a beállítást egy másik felhasználóhoz is hozzá tudjuk rendelni. Ahhoz, hogy a többi felhasználó ne tudjon magának más jogokat biztosítani, tiltsuk le számára a szerviz funkciókba való belépés lehetőségét.

A jogosultságkezelést a szervizfunkciók / beállítások / felhasználó-kezelés részen belül érhetjük el.

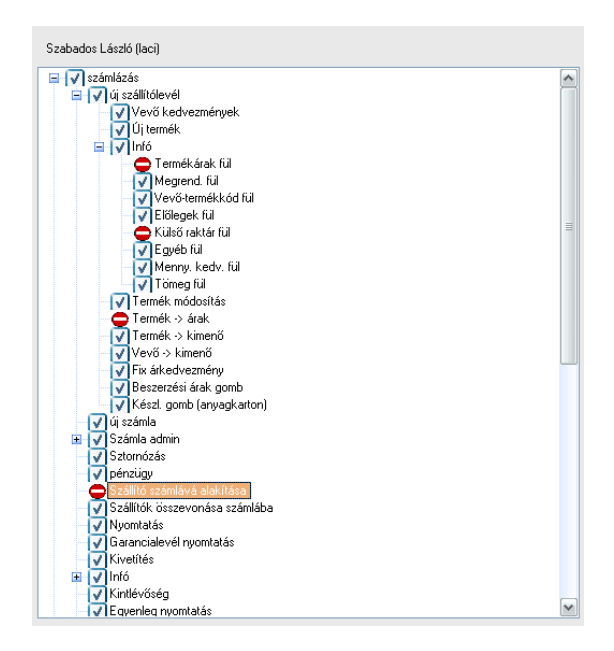

**Jogosultságkezelés rész**

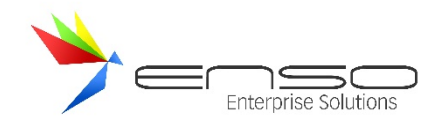

#### **ÁRUCIKKEK KEZELÉSE**

Ahhoz hogy egy új számlázó, raktárkezelő programot birtokba vehessünk, legelőször fel kell vinni a rendszerhez szükséges alapadatokat. Kezdjük talán a legfontosabbal, az árucikkekkel, amelyeket eladni illetve forgalmazni szeretnénk. Lépjünk be főmenü árucikkek ablakába, ahol egy háromfelé osztott ablakkal találkozunk. A bal oldali részben találjuk meg a termékcsoportokat, a jobb oldaliban a termékcsoporton belül lévő termékeket. A termékek könnyű azonosítását segíti, a harmadik kisebb négyzet, ami a termék fényképét hivatott megjeleníteni.

A közvetlenül főmenüből elérhető árucikkek ablak segítségével tudjuk a cég termékeit adminisztrálni. Itt is teljes kereső és oszlop-adminisztrálás áll rendelkezésre. Az itt elérhető főbb funkciók:

- új árucikk, árucikk törlése, módosítása, árucikkek összevonása
- árucikk képeinek kezelése, böngészése
- egy adott árucikkel kapcsolatos lekérdezések
- árucikkek csoportosítása, csoportok adminisztrálása
- címkenyomtatás stb.

#### TERMÉK-KERESŐ MŰKÖDÉSE

Az árucikk ablakba való belépéskor a kurzor egyből a keresőmezőben villog és várja, hogy begépeljük a termék nevét, illetve nevének egy részletét. Begépeléskor a találatnak megfelelően a keresősor mindig az első olyan termékre ugrik, melyben a szövegrész megtalálható. A találatok között a le illetve fel billentyűkkel tudunk lépkedni. További lehetőség, hogy csak azokat a termékeket jelenítjük meg, melyben az általunk beírt szöveg vagy szövegrészlet szerepel. Ezt a szűkített megjelenítést az F2 billentyű megnyomásával aktiválhatjuk. Megfelelő keresőszó beírásával úgy kereshetünk ki több tízezres termékadatbázisból is villámgyorsan egy adott terméket, hogy esetleg a termék nevére pontosan nem is emlékszünk. A program keres a termékkódban, illetve a termékhez fűzött megjegyzésben is. Az alábbi képen azokat a termékeket gyűjtjük ki, melyek tartalmazzák a "samsung 500" szavakat. Írjuk be a keresőmezőbe a "samsung 500" szavakat bármilyen sorrendben, majd nyomjuk meg az "F2 szűkítés" billentyűt. Az eredmény a következő:

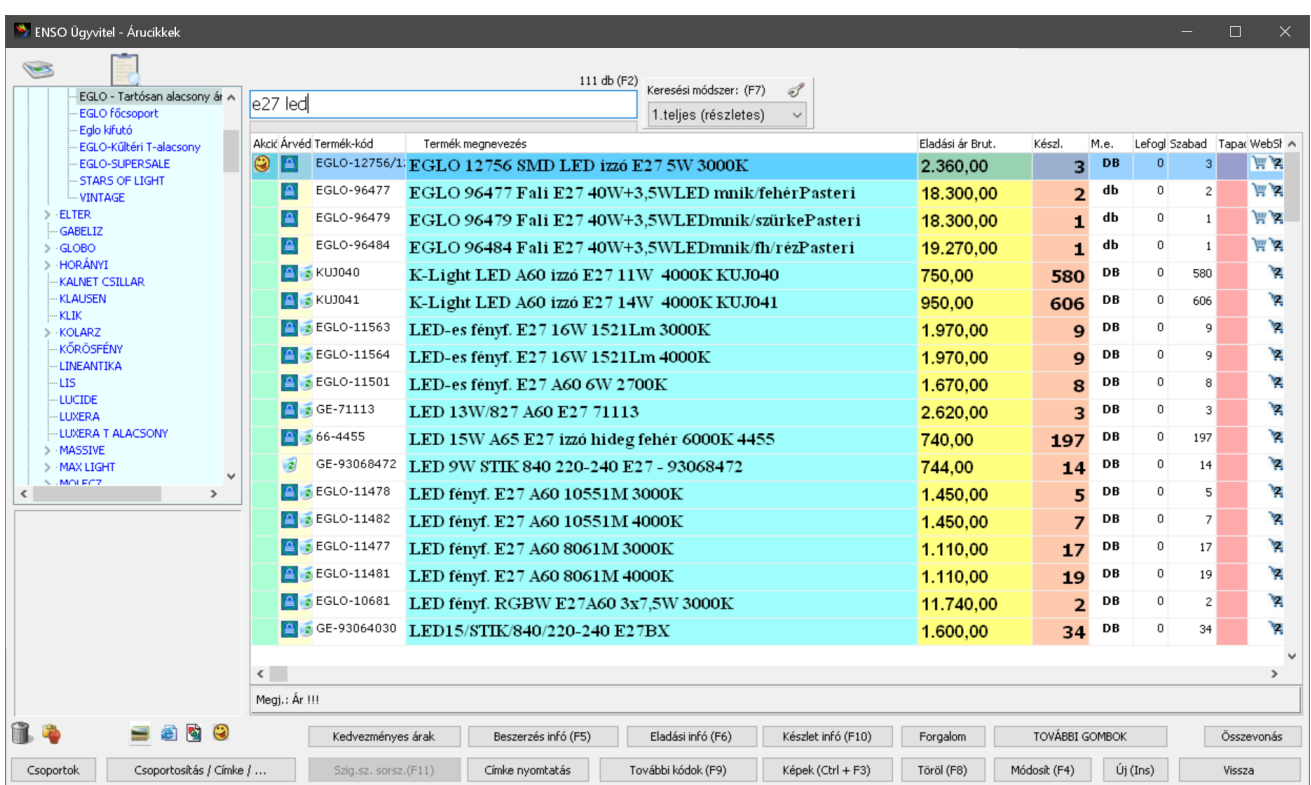

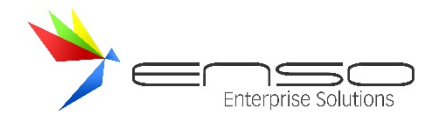

A keresés akkor is eredményes, ha a megadott szórészlet egyik része a termék megnevezésében, a másik része a megjegyzésében található.

#### ADATOK SZŰKÍTETT MEGJELENÍTÉSE

Adatainkat a program négy módon tudja megjeleníteni.

- 1. *Normál* módban minden termék látszik alapértelmezésként megnevezés szerinti sorrendben.
- 2. *Szűkítve* és *Szűkítve x 2 módban* a teljes termékadatbázis azon termékein lépkedhetünk a le fel billentyűkkel, melyek tartalmazzák a keresőablakba beírt szövegrészletet.
- 3. *Csoport mód*, melyben csak az adott csoportba tartozó termékeket látjuk. Ekkor a bal oldali fastruktúrában lépegethetünk, jobb oldalt meg megjelennek az csoportba tartozó termékek. Átlépni a termékek közé a fastruktúrából a TAB billentyű lenyomásával tudunk. Tovább kereshetünk a kiválasztott csoportban lévő termékekre.
- 4. *Csoport, szűkítve módban vagy szűkítve x 2 –* Tovább szűkítettünk egy áru-csoporton belül.

Szűkítésből való kilépéshez, illetve kereső mező törléséhez használjuk az ESC gombot.

Lehetőségünk van akárhányszor újra szűkíteni vagy újra keresni az aktuális találatlistában.

## KERESÉSI MÓDOK

A rendszer többféle keresési módban tud árucikkeket, vevőket, beszállítókat stb. nagy sebességgel kikeresni a bevitt tételek számától függetlenül. Az összes teljes kereső a rendszerben átállítható a minden adatban, szórészletre is kereső "teljes" módszerről a "pontos megnevezés" módszerre, ami ha a felhasználó pontosan tudja az adott keresési egység (vevő, beszállító, árucikk) nevét, akkor használható hatékonyan. Ilyen esetben hamarabb megtalálható a keresett tétel, mivel a keresési tartomány sokkal szűkebb.

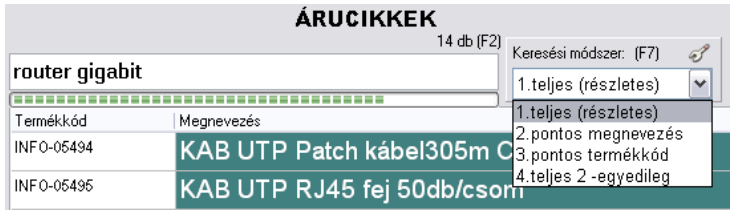

- **1. teljes (részletes)** Ez a kereső mindig a legbővebb keresési módszerre utal. Árucikkek esetén a termékkód, árucikk megnevezések, teljes leírás, jellemző-párok, csoportmegnevezések, csoport-leírások, vonalkódok, idegen-termékkódok felhasználásával kapott teljes szöveg-halmazban végez szórészlet-keresést, ezáltal minden esélyünk megvan arra, hogy gyorsan kiszűrjük a lehetséges találatokat. A módszer az ékezeteket sem veszi figyelembe.
- **2. pontos megnevezés –** Ez a kereső pontosan a megnevezés elejétől kezdődően keres.
- **3. pontos termékkód –** Ez a kereső pontosan a termék elejétől kezdődően keres.
- **4. teljes 2 – egyedileg –** Ennél a keresőnél személyre szabhatjuk a kereső működését, megadhatjuk pl., hogy mely árucikk-adatokat vegye figyelembe a teljes keresés során.

#### ÁRUCIKKEK ABLAK GYORSBILLENTYŰI

- TAB Csoportok és a benne szereplő árucikkek közötti mozgás
- INS Új termék létrehozása

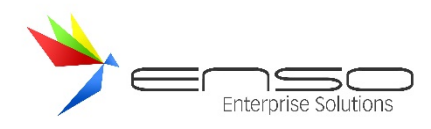

- DEL A program (megfelelő jogosultság esetén) lehetőséget biztosít az árucikkek törlésére. Persze felmerülhet a kérdés, mi van azokkal a termékekkel, amelyeket már kiszámláztunk. Természetesen a már kiszámlázott termékek továbbra is meglesznek a számla és szállító adatbázisban, de ezeket az árucikkeket már új számla elkészítéséhez illetve új számla bevételezésekor felhasználni nem tudjuk. Ez a funkció lehetővé teszi, hogy programunk termékadatbázisa indokolatlanul ne duzzadjon fel több tízezer termékre. Bár a program könnyen kezeli a nagy adatbázist is, viszont számunkra a rég nem használt termékek karbantartása plusz terhet jelent. Lekérdezésekben lehetőség van azokat a termékeket kigyűjteni, melyeket a bizonyos időhatáron túl, vagy még egyáltalán nem értékesítettünk így törlésüket ez alapján mérlegelhetjük. Törléskor, hasonlóan a Windows operációs rendszer megoldásához, az árucikk egy külön adatbázisba, a lomtárba kerül. Ilyenkor már a termék sem az árucikktörzsben, sem a termékkeresés találatai között nem fog szerepelni. Az ENSO nyilvántartja, hogy melyik felhasználó törölte a terméket ehhez hozzárendelve a törlés pontos dátumát és idejét is. A lomtárba került termékek helyreállíthatók vagy véglegesen törölhetők.
- HOME Az adatbázis elejére ugrás
- END Az adatbázis végére ugrás
- F2 Szűkített módra váltás. Csak azokat a termékeket mutatja, mely termékek nevei tartalmazzák az általunk beírt szövegrészletet.
- F3 Kijelölt termék fényképének nagyméretű megjelenítése (persze ha van az árucikkhez kép rendelve)
- F4 Termék tulajdonságok megjelenítése. Itt lehet a termékkód kivételével a termék összes jellemzőjét is megváltoztatni.
- F6 Beszerzési információt ad az adott termékről. (Kitől, mikor, mennyiért…)
- F7 Keresési mód megváltoztatása. Pontos keresés esetén a termék nevét pontosan úgy kell beírni, ahogy azt annak idején rögzítettük. Teljes keresésnél elégséges akár szó részletet is beírni ahhoz, hogy a terméket a program megtalálja. Különösen hasznos így használni a programot, ha nem tudjuk, hogy az adott árucikk hogy lett bevételezve. Ebben a módban a program keres a megjegyzésbe beírt szövegben, termékkódban stb. is.
- ESC Ha a keresőmezőbe beírtunk a keresendő termék nevét, akkor az a ESC billentyű hatására törlődik és a program várja az újonnan keresendő terméknevet, kódot, vagy bármilyen szórészletet. Bárhol vagyunk az árucikk ablakban az ESC hatására visszalépünk a keresőmezőbe. Ha az ESC billentyűt üres keresőmezőn ütjük az árucikkek ablakból, visszalépünk a főmenübe.

#### PÁR LEKÉRDEZÉS A KIVÁLASZTOTT TERMÉKÜNKRŐL

Már az árucikk ablakban is lehetőségünk van megtudni egy adott termék minden adatát. Gyors lekérdezéssel megnézhetjük, ki, mikor, mennyiért vásárolta az adott terméket illetve cégünk kitől, mikor és mennyiért vette azt.

## KEDVEZMÉNYES ÁRAK GYORSLEKÉRDEZÉS

A főmenü / árucikkek ablakában egy kiválasztott cikkre ráállva a "Kedvezményes árak" gombbal lekérhetjük, hogy az adott cikket megvásárolva, a rendszer pillanatnyi beállításai alapján, melyek azok a vevők, akik listaár alatti árat kapnának.

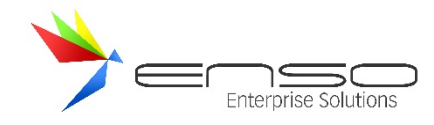

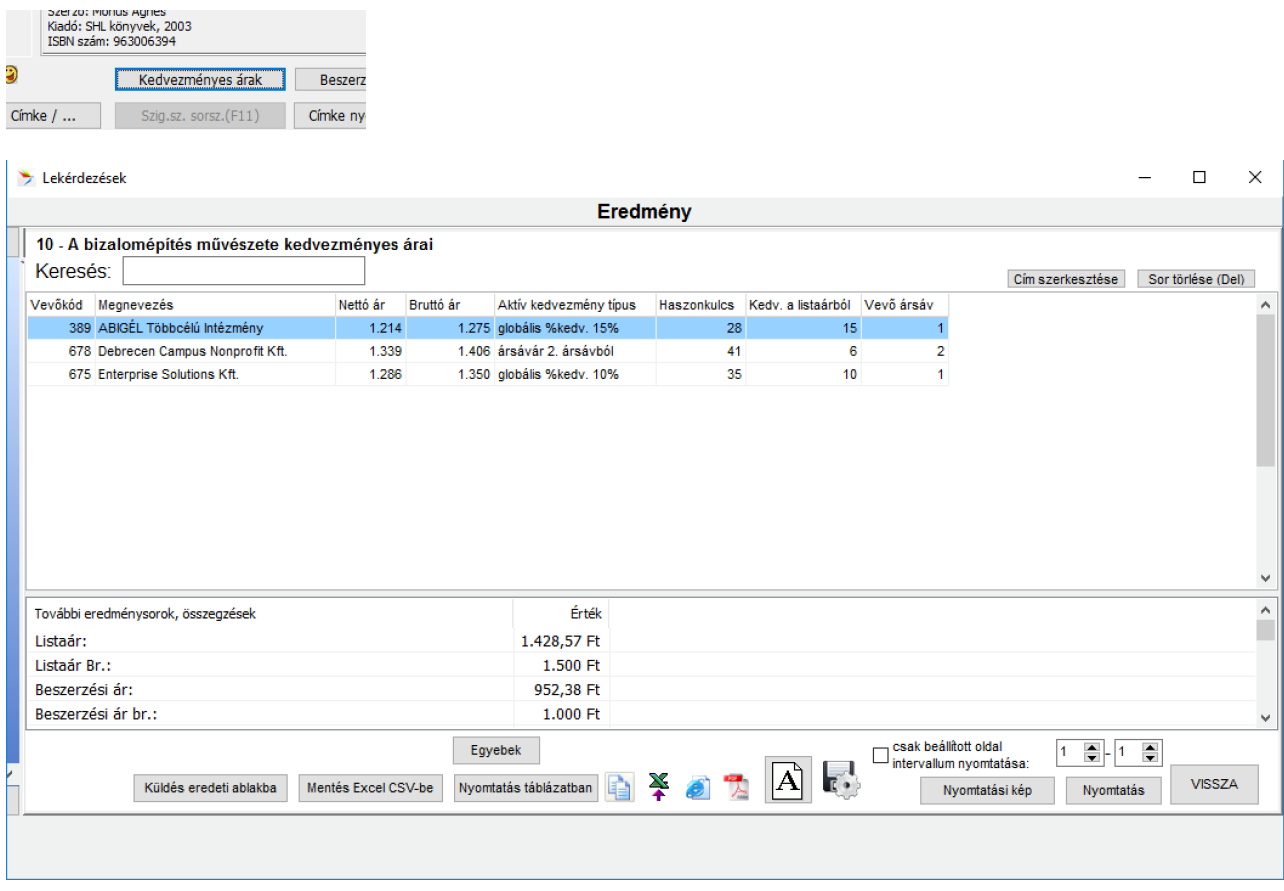

A kapott eredménytáblában rengeteg adat és opció érhető el:

- láthatjuk a kedvezmény százalékos mértékét, a beszerzési árhoz képest megmaradó árrést, a végső vevőárat
- láthatjuk, hogy milyen kedvezménytípus alapján kapta a vevő az árat
- alul megjelenik a beszerzési ár és eladási listaár (amennyiben jogunk van hozzá)
- sorba rendezhetjük a találati listát pl. a végső vevőár alapján, csak kattintsunk az oszlop tetejére
- Excelbe, PDF-be menthetjük, nyomtatóra küldhetjük

#### ADATOK RENDEZÉSE

Az árucikk ablakban és (az összes árucikkeket listázó ablakba) belépve az adatokat alapértelmezésként megnevezés szerinti sorrendben látjuk. Lehetőség van bármilyen rendezésre, ehhez nem kell mást tenni, csupán rá kell kattintani arra az oszlop fejlécre, ami szerinti rendezettséget szeretnénk elérni.

Több helyen lehetőségünk van az adatokat másodlagos oszlop szerint is rendezni, pl. a vevőinket megye, azon belül város szerint. A másodlagos rendezéshez a CTRL gomb lenyomva tartása mellett kattintsunk valamelyik oszlop fejlécére.

Több helyen fordított sorrendű rendezést kérhetünk, csak újra kell kattintanunk az adott oszlop-fejlécre.

#### OSZLOPOK FORMÁZÁSA

Ha egy oszlop fejlécére az ALT gomb lenyomásával kattintunk, lehetőségünk van az adott oszlop betűtípusának, méretének, színének megváltoztatására.

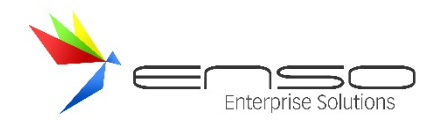

#### Oszlop beállítás

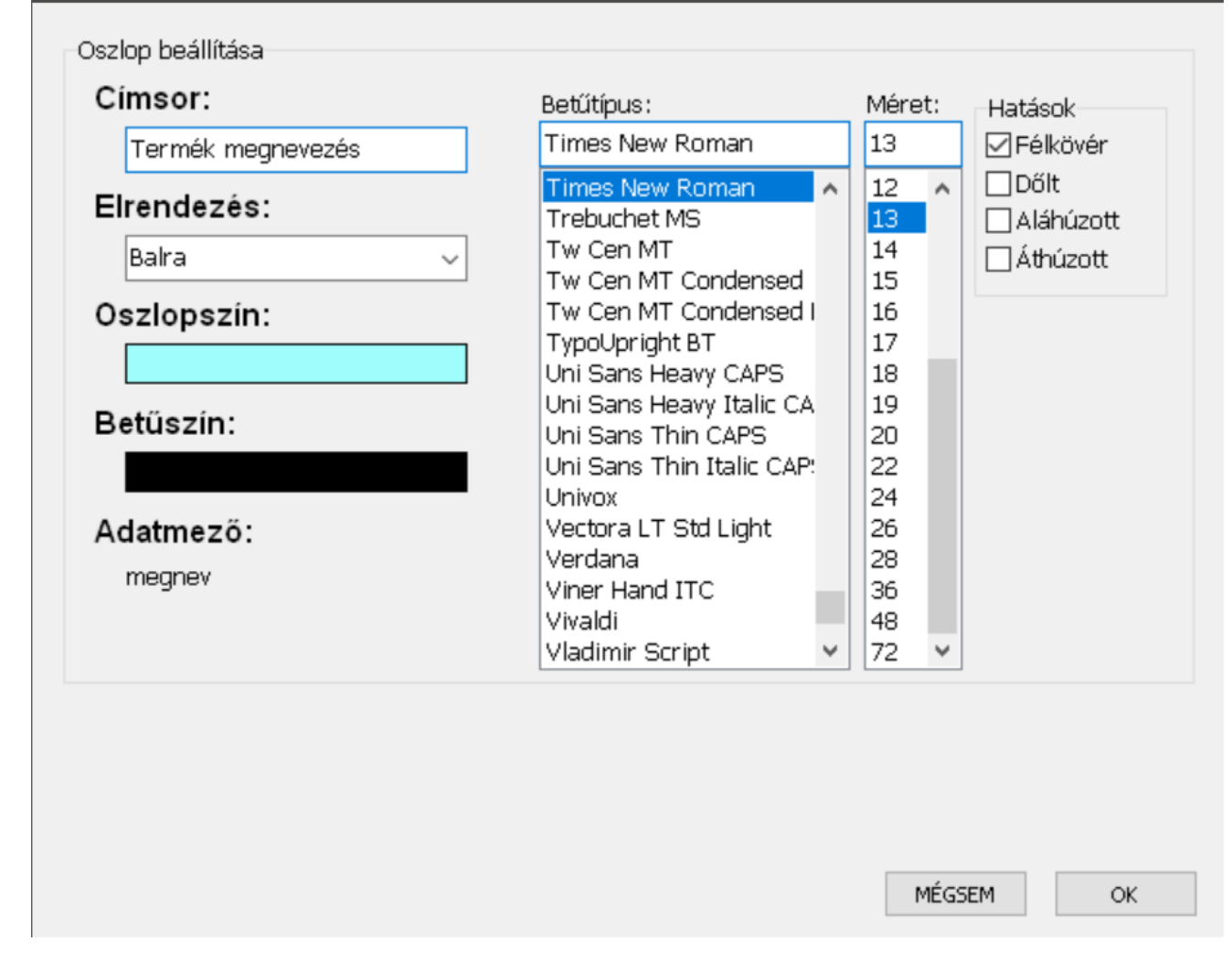

Abban az esetben, ha egy oszlop szélessége nem megfelelő, illetve más oszlopokat is szeretnénk látni, úgy lehetőségünk van felhasználónkhoz saját beállítást felvinni, mindenki saját igényei szerint

Az oszlopok szélességét egyszerűen egérrel is megváltoztathatjuk, szélesebbre húzva azokat a fejlécnél, mintha Microsoft Excelben tennénk.

beállíthatja az oszlopokat.

Az új módszerrel oszlopaink személyre szabásához kattintsunk jobb egérgombbal egy oszlop fejlécére és használjuk a leugró-menüt.

A beállításaink mindaddig ideiglenesek, amíg nem mentjük el azokat az oszlopbeállításokat lement leugró-menüs bejegyzéssel.

A ki-bekapcsolható oszlopok felsorolás-szerűen láthatóak a leugró-menüben, és amelyik jelenleg látható az előtt egy pipa van. Rákattintva bármelyik ilyen bejegyzésre, ki-/bekapcsolhatjuk az adott oszlopot.

Egy régi módszerrel az oszlop beállításhoz nyomjuk meg a CTRL-SPACE billentyűket. A megjelenő ablakban lehetőségünk van az egér használatával kijelölni azokat az oszlopokat, amelyeket meg szeretnénk jeleníteni. A már megjelenített oszlopokat a rendszer zöld színnel jelzi. Amikor ezt megtettük, ismét nyomjuk meg a CTRL-SPACE billentyűket. Itt már csak azok az oszlopok

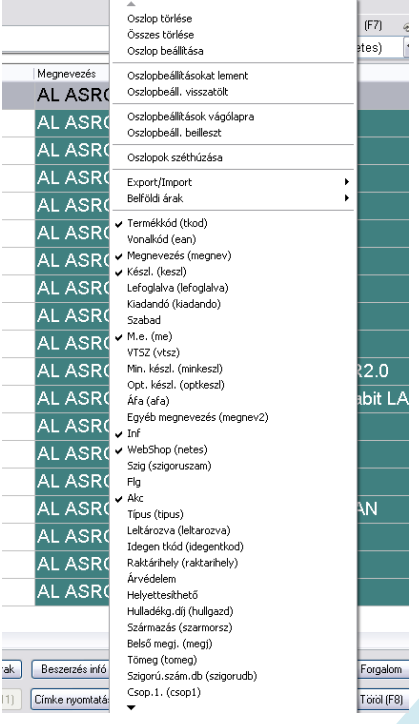

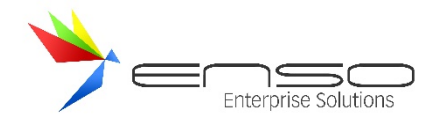

jelennek meg melyeket előzőleg kijelöltünk. Itt van lehetőségünk beállítani az oszlop szélességeket, illetve áthúzogatással az oszlopok sorrendjét. Beállítások mentését a CTRL-SPACE ismételt lenyomásával tehetjük meg. Ez a megoldás általános érvényű csaknem minden táblázatra (gridre), így megtalálható a számlázásnál, bevételezésnél, vevő kedvezményeknél stb. is.

#### OSZLOPOKBAN MEGJELENŐ GRAFIKUS JELÖLÉS

- $\overline{\mathbf{r}}$ A termékhez kép tartozik
- 償 A termékhez termékleírás tartozik
- e) A termékhez kép illetve termékleírás tartozik
- 豐 A termék Interneten is megjelenik, a megfelelő adatokkal. (Interneten is rendelhető termék).

Ha egér gombbal az ikonra kétszer kattintunk, az eltűnik, ilyenkor a termék webes megjelenése a legközelebbi adatszinkronizáláskor megszűnik.

- $\left| \underline{\mathbf{a}} \right|$ Árvédelemmel ellátott árucikk
- ¢. A termék helyettesít egy másik helyettesíthető terméket.
- -> A termék helyettesíthető más termékek által.
- √ A termék be van jelölve valamilyen indokból (mi találhatunk ki ennek a jelölőnek értelmet). Az FLG oszlop tartalmazza és a numerikus + és – gombokkal kapcsolható be és ki gyorsan.
	- Pl. az összes átellenőrzött terméket bejelölhetjük az ellenőrzés után pipával.
- ٢ Az akciós termékek kapnak mosolygó figura ikont. Gyors akciózás a CTRL + A gombkombinációval kérhető. Az akciós termékekre nem érvényesülnek a százalékos kedvezmények (beállítható).

#### CSOPORTKEZELÉS

Üres adatbázis esetén érdemes először a termékcsoportokat létrehozni. A termékcsoportokon belül újabb csoportokat hozhatunk létre, korlátlan számban és mélységben. A csoportok létrehozását, módosítását törlését az alábbi ablakban tehetjük meg. A kijelölt csoport törlése gomb csak abban az esetben működik, ha a termékcsoportban még nincs árucikk felvéve. Csoport és terméktörléskor a termékek automatikusan a lomtárba kerülnek. Az adatbázisba lementésre kerül a termék törlésének ideje, illetve a felhasználó neve is.

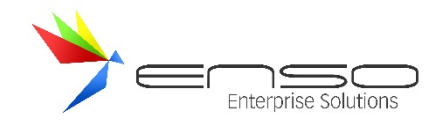

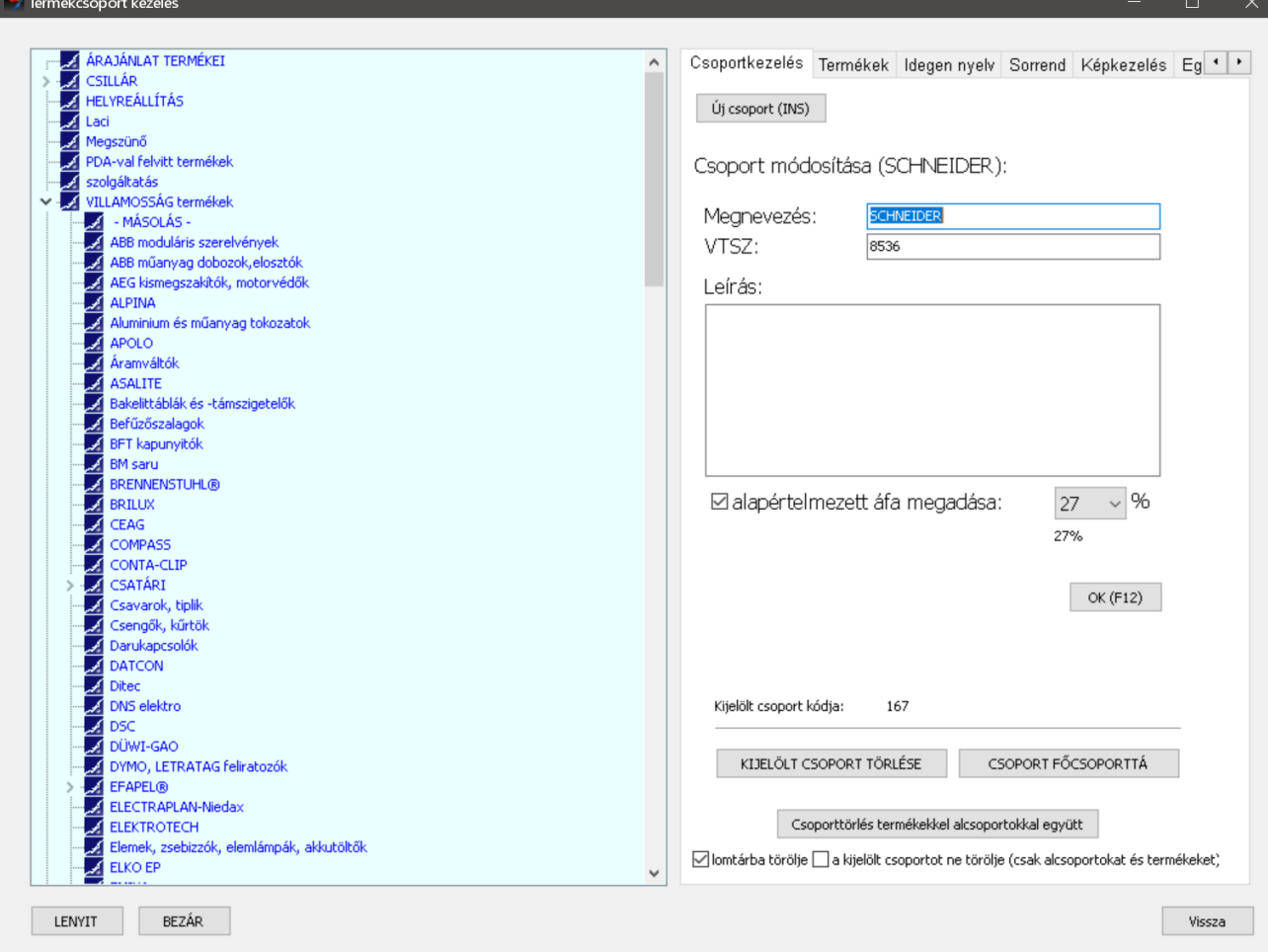

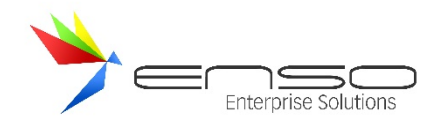

#### VONALKÓDOK KEZELÉSE

Természetesen a leggyorsabb termékazonosítás a vonalkód olvasó használatával érhető el. A program automatikusan érzékeli, hogy a jel a vonalkód olvasóról érkezik és közvetlenül a kódhoz tartozó termékre áll. Egy termékhez korlátlan számú vonalkód rendelhető. A csomagolások egyedi gyűjtő vonalkódja miatt is szükség lehet több vonalkód felrögzítéséhez, példaképp lehet, hogy egy darab, egy karton illetve egy raklap termék vonalkódja más és más. A vonalkódok felvitelekor lehetőség van a termék súlyának, térfogatának, darabszámának megadására is. Számlázás, bevételezés, megrendelés közben a rendszer a vonalkódhoz rendelt mennyiséget fogja felajánlani.

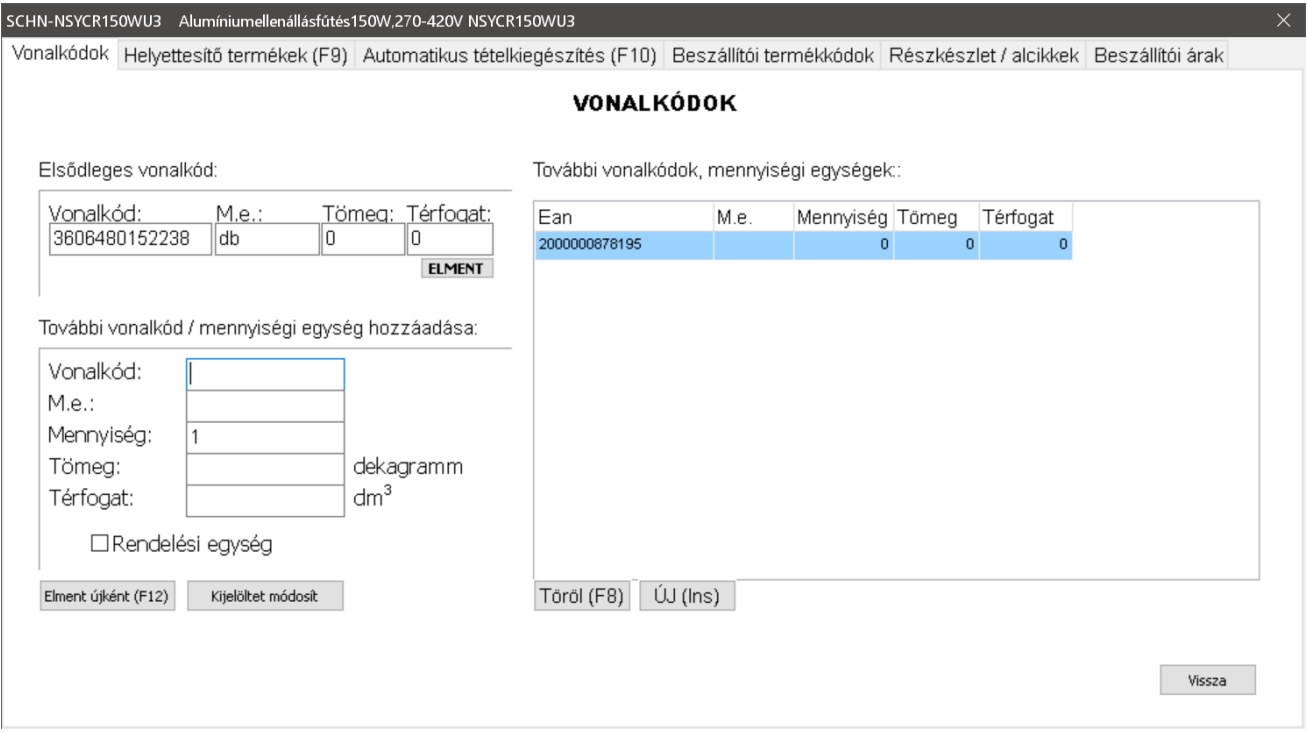

Vonalkód nélkül is rögzíthetünk mennyiségeket, megadva a mennyiségi egységeket, így a rendszer tudni fog arról, hogy az adott terméknek milyen csomagolási egységei vannak. Pl. egy elemnél 4 db (mennyiség mező) van a bliszter csomagolási egységben (m.e. mező).

Amennyiben a rendelési egység pipát is bepipáljuk egy felrögzített tételnél, úgy kimenő megrendelés készítésénél a rendszer a hozzá tartozó mennyiséget fogja felajánlani.

Az elsődleges vonalkód megjelenik az árucikkek listázásánál a vonalkód / ean oszlopban is. A belső vonalkódok, amiket a rendszer automatikusan tud generálni, mindig a további vonalkódok közé kerülnek be. A belső vonalkódok EAN13-as belső használatú vonalkódok, 2-es számmal kezdődnek és amennyiben kérjük, a rendszer automatikusan generálja azokat. Új termékek esetén az automatikus generálást a szervizfunkciók / beállítások / sorszámok / termék ablakban tehetjük meg. Minden meglévő termékünkhöz utólag is legeneráltathatjuk a vonalkódokat: szervízfunkciók / beállítások / adatbázisműveletek / 2. fül / Minden termékhez belső vonalkód generálás gomb.

## ÚJ ÁRUCIKK FELVITELE, MÓDOSÍTÁSA

Az árucikkek ablakban megnyomott "új árucikk" és "árucikk módosítása" vagy "árucikk kivetítése" gomb hatására nyílik fel ez az ablak. Az árucikk összes attribútuma elérhető innen. A rendszer mindenben próbálja segíteni a felhasználót, pl. az irányítószám kitöltése esetén automatikusan kitölti a várost, vagy a nettó ár megadása esetén automatikusan kiszámolja a bruttó árat. Felhívja a figyelmet a hibás adatbevitelre, pl. szól, ha olyan vonalkódot akarunk feltölteni, ami már létezik a törzsben, figyelmeztető ablakot dob fel, amennyiben már létező termékkódot szeretnénk felvinni újra.

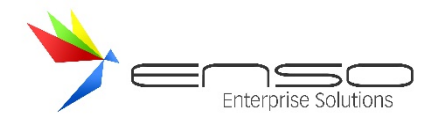

További funkciók:

- csoportba helyezés
- árucikkhez tartozó képek adminisztrálása

A termékről teljes információt a módosít gomb vagy az F4 billentyű megnyomásával kapunk. Itt tekinthetjük meg, illetve itt módosíthatjuk a termék összes paraméterét (megnevezését, eladási, ill. beszerzési árait, termékcsoportba sorolását stb.).

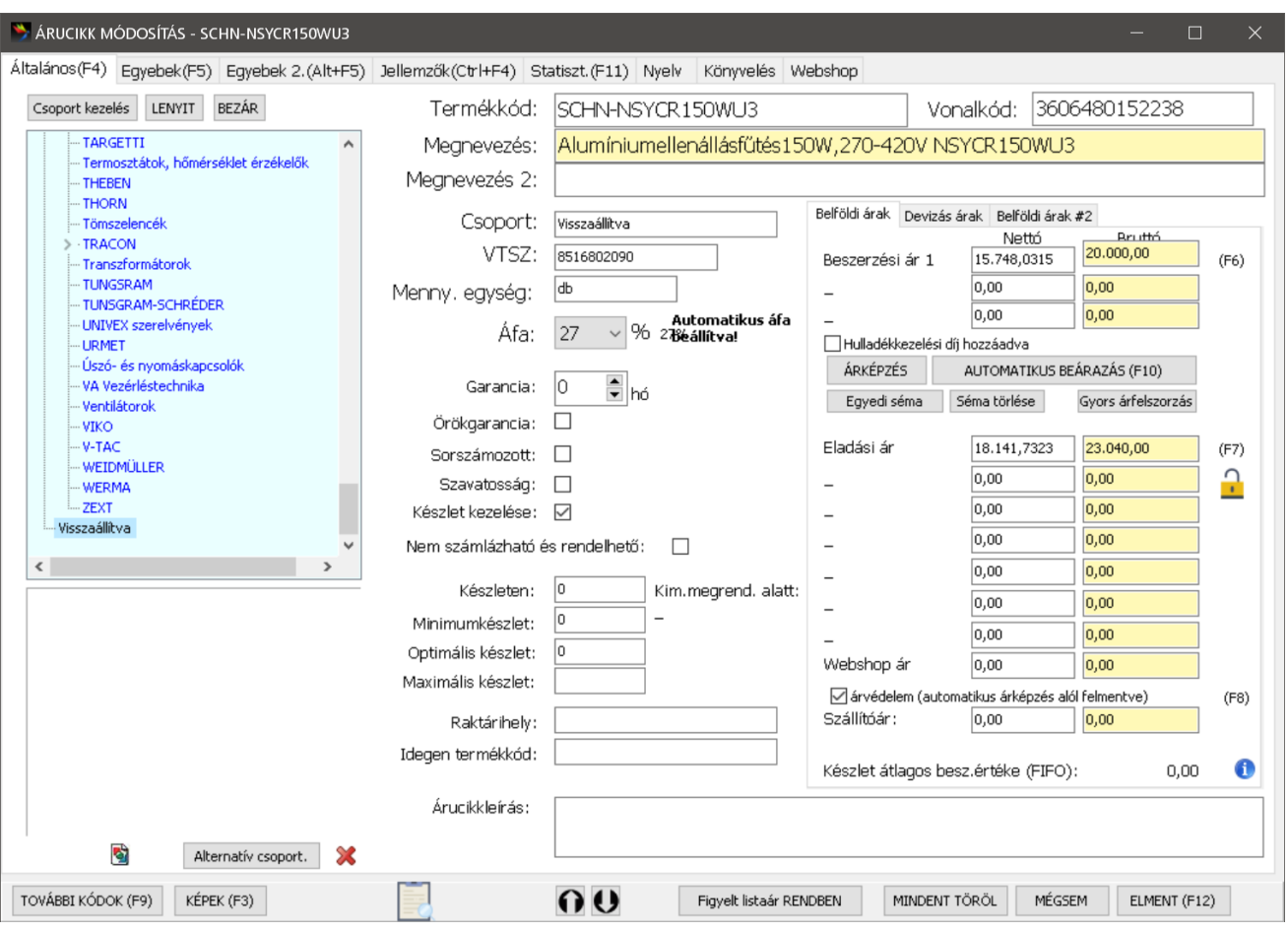

Új termék létrehozásánál egy teljesen üres terméklapot kapunk. Legelőször megadhatjuk a termékünk egyedi kódját, melyet később már nem módosíthatunk. A mezők között meghatározott sorrendben az ENTER billentyűvel lépkedhetünk. A vonalkód és a megnevezés mezők kitöltése után a kurzor a csoport mezőn villog. Itt választhatjuk ki a már felvitt termékcsoportok közül azt, amelyik csoportba a termékünket szeretnék helyezni. A program segítséget nyújt a csoport kiválasztásánál, mivel a már több helyen is ismert keresési módszerrel, a kezdőbetűk leütése után megkeresi az első olyan csoportot, mely ezekkel a betűkkel kezdődik. Ha több azonos kezdetű csoport van, megnyomhatjuk a lefele billentyűt, aminek segítségével a program a következő olyan csoportra ugrik, mely a keresésnek megfelel. Abban az esetben, ha a termékünknek új csoportot szeretnénk létrehozni, úgy az a csoportkezelés gombra kattintva tehetjük meg. Megfelelő csoport esetén, a választásunkat az ENTER billentyű lenyomásával tudjuk elfogadtatni. Mennyiségi egység felvitele közben ügyeljünk arra, hogy az az elsődleges vonalkódnak megfelelő legyen.

Ahogy a legtöbb ablakban, itt is az F12 gombbal menthetjük le az új terméket, vagy a módosítást, és az Esc gombbal léphetünk vissza.

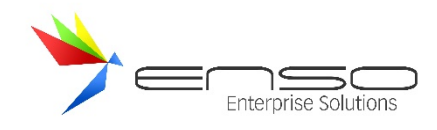

## KÉSZLET MÓDOSÍTÁSA AZ ÁRUCIKK ABLAKBAN

Amennyiben egy árucikk készletének értékét megmódosítjuk az árucikk-módosítás ablakban, a rendszer választási lehetőséget ad arra, hogy egy részleltár révén, vagy épp egy termékkiadás révén érvényesítse adatbázisunkban a készlet-mozgást. Az ilyen készletmódosító termékkiadásoknál a megnevezésben azt láthatjuk, hogy "(cikkmódosítás)", ezzel jelöli a rendszer, hogy ez egy automatikusan, az ENSO által létrehozott termékkiadás.

#### MINIMUMKÉSZLET, OPTIMÁLIS KÉSZLET, MAXIMÁLIS KÉSZLET

A termékeinkhez minimum, optimális és maximális készletet határozhatunk meg. Ha minimumkészlet alá kerül a termék, kimenő megrendelés készítése közben automatikusan megrendeltethetjük a rendszerrel. Ilyenkor az optimális készletet elérő mennyiséget rendeli a rendszer, esetlegesen figyelembe véve a rendelési egységet (annak többszörösét adja hozzá). Amennyiben adtunk meg maximális készletet, a rendszer kimenő megrendelés készítése közben figyel és szól, ha túl fogjuk lépni azt, továbbá bevételezés közben is szól, hogy túlléptük azt.

Bevételezés / kimenő megrendelés közben "maximális készlet átlépése" figyelmeztetés automatikusan megtörténik, az értékesítés közbeni minimumkészlet-figyelmeztetést be kell kapcsolnunk a beállítások / számlázás / 1. fül-ön.

Amennyiben a szervizfunkciók / beállítások / számlázás / 1. fül alatt beállítjuk a minimumkészlet riasztást, a rendszer értékesítés közben figyelmeztet, ha átlépjük a minimumkészlet alsó határát az éppen kiírt tétellel.

A minimumkészlet riasztást minden felhasználónak minden gépen külön-külön be kell kapcsolnia:

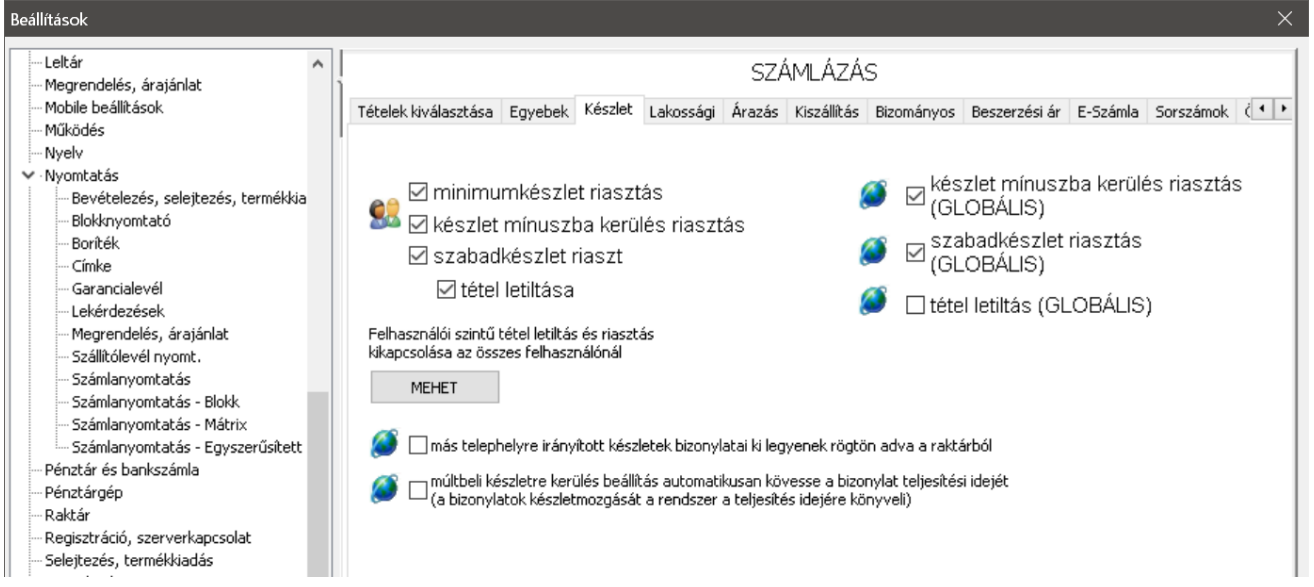

A figyelmeztetés vizuálisan is látható, továbbá a rendszer hangjelzést is ad:

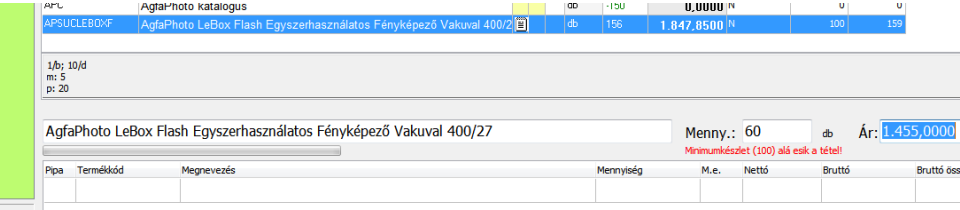

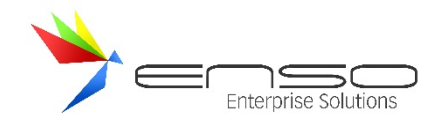

Kimenő megrendelés készítésénél lehetőségünk van a minimum-készlet alatti tételeket automatikusan megrendeltetni a rendszertől:

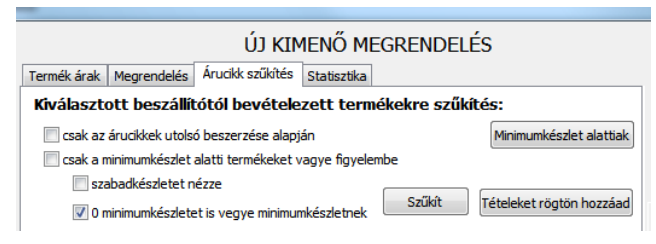

Kimenő megrendelés készítésénél és bevételezésnél egy beállított maximális készlet várható túllépése esetén (aktuális készlet + rendelt/bevételezett mennyiség > maximális készlet) a rendszer figyelmeztet:

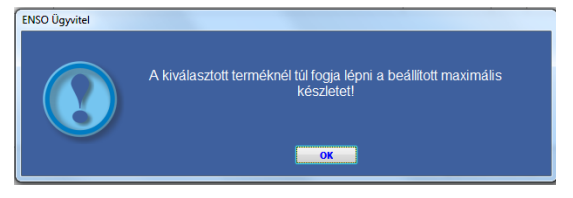

## EGYEBEK FÜL

#### AUTOMATIKUS LEGYÁRTÁS

Az automatikusan legyártható pipa azzal receptúrák alapján lehet olyan terméket létrehozni, ami automatikusan legyártásra kerül, ha eladjuk és 0 alá menne a készlet. Pl. egy mosdókagyló és csap együttes termék automatikusan leveszi a csapot és a mosdót a készletről, mert "összerakásra" kerül, ha a készlete 0 alá megy, tehát amikor eladjuk.

## LISTAÁR VÁLTOZÁSÁNAK FIGYELÉSE

Ha bekapcsoljuk egy termék listaár változásának figyelését, adott helyeken figyelmeztet a rendszer, ha megváltozott a listaár. Ez nagyon fontos lehet, amikor polccímkét gyártottunk a termékeinkhez és megváltozott az ár. Az ár bárhogy megváltozhat, pl. egyszerűen átírva az árucikk ablakban, vagy bevételezés beszerzési ár frissítése után automatikus árképzés útján stb.

Az egyik eset, amikor automatikusan lekérdezhetjük az árváltozott cikkeket, az bevételezés elmentése után, ekkor kérdést dob fel az ENSO ezzel kapcsolatban. Ezt a listát ha nyomtatjuk, a rendszer automatikusan elmenti az új árakat. A másik ilyen hely az Árucikkek / Csooportosítás, címke ablak, ahol címkenyomtatáshoz lekérhetjük az árváltozott cikkeket. (Egyebek gomb / Címkenyomtatáshoz szűkít). Az "Árfigyeléshez új árat lement" gombbal rögzíthetjük az új listaárat, miután végeztünk a nyomtatással.

Az ár megváltozott pipa jelzi, ha megváltozott a lementett listaár, ezt a pipát kiszedve tároljuk el az új listaárat.

#### FORDÍTOTT ÁFÁS TERMÉK

Ha bizonyos termékeket, bizonyos vevőknek fordított áfával (vagy egy általunk kiválasztott másmilyen áfával) akarunk értékesíteni, itt kell bejelölnünk a termékeket. Az áfát a terméknél nem kell módosítanunk, attól függetlenül váltja le az ENSO értékesítés során, amennyiben egy olyan vevőnek értékesítünk, akinél bejelöltük, hogy fordított áfás.

#### ÁRUCIKKHEZ TARTOZÓ KÉPEK FELVITELE, MEGJELENÍTÉSE

A termékek tökéletes azonosítására bevezettük a programban a képek felvitelének lehetőségét. Egy termékhez végtelen számú képet adhatunk, melyeknél megadhatjuk, hogy mely kép legyen az elsődleges. Az elsődleges kép jelenik meg a termék leírása mellett, számlázás közben is, a többi csak az alábbi képbemutató ablak megnyitása esetén. Több kép esetén, bemutatót készíthetünk a filmszalag gombra kattintva, ahol beállíthatjuk, hogy a képek hány másodperces

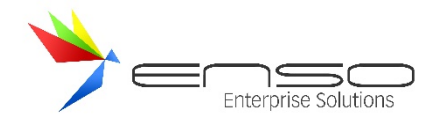

lépésekben kövessék egymást a képernyőm. Web-áruház esetén ezek a képek interneten is megjelennek, mely alapján a vevő tájékozódhat a termékről.

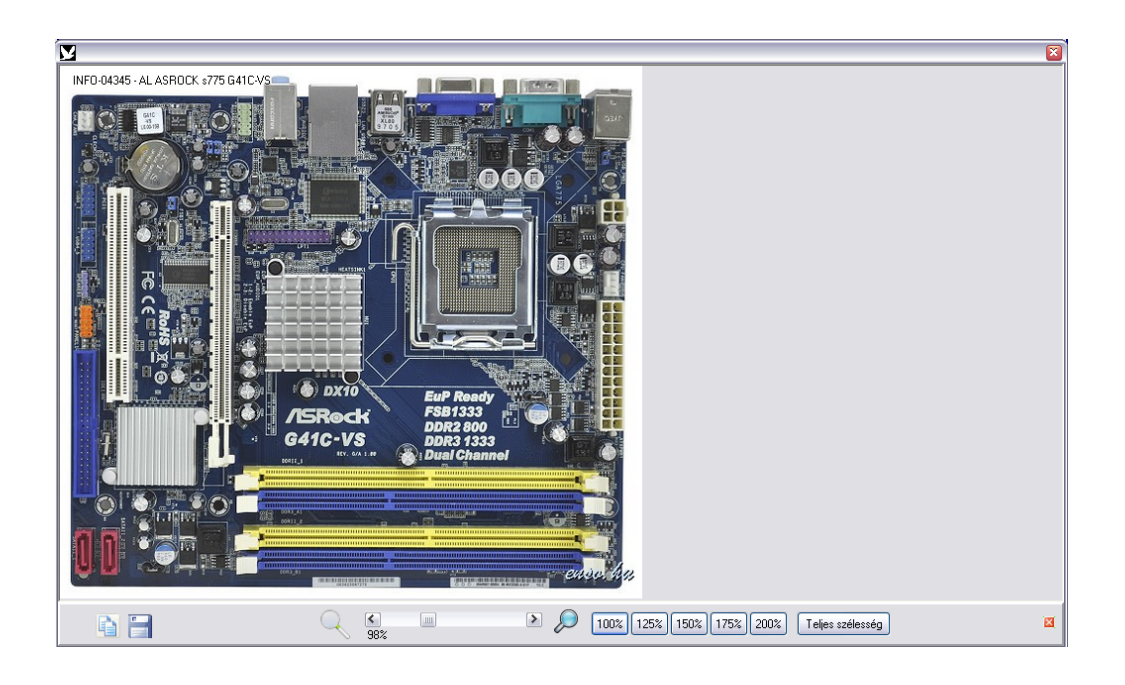

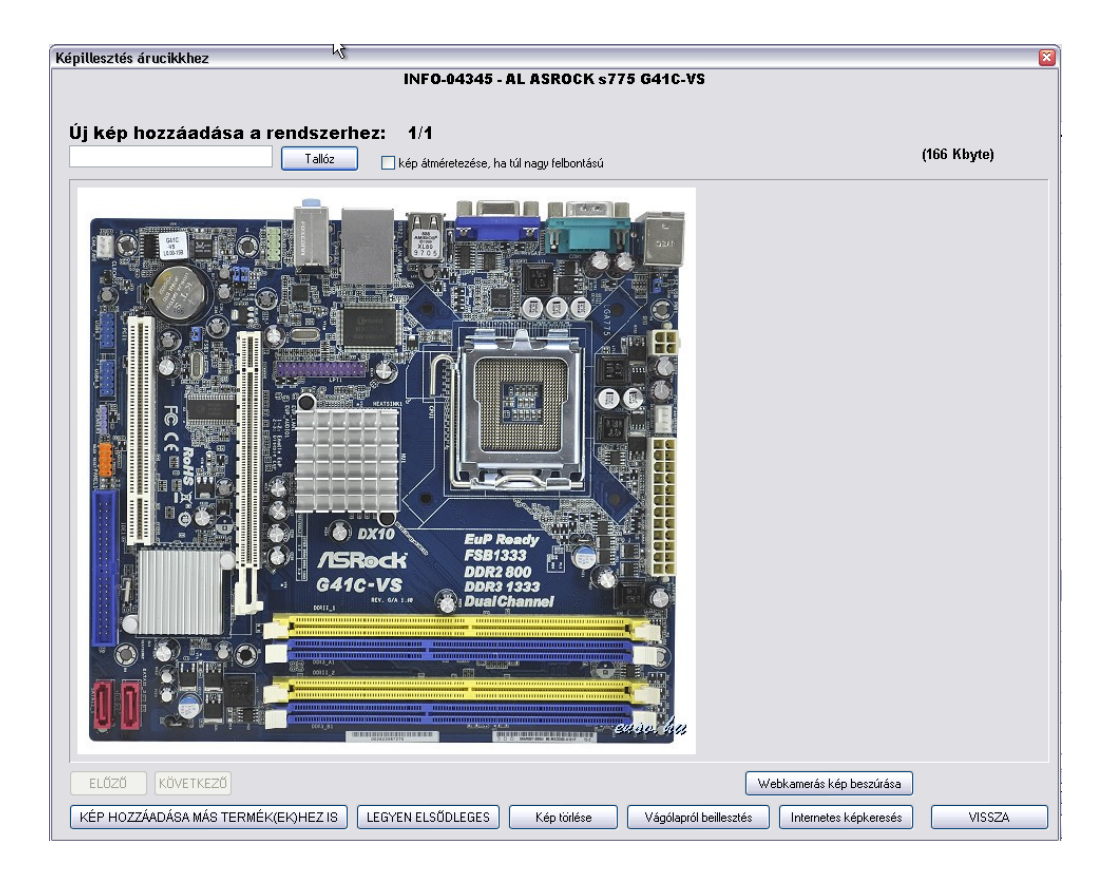

Több kép esetén az árucikk mellett az a kép fog megjelenni legelőször, amelyet elsődlegessé tettünk. A kép elsődlegessé tételéhez nyomjuk meg a LEGYEN ELSŐDLEGES gombot.
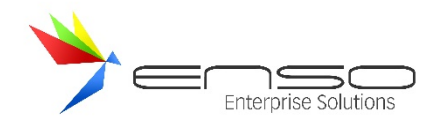

# TERMÉKKÉP KERESÉSE INTERNETEN, INTERNETES ÉS EGYÉB KÉPEK BEILLESZTÉSE

Termékhez rendelhető képeket legegyszerűbben az internetről gyűjthetünk. Szinte nem létezik olyan termék, amely kereskedelmi forgalomban létezik, de képe nem található meg az interneten is. Legtöbb esetben maga a gyártó vagy valamely forgalmazója teszi fel internetre ezeket a képeket.

A gyors kép-kereséshez nyomjuk meg az árucikkek ablakban a Kép keresése az Interneten gombot, majd a Google képkereső weblap találatai közül választva vágólapra másolás után illesszük be a képet az árucikkhez!

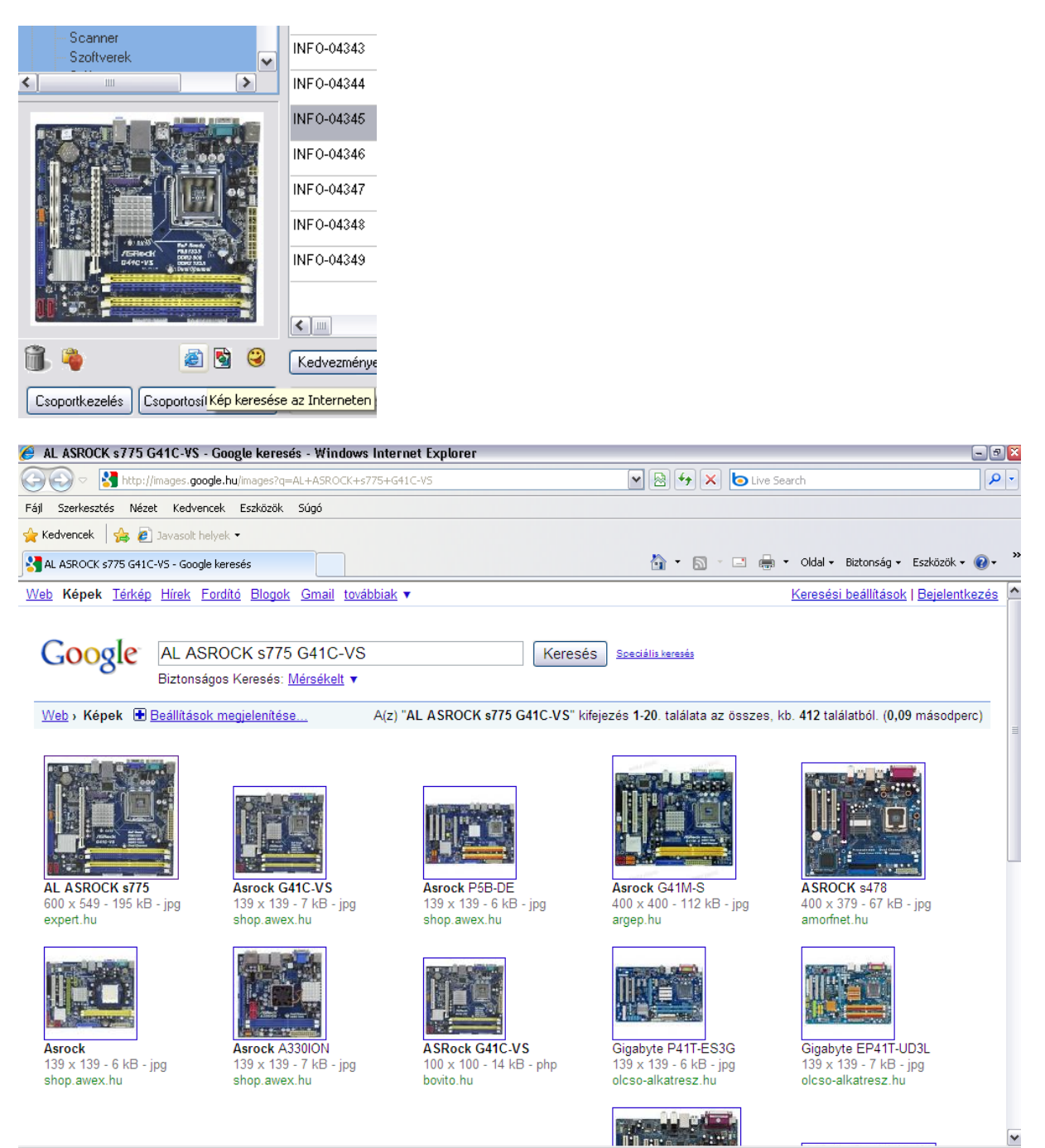

 $\sqrt{a}$  +  $\sqrt{a}$  100%

 $\bigodot$  Internet

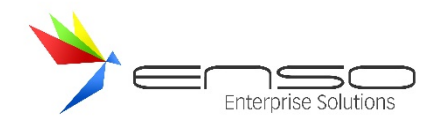

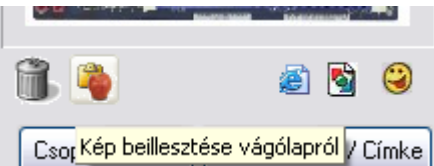

A folyamatot mindannyiszor megismételhetjük, ahány képet szeretnénk a termékünkhöz hozzáilleszteni. Természetesen a fölösleges képeket törölhetjük az adatbázisból, vagy akár hozzárendelhetjük más árucikkekhez is.

Ha a termék fényképeit digitális fényképezővel készítjük, azokkal nem kell mást tennünk, másoljuk fel a merevlemezünkre, majd nyomjuk meg a fenti ablakban, a **tallóz** gombbot. Itt, a kép előzetes megtekintése mellett válasszuk ki az árucikkünkhöz legmegfelelőbb képet. Ügyeljünk arra, hogy a program csak az egyik legelterjedtebb képformátumot a JPG –t támogatja.

Abban az esetben, ha a vágólapról érkező képnek csak egy részét szeretnénk letárolni, lehetőségünk van a CTRL F3-mal elérhető képkezelő-ablakban a beillesztés után a kép szerkesztésére: az egér bal gombjának nyomva tartása mellett a kép egy részletét kijelölni, majd csupán azt lementeni. Ha nem megfelelő a képrészlet kivágása, a *kivágást visszavon* gomb megnyomásával, visszatérhetünk az eredeti képünkhöz.

A rendszer mindig a Windows alapértelmezett böngészőjét fogja megnyitni a képkeresés funkcióhoz. Amennyiben más böngészőt szeretne használni (pl. Internet Explorer helyett Firefoxot vagy a Google böngészőjét, a Google Chrome-ot), állítsa át a Windows alapértelmezett böngészőjét.

# TERMÉKEK IMPORTÁLÁSA EXCEL ÁLLOMÁNYBÓL AZ ÚJ IMPORTÁLÓVAL

# ÁLTALÁNOS LEÍRÁS

Amennyiben rendelkezésünkre állnak Excel táblák, pl. egy előző raktárkezelő kiexportált árucikk adatbázisa, árlisták, vagy csak Excelből könnyebbnek találjuk az árucikkek feltöltését, árfrissítését, használhatjuk az ENSO beépített "TERMÉK EXCEL IMPORT v2"-t a Szervizfunkciók menüből.

A gyakorlati használatáról ennek az új importálónak videó-leírást készült, mely elérhető az Interneten a www.enso.hu címen, azon belül pedig az oktató videók résznél, a pontos cím: http://www.enso.hu/content/enso-oktato-videok-ensoscreencastek.

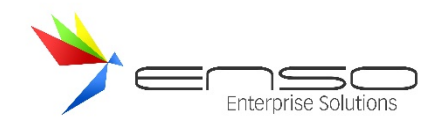

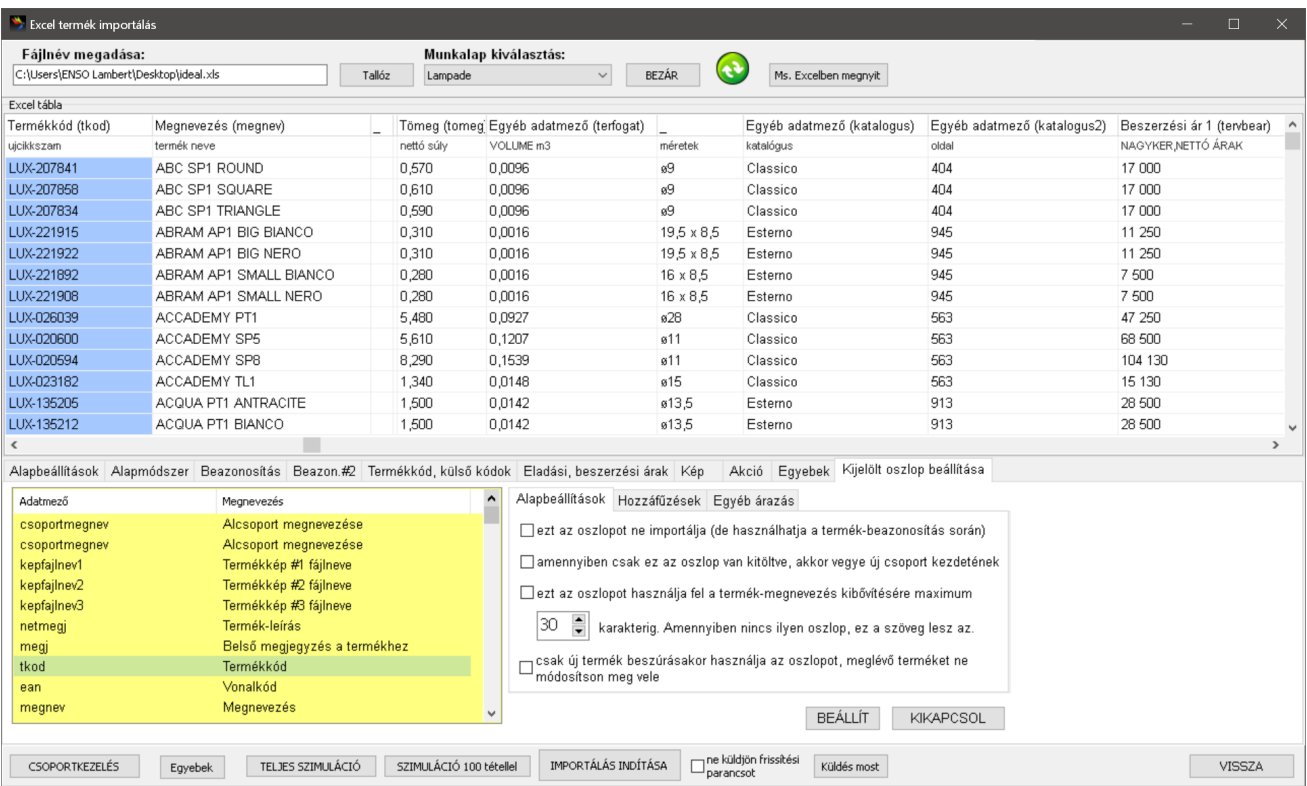

Az importáláshoz szükségünk van feltelepített Microsoft Office programcsomagra, mivel az Office OLE moduljait használja az ENSO az importáláshoz.

Az importálás menete:

- 1. Felül tallózzuk be az Excel fájlt, válasszuk ki az importálni kívánt munkalapot. Amennyiben hiba történt, próbáljuk a fájlt a külső Microsoft Excel alkalmazással mentés másként módszerrel újra lementeni, hogy kizárjuk az inkompatibilitást. Mentsük Office 97, vagy még régebbi, vagy még újabb formátumba, ha így is gondunk támad a megnyitással.
- 2. A megjelenő oszlopokkal ellenőrizzük, hogy a megfelelő adatokat kapja-e meg az ENSO.
- 3. Az alapbeállítások fülnél állítsuk be hanyadik sortól értelmezze az ENSO az Excel fájlt.
- 4. Az alapmódszer fülön állítsuk be az alapbeállításokat.
- 5. A további beállító-fülekkel szabjuk személyre az importálás menetét.
- 6. Az oszlopok fejlécére kattintva, majd a Kijelölt oszlopok beállítása résznél rendeljük össze az oszlopokat a hozzájuk tartozó adatmezőkkel.
- 7. *Szimuláció indítása* vagy a *Szimuláció az első 100 tétellel* gombbal nézzük végig jól gondoltunk-e mindent, megfelelő lenne-e az importálás.
- 8. IMPORTÁLÁS INDÍTÁSA gombbal importáljuk be az EXCEL adathalmazt.
- 9. Az Alapbeállítások fülön a helyes beállításokat mentsük el sémába, hogy legközelebb már meglegyenek a beállítások és kényelmesen tudjunk importálni.

# BESZERZÉSI ÁRLISTA KEZELÉS

Az árlista kezelés célja a beszerzési folyamatok támogatása és a vállalat rugalmasságának növelése a szállítói árak kezelésében. Az ENSO Ügyvitel vállalatirányítási rendszer ezen modulja lehetővé teszi a beszerzési árlisták hatékony és dinamikus kezelését, amely alapvető fontosságú a költséghatékony beszerzés és az árstratégia szempontjából.

A modul az alábbi funkciókat biztosítja:

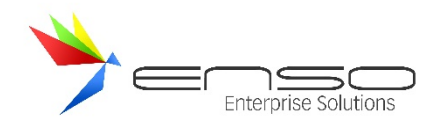

- **Beszerzési árlisták kezelése:** A felhasználók képesek különböző szállítókra vonatkozó egyedi árlistákat létrehozni és kezelni. Ez lehetőséget biztosít arra, hogy a vállalat külön szállítói árakat kezeljen, figyelembe véve az adott szállítóval kötött megállapodásokat és egyedi árképzési feltételeket. Az árlisták kezelése révén a beszerzési folyamatok hatékonyabbá és átláthatóbbá válnak.
- **Árlisták közvetlen betöltése fájlból:** A rendszer támogatja az árlisták közvetlen importálását különféle fájlformátumokból, mint például XLS, XML, TXT, CSV stb. Ez a funkció jelentősen megkönnyíti és felgyorsítja az árlisták rendszerbe történő integrálását, minimalizálva az emberi hibák lehetőségét és biztosítva a gyors adattöltést nagyobb mennyiségű adat esetén is. Az árlisták fájlból történő betöltése lehetőséget ad arra, hogy a vállalat gyorsan reagáljon a piaci változásokra és azonnal alkalmazza a legfrissebb árakat.

Ezek a funkciók hozzájárulnak a beszerzési folyamatok optimalizálásához, növelve a vállalat versenyképességét és rugalmasságát a dinamikusan változó piaci környezetben.

# PÉLDA IMPORTÁLÁS

Egy próba Excel állomány:

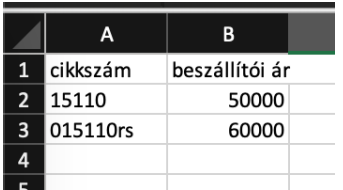

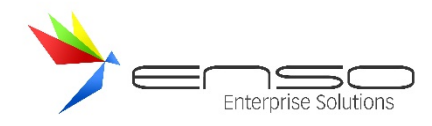

# Az oszlopok hozzárendelése után:

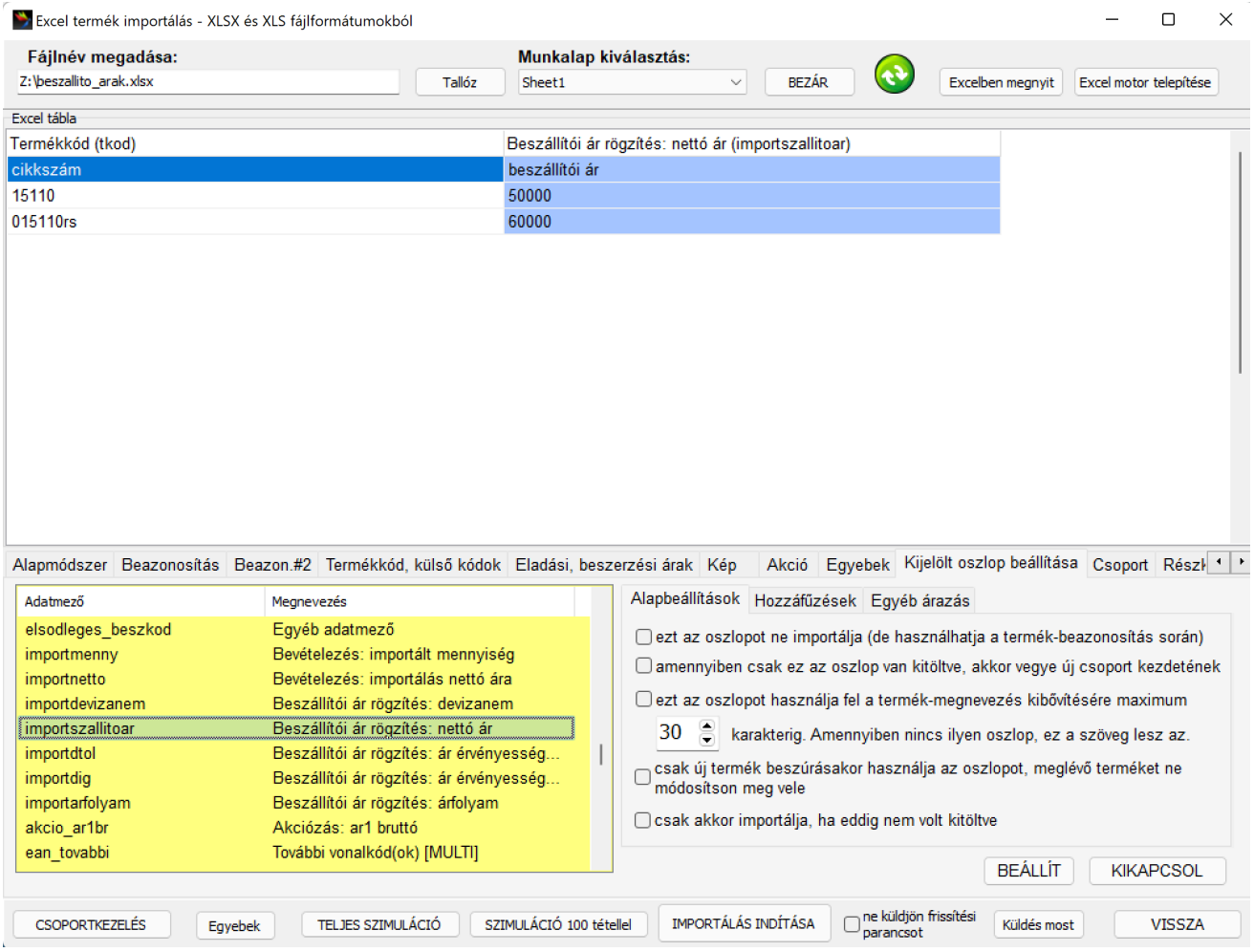

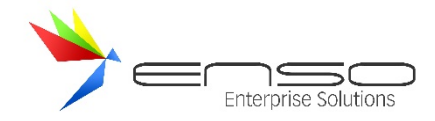

#### Lefut az import:

XLS importálás.. Fájl: Z:\beszallito\_arak.xlsx, Munkalap: Sheet1 Flaji: 2: peszalitő\_arak:xisx, Marikalap: 3/leet1<br>Első értelmezésre kerülő sor (2): 15110;50000; 2. sor 15110; 50000; 1. XLS termékkód keresés meglévő termékekben ("15110")... Új termék beszúrás.. Áfa beállítva alapértelmezett áfa alapján: 27 Új termék csoport-beállítása.. Nincs csoport-információ -> alapcsoportba tesszük Importált termékek csoportba rakás... Új csoport kódja: 89 VTSZ nem kerül lementésre... SQL lefuttatva. Beszállítói ár rögzítve: 15110, 50.000,00, HUF

3. sor 015110rs; 60000; 1. XLS termékkód keresés meglévő termékekben ("015110rs")... Beazonosított termékkód: 015110rs Meglévő termék módosítás.. Termékkód módosítás a meglévő terméknek! Termékkód ugyanaz, nem változtatok... Áfa beállítva alapértelmezett áfa alapján: 27 VTSZ nem kerül lementésre... SQL lefuttatva. Beszállítói ár rögzítve: 015110rs, 60.000,00, HUF Árképzés a módosított / létrehozott termékeknél..

Létrehozott termékek száma: 1 Módosításra került termékek száma: 1 Nem importált termékek száma: 0 Kihagyott termékek száma: 0 Hibás termékek száma: 0

Az árucikkek ablak / további kódok / "Beszállítói árak" füle alá bekerül a beszállítói árunk:

015110rs Adidas Copa Mundial FG piros csíkos

Vonalkódok Helyettesítő termékek (F9) Automatikus tételkiegészítés (F10) Beszállítói termékkódok Részkészlet / alcikkek Beszállítói árak

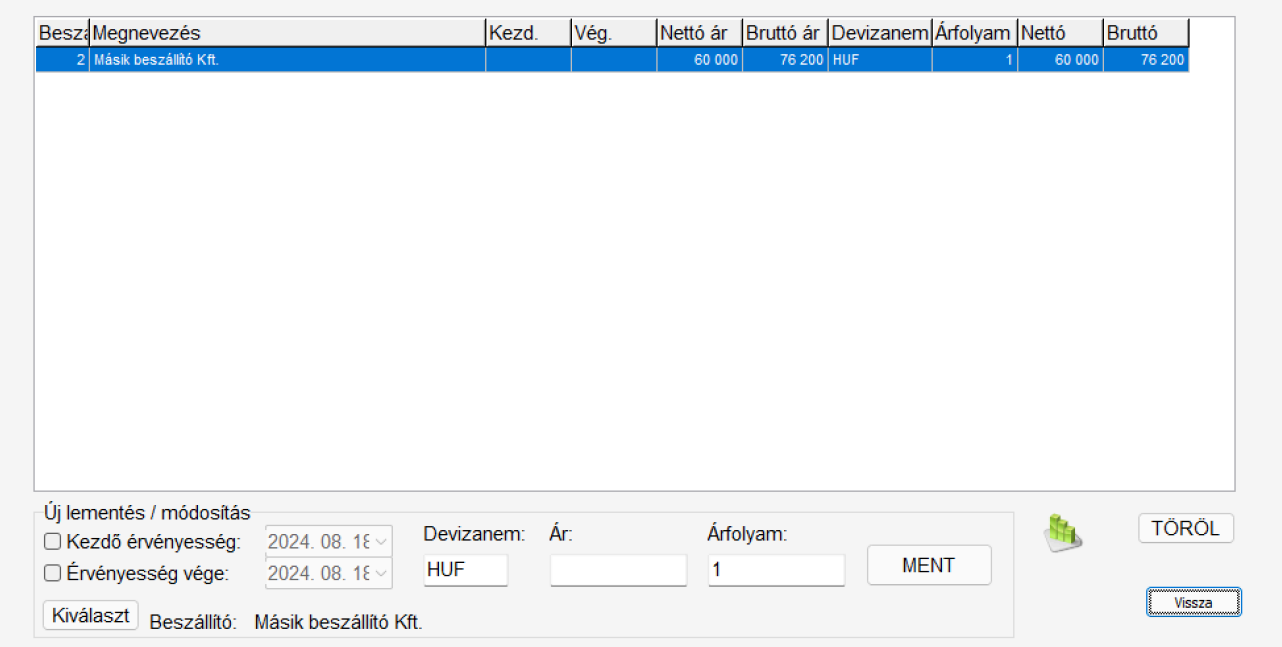

 $\times$ 

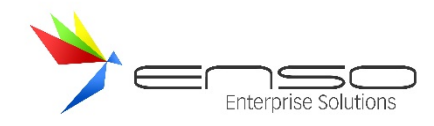

#### Ezeket az árakat láthatjuk a kimenő rendelések ablakban is:

#### Megrendelés ablak

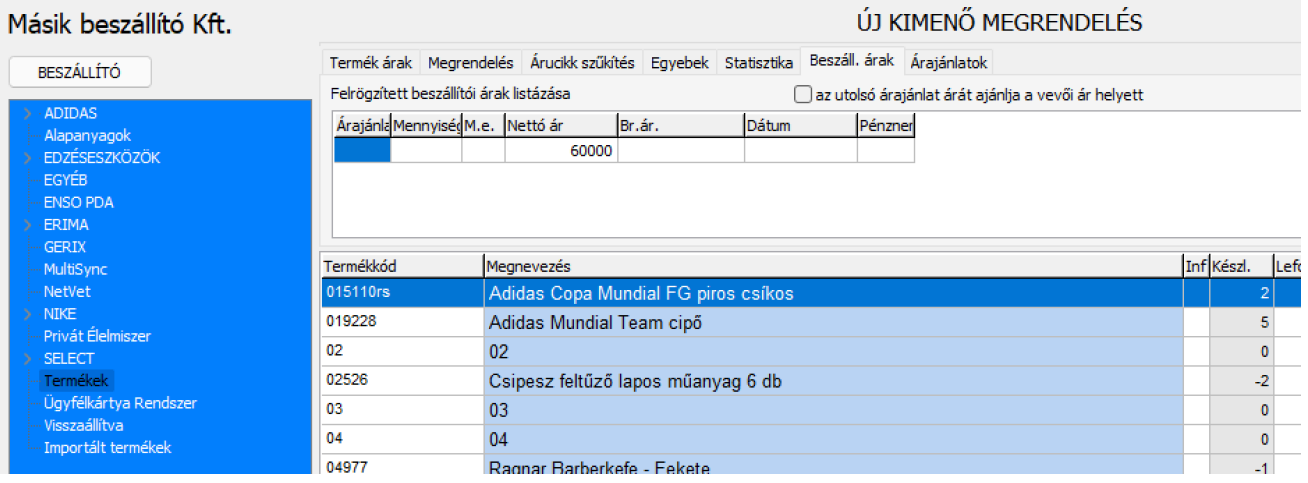

#### Vagy vevői árajánlat készítése közben is:

#### Megrendelés ablak

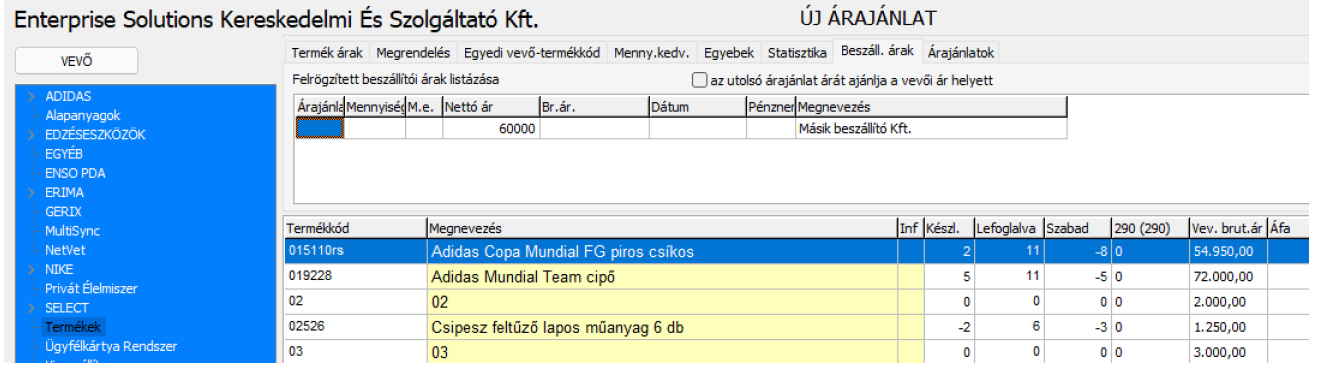

## HASZNÁLHATÓ OSZLOPOK

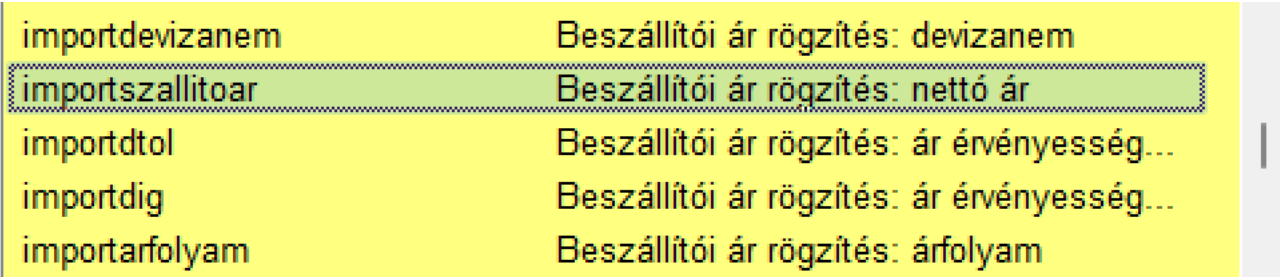

Az Excelből történő árlista importálásnál az alábbi oszlopokat lehet kiosztani, amelyek az árlisták pontos rögzítését és feldolgozását teszik lehetővé:

- 1. **importdevizanem**: Szállítói ár rögzítésekor a devizanem megadására szolgál, amely meghatározza, hogy az árak mely pénznemben kerülnek rögzítésre.
- 2. **importszallitoar**: A szállítói nettó ár megadása történik ebben az oszlopban. Ez az a nettó ár, amelyet a szállító számláz az adott termékre vonatkozóan.
- 3. **importdtol**: Az ár érvényességének kezdő dátuma. Ez az oszlop jelzi, hogy az adott ár mikortól lép érvénybe.
- 4. **importdig**: Az ár érvényességének záró dátuma. Az ár ezen időpontig marad érvényben.
- 5. **importarfolyam**: Az adott árra vonatkozó árfolyam megadása. Ez különösen fontos, ha az ár devizában van megadva, és szükség van az árfolyam rögzítésére a pontos elszámolás érdekében.

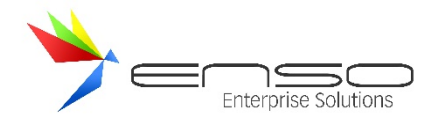

Ezek az oszlopok lehetőséget biztosítanak a beszerzési árlisták gyors és pontos importálására a vállalatirányítási rendszerbe, támogatva a pontos árnyilvántartást és a beszerzési folyamatok gördülékeny lebonyolítását.

#### RÉGI TERMÉK EXCEL IMPORTÁLÓ

A régi változat kényelmi okokból maradt benne a rendszerben!

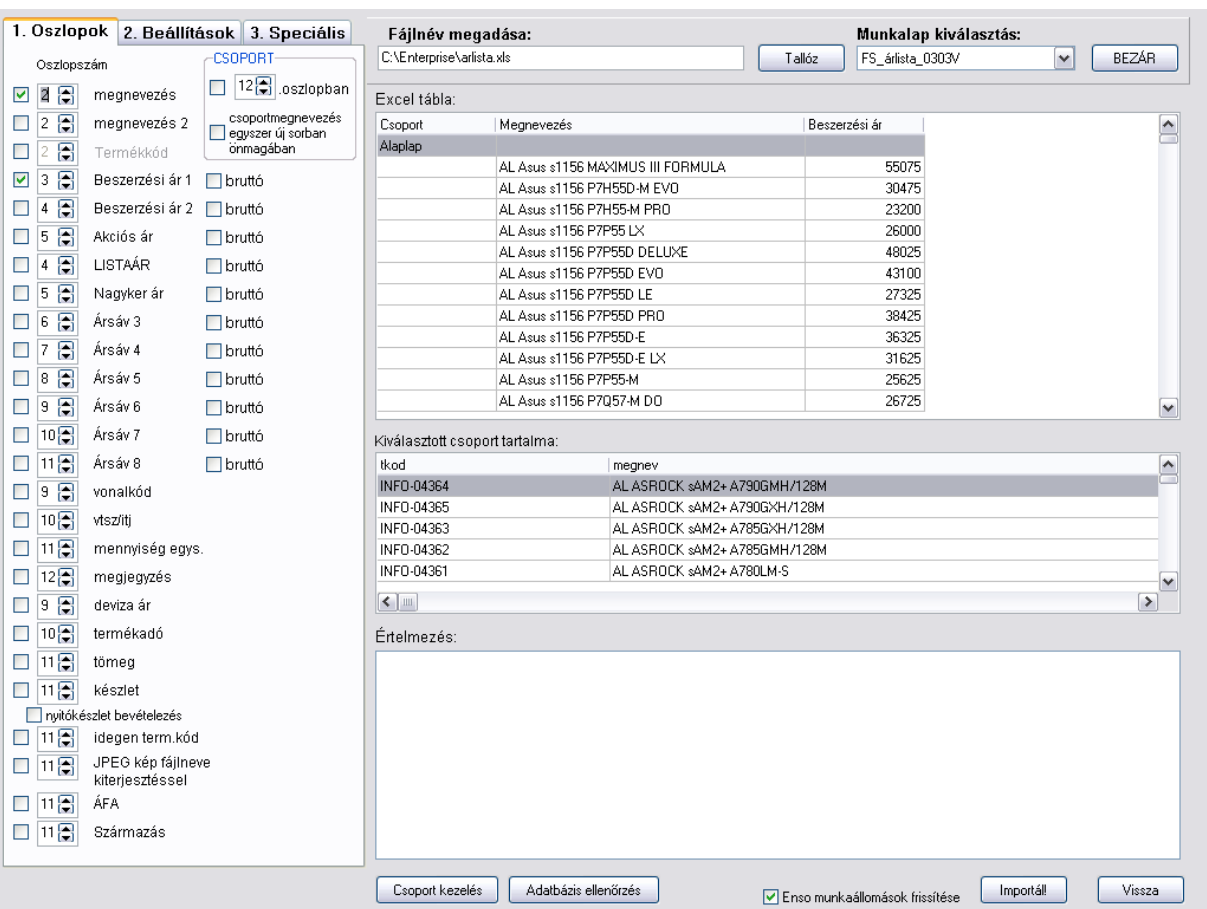

Először nyissuk meg a Tallóz gombbal az XLS kiterjesztésű Excel fájlt, bármilyen adatforrás megfelelő, amit az Excel kezel, hisz lementhetjük megnyitás után XLS Excel formátumba. (Szövegfájlok, Lotus, Access, DBase, Quattro, XML, Works stb.) A leugró menüvel válthatunk a megfelelő munkalapra, az XLS fájlt a "bezár" gombbal zárhatjuk be. Ezután megjelenik az Ensoban a tábla tartalma, az oszlopok kiválasztása a következő feladatunk. Pipáljuk ki azokat a mezőket, melyeket használni szeretnénk (pl. termékkód, 1. eladási ársáv stb.) és adjuk meg az oszlopszámot. Amennyiben nincs termékkód megadva az ENSO generál minden árucikkhez: a "termékkód generátor kezdet" mező tartalma lesz a termékkód első része, majd következik egy szám. Ha ki akarjuk hagyni a tábla elejét, megnövelhetjük a ".. sortól értelmez" mező értékét. Bekapcsolhatjuk még az árak egészre kerekítését, árvédelmet, ékezetkorrekciót. Utóbbi akkor szükséges, ha más kódlapú az XLS tábla és hibás karakterek jelennek meg a megnevezésekben. A kezdő célcsoportot válasszuk ki az importáláshoz, melynek tartalmát először az ENSO kiüríti és az XLS-ből feltölti, létrehozva a csoportstruktúrát is. Ha nincs olyan csoportunk, amibe dolgozhatna az importáló modul, a csoportkezelés gombra kattintva létrehozhatunk egyet.

A csoportkezelés három módon történhet az importálás során:

1. Amennyiben nem akarunk új csoportot létrehozni (minden termék a kiválasztott csoportba kerülhet), akkor egyszerűen kikapcsolhatjuk mindkét jelölőnégyzetet a CSOPORT dobozban.

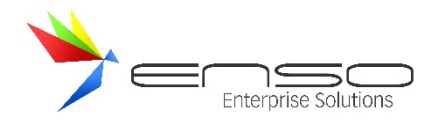

2. Ha külön oszlopba van megadva a termékhez tartozó csoportmegnevezés, akkor válasszuk ki a felső lehetőséget a dobozból és állítsuk be a megfelelő oszlopszámot. Erre van szükség az alábbi minta XLS fájlban is és erre láthatunk jó beállítást a fenti képernyőképben:

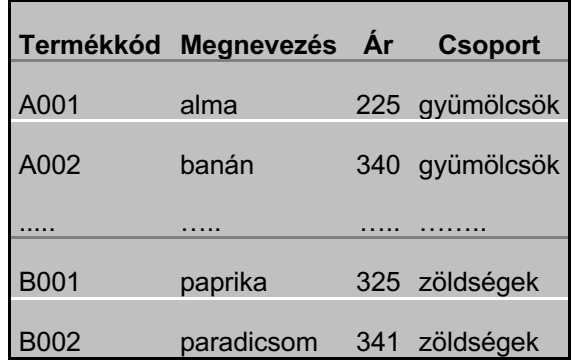

(A csoportoknak persze nem kell mindenképp sorrendben következniük…)

3. A második beállítás (csoportmegnevezés egyszer új sorban önmagában) pedig az árlistaszerű táblázatoknál használható jól, ahol a csoportmegnevezés nem kapott saját külön sort, hanem mindig egyszer szerepel egy új sor elején, pl.:

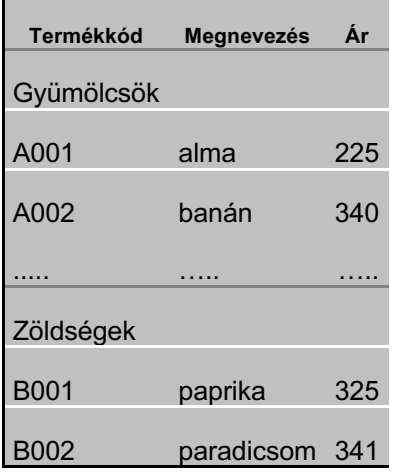

Az adatbázis ellenőrzés gombbal megnézhetjük az ENSO hogyan értelmezi a beállításainkat, mielőtt beimportálnánk az árucikkeket. Az importálás gomb hatására megtörténik a tábla feldolgozása. Ha a termékek frissítése jelölőnégyzetet is bepipáljuk, a frissítés után az esetleges összes hálózatban lévő klienssel együtt a mi Enso kliensünk is frissíti az árucikkeket, így betölti az újonnan importált árucikkeket is.

# VÁRHATÓ BEÉRKEZÉS LEKÉRÉSE

Az árucikk módosítási ablak statisztika fülén láthatóvá tehetőek a várható beérkezések a kimenő megrendelések alapján. A kimenő megrendelések teljesítési dátuma adja a várható beérkezést.

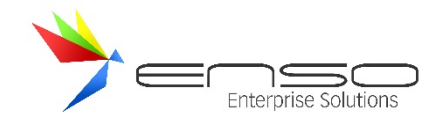

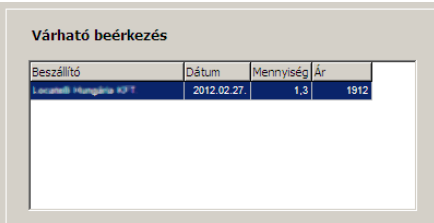

# BESZÁLLÍTÓI ÁRAK KEZELÉSE

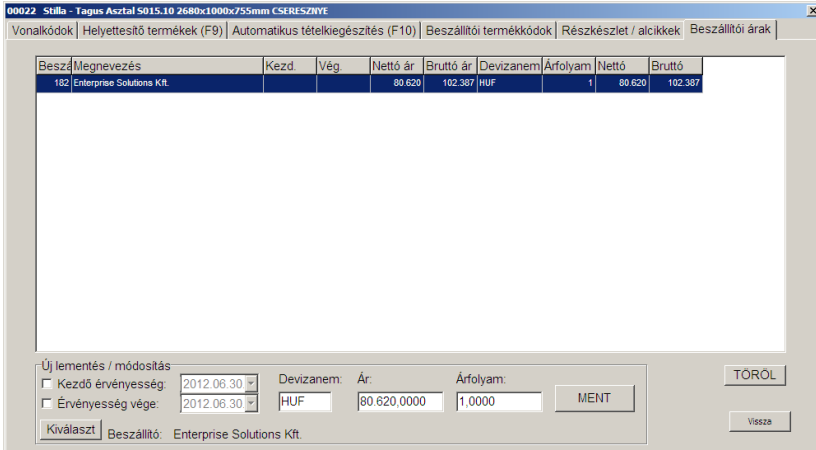

A "további kódok" ablakban beszállítóinkhoz tartozó beszerzési árainkat vihetjük fel, tehát rögzíthetjük, hogy egy adott beszállítótól, egy adott időszakhoz, adott devizanemben milyen beszerzési árat kaptunk ajánlatban.

Ezt teljes táblázatokat beolvasva frissíthetjük, importálhatjuk, karbantarthatjuk az ENSO Excel importálóval is.

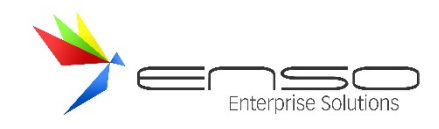

# **SZÁMLÁK, SZÁLLÍTÓLEVELEK BEVÉTELEZÉSE**

A nyitóablak "Bevételezés" gombja nyitja meg ezt az ablakot, ahol a cég összes bevételezése látható. Itt is lehet szűkíteni beszállítóra, vagy keresni egyéb adatok alapján. Elvégezhető a bevételezésekkel kapcsolatos összes feladat: új létrehozása, módosítás, törlés, kivetítés, nyomtatás, pénzügyi rendezettség, bevételezések összevonása stb. Ezen túl az "Infó" gomb megnyomása után felnyíló fülek révén további statisztikai adatokat lehet megtekinteni és egyéb műveletek érhetőek el.

Árukészletünket csak bevételezés útján tudjuk növelni (természetesen a legyártás, raktárkiadás, Excel importálás stb. modulokkal is lehetőségünk van), emiatt a bejövő számlákat és szállítóleveleket nyílván kell tartanunk. Ezeket a bizonylatokat a program a bevételezés letárolásának sorrendjében jeleníti meg. Teljes információt kapunk a számlák fizetettségéről, tartalmáról, értékéről stb., melyekhez, ha gondoljuk, saját magunk részére megjegyzéseket rendelhetünk.

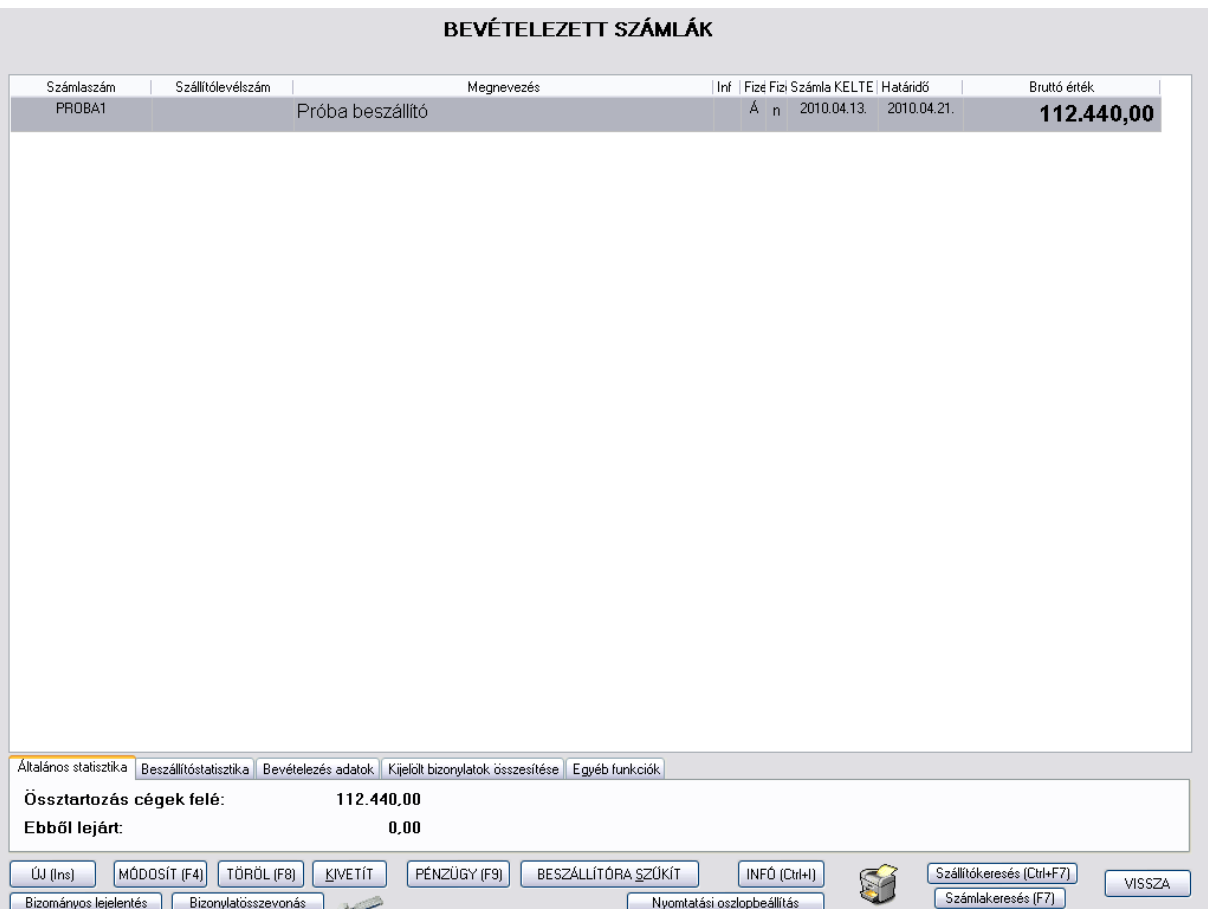

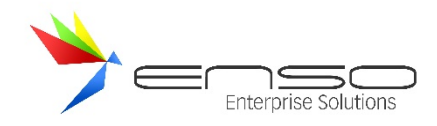

# A JELZŐOSZLOPOKBAN MEGJELENŐ BETŰK, JELENTÉSÜK ALAPJÁN

- I (IGEN, FIZETVE) A bevételezett bizonylat pénzügyileg teljesítve
- n (NINCS FIZETVE) A bevételezett bizonylat pénzügyileg még nincs teljesítve, de még a fizetési határidő nem járt le.
- N (NINCS FIZETVE) A bevételezett bizonylat pénzügyileg még nincs teljesítve és a fizetési határidő már lejárt.
- r (RÉSZBEN FIZETVE) A bevételezett bizonylat részben már fizetve, de a fizetési határidő még nem járt le.
- R (RÉSZBEN FIZETVE) A bevételezett bizonylat részben már fizetve, de a fizetési határidő már lejárt.

#### BEVÉTELEZETT SZÁMLÁK ABLAKBAN HASZNÁLHATÓ BILLENTYŰK

- INS Új, bevételezésre szánt bizonylat felvitele
- CTRL-ENTER Kigyűjti az összes bizonylatot annak a szállítónak, akinek a nevén állunk. Így gyorsan megnézhetjük a beszállító forgalmát, számlái kiegyenlítettségét. Ha a megjelenő ablakban további CTRL-ENTER gombot nyomunk, függően hogy kifizetett vagy kifizetetlen számlára léptünk, kiszűrhetjük csak a fizetett, vagy csak a kifizetetlen bizonylatokat. Összértékéről az információs ablakban kapunk további adatokat. Visszalépés szűkített módból az ESC billentyűvel lehetséges.
- CTRL-I lnformációs ablak Ki/Be (Egyenleg lekérdezés, megjegyzés stb.)

CTRL-M Megjegyzés írási lehetőség az adott bizonylathoz, melyen épp állunk. Ha a bizonylathoz megjegyzést rögzítettünk, azt a program az információs oszlopban egy kis képpel is jelzi.

F7 Számla vagy szállítólevélszám szerinti keresés.

F9 Pénzügy ablak megjelenítése.

- K (KIVETÍT) Kivetíti a bevételezett bizonylat tartalmát.
- S (SZŰKÍTÉS) A billentyűt megnyomva a vevőkiválasztás ablakba kerülünk, ahol a megfelelő választásunk után csak azokat a bizonylatokat fogjuk látni, amelyek az adott vevő részére lettek kiállítva.
- ENTER Bizonylat módosítása (megfelelő jogosultság esetén)
- DEL Bizonylat törlése (megfelelő jogosultság esetén)

Felhívjuk a figyelmet, hogy a beérkezett bizonylat(ok) utólagos törlésekor vagy módosításakor, az árucikkeink készlete a legtöbb esetben módosul! (Kivéve, ha összevont leltár található a rendszerben, mely az adott árucikket tartalmazza, és későbbi készletezési dátummal rendelkezik, mint a módosított vagy törölt bevételezés.)

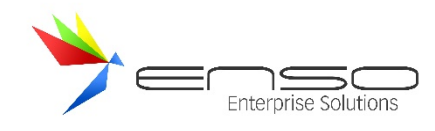

# **BEVÉTELEZÉS KÉSZÍTÉSE**

A szállító cég kiválasztása után az új bevételezés ablak jelenik meg. A bizonylat felvitelénél a program kötelezően kér egy számlaszámot vagy egy szállítólevélszámot. Alapértelmezésként a szállítóhoz rendelt fizetési mód van beállítva, melyet a balra-jobbra billentyűkkel tudunk megváltoztatni. A bizonylat kelte, teljesítés dátuma és fizetési határidő beállítása után egy keresőmezőbe lépünk, ahol a termék vagy bármely paraméterére (termékkód, megnevezés, megjegyzés, vonalkód stb.) kereshetünk. Az termékeknél megjelenő oszlopokat az árucikk ablakban már megismert módszerekkel tudjuk módosítani.

Beállíthatjuk, hogy a bevételezés letárolásakor a program frissítse-e a beszerzési ár valamelyikét. A gyűjtőablakban megjelenő pipákkal termékenként is ki- illetve be tudjuk kapcsolni ezt az árfrissítést. Figyelhetjük továbbá az eddigi beszerzéseket, ezeket beszállító és hozzá tartozó árak alapján össze tudjuk hasonlítani (beszerzési infó (F6)). A hibásan felvitt árucikkeket törölhetjük, módosíthatjuk (F4), a hiányzókat az INS gomb megnyomásával felvihetjük.

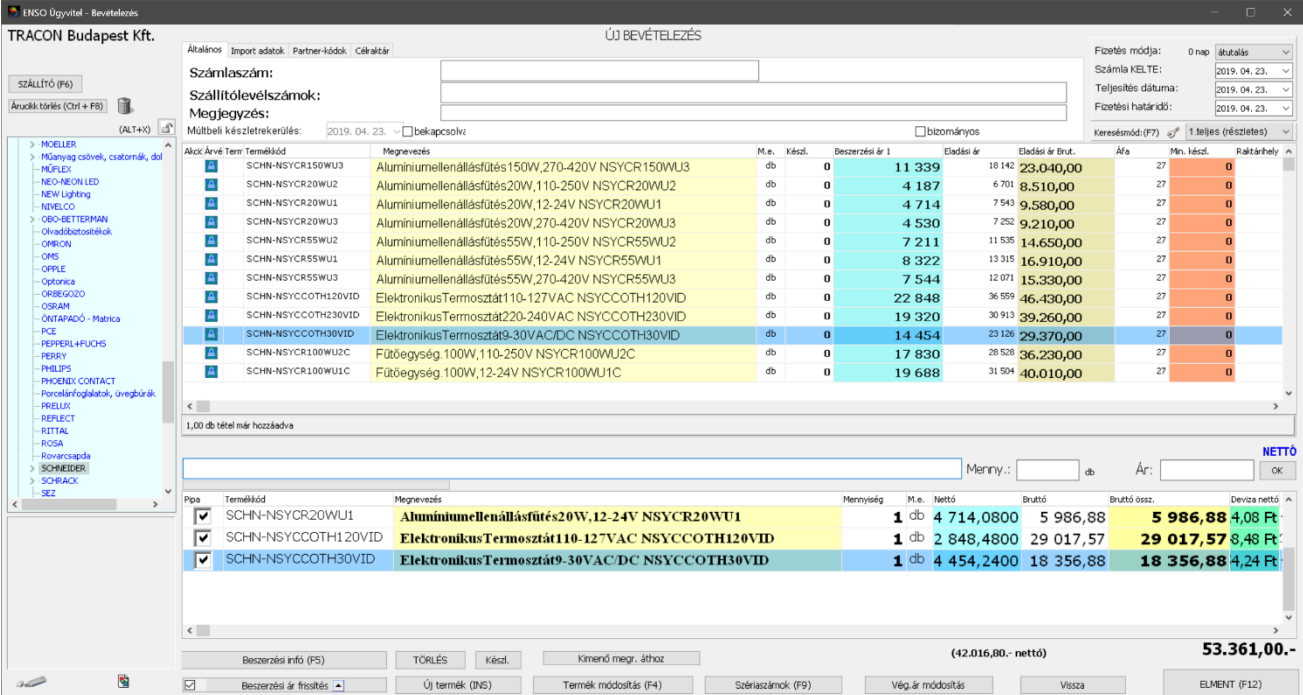

Ha egy termék sorozatszámosként van beállítva a terméklapon, abban az esetben a bevételezés közben, a beírt darabszámnak megfelelően, a program sorozatszámokat fog kérni.

A bevételezés rögzítését az F12 billentyű megnyomásával tehetjük meg. A program csak ekkor fogja megnövelni a készletünket, az új árucikkek viszont menet közben kerülnek az adatbázisunkba.

A számla nettó és bruttó végösszegét az ablak alján követhetjük figyelemmel. Sok esetben előfordul, hogy a szállító számlázó programja hibásan, tételenként kerekít, emiatt a számla végösszege, ha nem is sokkal, de pár forinttal eltér a valós értéktől. Ahhoz, hogy a számla kiegyenlítése pontos legyen, a program lehetőséget biztosít a végső ár módosítására. Ez természetesen nem helyes, de a beszállítónk számlázó programját és az általa kiállított számlát mi nem változtathatjuk meg.

#### BESZERZÉSI ÁRAK AUTOMATIKUS FRISSÍTÉSE BEVÉTELEZÉS RÖGZÍTÉSEKOR

Az ENSO Ügyvitel segítségével az újonnan bevételezett termékek felvitele után, miután minden árat berögzítettünk, kérhetjük, hogy a rendszer frissítse meg a termékek beszerzési árait. Ezáltal az automatikus árképző motor segítségével rögtön frissülhetnek az eladási áraink is, melyek akár rögtön megjelenhetnek a webáruházunkon.

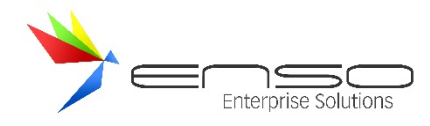

Árképzés használata mellett a fixáras termékeinket árvédelemmel kell ellátnunk, vagy akciósnak kell beállítanunk, hogy az árképzés ne módosítsa az eladási árainkat. Probléma lehet ugyanis, hogy amennyiben árcímkével látjuk el a termékeinket, azokat ilyen esetben újra kell nyomtatnunk, továbbá egy pár Forintos beszerzési árváltoztatás elronthatja az akár komolyan meghirdetett akciós árainkat is, amennyiben kérjük a rendszert, hogy frissítse meg az árakat.

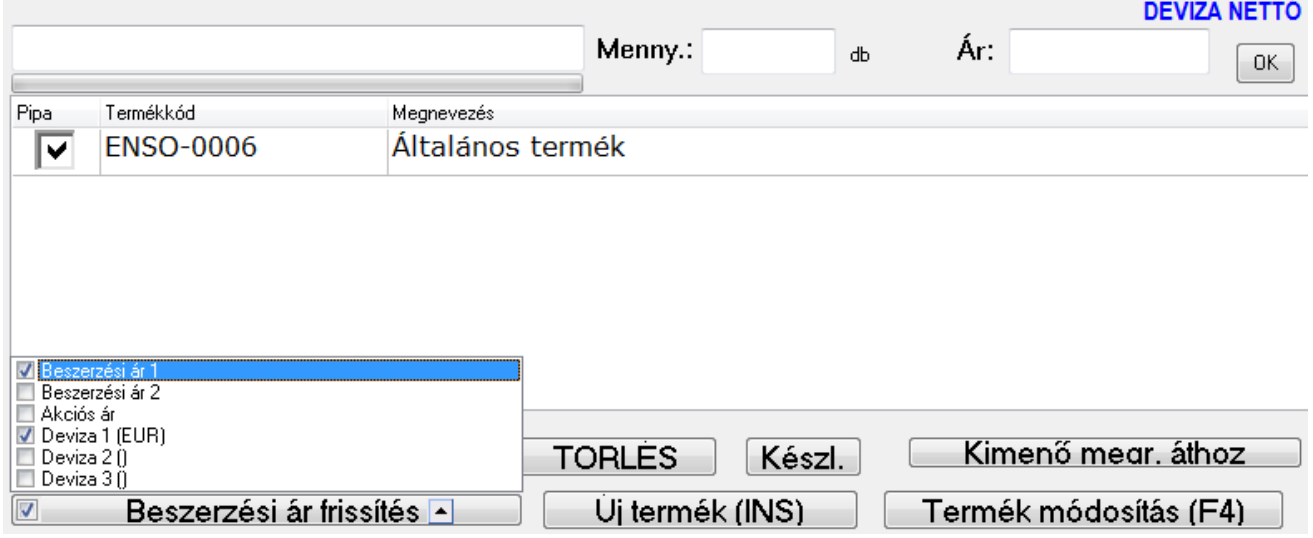

Ahhoz, hogy egy bevételezett termék beszerzési árait felülírja a bevételezés, lementéskor be kell kapcsolnunk a beszerzési ár frissítést, a képen látható módon. A beállításoknál kérhetjük a rendszert, hogy automatikusan be legyen kapcsolva ez a funkció és személyre is szabhatjuk. Devizás bevételezésnél a rendszer a termék devizás beszerzési árait is meg tudja frissíteni, automatikusan felismerve, hogy melyik devizanemhez melyik ársávot rendeltük.

Több termék közül kiválaszthatjuk azokat, melyeknél a beszerzési árat frissíteni akarjuk, a Pipa nevű oszloppal. Amennyiben nem pipálunk be egy tételt, annak a beszerzési árához nem nyúl az ENSO.

Bevételezés módosításánál alapbeállításként a rendszer csak az újonnan hozzáadott tételeket pipálja be, ezáltal csak azoknál frissíti árat. A szervízfunkciók / beállítások / bevételezés / Alapvető beállítások résznél felülbírálhatjuk a rendszer beszerzési árral kapcsolatos működését.

# BEVÉTELEZÉS KÉSZÍTÉSE KÜLSŐ SZÁMLÁZÓBAN KIÁLLÍTOTT BIZONYLATBÓL, EXCEL TÁBLÁZATBÓL

Amennyiben rendelkezésünkre áll "táblázatosítható" formában egy bizonylat, melyet be szeretnénk vételezni, beimportálhatjuk azt az ENSO Excel importálójának segítségével, a számlán kapott készlet mennyiségével és áraival együtt.

Ehhez először el kell kérnünk beszállítónktól Excel fájlban a tételeket. Ezután az ENSO Ügyvitelben a "Bevételezések listázása" ablak "Infó" gombjával elérhető infó rész "Egyéb funkciók" fülén kattintsunk az "Excel táblázatos formátumból bevételezés" gombra:

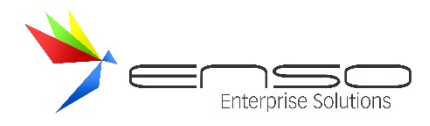

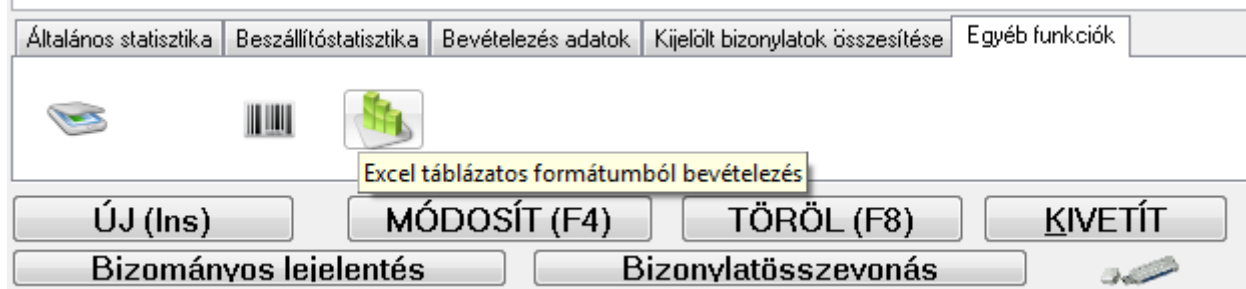

Ezt követően a rendszer bekéri a beszállítót, majd megnyitja az "Excel importáló 2" ablakot. Itt az Excel termékimportálás részből megismert módon végezhetjük a termékek importálását, tehát amennyiben új terméket is létre kell hozni, az is megoldott, de beállíthatjuk az importálót úgy is, hogy semmilyen esetben se hozzon létre vagy módosítson terméket, ezáltal a beazonosított termékeket megkapjuk a bevételezésünkben, a többit a rendszer kihagyja. Ehhez az "Alapmódszer" fülön állítsuk be az importáló működését! Két új oszlopot kell viszont kijelölnünk, az "importmenny" és "importnetto" oszlopokat, ezek jelölik a bevételezendő mennyiséget és árat számunkra.

A példában a Diamond Stúdió Raktárkezelő rendszerének egy számláját importáljuk be.

Bővebb leírást az Új Excel importálóról a "Termékek importálása Excel állományból az új importálóval" résznél olvashatunk.

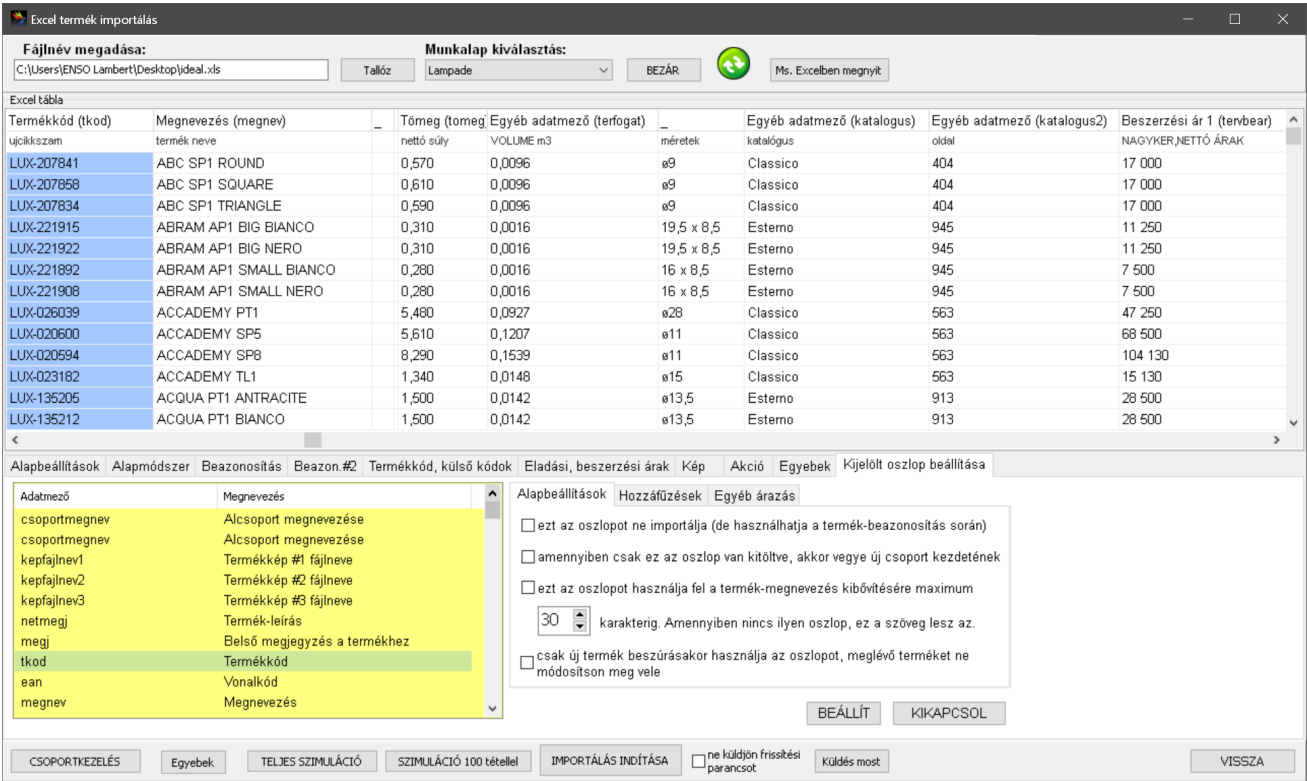

Ha készen vagyunk, a "szimuláció indítása" gombbal megnézhetjük, hogy mi történne éles importálás esetén, majd az "importálás indítása" gombbal beolvastathatjuk az Excel táblánkat. A rendszer bekérheti tőlünk a kezdőcsoportokat, melyekben keresi a beazonosítandó tételeket, de ezt ki is hagyhatjuk. Létrejönnek az esetleges új tételek, amennyiben úgy állítottuk be az alapmódszert. A beállításainkat ezúttal is sémába menthetjük, hogy legközelebb ugyanazon beszállító számlája tényleg pár kattintással bevételezhető legyen. A vissza gombbal visszalépve, megkapjuk a beimportált tételeket az "új bevételezés" ablakban:

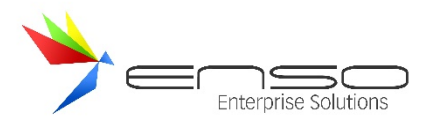

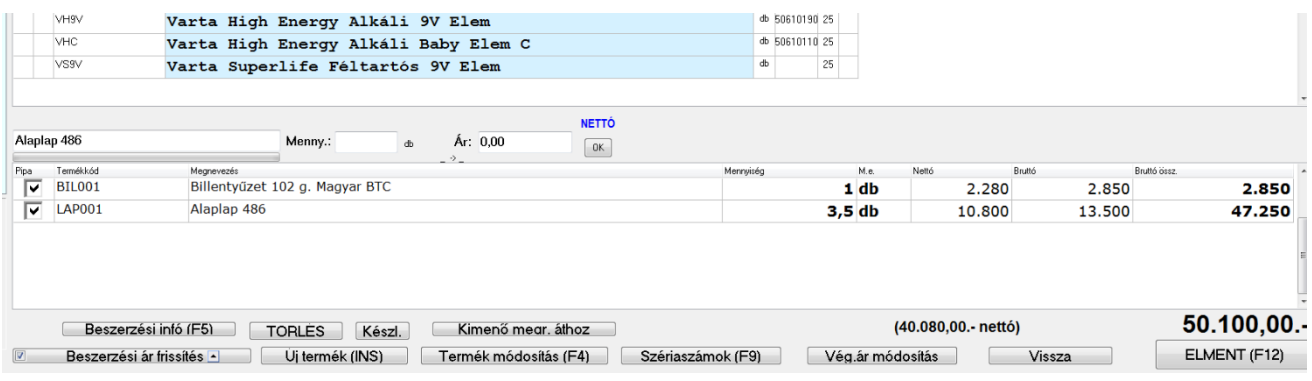

# DIAMOND RAKTÁRKEZELŐ ÉS SZÁMLÁZÓ EGY BIZONYLATÁNAK KIEXPORTÁLÁSA

Ahhoz hogy gyorsan be tudjunk vételezni egy Diamond Raktárkezelő által kiállított bizonylatot, ki kell azt exportálnunk először Excel formátumba! Ehhez kattintsunk a "Bizonylatok", azon belül a "Kiállított számlák lekérdezésére" és kérjük le a számlát. Kattintsunk rá duplán, hogy kivetítődjön, majd kattintsunk a jobb egérgombbal a tételekre:

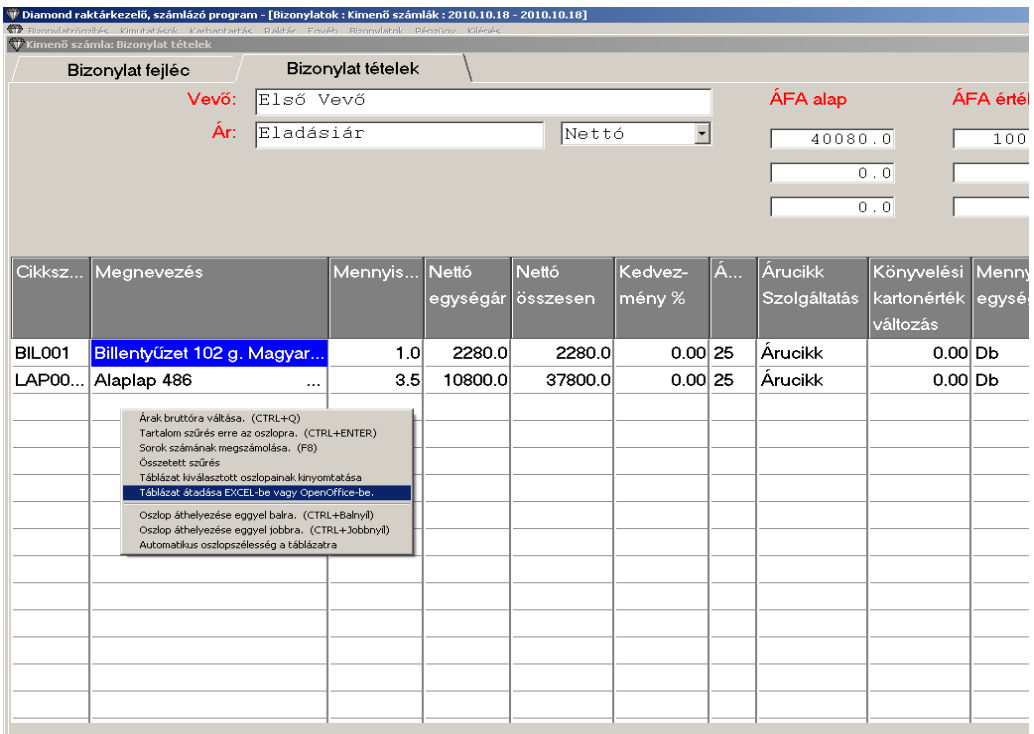

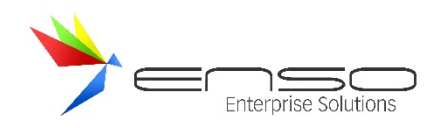

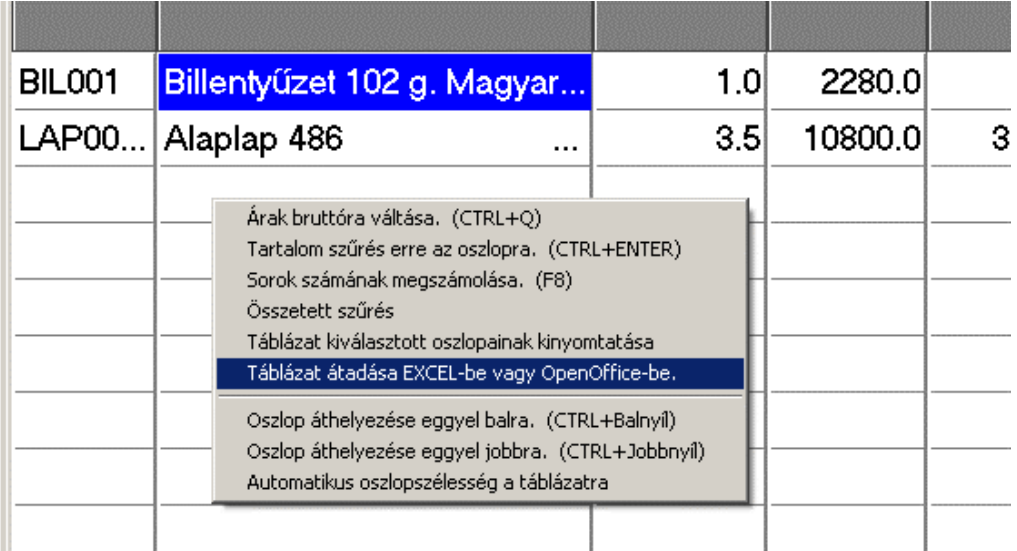

Ezzel lementjük Excel állományba a bizonylatot, amit már importálhatunk az ENSO Ügyvitellel.

## VISSZÁRUZÁS, JÓVÁÍRÁS

A "bevételezett bizonylatok" ablakban miután ráálltunk a visszáruzandó bevételezésre, nyomjuk meg a visszáru gombot. Ezután az új számlaszám és/vagy szállítólevélszám megadása után lementhetjük a visszáruzott, jóváírt bizonylatot. Meghagyhatunk csak bizonyos tételeket is a teljes forrásbizonylatból, ezáltal visszáruzhatjuk annak egy részét.

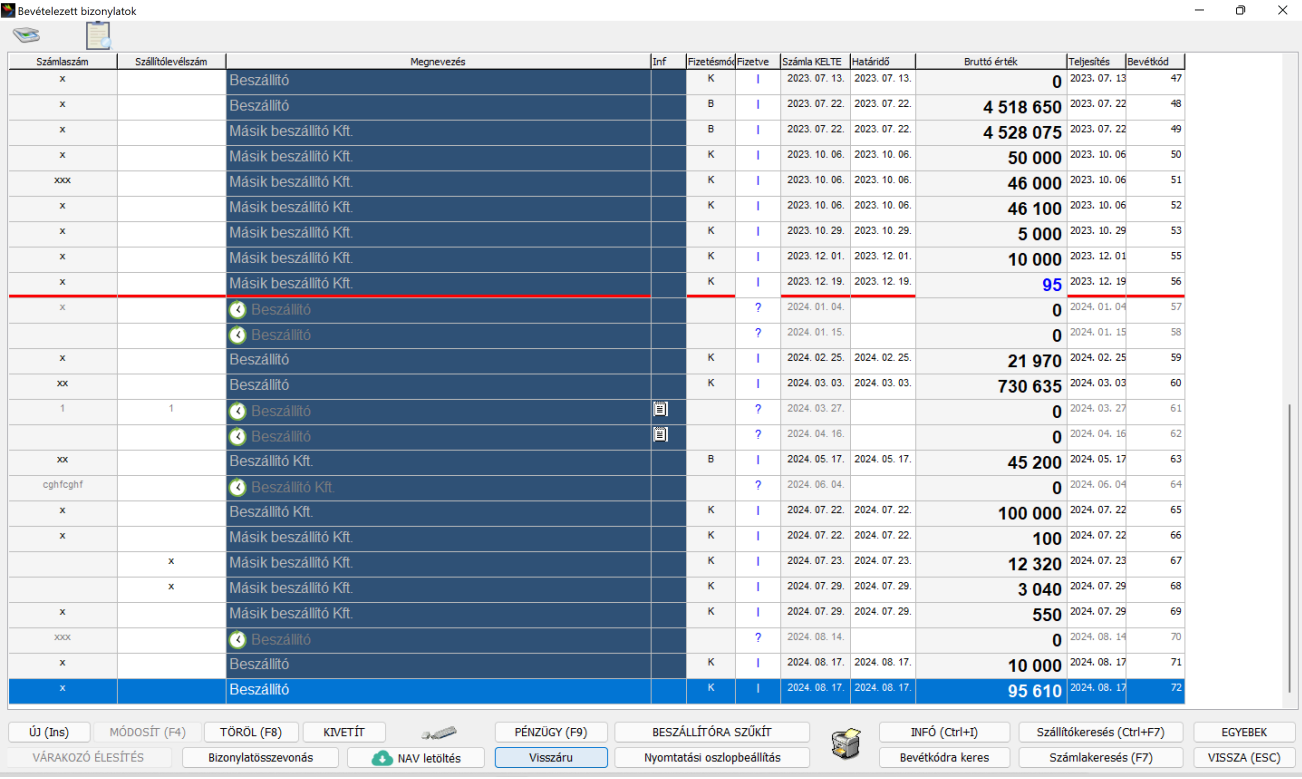

#### ENSO Ügyvitel kérdés

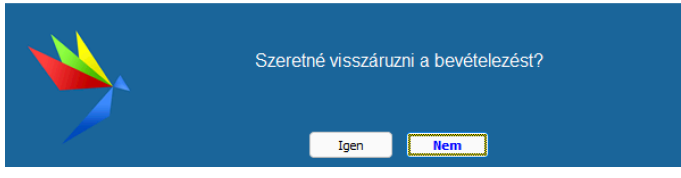

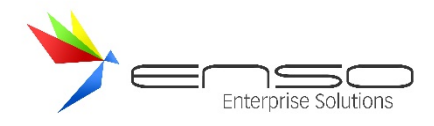

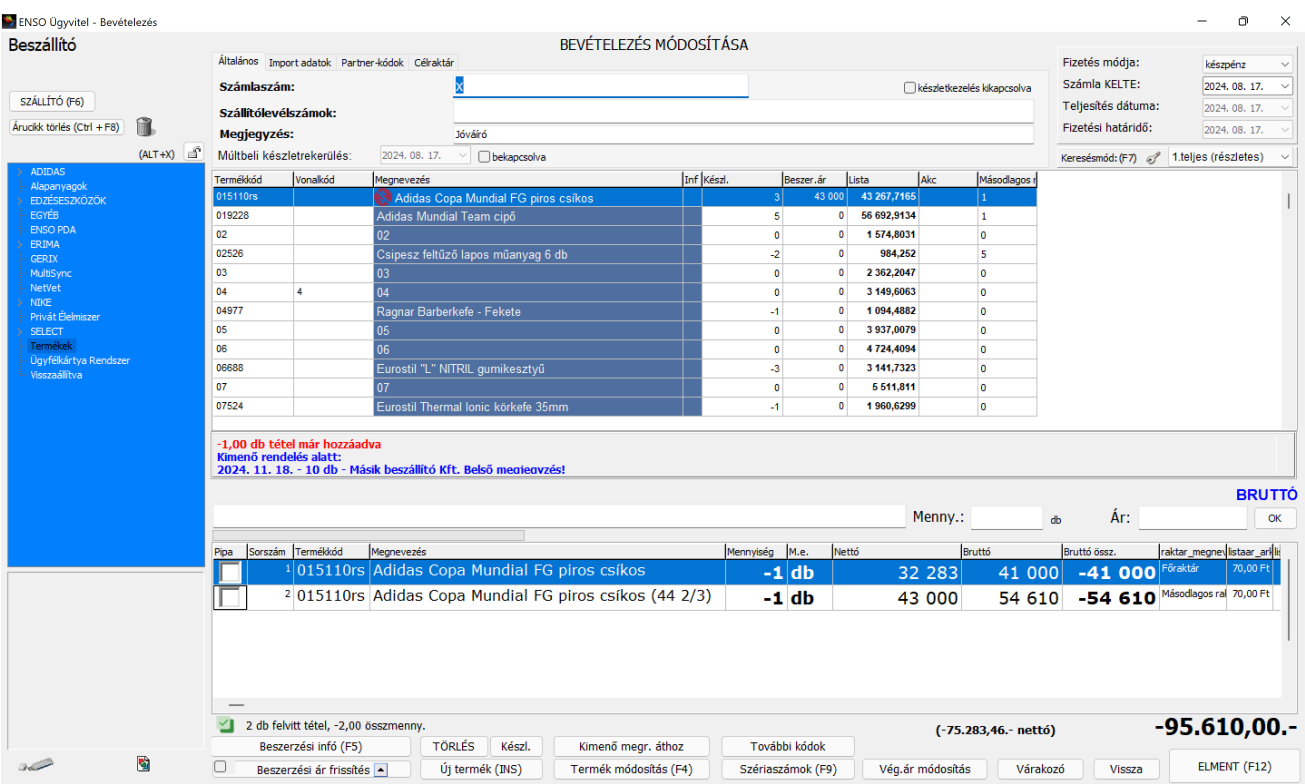

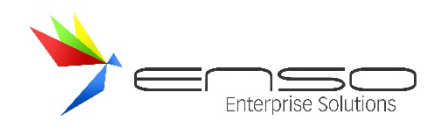

# **SZÁMLÁK ÉS SZÁLLÍTÓLEVELEK LISTÁZÁSA (KIMENŐ BIZONYLATOK KEZELÉSE)**

A főmenü "számlázás" gombjára ez az ablak jelenik meg, mely listázza a bizonylatokat, és nagy mennyiségű tétel esetén is képes akadozás-mentesen görgetni a sorokat. Egy kiválasztott vevőre is lehet szűkíteni, ilyenkor csak az adott vevő bizonylatai jelennek meg, továbbá lehet szűrni egyéb adatok alapján is (pl. számlaszám, szállítólevélszám, megrendeléskód, kifizetési mód stb.). Az oszlopok itt is, mint minden táblázatos adat-listában teljes mértékben személyre szabhatóak. Új oszlopot adhatunk hozzá, betűtípust, színezést, rendezést állíthattunk be.

A program egy helyen kezeli és jeleníti meg a számlákat és szállítóleveleket. Az ablakban lévő oszlopok bár szabadon méretezhetők és átrendezhetők, a legáltalánosabb elrendezés az alábbi ábrán látható. Az első két oszlop tartalmazza a számla és a szállítólevél számokat, melyek a létrehozásuk sorrendjében sorszám kihagyás nélkül követik egymást.

Ha előbb egy szállítólevelet készítünk, majd ezt később számlává alakítjuk, a program az átalakítás során szállítólevélszám mellé a soron következő számla sorszámot fogja írni. Több szállítólevél összevonása esetén a program a számlaszám elé egy "->" jelet tesz, amivel hivatkozik a létrehozott számla számlaszámára. Ha az adott számla több szállítólevéből tevődik össze, az "->ÖSSZEVONT<-" bejegyzés jelenik meg a szállítólevél szám helyén. Az összetartozó szállítóleveleket és a hozzátartozó számlát a CTRL-ENTER billentyű megnyomásával külön kigyűjthetjük.

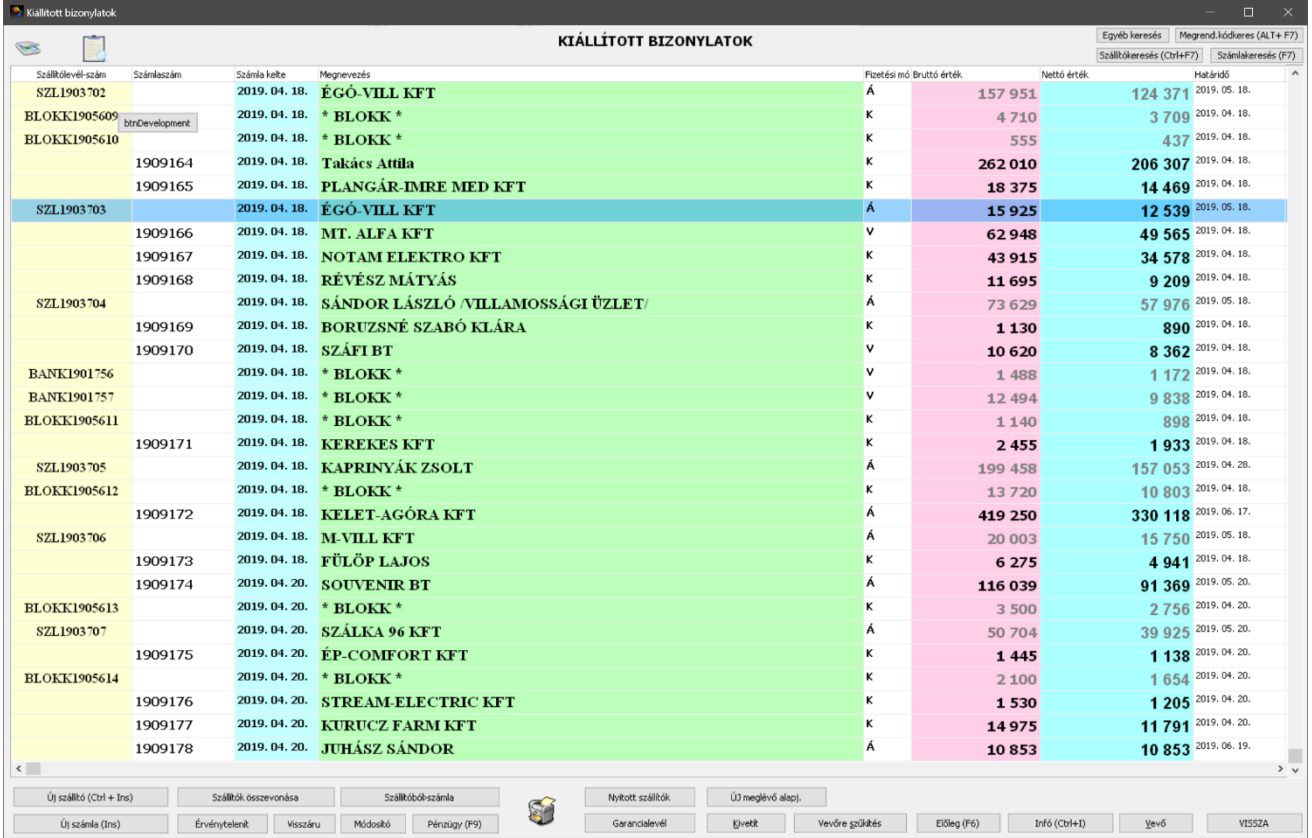

A Kiállított bizonylatok ablakban lehetőség van un. jelző oszlopokat használni. Segítségével nyomon követhetjük a bizonylat pénzügyi teljesítettségét, illetve hogy az adott bizonylatot hányszor nyomtattunk ki.

Minden számlához belső megjegyzést fűzhetünk, ami a számla vagy a szállítólevél nyomtatásakor nem jelenik meg. Amennyiben az oszlopbeállításokban kijelöltük, a megjegyzéssel ellátott bizonylat mellett egy kicsinyített jegyzetfüzet jelenik meg.

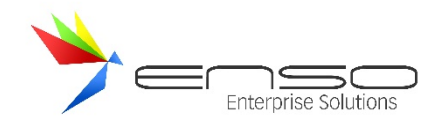

# A JELZŐOSZLOPOKBAN MEGJELENŐ BETŰK, JELENTÉSÜK ALAPJÁN

I (IGEN, FIZETVE) A kiállított bizonylat pénzügyileg teljesítve

n (NINCS FIZETVE) A kiállított bizonylat pénzügyileg még nincs teljesítve, de még a fizetési határidő nem járt le.

N (NINCS FIZETVE) A kiállított bizonylat pénzügyileg még nincs teljesítve és a fizetési határidő már lejárt.

r (RÉSZBEN FIZETVE) A kiállított bizonylat részben már fizetve, de a fizetési határidő még nem járt le.

R (RÉSZBEN FIZETVE) A kiállított bizonylat részben már fizetve, de a fizetési határidő már lejárt.

S (SZTORNÓZVA) Sztornózott és a belőle létrehozott sztornó számla

Ö (ÖSSZEVONVA) Összevont számla

## KIÁLLÍTOTT BIZONYLATOK ABLAKBAN HASZNÁLHATÓ BILLENTYŰK

INS Új számla készítése

CTRL-INS Új szállítólevél készítése

CTRL-ENTER Kigyűjti az összes számláját annak a vevőnek, akinek a nevén állunk. Így gyorsan megnézhetjük a vevő forgalmát, számlái kiegyenlítettségét. Ha a megjelenő ablakban további CTRL-ENTER gombot nyomunk, függően hogy kifizetett vagy kifizetetlen számlára léptünk, kiszűrhetjük csak a fizetett, vagy csak a kifizetetlen számlákat. Összértékéről az információs ablakban kapunk további adatokat. Visszalépés szűkített módból az ESC billentyűvel lehetséges.

> A CTRL-ENTER-t a több szállítólevélből összevont számlán, vagy annak valamely szállítóján nyomva, kigyűjti az egymáshoz összetartozó bizonylatokat.

- CTRL-I Információs ablak Ki/Be (napi forgalom, vevő összes tartozása kintlévőség stb.)
- CTRL-M Megjegyzés írási lehetőség az adott számlához vagy szállítólevélhez, melyen épp állunk. Ha a bizonylathoz megjegyzést rögzítettünk, azt a program az információs oszlopban egy kis képpel is jelzi. A megjegyzés adatait az F12 billentyűvel is rögzíthetjük.
- F7 Számla vagy szállítólevélszám szerinti keresés.
- F9 Pénzügy ablak megjelenítése.
- K (KIVETÍT) Kivetíti a számla illetve szállító tartalmát, melynek akár a nyomtatási képét is megtekinthetjük.
- S (SZŰKÍTÉS) A billentyűt megnyomva a vevőkiválasztás ablakba kerülünk, ahol a megfelelő választásunk után csak azokat a bizonylatokat fogjuk látni, amelyek az adott vevő részére lettek kiállítva.

#### SZÁMLA ÉRVÉNYTELENÍTÉSE, SZTORNÓZÁSA

Ha egy számla hibásan készítünk el, a program lehetőséget biztosít a számla lerontására, sztornírozására. Ehhez lépjünk arra a számlára, amit hibásnak vélünk, és nyomjuk meg az érvénytelenít gombbot. Ilyenkor a számla száma egy

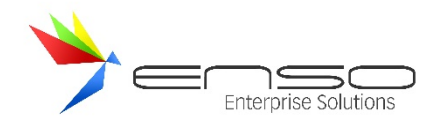

vízszintes vörös vonallal át lesz húzva és a soron következő számla sorszámmal, létrejön az érvénytelenítő számla. Létrejötte előtt az alábbi ablakban kiegészítő adatokat kell kitölteni.

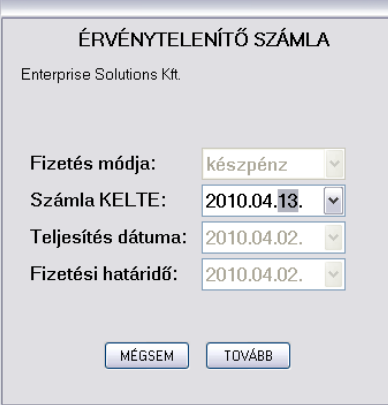

A kiállított bizonylatok ablakban a kivetít gomb megnyomásával később is megnézhetjük, hogy a bizonylat egy sztornó számla, mely korábbi számlából jött létre.

Amennyiben más teljesítést, fizetési határidőt stb. szeretnénk megadni, jobb egérgombbal kattintsunk az alapértelmezetten letiltott dátummezőkre.

## ÉRVÉNYTELENÍTÉS ELŐTT TÖRÖLT ÁRUCIKKEK AUTOMATIKUS HELYREÁLLÍTÁSA

Sztornózáskor az előző számlán levont árucikkek készlete automatikusan visszaállításra kerül, még abban az esetben is, ha a terméket helytakarékosság, vagy a forgalmazás megszüntetése miatt időközben töröltük az árucikktörzsből. Az árucikkeket a program a terméklomtárból automatikusan helyreállítja, ha ott már nem találja, a számlába lementett adatokból a *Sztornó tételek* termékcsoportba azokat újból létrehozza. Az árucikkhez tartozó belső megjegyzéshez a *"Sztornózáskor automatikusan helyreállított termék"* íródik. Az újonnan létrejött eladási (1-es) ára ilyenkor azonos a sztornózott termékek áraival, mely nem feltétlenül az-az ár, amely eredetileg a termék 1-es ára volt. Alapértelmezésként ezen árucikkek interneten való megjelenése tiltva lesz. Abban az esetben, ha a termékekhez gyári szám is tartozott, úgy az szintén visszakerül az árucikkek adatai közé.

#### BIZONYLATOK VISSZÁRUZÁSA

A kiállított bizonylatok ablakban egy visszáruzandó bizonylatra állva, majd rányomva a "Visszáru" gombra visszáruzhatunk kiállított számlát és szállítólevelet is.

# AUTOMATIZÁLT SZÁMLÁZÁS VÁGÓLAPON TÁROLT SZÁMLAADATOK ALAPJÁN

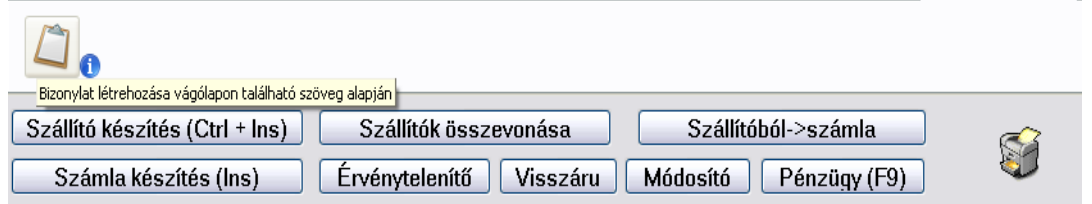

A számlázás ablak alsó infó-paneljén új fülön található meg a "Bizonylat létrehozása vágólapon található szöveg alapján" gomb, melyet egy vágólap ikon szimbolizál. A Windows vágólapján található szöveg alapján hoz létre a rendszer automatikusan számlát vagy szállítólevelet: a bizonylat adatait tartalmazó szöveget vágólapra kell másolnunk, majd erre a gombra nyomva a rendszer létrehozza azt.

Az elvárt formátum a következő (sortöréssel elválasztott sorok):

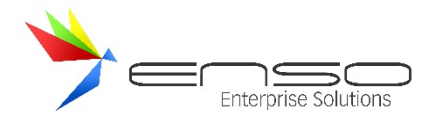

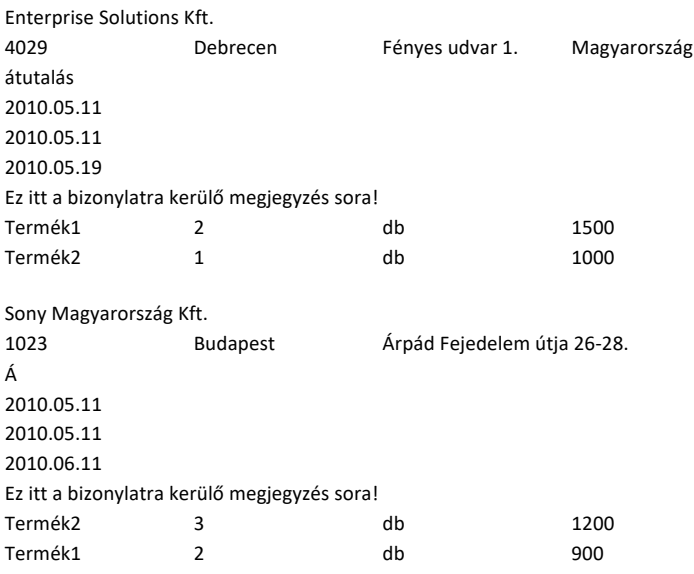

Itt a legelső sor a vevő neve, amire a rendszer rákeres a vevőtörzsben. Amennyiben nem talál ilyet, létrehozza azt! A következő sorban a vevő címe található, tabulátorral elválasztva! Elvárt részek: irányítószám, város, utca és esetlegesen az ország, ami elhagyható. Rákövetkező sorban a fizetési módot várja a rendszer. Ez alapvetően készpénz, átutalás, belső, bankkártya, előre utalás, csekk, utánvét, inkasszó lehet, de használható az egy karakteres jelölés is, pl. K készpénz Á átutalás V kártyás stb. Majd a kelte, teljesítés ideje, fizetési határidő értékeit kell megadnunk. Következő sor a számlára kerülő megjegyzést tartalmazhatja, ezt is üresen hagyhatjuk. Végül jönnek soronként egymás után az egyes bizonylatra kerülő tételek, minden sornál tabulátorral elválasztva a következő adatok: tétel megnevezése, mennyiség, mennyiségi egység, nettó egységár és az elhagyható áfa (ha elhagyjuk, az alapértelmezett, új árucikkhez rögzített ÁFAérték kerül felhasználásra). Amennyiben az adott néven a rendszer nem talált tételt, megpróbálja termékkódként értelmezni. Ha így sem jár sikerrel, létrehoz egy terméket az adott megnevezéssel, eladási listaárral, mennyiségi egységgel és azt használja.

Több bizonylatot is létrehozathatunk egyszerre automatizáltan, csak egy üres sort kell kihagynunk a bizonylatok között!

Amennyiben szállítólevelet szeretnénk létrehozni számla helyett, egy legelső új sornak szúrjunk be egy"SZ" betűt, majd az utána lévő sorba írjuk a vevő nevét!

# GYŰJTŐSZÁMLA KIÁLLÍTÁS

Szállítólevelek számlába összevonásakor dönthetünk gyűjtőszámla kiállítása mellett is. Erre abban az esetben van lehetőségünk, ha nem folyamatos teljesítésről beszélünk (pl. folyamatos szolgáltatás nyújtása, pl. takarítás). Ilyen pl. az áru értékesítés, mely több alkalommal, mindig szállítólevél kiállítása mellett történik, melyről pl. 2 héten belül számlát állítunk ki. Ebben az esetben gyűjtőszámlát is állíthatunk ki. Az ENSO Ügyvitelben ezt jelenleg globálisan kapcsolhatjuk be, tehát ez esetben minden összevont számla ilyen módon kerül nyomtatásra.

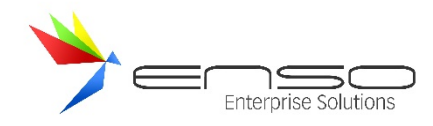

# Készpénzfizetési számla

2. példány, készült 2 példányban

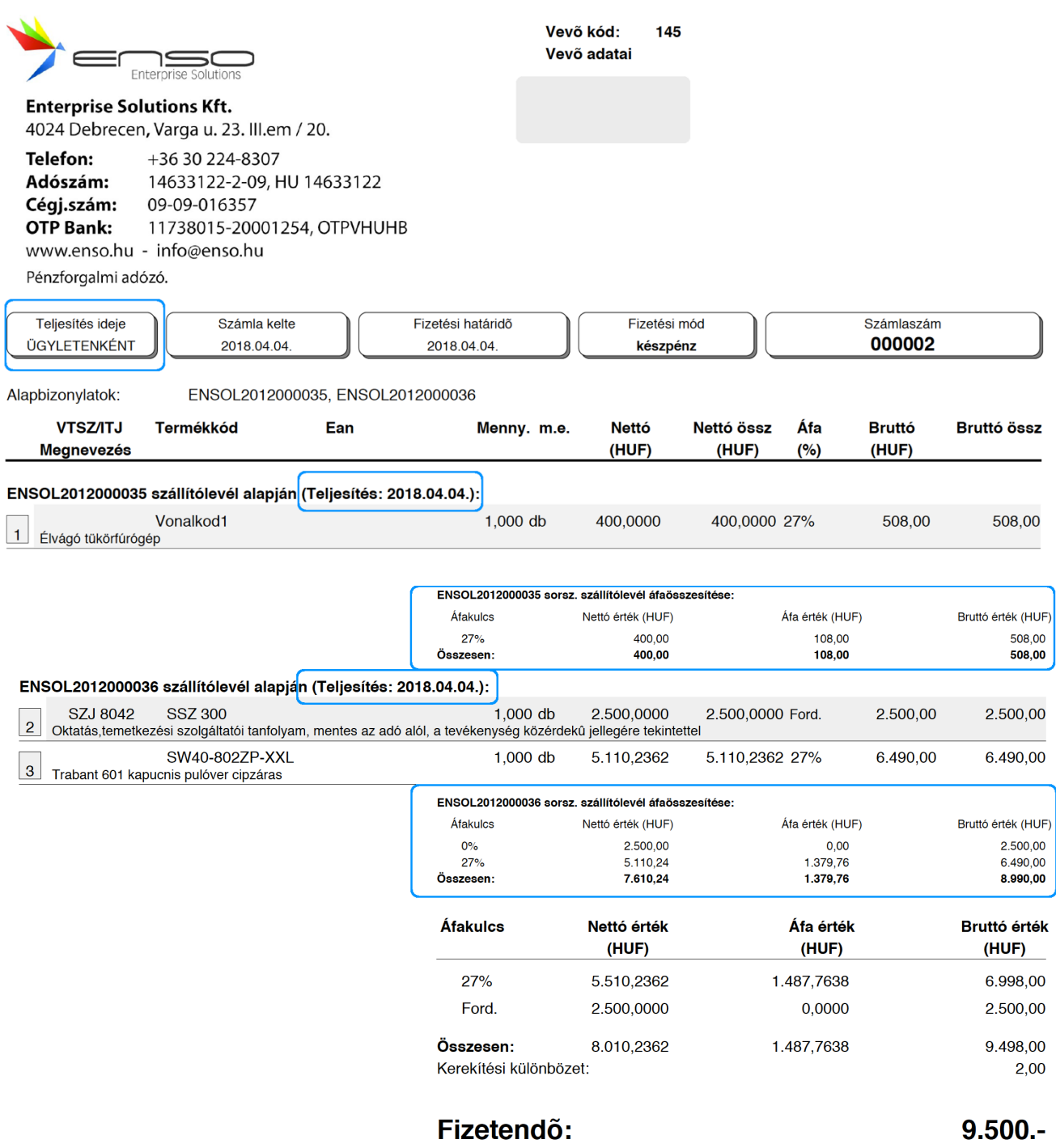

azaz kilencezer-ötszáz.

(HUF)

A gyűjtőszámlának egyik nagy előnye, hogy vevőnk áfalevonási jogával már a legelső szállítólevél kiállításának napján (azon szállítólevél teljesítési dátumakor) élhet, mivel gyűjtőszámla esetén a számla tételei szállítólevelenként elkülönítve, szállítólevelek teljesítési dátumának megjelölésével kerülnek megjelenítésre.

Megegyezhetünk partnerünkkel, hogy az áfabevallási határidőinket figyelembe véve átnyúljunk a hónap végén az összevont számlánkkal. Ha partnerünk több áfabevallási időszakába eső szállítólevelét is összevonjuk, ő ebben az esetben is beteheti költségként könyvelésébe az első időszakba eső szállítóleveleket, nem késik velük min. 1 hónapot.

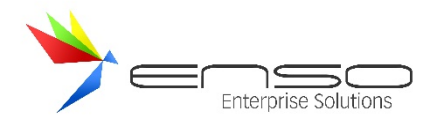

Példaképp tárgyhónap utolsó napján visz árut, melyet aznap számlásan tovább is értékesít (tehát neki alaphelyzetben számlákat figyelembe véve nem valós profitja keletkezik, mely után felesleges többet áfabefizetést kellene tennie.) Majd rákövetkező hónap elején is visz árut. Ezen két árumozgásról természetesen aznap, aznapi teljesítéssel szállítóleveleket is kap, továbbá még a rákövetkező hónap 20-a előtt megkapja az összevont gyűjtőszámlánkat. Ezen számlán külön kerül feltüntetésre mindkét szállítólevél, teljesítéssel együtt, ezért vevőnk könyvelője "el tudja költségelni" már a tárgyhónap árumozgását, bekerül a gyűjtőszámlánk "első fele" a tárgyhónap áfabevallásába.

# MIBEN KÜLÖNBÖZIK EGY GYŰJTŐSZÁMLA AZ ÁLTALÁNOSAN ISMERT ÖSSZEVONT SZÁMLÁTÓL?

Lényeges megkülönböztető jegyei:

- A számlának nincs általános értelemben vett teljesítési ideje, az ki van hagyva, vagy annak helyén dátum helyett egy kifejezés (pl. "ÜGYLETENKÉNT") jelenik meg
- A szállítólevelek tételei elkülönítve jelennek meg rajta, méghozzá a saját teljesítésük feltüntetésével
- Minden egyes elkülönített alapbizonylat végén az adott szállítólevél tételeinek áfa-összesítése jelenik meg

#### A NAV ÁLTAL 2018 MÁRCIUSÁBAN GYŰJTŐSZÁMLA KAPCSÁN MEGKÜLDÖTT ÁLLÁSFOGLALÁS

*"Levelében arról érdeklődik, hogy helyes-e, ha a gyűjtőszámlán a teljesítési időpont rovatban nem szerepel dátum (a számla tartalmi részében szerepelnek külön-külön az egyes teljesítések dátumai), valamint, hogy mikor élhet a gyűjtőszámla befogadója adólevonási jogával.*

*Az általános forgalmi adóról szóló 2007. évi CXXVII. törvény (továbbiakban Áfa tv.) 164. §-ának rendelkezései szerint a partnerek megállapodhatnak, hogy ha egy adott időszakban több számlakibocsátásra jogalapot teremtő ügylet teljesül köztük, akkor a számlakibocsátási kötelezettség teljesítéséről a szolgáltatás nyújtója úgy is gondoskodhat, hogy gyűjtőszámlát állít ki. A gyűjtőszámla alkalmazása nem teremt az ügylet tekintetében egy új teljesítési időpontot, csupán a számlázásban jelent egyszerűsítést. A gyűjtőszámla tehát csupán egy számlázási technika, mely lehetővé teszi az adóalany számára, hogy a több ügylettel összefüggésben felmerülő számázási kötelezettségét egy bizonylatban teljesítse.*

*A gyűjtőszámlán az összes számlakibocsátásra jogalapot teremtő ügyletet tételesen, egymástól elkülönítetten, úgy kell feltüntetni, hogy az egyes ügyletek adóalapjai – az alkalmazott adómérték, illetőleg adómentesség szerinti csoportosításban – szerepeljenek. Az egyes ügyletek teljesítési időpontját külön-külön kell szerepeltetni a számlán, a gyűjtőszámlának külön teljesítési időpontja nincs.*

*Az Áfa tv. 119. § (1) bekezdése szerint az adólevonási jog akkor keletkezik – ha e törvény másként nem rendelkezik -, amikor az előzetesen felszámított adónak [120. §] megfelelő fizetendő adót meg kell állapítani. Az Áfa tv. 56. §-a szerint a fizetendő adót – ha e törvény másként nem rendelkezik – a teljesítéskor kell megállapítani. Ennek megfelelően tehát, a gyűjtőszámlán szereplő tételekhez kapcsolódó felszámított adó levonására a hozzájuk kapcsolódó (valós) teljesítési időponttól van lehetőség.*

*Tájékoztatjuk, hogy a válaszlevélben részletezettek szakmai véleménynek minősülnek, kötelező jogi erővel nem bírnak."*

# GYŰJTŐSZÁMLA BEÁLLÍTÁSA

Szervizfunkciók / beállítások / nyomtatás / számlanyomtatás / összevont számla résznél állíthatjuk be:

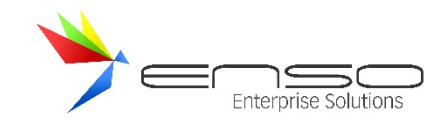

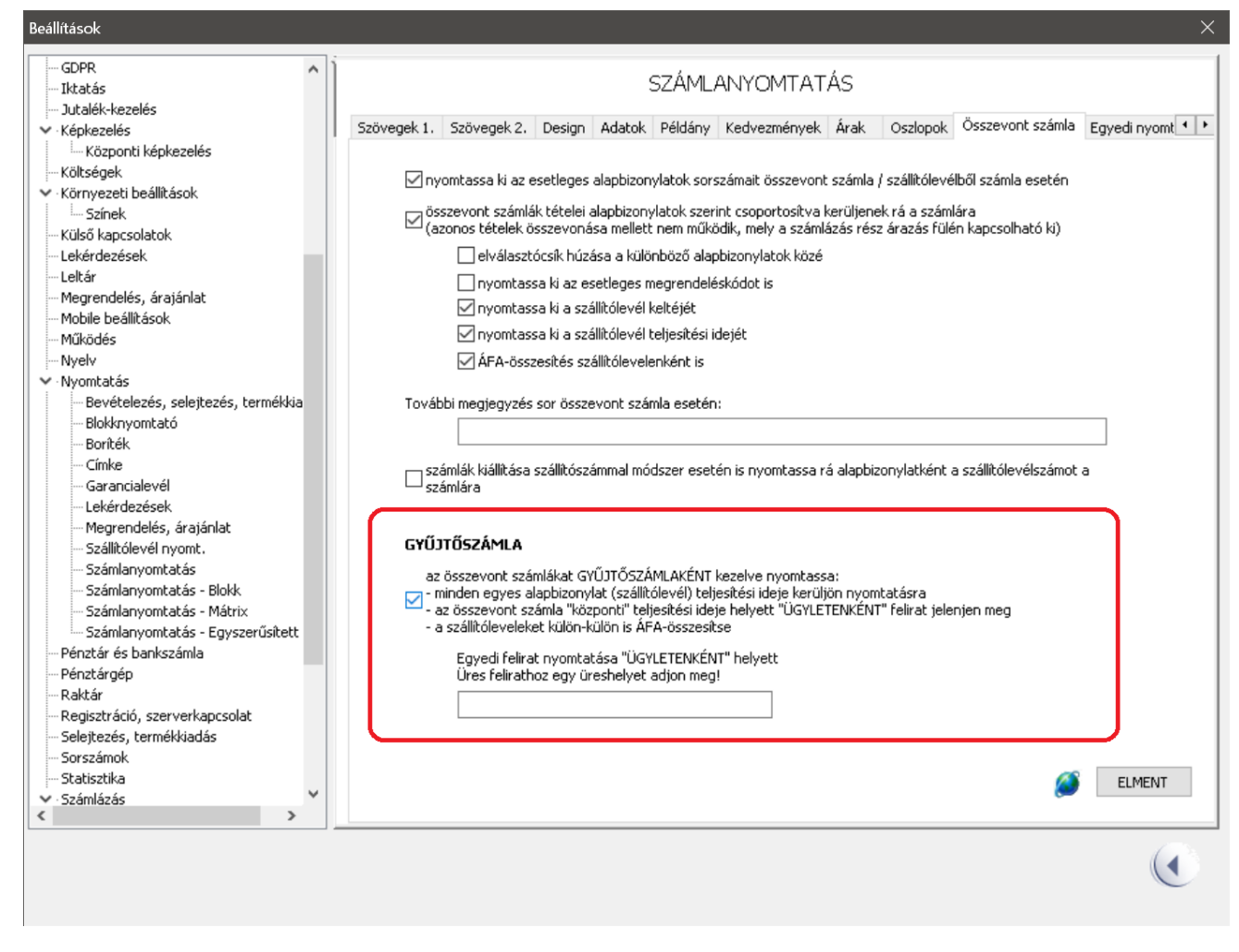

Lehetőségünk van a gyűjtőszámla teljesítési idő adattartalmának megváltoztatására, alapbeállításként "ÜGYLETENKÉNT" szöveg jelenik meg.

# SZÁMLÁK EGYÉNI TÍPUSOKBA SOROLÁSA

Lehetőség van a számlákat egyéni típusokhoz sorolni. Ezeket a típusokat alapértelmezetten a beállítások / számlázás / 5. fülnél sorolhatjuk fel:

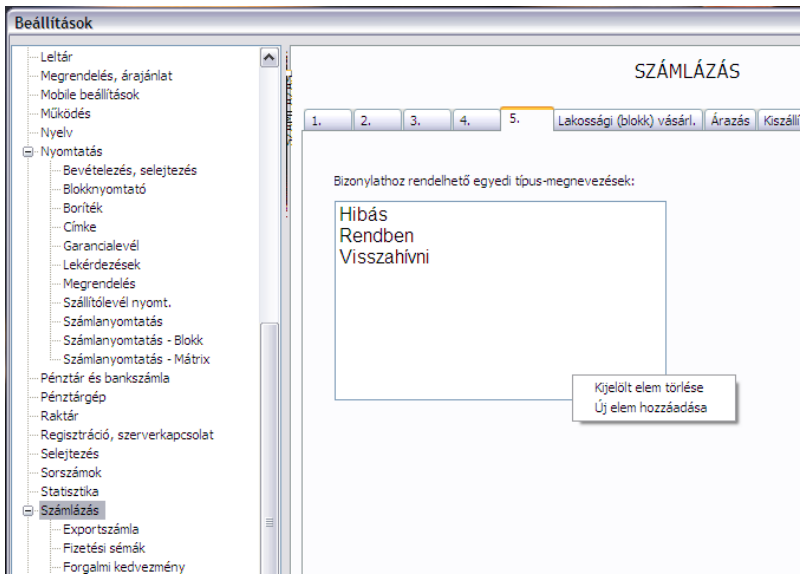

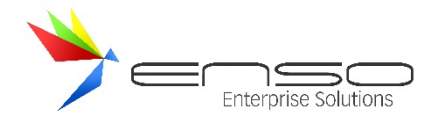

A bizonylatok listáján belül oszlopként is láthatjuk:

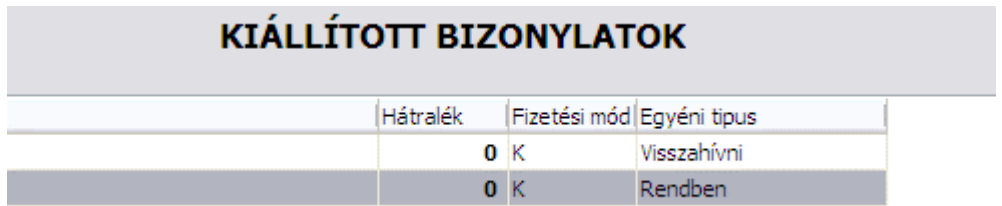

Továbbá a belső megjegyzéssel együtt állíthatjuk be, akár egyedi szövegrészt megadva:

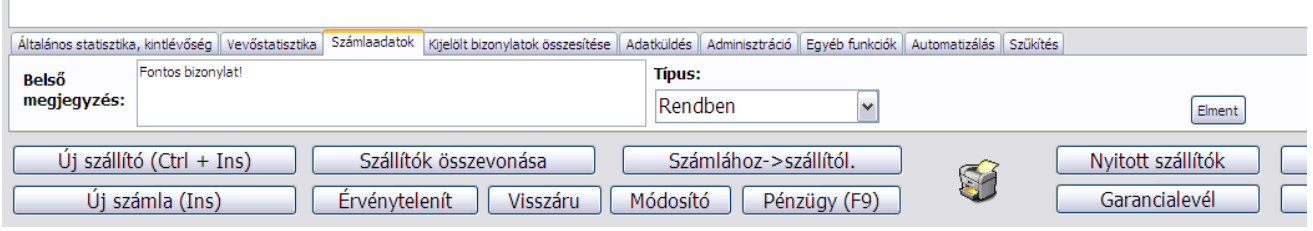

A lekérdezéseknél bizonyos helyeken szűkíthetünk is természetesen rá:

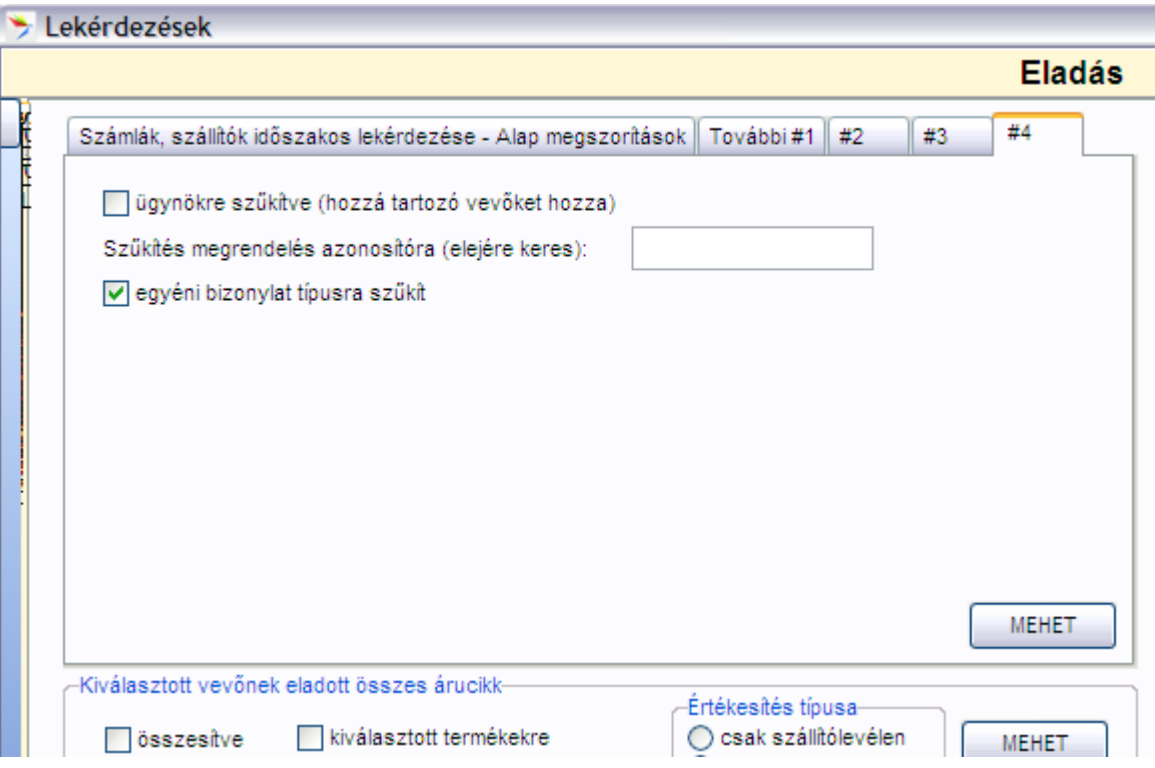

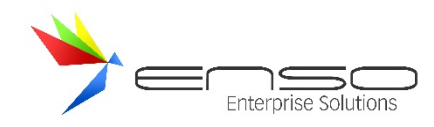

# **SZÁMLÁK, SZÁLLÍTÓLEVELEK PÉNZÜGYI TELJESÍTÉSÉNEK ELLENŐRZÉSE**

A számlák ablakban, bevételezések ablakban az F9 billentyű vagy a Pénzügy gomb megnyomásával bejön a Pénzügy ablak, mely a kijelölt bizonylat pénzügyi bejegyzéseit mutatja, adminisztrálja. Lehetőség van részteljesítésre is, továbbá könyvelés részére a bevételi / kiadási pénztárbizonylat, illetve az ügyfél részére a nyugta kinyomtatására is.

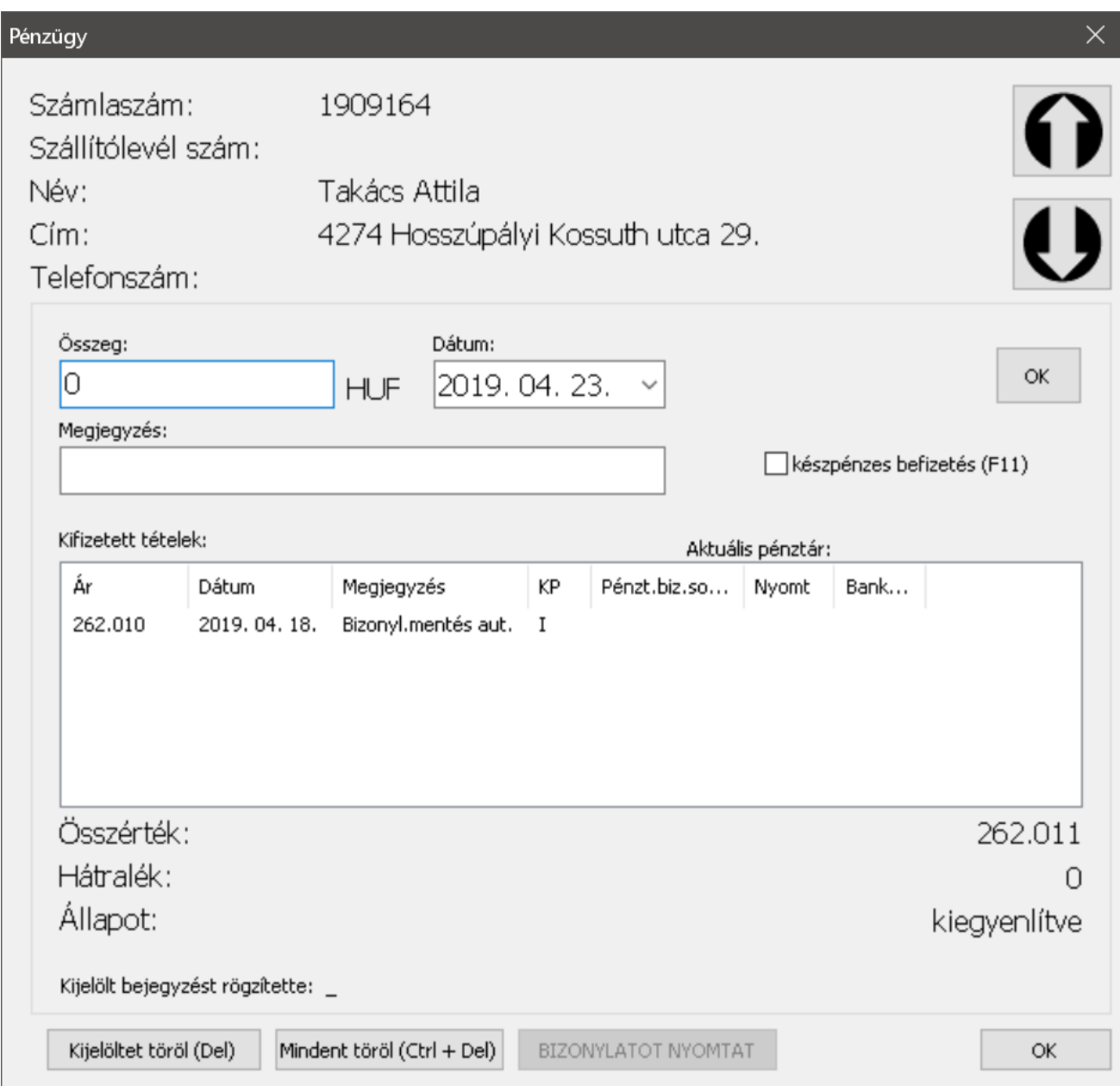

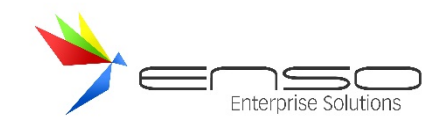

# **SZÁMLA, SZÁLLÍTÓLEVÉL KÉSZÍTÉS**

Lépjünk a főmenü *Számlázás* menüpontjába. A megjelenő ablakban láthatjuk az eddig elkészített számláinkat. A gyorsabb használat érdekében a számla és szállítólevél készítését az alábbi billentyűkombinációkkal is elérhetjük:

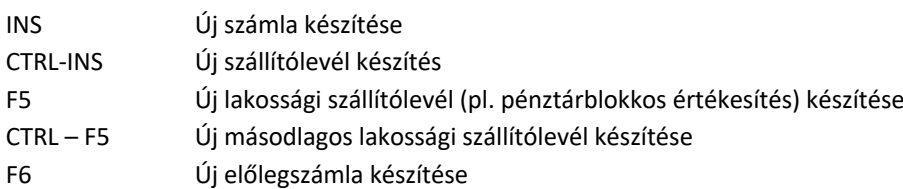

Bármely lehetőséget választjuk, a vevő kiválasztás ablakba érkezünk, ahol kiválaszthatjuk a vevőt, akinek a bizonylatot ki szeretnénk állítani. Amennyiben még a vevő nem szerepel a listában az INS gomb megnyomásával új vevőt tudunk felvinni. Vevő kiválasztása az ENTER gomb segítségével történik.

#### SZÁMLA KÉSZÍTÉS

Számlázásnál első dolgunk a fizetési mód kiválasztása. Alapértelmezésként a vevőhöz rendelt fizetési mód van beállítva, melyet a balra-jobbra billentyűkkel tudunk megváltoztatni. A számla kelte, teljesítés dátuma és fizetési határidő beállítása után egy keresőmezőbe lépünk, ahol a termék vagy bármely paraméterre (termékkód, megnevezés, megjegyzés, vonalkód stb.) kereshetünk. Az alábbi példában a találat a termék megnevezéséből és a hozzá tartozó megjegyzésből tevődik össze.

A találatok között le-fel billentyűkkel mozoghatunk.

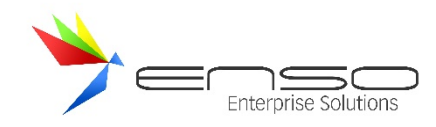

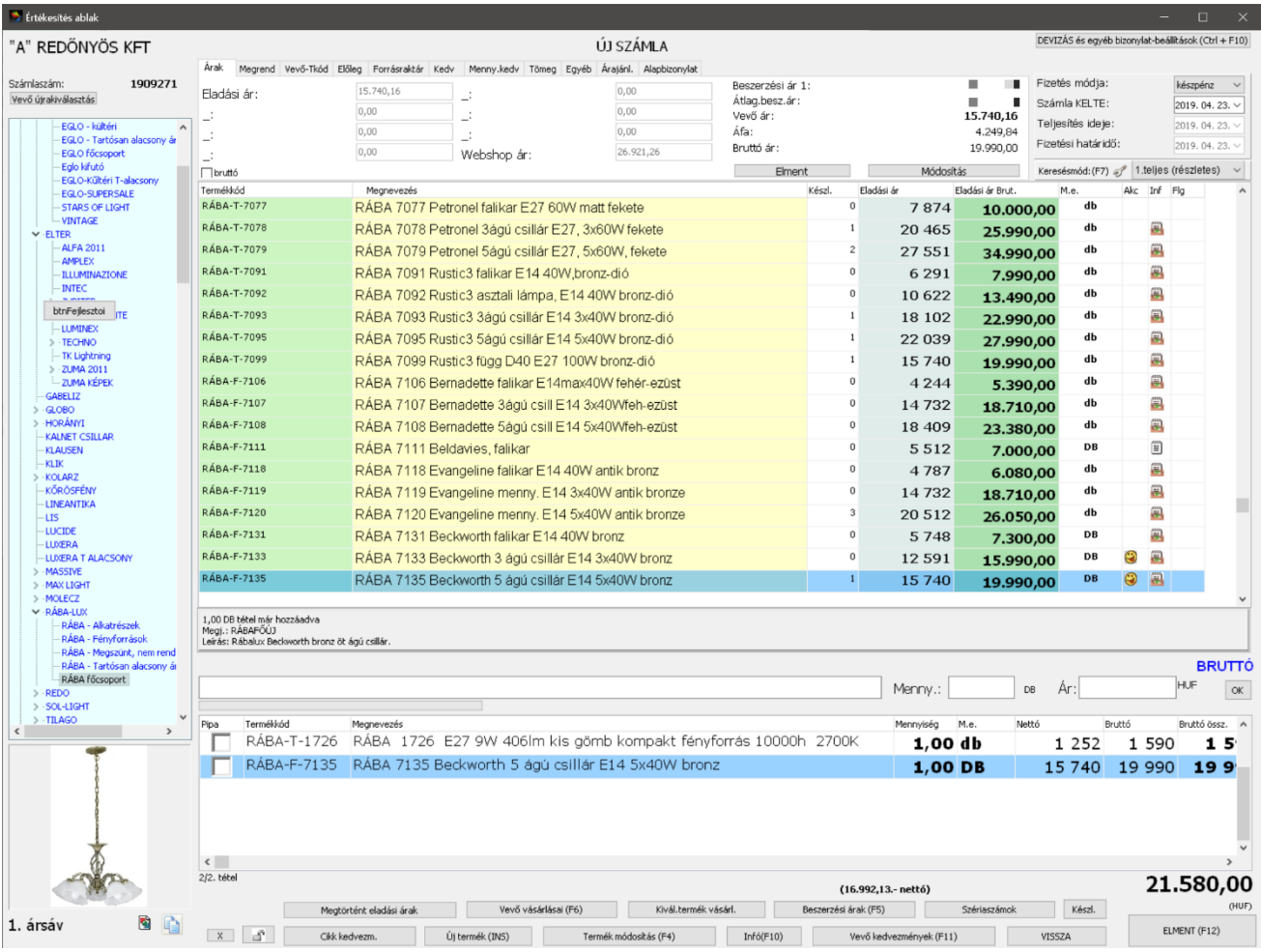

Ha megtaláltuk a keresett terméket az ENTER billentyűvel lépjünk a mennyiség mezőbe, ahol egész vagy tizedes értéket is megadhatunk. A mennyiségi egység automatikusan változik a termékhez hozzárendelt mennyiségi egység alapján. További ENTER-rel léphetünk az ár mezőbe. Az ár mezőt szabadon megváltoztathatjuk (ha van a kitöltéshez jogosultságunk), vagy egy ENTER billentyű lenyomásával elfogadhatjuk a termékhez beállított értéket. Amennyiben a vevőnk már vásárolt az adott termékből, annak előző ára megjelenik az ár mező felett. Az árakat nettó, bruttó, devizanettó és deviza-bruttó értékben adhatjuk meg, az aktuálisan várt érték félkövér kék betűkkel van kiírva a programban. Váltani a CTRL+B kombinációval, vagy a kiírásra kattintással tudunk. Ilyenkor az aktuálisan beírt érték átszámolásra kerül. Amennyiben kedvezményt akarunk az adott tételhez megadni, a mennyiség megadása után az enter ütése mellett nyomjuk a CTRL gombot is, ekkor egy kedvezmény-ablak jön be:

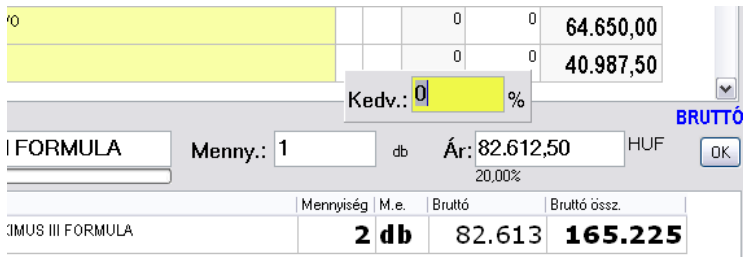

Itt több variáció közül választhatunk a szám megadása során:

 $\bullet$  "10" – 10% kedvezmény az aktuális árból

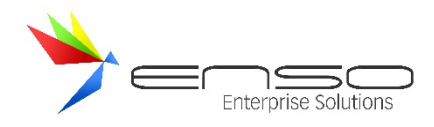

- "+10" 10% felár a vevő eladási árára
- "-10" 1-es beszerzési ár plusz 10%.
- \*10 10% kedvezmény a vevő kedvezményes árából
- /10 10% kedvezmény a listaárból (ar1)

A termékekre a keresési beállítástól függően többféleképpen is kereshetünk. PL. teljes módszer esetén a vonalkódra, termékkódra is, továbbá a termék megnevezésében szórészletre is. További információ általánosan a keresésről a Keresési módok részben érhető el.

Vonalkód leolvasó használata esetén számlázás és megrendelés készítés közben az un. áruházas termékkiválasztás is használható. Ekkor amennyiben mennyiségnek csak 1-et szeretnénk bevinni, a vonalkódokat egymás után olvashatjuk be. A következő termék vonalkódját ilyenkor a mennyiség mezőhöz olvassuk be, a rendszer pedig érzékeli, hogy új termék került beolvasásra.

## ÚJ TERMÉK FELVITELE SZÁMLÁZÁS KÖZBEN

Előfordulhat, hogy a kiszámlázandó termék illetve szolgáltatás nem szerepel a terméktörzsben. Ilyenkor számlázás közben is új terméket vihetünk fel az INS gomb megnyomásával, ahol az árucikkek ablakban már megismert ablakkal találkozhatunk. Miután felvittük és lementettük az új árucikkünket, azt a számlázásban és a termékkeresésben ezen túl már használhatjuk. Akár az új, akár a már meglévő árucikket az F4 billentyűvel tudjuk megváltoztatni. Számlázás közben a termék törlésére nincs lehetőség. Ezt kizárólag a főmenü árucikkek ablakában tehetjük meg.

# A GYŰJTŐ ABLAKBAN LÉVŐ TERMÉKEK MÓDOSÍTÁSA

Számlázás közben a kiválasztott tételek darabszámmal és nettó árral az alsó gyűjtő ablakban jelennek meg az árucikkek kiválasztásának sorrendjében. A sorrendjük elvileg teljesen mindegy, viszont lehetőséget biztosítunk a tételek sorrendjének a felcserélésére. Jelentősége talán akkor van, ha egy számlán az összetartozó árucikkeket vagy szolgáltatásokat külön-külön egymás után egy helyen szeretnénk látni. A gyűjtő ablakban az egérkezelés mellett az alábbi billentyűfunkciók érhetők el:

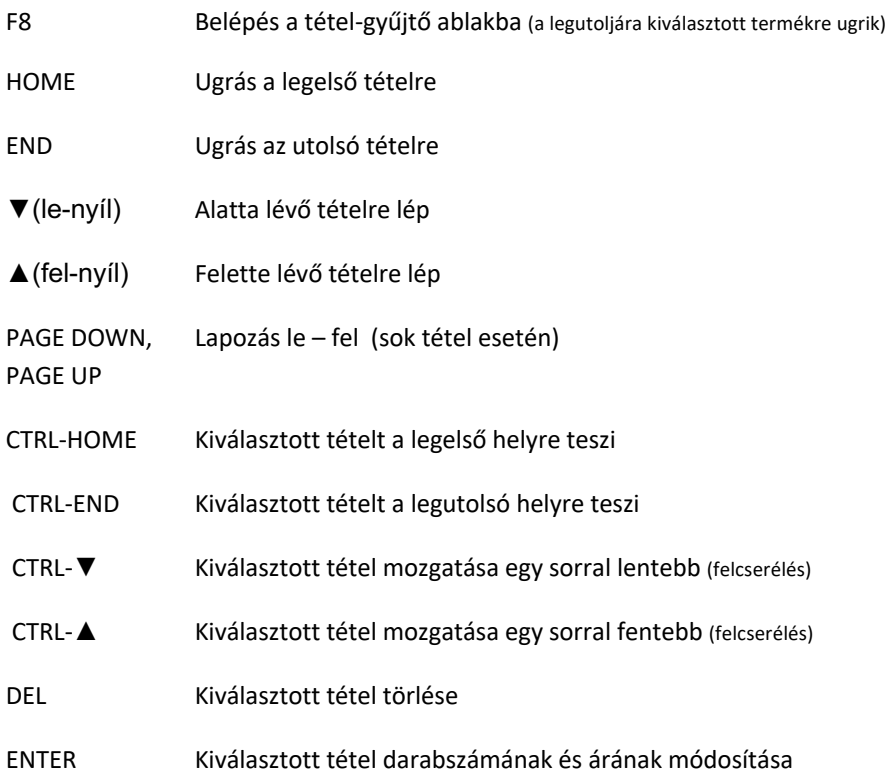

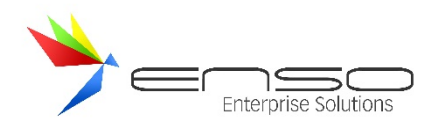

#### ESC Visszalépés a keresőmezőbe

Számlázás közben a nettó és a bruttó végösszeg alakulását folyamatosan nyomon követhetjük. Amennyiben a számlára több tétel nem kerül, azt az F12 billentyű megnyomásával lezárhatjuk.

Az ablak 1024x768-as (minimális) felbontás mellett eléggé zsúfoltnak hat, viszont annál több információt szolgáltat számlázás közben a felhasználó részére. A teljes működés a kényelmes, de nem minden esetben leggyorsabb egér alapú kezelés mellett billentyűzetes használatra van optimalizálva, ezáltal - a nagyon rövid betanulási folyamat után rendkívül hatékonyan tudják használni a számlázással, bevételezéssel foglalkozó alkalmazottak.

Alapvetően a rendszerben a legtöbb új bizonylat készítésére szolgáló ablak hasonló felépítésű, legyen szó bevételezésről, megrendelés vagy árajánlat felviteléről, vagy pl. selejtezésről.

Középen látható a teljes termék-lista. Azzal az árucikkel kapcsolatosan, amit itt kiválasztunk, további ablak-elemek aktualizálódnak. Ilyen a bal oldali csoportfa, mely rögtön ráugrik arra a csoportra, amelybe az adott árucikk tartozik. Ilyen a csoportfa alatt lévő téglalap alakú rész, ahova az esetleges árucikkhez tartozó kiskép töltődik be. Az árucikkek listája alatt látható a keresőcsík. Itt rögtön rákereshetünk az árucikkre, majd amennyiben megtaláltuk, és szeretnénk tételként felvinni a bizonylatra, entereket ütve továbbléphetünk. Először a rendszer a mennyiséget kéri, majd alapbeállításként az eladási árat, melyet a vevő számára kiszámolt alapértelmezett eladási árral tölt ki. Egy következő entert ütve az új tétel bekerül az alsó gyűjtő-táblázatba és visszakerül a kurzor a keresőmezőbe, így rögtön indíthatunk egy új keresést. Ha vonalkód-olvasóval egy vonalkódot olvasunk be, ugyanúgy azonnal megtalálja a rendszer a keresett árucikket.

A számlázás ablakban új bizonylat készítésekor először a pénzügyi rész lesz aktív (jobb-felső sarok), itt állíthatjuk be a fizetési módot (pl. átutalásos vagy készpénzes), majd enterekkel mehetünk tovább a teljesítés idejére, fizetési határidőre stb. Ezután a keresőmező lesz aktív. Itt adhatjuk a bizonylathoz hozzá a tételeket. Az árucikkekre rákeresve, majd mennyiséget és árat megadva. Bármelyik komponenst használjuk az ablakban (pl. felül az infó résznél egy árucikk árát módosítjuk, vagy alul egy már hozzáadott tétel mennyiségét írjuk át), az Esc gomb egyszeri megnyomásával rögtön visszaugrunk a kezdőpozícióba, a kereső-mezőre. Ha itt állunk és újra megnyomjuk az Escape-et, a rendszer mindig felajánlja a visszalépést, kilépést egy kérdés formájában.

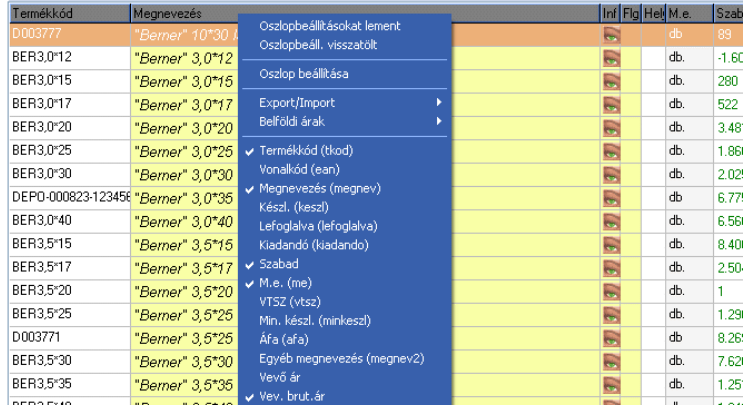

#### **Árucikk listára rányíló oszlopok hozzáadása, elvétele leugró menü**

Az alapértelmezett oszlopbeállítást minden felhasználó saját kedve szerint átállíthatja: új oszlopokat rakhat be, átrendezheti azokat, háttérszínt, betűtípust, oszlopcímet adhat meg. Ez a rendszer szinte összes hasonló tétel-listájában (gridjében) működik, mint ahogy az is, hogy egy egérkattintással az oszlop fejlécén átrendeztethetjük a listában lévő adatokat, az oszlophoz tartozó mezők szerint növekvő sorrendbe. Ha a Ctrl gombot is nyomva tartjuk, miközben az oszlop fejlécére kattintunk, a rendszer az adott oszlop adatmezőjét másodlagos rendezési sorrendként figyelembe véve rendezi újra az adatforrást. Ha ugyanarra az oszlopra másodjára is rákattintunk, a rendszer az oszlop adatait csökkenő sorrendben veszi figyelembe a rendezésnél.

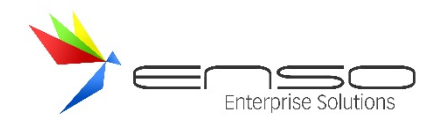

# BIZOMÁNYOS / KONSZIGNÁCIÓS / ÉRTÉKESÍTÉS

Bizományos értékesítés esetén, a rendszer számon tartja az ügyfelünk részére bizományos szállítólevélen kihelyezett tételeket. Az ügyfél az értékesítés után szerződésben rögzített módon lejelenti részünkre a kihelyezett készletünk fogyását, ami után mi bizományos számlát adunk részére.

Az ENSO Ügyvitel használata esetén lehetőség van arra, hogy akár ugyanazt a terméket (vagy felosztva a termékkört) bizományos módon is kihelyezzük az adott cégnek, és egyszerű szállítóleveles-számlás értékesítés módszerével is (nem bizományosan). Ehhez sima szállítólevelet és számlát kell adnunk az egyszerű értékesítés során és bizományos szállítót és számlát a bizományos értékesítés esetén.

A bizományos szállítóleveleket nem kell számlába összevonnunk (példaképp minden hónap végén), hanem a vevőhöz került készletet a bizományos szerződés alapján kell új, bizományos számlákon kiszámláznunk az ügyfélnek.

# BIZOMÁNYOS SZÁLLÍTÓLEVÉL KÉSZÍTÉSE

Bizományos szállítólevél készítéséhez a szálltólevél lementése előtt a be kell kapcsolnunk a bizományos pipát az infósávban:

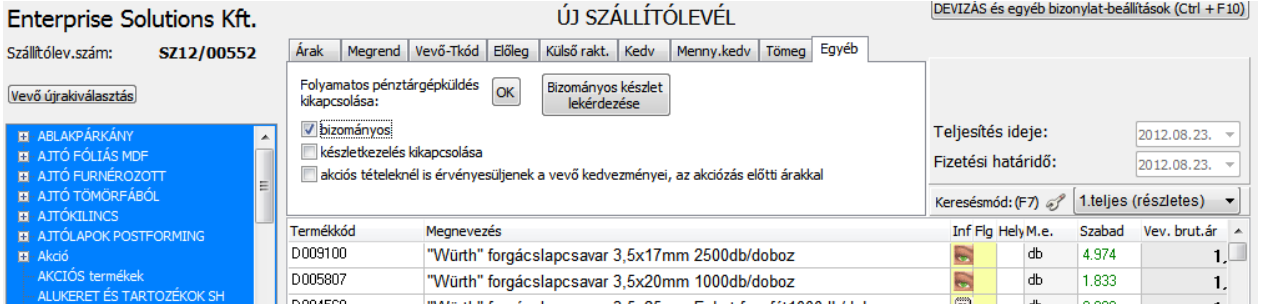

Ekkor a szállítólevélre rakott készlet rákerül a vevő bizományos készletére.

# BIZOMÁNYOS KÉSZLET KISZÁMLÁZÁSA

Bizományos számla készítésénél még a tételek kiválasztása előtt pipáljuk be a bizományos pipát az infó-sávban. Ekkor leszűkíti a rendszer az eladható tételeket a vevő bizományos készletére, vagy ha nincs a vevőnél bizományban áru, figyelmeztet minket.

Ha így, bizományos pipával mentjük le a számlát, az a mi készletünket már nem fogja csökkenteni,

Megtehetjük, hogy amennyiben mindig bizományos szállítólevelet vagy számlát szeretnénk kiállítani az ügyfelünk részére, bekapcsoljuk a vevő adatlapján (a vevő módosítás ablakban) a "Bizományos értékesítés" pipát. Így a rendszer mindig alapértelmezetten bizományos bizonylatot fog beállítani, ha új számlát / szállítót kezdünk: uiu (unval NKapus)

Max. hátralékos számlák száma: 0 db (0-val kikapcs.) lejárt bizonylat figyelés v bizományos értékesítés

#### BIZOMÁNYBA ADOTT BIZOMÁNYOS KÉSZLETKEZELÉS – TÉTELES MÓDON

Az ENSO Ügyvitelben amennyiben bekapcsoljuk a tételes bizományos készletkezelést, bizonyos megszorítások betartásával új funkciókat érünk el a bizományos szállítózás és számlázás terén.

(A folyamat lényege ugyanaz marad, tehát bizományos szállítóleveleken adjuk ki az árut bizományba, majd bizományos számlán számlázzuk ki azt, legtöbbször az után, hogy a vevőnk tovább értékesítette azt. Ezen túlmenően pedig bizományos leltározással tudjuk újra fix mennyiségekre beállítani a bizományba adott készletet.)

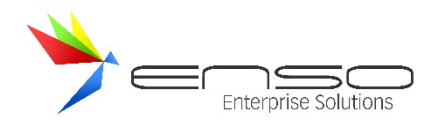

Új funkciók:

- bizományos számlázás közben minden egyes ki nem számlázott bizományos szállítólevél vagy leltár-tétel láthatóvá válik (mely az adott vevőhöz tartozik), külön-külön kiszámlázhatjuk azokat
- természetesen lehetőségünk van rész-mennyiségek számlára helyezésére is, tehát egy szállítólevélre került tételt több részletben is kiszámlázhatunk
- számlázás közben láthatóvá válik, hogy a maradvány-készletet bizományos vevőnk részére milyen szállítóleveles áron adtuk oda és mikor, ezen az áron számlázhatjuk ki azt
- bizományos számláink nyomtatási képén minden egyes tételnél ki lesz nyomtatva a bizományos forrásszállítólevél száma, vagy a bizományos forrás-leltár száma
- bizományba adott készlet lekérdezésénél láthatóvá válnak a maradvány-tételek szállítólevélszámokkal vagy leltárkódokkal együtt

Megszorítások (melyeket az ENSO Ügyvitel életbe léptet bizományos számlák és szállítólevelek kiállítása esetén, amennyiben bekapcsoljuk a tételes bizományos készlet-kezelést):

- csak olyan áron számlázhatjuk ki a bizományba adott készletet, amilyenen a szállítóleveleken odaadtuk
- egy adott bizományos szállítólevélen egy adott terméket egy adott áron csak egyszer szerepeltethetünk
- egy bizományos számlán egy szállítólevélről egy tételből csak egyszer értékesíthetünk (egy számlára ugyanarról a szállítóról csak egyszer tehetünk tételt)
- nem módosíthatunk alul tételt számlázás közben, törölnünk kell azt, majd újra rá kell tennünk
- nem léphetünk ki a kezdeti szűkítésből, mivel a szűkítés kérdezi le a bizományos készletet

Bekapcsolni ezt a funkciót a főmenü szervizfunkciók / beállítások / számlázás résznél a bizományos fülön tudjuk.

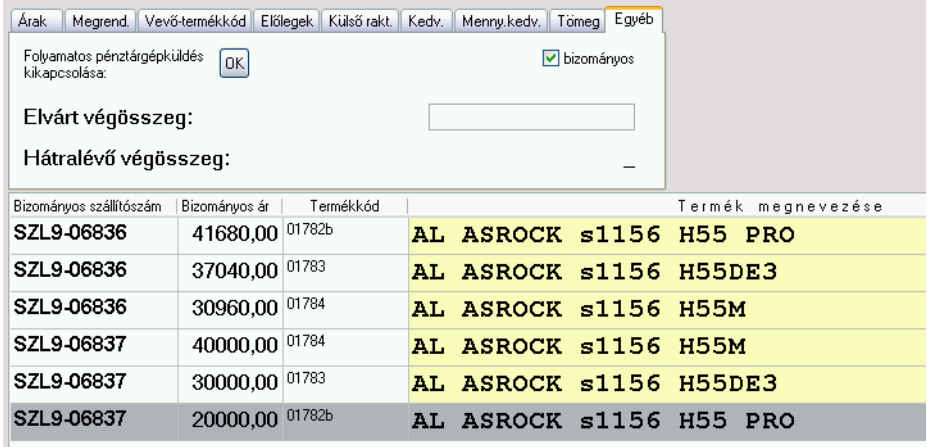

Az előbbi képen látható, hogy két külön szállítólevélen, különböző árakon, különböző mennyiséget helyeztünk bizományos készletre, ezek közül választhatunk számlázás közben.

# SZÁMLÁZOTT TÉTELEK BESZERZÉSI ÁRAINAK KEZELÉSE

Alapbeállításként az ENSO a számlamentés pillanatában a számlára helyezett termékekhez rögzített Beszerzési ár 1.-es adatmező értékét tárolja le a számlákhoz beszerzési árként. Példaként ha egy termékhez beszerzési ár 1-hez 100 Ft van rögzítve és 200 Ft-ért értékesítünk egyet, akkor a számlához hozzá lesz rendelve a 100 Ft-os beszerzési ár és 200 Ft-os eladási ár, a forgalomlekérdezések pedig az eladott áruhoz tartozó hasznot a 200-100 Ft-os maradványból fogják képezni. Ezt az értéket láthatjuk a besz.ar mezőben, továbbá a beszerzési ár 2 és 3 mezők összegzését láthatjuk a besz.ar2 és besz.ar3 adatmezőkben.

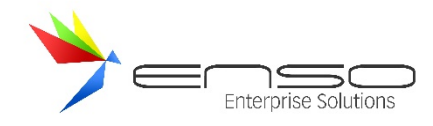

Újabb módszer a FIFO rendszerű készletkezelés, melynél az ENSO minden bizonylathoz hozzárendeli az azon szereplő készlet pontos beszerzési árát a bevételezésekből elérhető információ alapján. Gyakorlati példa, hogy ha vásároltunk egy árucikkből 100 Ft-ért 10 db-ot, majd vettünk 1 db-ot 200 Ft-ért, akkor az első 10 db értékesítésénél 100 Ft-os bekerülési árral fog számolni az ENSO, a 11. db értékesítésénél pedig 200 Ft-tal. Ezáltal pontos eladás utáni haszon számolható. Ezt a fifobesz.ar mezőben összesíti a rendszer, amennyiben bekapcsoltuk ezt a funkciót.

A FIFO módszer összesítését bekapcsolni a szervízfunkciók / beállítások / számlázás résznél tudjuk a beszerzési ár kezelés fülnél:

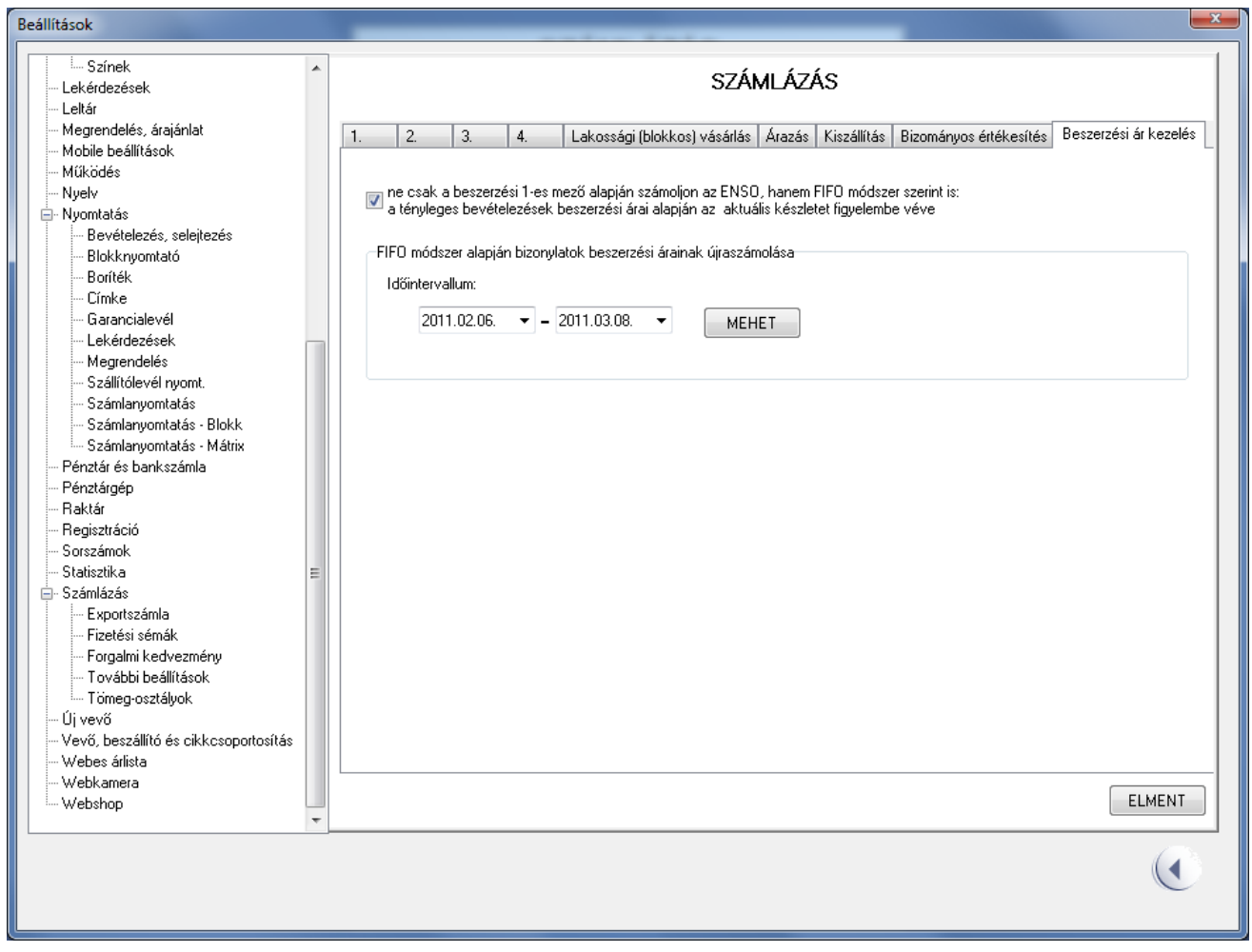

Amennyiben példaképp később vételezünk be egy már eladott terméket, vagy utólag belemódosítunk egy bevételezésbe, megtörténhet az is, hogy az ENSO-nak csak utólag áll rendelkezésére helyes beszerzési információ. Ez esetben újra kell számoltatnunk a FIFO beszerzési értékeket a "sérült" intervallumra. Ezt ugyanennél a beállítási fülnél tehetjük meg a "FIFO módszer alapján bizonylatok beszerzési árainak újraszámolása" résznél.

Alapértelmezésként nem végez FIFO összesítést az ENSO, ezért ha utólag szeretnénk FIFO beszerzési ár alapján számlaforgalmat lekérdezni, ugyancsak FIFO aktualizálást kell végeznünk.

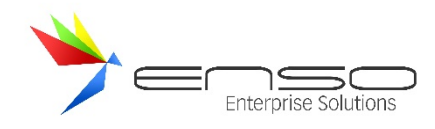

# **PÉNZTÁR, BANK, KÖLTSÉGEK KEZELÉSE**

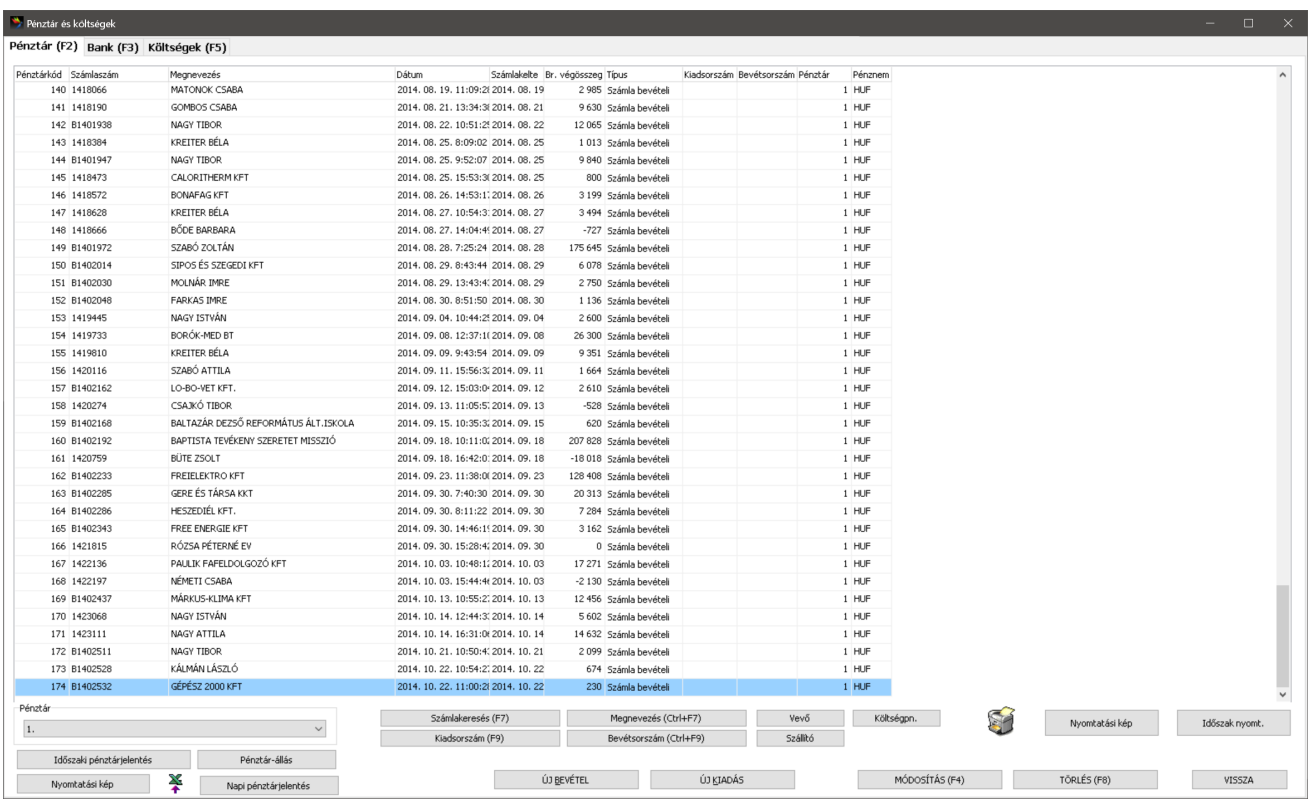

A főmenüből közvetlenül elérhető három füllel rendelkező ablak, három különböző tétel-típus rögzítésére, listázására, adminisztrálására, lekérdezésére és nyomtatására használható:

- a cég pénztárainak pénzmozgásai
- a cég bankszámláinak pénzmozgásai
- a cég költségszámlái.

# KÖLTSÉGEK RÖGZÍTÉSE

# KÖLTSÉG-TÍPUSOK KEZELÉSE

Maximálisan 20 karakter hossz erejéig lehetőségünk nyílik minden költségbejegyzést típussal ellátni. Ezáltal pl. megkülönböztethetjük a telephelyeket, alkalmazottakat, ügynököket, vagy megkülönböztethetjük a csak kifizetés miatt felrögzített költségeket a tényleges költségeinktől. Bizonyos lekérdezésekben (pl. áruforgalom) szűkíthetünk a költségtípusokra. A "Költségek" ablakban is bekapcsolhatjuk a költség-típus oszlopot, rendezhetjük az oszlop alapján a költségeket.

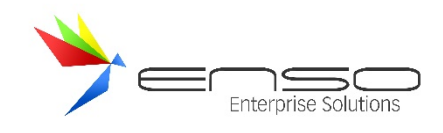

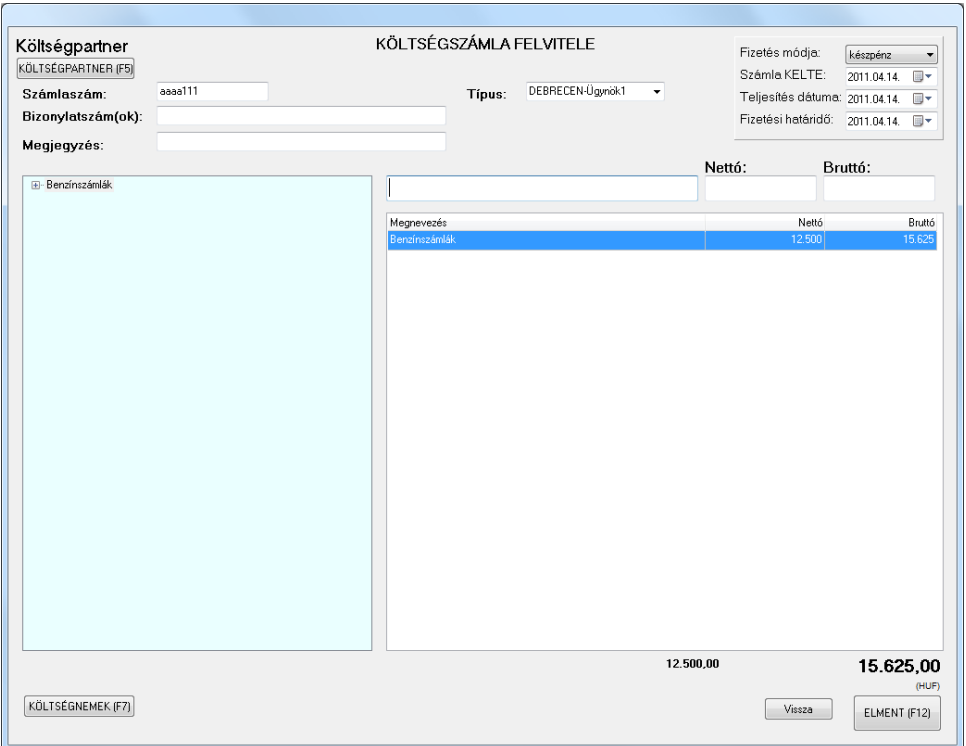

Költség felvitelénél a Típus részt kitöltve rögzíthetjük a költségtípust.
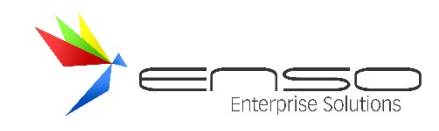

# **BESZÁLLÍTÓ PARTNEREK KEZELÉSE**

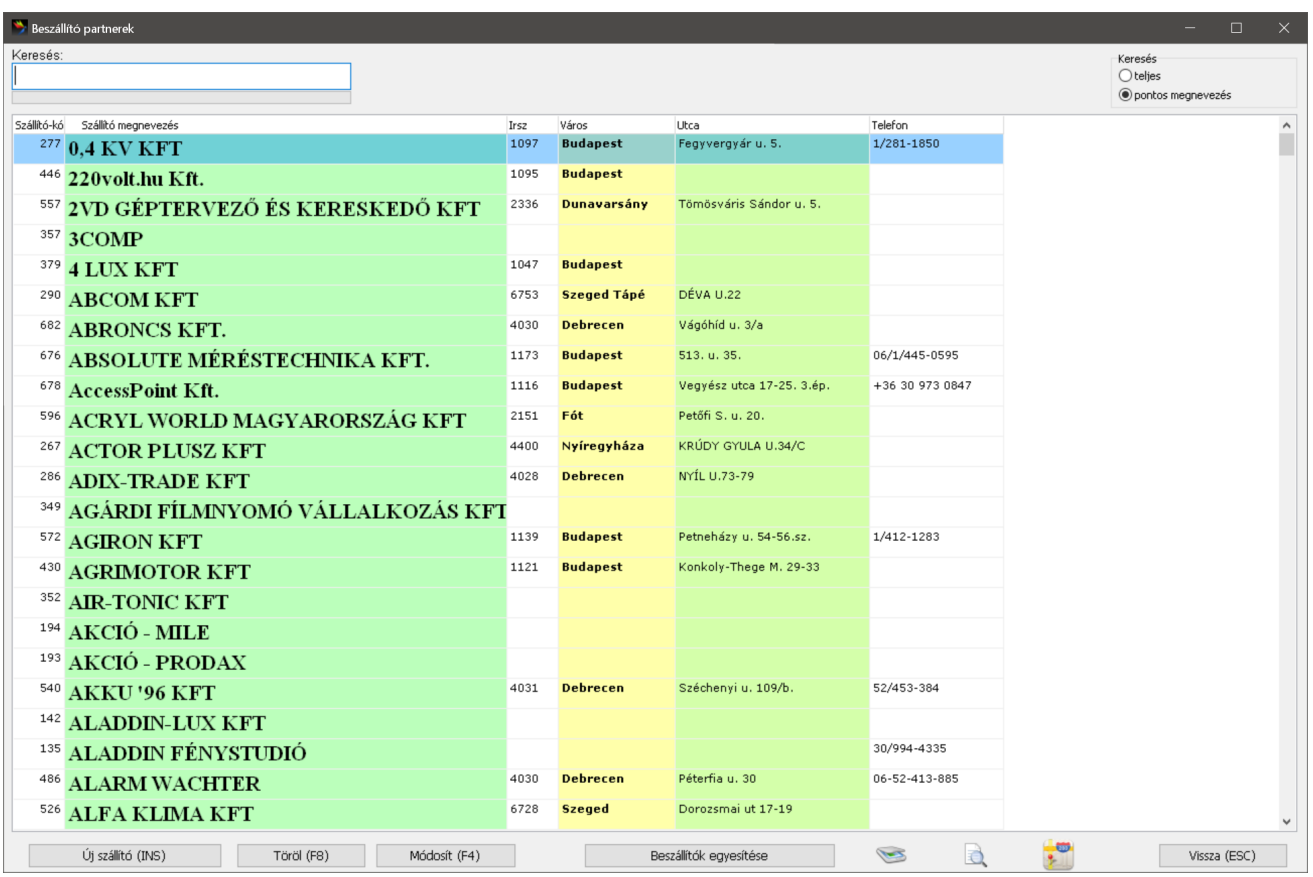

A "Beszállítók" főmenü gombra a cég beszállító partnerei nyílnak meg. Teljes tudású keresőt használhatunk (a beszállítók minden adatában, szórészletre keresve kereshetünk), törölhetünk, módosíthatunk, két beszállító partnert egyesíthetünk.

Az összes teljes kereső a rendszerben átállítható a minden adatban, szórészletre is kereső "teljes" módszerről a "pontos megnevezés" módszerre, ami ha a felhasználó pontosan tudja az adott keresési egység (vevő, beszállító, árucikk) nevét, akkor használható hatékonyan. Ilyen esetben hamarabb megtalálható a keresett tétel, mivel a keresési tartomány sokkal szűkebb.

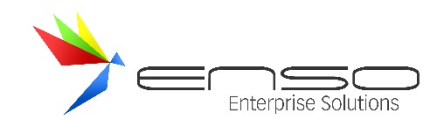

# **VEVŐPARTNEREK KEZELÉSE**

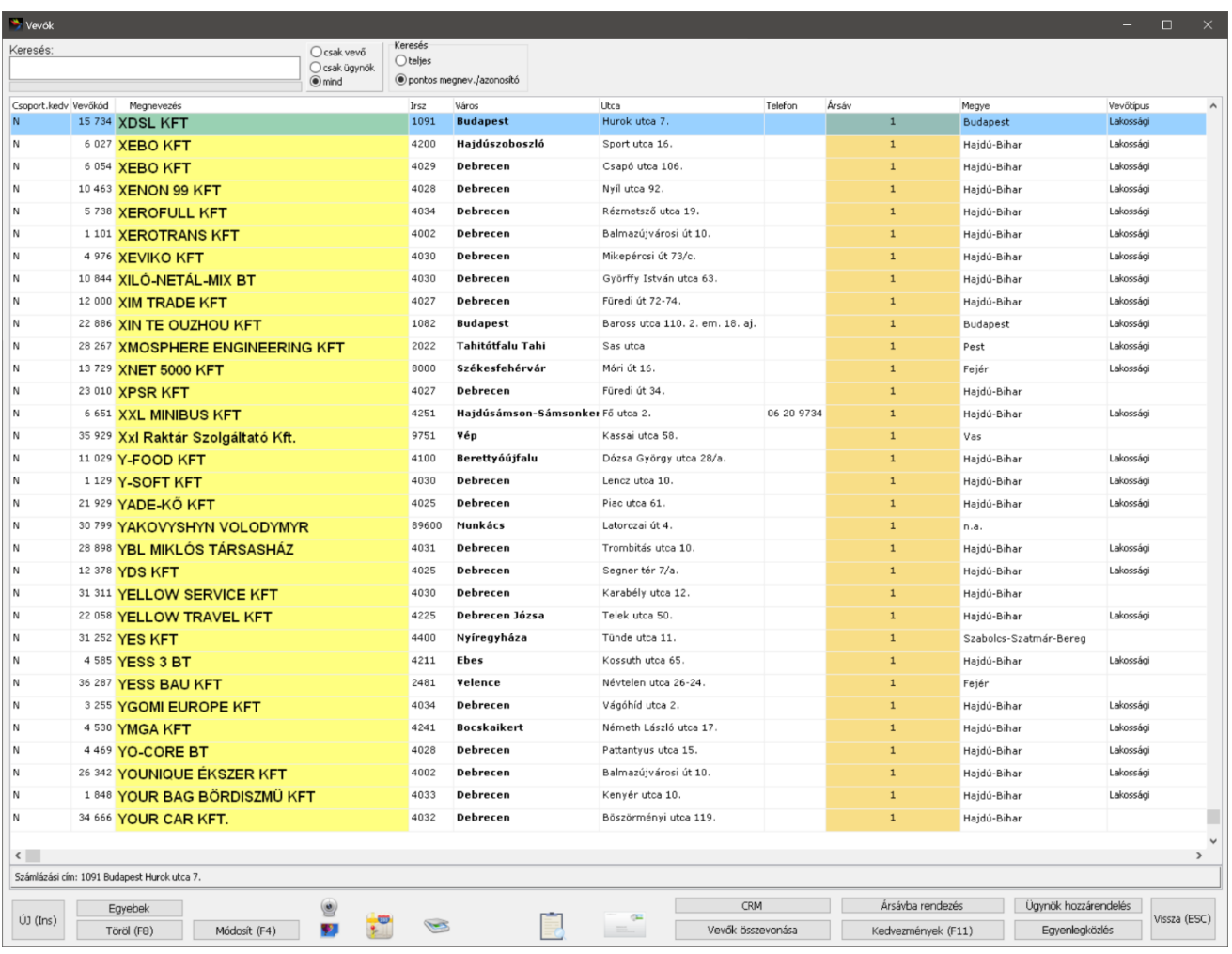

A főmenü "Vevők" gombjával nyílik a vevőket listázó ablak. Itt is teljes kereső használható. A vevők létrehozásán, módosításán, törlésén túl további funkciók is elérhetőek:

- Vevők ársávba rendezése
- Vevők összevonása
- Boríték nyomtatás a kiválasztott vevő részére címezve
- Vevőhöz tartozó kedvezmények adminisztrálása
- Egyenlegközlő levél nyomtatása stb.

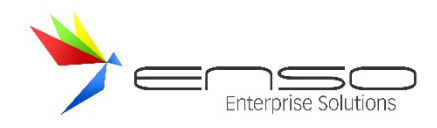

### **VEVŐK ÉS SZÁLLÍTÓK ADATAINAK FELVITELE, MÓDOSÍTÁSA**

Vevőinket, a vevőkartonon tarthatjuk nyilván. Amennyiben a vásárlás az Európai Unió valamely tagállamába irányul, úgy a közösségi adószámot is fel kell tüntetni a számlán.

A program, az esetlegesen hiányzó adatokra figyelmeztet. A programhoz opcióként megvásárolható Web-áruházhoz itt lehet rögzíteni az internetes rendeléshez szükséges jelszót, felhasználó nevet.

Az Email cím megadása az esetleges reklámok küldéshez szükséges. Alapértelmezett fizetési mód beállítása esetén, a program, számla írásakor, az itt beállított fizetési módot fogja felajánlani alapértelmezésként.

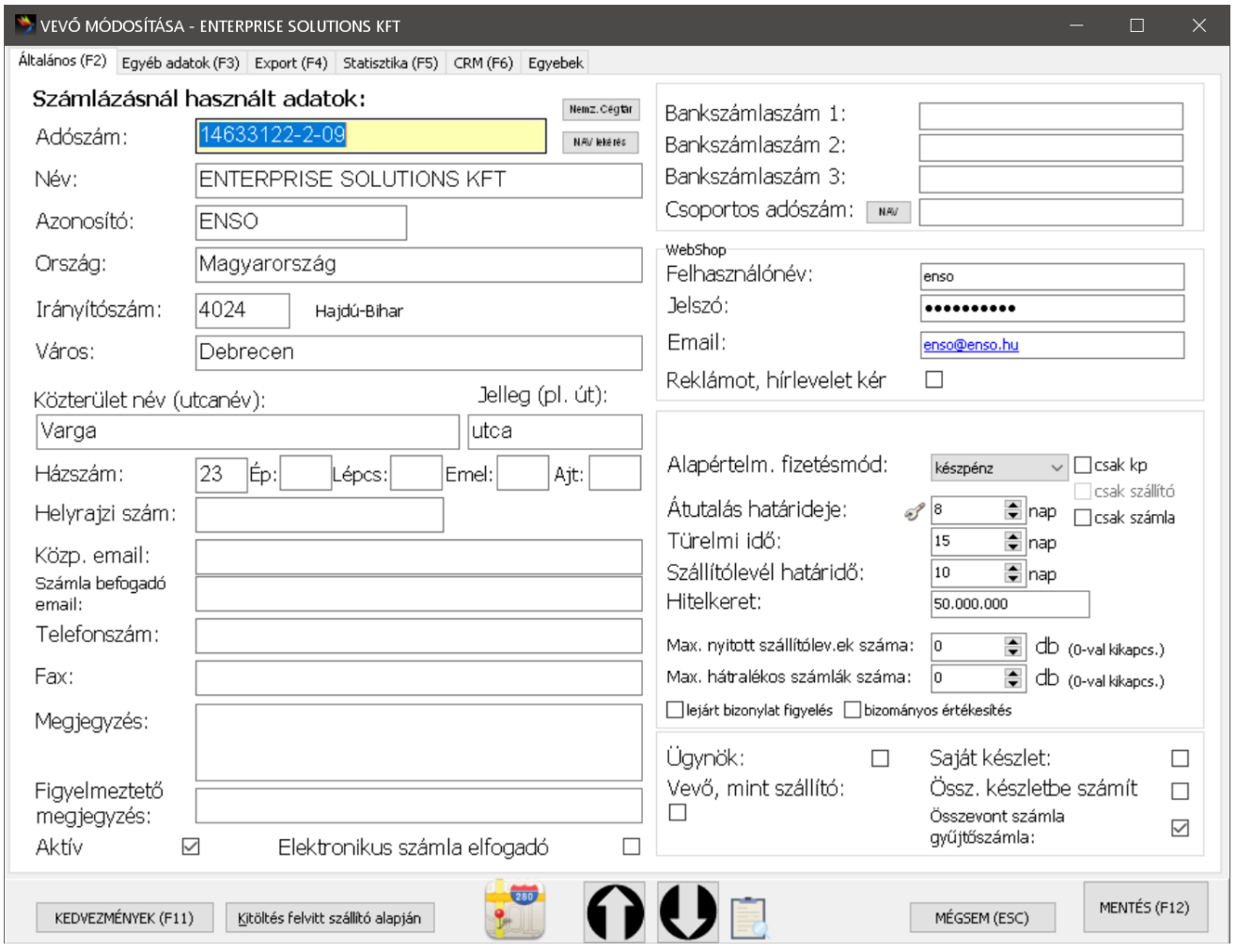

Ha a telefonszámot beírjuk, később lehetőségünk lesz a programból közvetlenül tárcsázni a telefon ikon megnyomásával. Használatához, szükséges egy számítógéphez csatlakoztatott modem. A működőképes modem COM port beállítását, a raktárkezelő szervizfunkciók beállításainál, a kommunikáció menüpontban tehetjük meg.

A vevő adatainak, fizetési módja mellett, a vevőkedvezmény gomb megnyomásával egyszerűen beállíthatjuk az adott vevőhöz tartozó kedvezményeket. *(megfelelő jogosultság szükséges)*

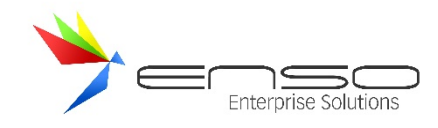

### **CRM FUNKCIÓK**

#### VEVŐTÍPUSOK KEZELÉSE

A vevőket ársávtól és vevőcsoportosítástól függetlenül típusok alapján is megkülönbözteti, mely a szinkronizált ENSO Ekereskedelmi rendszerben különböző jogosultsági szintet eredményezhet, pl. adott hírek megjelenése kizárólag bizonyos típusú vevőknek (pl. Akkreditált viszonteladó) engedélyezett.

Érdemes engedélyeztetés szerint is elkülöníteni a vevőinket, minden akkreditálásra szoruló típust megkettőzve. Pl. legyen egy típus, amivel weben regisztrálhatnak ("Viszonteladó") és legyen egy típus, ami a tényleges jogokat tartalmazza ("Akkreditált viszonteladó"), de úgy nem engedélyezett a regisztráció, csak az ENSO Ügyvitelben "pakolhatóak át" a vevők.

Beüzemeléséhez az összes lehetséges vevőtípust fel kell rögzítenünk az ENSO-ban a beállítások / vevő résznél:

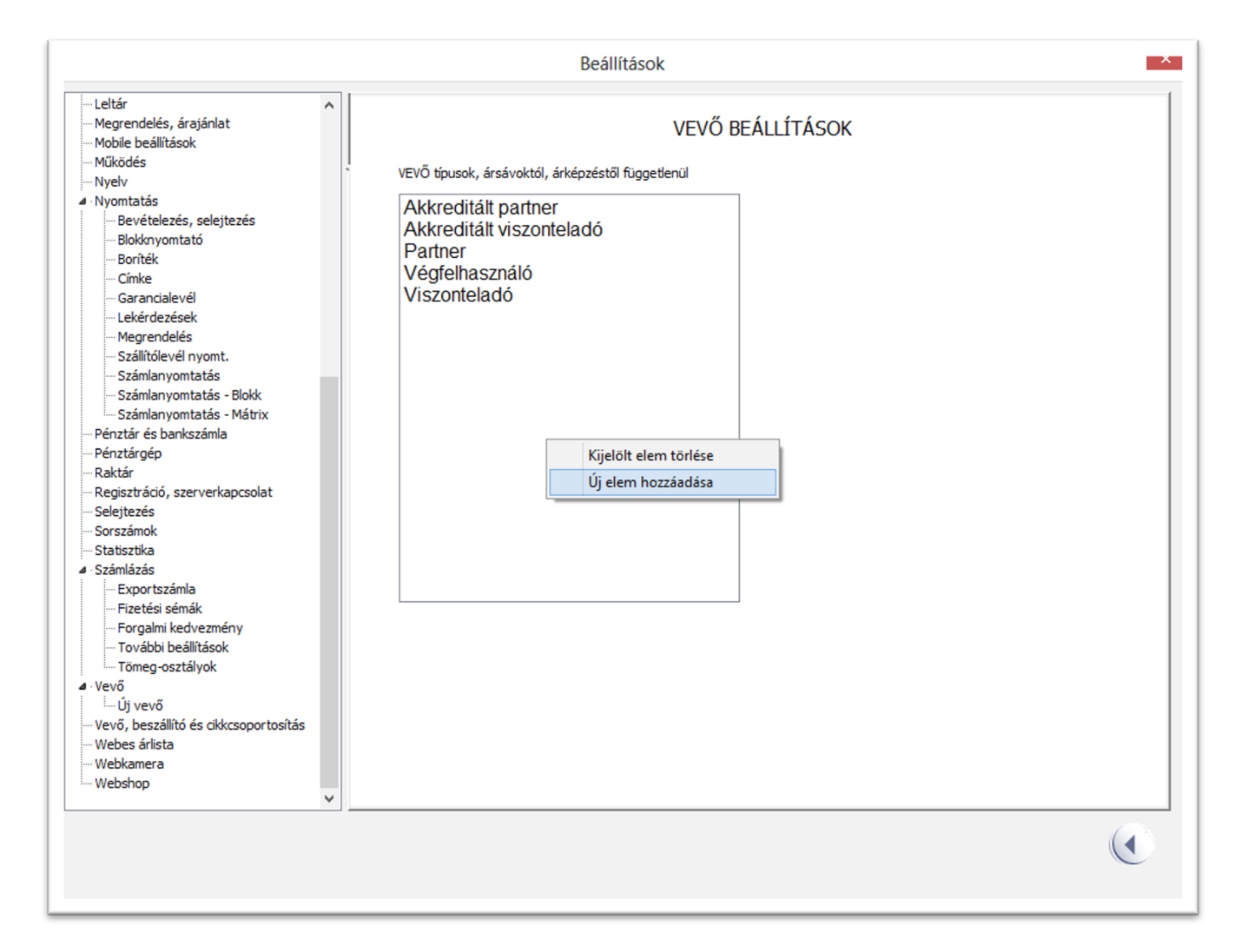

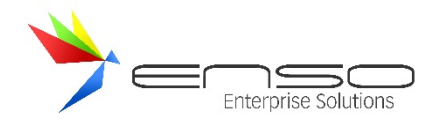

#### Ezután vevőmódosítással tudjuk a vevőinket szelektálni:

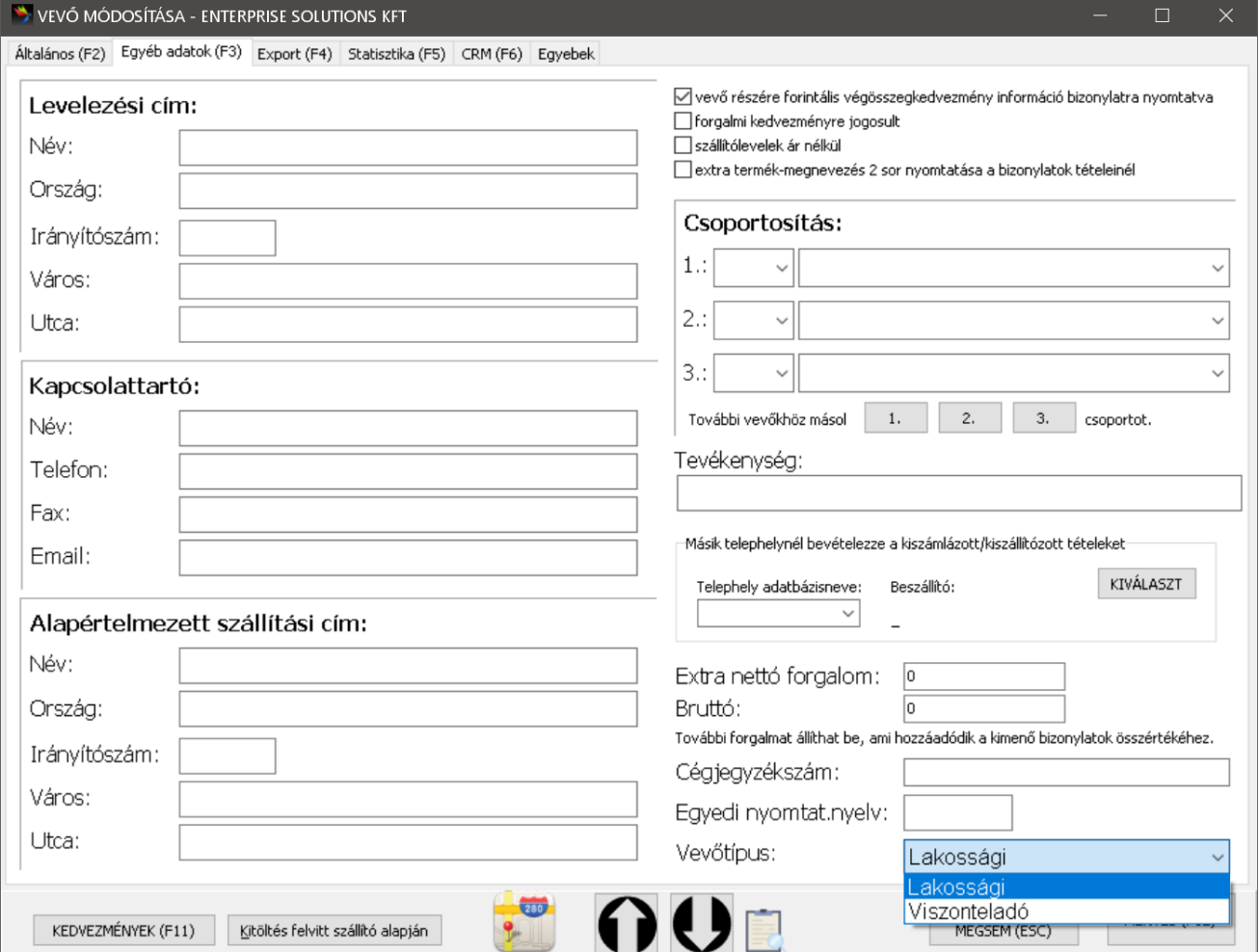

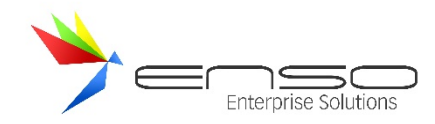

#### Oszlopként is beállíthatjuk ezt az attribútumot:

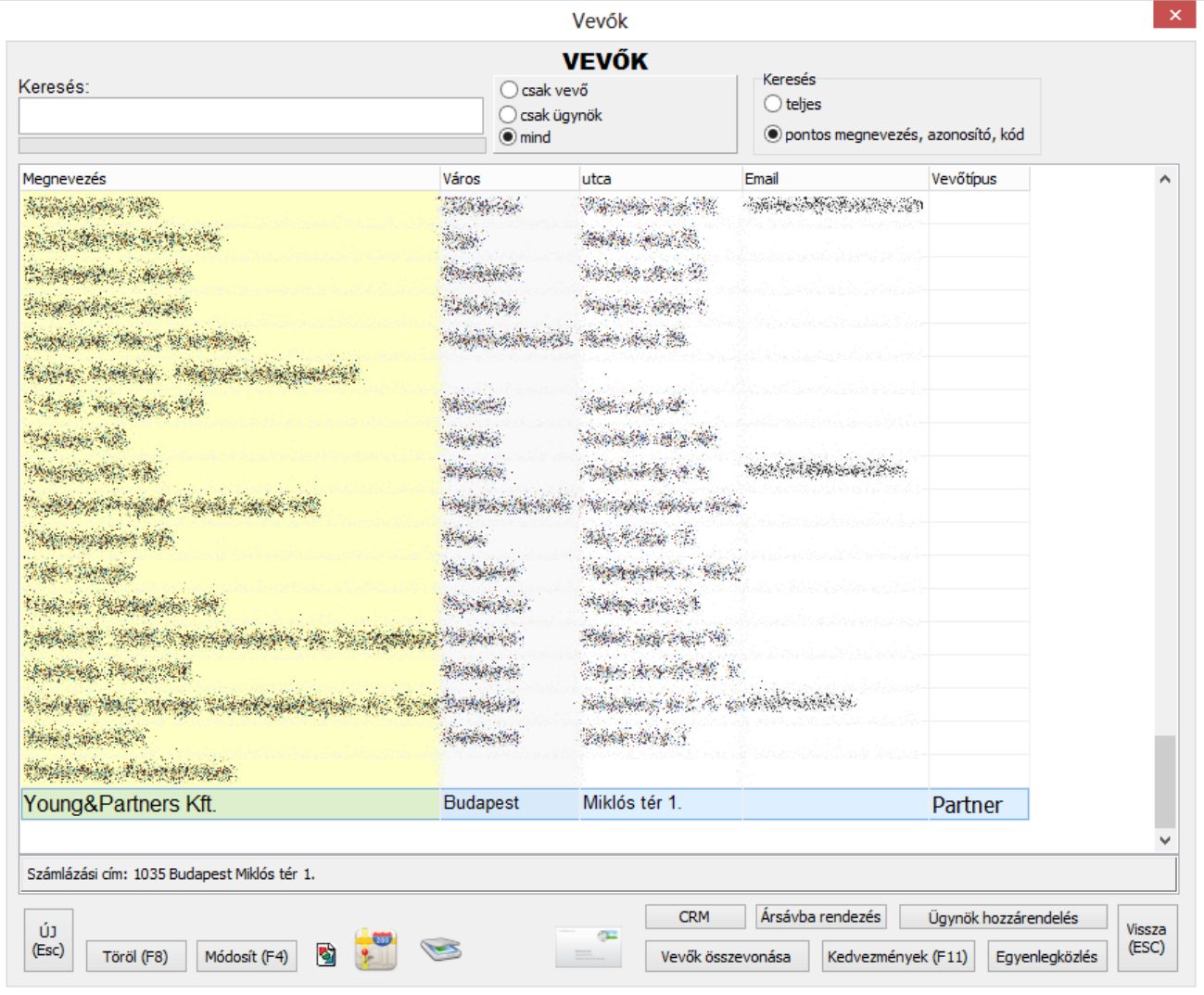

### VEVŐK CSOPORTOSÍTÁSA

A vevőtípusok kezelésén túl lehetőségünk van 3 különböző szempont alapján csoportosítani a vevőinket.

A komplex lehetőségekre példa:

- vevőtípusoknál (erről már olvashatott a leírásban) típusokba soroljuk: kisker / nagyker / lakossági stb. (ugrás: Vevőtípusok kezelése)
- a vevőcsoportosításnál:
	- o 1.: az egyedi régiók szerinti felosztás,
	- o 2.: marketinges kolleginához rendelés,
	- o 3.: cégméret szerinti csoportosítás pl. <3 fő, <10 fő, <50 fő, <200 fő, multi
- a vevőket ügynökhöz rendeljük, aki foglalkozik velük, az ügynökkezelésnél

A vevőcsoportosításhoz létre kell hoznunk a csoportokat először. Ezt a beállítások / vevő, beszállító, cikkcsoportosítás rész alatt tehetjük meg:

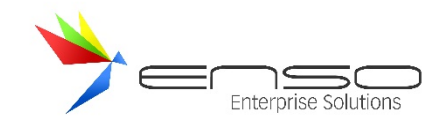

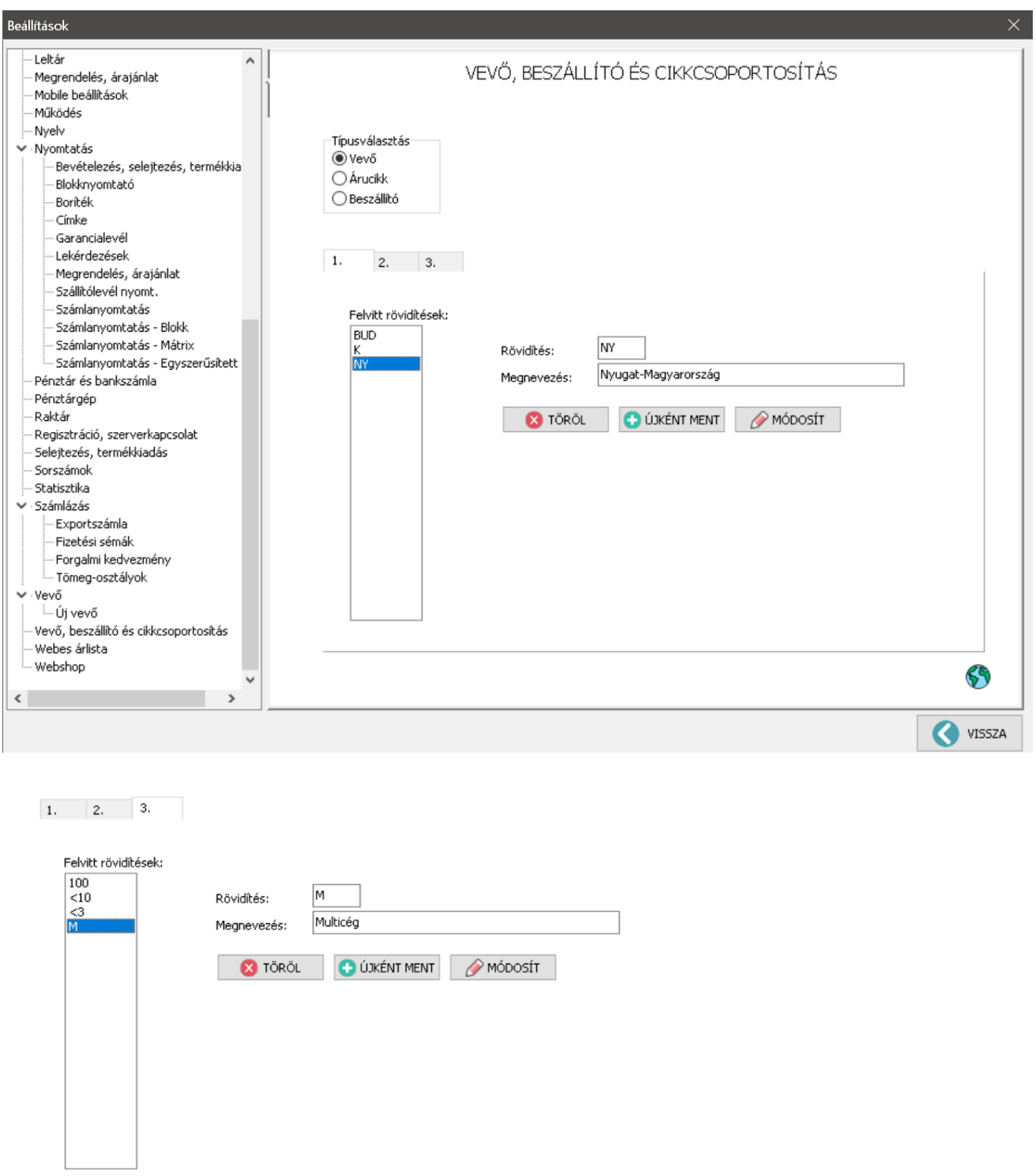

Itt felül az 1., 2. és 3. füleknél teljesen más "koncepció" alapján különböző csoportokat vihetünk fel, lásd. előző példát. Ezután a vevőkhöz hozzá kell rendelnünk ezeket a csoportokat a vevő módosítás ablakban:

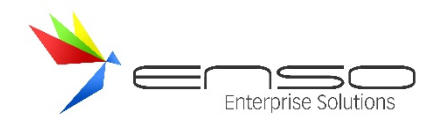

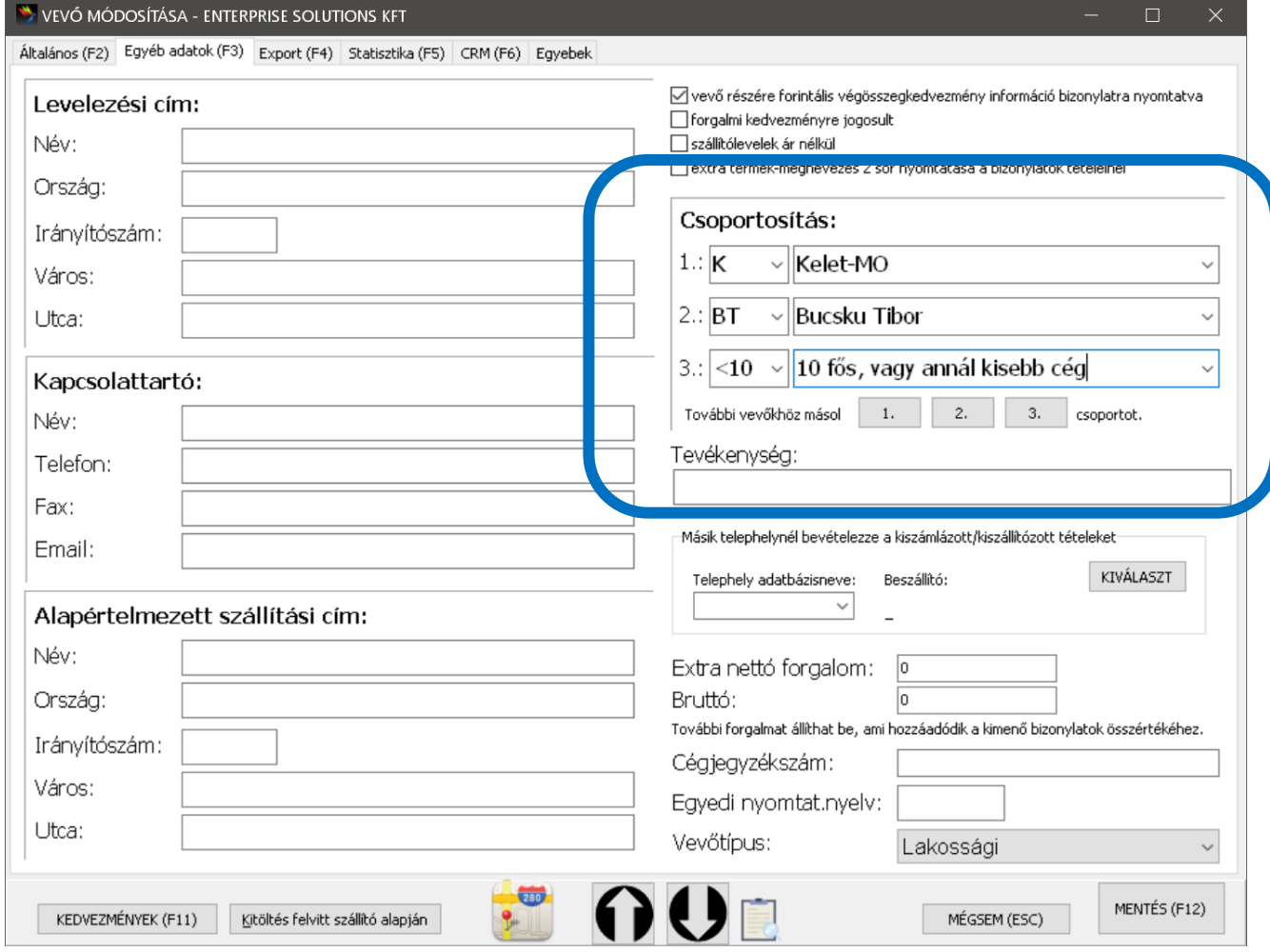

## VEVŐK ÜGYNÖKÖKHÖZ RENDELÉSE

Vevőinket ügynökökhöz rendelhetjük, egy vevőhöz akár több ügynököt is.

Ehhez fel kell vinnünk ügynököket, az új vevő ablakban:

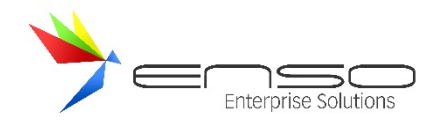

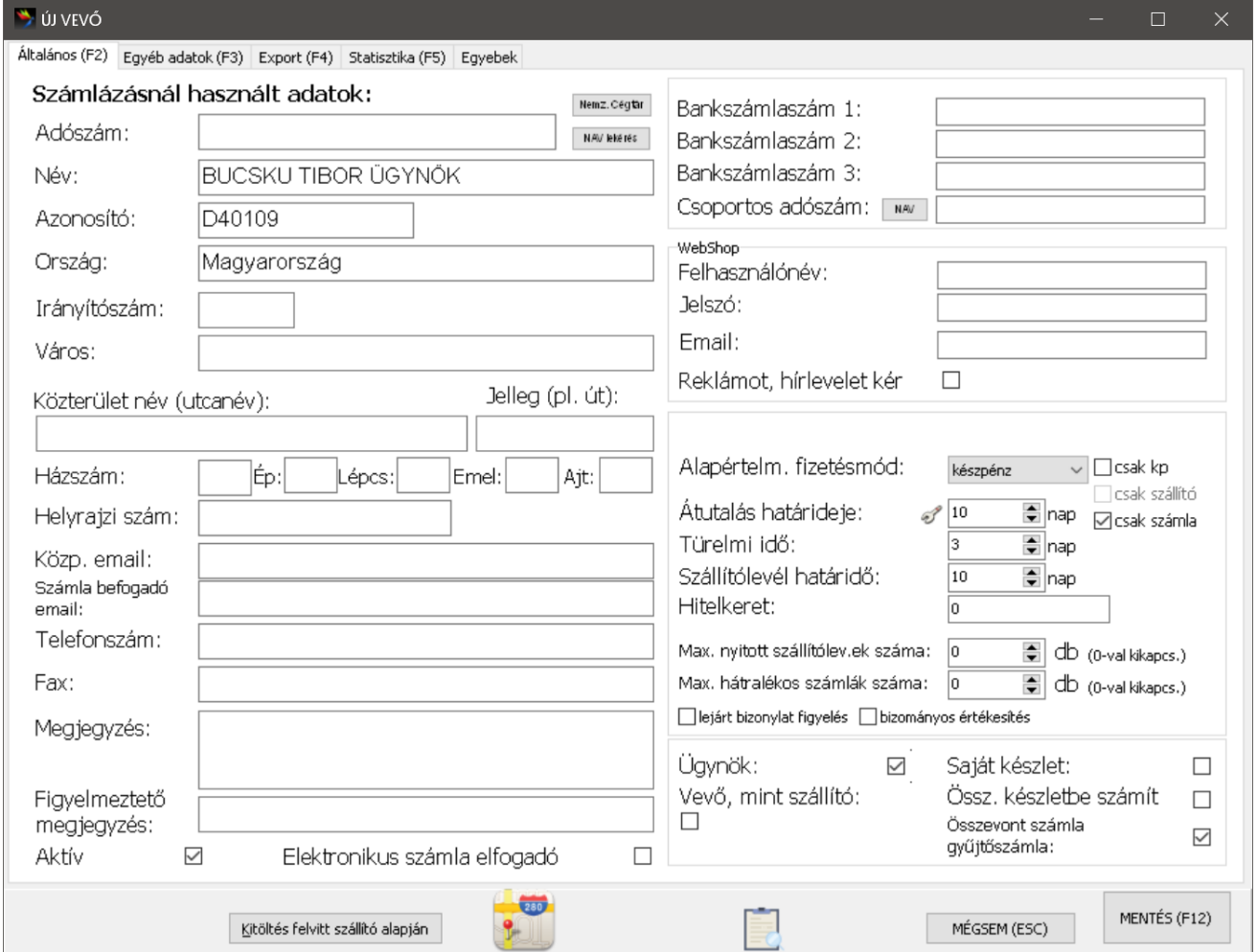

Majd a vevőket az ügynök hozzárendelés gombbal ügynökhöz rendelni:

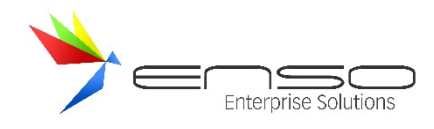

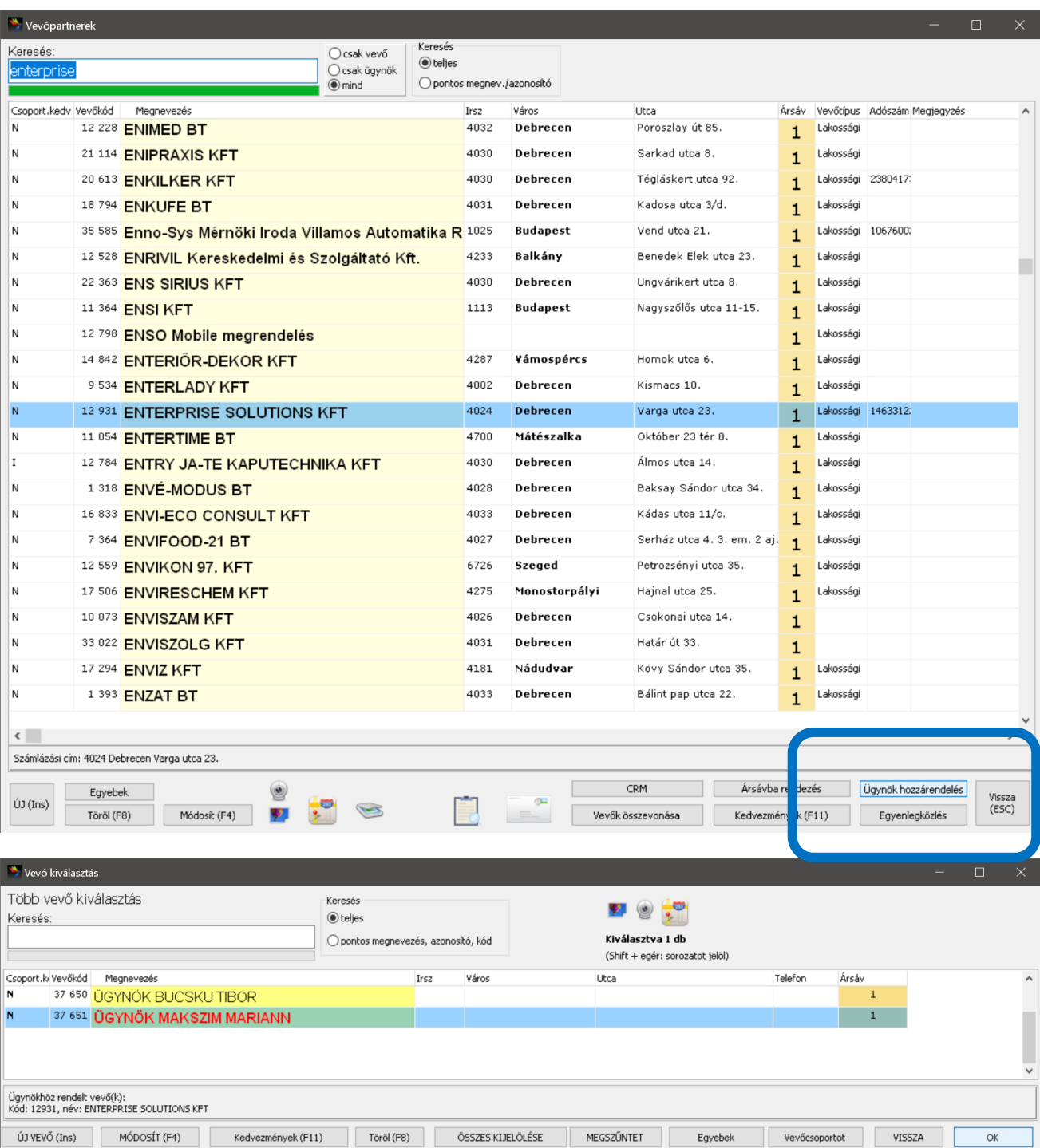

Ezután látható a vevő módosítás ablakban, hogy ügynökhöz van rendelve:

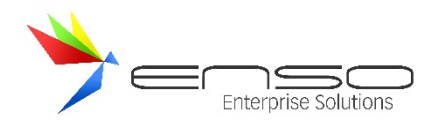

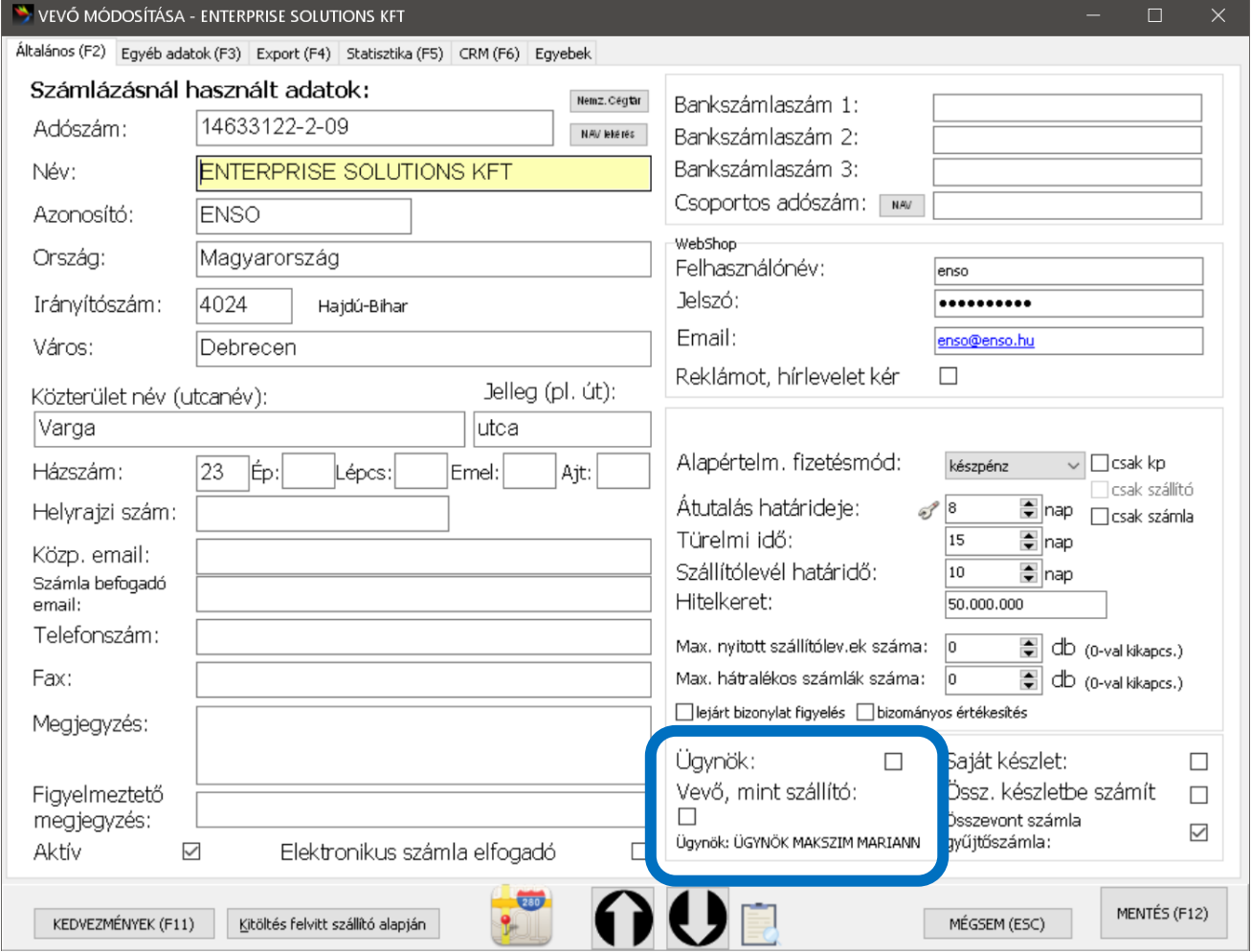

Ezt a hozzárendelést fordítva is elvégezhetjük, ha az ügynökre lépünk rá és a vevő hozzárendelés gombot nyomjuk meg:

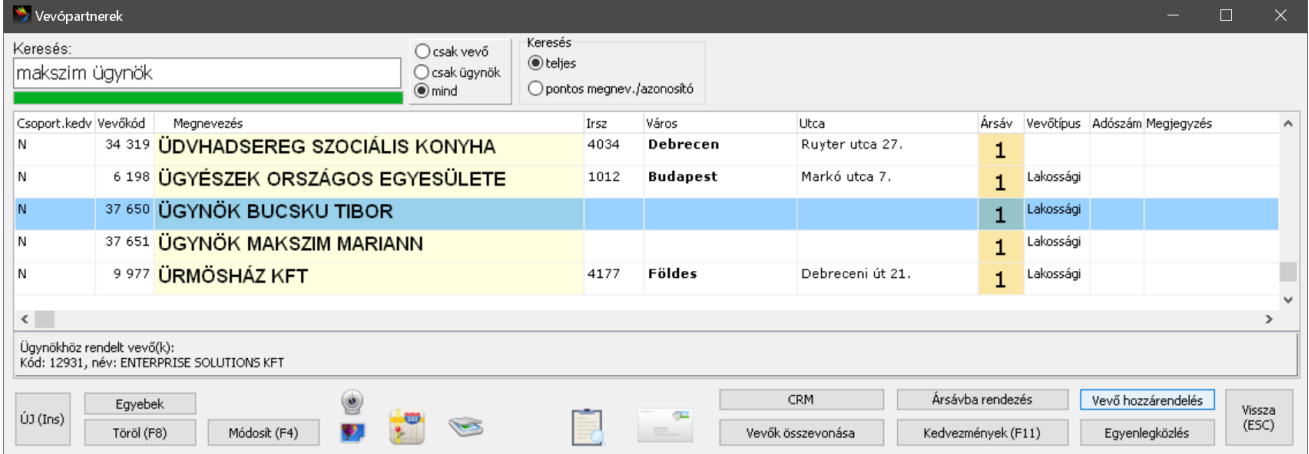

Ekkor tömegesen kijelölhetünk vevőket, melyeket mind az ügynökhöz rendel a rendszer. A jelölés kikapcsolásával pedig meg is szüntethetjük a hozzárendelést.

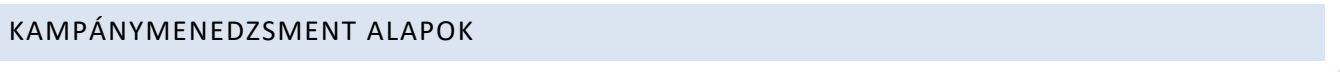

A rendszer lehetővé teszi direkt marketing kampányok előkészítését és menedzselését.

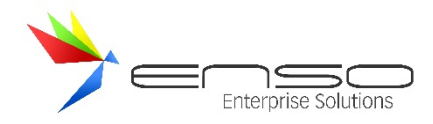

A rendszer tud:

- Célközönséget leválogatnia adott paraméterek szerint és lehetővé kell tennie az eredmény exportálását a további felhasználásokhoz;
- A kapott visszajelzések kezelését a későbbi elemzések feldolgozásának céljából (megkeresés eredménye).

## VEVŐK LEKÉRDEZÉSE CRM METAADATOKRA TÖRTÉNŐ SZŰRÉSSEL

Lekérdezések / eladás 2 vevő lekérdezése tud szűkíteni ügynökhozzárendeléshez és az egyedi vevőkiválasztáson keresztül vevő csoportosításra és vevőtípusra is:

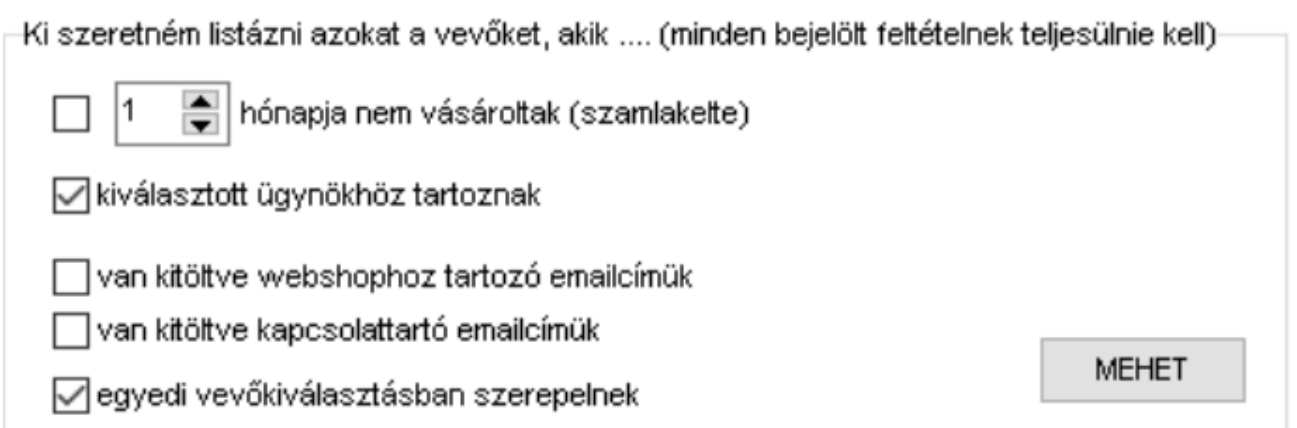

Ügynök bekérés:

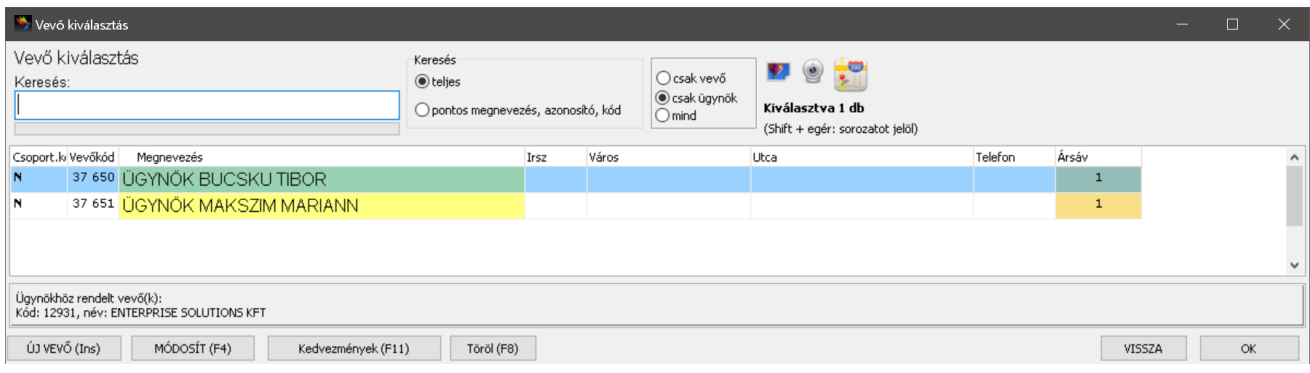

Több vevő kiválasztása egyedi kiválasztással, ahol kérhetünk teljes csoport kijelölést a vevőcsoport gombbal:

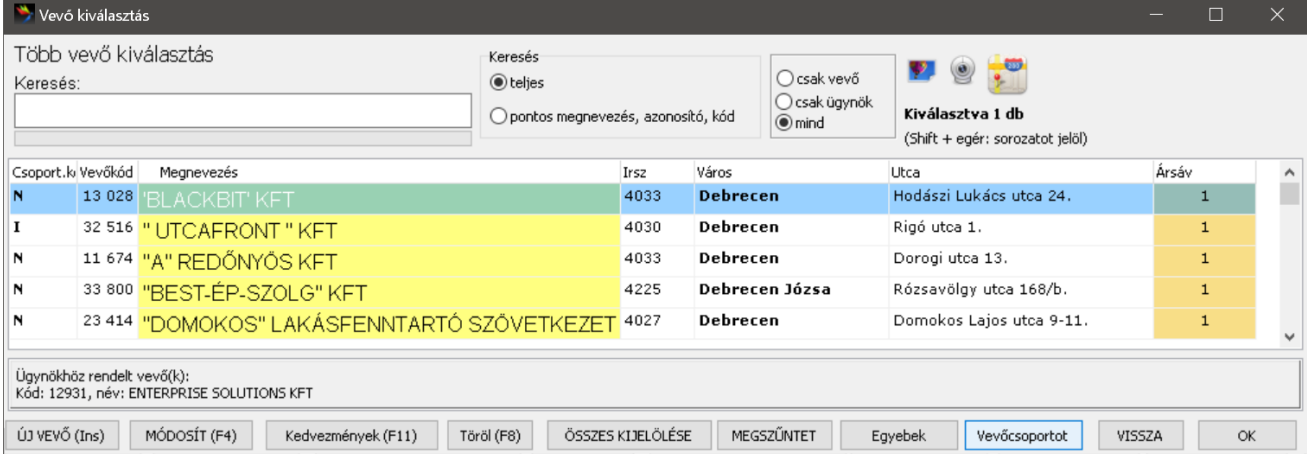

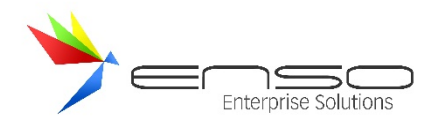

Itt mindhárom vevőcsoportosítást felhozza a rendszer, amelyikre akarunk szűkíteni, annál jelöljünk ki értéket:

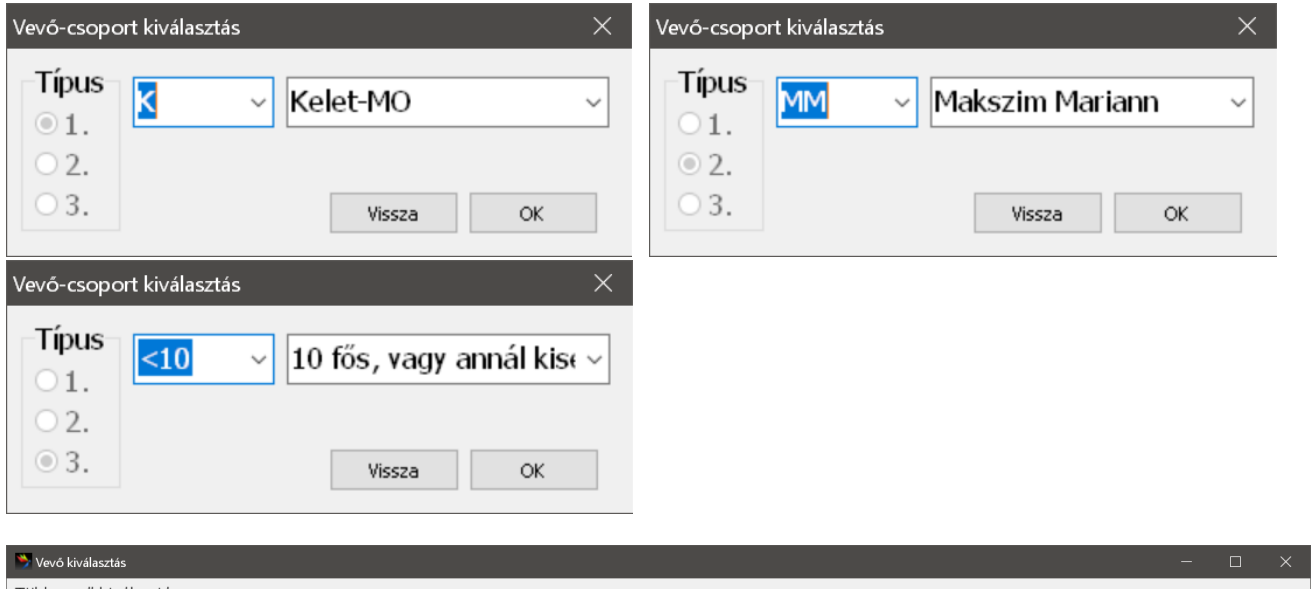

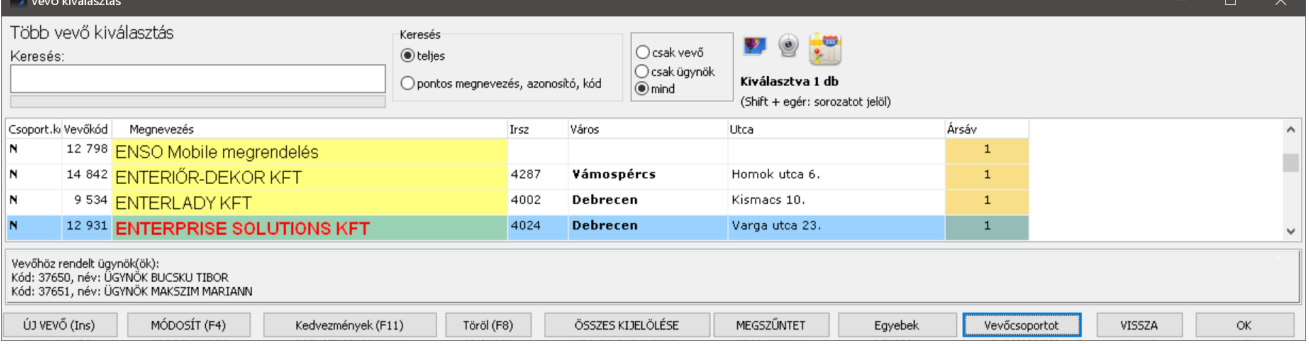

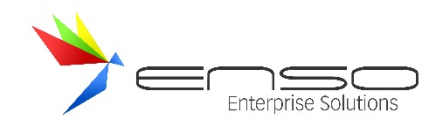

### **SZIGORÚ SZÁMADÁSÚ NYOMTATVÁNYOK KEZELÉSE**

Az ENSO fel van készítve szigorú számadású nyomtatványok (számla-, egyszerűsített számla, nyugtanyomtatványok stb.) nyilvántartására papír kis- és nagykereskedések részére:

- kezeli a szigorú számadású sorszámokat mind bevételezés, mind számlázás közben, minimálisra szoríthatjuk így vissza az ezzel kapcsolatos adminisztrációs hibákat
- figyeli a vevőinket, hogy minden szükséges adat ki legyen töltve, bekéri az eljáró nevét is
- visszamenőlegesen visszakereshetjük rögzített sorszámainkat: mikor, kitől vásároltuk, mikor kinek került értékesítésre, melyik munkatársunk végezte az értékesítést, raktárkiadást stb.
- az APEH által fejlesztett ABEV / ÁNYK nyomtatványkitöltő alkalmazáshoz tud import-állományokat létrehozni az összes szóba kerülő nyomtatványhoz (pl. ESZIG), az adóhatósághoz teljesítendő adatszolgáltatásról szóló APEH tájékoztatóban leírtaknak megfelelően.
- több telephely által függetlenül értékesített nyomtatvány-adatbázisokat képes összevonni egy lejelentéssé

Minden olyan termékhez mely szigorú számadásúként lesz értékesítve, az árucikk ablakban további paramétereket kell beállítanunk:

- "sorszámozott" jelölőt kapcsoljuk be
- a megjelenő kisablakban pipáljuk be a "szigorú számadású" részt
- a "db" szöveges mezőben adjuk meg hány lapból (bizonylatból) áll a tömb
- a "kód" mezőbe írjuk be a ki a szigorú számadású nyomtatvány típusának jelölőkarakterét:
	- o N Nyugta
	- o S Számla
	- o E Egyszerűsített számla
	- o L Leporelló

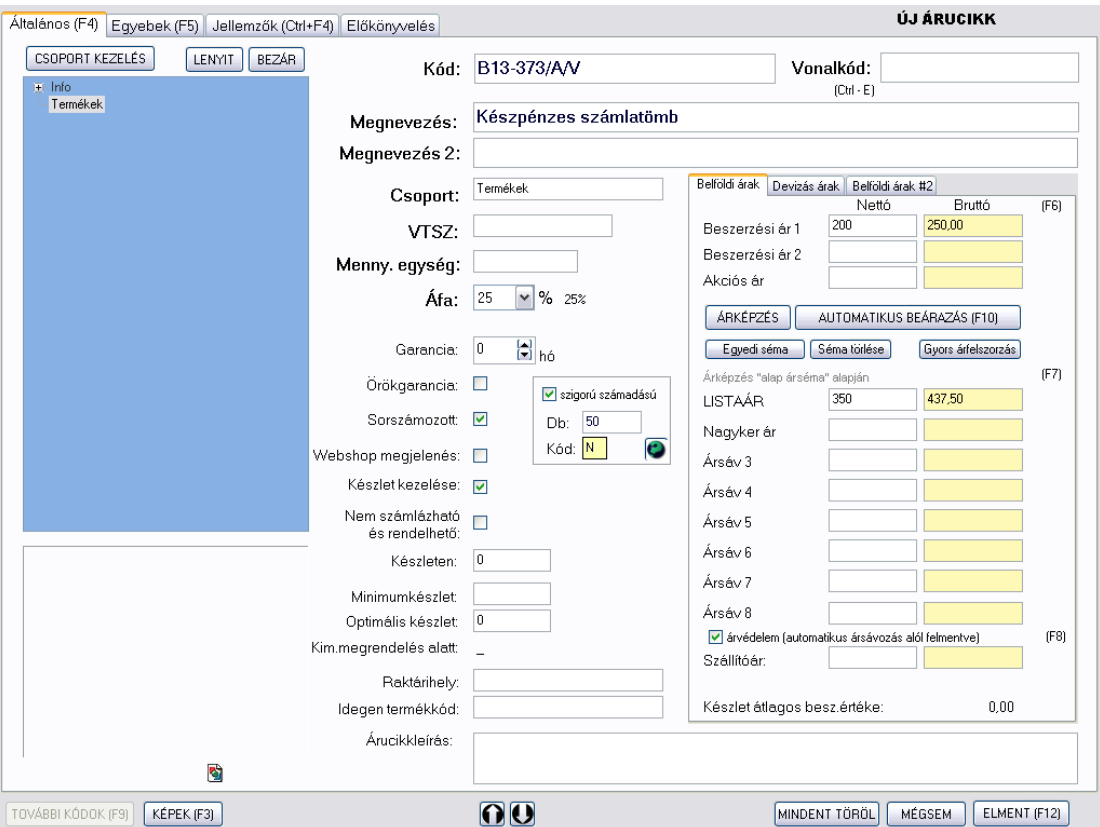

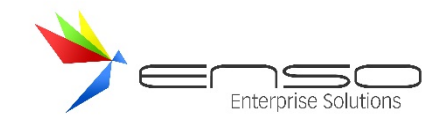

### SZIGORÚ SZÁMADÁSÚ NYOMTATVÁNYOK ÉRTÉKESÍTÉSÉNEK LEJELENTÉSE

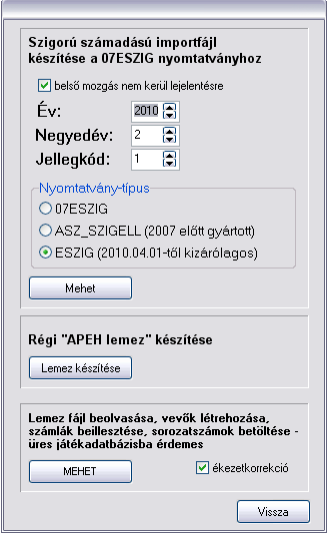

Az ENSO Ügyviteli Rendszer az eladási adatokból pár kattintással IMP kiterjesztésű ABEV import állományt, import-fájlt tud létrehozni. Ezt a Microsoft Windows alatt futó Abev, és a platform-független Abevjava APEH által fejlesztett ÁNYK (Általános nyomtatványkitöltő) alkalmazással nagyon egyszerűen beimportálhatjuk, ellenőriztethetjük, majd az így kitöltött nyomtatványunkat beküldhetjük az Adóhatóságnak.

Ahogy a képen is látszik, az ENSO támogatja a régi ASZ\_SZIGELL, az újabb 07ESZIG nyomtatványok mellett a legújabb ESZIG kódú nyomtatványt is, melyet szigorú számadású bizonylataink lejelentéséhez most már egyedüli megoldásként tudunk használni 2010.04.01-től.

Régi, lecserélt, leselejtezett számlázó-rendszerünk lehet, hogy csak a 2007 előtti APEH-lemezes állomány készítését ismerte, de az ENSO-val ezeket is átkonvertálhatjuk az ABEV vagy más néven ÁNYK alkalmazás által fogyasztható formátumúvá.

Az ENSO által lementett IMP kiterjesztésű fájl importálásához kattintsunk az ÁNYK-ban az Egyedi importálás gombra:

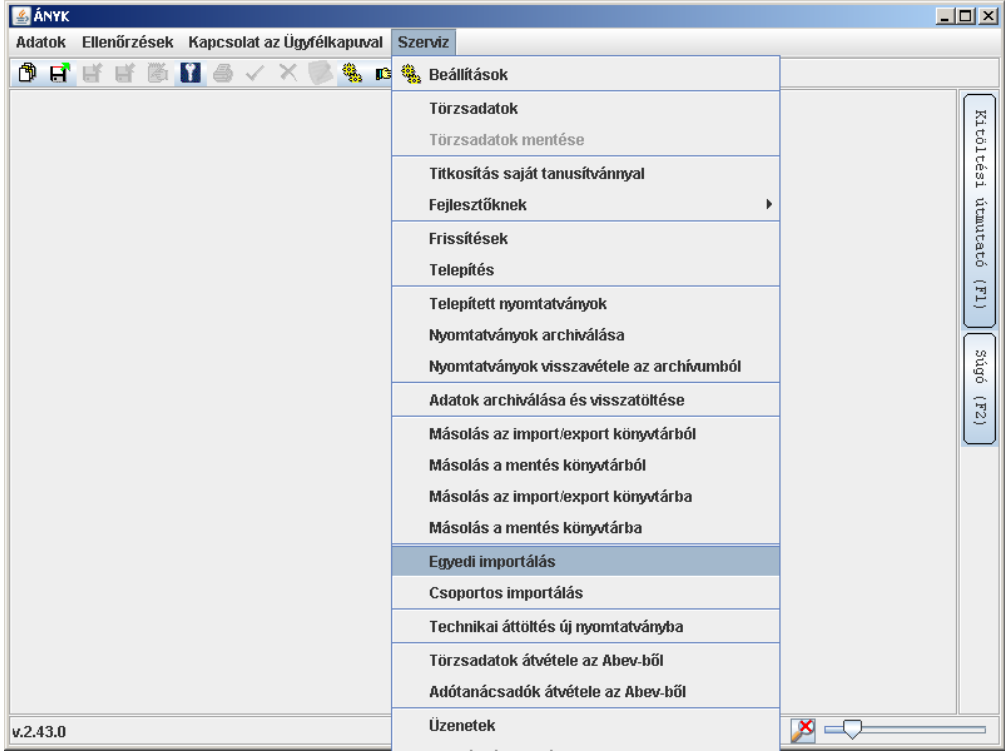

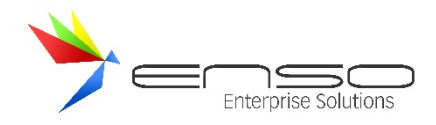

Majd tallózzuk be az importállományt:

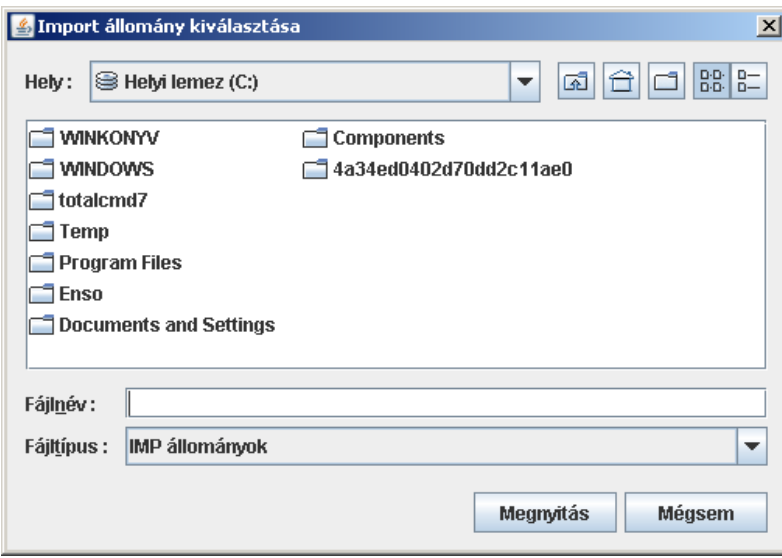

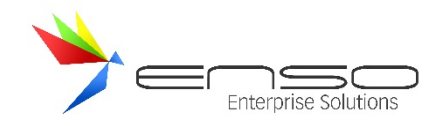

### **SOROZATSZÁM-KEZELÉS**

Sorszámozott termékek kezelése esetén bevételezésnél a rendszer bekéri a bevételezett termékhez tartozó sorozatszámokat, értékesítésnél pedig újra bekéri, hogy levehesse a készletről, továbbá hogy rányomtathassa a kimenő bizonylatra azokat.

### ÁRUCIKK BEÁLLÍTÁSA SOROZATSZÁM-KEZELÉSRE

A termék módosításánál kattintsuk be a sorszámozott nevű jelölődobozt:

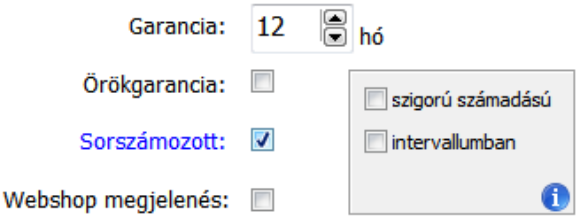

Innentől kezdve a bevételezés és értékesítés során az ENSO Ügyvitel kezelni fogja a termék sorozatszámát is.

#### BEVÉTELEZÉS KÖZBEN SOROZATSZÁM-MEGADÁS

Amennyiben egy olyan terméket adunk a bevételezéshez (a példában 5 db-ot), ami sorozatszám-kezeléssel ellátott, a rendszer a "Szériaszám megadás" ablakkal bekéri a sorszámait:

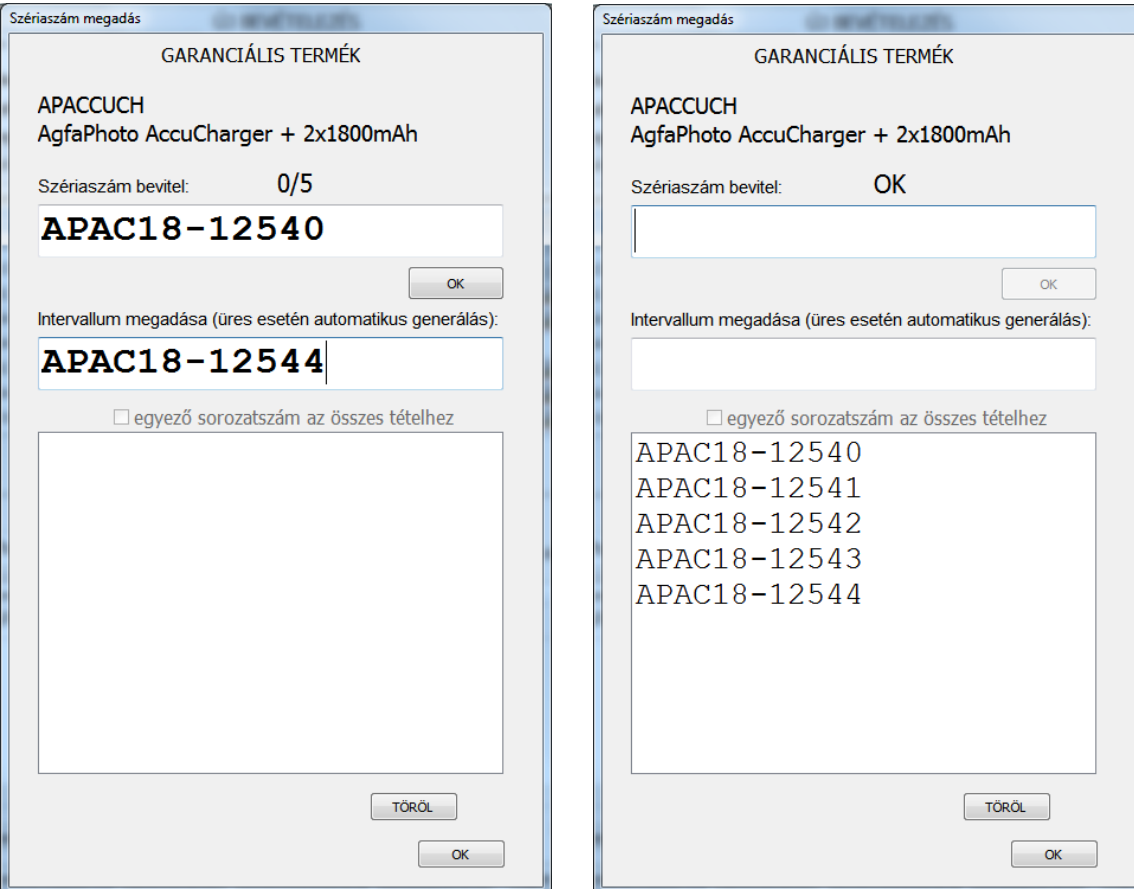

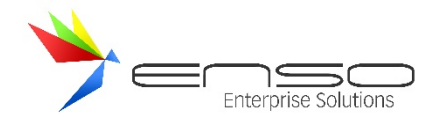

Itt intervallumosan is megadhatjuk, mint ahogy a példában tettük, vagy még egyszerűbben felvihetünk intervallumot: elég beírnunk az első sorszámot és a CTRL+ENTER gombkombinációval a rendszer feltölti az összes sorszámot, addig növelve a bevitt sorszám számbeli végét, amíg végig nem ér a szükséges mennyiségen.

Itt is használhatunk vonalkód-olvasót is a sorozatszámok beolvasására. Fontos, hogy be legyen kapcsolva a vonalkódolvasók azon funkciója, ami alapján entert ütnek a beolvasott sorszám végén, így elküldve a sorszámot az ENSO Ügyvitelben.

### ÉRTÉKESÍTÉS KÖZBEN SOROZATSZÁM-BEKÉRÉS

Amennyiben a raktárkiadás ki van kapcsolva, a számlázás/szállítózás közben kéri be a rendszer a sorszámozott tételhez tartozó sorozatszámokat.

Az előbbi példánál maradva a bevételezett 5 db termékből (sorszámból) eladunk 2 db-ot:

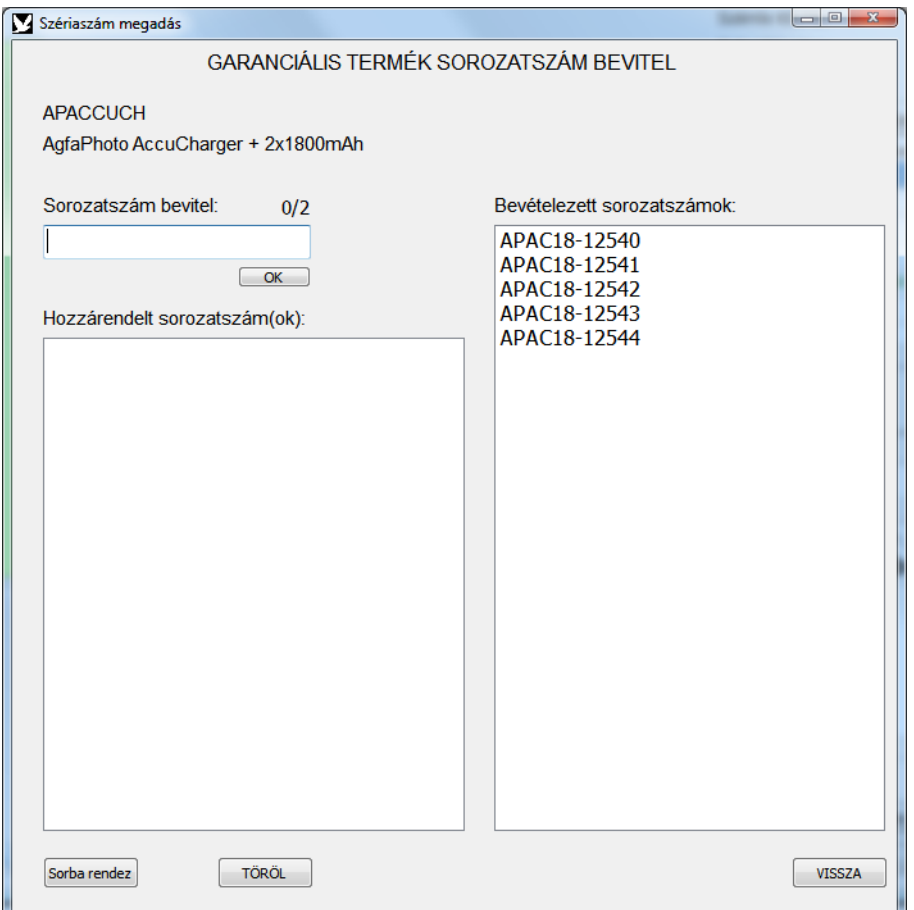

Látható, ahogy a rendszer a még elérhető sorszámokat jobb oldalon listázza, hogy segítsen nekünk.

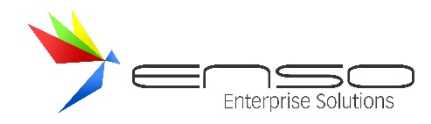

Választhatunk ezek közül duplakattintással, vagy mi magunk is beolvashatjuk vonalkód-olvasóval vagy beírhatjuk kézzel az értékesített termékek sorozatszámait:

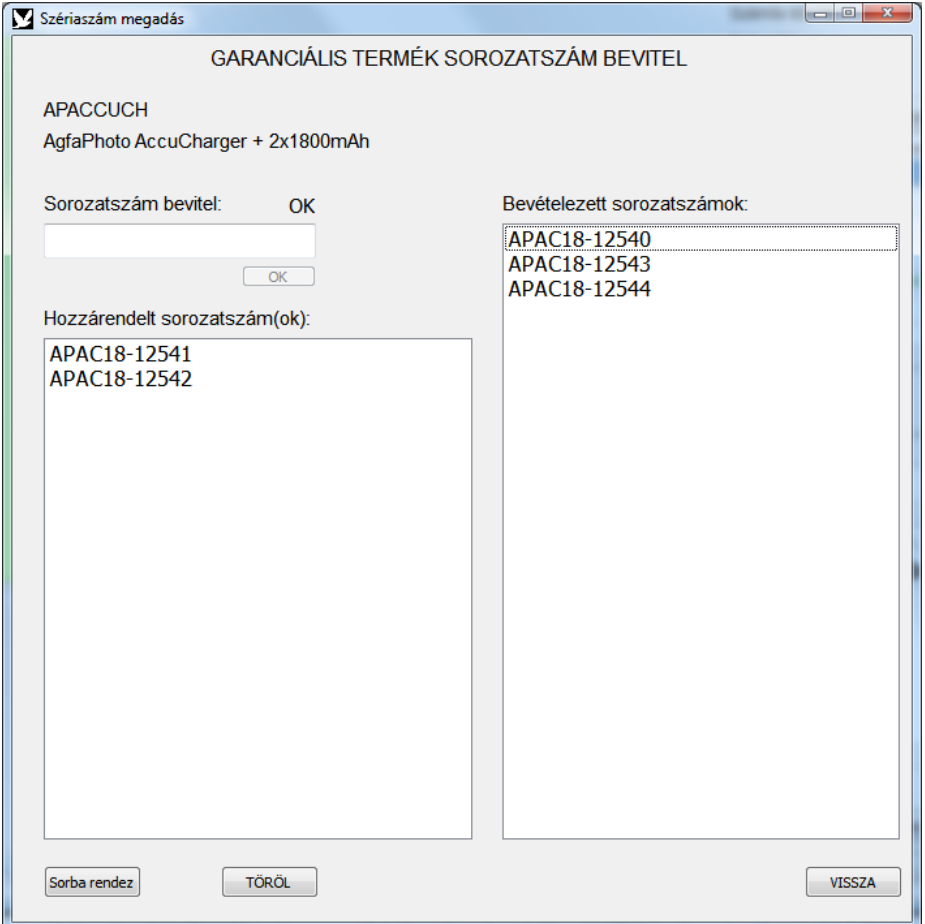

#### GARANCIALEVÉL NYOMTATÁS

A garancia-idővel ellátott cikkek értékesítése esetén nyomtathatunk garancialevelet is. (Valószínűleg érdemes a sorszámokat is rögzítenünk, bár ez a garancialevélhez nem kötelező.)

A garancialevelek nyomtatását a beállításokban kérhetjük automatikus módon, továbbá manuálisan is, a számlakivetítés ablakból.

A példánál maradva az előbb értékesített tétel garancialevél képe így jelenik meg:

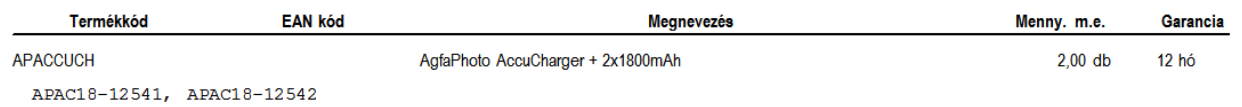

#### SOROZATSZÁM VISSZAKERESÉS, GARANCIA VISSZAKERESÉS

A főmenüből elérhető garancia- és sorozatszám visszakereső ablak több irányból képes garanciális és/vagy sorszámozott tételt visszakeresni.

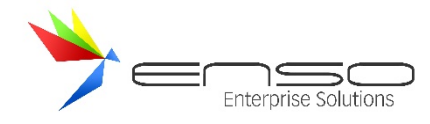

## A példánál maradva az egyszerű sorozatszám-visszakeresés ezt az eredményt hozza:

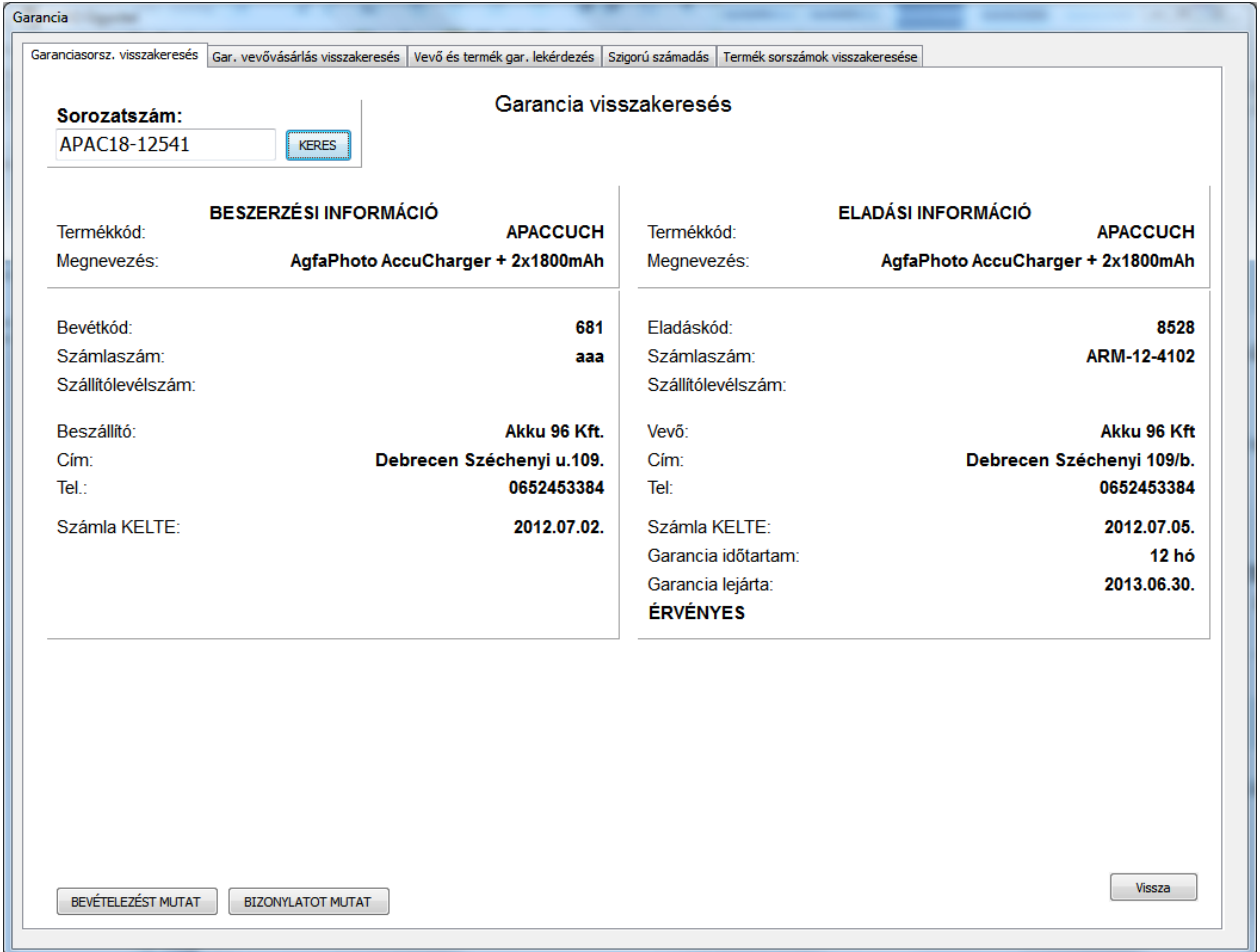

További információt a garancia-visszakereső ablakról annak fejezetében talál: Garancia visszakereső ablak

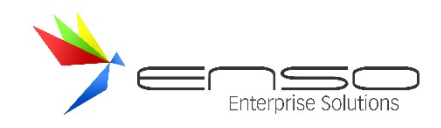

# SARZS (LOT) SZÁM ÉS LEJÁRAT (SZAVATOSSÁG) KEZELÉS

#### Árucikk ablakban pipáljuk be a sarzs (LOT) kezelést és/vagy a szavatosságot:

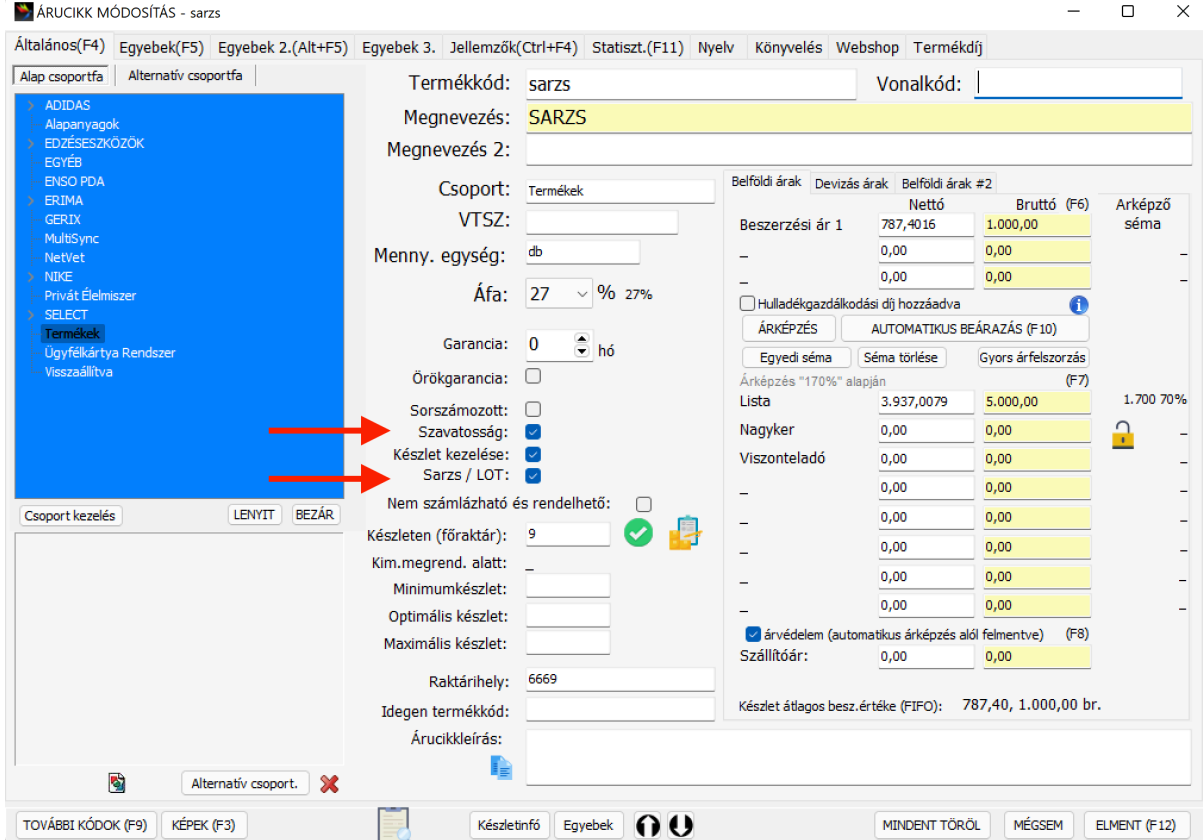

#### Ezután bevételezésnél bekéri a rendszer a sarzs/lejárat adatokat:

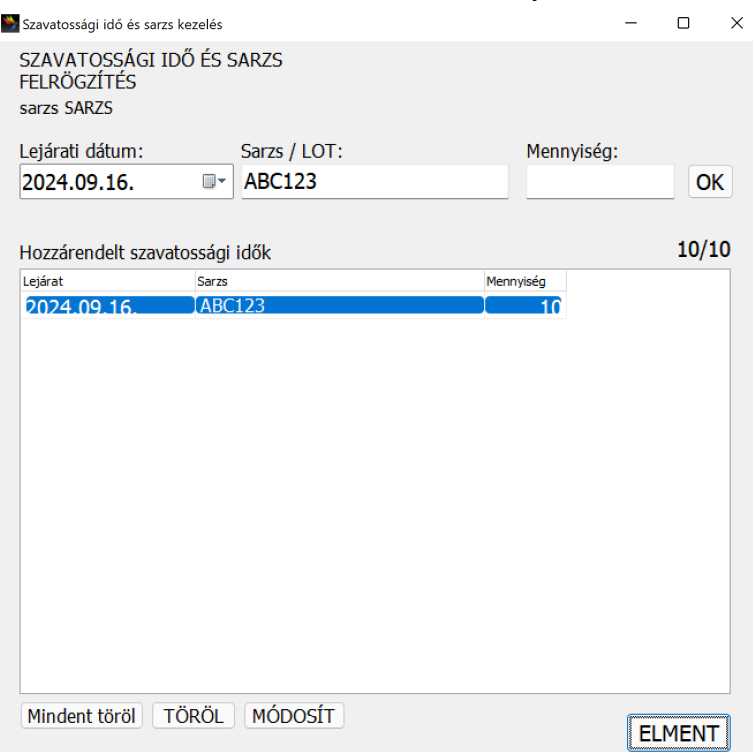

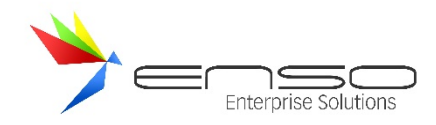

Eladáskor pedig az elérhető sarzs/lejárat készletből választhatunk, vagy ha nem vételeztük be, kézzel is megadhatjuk: $\times$ 

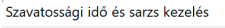

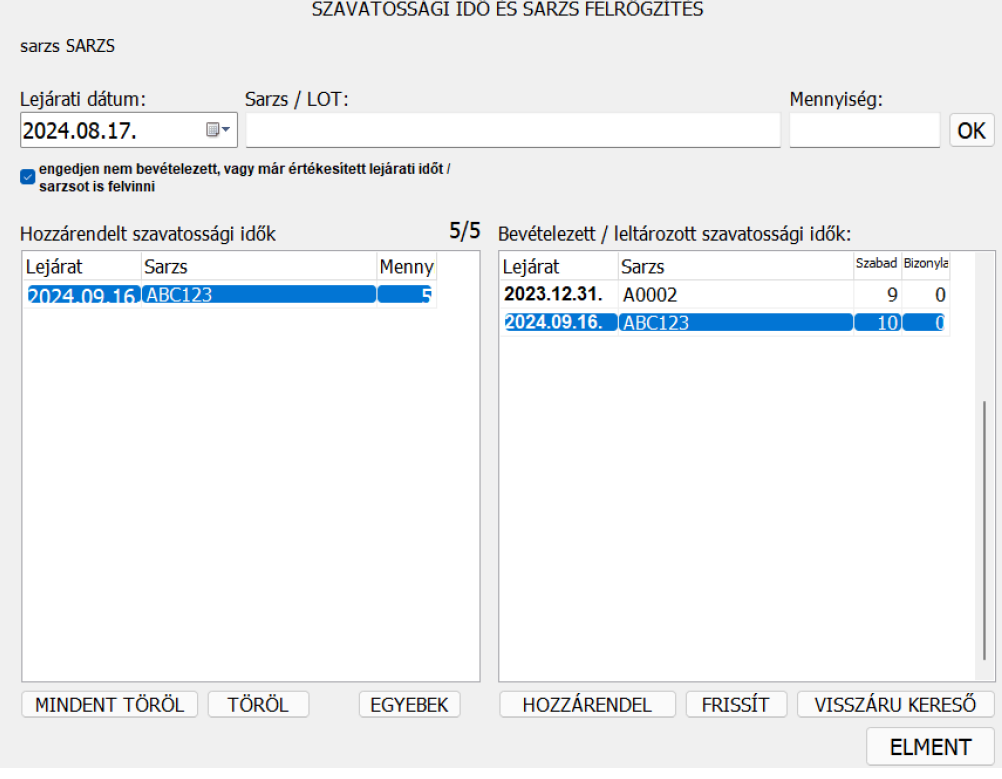

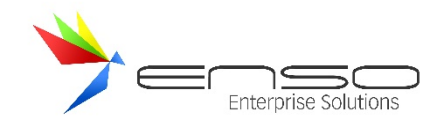

#### **KEDVEZMÉNY-RENDSZER**

A rendszer többféle kedvezményrendszert használ egyidejűleg, ilyen az ársávkedvezmény, százalékos globális kedvezmény, százalékos csoportkedvezmény, fix termék-ár, százalékos termék-kedvezmény, forgalmi kedvezmény, mennyiségi kedvezmény stb.

### ÁRSÁVKEDVEZMÉNY

- Minden árucikkhez 16 belföldi eladási árat adhatunk meg. Tehetjük ezt manuálisan, vagy az Excel importálók segítségével automatikusan.
- Az összes ársávnak nevet adhatunk.
- Minden vevőhöz ársávot rendelhetünk, mely a kiinduló árakat határozza meg minden vevő részére.
- A rendszer az ársávok szintjén 1-től a 16. felé csökkenő árazást feltételez, ezáltal az 1. ársáv lehet a listaár, a 16. pedig a legkedvezményesebb "padló" ár.
- Bejelölhetünk mester vagy bázis ársávokat, ezeket a rendszer megkülönböztetetten kezeli a listaárhoz viszonyított kedvezmény kiszámolása szempontjából, melyet rányomtat a kimenő bizonylatokra (beállítható):
	- Amikor pl. a viszonteladó kap pl. egy egyedi árat egy termékre, akkor neki a rendszer a számlára a viszonteladói ársávhoz képest adódó százalékos kedvezményt nyomtatja, nem a listaárhoz képest kiszámolhatót.
	- o A kedvezményérték meghatározásakor (avagy hány százalék kedvezményt kapott egy kimenő tétel) felfelé (1-es ársáv felé haladva) a legközelebbi mester ársávhoz viszonyítva számol a rendszer.
	- o Gyakorlati példa: legyen az 1-es ársávunk a listaár, 2-es a kedvezményes listaár, 3-as a viszonteladói ár, 4-es a kedvezményes viszonteladói ár. A 3-as ársáv bázis vagy mester ársáv. A vevő a 4-es ársávban van, kap további 5% kedvezményt a 4-es ársávra. A program az így adódó eladási árat (4.-es ársávbeli ár – 5%) hasonlítja össze a legközelebbi bázis ársávval (3.-as viszonteladói listaáras ár), hogy megkapja a gyakorlati százalékos kedvezményt, amit rányomtat a számlára. Ha nem jelöltük volna be a 3-as ársávot mester-ársávnak, a listaárral hasonlította volna össze az egyedi viszonteladói árat a program és egy jóval magasabb kedvezményt nyomtatott volna.

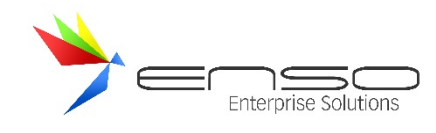

### **ÁRKÉPZÉS**

A program egyik erőssége az automatikus árképző modul. Nagyon sok árucikknél gondot okozhat a termékek folyamatos beárazása. Az árképző modul felhasználásával megadhatjuk, hogy a program mely termékcsoportnak, hogyan és miből képezze az eladási árait. Ezeket az árképzési szabályokat röviden sémáknak neveztük el, melyeket mindegyiknek egyedi nevet adva, külön-külön menthetünk el. A sémák között egy alapértelmezettet választhatunk ki, mely minden olyan termékcsoportra érvényes, melyhez nem rendeltünk külön árképzési sémát. Az alapértelmezett séma segítségével, nem fordulhat elő az, hogy egy bevételezett terméket kisebb haszonkulccsal értékesítsünk, mint ahogy azt beállítottuk. Abban az esetben, ha pl. egy teljes termékcsoportnak egy-két százalékkal megváltozik az ára, elég kiválasztani a megfelelő sémát, és átírni az ársávok százalékos értékeit. Az árképzési szabályoknak megfelelően a program át fogja árazni mindazokat a termékeket, melyeknél nincs bekapcsolva az árvédelem. Árvédelmet akár teljes csoportokra is beállíthatunk, pl. akkor, ha a termékeket állandó árakon szeretnénk forgalmazni. Ezen termékek eladási árainak a frissítéséről ezen túl nekünk kel gondoskodnunk.

A főmenü árképzés gombjára kattintva nyílik meg ez az ablak, mely az árucikkek automatikus beárazásáért felelős, itt különféle árképző szabályokat rögzíthetünk fel.

Árképző sémákat alakíthatunk ki, melyek elsődlegesen az árucikkekhez tartozó 8 db eladási árat (ársávot) hozzák létre az árucikkek beszerzési áraiból. Ez a számolás felszorzás útján, tehát százalékos haszonkulcs megadása révén jön létre. Ezután ezeket az árfelszorzó sémákat tudjuk hozzárendelni árucikk-csoportokhoz, melyekhez tartozó árucikkek árait ezáltal automatikusan felszorozza, képezi a rendszer. Amennyiben mi saját magunk akarjuk bizonyos árucikkek árait meghatározni, azokat az árvédelem bekapcsolásával felmenthetjük az automatikus felszorzás alól.

Az ablak alsó részén a kiválasztott csoportban szereplő árucikkek jelenek meg. Segítségével ellenőrizhetjük az árképzésünk helyességét.

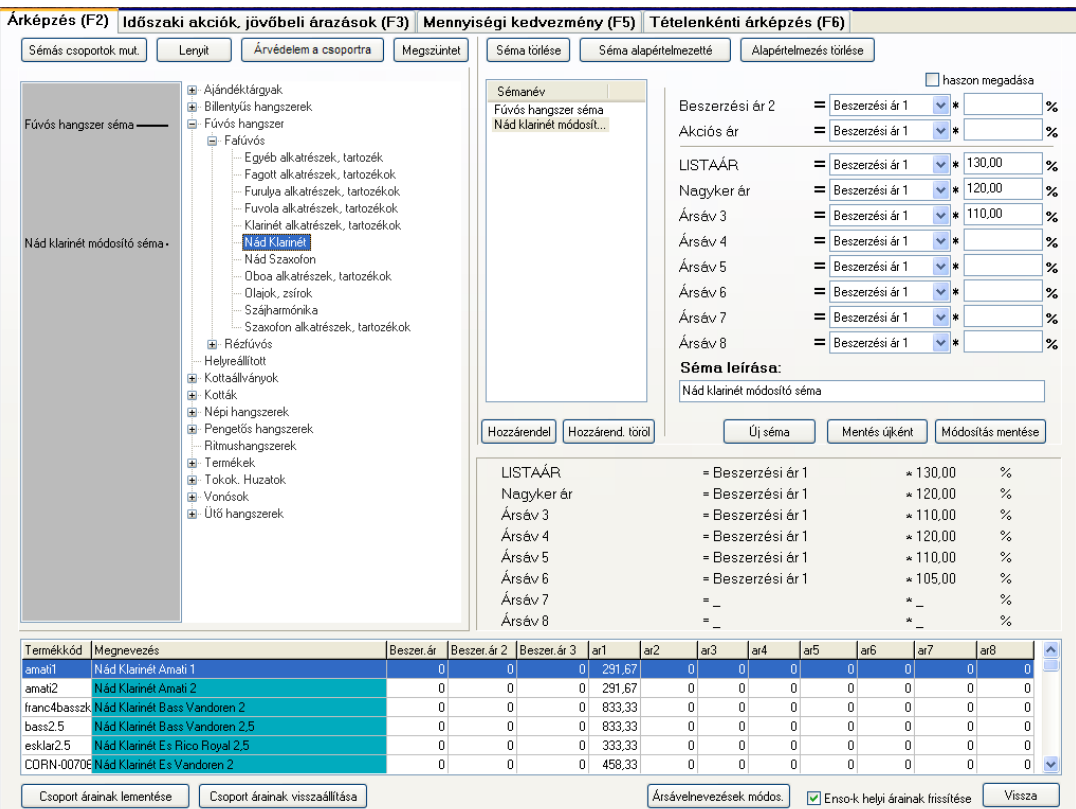

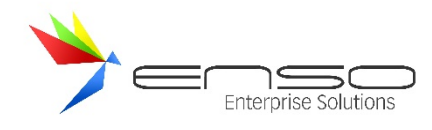

### ÁRKÉPZÉS MŰKÖDÉSE

Az ENSO Ügyvitel automatikus árképzés szolgáltatást nyújt a felhasználók részére. A termékeink, szolgáltatásaink árait meghatározott százalékos szorzóértékkel kiszámoltathatunk. A 8 eladási ársáv és a 3 beszerzési ársáv közül a 2. és 3. beszerzési ársáv értéke árképző sémák segítségével programozottan kitöltethető. Példaképp a felvitt beszerzési árainkhoz automatikusan eladási árakat hozathatunk létre az általunk kitalált kedvezményrendszer szerint. Ehhez árucsoportokba rendezett termékekre van szükségünk és árképző sémák felvitelére az árképzés ablakban. Az árképző sémákat az árucsoportokhoz rendelve, a rendszer automatikusan kitölti az termékek árai közül azokat, melyeket az árképző sémákban megadtunk. Kivételt ez alól a termék árvédelemre állításával tehetünk, továbbá azzal, hogy egy adott termékcsoportra nem állítunk rá árképző sémát. Amennyiben egy csoporthoz és annak szülő-csoportjaihoz sincs árképző séma hozzárendelve, továbbá nincs alapértelmezetté sem téve árképző séma, az adott csoportban a rendszer nem számol automatikusan árakat. Kivétel ez alól, ha egy termékhez egyedileg hozzárendelünk árképző sémát.

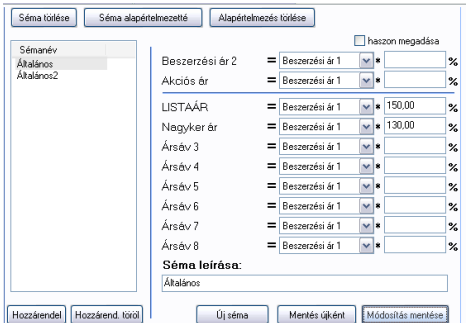

### ÁRKÉPZÉSI RENDSZER KIALAKÍTÁSA

Amennyiben termékeink már termék-csoportok szerint szét vannak szortírozva, akkor első körben a főmenü / árképzés ablakban kell új árképző sémákat létrehoznunk. Kattintsunk az "Új séma" gombra, majd töltsük ki a séma nevét (pl. általános árazás), végül adjuk meg a felszorzási értékeket. A leugró menük segítségével beállíthatjuk, hogy egy adott ársáv értéke melyik ársávból származzon, tehát pl. az eladási 2-es ársáv az eladási 1-esből, vagy pont a beszerzési 1 esből. A szöveges mezőben pedig megadhatjuk, hogy hány százaléka legyen a forrás ársávnak. A mintaképen látható példában az "általános" séma a "Beszerzési ár 1" ársáv alapján képzi a "LISTAÁR" ársávot, méghozzá 150%-os szorzóval, tehát ha az ezzel a sémával árképzett termék 1-es beszerzési árához beírunk 1.000 Ft-ot, akkor az eladási listaárba 1.500 Ft-ot fog kikalkulálni a rendszer.

Megadhatunk százalékos felszorzó érték helyett hasznot is, csak pipáljuk be a "haszon megadása" jelölőt, ez esetben azt adhatjuk meg, hogy a képződő új összeg hány százalékban tartalmazzon hasznot, pl. az 1500 Ft-os eladási ár 33% profitot tartalmaz csak, ha 1000 Ft a beszerzési árunk. Haszon beállítás esetén az előző példánál maradva 33% megadásával kapjuk meg 1000 Ft után az 1500 Ft-ot.

Ha felvittünk mindent az új sémához, nyomjuk meg a "Mentés újként" gombot, és az új séma megjelenik a sémák listájában középen.

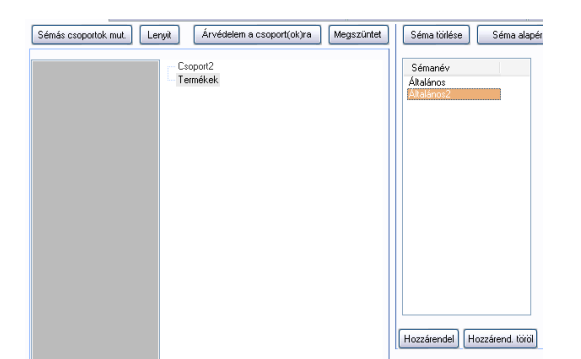

Ezután a bal oldali csoportfában látható csoportjainkhoz kell hozzárendelnünk a létrehozott árképző sémákat. Jelöljük ki

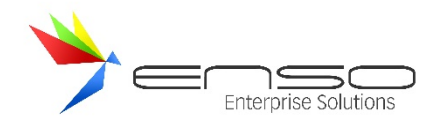

a csoportot, majd jelöljük ki a kiválasztott árképző sémát, végül kattintsunk a "hozzárendel" gombra. Vagy elég csak a séma nevére duplán kattintanunk. A "Hozzárend. töröl" gombbal tudunk hozzárendelést törölni. Elég csak a főcsoporthoz hozzárendelnünk egy adott sémát, amennyiben az alcsoportokat ugyanolyan módszer szerint szeretnénk árképzéssel ellátni, mivel a hozzárendelés a teljes alcsoportfán egyaránt érvényesül. Amennyiben szeretnénk, hogy egy alcsoport más árképzésben részesüljön, elég csak ahhoz hozzárendelni egy másik árképző sémát.

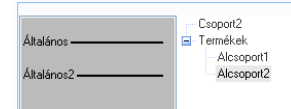

A fenti ábrán látható, ahogy a termékek főcsoporthoz az "Általános" nevű séma van hozzárendelve, ez a séma érvényesül a "Termékek" és az "Alcsoport1" csoportban is, míg az "Alcsoport2" csoporthoz az "Általános2" árképző séma van hozzárendelve, ezáltal az a csoport máshogy van számoltatva.

A példánál maradva, amennyiben az "Általános2" séma olyan ársávot nem definiál, amilyet az "Általános" séma igen, akkor egy vegyes árképzés érvényesül végül, bizonyos ársávokat az "Általános2" képez, másokat pedig az "Általános". Ezzel a módszerrel létrehozhatunk úgynevezett módosító árképző sémákat, melyekkel csak módosítunk egy magasabb szinten lévő, szülő csoporthoz hozzárendelt bővebb árképző séma árképzésén.

Lehetőségünk van arra, hogy alapértelmezett árképző sémát jelöljünk ki, ezáltal a rendszer úgy viselkedik, mintha a kijelölt séma minden csoportunkhoz hozzá lenne rendelve, kivéve azokat, melyekhez tényleg hozzárendelünk egy másik sémát. Ez a funkció veszélyt is rejt magában, mivel nagyon gyorsan az összes beállított termék-árunkat felül tudjuk írni az árképző motor segítségével. Ez azért történhet, mert hiába nem rendeljük hozzá a sémát egyik csoporthoz sem, ha alapértelmezetté tesszük, akkor a rendszer minden olyan terméket átszámol, amelyik nincs árvédettnek beállítva. Az előzőleg bemutatott problémát kerülhetjük ki azzal, ha az árképzés állítgatása előtt lementjük az összes termékünkhöz tartozó árat, erre szolgál az ablak alsó részén található "Csoport(ok) árainak lementése" és az "Összes ár lement" gomb.

### AZ ÁRKÉPZŐ MOTOR KEREKÍTÉSI FUNKCIÓJA

Ha egy pl. bruttó 11.110 Ft-os beszerzési árra 25% árrést számoltatunk az 1-es eladási árba, akkor bruttó 13.887,5 Ft-os eladási árat kapunk, 10.000 Ft fölött pedig már megengedhetjük magunknak, hogy akár egész 100 Ft-ra is kerekített eladási árat adunk, tehát a példánál maradva 13.900 Ft-os árat. Hogy ez a kerekítési eljárás automatikusan működjön, kerekítési nagyságrendeket és az azokhoz tartozó kerekített tizedesjegyek számait kell beállítanunk a rendszerben. Ezt a Szervizfunkciók / Beállítások / "Árképzés, időszaki akció – kerekítés" résznél tehetjük meg.

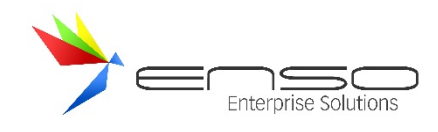

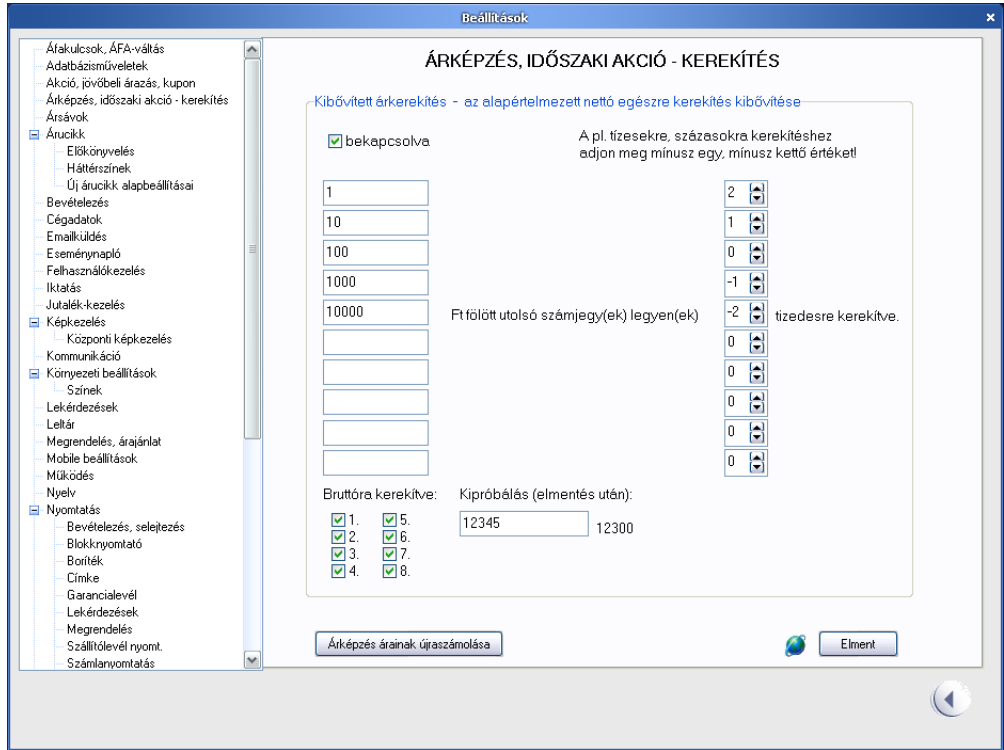

Ebben az ablakban a bal oldali listában adhatjuk meg azt, hogy mekkorák a nagyságrendek, a jobb oldali oszlopban pedig a tizedes-jegyek számát. A képernyő-képen látható példában, ha az eladási ár eléri az 1 Ft-ot, akkor századokra (fillérre) kerekítjük, ha a 10 Ft-ot, akkor tizedre, ha a 100 Ft-ot, akkor egyesekre, ha az 1000-ret, akkor 10-esekre, ha a 10000-ret, akkor 100-asokra. A kipróbálás mezőbe beírt 12345 érték mivel eléri a 10000-et, ezért százasokra lesz kerekítve: 12300 lesz a kerekített érték.

A bruttóra kerekítve jelölődobozzal átállíthatjuk a kerekítő működését, hogy mindig a bruttó értéket kerekítse az adott ársávban, ne a nettót.

Ez a kerekítő motor az árképzőnél az adott termékek beszerzési és eladási árainak kalkulálásában vesz részt, tehát pl. a számláink végösszegét a rendszer ettől függetlenül automatikusan kerekíti az APEH erre vonatkozó jogszabályainak megfelelően.

### AUTOMATIKUS ÁRKÉPZÉS BEÁLLÍTÁSA ÉS ELLENŐRZÉSE AZ ÁRUCIKK MÓDOSÍTÁSA ABLAKBAN

Az árképző rendszer működése egy módosításra megnyitott árucikknél teljes mértékben kikapcsolható az árvédelem pipával (az árucikk-módosítás ablakban). Ekkor az általunk megadott, vagy épp aktuálisan érvényben lévő árak lesznek berögzítve a termékhez. Amennyiben egy módosításra megnyitott terméknél egy eladási árat egyedileg megadunk, átírunk, a rendszer bepipálja (helyettünk is) az árvédelem jelölődobozt, hogy elmentés után ne íródjanak rögtön felül az általunk manuálisan kitöltött árak, az árképző-motor működésbe lépésével.

Az "ÁRKÉPZÉS" gombbal megnyithatjuk a nagy árképzéssel foglalkozó ablakot. Az "AUTOMATIKUS BEÁRAZÁS" gombbal már az árucikk lementése előtt kérhetjük, hogy a program helyettesítse be előre nekünk az árképzés útján létrejövő árakat. Ezzel a funkcióval bekapcsolt árvédelem mellett is kitöltethetjük a módosított termék árait. A "Gyors árfelszorzás" gombbal pedig automatikusan beáraztathatunk egy terméket mindentől függetlenül egyedileg árképző sémát választva sémakiválasztó ablak segítségével.

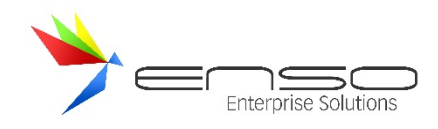

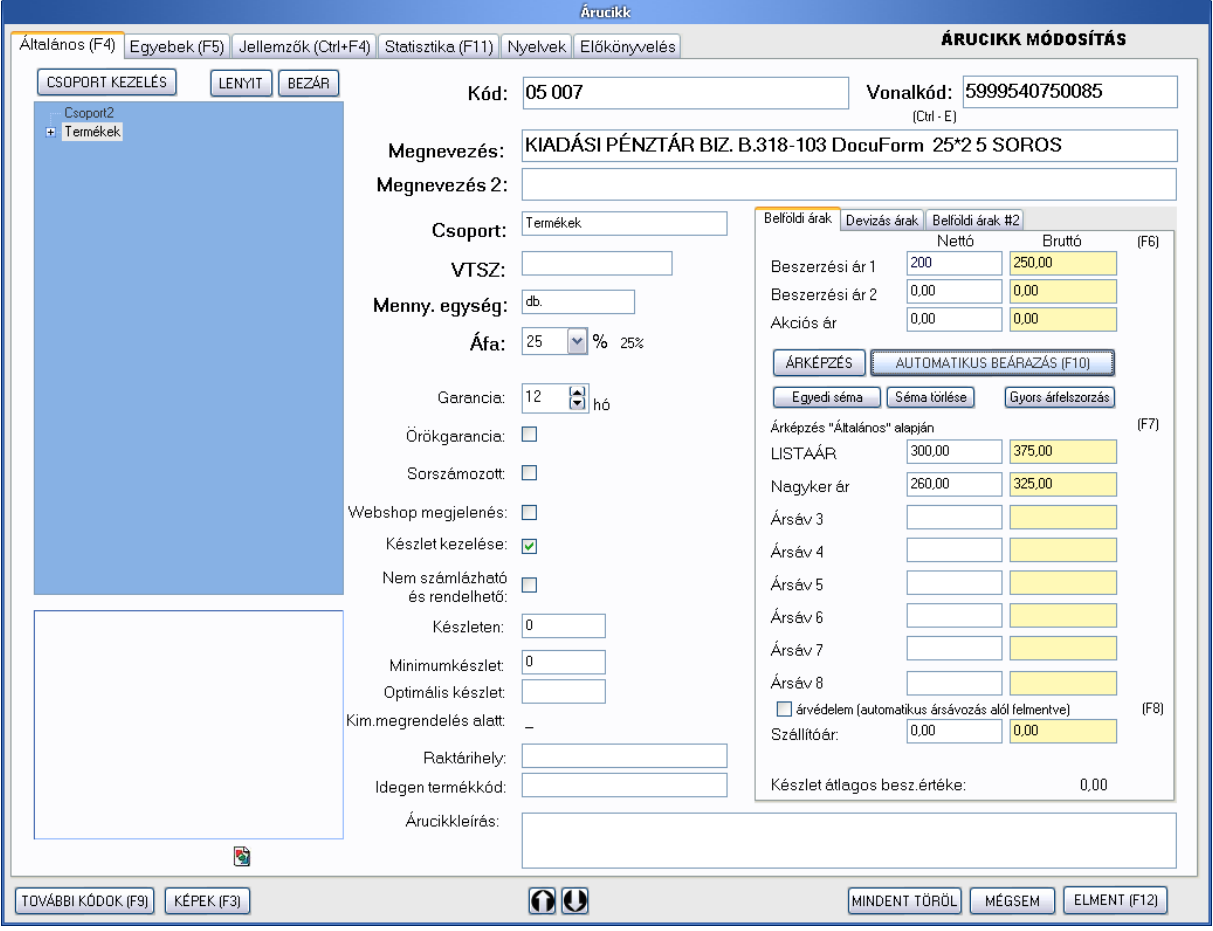

## TÉTELENKÉNTI ÁRKÉPZÉS BEÁLLÍTÁSA EGY ÁRUCIKKHEZ

Amennyiben egy terméket teljesen egyedileg szeretnénk árképző sémához rendelni, tehát függetlenül attól, hogy milyen csoportban van most, vagy lesz a jövőben, nyomjuk meg az Egyedi séma gombot. Az ezután kiválasztott sémát a rendszer a módosított árucikkhez rendeli, és azzal számolja a termék árait, persze csak ha nem kérünk árvédelmet (pipáljuk be). Az egyedi séma-hozzárendelést a "Séma törlése" gombbal törölhetjük.

Az ENSO ugyanebben az ablakban az árképzéssel kapcsolatos gombok alatt ki is írja, hogy melyik séma érvényesül az árképzésben. Ha egyedi sémát jelölünk ki, akkor ezt egy "(egyedi)" utótaggal mutatja nekünk, továbbá azzal, hogy félkövér betűtípussal írja ki a séma nevét.

Ha több séma egyidejűleg érvényesül egy termék árképzésében, akkor azt ugyancsak szövegesen jelzi nekünk a rendszer, ha az árképzés kiírásra rávisszük az egérkurzort.

Az eladási árakon rajta tartva az egérkurzort, az ENSO megmutatja a létrejött árrés százalékos értékét.

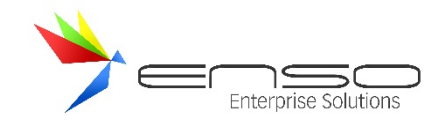

## TÉTELENKÉNTI ÁRKÉPZÉS TÖMEGES ADMINISZTRÁLÁSA

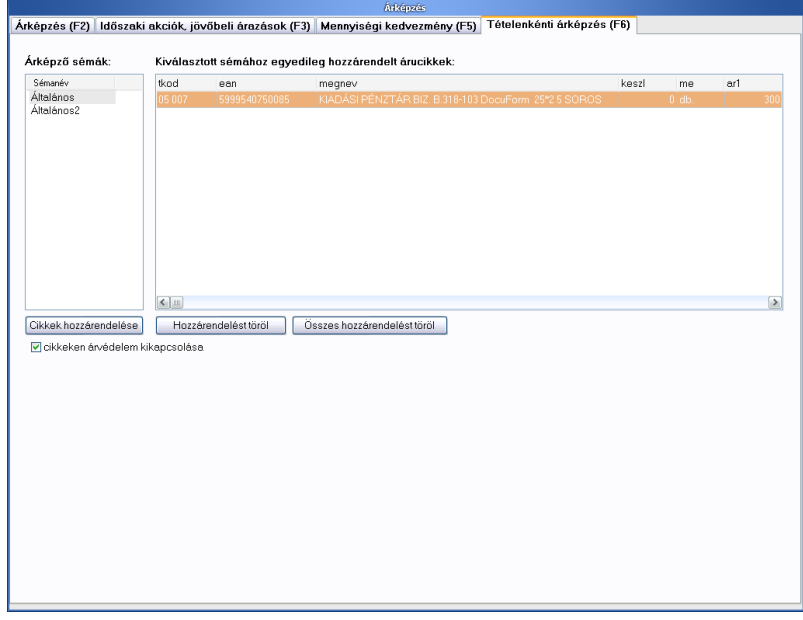

Lehetőségünk van az egyedileg árucikkekhez rendelt árképző séma-összerendeléseinket, tehát a tételeként egyedileg árképzett árucikkeinket kilistáztatni, adminisztrálni.

Az ablak bal oldali részében láthatóak a már létrehozott árképző sémáink, melyeket egérrel történő kiválasztás után a "Cikkek hozzárendelése" gombbal egyedileg, csoporttól függetlenül hozzárendelhetünk termékeinkhez. A feljövő termékkiválasztó ablakban használhatjuk az EN SO Ügyvitel termék-keresőjének minden funkcióját. A "cikkeken árvédelem kikapcsolása" jelölődoboz segítségével az egyedi séma beállítása után az ENSO kikapcsolja az esetlegesen beállított árvédelmet a cikkeinket, melyek csak így fogják megkapni az újonnan képzett áraikat. Ha a bal oldalon kiválasztunk egy árképző sémát, a jobb oldali listában a rendszer megmutatja milyen termékekhez van jelenleg egyedileg hozzárendelve. Ezután a listában böngészve a kijelölt tétel hozzárendelését törölhetjük a "Hozzárendelést töröl" gombbal, vagy az összes hozzárendelést is törölhetjük (a kiválasztott sémáról).

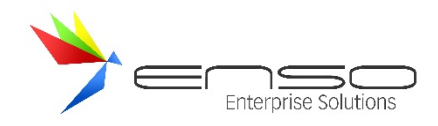

### **IDŐSZAKI AKCIÓK ABLAK**

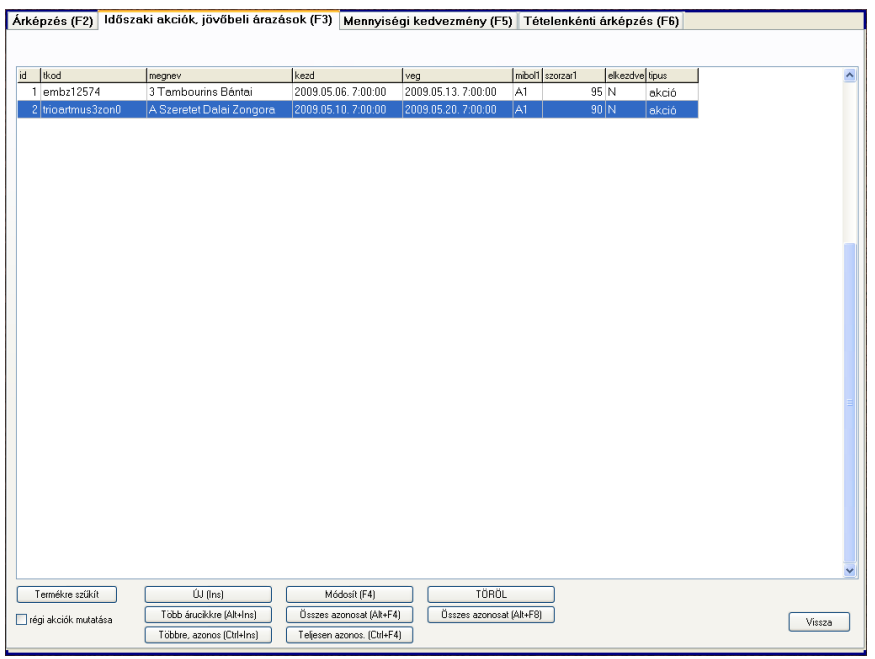

#### **Árképzés, akciózás ablak - Időszaki akciók, jövőbeli árazások fül**

Az "időszaki akciók" résznél a jövőben automatikusan érvényesítésre kerülő akciós árakat állíthatunk be a kiválasztott árucikkekhez. A rendszer automatikusan átárazza, majd visszaárazza az akciózással ellátott árucikkeket. A jövőbeli árazás annyiban különbözik az akciózástól, hogy nincs beidőzített visszaárazás, csak átárazás.

Itt elérhető funkciók:

- létező akciók, jövőbeli árazások listázása, szűkítése
- új létrehozása, akár több árucikkre is: ez esetben a rendszer egymás után feladja az összes kiválasztott árucikkhez a létrehozó ablakot
- új létrehozása, azonos: százalékos formában akár egész csoportokhoz is pár kattintással akciót vagy jövőbeli árazást hozhatunk létre, pl. minden adott csoportba tartozó termék árait lecsökkenthetjük 5%-kal
- módosítás, törlés: lehetőségünk van az azonos időben, vagy azonos árazással létrejött akciókat együtt kezelve, egyszerűen módosítani, vagy törölni

#### IDŐSZAKI AKCIÓK, JÖVŐBELI ÁRAZÁSOK MŰKÖDÉSE

Az időszaki akciók segítségével árucikkeket akciózhatunk le, majd áraztathatunk vissza az eredeti árra. A jövőbeli árazással pedig egyszeri átárazást időzíthetünk be egy jövőbeli időpontra. Ennek az átárazó motornak is fontos jellemzője, hogy támogatja a százalékos árképzést, tehát pl. egy egész csoport összes eladási ársávjának árát csökkenthetjük egy hónapra 10%-kal, a sémás árképző motornál már bemutatott kerekítési szabályoknak megfelelően, egy gyorsan felvihető "időszaki akció" segítségével.

Fontos tudni, hogy a leakciózott termékeknél máshogy működik a rendszer kedvezményrendszere is, ámbár ez is testreszabható. Alapbeállításként az akciózott tételekre nem érvényesül a vevők globális százalékos kedvezménye, sem a százalékos csoport-kedvezménye, sem a termékre adott százalékos kedvezménye, hanem az akciós ár érvényesül. Amennyiben egyedi ára van a vevőnek az akciózott termékre, az egyedi ár csak abban az esetben érvényesül, ha jobb

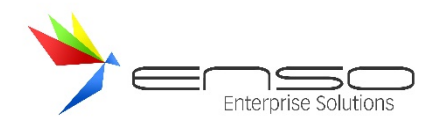

(olcsóbb) ár, mint az akciós ár. Az ársáv-kedvezmény továbbra is működik, minden vevő ugyanabból az ársávból kapja az akciós árait (is), amibe amúgy is be van sorolva. A mennyiségi kedvezmények alapbeállításként nem érvényesülnek az akciós tételekre, de ezt is visszakapcsolhatjuk. A szervizfunkciók / beállítások / számlázás rész alatt az árazás fülön beállíthatjuk, hogyan viselkedjen a rendszer az akciós termékek esetén.

A főablakban listázva láthatjuk a már felvitt és aktív akcióinkat, jövőbeli árazásainkat. Az aktív tétel árazási beállításait a lista alatt mutatja a rendszer. Amennyiben egy jövőben aktiválódó tételről van szó, a felső sorban láthatjuk, hogy mik lesznek a jövőbeli áraink, az alsóban pedig hogy mik a mostani árak. Amennyiben egy már aktív akciózásról van szó, a mostani éles árakat és az akciózás előtti régi árakat tekinthetjük meg itt. Bruttó és nettó árak mutatása között a "bruttó árak" pipával tudunk váltani.

Az alsó és felső listában egyaránt személyre szabhatjuk az oszlopokat a jobb egérgombos leugró menüvel és az alt gombbal előhozható oszlop-személyre szabással. Az oszlopfejlécekre kattintva rendezhetjük is az adott oszlop szerint a listát.

A felső listában bekapcsolhatunk olyan oszlopokat, melyekkel láthatjuk az akcióink kezdő- és végdátumát, állapotát (elkezdve, befejezve), a tételek típusát (akció vagy árazás), az összes ársávhoz beállított műveletet stb.

Amennyiben csak egy termék akcióit keresünk, a "Termékre szűkít" gombbal kiválaszthatjuk azt. A régi akciók mutatása pipával lekérhetjük a már nem aktuális akcióinkat is, melyek lejárati ideje már eltelt.

Az ÚJ gombbal új akciót vagy árazást vihetünk fel egyetlen termékhez. Amennyiben több árucikket szeretnénk akciózni, vagy árazni, a "Több árucikkre" gombot válasszuk. Itt két módszer közül is választhatunk, amennyiben pl. százalékos akciózást tervezünk, tehát 10%-kal leengedjük több termékünk listaárát, érdemes a "Többre, azonos" gombbal kiválasztanunk az összes árucikket, és egyszer megadnunk az akciózási feltételeket százalékos formában. Ha minden egyes terméket egyedileg akarunk leárazni, ez a funkció nem használható, válasszuk a "Több árucikkre" gombot.

A "Módosít" gombbal megmódosíthatjuk azt az akciót, amin épp állunk a listában. Amennyiben tömegesen akciózunk le tételeket azonos szempontok alapján (tehát azonos kezdő és végdátummal), szükség lehet arra, hogy egyszerűen az összes ilyen termékhez tartozó lementett akciót meg tudjuk módosítani, mivel a rendszer minden akciózást külön-külön tétel formájában tárol el. Pl. a befejezési dátumot előrébb tudjuk hozni az összes ilyen akciónál, vagy a százalékos kedvezményes árazást átállíthatjuk 10 helyett 8 százalékra.

Az "Összes azonosat" és "Teljesen azonos." gombbal egyetlen lépéssel visszanyithatjuk az összes egybetartozó akciózásunkat módosításra, felülírva az összes beállításukat, kivéve a sorhoz hozzárendelt terméket. A különbség a két gomb között annyi, hogy a "Több árucikkre" gomb csak a kezdő és vég-dátumot nézi az akciók azonosnak vételénél, a "Többre, azonos" gomb pedig szigorúbb, csak akkor vesz két akciót azonosnak, ha minden jellemzője megegyezik, tehát az összes árazási beállítása is egyezik a kezdő- és végdátumon kívül.

Ezen két gomb használatánál azt az akciót fogja alapul venni az azonosak keresésénél a rendszer, amelyiken éppen állunk, továbbá mielőtt benyitja módosításra azt, rákérdez, hogy biztosan a megtalált X. db terméket módosítani akarjuk-e.

A "Töröl" gombbal az éppen aktív tételt tudjuk törölni. Az "Összes azonosat" gombbal az összes kezdő- és végdátumra azonos akciót tudjuk törölni, alapul véve az aktuális tételt.

Az "Akciós árú címke nyomtatása" gombbal a címkenyomtatás részt hívhatjuk meg a rendszerben. Annyi a különbség, hogy nem a mostani árral lesz kinyomtatva a címke, hanem a listában éppen aktív akció vagy árazás alapján, a jövőben érvényesülő árral.

Az árucikkek ablakban egy akciós "mosoly" ikon jelenik meg az "Akc" oszlopban azoknál a termékeknél, melyek le vannak akciózva. Ez az oszlop számlázás közben is elérhető.

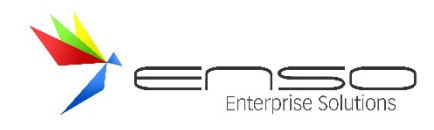

### IDŐSZAKI AKCIÓ, VAGY ÁRAZÁS FELVITELE

Ha rányomunk az ÚJ gombra és kiválasztjuk az terméket, megnyílik az új akció ablak. Itt felül láthatjuk a kiválasztott tétel termékkódját és a megnevezését. Ez alatt választhatunk a fülek segítségével, hogy akciót szeretnénk, vagy átárazást felvinni. Lementés előtt, amelyik fülön állunk, az a típus lesz az érvényes. Akció esetén megadhatjuk a kezdő- és végidőpontot, vagy kérhetjük, hogy "visszavonásig" akcióról legyen szó. Ha így döntünk, a rendszer nem fogja automatikusan kikapcsolni az akciót, tehát visszaállítani az akciós árakat, ez a feladat ránk van bízva. Pl. amikor elfogyott a készlet, akkor manuálisan kikapcsolhatjuk az akciót. Automatikus jövőbeli átárazás esetén csak egy időpontot adhatunk meg, amikor is automatikusan meg fog történni az átárazás.

A megjegyzés résznél egy az akciós listában is megjelenő, akciónkra / árazásunkra jellemző megjegyzést adhatunk meg. Az ablak alsó részén adhatjuk meg, hogy a 3 beszerzési árunkra és az első 8 eladási ársávunkra hogyan hasson az akciózás. (A 9-16. ársávra nem működnek az akciók!) Minden egyes ársávhoz új fix árat adhatunk meg, vagy százalékosan felülbírálhatjuk, egy másik ársávból származtatva, ugyanúgy, mint ahogy egy árképzési séma esetén tennénk.

Megtehetjük, hogy pl. az első beszerzési árunk az eredeti első beszerzéses árból származzon, csak csökkentse 10%-kal. Ezáltal ha tudjuk, hogy ha a beszállítónk leakciózta egy árucsoportunkat, mi is 10%-kal csökkentett beszerzési árral számolva képezhetjük az eladási árainkat és csak a beszerzési árunkat kell leakcióznunk 10%-kal, az árképző rendszer pedig az első 8 eladási ársáv kiszámolását ugyanúgy elvégzi, mint ahogy az akciózás előtt tette.

Továbbá megtehetjük azt is, mint ahogy a képen látható, hogy csak az eladási ársávok közül az első 2 értékét csökkentjük 90%-ra, ezáltal 10% kedvezményt adva az amúgy előálló árból.

A rendszer a bal oldali oszlopban megmutatja, hogy az esetleges jelenlegi árképzés hogyan képzi az adott ársávot, továbbá folyamatosan mutatja az eredeti és a jövőben létrejövő árakat a jobb szélső oszlopban, és a kedvezmény mértékét.

A jelenlegi árképzéses százalékokat beemelhetjük további felhasználásra az "Árképzést áttölt" gombbal, a jelenlegi termék-árakat pedig az "Árakat áttölt" gombbal másolhatjuk be a szövegdobozokba.

Az ablak jobb-felső sarkán lévő "bruttó árak használata" jelölővel átválthatunk minden árat bruttó árakra. Ebben a módban a fix árakat is bruttóban várja a rendszer.

Az "árképzés kerekítése" pipával pedig kérhetjük, hogy a százalékos módon kiszámolt árakat a rendszer az árképzési kerekítési beállításoknak megfelelően kerekítse.

A "Mentés" gomb megnyomásával az új akció / árazás lementésre kerül.

Amennyiben "Több árucikkre" gombbal több tételhez kértünk akció felvitelt, a rendszer feldobja a következő termékhez is ugyanezt az akció felvitele ablakot. Amennyiben a "Többre, azonos" gombbal kértünk akciózást, a rendszer az összes kijelölt termékhez lementi ugyanazt az akciózást / árazást, melyet ebben az ablakban beállítottunk.

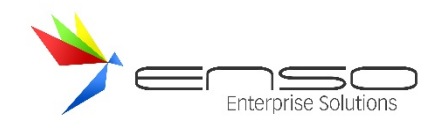

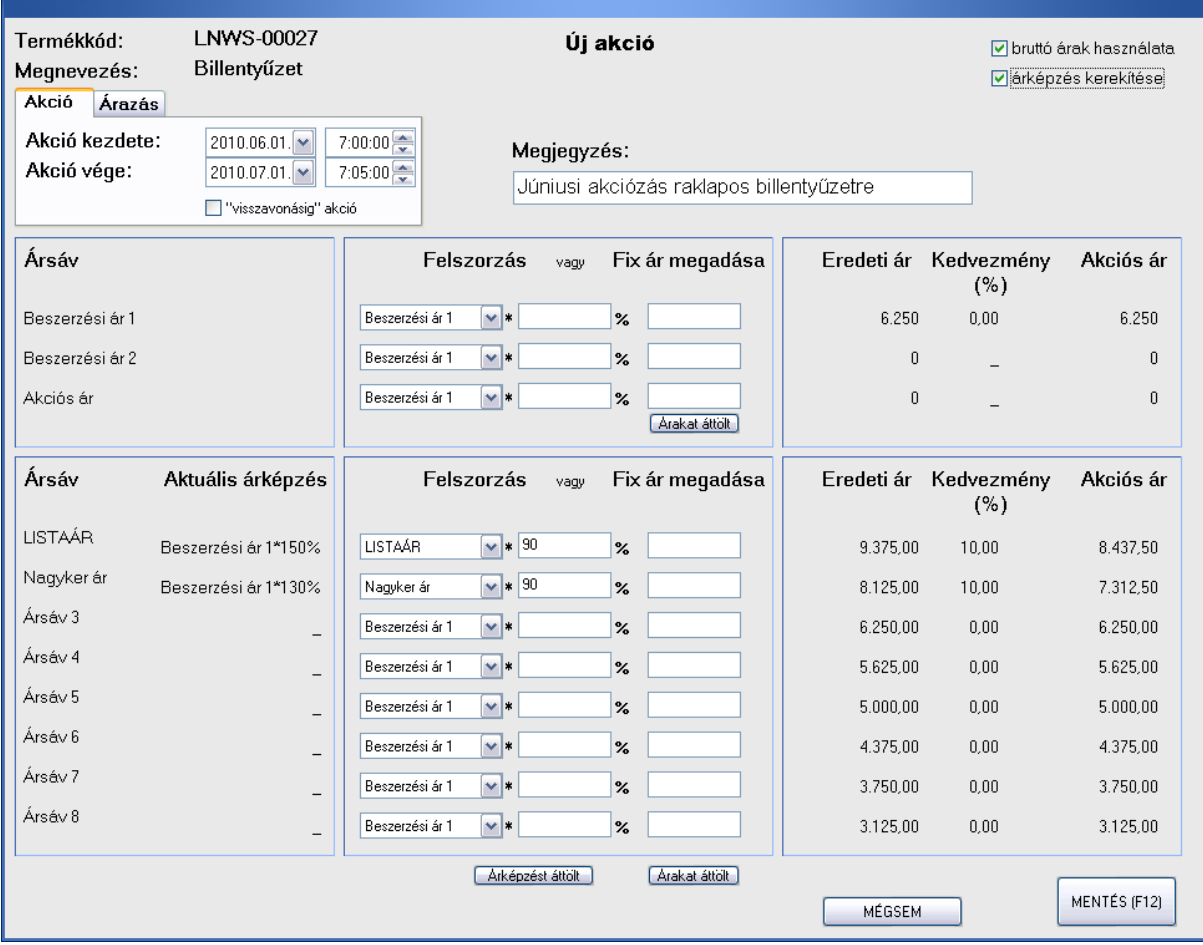

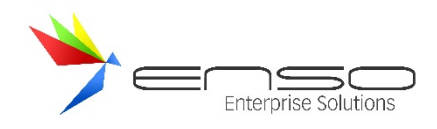

### **MENNYISÉGI KEDVEZMÉNYEK ABLAK**

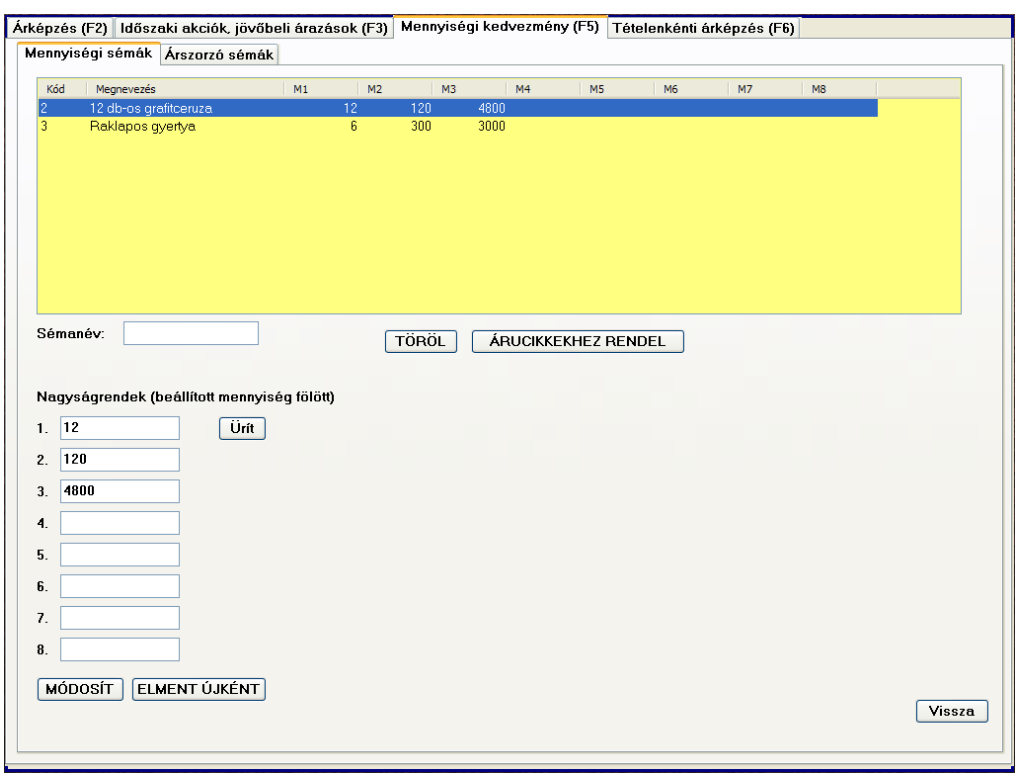

A "Mennyiségi kedvezmény" résznél mennyiségi sémákat, és azokhoz tartozó kedvezményes árszorzó sémákat hozhatunk létre. Ezeket árucikkekhez rendelve, az adott árucikkeket a mennyiségi sémában megadott mennyiségek fölött, az árszorzó sémában megadott kedvezményes árakon vihetik a vevők.

#### MENNYISÉGI KEDVEZMÉNYEK MŰKÖDÉSE

Az ENSO Ügyvitellel lehetőségünk van arra, hogy vevőink nagyobb mennyiséget elérő vásárlás esetén kedvezményes áron kaphassák meg bizonyos termékeinket. Gyakorlati működését tekintve, amennyiben a következő mennyiségi határt eléri a vásárlás egy adott mennyiségi kedvezménnyel rendelkező tételből, az teljes vásárolt mennyiséget a csökkentett kedvezményes áron viheti a vevő. Ha úgy dönt, hogy az erre rákövetkező mennyiségi határértéket is megéri neki megvásárolni, ugyancsak a teljes mennyiséget a még inkább kedvezményes áron viheti.

A mennyiségi kedvezményezés beágyazva, teljes rendszert alkotva dolgozik együtt az ENSO teljes kedvezményezési rendszerével. Amennyiben egy vevőnek a százalékos kedvezményei révén eleve egy jobb ára lenne, mint amilyen mennyiségi kedvezményes ár adódik, azzal vásárolhatja meg a terméket, tehát mindig a jobb lehetőséget adja a rendszer. Ha egy vevőnek pl. fixen beállított ára van a termékre, viszont a mennyiségi kedvezményezés révén a listaárból kiindulva egy még jobb árat kaphatna, akkor ezt viszont jelzi a rendszer és élhet is vele.

Felhasználási példa a mennyiségi kedvezményezésre az, hogy ahogy eléri egy termékből a csomagolási egységeket, tehát a zsugoros / raklapos mennyiséget a vásárló, akkor kap mennyiségi kedvezményes árat.

Példaként amennyiben a mennyiségi határértékek 6 db, 24 db, 120 db, a listaár pl. 1000 Ft, a kedvezményes árak pedig 950 Ft, 925 Ft, 900 Ft.

Amennyiben a vevő 5 db-ot akar venni a tételből, számlázás közben az ENSO jelzi, hogy 6 db-nál már 1000 Ft helyett csak 950 Ft lenne, tehát 5 x 1000 helyett 6 x 950-et kellene fizetnie. A kimenő bizonylatra 950 Ft-os listaáron kerülnek rá a tételek, a gyakorlatban a példánál maradva viszont lehet úgy is számolni, hogy az első 5 db-ot 1000 Ft-os listaáron kapja a vevő, a 6.-at 1000 Ft helyett 700 Ft-ért kapja. Ha a vevő úgy dönt, hogy eléri a 6 db-os mennyiséget, a rendszer

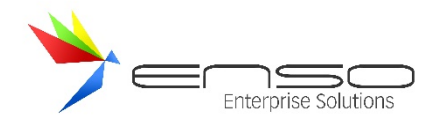

jelzi a számlázónak, hogy még 18 db (összesen 24 db-tól) vásárlása után már a még jobban lecsökkentett 925 Ft-os egységáron vihetné a tételt. Látható, hogy a mennyiségi kedvezmények hatására a vásárolt mennyiség terén alkudozás kezdődhet meg az eladó és a vásárló között, a kedvezményesebb árak és a nagyobb vásárolt mennyiség irányába sarkallva a vevőt.

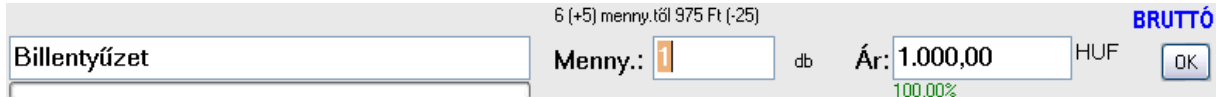

Az előző kép szemlélteti, hogyan jelez a rendszer az eladónak a mennyiségi kedvezmény lehetőségéről.

#### EGYEDI MENNYISÉGI KEDVEZMÉNYEZÉS

A mennyiségi kedvezményrendszert egyszerűbb árucikktörzs esetén a legegyszerűbb módon úgy építhetjük fel, hogy minden egyes árucikkünknél egyedileg megadjuk az árucikkre jellemző adatokat. Ehhez nem kell mást tennünk, minthogy belépünk egy árucikk módosításába, majd a második, "Egyebek" fülön egyedileg kitöltjük a "Mennyiségi kedvezmény" részt mindkét oldalát. A bal oldalon adhatjuk meg a mennyiségi nagyságrendeket, tehát hogy mekkora mennyiséget kell elérnie a vásárlónak. A jobb oldalon pedig a mennyiségi, kedvezményes árakat adhatjuk meg folyamatosan csökkenő szisztéma alapján, vagyis azt, hogy a mennyiség elérése esetén milyen áron viheti a tételt a vevő. Egy sor mennyisége és ára összetartozik. Az árak fölött láthatjuk a termékünk jelenlegi beszerzési és eladási listaárát, ehhez viszonyítva állíthatjuk be a kedvezményes árakat. A rendszer figyel arra, hogy a listaárnál kisebb árakat adjunk meg és azokat is csökkenő rendben.

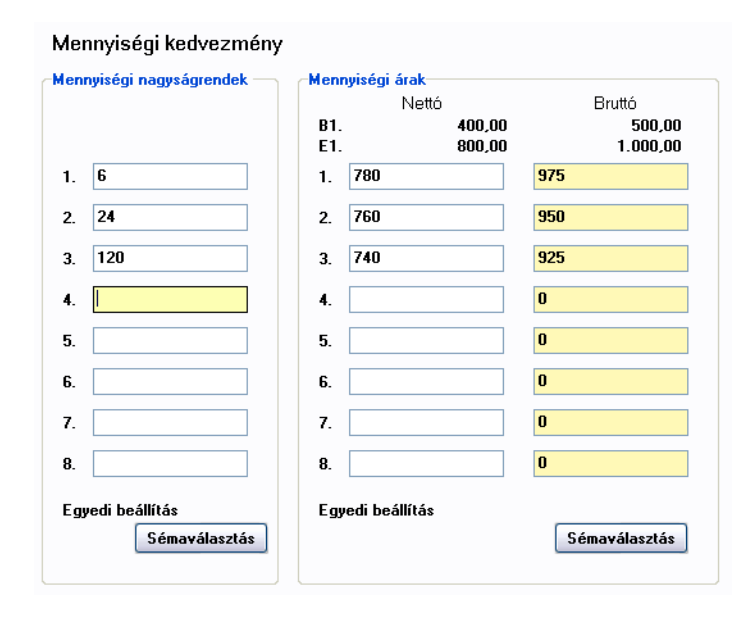

### SÉMA ALAPÚ MENNYISÉGI KEDVEZMÉNYEZÉS

Az előzőekben bemutatott egyszerű módszeren kívül lehetőségünk van egy komplexebb, komolyabb lehetőségeket adó módszert is használni.

A következő esetek bármelyike esetén célszerű ezt a rendszert használnunk:

- túl sok terméket kell beáraznunk, egyesével nem megoldható
- az árképző rendszer miatt folyamatosan változnak az áraink
- százalékosan akarjuk megadni a kedvezményes árainkat.
- eladási ársávonként (vevőkategóriánként) különböző feltételeket szeretnénk szabni

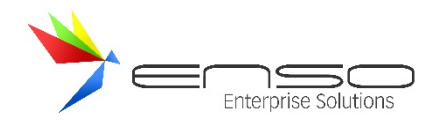

Az árképzés beüzemeléséhez hasonlóan itt is sémákat kell létrehoznunk, amiket hozzárendelhetünk az egyes árucikkekhez. Két sématípust tudunk egymástól függetlenül használni: a mennyiségi sémát és az árszorzó sémát. Az egyik a mennyiségi nagyságrendeket adja meg, a másik pedig a mennyiségi kedvezményes árakat százalékos formában.

A mennyiségi kedvezményrendszer sémáit felvinni és tömegesen árucikkekhez rendelni a főmenü "Árképzés, akciózás" gombjával feljövő ablak "Mennyiségi kedvezmény" fülén tudunk.

### MENNYISÉGI SÉMÁK

Az egyik sématípus a mennyiségi séma. Ezzel a mennyiségi határértékeket adhatjuk meg, függetlenül a vevő-ársávoktól és az áraktól. Egy mennyiségi séma egy termékhez rendelve megadja, hogy abból a termékből mik azok a mennyiségek, amiket vásárolni kell, hogy egyre olcsóbb kategóriába essen a vevő.

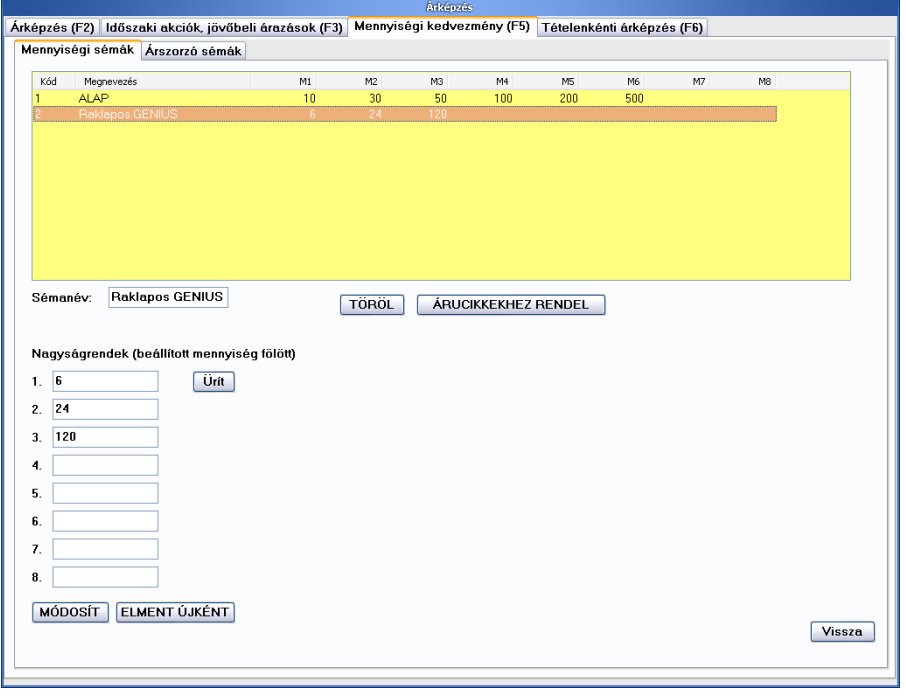

A mennyiségi sémák kezelése az első fülön történhet. Egy új séma felviteléhez töltsük ki a mennyiségi nagyságrendeket jelölő szövegdobozokat, adjuk meg a sémánk nevét, majd nyomjuk meg az "ELMENT ÚJKÉNT" gombot. Ezután a mennyiségi séma bekerül a listába. Ha teljesen "nulláról" szeretnénk új sémát létrehozni, nyomjunk rá az "Ürít" gombra.

Meglévő mennyiségi séma módosításához jelöljük ki a sémát, módosítsuk meg a mennyiségeket és/vagy a séma nevét, majd nyomjunk rá a "MÓDOSÍT" gombra.

A egy adott sémát tömegesen árucikkekhez rendelni úgy tudunk, hogy kijelöljük a sémák listájában, majd rákattintunk az "ÁRUCIKKEKHEZ RENDEL" gombra. Az ezután feljövő termék-kiválasztó ablakban pedig kikeressük azokat a cikkeket, melyekhez hozzá szeretnénk rendelni.

Sémát törölni a "TÖRÖL" gombbal tudunk.

### ÁRSZORZÓ SÉMÁK

A másik sématípus az árszorzó séma. Ezek a sémák adják meg százalékos formában, hogy egy mennyiségi nagyságrendet elérve hány százalékra kell lecsökkenteni a termék adott ársávban beállított árát, hogy ezáltal megkapjuk a mennyiségi kedvezményes árat. Minden egyes ársávhoz külön-külön megadhatjuk a maximum 8 db. kedvezményes százalékos szorzót, melyek együtt dolgoznak majd a mennyiségi sémában megadott mennyiségi nagyságrendekkel.
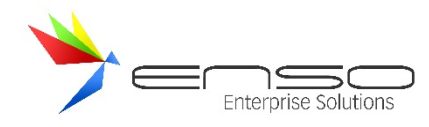

Az árszorzó sémák valamelyest függetlenek a mennyiségi sémák által megadott fix, konkrét mennyiségektől, csak az árkedvezménnyel foglalkoznak. Mindegy, hogy egy terméknél pl. 24 db-ot rendeltünk a 2. mennyiségi nagyságrendhez, vagy 240-et, egy árszorzó séma csak azt adja meg, hogy ha a termékből eléri a vásárló pl. a 2. nagyságrendet, akkor 85% ra csökkentett listaáron lehet értékesíteni. Így a mennyiségi és árszorzó sémák egymástól függetlenül hozzárendelhetőek az árucikkekhez, majd utólag még finom-hangolhatóak is anélkül, hogy újra meg kéne ismételnünk a hozzárendelési folyamatot.

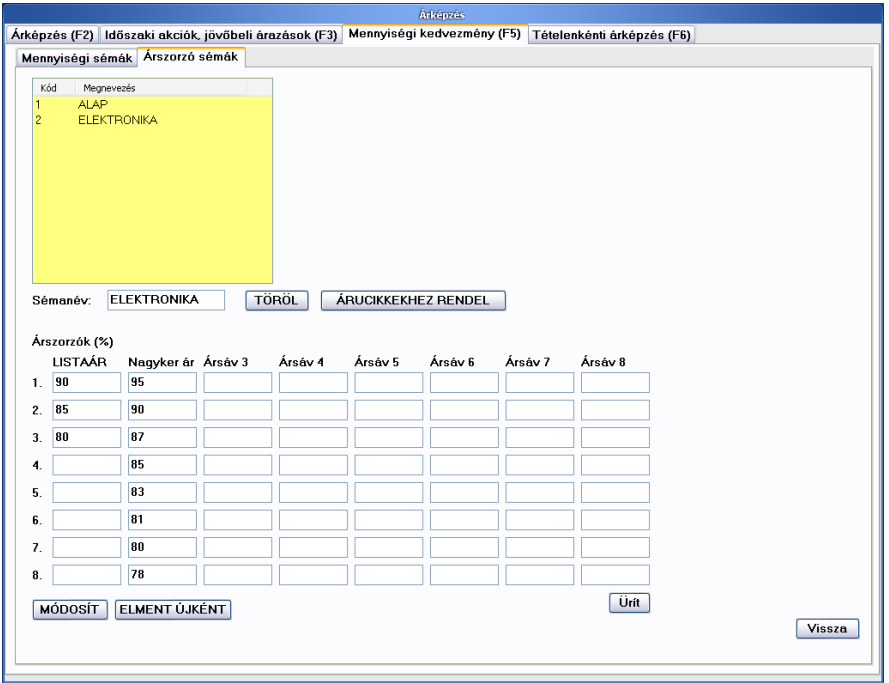

Az "Árszorzó sémák" al-fülon vihetjük fel a mennyiségi kedvezményeinkhez kapcsolódó árszorzó sémákat. Ezen sémáknak is nevet adhatunk, mely segítségével később árucikkekhez rendelhetjük azokat. Látható, hogy az első 8 ársávhoz külön-külön százalék-értékeket vihetünk fel. Konkrétabban egy adott ársávhoz felvihetjük az összes mennyiségi nagyságrendhez tartozó százalékos szorzót. A képen látható példában, a listaáras vevők ha elérik az 1.-es mennyiségi nagyságrendet, a saját listaáruk 90%-át kell kifizetniük, ha a 2. nagyságrendet, akkor 85%-ot stb.. A "Nagyker ár." ársávba tartozó vevők viszont csak 5% kedvezményt kapnak (a 95-ös érték miatt), ha elérik az első mennyiségi nagyságrendet, és csak 10% kedvezményt, ha elérik a 2.-at.

Új sémát felvinni úgy tudunk, hogy kitöltjük azon százalék-mezőket, melyeket érvényesíteni akarunk, adunk egy nevet a sémának és rákattintunk az "ELMENT ÚJKÉNT" gombra. Meglévőt módosítani úgy tudunk, hogy kijelöljük a felső sémalistában, átírjuk a cellák értékeit, majd rányomunk a "MÓDOSÍT" gombra.

A egy adott sémát tömegesen árucikkekhez rendelni úgy tudunk, hogy kijelöljük a sémák listájában, majd rákattintunk az "ÁRUCIKKEKHEZ RENDEL" gombra. Az ezután feljövő termék-kiválasztó ablakban pedig kikeressük azokat a cikkeket, melyekhez hozzá szeretnénk rendelni.

Sémát törölni a "TÖRÖL" gombbal tudunk.

# SÉMA ÁRUCIKKHEZ RENDELÉSE ÁRUCIKK-MÓDOSÍTÁS SORÁN

Egy kiválasztott árucikk módosításánál az egyedi mennyiségi kedvezmény-értékek megadása helyett választhatunk ki már meglévő mennyiségi sémát és mennyiségi ársémát is, melyeket így gyorsan hozzárendelhetünk az adott cikkhez.

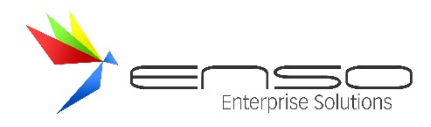

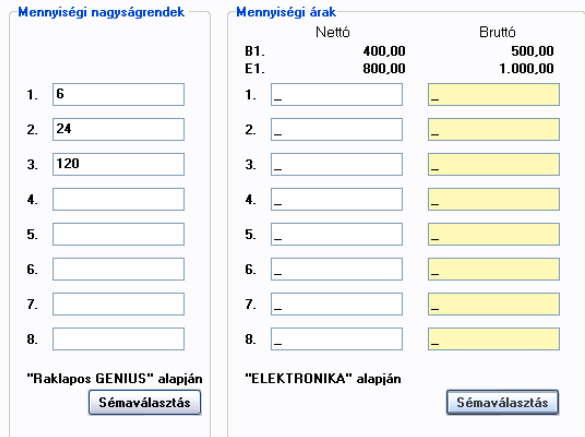

A "Sémaválasztás" gombokra kattintva egy kiválasztási ablakból böngészhetjük ki a megfelelő mennyiségi sémát vagy a mennyiségi ársémát. A mennyiségi nagyságrendek értékei megjelennek bal oldalon, viszont az árséma értékei nem, hisz ahhoz 8 x 8 mezőre lenne szükség, mivel az első 8 ársávhoz egyedileg beállíthatóak az értékek. A kiválasztott sémák neveit az ENSO alul megjeleníti. Megtehetjük, hogy mennyiségi nagyságrendnek pl. egyedi értékeket adunk meg, az árazási értékeknek viszont százalékos formában sémát választunk ki, és fordítva is.

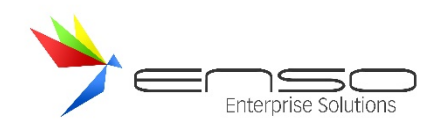

# **TÉTELENKÉNTI ÁRKÉPZÉS ABLAK**

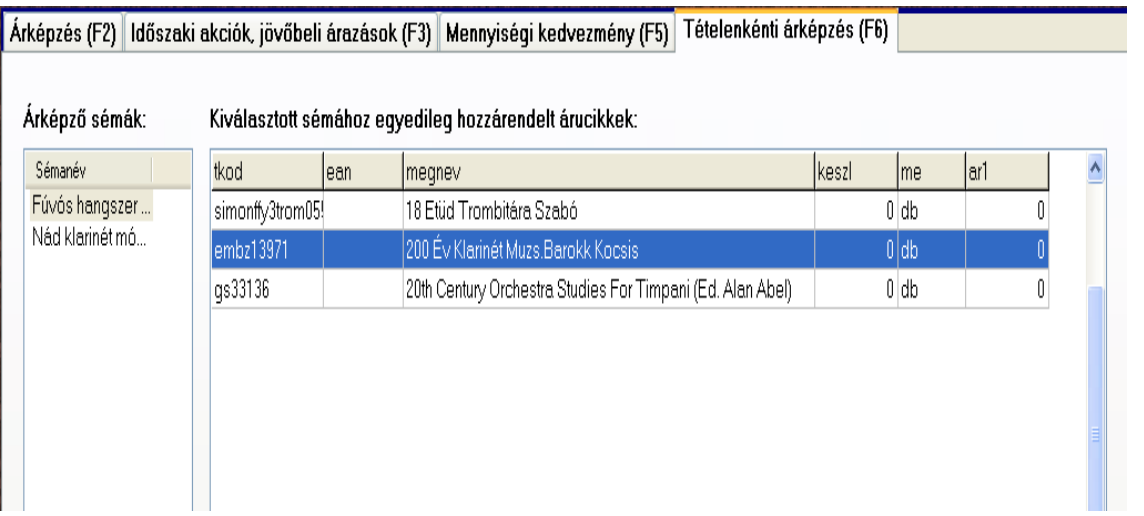

A "Tételenkénti árképzés" résznél a már meglévő árképző sémáinkat rendelhetjük hozzá egyedileg árucikkekhez, az eredeti csoportokhoz hozzárendeléses módszer helyett.

Bővebb információ a témakörről a "Tételenkénti árképzés tömeges adminisztrálása" résznél fentebb.

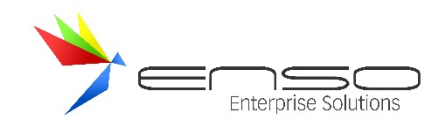

# **VEVŐHÖZ RENDELT KEDVEZMÉNYEK**

Minden vevőhöz egyedi árakat rendelhetünk, százalékos kedvezményeket adhatunk termékcsoportokra, vagy akár minden egyes árucikkre is. Ha az ársávokat jól határoztuk meg, sok esetben elég az ügyfelet megfelelő ársávba sorolni. Számla vagy szállítólevél írásakor a program a kedvezményablakban meghatározott árakat fogja megjeleníteni, alapértelmezett árként adni. Ezt az ablakot egyetlen gomb megnyomásával, számlázás közben is elérhetjük. Az alábbi ablakban láthatjuk az ügyféllel szerződésben rögzített árakat.

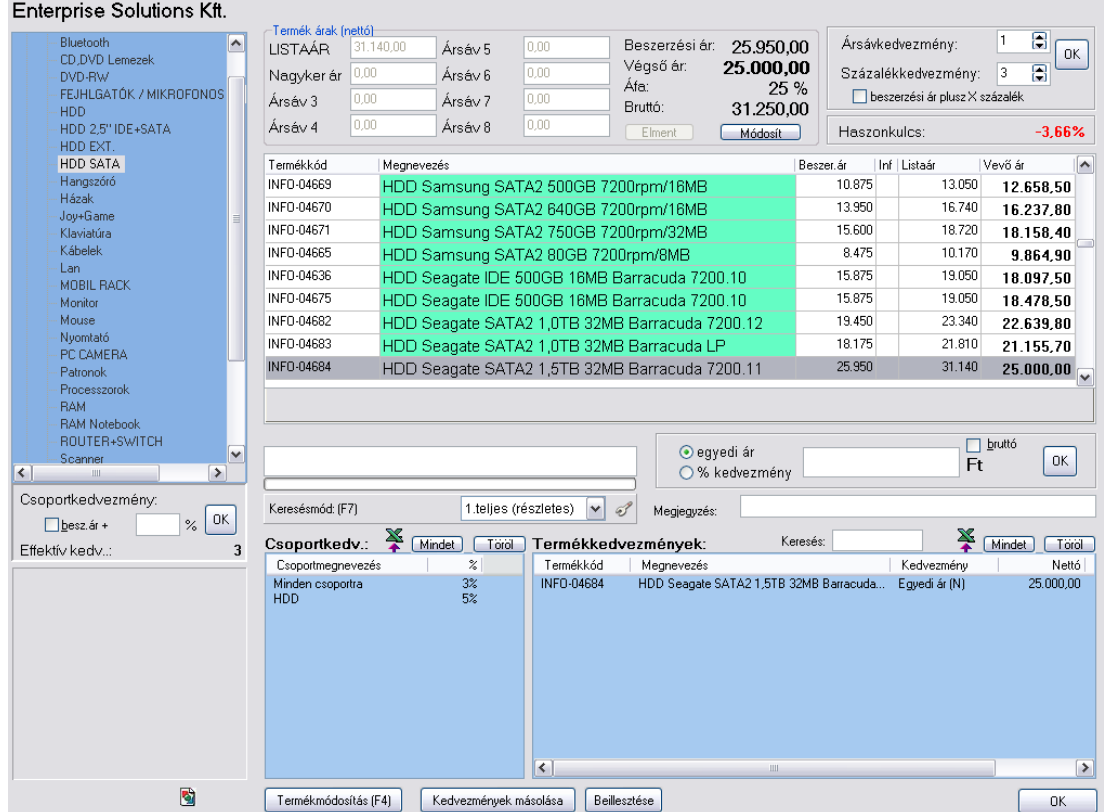

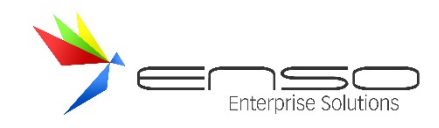

# **FORGALMI KEDVEZMÉNYADÁS GLOBÁLISAN**

A rendszerrel megtehetjük, hogy egy adott vásárlási összeg fölött, vagy éves összevont forgalom után, automatikusan százalékos kedvezményt adunk a kimenő bizonylataink (számláink, szállítóleveleink) végösszegéből, érvényesítve azt az összes számlán szereplő tételen. Ezen túl persze beállíthatjuk, hogy az akciós tételekre ne érvényesítse a rendszer az ilyen kedvezménytípust.

Beállítások / számlázás / forgalmi kedvezmény résznél adhatunk hozzá értékhatárokat mindkét típushoz és értékhatár fölötti százalékos kedvezmény értéket:

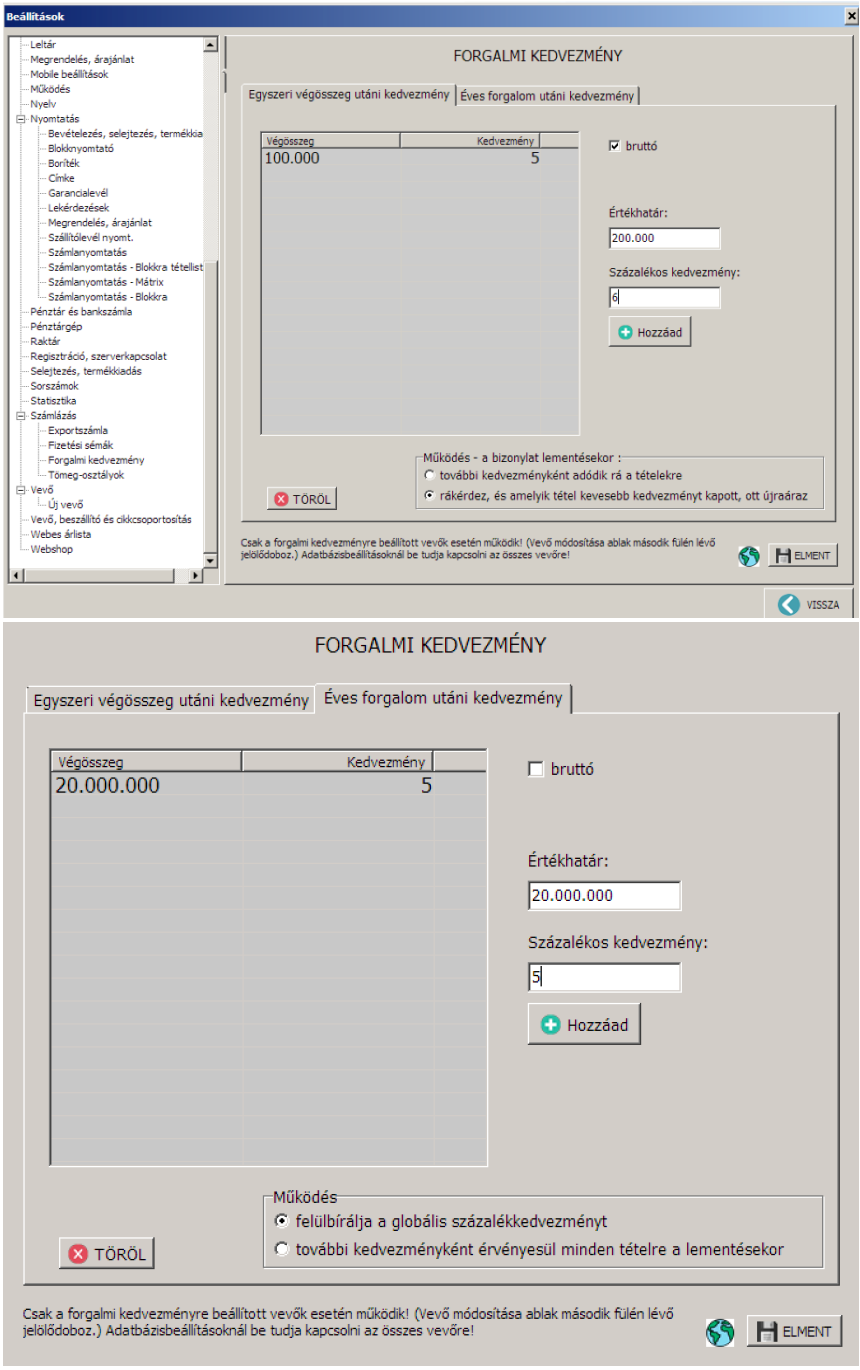

Ahhoz, hogy ez a kedvezmény érvényesüljön, még a vevőinknél be kell kapcsolni azt:

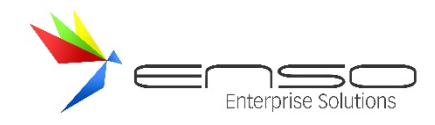

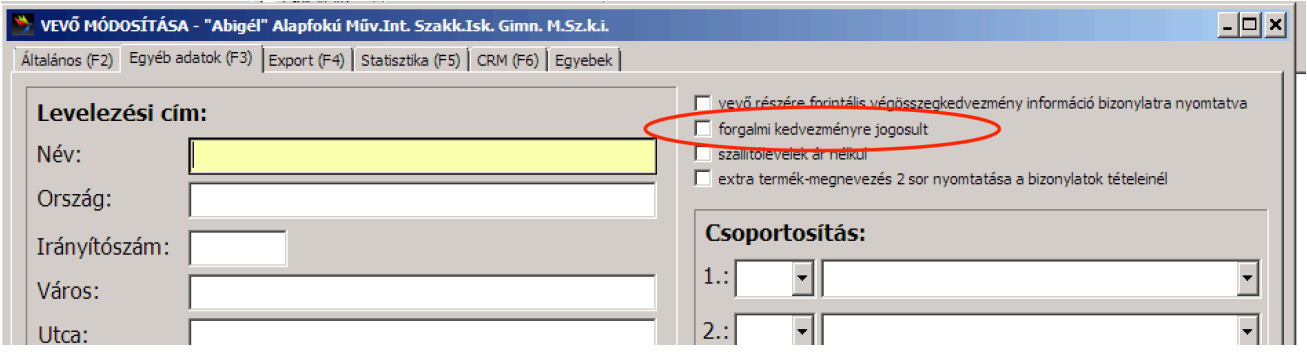

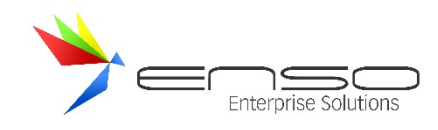

### **LELTÁROZÁS**

A leltározás célja a raktárkészlet szintek folyamatos és pontos ellenőrizhetőségének támogatása, biztosítva a készletnyilvántartás hitelességét és pontosságát. Az ENSO Ügyvitel vállalatirányítási rendszer leltározási modulja átfogó megoldást kínál a leltározási folyamatok hatékony kezelésére és optimalizálására.

A rendszer lehetőséget biztosít az alábbiakra:

- **Leltárívek készítése és kezelése:** A felhasználók képesek leltáríveket generálni, amelyek az adott időpontban rendelkezésre álló készletek részletes kimutatását tartalmazzák. Ezek az ívek nyomtathatók közvetlenül az alkalmazásból, biztosítva a papíralapú dokumentációhoz szükséges támogatást.
- **Leltárkészlet korrekció:** A rendszer biztosítja a leltár során feltárt eltérések gyors és pontos rögzítését, legyen szó készlethiányról vagy készlettöbbletről. A leltárkészlet korrekció funkció lehetővé teszi a valós készletadatok azonnali frissítését, minimalizálva az eltérésekből fakadó üzleti kockázatokat.
- **Leltárciklusok kezelése:** A modul támogatja a leltárciklusok kezelését, melynek során a készletek rendszeres időközönkénti ellenőrzése történik. Ez a megoldás segít a folyamatos készletpontosság fenntartásában, csökkentve a teljes leltározás szükségességét.
- **Raktárkészlet hiány rögzítése:** Amikor a ténylegesen rendelkezésre álló készlet kevesebb, mint ami a rendszerben nyilvántartott.
- **Raktárkészlet többlet rögzítése:** Amikor a tényleges készlet magasabb, mint a rendszerben rögzített mennyiség.

Ezek a funkciók nemcsak a leltár pontos végrehajtását támogatják, hanem lehetővé teszik a leltáradatok valós idejű korrekcióját is, biztosítva a készletnyilvántartás folyamatos pontosságát és megbízhatóságát.

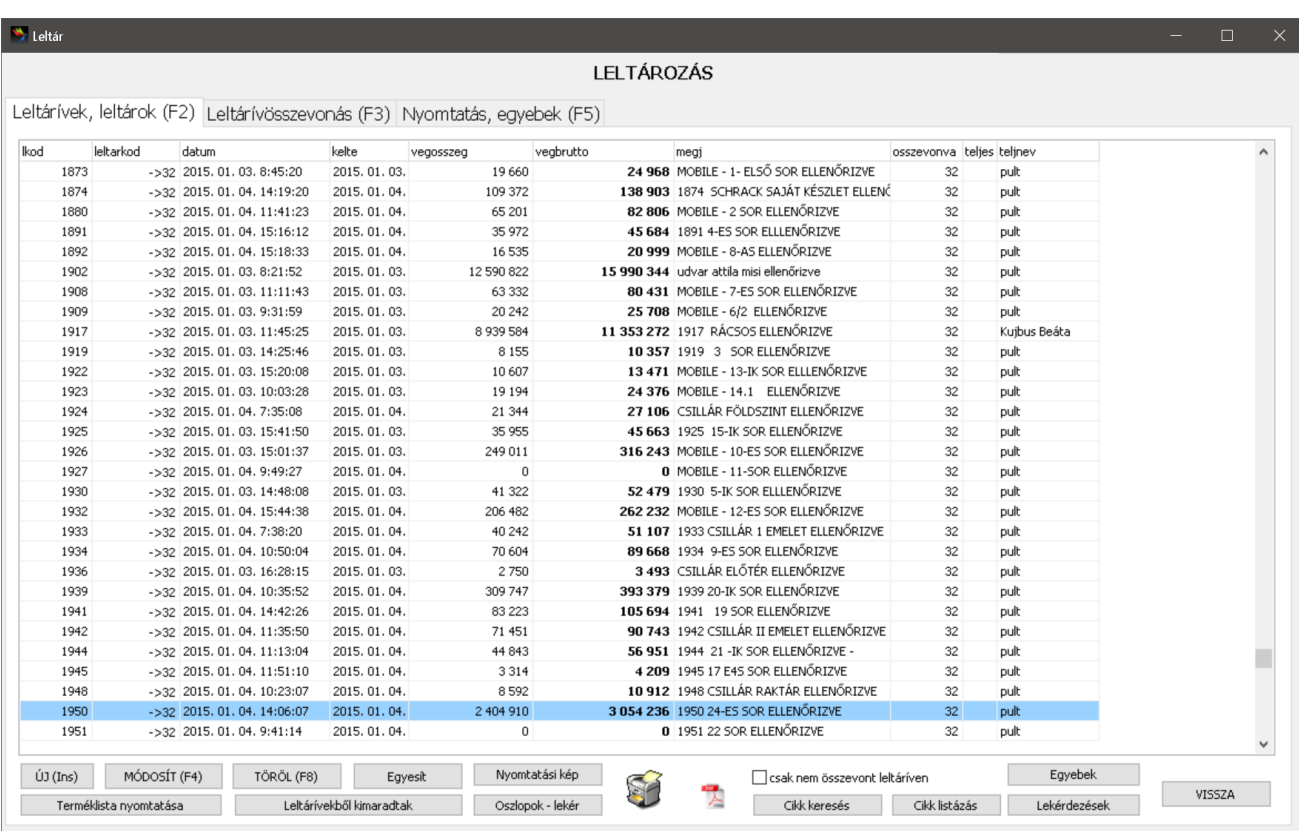

**Leltározás ablak – 1. fül**

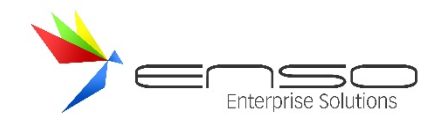

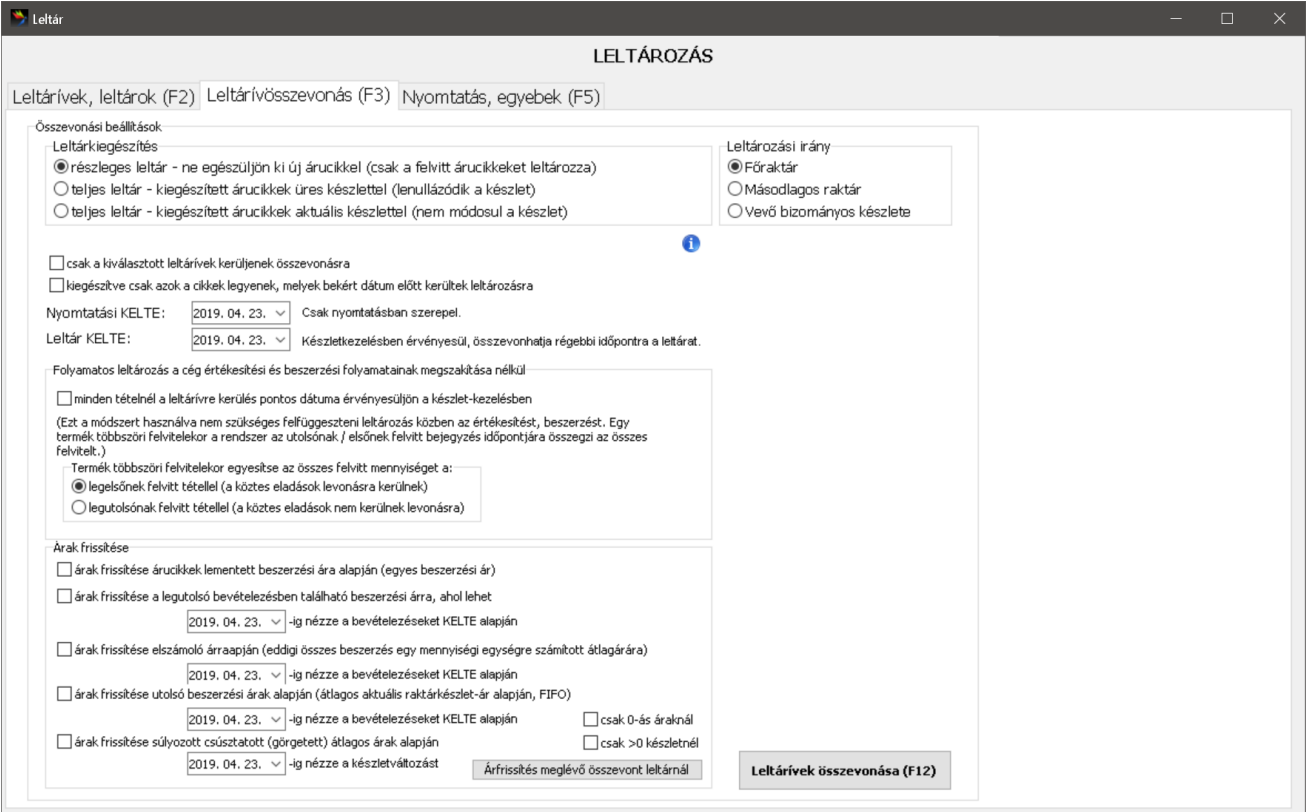

#### Leltározás ablak – 2. fül

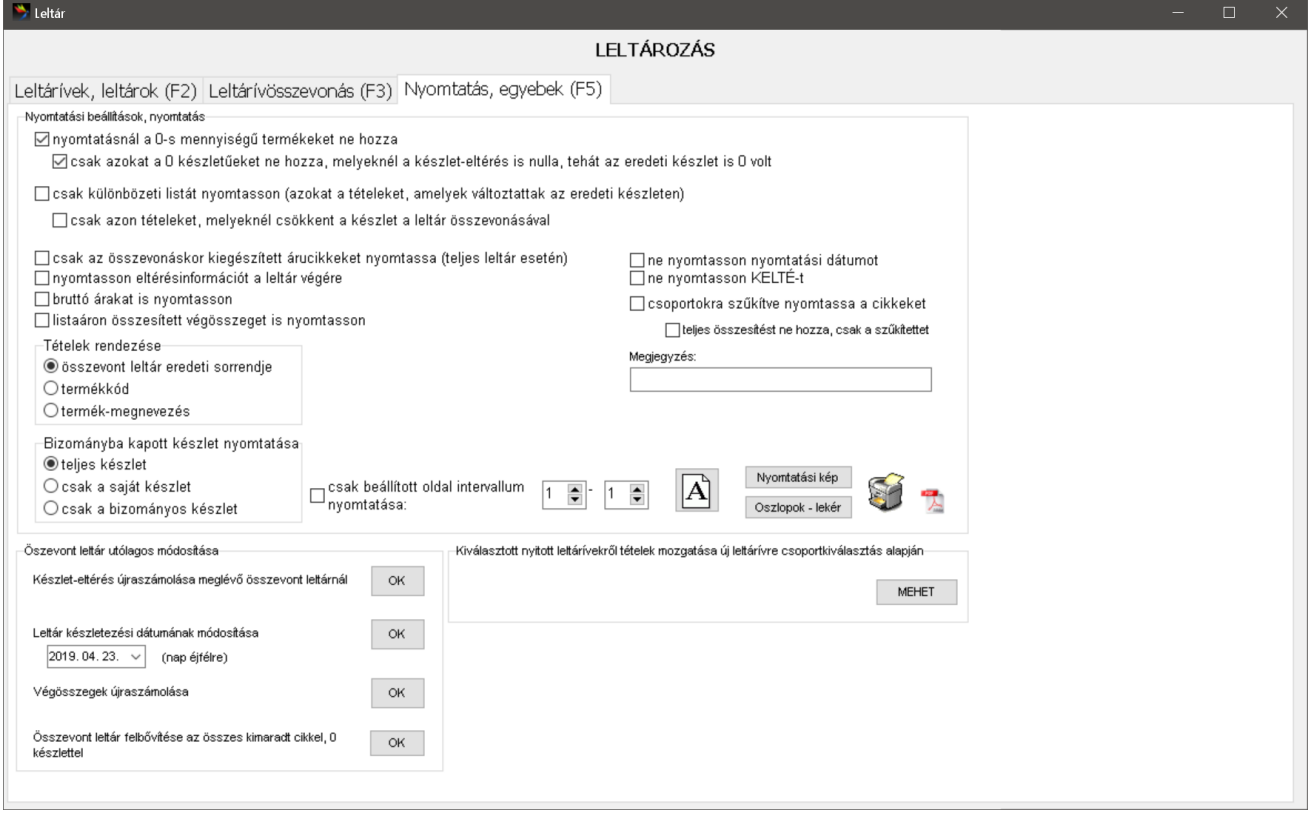

#### **Leltározás ablak – 3. fül**

A leltározással kapcsolatos kétfüles, főmenüből elérhető ablak első fülénél tudjuk leltáríveinket felvinni, adminisztrálni, törölni, a második fül segítségével leltárrá összevonni, továbbá kinyomtatni. Az összevonás műveletet szabhatjuk testre (tételek kiegészítése, árak frissítése stb.), továbbá egyedi nyomtatási beállításokat adhatunk meg (pl. mely részek szerepeljenek a nyomtatáson).

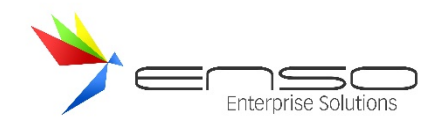

### LELTÁROZÁS MŰKÖDÉSE

Leltározásnak hívjuk az ENSO Ügyvitelnél azt a folyamatot, amikor teljes árukészletünket, vagy annak egy részét a valóságban összeszámoljuk, és a kapott adatokat egy vagy több leltáríven rögzítjük. Amikor elkészültünk az összes szükséges árukészlet felvitelével, a felvitt egy vagy több leltárívet összevonjuk egy rész- vagy teljes leltárba, majd az összevont leltárunkat kinyomtathatjuk, és ezzel lezárul a leltározás.

A leltárívek leltárrá való összevonásakor a leltárívekben részt vevő árucikkek (teljes leltár esetén pedig a további árucikkek) készlete aktualizálásra kerül.

### KÉSZLETKEZELÉS

Az ENSO Ügyvitelben minden árucikk készlete (keszl adatmező), lefoglalt mennyisége (lefoglalva adatmező), kiadandó mennyisége (kiadando adatmező) és szabad készlete külön le van tárolva, ezáltal az árucikkek gyors listaszerű megjelenítése közben folyamatosan láthatjuk melyik tétel milyen készlettel rendelkezik.

A készlet mező jelzi, hogy a raktárban mennyi árut kell találnunk, ha odamegyünk és megszámoljuk. A kiadandó jelzi (bekapcsolt raktárkiadás esetén), hogy mekkora az a mennyiség, ami még a raktárban van, de már szállítólevélen vagy számlán egy vevő részére eladtuk, de még a raktár nem adta ki. A lefoglalva mező jelzi (megrendeléseknél bekapcsolt készletfoglalás esetén), hogy mekkora mennyiség van bejövő vevői megrendelések által lefoglalva. A szabad készlet pedig azt a maradék mennyiséget jelzi, amit szabadon értékesíthetünk, vagyis a raktárkészlet – lefoglalva – kiadandó = szabadkészlet értéket.

Ha esetleg ezek a készlet-értékek elcsúsznak (pl. áramszünet, vagy hardverhiba miatt), az ENSO gyorsan aktualizálni tudja azokat, csak menjünk be a főmenü / szervizfunkciók ablakába és kattintsunk a raktárkészlet aktualizálás gombra. Az ENSO Ügyvitelben letárolt kiadások és bevétek mindig relatív plusz-mínusz értékeket jelentenek az árukészlet szempontjából, míg a leltározás egy fixen rögzített készlet-értéket. A leltározás minden készletkezeléssel kapcsolatos funkció számára kiindulási pontot jelenthet, míg a többi készletmozgás nem. Az előzőekből adódóan előnyös, hogy ha készletet szeretnénk korrekciózni, akkor nem egyszerű bevételezéssel, vagy raktárkiadással módosítjuk meg a különbséget, hanem a leltározás segítségével javítjuk ki egy pontosan felvitt értékre. Így pl. ha egy a leltározás előtti bevételezést lemódosítunk, nem fog megváltozni a készletünk, hisz a leltározás miatt pontosan beállítottuk azt.

#### LELTÁRTÍPUSOK

#### RÉSZLEGES LELTÁR

Csak a leltárívekre felvitt tételek kerülnek rá az összevont leltárra, nyomtatásban is csak ezek a termékek jelennek meg, a többi termék készlete sem változik meg. Ezen leltártípus segítségével akár pár tételt is leleltározhatunk, ha rájövünk, hogy valami miatt elcsúszott a készletük (pl. téves bevételezés vagy eladás miatt). Ehhez csak annyit kell tennünk, hogy felvisszük azt a pár tételt egy leltárívre, aminek a készletét le akarjuk leltározni, majd az egy szem leltárívet a leltárösszevonás fülnél részleges leltárrá összevonjuk.

#### TELJES LELTÁR - KIEGÉSZÍTETT ÁRUCIKKEK ÜRES KÉSZLETTEL

Minden árucikktörzsben található termék rákerül az összevont leltárra. Azok, melyek a leltáríveinken is szerepelnek, a leltáríveken szereplő készlet összértékével kerülnek leltározásra. Ha többször vittük fel, a felvitelek összmennyiségével kerül leltározásra. Azon termékek, melyeket nem vittünk fel egyetlen nyitott leltárívre sem, azok készlete lenullázódik.

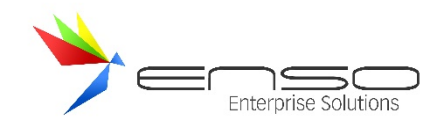

# TELJES LELTÁR – KIEGÉSZÍTETT ÁRUCIKKEK AKTUÁLIS KÉSZLETTEL

Minden árucikktörzsben található termék rákerül az összevont leltárra. Azok, melyek a leltáríveinken is szerepelnek, a leltáríveken szereplő készlet összértékével kerülnek leltározásra. Ha többször vittük fel, a felvitelek összmennyiségével kerül leltározásra. Azon termékek, melyeket nem vittünk fel egyetlen nyitott leltárívre sem, azok készlete az aktuális ENSO rendszer által "hitt" készlettel kerül leleltározásra. Ezen meghagyott készletű termékeknél a készlet-eltérés értéke is 0 lesz.

Ez a típus akkor hasznos, ha tudjuk, hogy a készlet rendben van, mert pl. évközben az összes csoportot külön-külön leleltároztuk és nem akarunk mindent újra megszámolni.

## SZÜNETELTETETT KÉSZLETMOZGÁSÚ ÉS FOLYAMATOS LELTÁROZÁS

A *szüneteltetett készletmozgású leltározás* módszerét választva (ez az alapértelmezett), a rendszer azt feltételezi, hogy az összes nyitott leltárívre felrögzített készlet a leltárösszevonás készlet-dátumilag beállított, meghatározott pillanatában a raktárunkban pontosan megvolt. Ez a módszer akkor használható, ha megszakítjuk a leltározás idejére a készletmozgást, tehát máshogy kifejezve, bezár a cég. Ha a felrögzítés közben bevételezünk, vagy értékesítünk, tehát változik a készlet, a megszakított leltározás hibás eredményt hozhat, elcsúszhat a cég készlete.

A *folyamatos leltározás* módszere azt feltételezi, hogy leltározás közben történni fog készletmozgás, a cég nem zár be a leltározás idejére. Ezen módszer használata mellett nyugodtan adhatunk el vagy vételezhetünk be termékeket a leltárívek felvitele közben.

Ahhoz, hogy mégis pontos legyen a leltározás, két elvárást támaszt a felhasználóval szemben:

- egy tételt csak egyszer vigyünk fel a leltárívekre, hiába több helyen van a raktárunkban, összeadott készletet vigyünk fel
- minden egyes tétel letárolásának pontos időpillanatában valóban annyi legyen a készlet, mint amennyit felviszünk (tehát amikor a tétel "alulra kerül" a leltározási ablakban)

Mivel az ENSO másodperc pontosan tárolja le a leltárívre kerülés pillanatát és az értékesítések / bevételezések pillanatát is, az előbbi 2 feltétel teljesülése esetén hiába mozog leltározás közben a készlet, az összevonáskor minden tétel készlete megfelelő lesz.

## MÚLTBELI DÁTUMRA TÖRTÉNŐ LELTÁRÖSSZEVONÁS

Szüneteltetett készletmozgású leltározás esetén (lásd feljebb) megtehetjük, hogy pl. papír alapon felrögzítjük a cég teljes árukészletét, de mivel nincs időnk rögtön felvinni azt leltárívekre, ezért a leltárösszevonást csak később tesszük meg. Ha pl. január elején megszámoltatjuk a teljes készletünket, de a mennyiségeket nem visszük be a rendszerbe, csak februárban, akkor is összevonhatjuk utólag a leltárunkat egy pontosan megadott januári napra. Ehhez a Leltárösszevonás ablakban a Leltár-kelte dátum-beállító dobozt múltbeli időpontra kell állítani, majd így összevonni a leltáríveinket.

Ekkor a rendszer a leltárösszevonás folyamatát kibővítve készletaktualizálással újraszámoltatja a készletet, tehát a megadott effektív készletre kerülési dátum után történt készletmozgást újra összeszámolva állítja be az aktuális készletértékét termékeinknek. Továbbá a rendszer visszamenőleg kiszámolja, hogy mennyi volt a leltár készletre-kerülésének múltbeli időpontjában a pontos árukészletünk, hogy pontos leltár-eltérés információt tudjon adni.

### BIZOMÁNYBA ADOTT KÉSZLET LELTÁROZÁSA

Lehetőségünk van arra, hogy leltáríveinkre ne a saját raktárkészletünket vigyük fel, hanem az egyik bizományos vevőnk részére bizományba adott árukészletet. Ezután leltár-összevonáskor be kell kapcsolnunk a bizományos leltározást jelölő

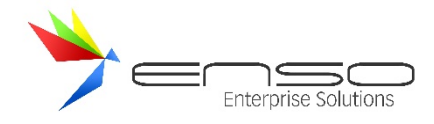

pipát, ki kell választanunk a bizományos vevőt és így a leltározás nem a mi, hanem a vevő bizományos készletét módosítja le.

### BIZOMÁNYBA KAPOTT TÉTELEK LELTÁROZÁSA

Azokat az árucikkeket, melyeket bizományos bevételezés útján készletezünk, ugyanúgy leltárívekre vihetjük, mint a többi "egyszerű" tételt. Fontos tudni, hogy a leltár nyomtatási képén sincsenek megkülönböztetve ezek, a nyomtatási beállításoknál külön kérnünk kell, ha csak a bizományos tételek nyomtatását szeretnénk. Célszerű külön leltárívekre rögzíteni a különböző bizományos beszállítóink készletét, hogy kényelmesen adminisztrálhassuk, kinyomtathassuk azt.

### LELTÁROZÁSI TERMÉKLISTA NYOMTATÁSA

Amennyiben számítógépes segítség nélkül szeretnénk megszámolni készletünket, nyomtathatunk az ENSO Ügyvitel segítségével leltározási terméklistát. Ehhez nyomjuk meg a Főmenü / Leltározás ablak első fülén található "Terméklista nyomtatása" gombot, és a "Leltár" lekérdezések rész alatt válasszuk a Terméklista nyomtatása lekérdezést.

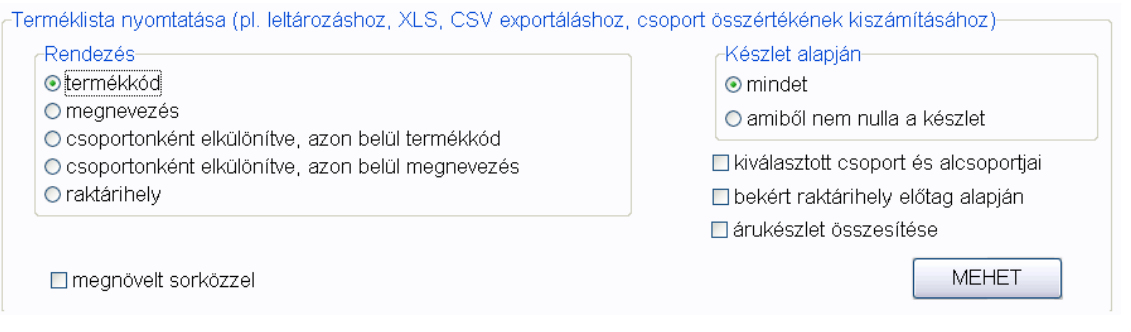

A lekérdezés-eredmények ablakban bekapcsolhatjuk a számunkra fontos oszlopokat, pl. kinyomtathatjuk a termék megnevezését, vonalkódját, eladási listaárát, aktuális készletét stb. Az "ujmenny" adat-oszlop segítségével egy üres oszlopot vihetünk fel a papírra, ahova kézzel beírhatjuk nyomtatás után a megszámolt tételeket. Ezt a listát utólag felrögzítve leltárívekre elkészíthetjük leltárunkat.

### LELTÁRÍVEK FELVITELE

Nyissuk meg a főmenü "LELTÁR" gombjával a leltározás ablakot. Ennek első fülén, ha teljesen új leltárívet szeretnénk kezdeni, kattintsunk az "ÚJ" gombra. Ha egy meglévőt szeretnénk bővíteni / módosítani, jelöljük ki a listában, majd kattintsunk a "MÓDOSÍT" gombra. Mindezen funkciókat természetesen a billentyűzet le-fel nyílbillentyűivel és az Insert vagy az F4 gombbal is elérhetjük.

Ezután a leltárív felviteli ablakba kerülünk. Itt felül megadhatunk egy leltárívre jellemző megnevezést vagy megjegyzést, és megadhatjuk a leltárív dátumát. A dátum mező a készlet megszámolásának dátumát jelöli, kivéve, ha értékesítés közbeni folyamatos leltározást választunk, mivel ilyen esetben minden egyes tétel pontos lementési ideje a mérvadó.

Ezután ugyanúgy, ahogy pl. számlázásnál vagy bevételezésnél tennénk, vigyük fel a termékeket egyesével. Használhatjuk az ENSO termék-keresőjét, szűkíthetünk egy vagy több csoportra, kereshetünk vonalkódra stb. Mennyiségnek a megszámolt készlet-mennyiséget adjuk meg. Árnak a termékek beszerzési ár 1-es mezője kerül be. Ezt az értéket leltárív-összevonáskor felülbírálhatjuk majd.

Ha minden tételt felvittünk, mentsük le a leltárívet az "ELMENT" gombbal, ezután visszakerülünk a leltárívek és összevont leltárok listájához:

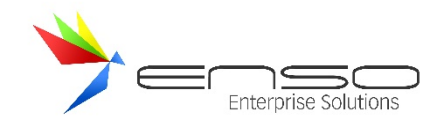

#### LELTÁROZÁS

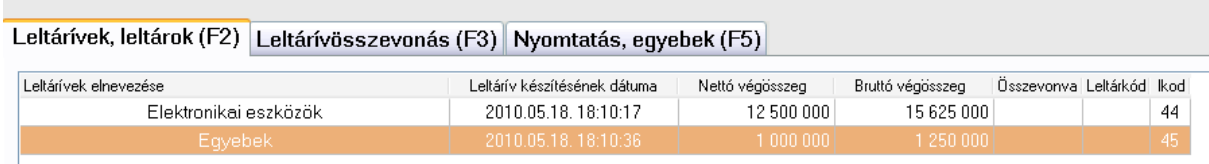

A képen két felvitt leltárív látható, az Összevonva és a Leltárkód oszlop is üres, ezzel jelöli a rendszer, hogy ezek egyszerű leltárívek (nincs leltárkódjuk), továbbá nincsenek összevonva sem (nincs összevonási kódjuk). Az "lkod" oszlop tartalmazza az egyedi azonosítóját minden leltárívnek vagy leltárnak.

### LELTÁRÍVEK, LELTÁROK FÜL

Az "ÚJ" gombbal új leltárívet vihetünk fel. A "MÓDOSÍT" gombbal meglévő leltárívet, vagy már összevont leltárat módosíthatunk meg. Összevont leltár módosításánál a raktárkészlet újra aktualizálásra kerül. Ezen a fülön lehetőségünk van leltárívek nyomtatására, PDF formátumban való elmentésére. Az "Oszlopok – lekér" gombbal beállíthatjuk, hogy nyomtatásnál milyen oszlopok szerepeljenek.

Több diagnosztikai funkció áll rendelkezésünkre:

- A "leltárívekből kimaradtak" gombbal lehetőségünk van lekérdezni azokat a termékeket, melyeket nem rögzítettünk fel egyetlen nyitott leltárívre sem, tehát valószínűleg nem számoltunk össze. Az ENSO rákérdez arra, hogy hozza-e csak azokat, melyek a rendszer szerint készleten vannak, tovább szűkítve a listát.
- A "Cikk keresés" gomb ráugrik arra a legutolsó leltárívre, vagy összevont leltárra, amelyikben a kiválasztott termék megtalálható, és egy ablakban feldobja, hogy milyen mennyiséggel és beszerzési árral szerepel. A leltározás megmódosítsa után a jobb egérgombbal felugró menüből kiválasztva a "tételre ugrás" opciót, alul is kikereshetjük a tételt.
- A "Cikk listázás" gomb egy kiválasztott termék összes leltározás-beli előfordulását lekérdezi, legyen az leltáríven vagy összevont leltáron.
- A "Lekérdezések" gomb megnyitja a leltározás részt a lekérdezések ablakban, így gyorsan elérhetjük a leltározással kapcsolatos lekérdezéseket:
	- o nyitott leltárívre többször felvitt tételek listázása, egy leltáríven belül és összes leltárívet nézve is
	- o nyitott leltáríven szereplő össz-készlet lekérdezése
	- o nyitott leltárívre nullás készlettel felvitt tételek lekérdezése
	- o stb.

#### LELTÁRÍVEK ÖSSZEVONÁSA

Miután felvittük az összes leltározni kívánt készletet leltárívekre, össze kell vonnunk azokat. Erre a leltározás ablak második füle ad lehetőséget:

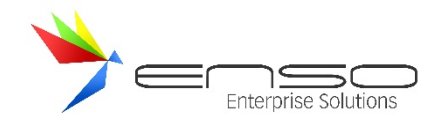

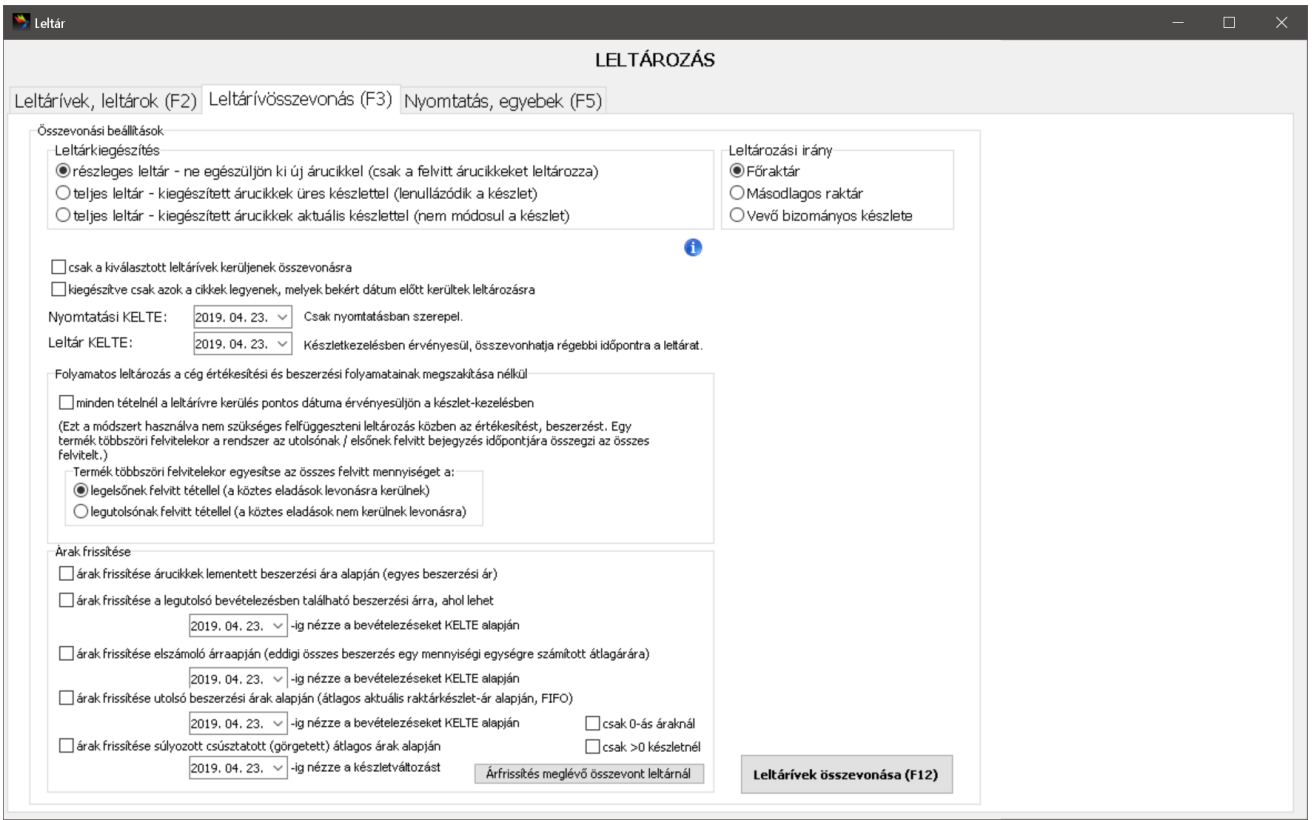

Az összevonási beállítások résznél kell az összevonás előtt beállítanunk minden leltározással kapcsolatos opciót:

- az összevonás típusa alapján lehet részleges, vagy teljes (erről pár fejezettel előrébb olvashat)
- kérhetjük, hogy a nyitott leltárívekből csak kiválasztottakat vonjon össze a rendszer, ezáltal külön leltárra kerülhetnek különböző legfőbb árucsoportjaink, vagy különböző termékpalettáink, rész-vállalkozásaink készletei stb.
- megadhatunk nyomtatási keltét, ami a leltár nyomtatásánál szereplő dátum lesz
- megadhatunk leltár keltét, ami az összevont leltár készletének érvényességi dátumát adja meg, tehát azt a napot, amikorra minden termékünk készletét be fogja állítani a rendszer a leltározásnak megfelelően.
	- o Ez a beállítás múltbeli dátum is lehet (bővebben lásd feljebb).
	- o Folyamatos leltározás esetén ezt a dátum-érték nem használja a rendszer, minden egyes tétel pontos lementési időpontját használja fel.
- bekapcsolhatjuk a folyamatos leltározás alapján történő összevonást (az erről szóló rész előrébb), továbbá megadhatjuk, hogy a rendszer hogyan kezelje le, ha többször viszünk fel ugyanolyan tételt
- kérhetjük a leltárívekre felvitt tétele árainak frissítését több szempont szerint:
	- o aktuális beszerzési ár szerint
	- o legutolsó bevételezésben szereplő ár szeint
	- o elszámoló ár alapján (eddigi összes bevételezés átlagos ára alapján)
	- o FIFO szerinti átlagos beszerzési ár alapján: tehát az aktuális raktárkészlet ténylegesen bevételezett átlagos ára alapján (First In – First Out, vagyis amit először megvettünk azt adjuk el először, ami a raktárkészleten van, az az utolsó egy vagy több bevételezésből jön)
	- o súlyozott csúsztatott (görgetett) átlagos beszerzési ár alapján: minden egyes eladás átlagos FIFO ár szerint csökkenti a készletértéket, a bevételezés pontos bevételezésen megadott beszerzési árral növeli a készletértéket, a kialakult készletérték egy mennyiségi egységre leosztott értéke adja a tétel leltáron szereplő árát
- kérhetünk bizományba adott készlet leltározását (bővebben visszább)

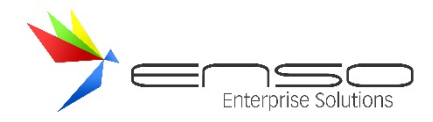

Alapbeállításként az összes nyitott leltárívet összevonja a rendszer, és részleltárként csak azokat a tételeket leltározza le, melyek fel lettek rögzítve az ívekre.

Ha megvagyunk a beállításokkal, kattintsunk a "Leltárívek összevonása" gombra! Ha befejeződött a leltármentés, az első fülön megtalálhatjuk a kész leltárívet:

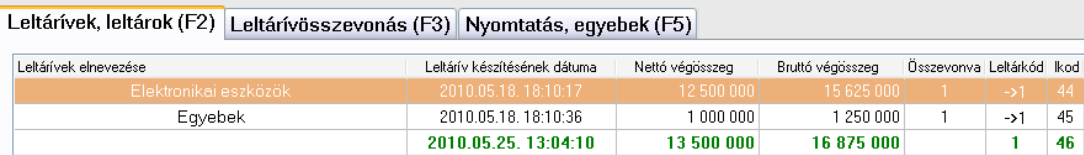

A listában zöld színnel szereplő sorok összevont részleltárra utalnak, míg a piros sorok összevont teljes leltárra.

Amennyiben valamit mégis elrontottunk az összevonás előtt, kérhetjük az összevont leltár módosítását is a rendszertől, de érdemes lehet az összevont leltár törlése után a hibásan felrögzített leltáríveket megmódosítani, mivel ezután újra összevonhatunk.

### LELTÁR- ÉS LELTÁRÍV-NYOMTATÁS

A leltározás ablak 3. "Nyomtatás, egyebek" fülén tovább hangolhatjuk a nyomtatási képet:

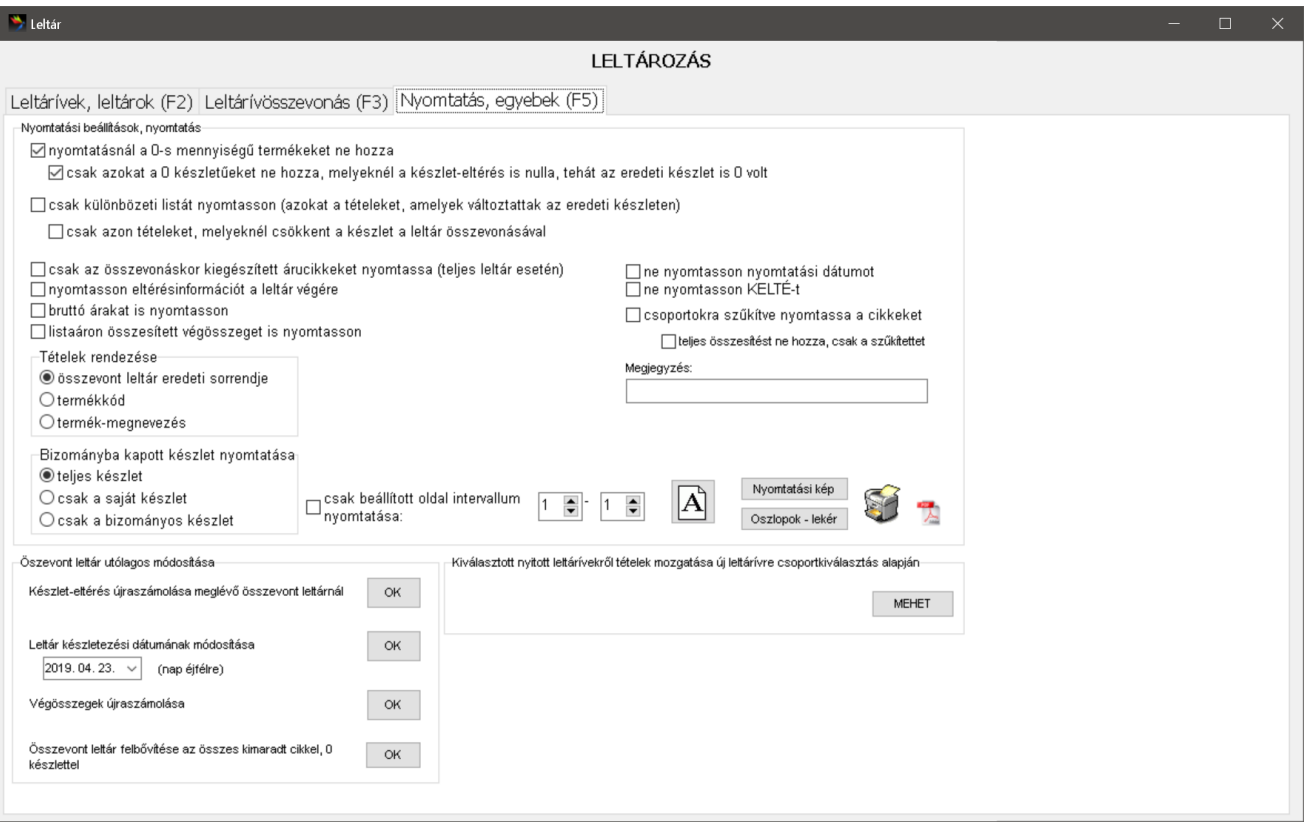

- beállíthatjuk, hogy ne kerüljenek rá a teljes leltár nyomtatási képére a 0-s készletű tételek
- kérhetünk különbözeti listát, avagy csak az eltérő készlettel leltározott tételeket nyomtatja a rendszer
- kérhetjük, hogy csak azokat a tételeket mutassa, melyekkel ki kellett egészíteni a leltárat
- a nyomtatási kép végére kérhetünk különféle összesítéseket:
	- o készlet-eltérést
	- o eladási listaáras végösszeget
	- o bruttó árat minden bekapcsolt összegzés-típushoz

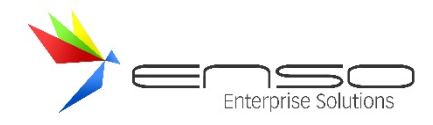

- rendezhetjük különféle sorrendek szerint a tételeket
- ki-/bekapcsolhatjuk a bizományos tételek nyomtatását
- kérhetjük csak bizonyos oldalak kinyomtatását (ha pl. egy több-száz oldalas nyomtatásnál csak pár oldal hiányzik, vagy változott, nem kell újranyomtatnunk a teljes leltárt)
- álló és fekvő nyomtatási-orientációt választhatunk
- itt is beállíthatjuk a kinyomtatott oszlopokat (az "Oszlopok lekér" gombbal)
- menthetünk PDF formátumban

### LELTÁR LEKÉRDEZÉSEK

Főmenü / Lekérdezések / Leltár részen belül futtathatunk leltározással kapcsolatos lekérdezéseket.

### TÖBBSZÖR MEGSZÁMOLT LELTÁRÍV-PÁROK ÖSSZEHASONLÍTÁSA

Megtehetjük, hogy bizonyos termékeket, pl. polcokat párokban többször számoltatunk meg, és rögzítünk fel leltárívekre. Ilyenkor optimális esetben két ugyanolyan leltárívnek kell létrejönnie. Lekérdezéssel összehasonlíthatjuk az így létrejött leltárív párokat, ehhez csak ezt a lekérdezést kell futtatnunk:

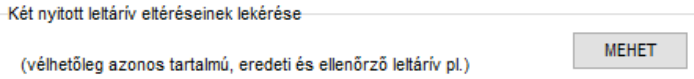

#### Ezután ki kell választanunk a két leltárívet:

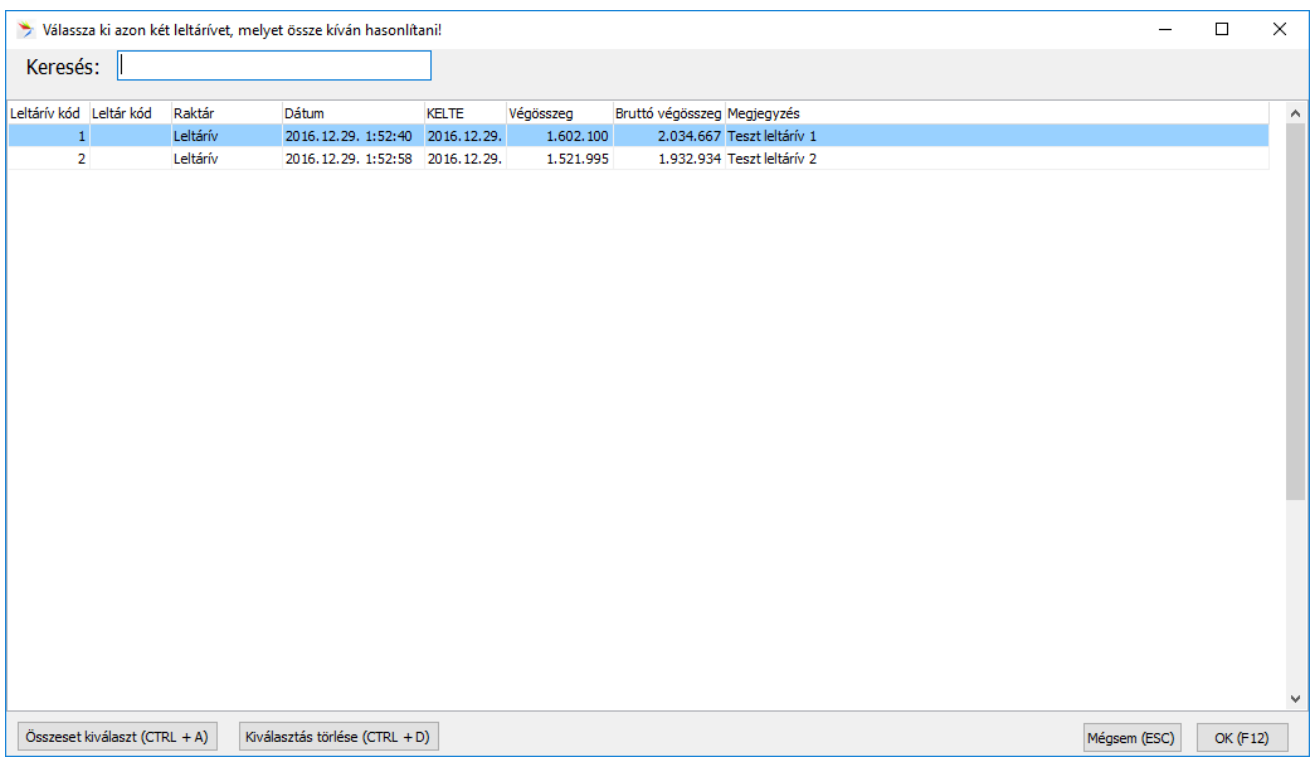

Végül megkapjuk kizárólag a különböző tételeket:

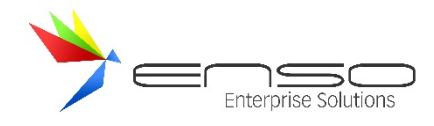

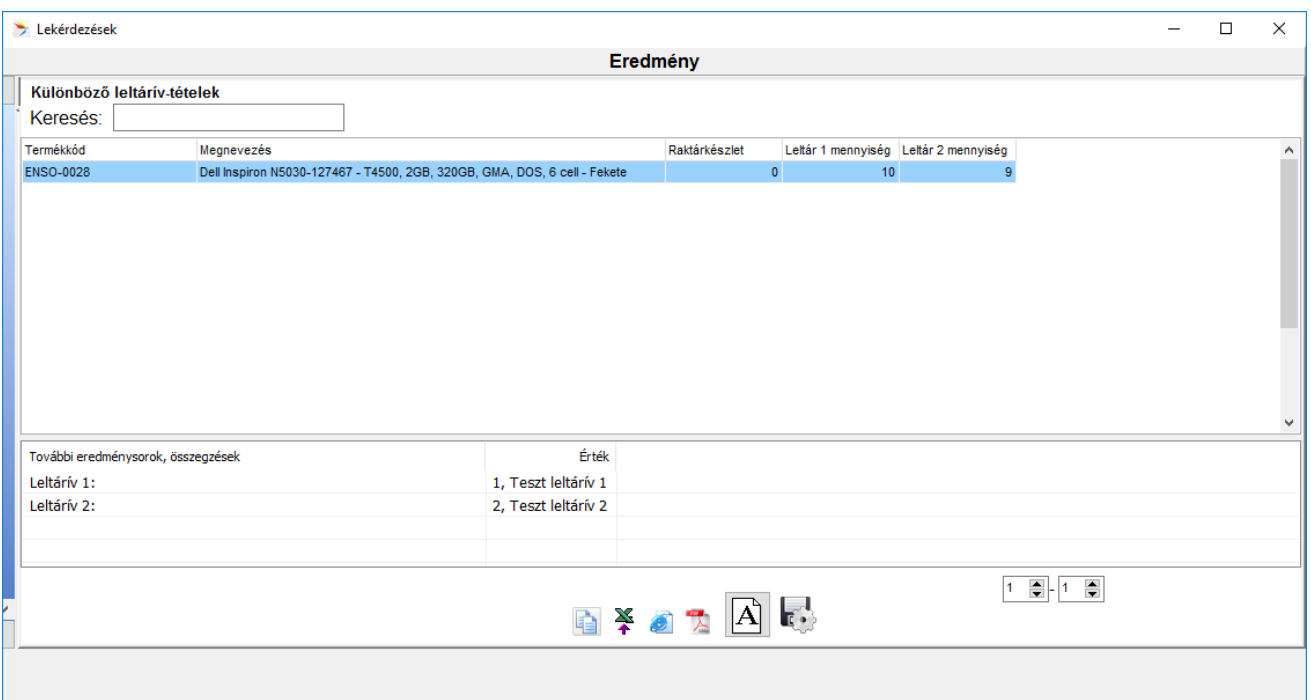

Látható, hogy az első íven 10 db-bal, a második íven 9 db-bal rögzítettük fel a tételt.

# NYITOTT LELTÁRÍVEKEN LÉVŐ KÉSZLET ÖSSZEHASONLÍTÁSA AZ AKTUÁLIS RAKTÁRKÉSZLETTEL

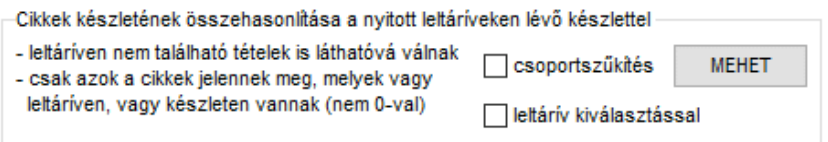

Kétféle szűkítési opció áll rendelkezésünkre: csoportszűkítés és leltárív kiválasztás. A lekérdezés a kiválasztott, vagy kiválasztás nélkül az összes nyitott leltáríven lévő készletet összesíti és összehasonlítja az aktuális készlettel. Minden olyan tétel megjelenik, ahol nincs egyezés: ha nincs leltáríven a cikk, de készleten van, vagy ha leltáríven van, de eltérés jelentkezik.

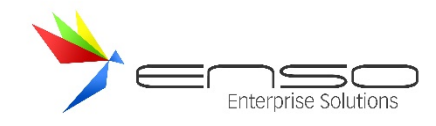

## **TÖBB RAKTÁR KEZELÉSE**

#### RAKTÁRTÍPUSOK:

Az ENSO Ügyviteli rendszer többraktárkezelési funkciója lehetővé teszi, hogy a vállalkozások különböző típusú raktárakat kezeljenek, beleértve a fizikai, virtuális és projekt raktárakat is. Az alábbiakban részletezem ezeket a raktártípusokat:

### FŐRAKTÁR:

A főraktár a vállalat központi raktára, amely általában a legnagyobb kapacitással rendelkezik, és a készletek legnagyobb részét tárolja. A főraktár a logisztikai és készletkezelési folyamatok központi eleme, ahonnan az áruk szétosztásra kerülnek a kisebb regionális vagy helyi raktárakba, illetve közvetlenül az ügyfelekhez. A főraktárban történik a legfontosabb készletmozgások nyomon követése, a beérkező áruk fogadása, tárolása, és az árukivét kezelése, beleértve a nagy mennyiségű készletbeszerzéseket és az üzleti folyamatokhoz szükséges anyagok elsődleges tárolását is. A főraktár szerepe kiemelten fontos a készletoptimalizálás és az átfutási idők csökkentése érdekében. Ez az alapértelmezett raktár. Ezt nem szükséges létrehoznunk.

## TOVÁBBI FIZIKAI RAKTÁRAK:

A fizikai raktárak a hagyományos értelemben vett, ténylegesen létező raktárhelyiségeket vagy tárolókat jelentik, ahol az áruk fizikailag elhelyezésre kerülnek. Ezek lehetnek központi raktárak, regionális elosztóközpontok vagy akár kisebb raktárak a helyi telephelyeken. A rendszer lehetőséget biztosít az ilyen raktárak készletkezelésére, a beérkezések és kiadások nyomon követésére, valamint a raktárban található áruk pontos nyilvántartására.

#### TOVÁBBI VIRTUÁLIS RAKTÁRAK:

A virtuális raktárak olyan raktárak, amelyek fizikailag nem léteznek, de a rendszerben logikailag elkülönített készletnyilvántartásként jelennek meg. Ezek a raktárak lehetnek például selejtraktárak, bizományos raktárak, várakozó tételek raktárai, árucsoport szerinti elkülönítések, vagy nagy, szerződött vevőpartnerek részére történő teljes elkülönítések. A virtuális raktárak segítenek a készletek belső átcsoportosításában és kezelésében, biztosítva, hogy az áruk megfelelően kezelhetők legyenek a különböző üzleti folyamatoknak megfelelően, anélkül, hogy azok ténylegesen mozognának a fizikai raktárak között.

#### TOVÁBBI PROJEKT RAKTÁRAK:

A projekt raktárak specifikus, időszakosan használt raktárak, amelyeket egy-egy szerződéses ügylet, például kivitelezési projekt kapcsán hoznak létre. Ezekben a raktárakban azokat az árukat tárolják és kezelik, amelyeket egy adott projekthez, például építkezéshez szállítanak ki a partner telephelyére. A projekt raktárak használata lehetővé teszi az egyes projektek költségeinek és készleteinek pontos követését, és biztosítja, hogy az adott projekthez tartozó áruk elkülönítve legyenek kezelve.

Az ENSO Ügyviteli rendszer ezen funkciói rugalmas és hatékony megoldást kínálnak a különböző raktártípusok kezelésére, így biztosítva a készletmozgások átláthatóságát és pontosságát minden típusú raktár esetében.

#### ÚJ RAKTÁR LÉTREHOZÁSA

Az ENSO Ügyvitel rendszerben a raktárak olyan vevőpartnerek, akiknél a "Saját készlet (raktárként működés)" jelölődoboz be van kapcsolva. Ez a beállítás teszi lehetővé, hogy a vevőpartner raktárként működjön, vagyis saját

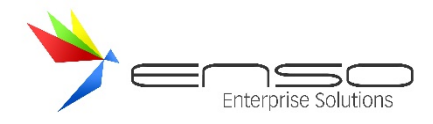

készlettel rendelkezzen a rendszerben. Ilyen módon a vevőpartner készletei külön nyilvántartásra kerülnek, és a raktárakhoz kapcsolódó készletmozgások, tranzakciók függetlenül kezelhetők.

Ez a megoldás rugalmas raktárkezelést biztosít, mivel lehetővé teszi, hogy a rendszerben a raktárakat és a vevőpartnereket egységesen kezeljük, de szükség esetén elkülönítsük a készleteket és a raktárakat.

Egy új vevőpartner létrehozásakor vagy meglévő módosításakor kapcsoljuk be a Saját készlet (raktárként működés) jelölődobozt:

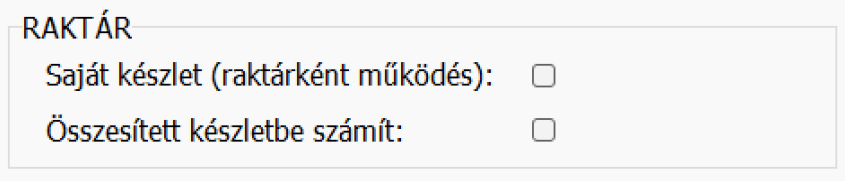

Példa:

Amennyiben azt szeretnénk, hogy a rendszer ezen raktár készletét is beleszámolja a cég összesített készletébe, úgy a **"Összesített készletbe számít"** jelölődoboz bekapcsolása szükséges. Ezzel biztosítjuk, hogy a raktár készletei ne csak különállóan, hanem a vállalat teljes készletének részeként is nyilvántartásra kerüljenek, így az összesített készlet oszlopban is megjelenjenek, vagy a vevői megrendelések listázásakor (ahol megjeleníti, hogy a vevői rendelés teljesíthető-e) is figyelembe vegye a rendszer ezen raktár készletét.

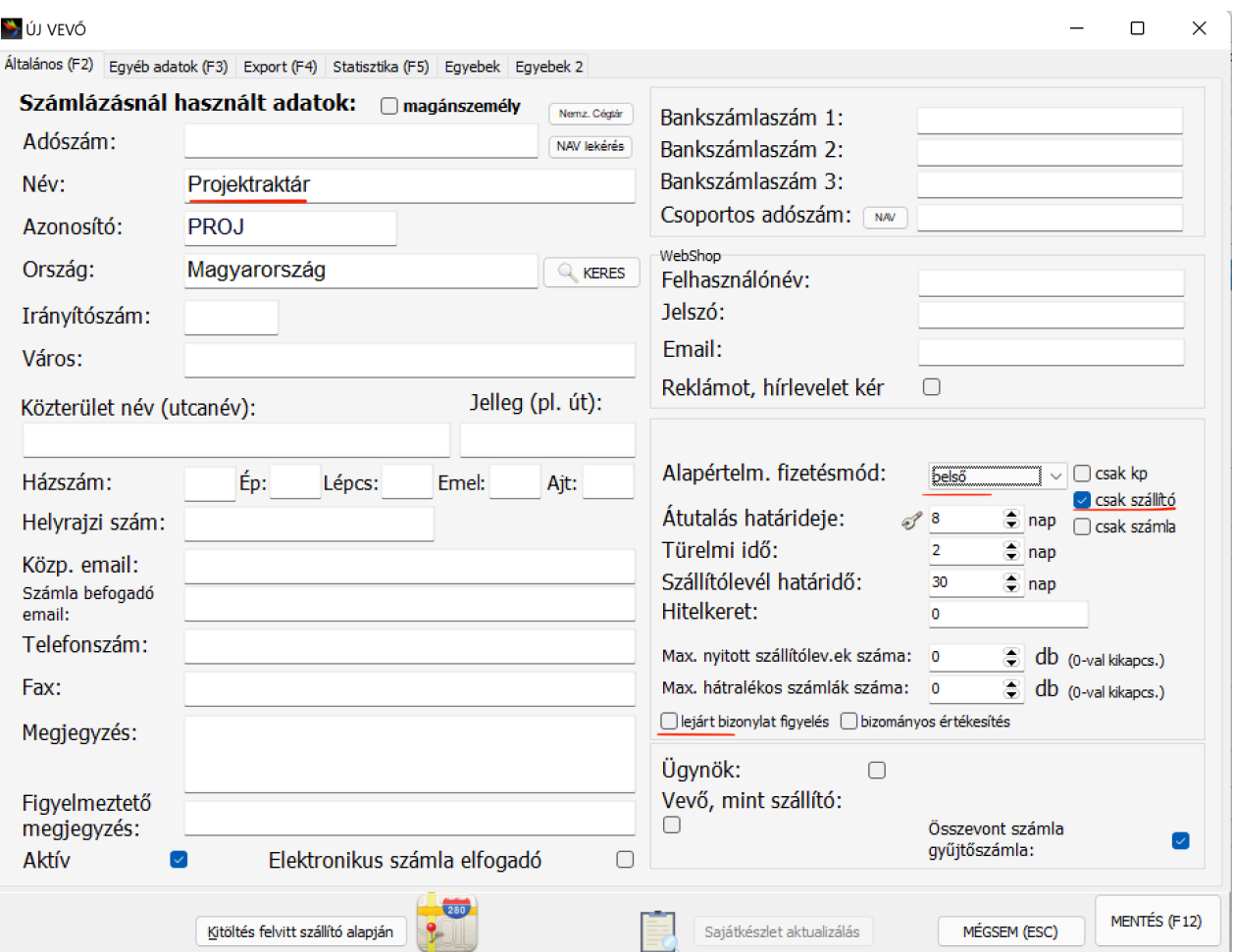

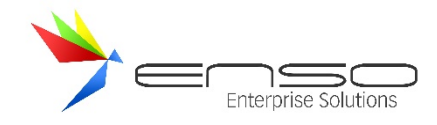

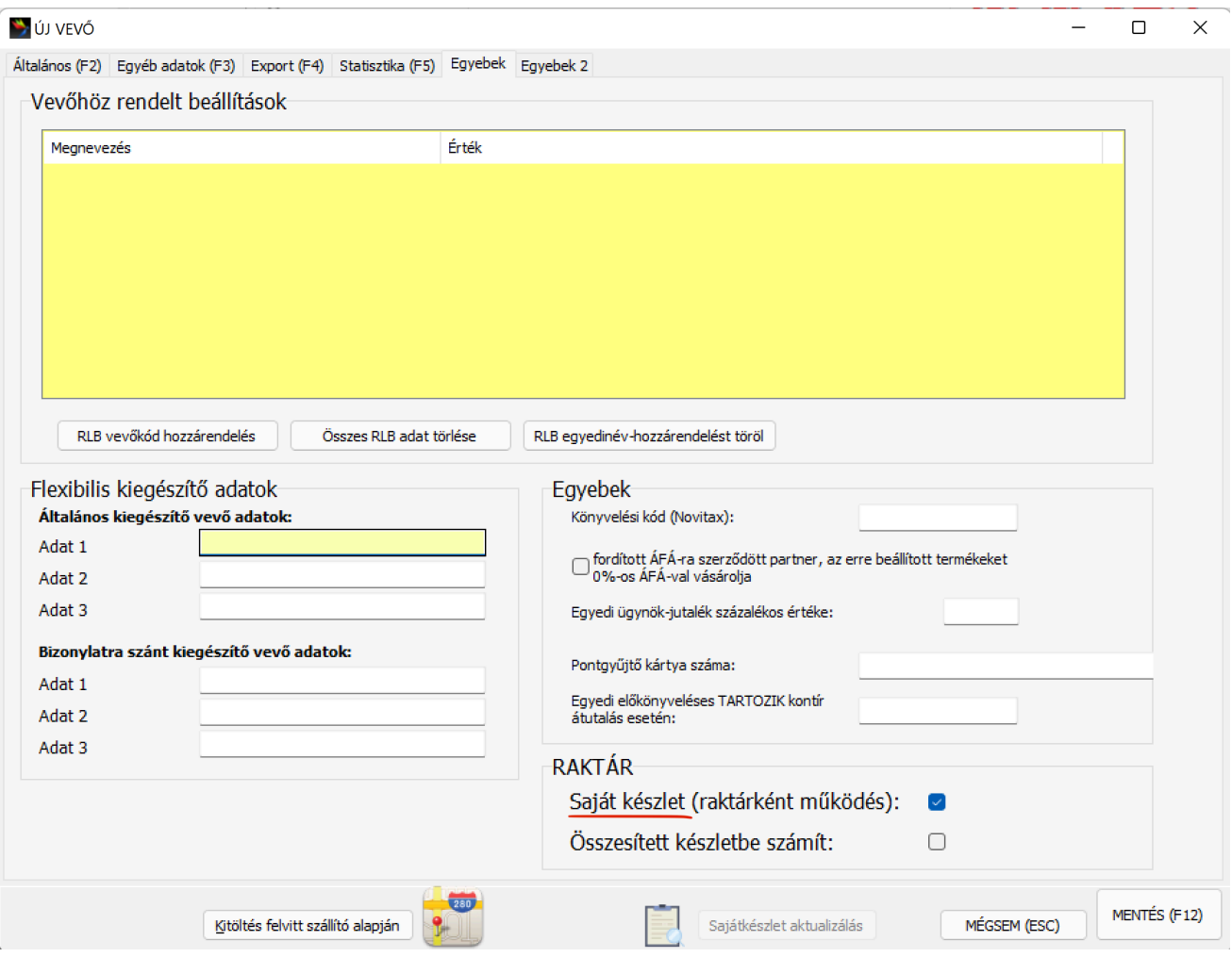

## OSZLOPOK BEKAPCSOLÁSA

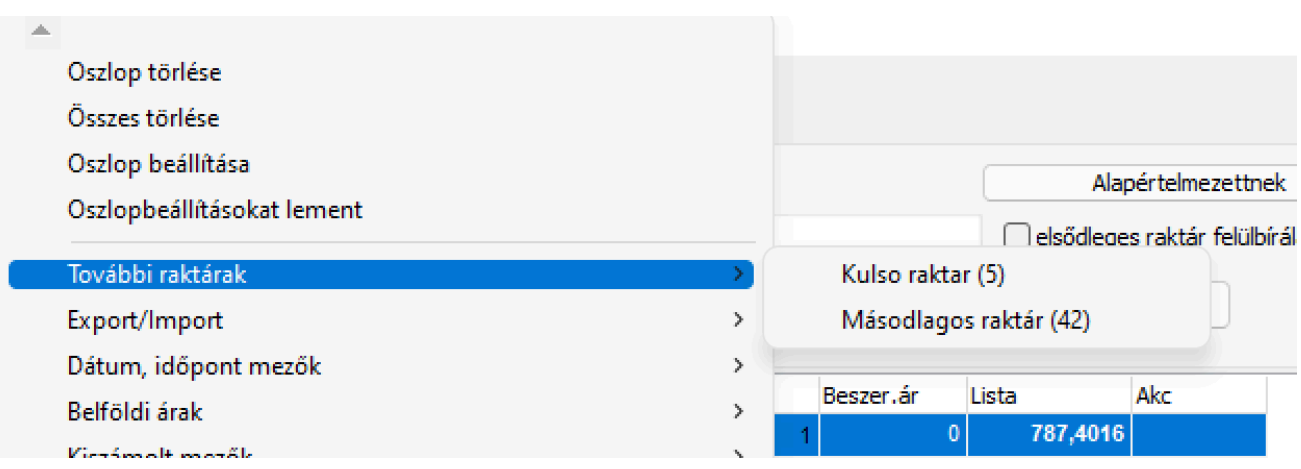

Árucikkek, bevételezés, megrendelés, eladás stb. ablakokban bekapcsolhatjuk a további raktáraink készletének oszlopait.

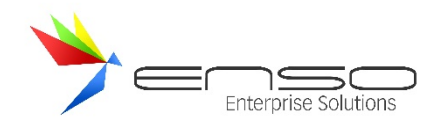

# BEVÉTELEZÉS MÁSIK RAKTÁRBA

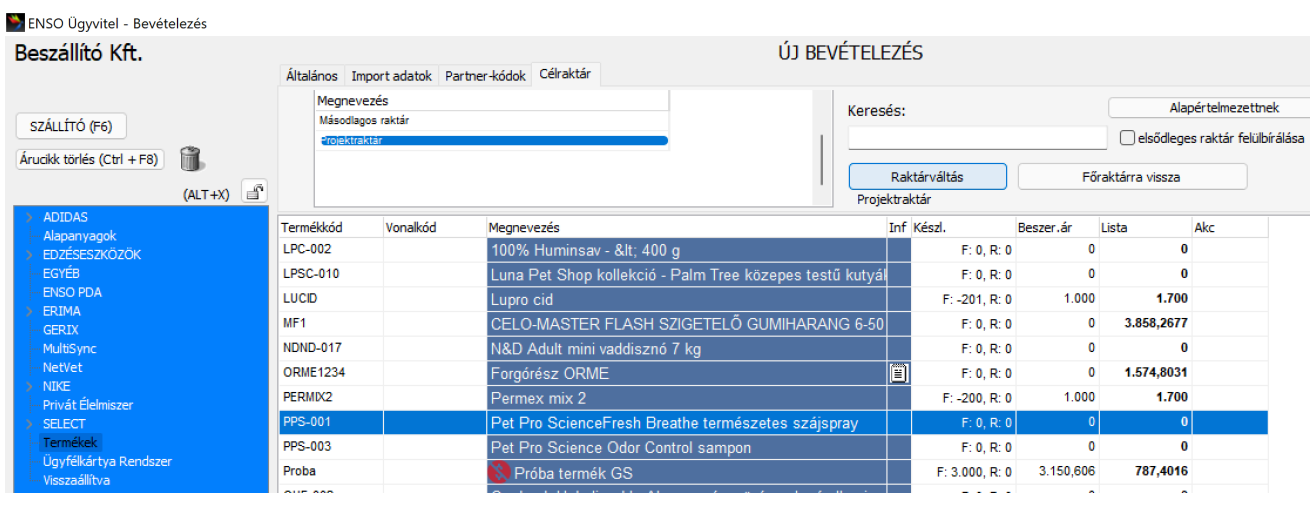

Felül az infó sávban (alul az "infó" gombbal kapcsolhatjuk be) a "Célraktár" fülön tudunk a másodlagos raktárak listájából választani, majd a "Raktárváltás" gombbal váltani. A "Főraktárra vissza" gombbal az elsődleges főraktárunkra tudunk visszaváltani.

Váltás után, ha hozzáadunk egy új tételt, az már az újonnan kiválasztott raktárba fog kerülni. Alul megnézhetjük melyik tétel pontosan hova:

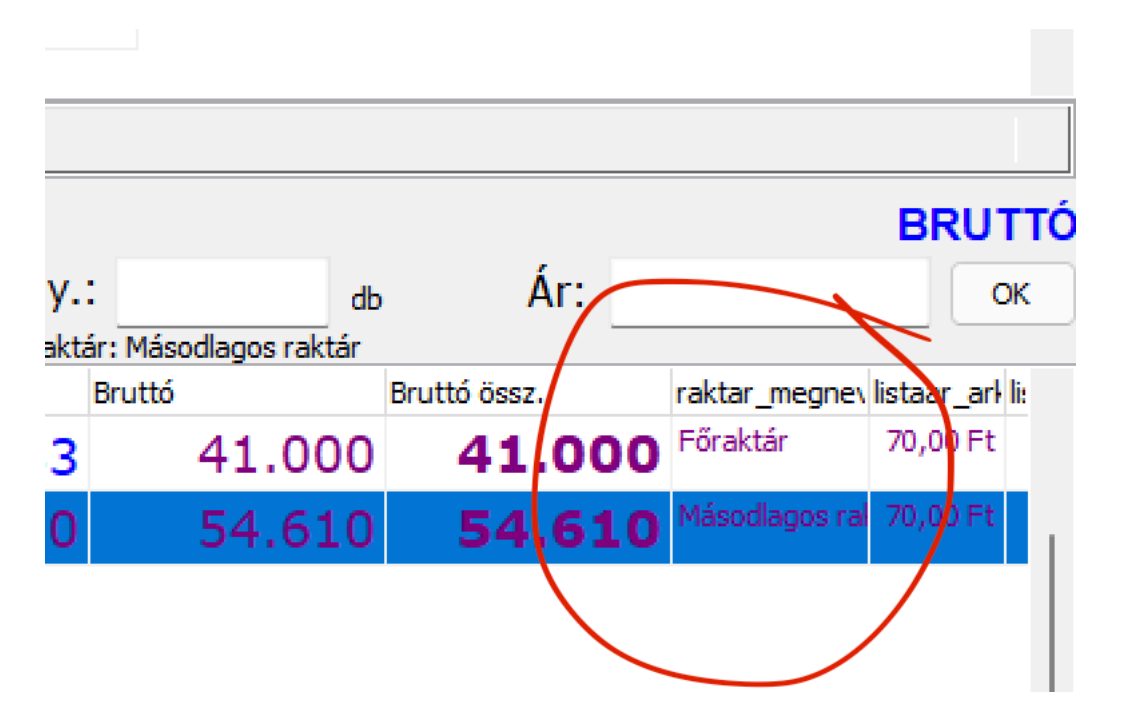

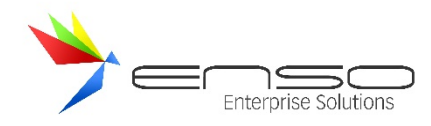

Bevételezésnél a készlet oszlopban raktárváltás után megjelenik a főraktár készlete (F: és egy szám), továbbá a kiválasztott másodlagos raktár készlete is: (R: és egy szám):

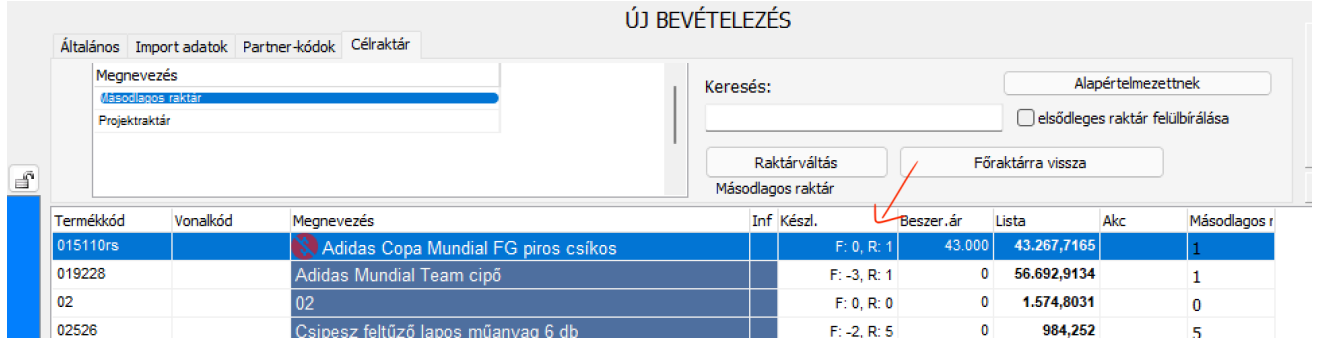

# ELADÁS MÁSIK RAKTÁRBÓL

Értékesítésnél is, ugyanúgy felül, az infó sávban, forrásraktárt tudunk váltani a "Raktárváltás" gombbal.

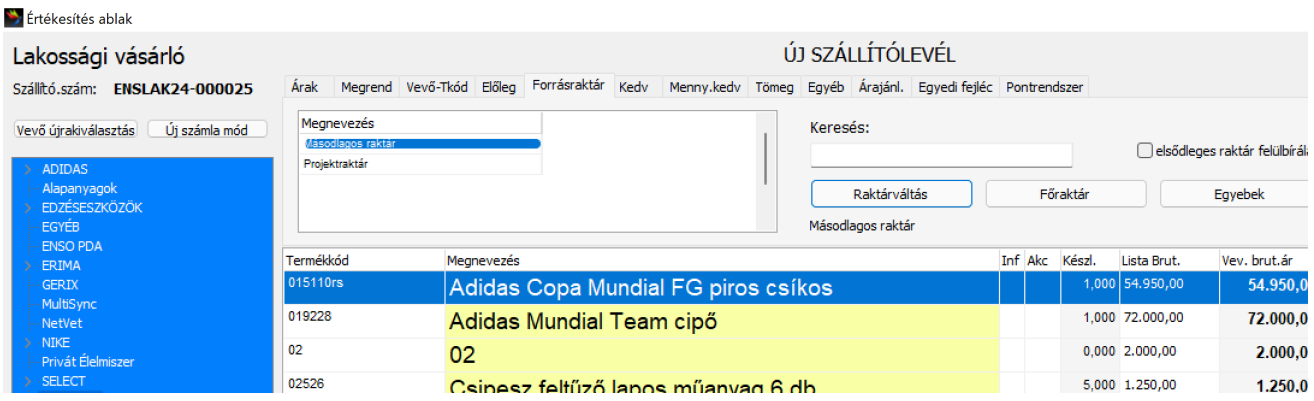

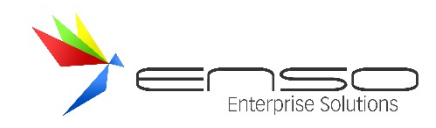

# **MEGRENDELÉSEK, ÁRAJÁNLATOK KEZELÉSE**

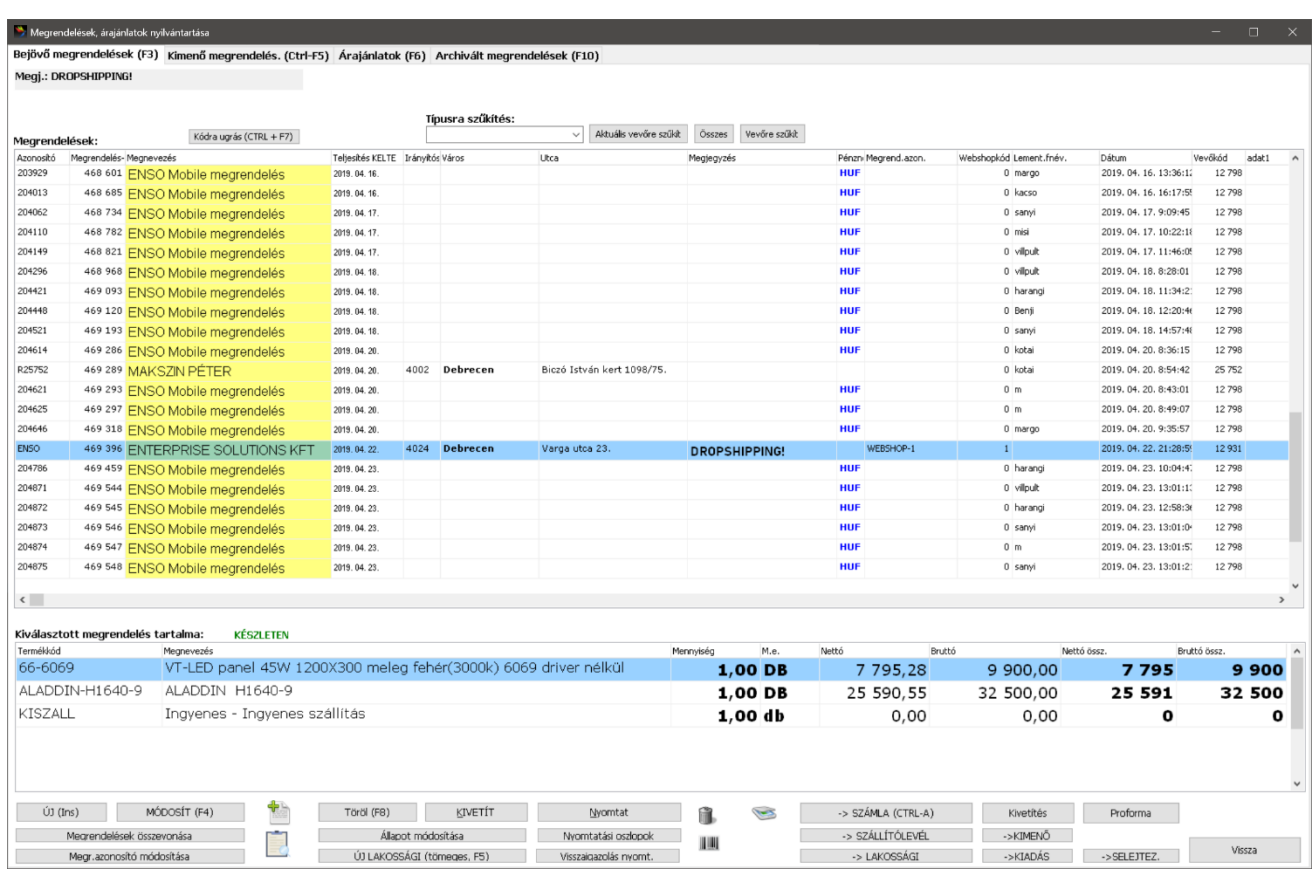

A rendszerben a többi típushoz hasonlóan lehet adminisztrálni a cég bejövő (vevő rendel a cégtől) és kimenő (cég rendel a beszállítótól) megrendeléseit, továbbá a vevők részére kiadott árajánlatokat. A főmenüből elérhető Megrendelések ablakban (neve a megrendelések szóból ered) mindhárom típus egy-egy fület kapott. Mindegyik fül alapbeállításként két részre van osztva, felül látható a megrendelések és árajánlatok listája, alul pedig az éppen kijelölt megrendelés vagy árajánlat tartalma (az árajánlat tételei).

Bejövő megrendelésekkel elvégezhető funkciók:

- létrehozás, törlés, módosítás, kivetítés, nyomtatás
- összevonás
- számlává, szállítólevéllé alakítás
- proforma (előszámla) nyomtatás
- állapot (pl. előkészítés alatt) módosítás
- szűkítés vevőre, keresés kódra

Kimenő megrendelésekkel elvégezhető funkciók:

- létrehozás, törlés, módosítás, kivetítés, nyomtatás
- összevonás
- bevételezéssé alakítás
- szűkítés beszállítóra, keresés kódra

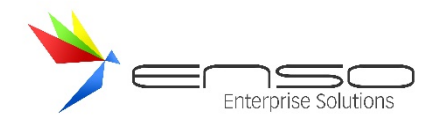

Árajánlatokkal elvégezhető funkciók:

- létrehozás, törlés, módosítás, kivetítés, nyomtatás
- kimenő megrendeléssé, bejövő megrendeléssé, számlává, szállítólevéllé alakítás
- szűkítés vevőre, keresés kódra

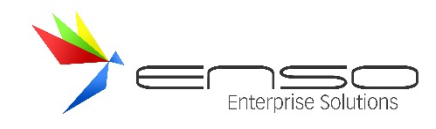

# **BEJÖVŐ MEGRENDELÉSEK**

A cégünk részére vevőinktől érkező bejövő megrendeléseket rögzíthetjük a rendszerben. A főmenü megrendelések gombjával a Megrendelések ablakba érkezünk, ahol az első fülön láthatjuk a felvitt vevői megrendeléseket. Attól függően, hogy hogyan állítjuk be a rendszert, ez az ablak kétféleképp is megjelenhet, pontosabban ha bekapcsoljuk, tartalmazhat vevőkiválasztó ablakrészt. Ezt a szervizfunkciók / beállítások / megrendelések / "bejövő megrendelések ablak kiegészítve vevő kiválasztással" pipával kapcsolhatjuk be. Ez esetben így épül fel a megrendelések ablak első füle:

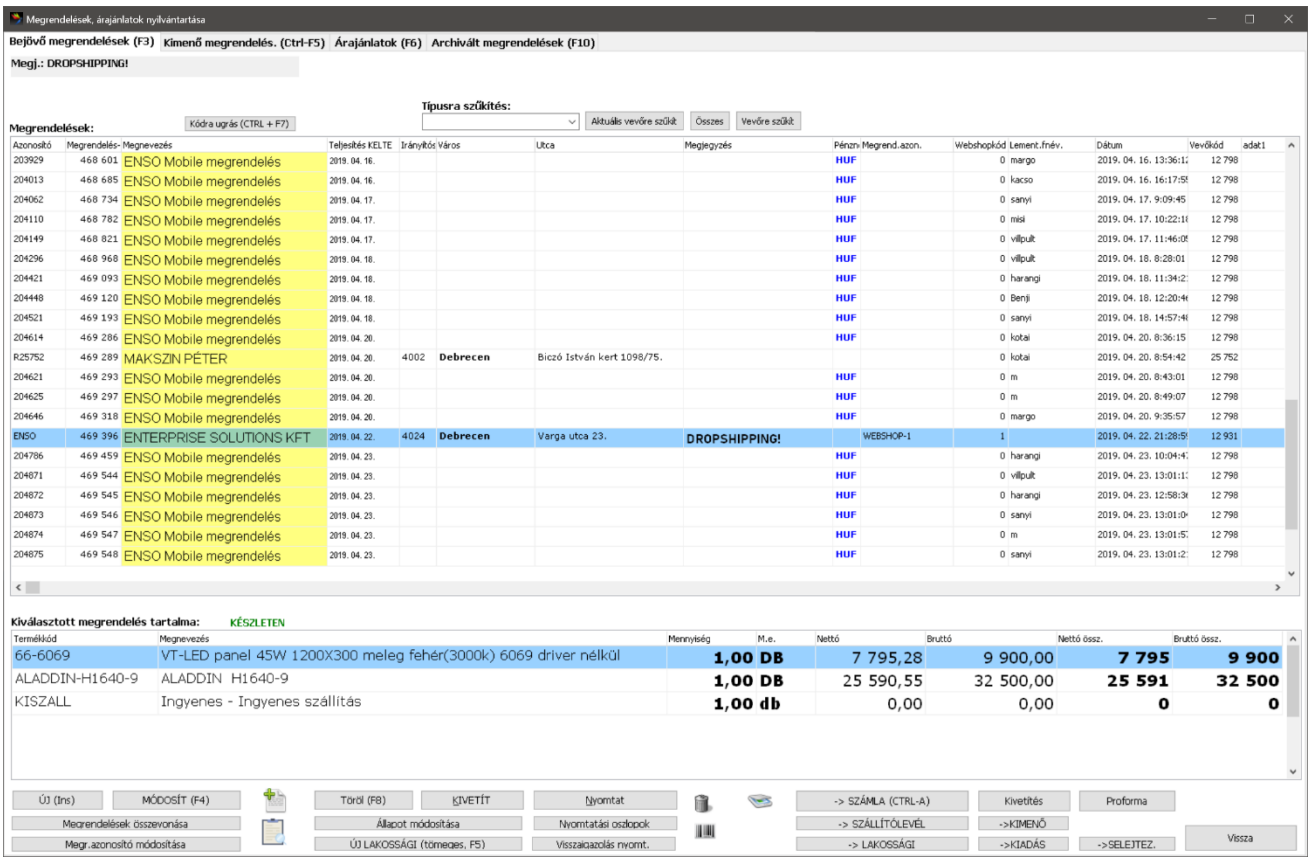

Bekapcsolt vevőkiválasztással felül rögtön vevőre kereshetünk az ismert vevőkereső motorral, továbbá az "összes vevő megrendelése" gombbal kilistáztathatjuk az összes vevőnk megrendelését, ahogy alapértelmezetten a kikapcsolt vevőkiválasztás esetén listáz az ENSO.

A megrendelések ablakrészben kijelölt megrendelés tartalma alul listázódik. Itt is személyre szabhatjuk az oszlopokat, ahogy a rendszer többi szabványos táblázatánál is.

Amennyiben szeretnénk, a rendszer automatikusan lefoglalja a megrendelésekkel felrögzített áru-készletet. Ezt a szervizfunkciók / beállítások / megrendelések / 1. fül / "a megrendelések foglalják le a készletet" pipával tehetjük meg. Amennyiben változtatunk ezen, szükség van a raktárkészlet aktualizálására, vagyis készletünk újraszámolására (szervizfunkciók / raktárkészlet aktualizálás résznél). Lásd a készletkezelés részt!

Bejövő vevői megrendelést hozhatunk létre egyszerűen az ENSO-ból is, de létrejöhet ENSO Ügyvitelhez kapcsolt webáruházon keresztül is. Másrészt egy letárolt megrendelést átfordíthatunk számlává, szállítólevéllé, lakossági vásárlássá, tehát nem kell újra felvinnünk a tételeket, ha pl. ki szeretnénk számlázni egy vevő részére azokat. Közvetlenül gomb nincs rá, de a tételek vágólapra helyezése funkcióval átfordíthatjuk megrendelésünk tételeit kimenő megrendeléssé is, vagyis amennyiben nincs készletünkön egy vevőnk által megrendelt áru, azt kimenő megrendeléssel egy beszállítónktól rögtön meg is rendelhetjük.

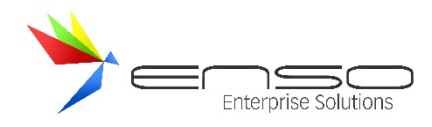

A proforma számla nyomtatása gombbal meglévő megrendelésünkhöz egy előszámlát nyomtathatunk ki, mellyel a vevőnk előre elutalhatja a megrendelés végösszegét még a tényleges számla kiállítása előtt.

Minden megrendelésünk egy megrendelés-kódot kap, mely egy folyamatosan növekvő szám. Erre a kódra rákereshetünk a megrendelések ablakban is, továbbá ez a szám rákerül a kinyomtatott megrendelésre is, továbbá ha egy megrendelésből pl. számlát készítünk, arra is rákerül (nyomtatási beállításoktól függően).

Megrendeléseinkhez saját részre megjegyzést adhatunk hozzá, továbbá számlára is rákerülő megjegyzést írhatunk, ami amennyiben számla lesz a megrendelésből, a számla nyomtatási képén is látható lesz. Emellett komolyabb formázással ellátott "megrendelés levelet" rögzíthetünk, ami egy hosszabb lélegzetvételű dokumentum is lehet, melyet a rendszer ugyancsak a nyomtatási képen is megjelenít. Ezeket a megrendelés-leveleket sablonok formájában letárolhatunk és később gombnyomásra felhasználhatunk, átírhatunk.

Az ENSO a devizás bejövő megrendeléseket is kezeli, ugyanúgy, ahogy számlázás esetén is. Amennyiben vevőnk devizás beállításokat kap, úgy a megrendelés létrehozásánál automatikusan devizás megrendelést ajánl fel a rendszer. Ezen túlmenően eseti devizás beállítást is megadhatunk, melyet a rendszer teljes-körűen kezel, amennyiben végül a megrendelést számlává fordítjuk át, az örökli a szülő-megrendelés deviza-beállításait.

A megrendelések ablakban az alapfunkciókon kívül (megrendelés létrehozása, módosítása, törlése, nyomtatása, kivetítése) rengeteg kiegészítő funkciót érhetünk el:

- gyorsgombbal dokumentumot iktathatunk a meglévő megrendeléshez
- adott megrendeléshez tartozó iktatásokat lekérhetjük
- megnyithatjuk a lekérdezések ablakot
- összevonhatunk meglévő megrendeléseket
- megrendelésünk állapotát módosíthatjuk
- áru-címkéket nyomtathatunk a megrendelésen lévő tételekhez
- átfordítás számlává, szállítóvá, lakossági vásárlássá
- stb.

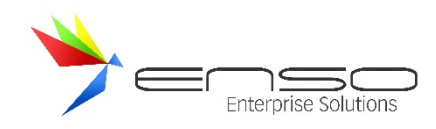

# BEJÖVŐ MEGRENDELÉS LÉTREHOZÁSA

#### Az új gombra kattintva belépünk a megrendelés létrehozása ablakba.

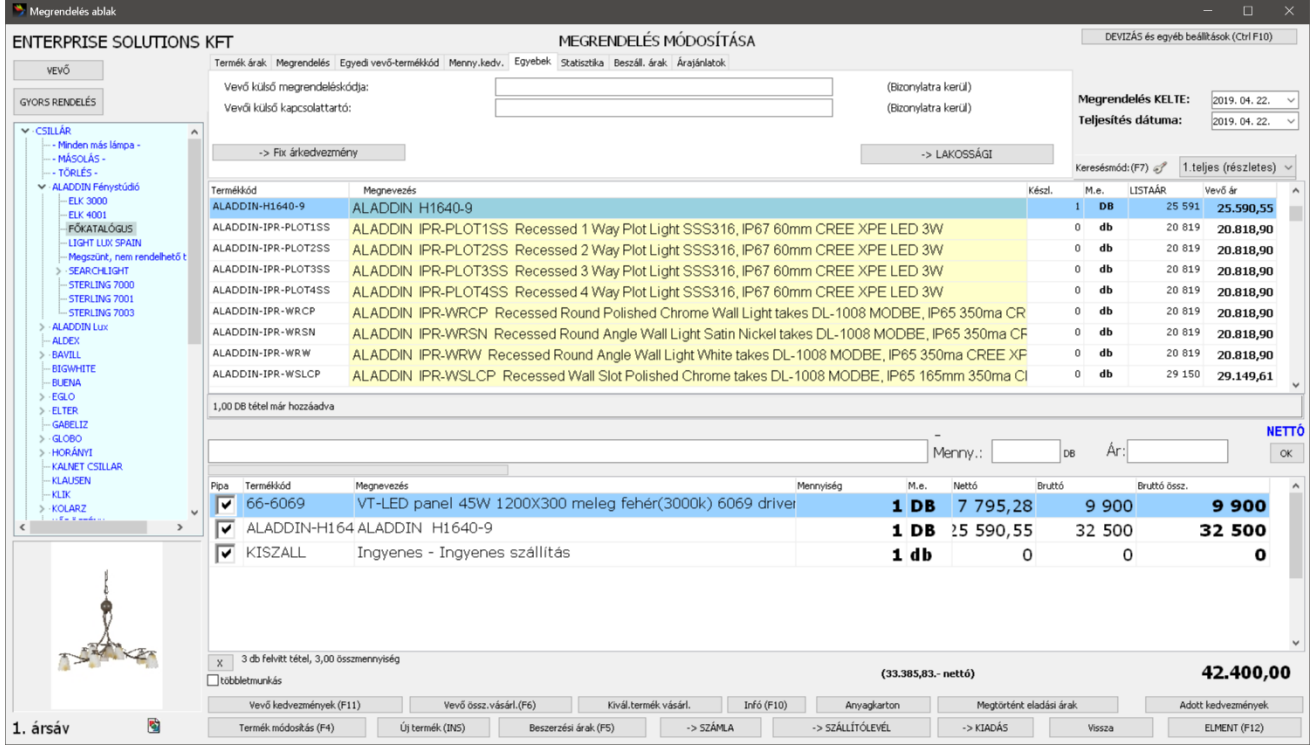

Ennek felépítése nagyon hasonlít az új számlázás / új bevételezés ablakhoz. Ugyanúgy használhatjuk a tételkeresőmotort, ugyanúgy láthatjuk a termékhez tartozó képeket, bal oldalon a csoportfát. Középen-felül a tételeink listáját láthatjuk, alul pedig a már megrendelésre vitt tételeket.

A megrendelés berögzítése leegyszerűsítve úgy történik, hogy miután kiválasztottuk a megrendelés vevőjét, majd megadtuk a Keltét és a Teljesítés dátumát, az árucikkeket felrögzítjük és rákattintunk az "ELMENT" gombra. A megrendelés ablakban először a Keltére ugrik a rendszer, ha gyorsítva egér-használat nélkül szeretnénk kezelni a rendszert, az ENTER gomb többszöri leütésével haladhatunk, léphetünk a termék-keresőcsíkra. Ide keresőcsíkba beírva a termék nevét, vonalkódját, vagy bármilyen kereshető adatát (tehát keresve a termékre) felül ráugrik a rendszer a keresett termékre, majd újra az ENTER gomb leütése után adhatjuk meg a mennyiséget, majd az árat és végül rögzíthetjük alulra a tételt. Ezután újra visszakerülünk a keresőmezőre. Amennyiben elkészültünk a tételek rögzítésével, az F12 gomb lenyomásával gyorsan visszakerülhetünk a nyitóképernyőre.

Az ablak alsó részén található a "-> Fix árkedvezmény" gomb, mellyel a kijelölt tételek árait eltárolhatjuk a vevőhöz egyedi árkedvezmény formájában. A gyakorlatban minden egyes tétel kap egy fix árkedvezmény bejegyzést, ezáltal legközelebb amikor ugyanannál a vevőnél újra megrendelésre, vagy számlára választjuk ki a tételt, ugyanezt az árat ajánlja majd a rendszer. Tételeket kijelölni a "Pipa" nevű oszlop bekapcsolásával lehet.

A "Vevő kedvezmények" gombbal a vevő-kedvezmények ablakot nyithatjuk meg a kiválasztott vevőnkhöz. Itt új kedvezményeket állíthatunk be, meglévőket törölhetünk.

A "Vevő vásárlásai" gomb a kiválasztott vevő eddigi kiszámlázott tételeit kérdezi le.

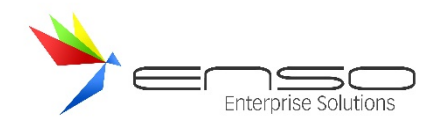

#### Az Infó gombbal egy lekérdező és információs felső részt jeleníthetünk meg, mellyel további funkciókat érhetünk el:

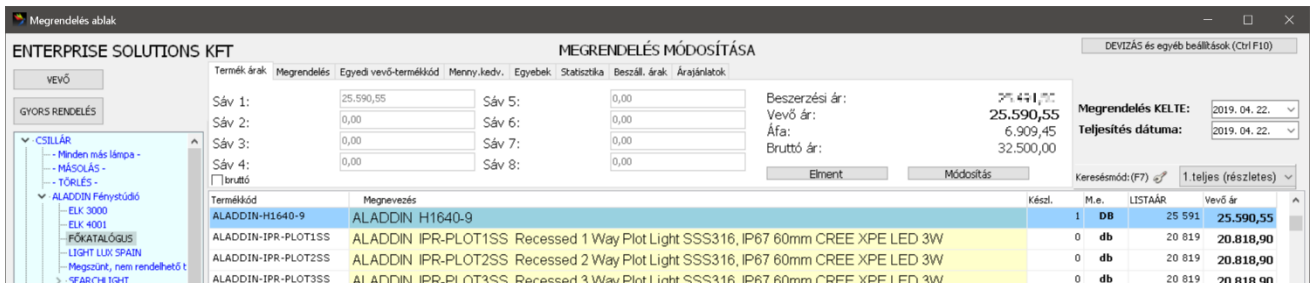

A "Termék árak" fülön termékeink részletes árait tekinthetjük meg az első 8 ársáv alapján (összesen 16 ársáv érhető el a rendszerben).

A "Megrendelés" fülön az éppen aktuális termék kimenő megrendeléseit láthatjuk, gyakorlatban, hogy rendeltünk-e meg belőle.

Az "Egyedi vevő-termékkód" fülön a kiválasztott vevőnkhöz egyedi termékkódokat rendelhetünk, melyek nyomtatásban felülbírálják a vevő részére a mi termékkódunkat.

A "Menny.kedv." fülön az adott termékhez tartozó mennyiségi kedvezményeket láthatjuk.

Az "Egyebek" fülön egyéb adatokat adhatunk meg, pl. egy megrendeléshez tartozó vevői megrendeléskódot, vagy a vevő kapcsolattartóját.

A "Statisztika" fülön a kiválasztott termék vevőktől független cégszintű eladási statisztikáját láthatjuk megrendelés felvitele közben.

#### MEGRENDELÉS ADATOK SEGÉDABLAK

Az "Egyéb adatok" gombbal egy kiegészítő ablakot nyithatunk fel.

Ennek első fülén hosszabb lélegzetű megrendelés levelet írhatunk, mely rákerül a megrendelés nyomtatási képére is, továbbá ezeket sablonként is lementhetjük, majd később újra felhasználhatjuk.

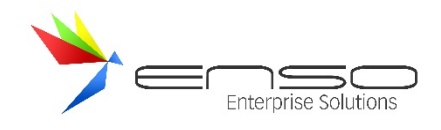

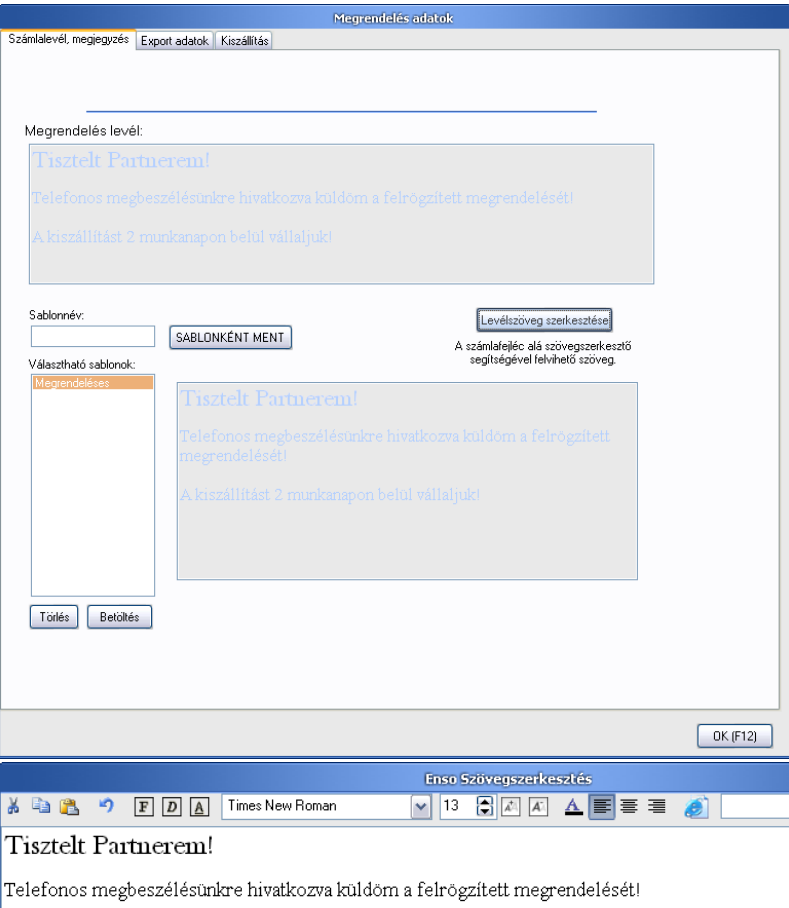

A kiszállítást 2 munkanapon belül vállaljuk!

A második fülön a megrendelés devizás / export beállításait adhatjuk meg.

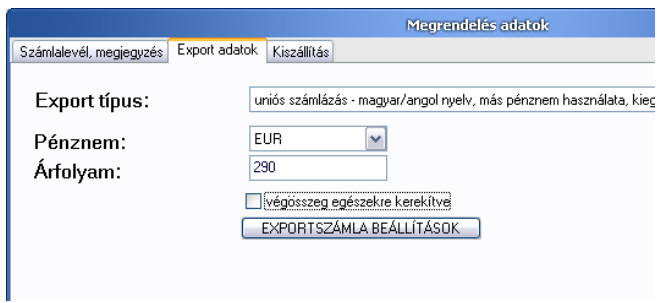

Itt állíthatjuk át megrendelésünket a kezdeti, kiválasztott vevőhöz tartozó, fix devizás, export beállításról, vagy itt bírálhatjuk felül a beállításoknál megadott devizaváltót. Amennyiben egy vevőnknek mindig adott típusú (pl. unión belüli devizás) bizonylatot / megrendelést állítunk ki, érdemes azokat a vevő módosítása ablakban fixen a vevőhöz rendelni, hogy a rendszer mindig azt ajánlja fel.

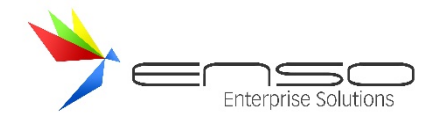

A harmadik fülön a kiszállítás / átvétel módját adhatjuk meg:

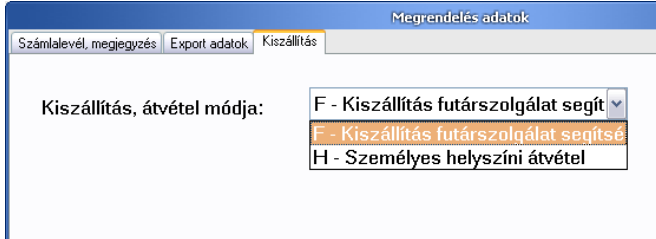

A leugró menüben található lehetőségek személyre szabhatóak a beállítások ablak / Számlázás / Kiszállítás részénél.

### MEGRENDELÉS KÉSZLETFOGLALÁSA, KÉSZLET-FOGLALTSÁG

#### Egy lementett rendelés után:

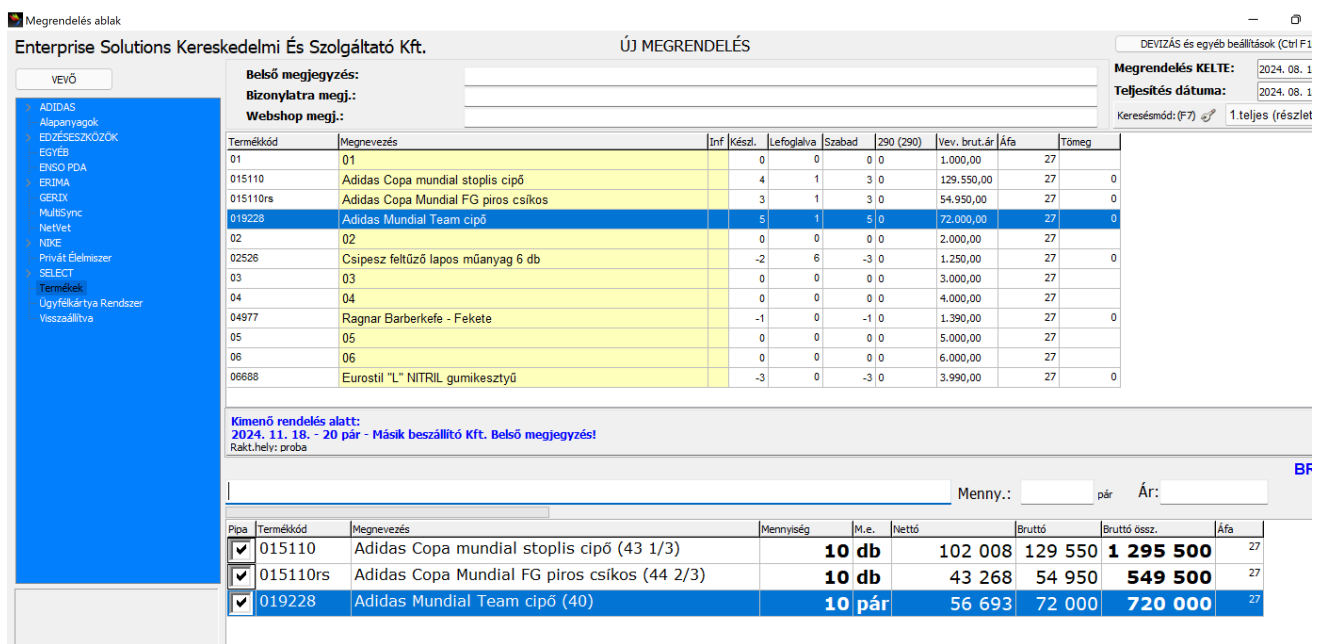

#### Lefoglalásra kerülnek a termékek:

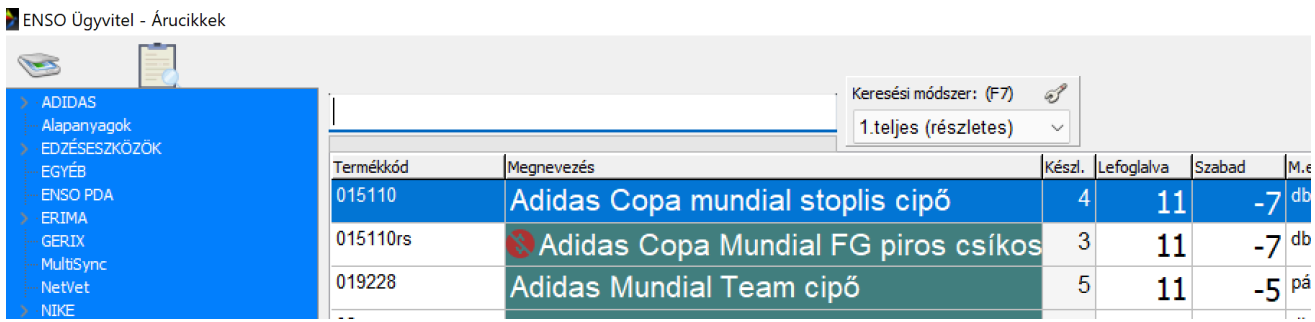

A **szabad készlet** fogalma az ENSO Ügyvitelben úgy értelmezhető, mint a rendelkezésre álló, azaz a még fel nem használt vagy le nem foglalt készlet. Matematikailag a szabad készlet a következő képlettel írható le:

#### **Szabad készlet = Teljes készlet – Lefoglalt készlet**

Ez azt jelenti, hogy a szabad készlet a raktárban ténylegesen rendelkezésre álló, de még konkrét rendeléshez, gyártási folyamathoz vagy más üzleti tevékenységhez nem rendelt készletek mennyiségével egyenlő. Ez a mutató

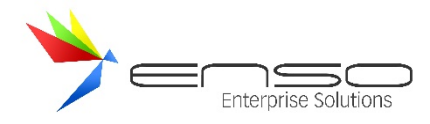

kulcsfontosságú a raktárkészlet-gazdálkodásban, mivel pontos információkat biztosít a valós időben rendelkezésre álló, azonnal felhasználható készletekről, ami elengedhetetlen a hatékony működés és az ügyfélkiszolgálás szempontjából.

Ha rákattintunk a lefoglalva oszlop értékére, egy felugró lekérdezésben azonnal láthatjuk milyen vevői rendelések foglalják a tétel raktár-készletét:

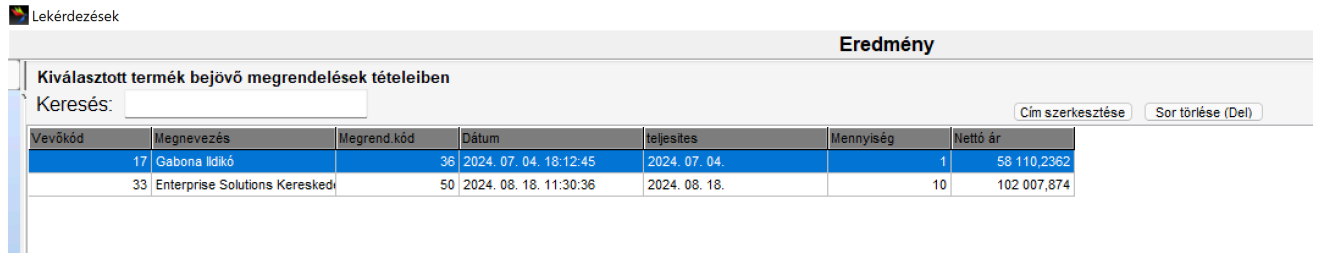

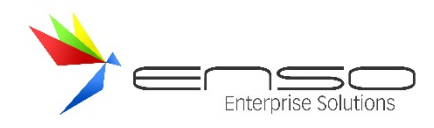

## **KIMENŐ MEGRENDELÉSEK**

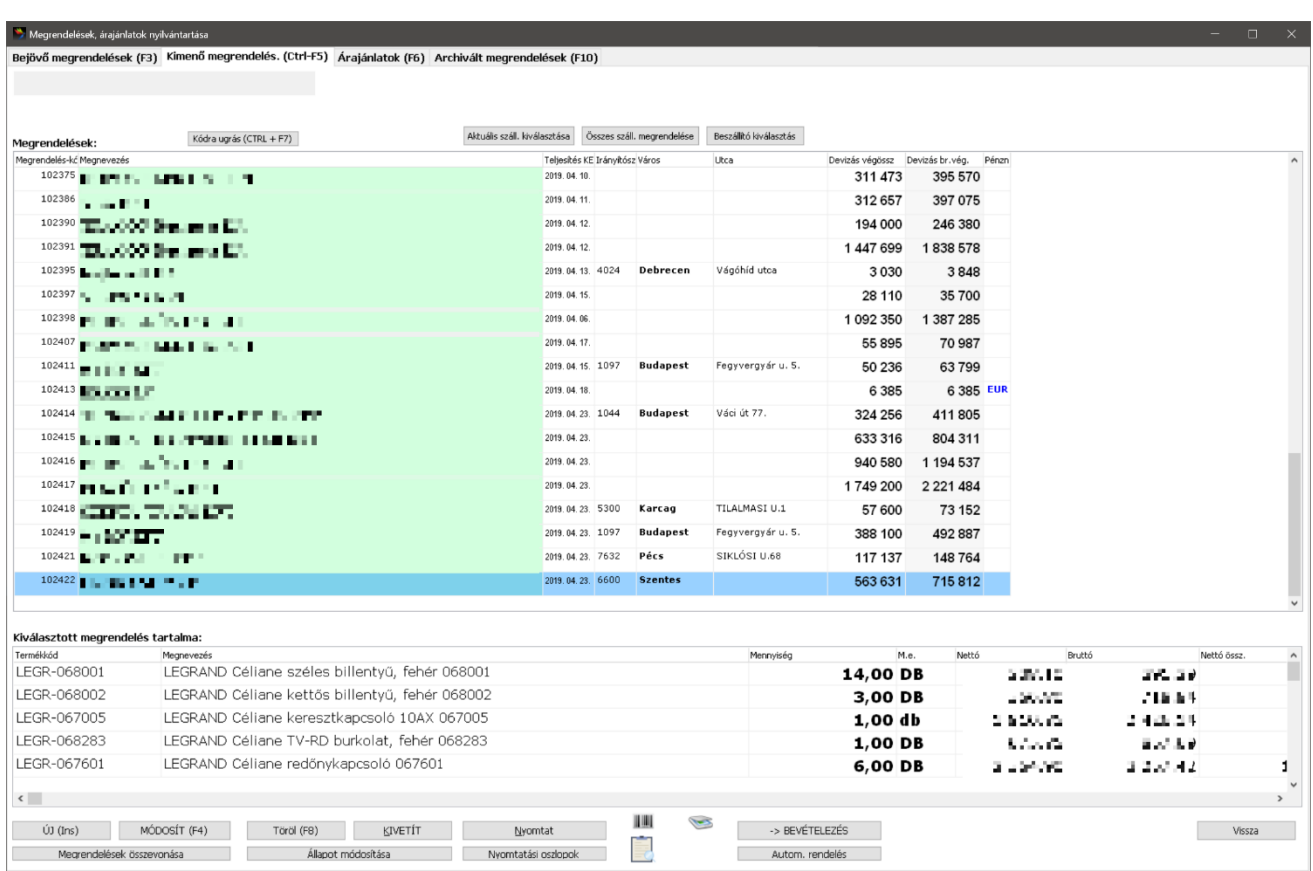

A megrendelések ablak második fülén találhatjuk a kimenő megrendelések részt. Itt a beszállítóink részére küldött kimenő megrendeléseket rögzíthetjük fel, készíthetjük el, továbbá ha megérkezik, akkor később automatikusan vételezhetjük be. Felépítése hasonló a megrendelések ablakéhoz, csak itt nem a vevőinket láthatjuk (amennyiben bekapcsoltuk) felül, hanem a beszállítóinkat. A fenti képernyő-képen kikapcsolt módban, tehát beszállító-kiválasztó rész nélkül láthatjuk az ablakot! A felső rész a felrögzített kimenő megrendeléseket listázza, míg az alsó a kijelölt megrendeléshez tartozó tételeket.

Minden egyes megrendelés egyedi megrendelés-kódot kap, mely rákerül a nyomtatási képre is, továbbá ezekre a kódokra gyors-kereshetünk is.

### KÉSZLETKEZELÉSI MODELLEK

A Rendszer képes többféle készletezési logika alapján automatikusan kimenő rendeléseket létrehozni.

### A.) TÖBB MÚLTBELI ÉV ÁTLAGÁT NÉZVE, EGY BEKÉRT IDŐSZAKBAN RENDELÉS

# KÉSZLETKEZELÉSI MODELL: IDŐSOR-ELEMZÉSEN ALAPULÓ ELŐREJELZÉSI MODELL (TIME SERIES FORECASTING MODEL)

Ez a rendelési módszer az **idősor-elemzés** technikáira épül, ahol több éves történelmi adatot (pl. az elmúlt 3-5 év fogyasztási adatait) használják fel az előrejelzések készítéséhez. A cél az, hogy a jövőbeni készletigényt pontosan meghatározzák egy meghatározott áthidalási időszakra (például 1-2 hónapra). Az időszakos átlagolás során a rendszer figyelembe veszi a **szezonális ingadozásokat**, **trendeket** és **ciklikus mintákat**, amelyek jellemzőek lehetnek az adott

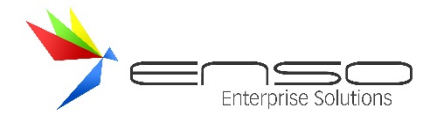

termékre vagy piacra. Ezáltal a rendelési mennyiség optimalizálható, minimalizálva a **felesleges készlettartási költségeket** és a készlethiány kockázatát.

### B.) MÚLTBELI INTERVALLUM FOGYÁSÁT SZÁMOLJA KI A RENDSZER

# KÉSZLETKEZELÉSI MODELL: EGYSZERŰ MOZGÓÁTLAG (SIMPLE MOVING AVERAGE - SMA) ALAPÚ MODELL

Ebben a modellben a rendelési mennyiséget a **mozgóátlag** módszerével számítják ki, amely a korábbi fogyasztási adatok meghatározott időszakát (például az elmúlt 3-6 hónapot) átlagolja, hogy megbecsülje a jövőbeli keresletet. Az áthidalási időszakot figyelembe véve, a modell segítségével meghatározható az a rendelési mennyiség, amely biztosítja, hogy a készlet elegendő legyen a következő rendelési ciklusig. A módszer érzékenyen reagál a kereslet **rövid távú változásaira**, és segít a **készlethiány** elkerülésében anélkül, hogy túlzott **biztonsági készletet** kellene fenntartani.

### C.) MINIMUMKÉSZLET ALAPÚ RENDELÉS

### KÉSZLETKEZELÉSI MODELL: ÚJRARENDELÉSI PONT (REORDER POINT - ROP) MODELL

A minimumkészlet alapú rendelési módszer az **újrarendelési pont** modellre épül, ahol a rendelési pontot úgy határozzák meg, hogy az egyenlő a minimumkészlettel és a várható kereslettel az átfutási idő alatt. Ez a modell figyelembe veszi a termék **átlagos felhasználási sebességét** (demand rate) és az **áthidalási időszak** hosszát, hogy meghatározza a rendelési mennyiséget, amint a készletszint a minimális küszöb alá csökken. Az ilyen modell alkalmazásával a vállalatok optimalizálhatják a készleteiket, biztosítva, hogy a **készlethiány** minimalizálódjon, miközben a készlettartási költségek is kontroll alatt maradnak. Ez a modell jól működik a **puffer készletek** kezelésénél, amikor fontos a gyors reagálás a kereslet ingadozásaira.

Mindhárom módszer különböző készletkezelési modellekre épít, amelyek lehetővé teszik a készletek hatékony és gazdaságos kezelését. Az idősor-elemzésen alapuló modell az időbeli trendek és szezonális ingadozások kezelésére fókuszál, míg a mozgóátlag modell inkább a rövid távú keresleti ingadozásokra reagál. Az újrarendelési pont modell pedig biztosítja, hogy a készletek mindig a megfelelő szinten legyenek a kiszámított minimális szint alapján, csökkentve a készlethiány és a felesleges készlettartás kockázatát.

Ezek a módszerek különböző helyzetekben és piaci feltételek mellett lehetnek hasznosak, attól függően, hogy milyen a termékek keresleti mintája, illetve milyen stratégiát alkalmaznak a készletkezelésben.

Ehhez nyomjuk meg az "Autom. Rendelés" gombot:

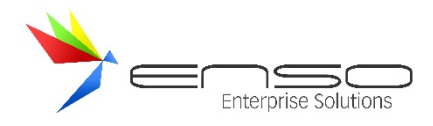

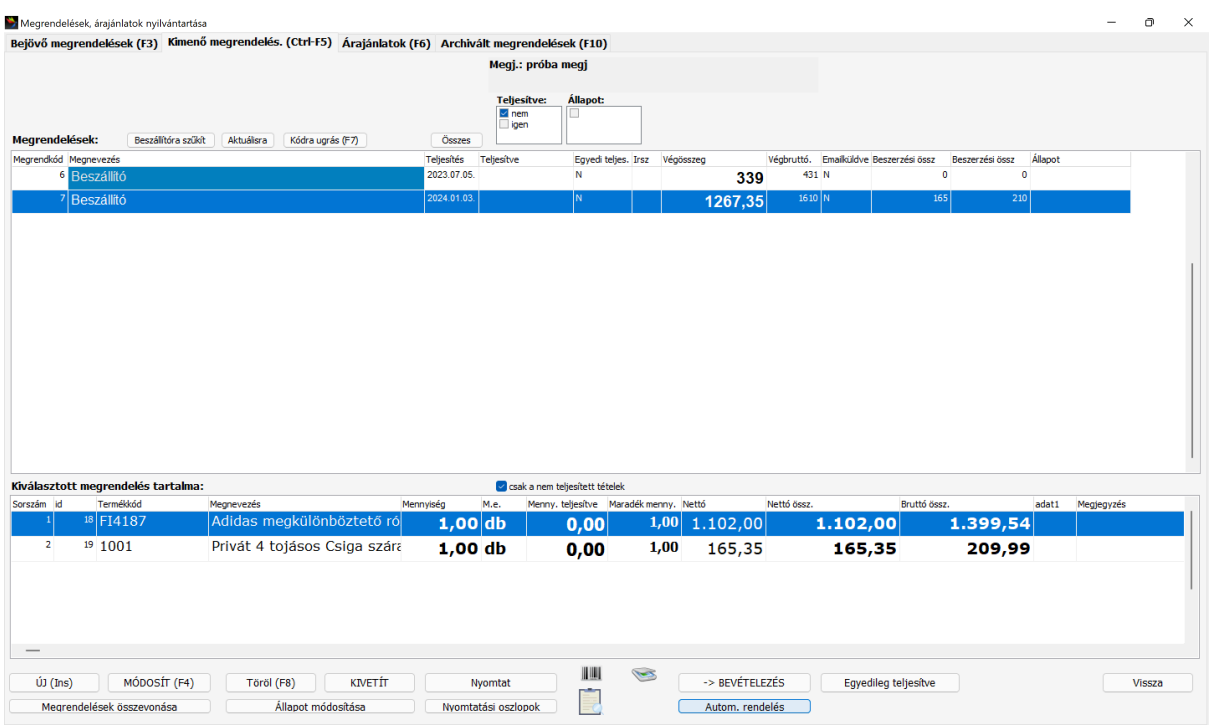

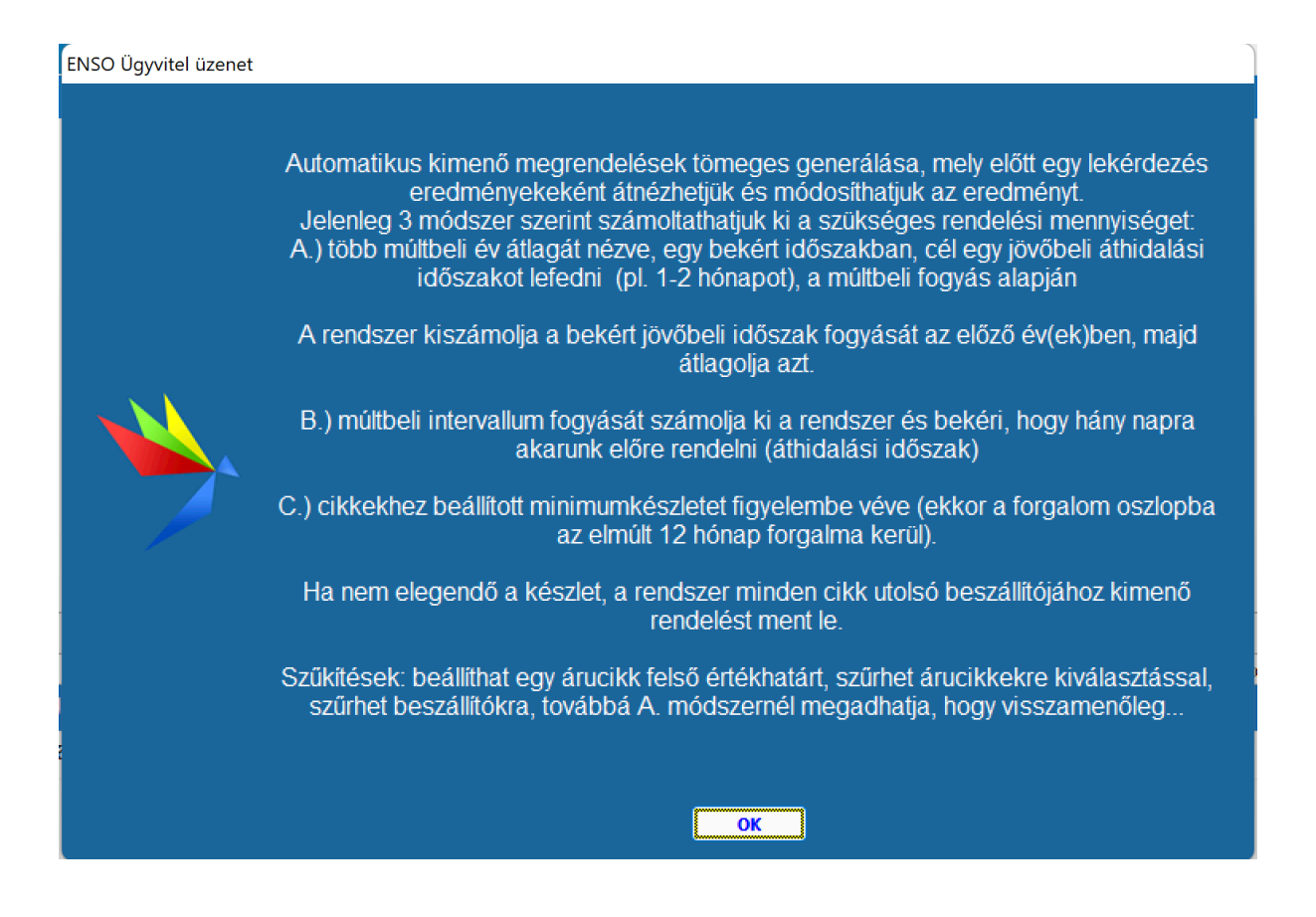

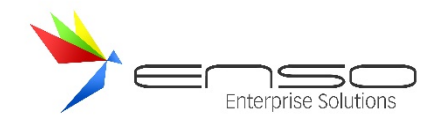

#### Válasszunk módszert:

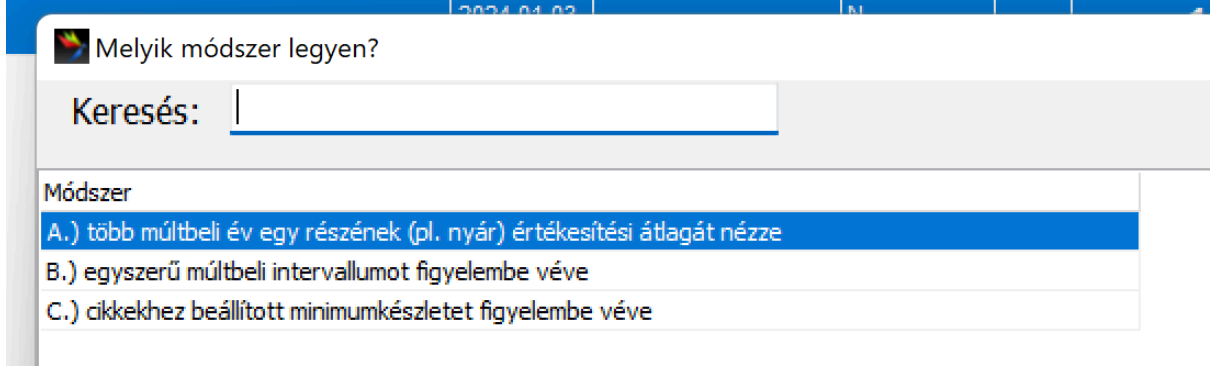

Kimenő megrendelések figyelembe vételét finomhangolhatjuk:

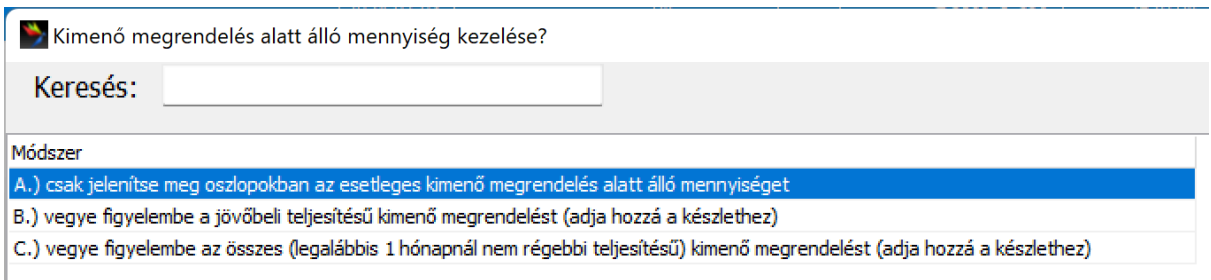

A rendszer bekéri a jövőbeli áthidalási időszak végét:

Dátum bekérése

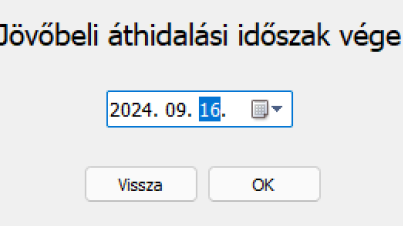

Kiszűrhetjük a túl drága termékek automatikus rendelését:

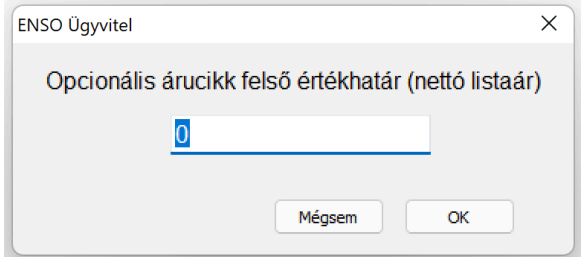

Szűrhetünk termékekre is, beszállítókra is.

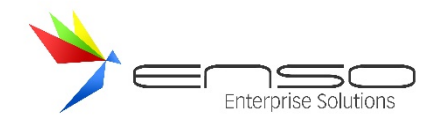

Ezután a rendszer megjeleníti az automatikus rendelésre kiválasztott termékeket, a kiválasztott modell alapján kiszámolt rendelési mennyiségekkel, melyeket átszerkeszthetünk is a listában:

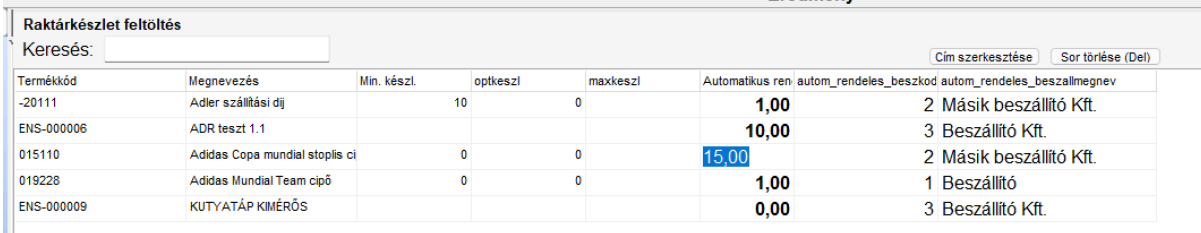

#### Beszállítót is változtathatunk:

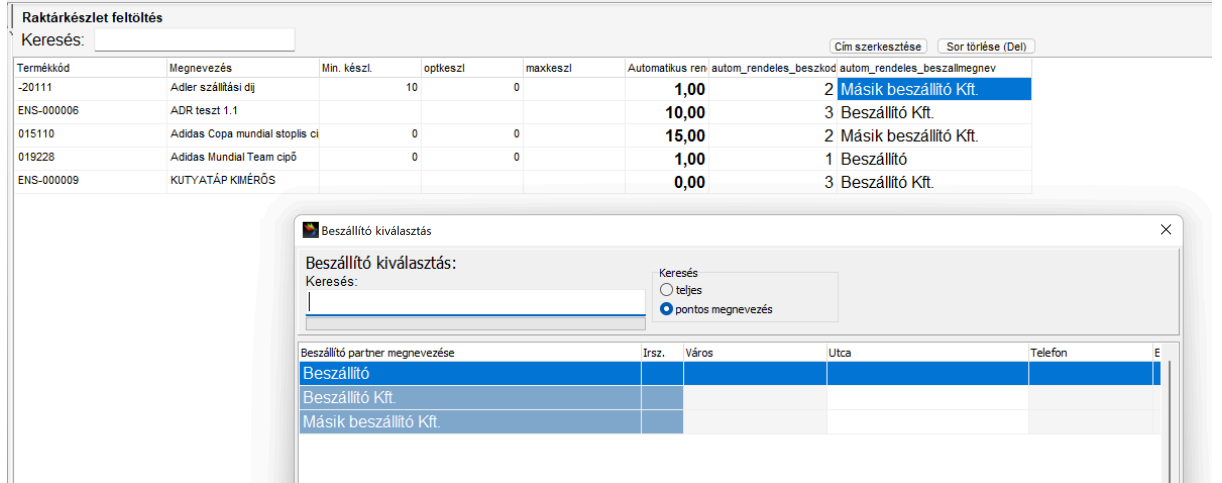

#### Visszalépés után még egy gyors-kérdés:

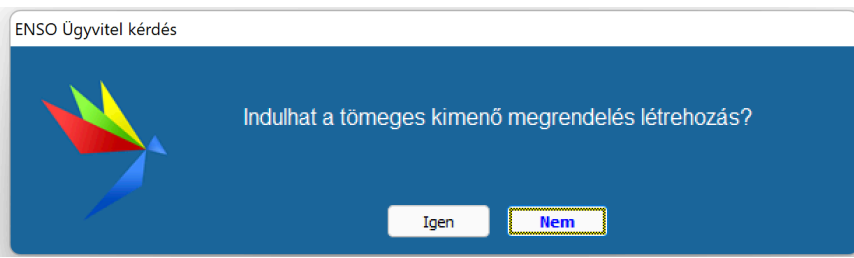

Végül a rendszer legenerálja a kimenő rendeléseket.

#### Rendelési mennyiség nyilvántartás, raktárkészlet kezelés

A vállalatirányítási rendszerben integrált rendelési mennyiség nyilvántartás és raktárkészlet kezelés elsődleges célja a készletek optimális szinten tartása és a készletforgás pontos, előre jelezhető tervezése. A modul lehetőséget biztosít a készletezési folyamatok finomhangolására, minimalizálva a túlzott készletezést, illetve a készlethiányok kockázatát.

A rendszerben elérhető funkcionalitás lehetővé teszi a várható készletbeérkezések időpontjának és mennyiségének valós idejű nyomon követését, ezáltal biztosítva a készletgazdálkodás átláthatóságát. Továbbá a rendszer kezeli a készletek foglaltságát, beleértve a megrendelésekhez és gyártási folyamatokhoz rendelt készletek nyilvántartását.

Külön kiemelendő a konszignációs raktárkezelési képesség, amely lehetővé teszi a konszignált készletek, azaz a beszállítók tulajdonában lévő, de a vállalatnál elhelyezett áruk nyilvántartását és kezelését. A rendszer támogatja az ilyen jellegű

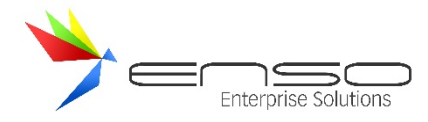

készletek részletes monitorozását, beleértve a konszignációs készletek beérkezésének, felhasználásának és visszaszállításának folyamatainak dokumentálását.

Ezek a funkciók hozzájárulnak a raktárkészlet hatékony és költséghatékony kezeléséhez, elősegítve a vállalat készletgazdálkodási stratégiáinak optimalizálását.

#### ha lementünk egy kimenő rendelést:

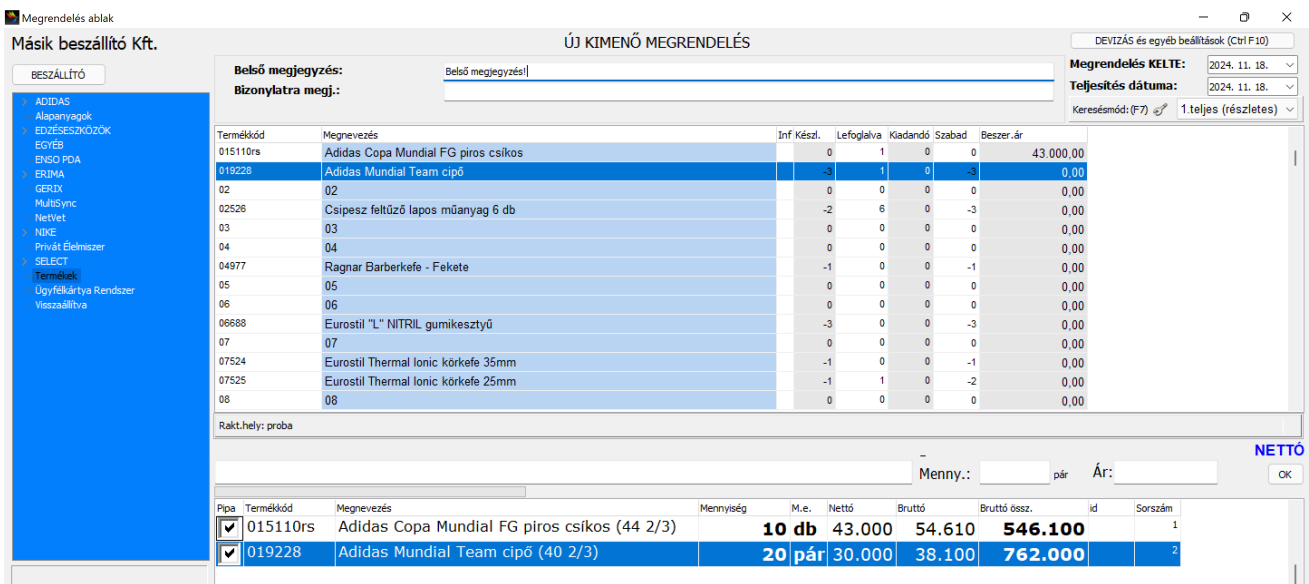

#### Látható az árucikk ablakban is, hogy kimenő rendelés alatt:

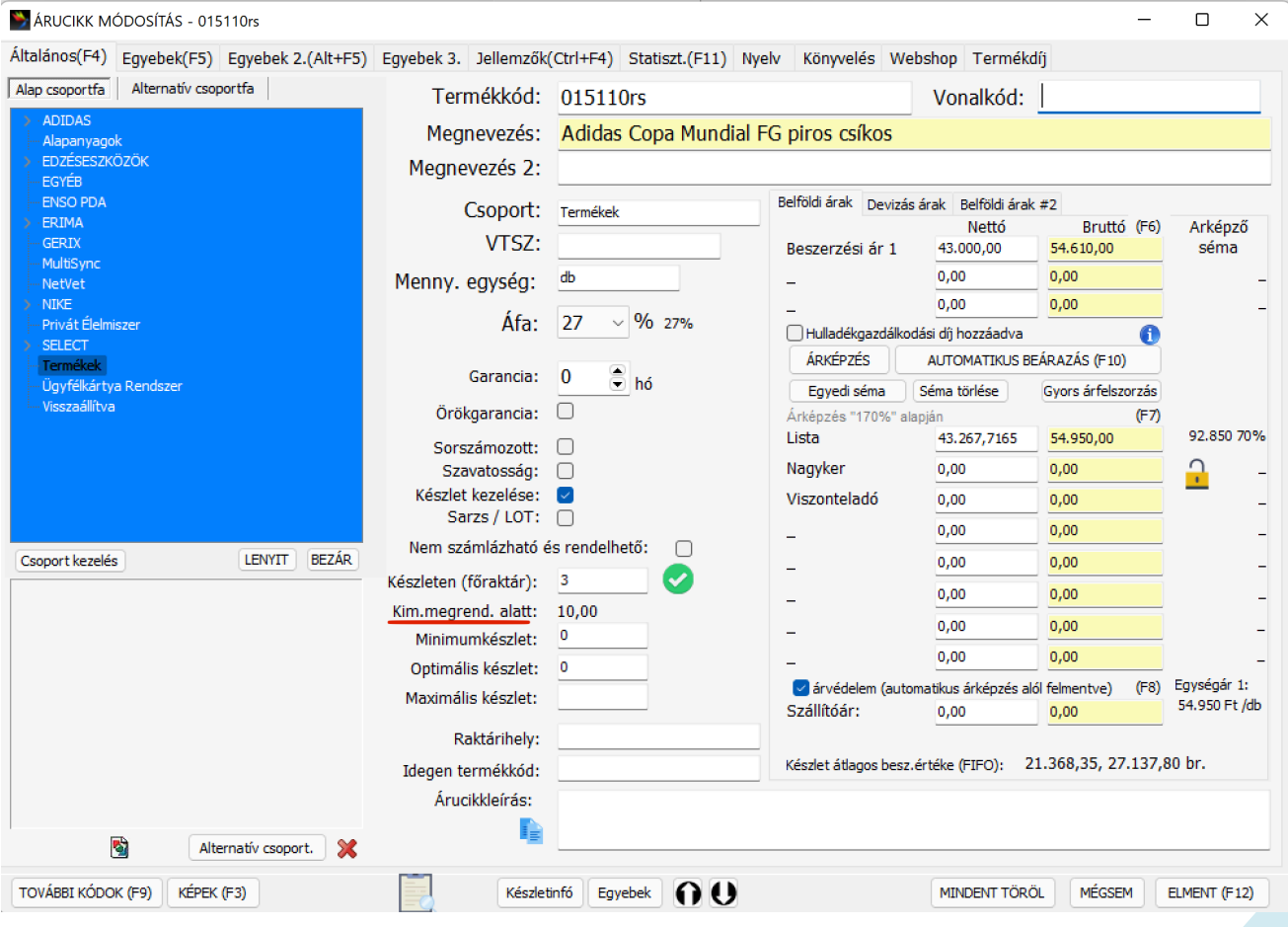

 $\equiv$ 

 $\Box$
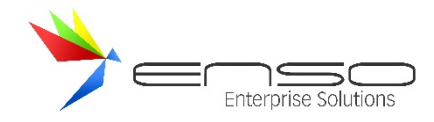

## Látható a statisztika fülön a "Várható beérkezés" táblázatban:

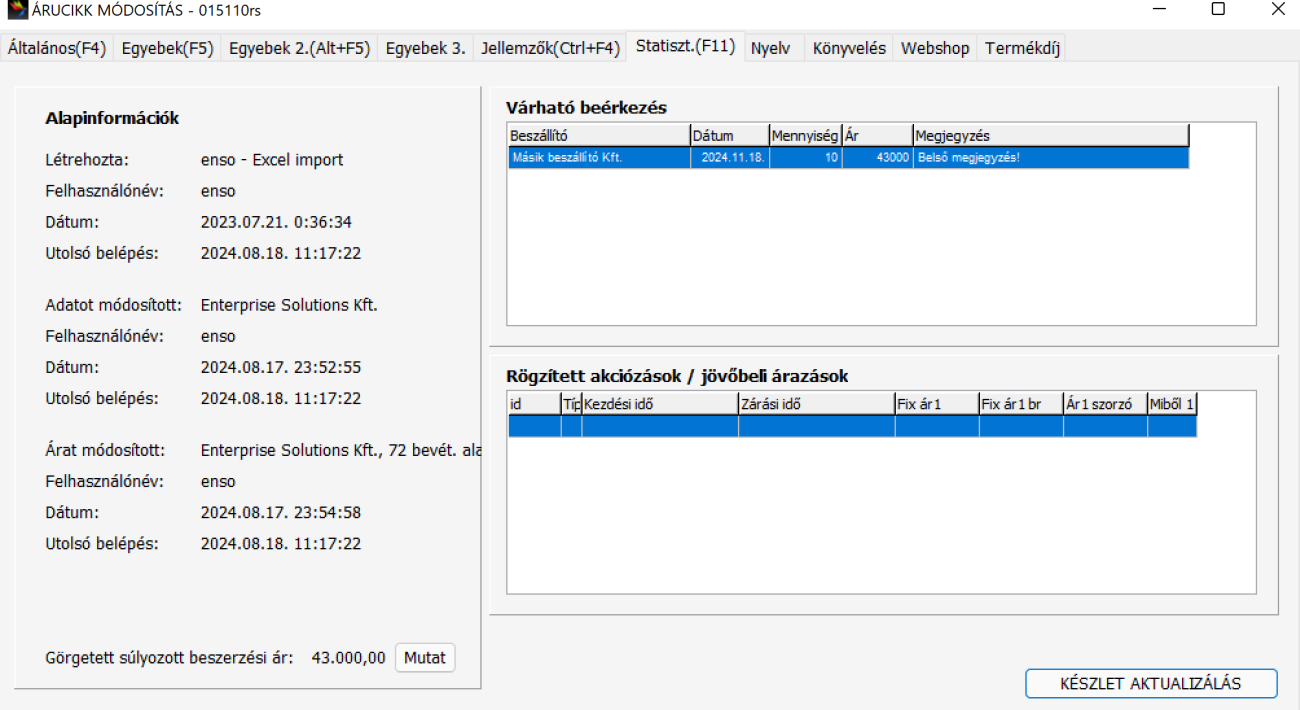

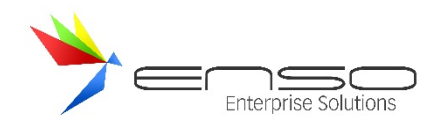

#### Továbbá az árucikkek listájában is:

#### ENSO Ügyvitel - Árucikkek

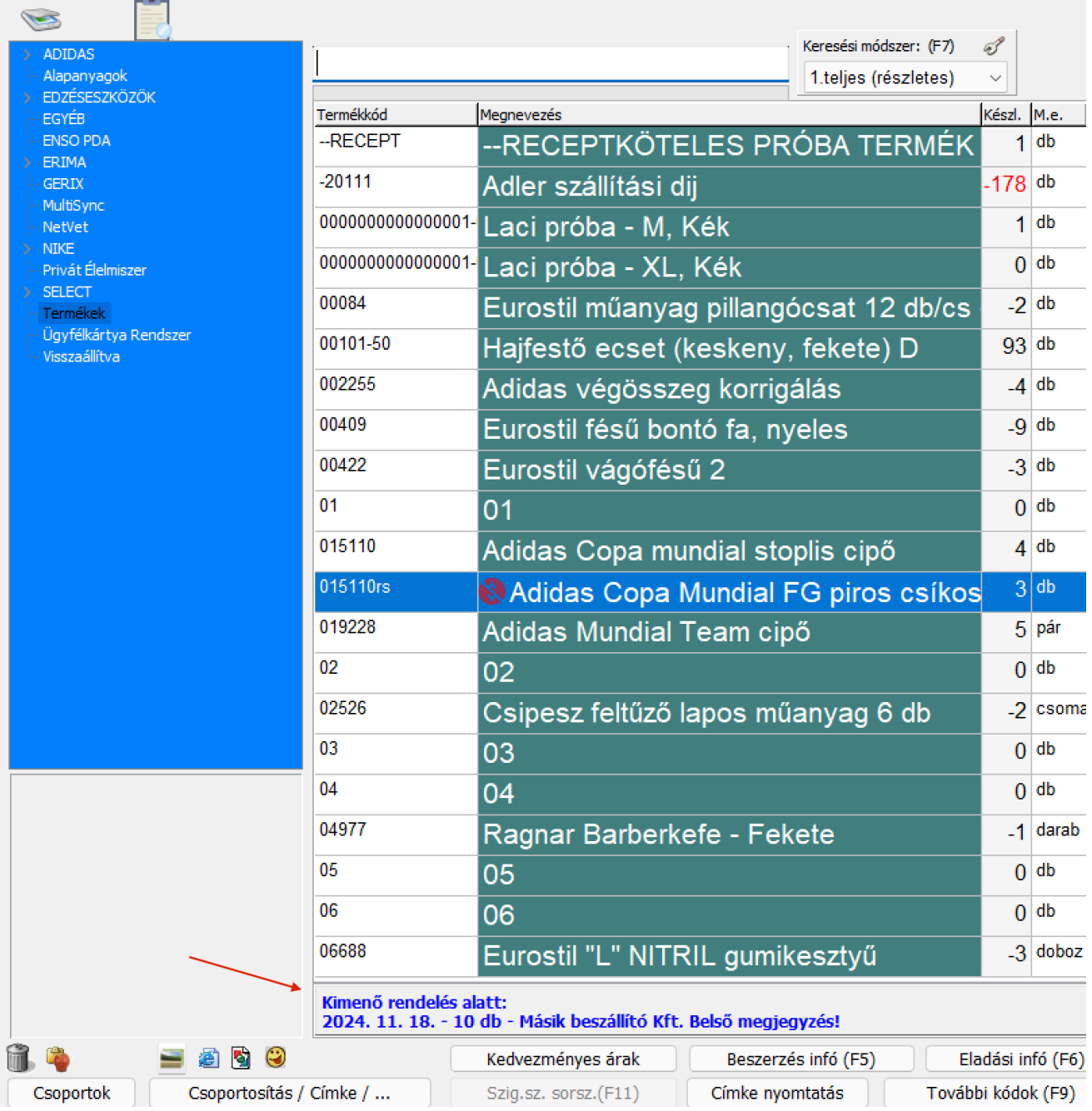

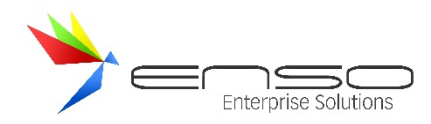

#### Értékesítés közben is:

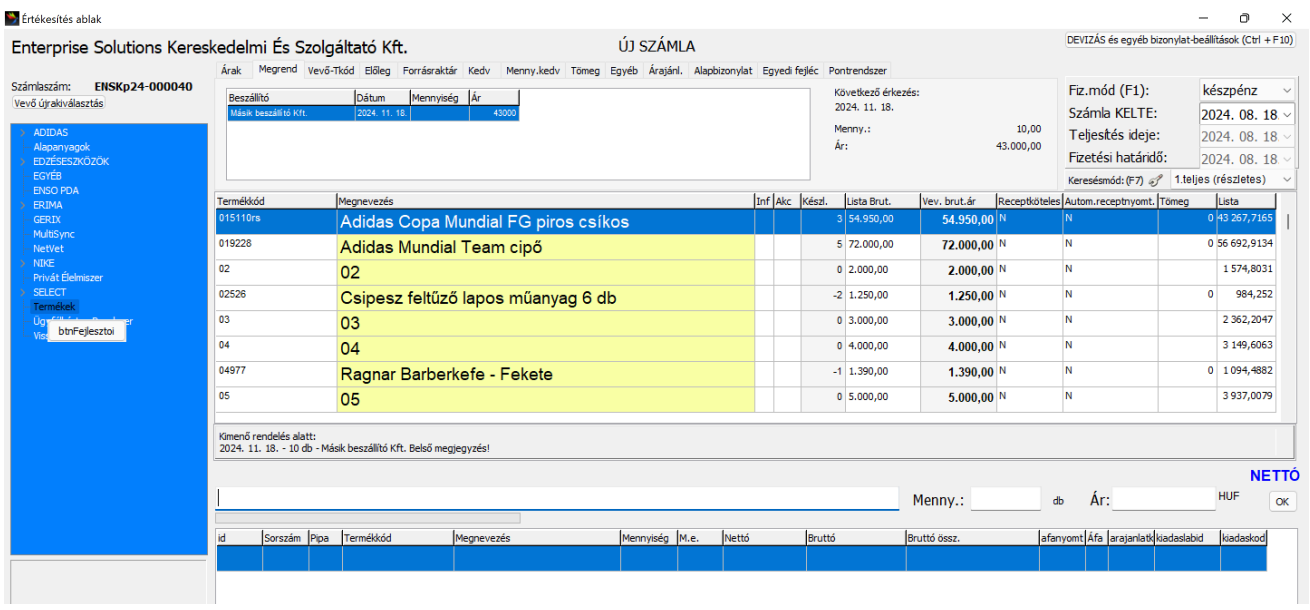

 $\overline{a}$ 

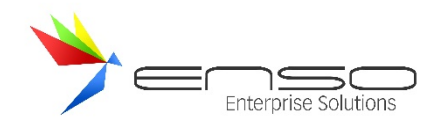

## **RAKTÁRKIADÁS ABLAK**

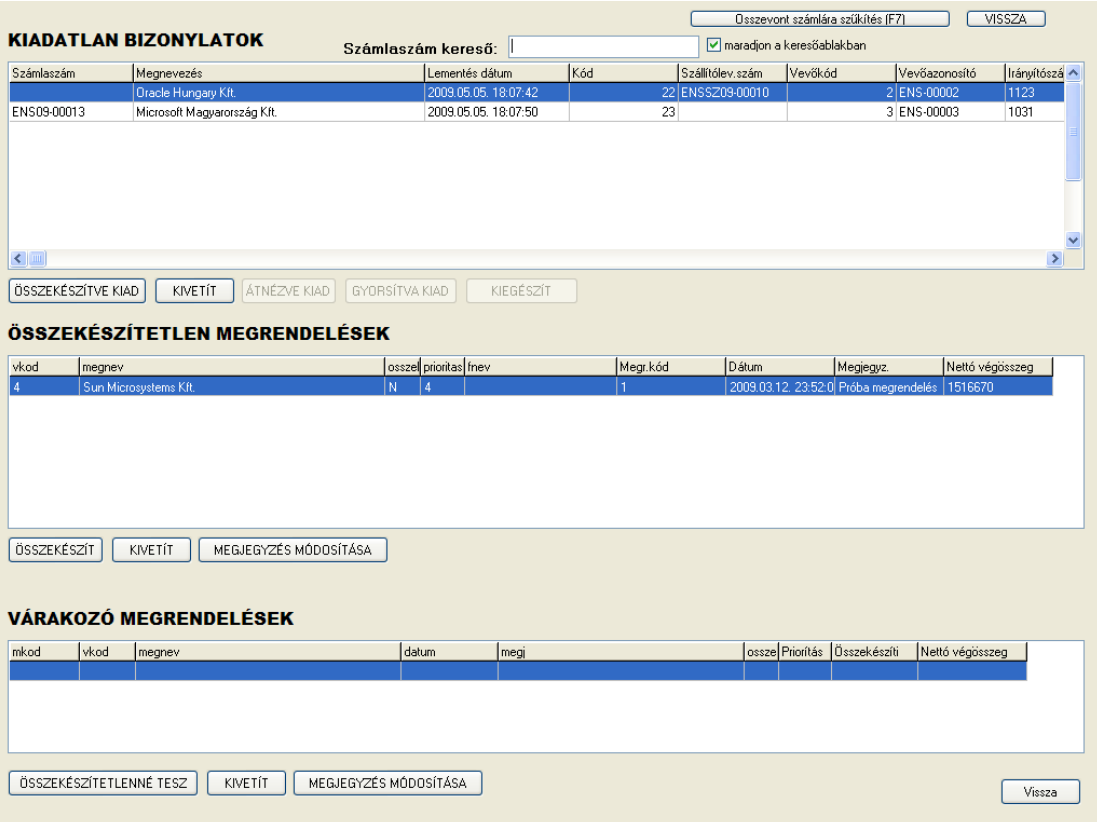

#### **Raktárkiadás ablak**

Ebből az ablakból indul ki a nagyobb cégek raktárban dolgozó alkalmazottainak munkája. Ide kerülnek be a kimenő bizonylatok (számlák, szállítólevelek) és a bejövő vevői megrendelések is, melyeket a raktárosoknak össze kell készíteniük.

Elérhető további funkciók:

- számlaszámra keresés
- megrendelések, bizonylatok kivetítése
- bizonylathoz tartozó megjegyzések módosítása

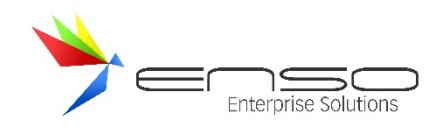

# **GARANCIA VISSZAKERESŐ ABLAK**

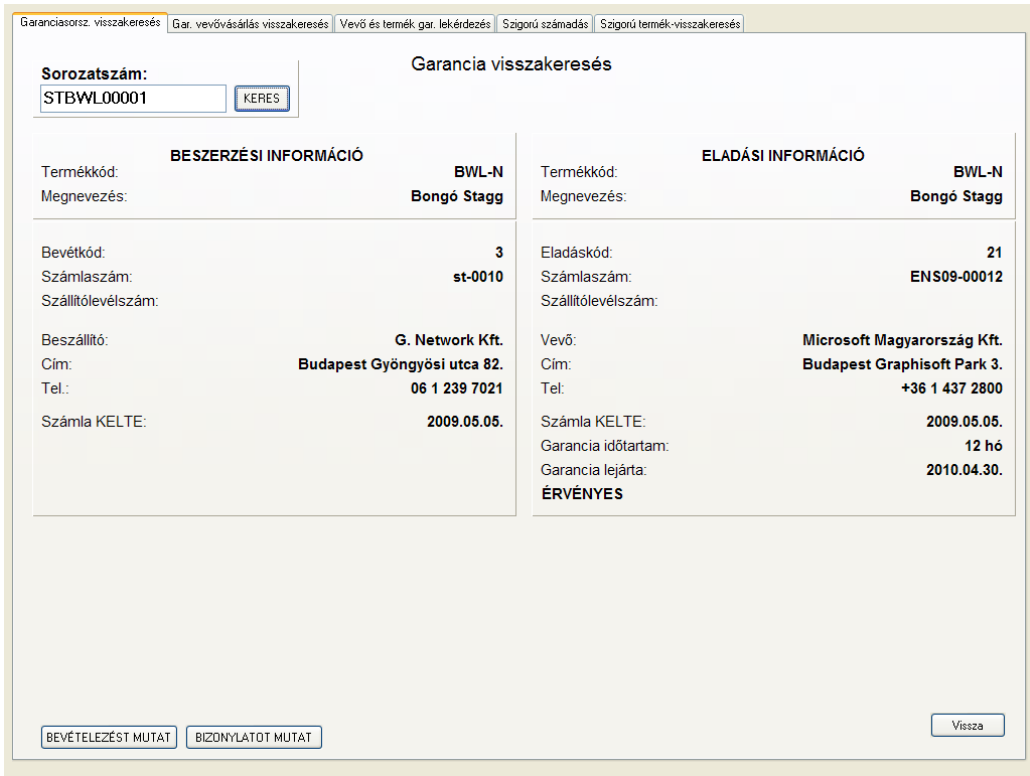

#### **Garancia visszakereső ablak - egyszerű visszakeresés rész**

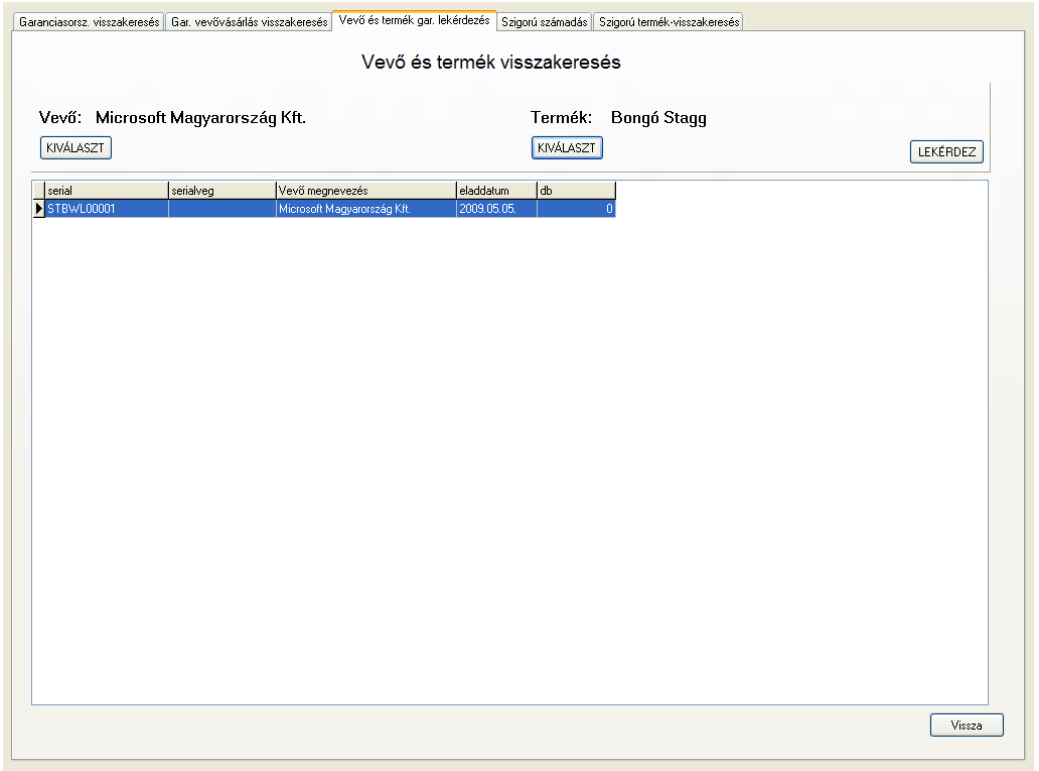

**Garancia visszakereső ablak - vevő és termék visszakeresés rész**

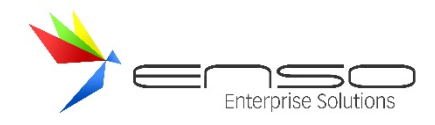

A főmenüből elérhető ablakban a garanciális termékek kereshetőek vissza több oldalról megközelítve ezt a funkciót:

- egyszerű sorozatszámot beírva kilistázza a rendszer az adott gyári számot tartalmazó bevételezést és kimenő számlát beszállító és vevő-adatokkal együtt
- vevőre szűkítve (2. fül) egy adott vevő összes garanciális vásárlását tekinthetjük meg
- vevőre és termékre szűkítve (3. fül) egy adott vevő adott termék-vásárlásait listázza ki a rendszer sorozatszámokkal együtt.

Ez az ablak kezeli a szigorú számadású termékek szigorú számadású sorszámainak visszakeresését is. (4. fül, 5. fül).

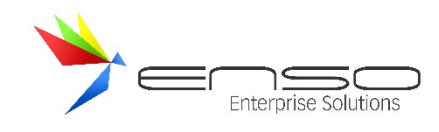

#### **IKTATÁS**

Az ENSO Ügyvitel komoly iktató-rendszert is magába foglal, egybe integrálva a rendszer meglévő komponenseivel: vevő, beszállító, kimenő bizonylat, megrendelés, kimenő megrendelés, árajánlat, költség kezelés, felhasználókezelés, HR. Mivel az iktatás nem egy különálló alkalmazásként üzemel, hanem együtt dolgozik a rendszerrel, sokkal hatékonyabban használható a mindennapokban. Példaképp nincs szükség a különálló iktatórendszerben is felvinni az összes partnert, vagy figyelni az adatbázis biztonsági mentésére ott is, vagy állandó jelleggel behozni az iktatórendszert a számlázórendszerünk mellé stb.

Az iktatás révén akármilyen típusú fájlt, akármilyen mennyiségben eltárolhatunk az ENSO-hoz tartozó MySQL adatbázisban, a lényeg, hogy kiszolgáló-szerverünk háttértár-rendszere képes legyen ezeket tárolni. A MySQL alapbeállításai mellett az egyes fájlok mérete nem lépheti túl a 24 Mbyte-os határt, azonban szükség esetén ez az érték felülbírálható. Akármilyen kiterjesztésű / tartalmú fájlokat iktathatunk, az ENSO azonban kiemelt funkcionalitással kezeli a képeket tartalmazó állományokat (Jpeg, TIFF, Gif, PNG, BMP), és a PDF formátumot. Ezek használatakor már az iktatások listázása közben az ENSO-n belül megnyílik a kiválasztott állomány, nincs szükség külső alkalmazás megnyitására. Acobat PDF fájlformátum ilyen módú használatához feltelepített Adobe Acrobat Readerre van szükség az ENSO Ügyvitelt futtató gépen.

Egy iktatási bejegyzéshez akárhány beiktatott fájl tartozhat, tehát pl. egy szerződéshez beiktathatjuk a kezdeti árajánlatot is, továbbá a kivitelezési jegyzőkönyvet stb., nincs szükség új iktatást létrehozni, a meglévőhöz is hozzászkennelhetjük a további dokumentumokat.

Az ENSO Ügyvitel képes közvetlenül használni számítógéphez csatlakoztatott szkennert, vagy bármilyen Twain kompatibilis eszközt, legyen az szkenner, fényképező, webkamera, mikroszkóp, helyi, vagy távoli, hálózaton keresztüli eszköz stb.

A főmenü / Iktatás gombjával jutunk az iktatási főablakba. Ez az ablak 4 részre van tagolva (csoportszűkítés, további szűkítési rész, iktatási rész és a legalsó gombsor). A legtöbb részt az egérkurzorral átméretezhetjük ízlésünknek megfelelően.

#### IKTATOTT DOKUMENTUMOK RENDSZEREZÉSE ÉS VISSZAKERESÉSE

A könnyű visszakereshetőség jegyében az iktatott dokumentumokat több féle módon rendszerezhetjük, jelölhetjük meg, tehát láthatjuk el meta-adattal:

- Csoportosíthatjuk azokat, egy teljesen új csoportfát építve. A csoportfából csoportot kiválasztva szűkíthetjük a megtalált dokumentumok körét (tehát ha tudjuk, hogy melyik csoportba tettük).
- Minden iktatás rendelkezik egy úgynevezett státusszal, amire természetesen szűkíthetünk is.
- Minden iktatás lementése előtt egy dátumot (keltét) adunk meg, ezáltal dátumra szűkítve is csökkenthetjük a találati listát (pl. ha tudjuk melyik félévben iktattuk le).
- Vevőhöz, beszállítóhoz, költségpartnerhez is hozzá-rendelhetjük az iktatásainkat, tehát később a vevő, beszállító vagy költségpartner kiválasztásával is nagy mértékben leszűkíthetjük a kört.
- Kimenő bizonylathoz (számlához, szállítólevélhez), bevételezéshez, árajánlathoz, megrendeléshez (kimenő, bejövő), költségbizonylathoz is hozzárendelhetjük az adott iktatást, így egy ilyen bizonylatra ráállva (pl. egy számlára, melyhez van iktatva dokumentum), rögtön jelzi számunkra az ENSO, hogy iktatott dokumentum tartozik hozzá.
- Minden iktatáshoz megnevezést és leírást adhatunk meg, az ENSO segítségével pedig teljes szöveges keresést is végezhetünk később. Egy keresési mezőbe gépelve kereshetünk az összes iktatáshoz tartozó megnevezésben, leírásban, az esetleg hozzárendelt vevő/beszállító/költségpartner nevében, címében és a csoportfa csoportmegnevezésében. Egy mély csoportfa esetén az összes szülőcsoport neve is bekerül a keresésbe, tehát pl. egy "Vevői" csoporton belül "Árajánlatok" csoport esetén mindkét szót beírhatjuk a keresési mezőbe.

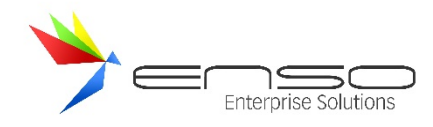

Ezen keresési típusokat természetesen kombinálhatjuk is, ezáltal játszi könnyedséggel megtalálhatunk egy iktatást akár több évvel később is. Tegyük fel egy vevőhoz tartozó árajánlatot keresünk. Kiválaszthatjuk a csoportot, hátha rögtön megtaláljuk. Ha így még túl sok találat van, kiválaszthatjuk a vevőt. Ha még így is túl sok, leszűkíthetünk dátum alapján pl. az iktatás hónapjára. Ha még így is, kereshetünk az iktatás megnevezésében leírásában található szavakra.

Alternatív keresés lehet az, ha pl. egy kimenő számlához iktattuk be a dokumentumot, akkor rálépve a számlára egy gomb megnyomásával kiszűkíthetünk a hozzá tartozó iktatásokra.

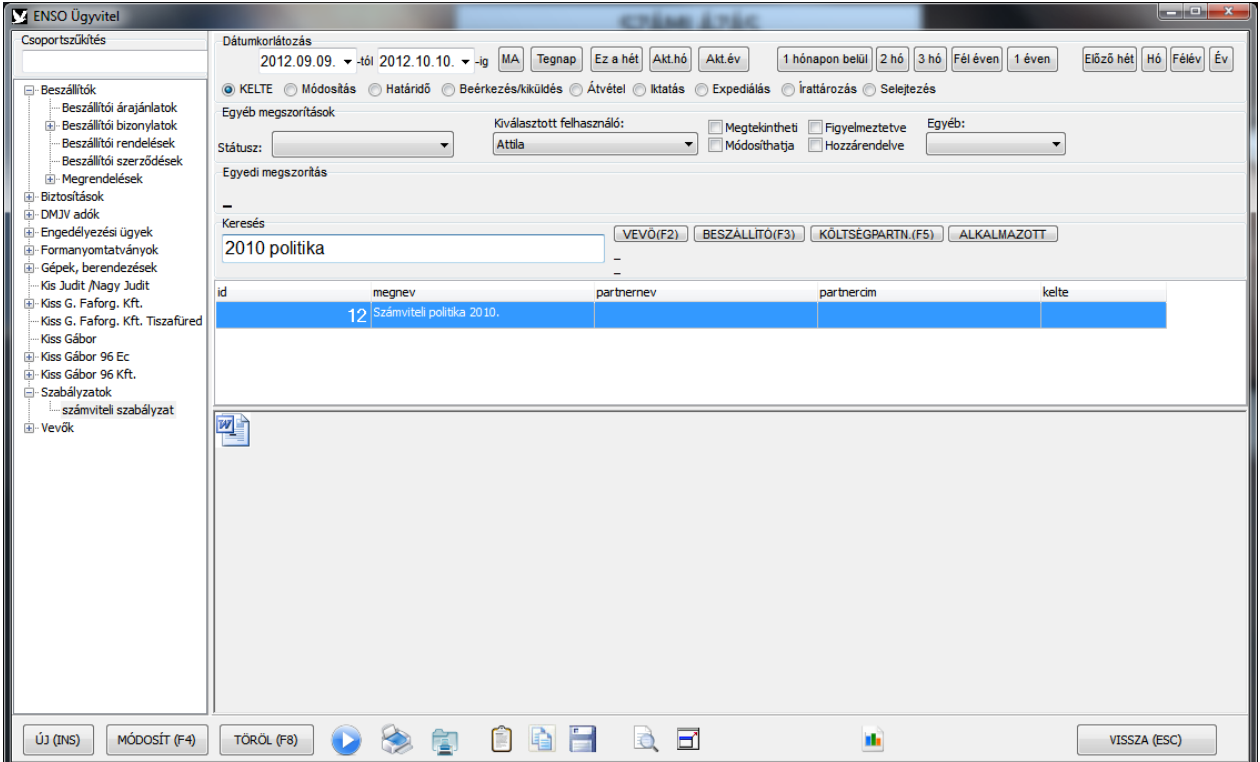

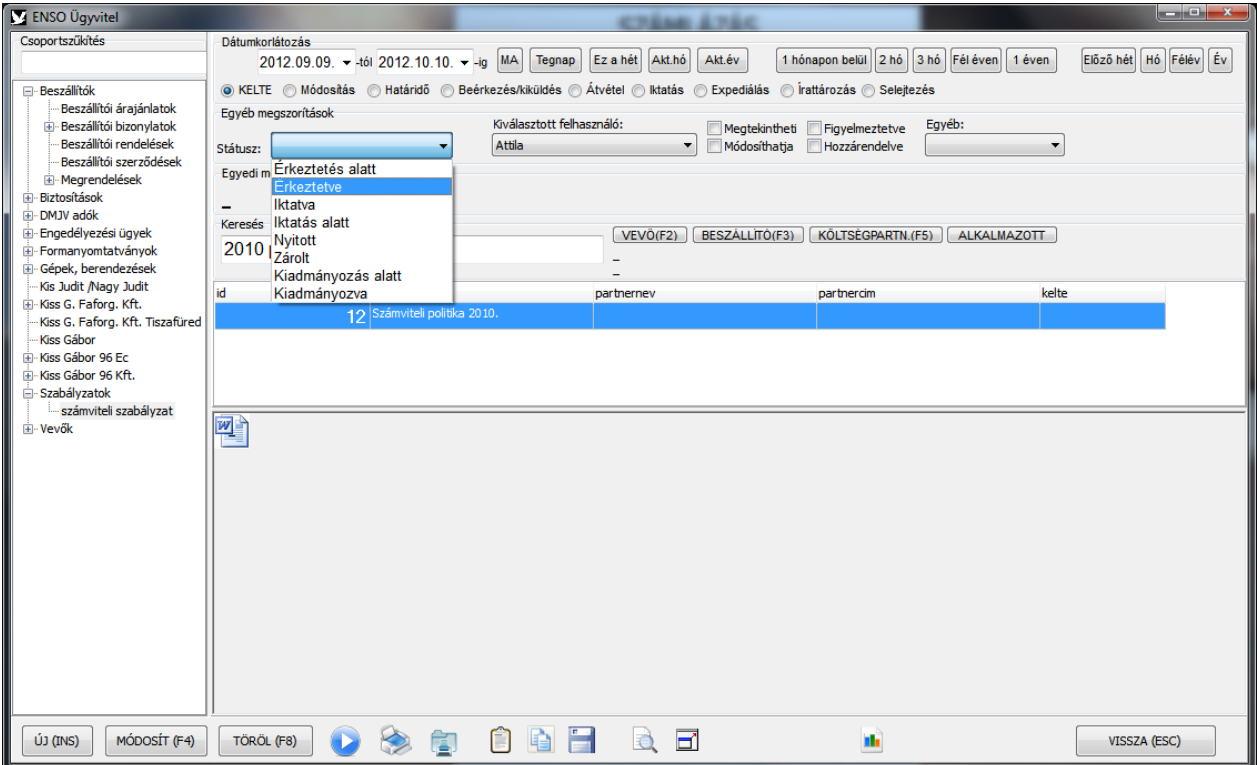

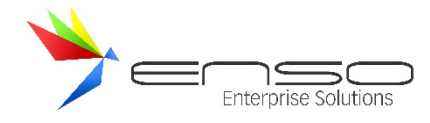

Előbbi képen látható a rögzített státuszokra szűkítés.

#### ABLAK FELÉPÍTÉSE ÉS MŰKÖDÉSE

#### CSOPORTKEZELÉS

Az iktatás főablakának bal oldalán egy saját csoportfát építhetünk fel az iktatott állományaink számára. Ehhez a jobb egérgombot kell használnunk (új csoport létrehozása a kijelölt csoportba, főcsoportnak, kijelölt csoport törlése, átnevezése), továbbá az egérrel történő áthúzással tudunk csoportokat áthelyezni. Csoportra szűkíteni egy meglévő csoportra kattintással tudunk, ekkor egy lakat jelenik meg a csoportfa fölött és elsötétedik a csoportfa háttere. Amennyiben rászűkítünk egy csoportra, csak azok a dokumentumok jelennek meg, melyek pontosan abban a csoportban találhatóak. Az ESCAPE gomb lenyomásával is kiléphetünk a csoportszűkítésből, vagy a lakatra kattintással. A csoportfában a "Csoportkeresés" résznél kereshetünk, csak kezdjük el beírni a keresett csoport nevét.

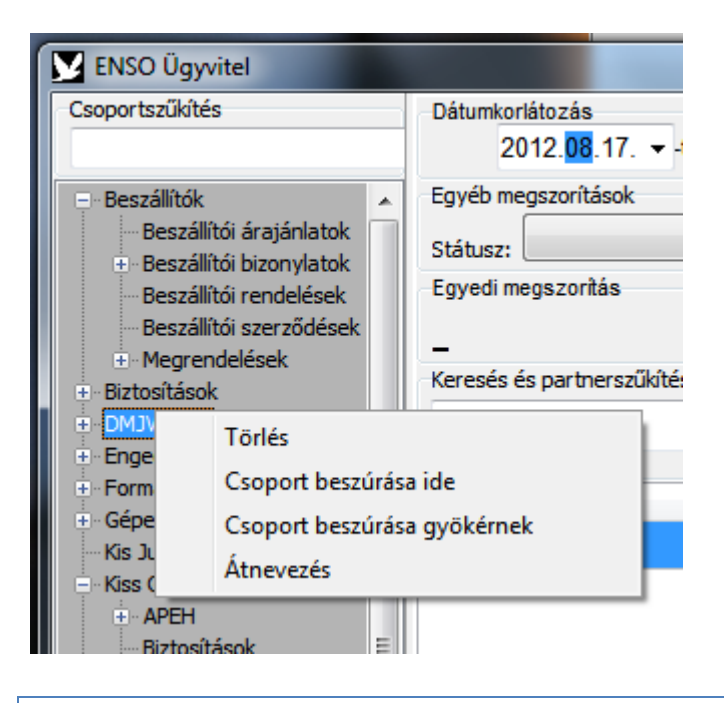

#### DÁTUMKORLÁTOZÁS

Az ablak felső részén találhatjuk a dátumkorlátozással kapcsolatos részt. Az időintervallum megadásán túl gyorsgombok is segítségünkre állnak. Ha bekapcsoltuk a korlátozást, egy lakat jelenik meg bal oldalon, melyet megnyomva kikapcsolhatjuk azt. Ugyanígy tehetünk az ESCAPE gomb lenyomásával is.

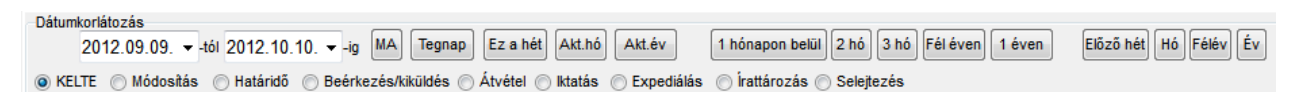

Az iktatáshoz beállított KELTE mezőn túl sok más dátum-típusra kereshetünk, pl. utolsó módosítás dátumára, beállított határidőre, beérkezés-kiküldés dátumára stb.

#### SZÖVEGES KERESÉS

A dátumkorlátozó rész alatt közvetlenül egy kereső-mező található, melybe szavakat írva, majd Entert ütve, a rendszer az iktatásokhoz tartozó szöveges adatokban keres (lásd a rendszerezés és visszakeresés részt). Az Escape gombbal, vagy a mező saját kezű kitörlésével szűntethetjük meg a szűkítést.

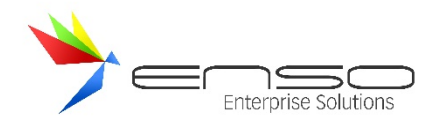

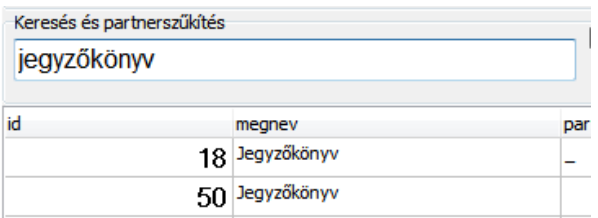

Ez a mező képes szabadszavas keresésre a következő adatokban:

- csoportosítás, csoportok megnevezései
- iktatás attribútumai (megnevezés, leírás, partnernév, partnercím, státusz, irathely, iktatási irány, beérkezés/kiküldés módja, beérkezés/kiküldés azonosítója, beérkezés / kiküldés prioritása
- felhasználónévben, felhasználó teljes nevében a következő műveletek kapcsán: utolsó módosító, irat birtokosa, érkeztető/kiküldő, átvevő, iktató, expediáló, irattározó, selejtező
- alábbi dátumokban: létrehozás dátuma, KELTE, határidő, érkeztetés/kiküldés ideje, átvétel ideje, iktatás ideje, expediálás ideje, irattározás ideje, selejtezés ideje

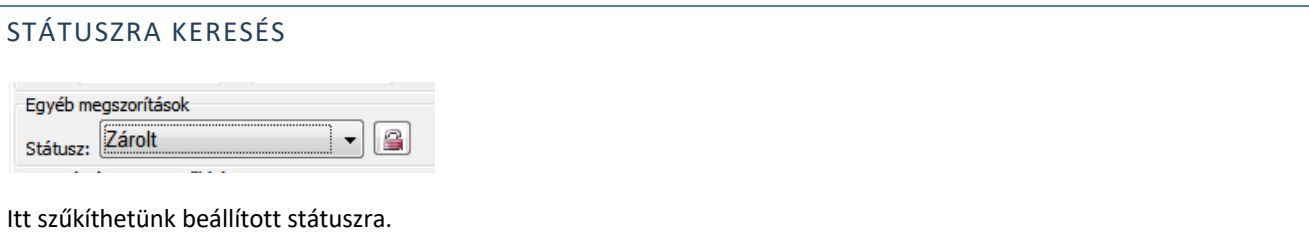

### ADOTT FELHASZNÁLÓRA SZŰKÍTÉS

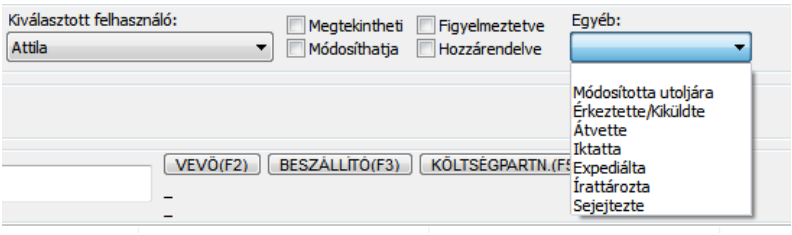

Ennél a résznél tudunk különböző felhasználói szűkítést beállítani a keresésünkhöz, mint pl. jogszabályokra, beállított figyelmeztetésekre, hozzárendelésekre, felhasználói műveletekre.

### VEVŐRE, BESZÁLLÍTÓRA, KÖLTSÉGPARTNERRE, FELHASZNÁLÓRA SZŰKÍTÉS

A szöveges keresőmezőtől jobbra 3 gombot találunk, ezekkel szűkíthetünk vevőre, beszállítóra, felhasználóra (HR) vagy költségpartnerre. Itt is lakat jelzi a szűkítés tényét, továbbá a lakatra való kattintás, vagy Escape gombnyomás vonja vissza a szelekciót.

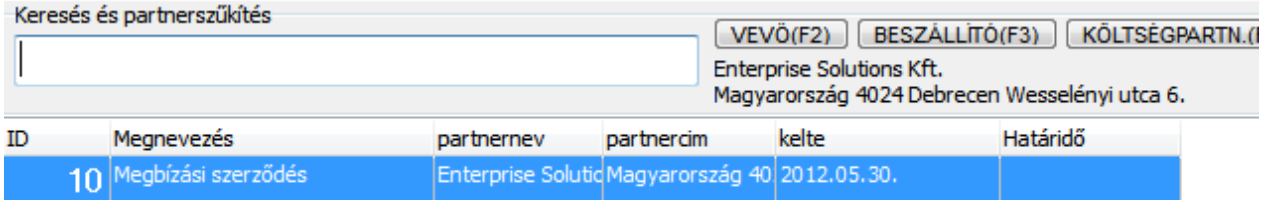

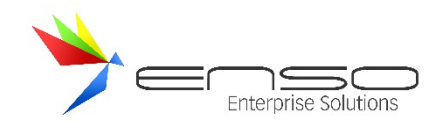

#### ALSÓ GOMBSOR

Alul található az "Új", "Módosít", "Töröl" gomb, melyek működése értelemszerű, ezektől jobbra található az "Aktuális fájl megnyitása a hozzárendelt alkalmazással" gomb, melyet egy kék lejátszás ikon szimbolizál, mellette az "Aktuális fájl nyomtatása" gomb. Jobb oldalon pedig az "Aktuális fájl vágólapra másolása" gomb, az "Összes fájl vágólapra másolása". Ezektől jobbra a "Kiment máshova gomb", mely egy megadott helyre másolja az aktuálisan kijelölt iktatáshoz tartozó összes állományt. A "Nézet váltás" gombbal kép-állományok esetén tudunk nagyítási beállítást váltani (teljes felbontás, oldalszélesség, teljes oldal). A "Teljes méret" gombbal pedig külön ablakban nyithatjuk meg a képet. Továbbá aennyiben rendelkezünk megfelelő jogosultság-szinttel, lekérhetjük egy rögzített iktatás eseménylistáját, életútját az "Eseménynapló lekérése" gombbal.

## ÚJ IKTATÁS LÉTREHOZÁSA, VAGY MEGLÉVŐ MÓDOSÍTÁSA

#### ALAPADATOK

Amennyiben az iktatás főablakból új iktatást hozunk létre, vagy meglévőt módosítunk, a következő ábrán látható ablak fogad minket:

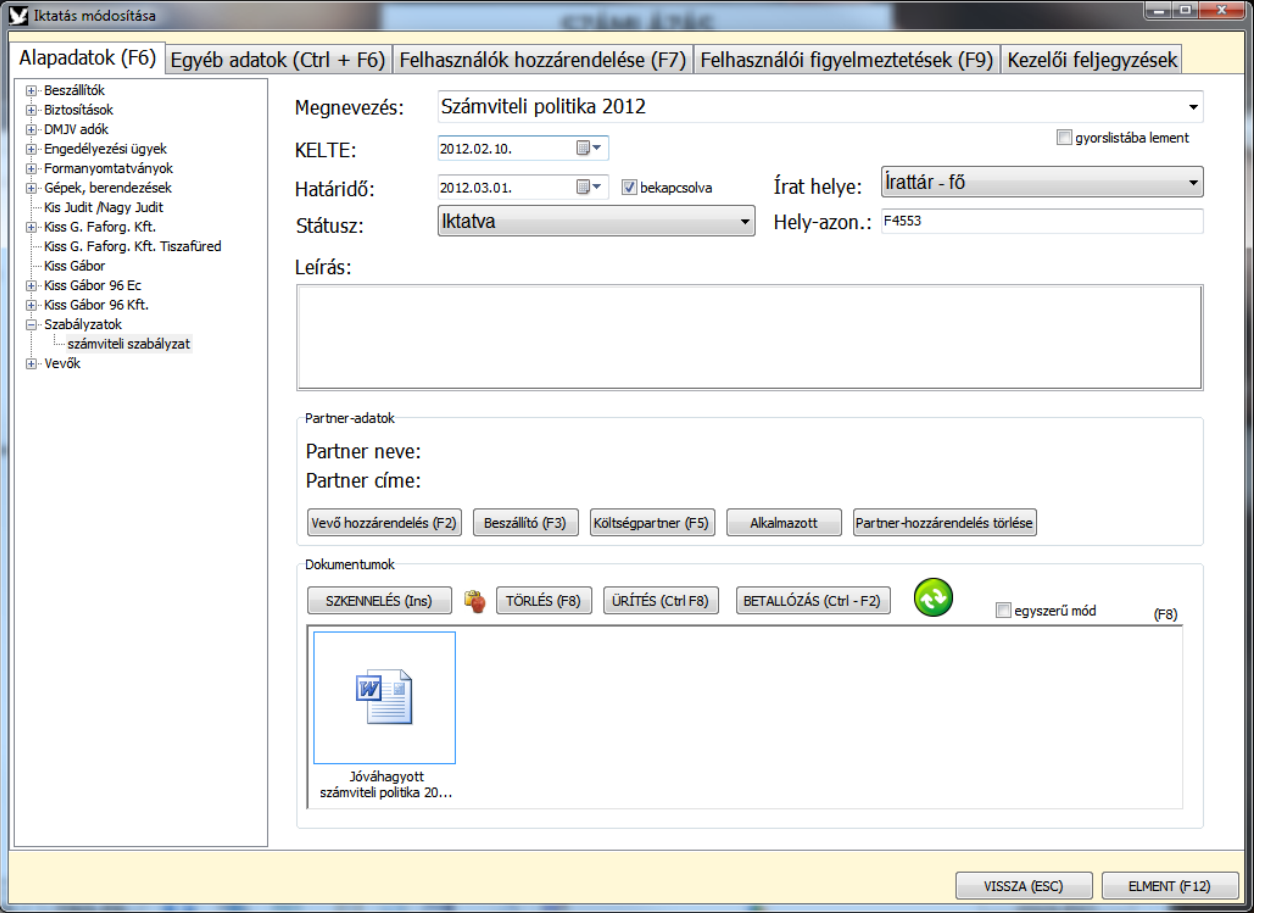

Itt megadhatjuk az iktatás alap-adatait (megnevezés, kelte, határidő, leírás), az iktatás aktuális státuszát (pl. érkeztetés alatt, vagy iktatva), továbbá csoportot választhatunk az iktatásnak. Minden egyes státusz-változtatást külön naplóz a rendszer. A státuszok listáját kibővíthetjük az iktatási beállításokban. A megnevezéseket gyorslistába menthetjük, ahonnan legközelebb gyorsan előhozhatjuk azokat, csak kezdjük el gépelni a lementett megnevezés elejét, vagy a leugró listából válasszuk ki.

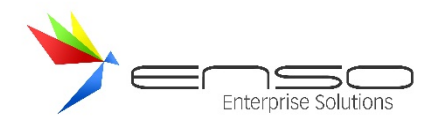

Az írat helyét is itt kell beállítanunk. A rendszer minden módosítást külön-külön naplóz. Itt tudjuk felhasználóhoz is rendelni az iktatott iratokat, csak válasszuk ki a "Felhasználónál" opciót és a rendszer bekéri az alkalmazottaink listájából a kivételezőt. Az irathelyek listáját is személyre szabhatjuk az iktatási beállításoknál.

Itt is menedzselhetjük az itktatások csoportfáját, csak vonszolnunk kell a meglévő csoportokat az egérrel, vagy jobb klikkel tudunk újat létrehozni, meglévőt átnevezni, törölni.

A partneradatok résznél tudunk vevőt, beszállítót, vagy költségpartnert kiválasztani az iktatásunk részére.

A következő ablakrészben láthatjuk az iktatásunkhoz csatolt dokumentumokat. Akármennyi dokumentumot csatolhatunk egy iktatási bejegyzéshez. A közvetlen szkenneléshez, képbeolvasáshoz, fényképezéshez stb. nyomjuk meg a "Szkennelés" gombot! Amennyiben szkennerünk támogatja, több oldal egyidejű, vagy egymás utáni sorozatos szkennelése is megoldott (pl. lapadagolós szkennerek). Amennyiben fájlban található az iktatni kívánt állomány, használjuk a "Betallózás" gombot! Elérhető funkció még a vágólapról történő beillesztés is.

Az **egyszerű mód** pipát bekapcsolva a rendszer nem fogja a beillesztett / betallózott állományok tartalmát beolvastatni az operációs rendszerrel (lásd. a PDF állományok tartalma, kisképe nem lesz lekérve), ezáltal gyorsítható a teljes munkamenet.

## EGYÉB ADATOK

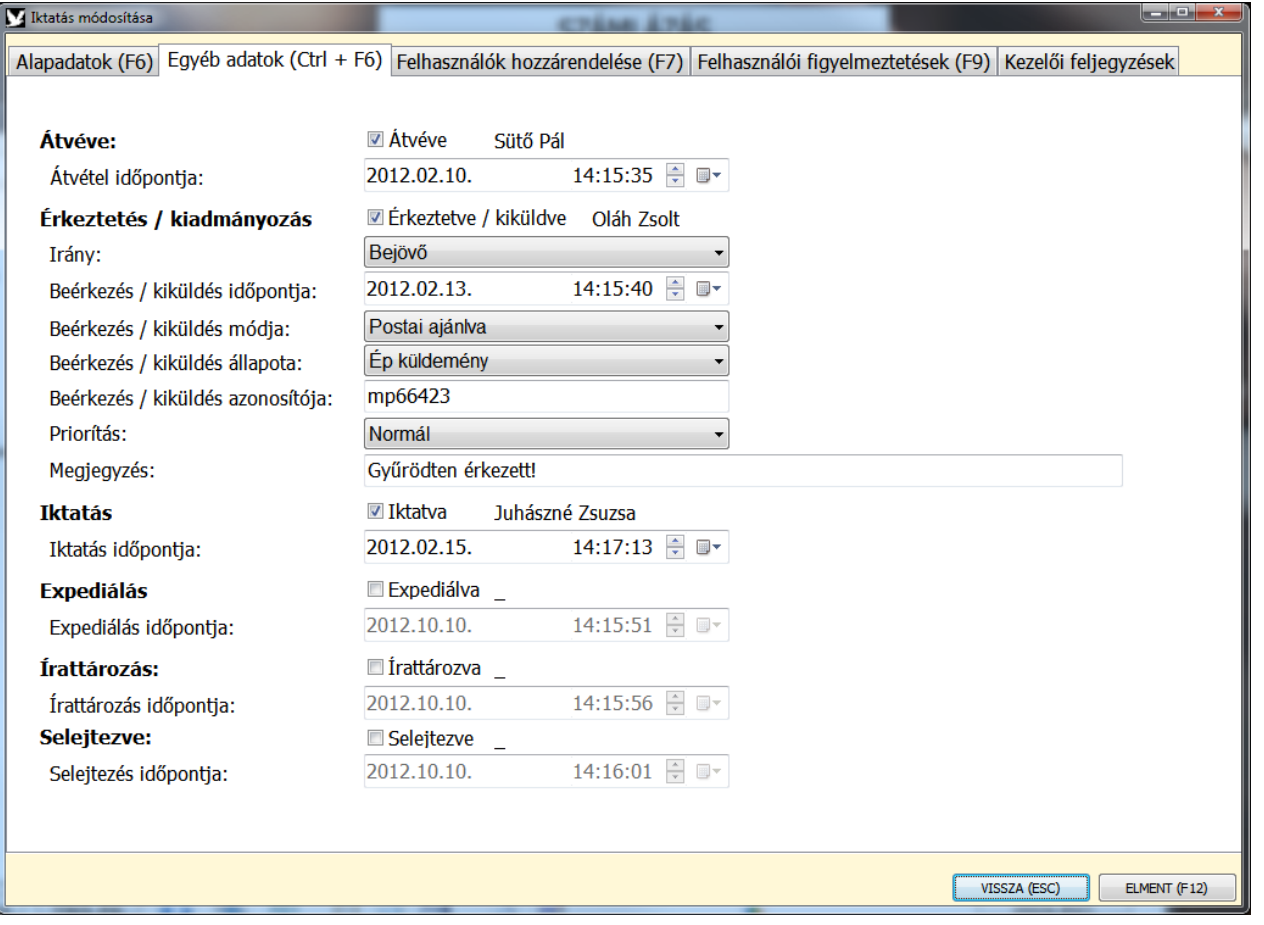

Ezen fülön az iktatás életútját tudjuk folyamatosan beállítani. Minden egyes leugró-menü listáját személyre szabhatjuk a beállításoknál.

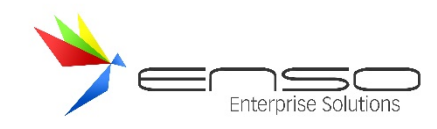

## FELHASZNÁLÓK HOZZÁRENDELÉSE

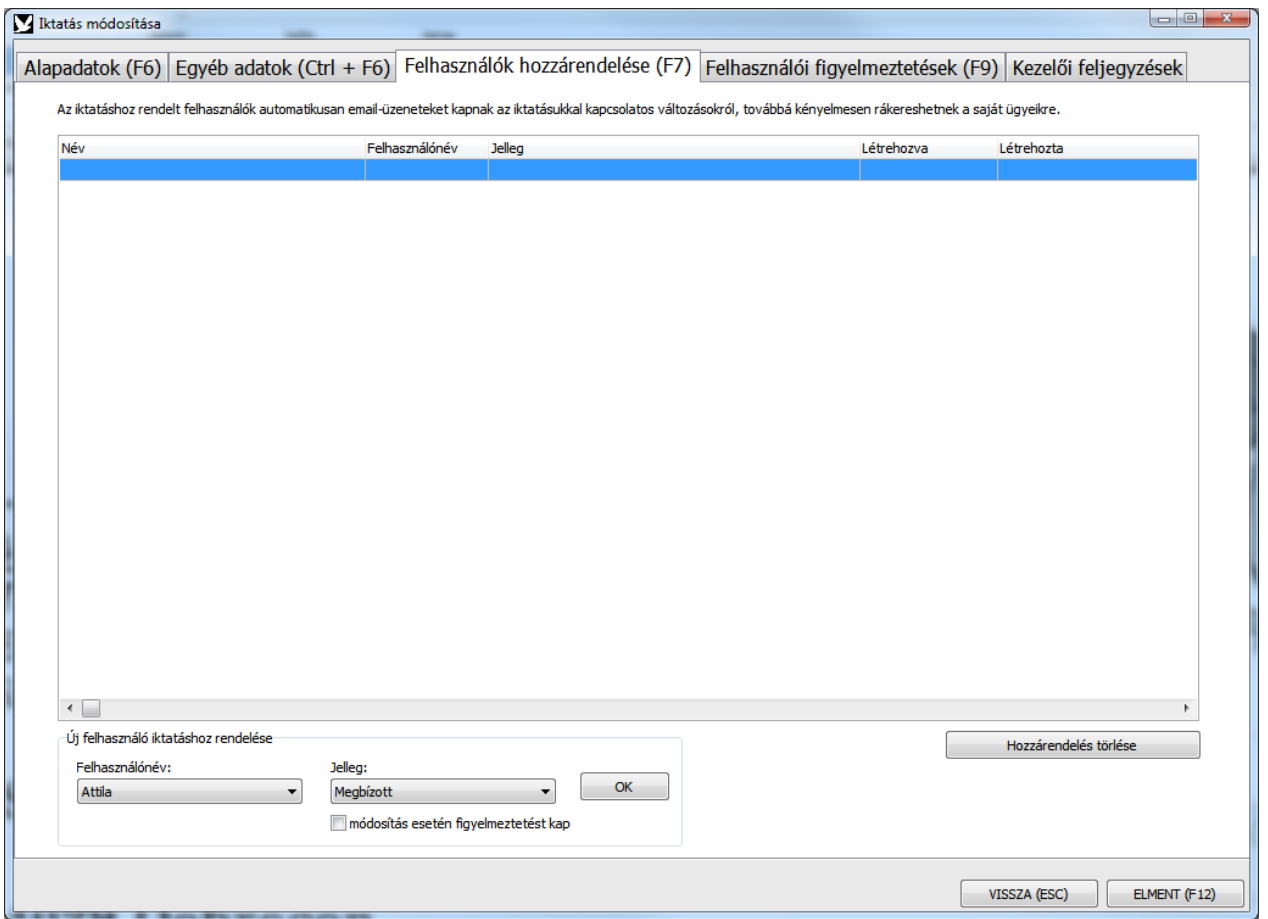

A második fülön látható az iktatáshoz rendelt felhasználók listája. Az iktatáshoz rendelt felhasználók, ha be van pipálva, automatikusan email vagy chat üzeneteket kapnak, amennyiben azt módosítja egy másik felhasználó. Továbbá egy iktatás megnyitásakor kényelmesen követhetővé válik, hogy kik kompetensek az adott aktával kapcsolatban.

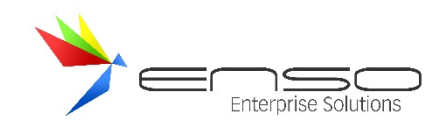

#### FELHASZNÁLÓI FIGYELMEZTETÉSEK

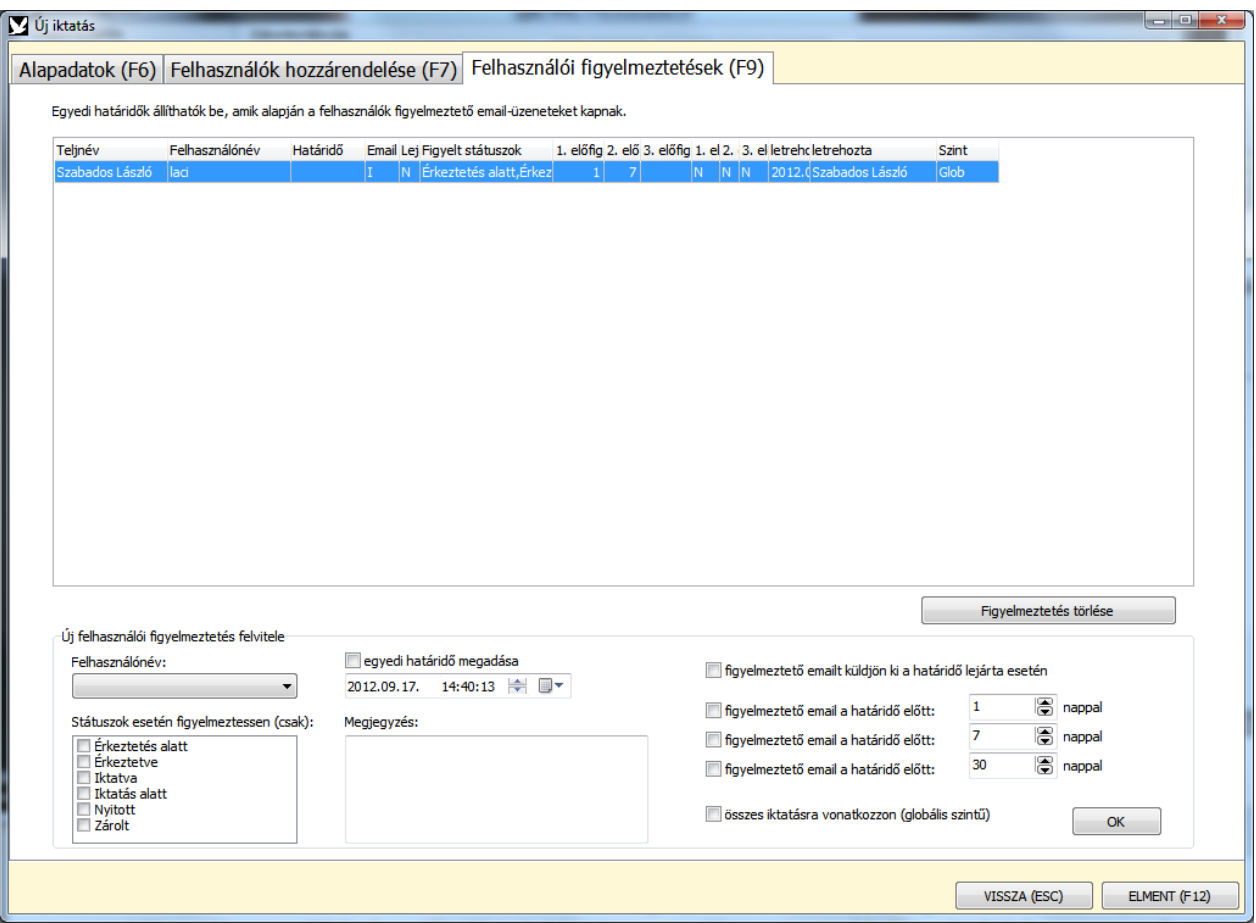

A 3. fülön szabályok alapján figyelmeztetéseket hozhatunk létre, melyeket a rendszer emailben, vagy amennyiben valamilyen szükséges adat nem elérhető, chat üzenetben kézbesít.

Új figyelmeztetéshez a következő opciókat állíthatjuk be:

- felhasználónevet kell választanunk, aki a figyelmeztetés címzettje lesz
- megadhatjuk azokat a státuszokat, amik esetén a figyelmeztetés életbe lép Ha nem adunk meg egyet sem, akkor akármilyen státuszú az iktatás, mindenképp figyelmeztet minket a rendszer. Ha beállítjuk, csak akkor figyelmeztet, ha ezen státuszok egyikén áll a határidő lejártakor az iktatás.
- egyedi figyelmeztető határidőt adhatunk meg Ezt amennyiben nem tesszük meg, az iktatáshoz rendelt (1. fül) eredeti határidő lesz az érvényes.
- megjegyzést írhatunk a figyelmeztetéshez (ezt a megjegyzést is kiküldi a rendszer a figyelmeztetés részeként)
- a következő 4 jelölődobozzal megadhatjuk, hogy a határidő függvényében mikor küldjön figyelmeztetést a rendszer, 4 féle időpontot megadva
- az utolsó jelölődoboz segítségével globális figyelmeztetést tudunk létrehozni, mely minden egyes iktatás határidejét figyelve küld ki figyelmeztető emailt, vagy üzenetet

#### KEZELŐI FELJEGYZÉSEK

Ezen a fülön a felvitt kezelői feljegyzéseket listázza a rendszer.

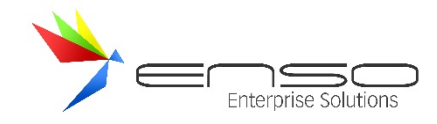

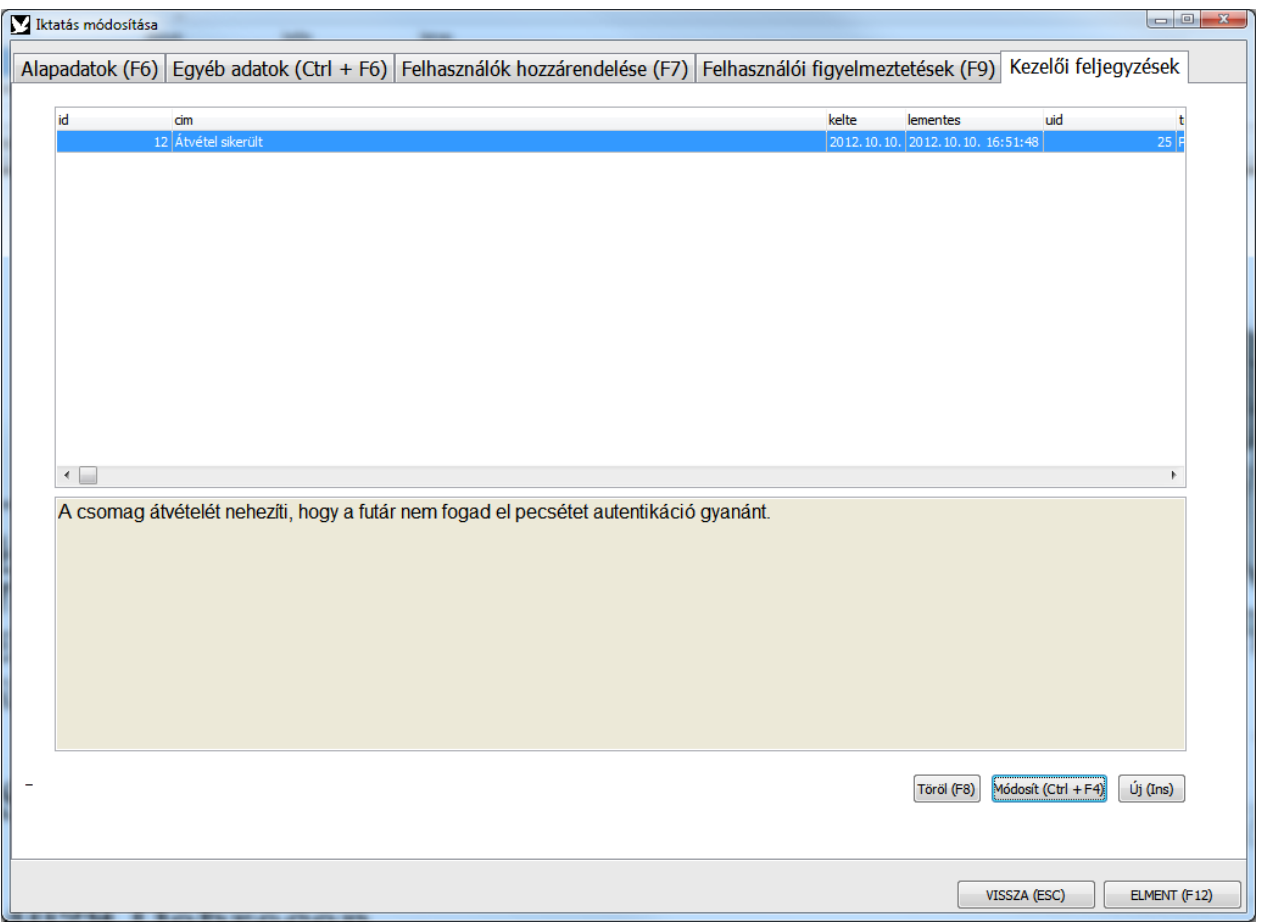

Minden kezelői feljegyzés saját címet és egy formázott szöveget tartalmazhat. Továbbá figyelmeztető emailt lehet küldetni a rendszerrel a határidő lejárata előtt.

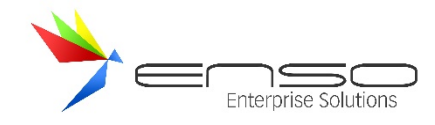

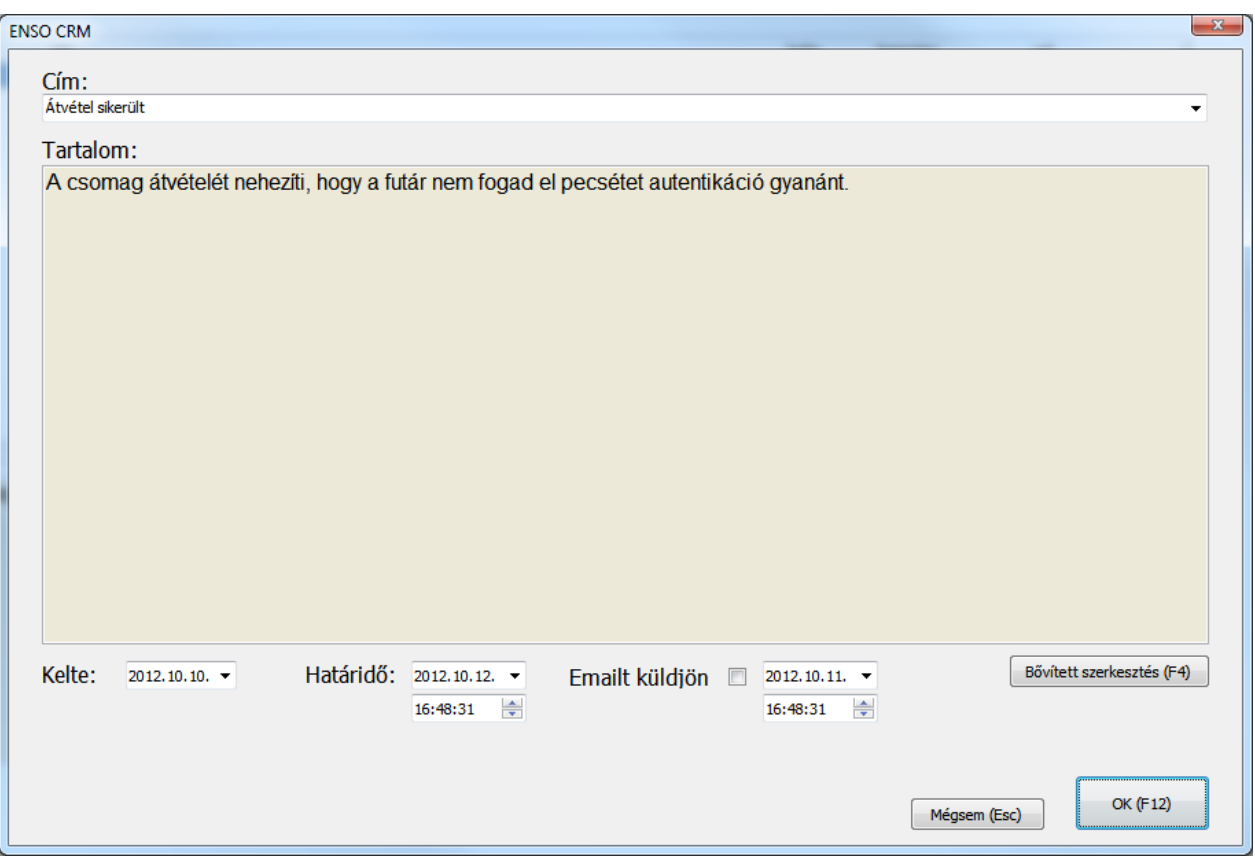

#### GYORS-IKTATÁS

 $\mathbb{I}$ 

A kimenő számlákhoz, bevételezésekhez, bejövő megrendelésekhez, kimenő megrendelésekhez, árajánlatokhoz, költségekhez, vevőkhöz, beszállítókhoz és költségpartnerekhez gyorsgombbal is tudunk dokumentumot iktatni, nem kell az iktatás főablakon keresztül, hosszabb "úton" végigjárva elvégeznünk az iktatást. További segítség, hogy minden egyes gyors-iktatási típushoz, az iktatási csoportfán belül is kijelölhetünk egy csoportot, amit alapértelmezetten használ a rendszer, tehát nem kell minden ugyanazt a csoportot kiválasztanunk minden egyes gyors-iktatásnál.

A gyors-iktatás használatához válasszuk ki a megfelelő elemet (pl. egy vevőt a vevők ablakban, vagy egy kimenő számlát a számlázás ablakban) és nyomjunk rá a gyors dokumentum iktatás gombra, melyet egy szkenner ikon jelképez:

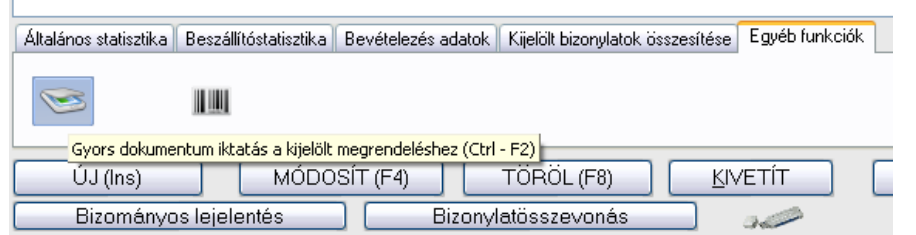

A rendszer az iktatott dokumentumot automatikusan hozzárendeli a kiválasztott elemhez, pl. egy beszállítóhoz, vagy egy számla esetén a számlához tartozó vevőhöz is, és magához a számlához is! Legközelebb, ha ugyanerre a tételre ráállunk,

egy másik gomb jelzi, hogy tartozik iktatott dokumentum az adott tételhez: ... Ezt megnyomva, az iktatás ablakban leszűkítésre kerül a kiválasztott elemhez tartozó összes iktatott dokumentum.

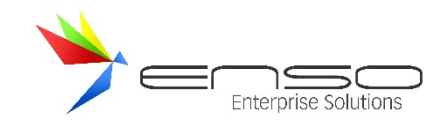

## IKTATÁS BEÁLLÍTÁSAI

## ALAPBEÁLLÍTÁSOK

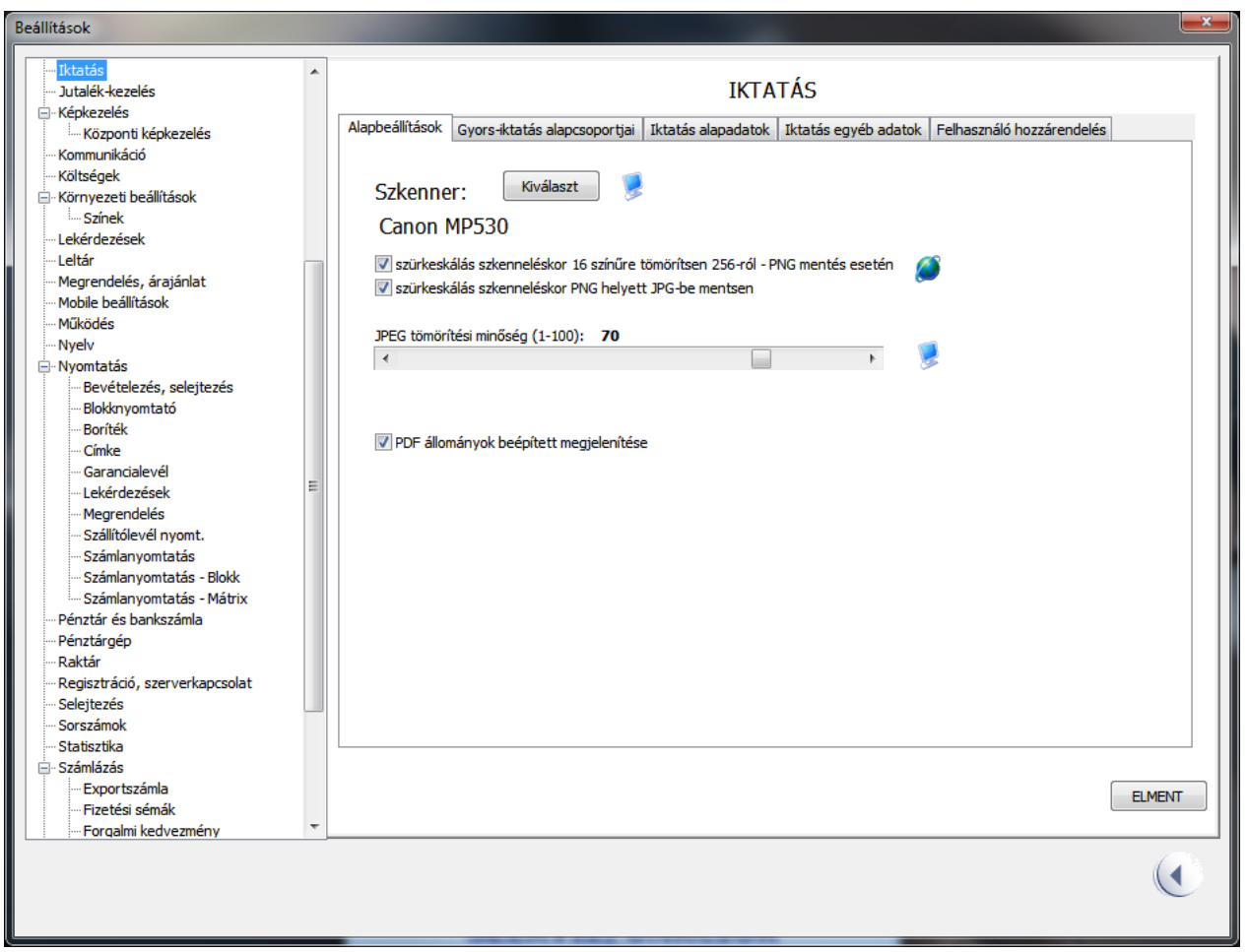

A szervízfunkciók / beállítások / iktatás résznél találhatóak az iktatással kapcsolatos beállítási lehetőségek. Itt tudunk Twain kompatibilis beolvasó eszközt (alapvetően szkennert, de ez lehet fényképező, webkamera stb.) választani. Fontos beállítás a JPEG tömörítés minőségének megadása, mellyel javíthatjuk az iktatott JPEG képeink minőségét, vagy pont hogy ellenkezőleg, csökkenthetjük a képek tárolásához szükséges helyet.

A rendszer képes a szürkeskálás képeinket PNG formátumban is tárolni, mellyel bizonyos esetekben jobb tömörítési arány érhető el jobb minőség mellett.

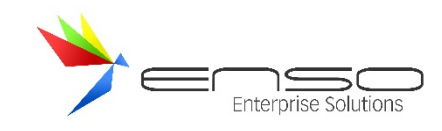

#### GYORS-IKTATÁS ALAPCSOPORTJAI

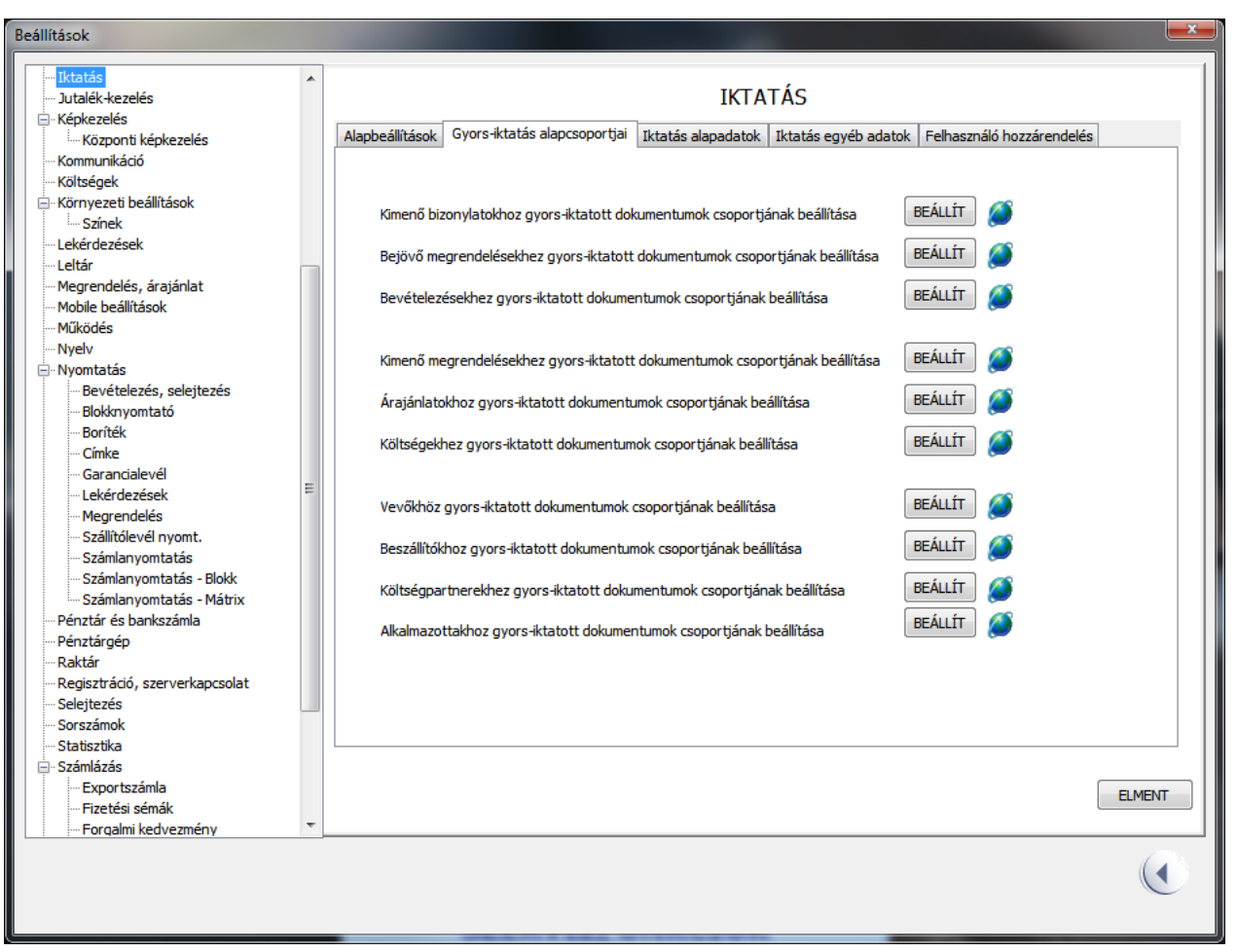

A gyors-iktatás esetén használt alapértelmezett csoportokat itt adhatjuk meg. Amikor pl. egy kimenő számlához gyorsiktatjuk az aláírt példányt, nem kell kiválasztani a csoportot, hanem az itt megadott, alapértelmezettre ugrik a rendszer.

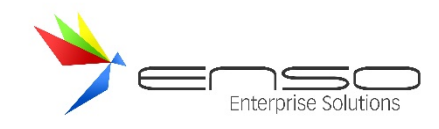

## IKTATÁS ALAPADATOK

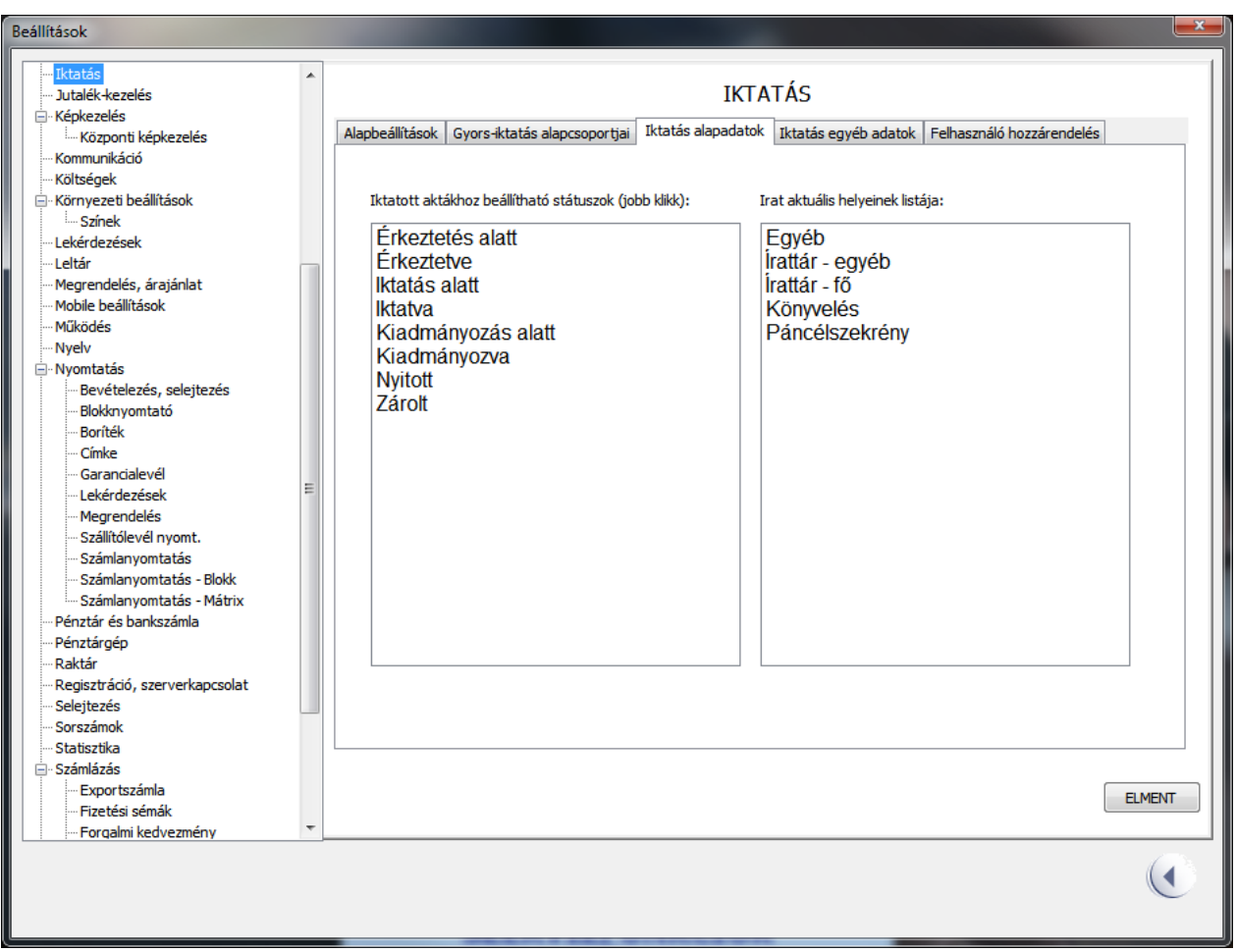

Itt tudjuk az alapadatok fülön lévő leugró dobozok listáját testre szabni.

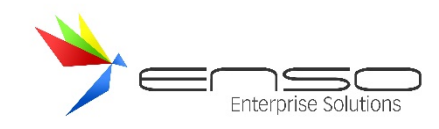

# IKTATÁS EGYÉB ADATOK

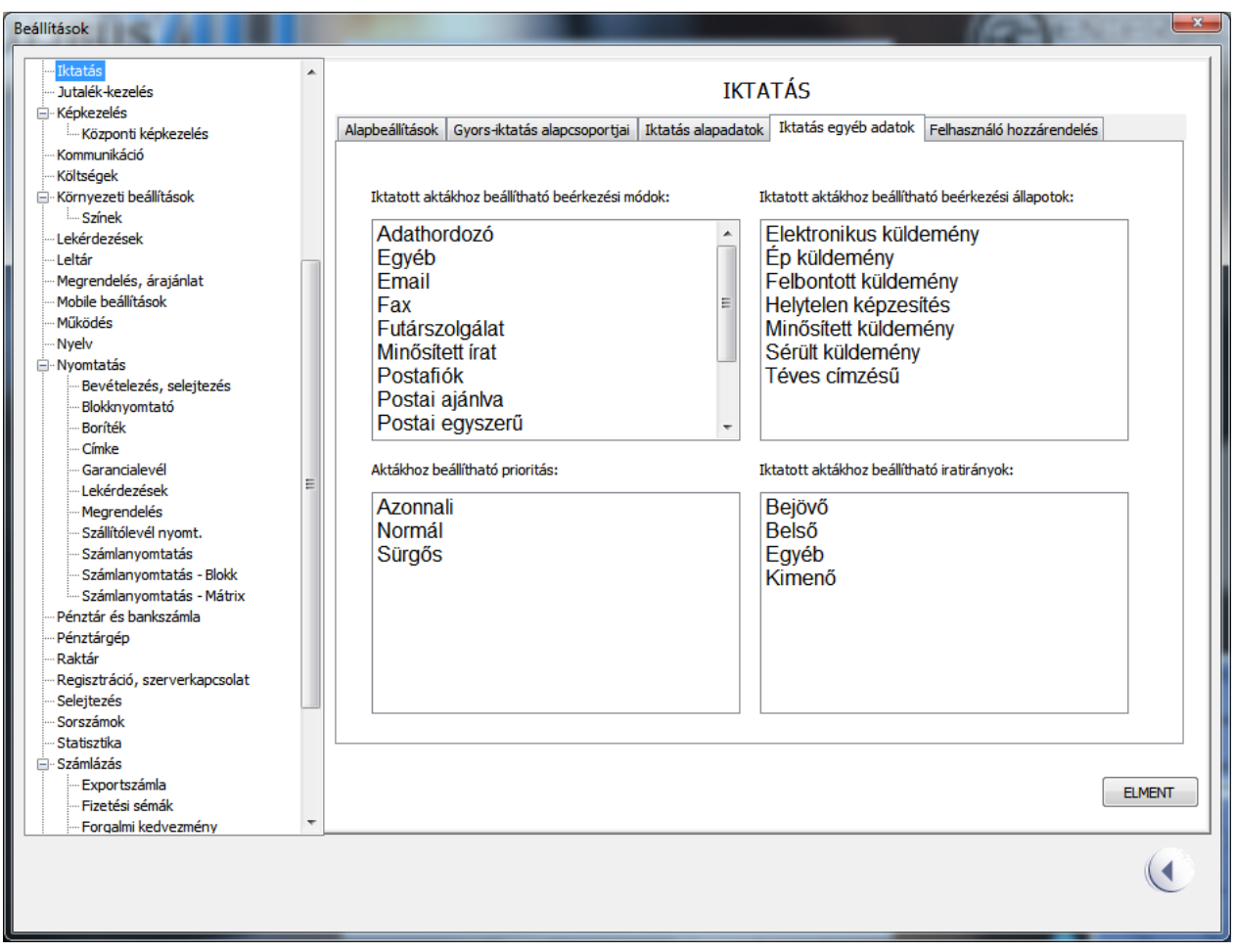

Ezen a fülön állíthatjuk be az iktatás ablak egyéb fülén megjelenő leugró dobozok elem-listáit.

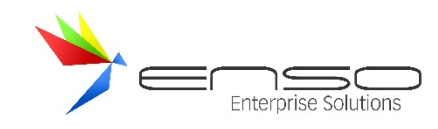

# FELHASZNÁLÓ HOZZÁRENDELÉS

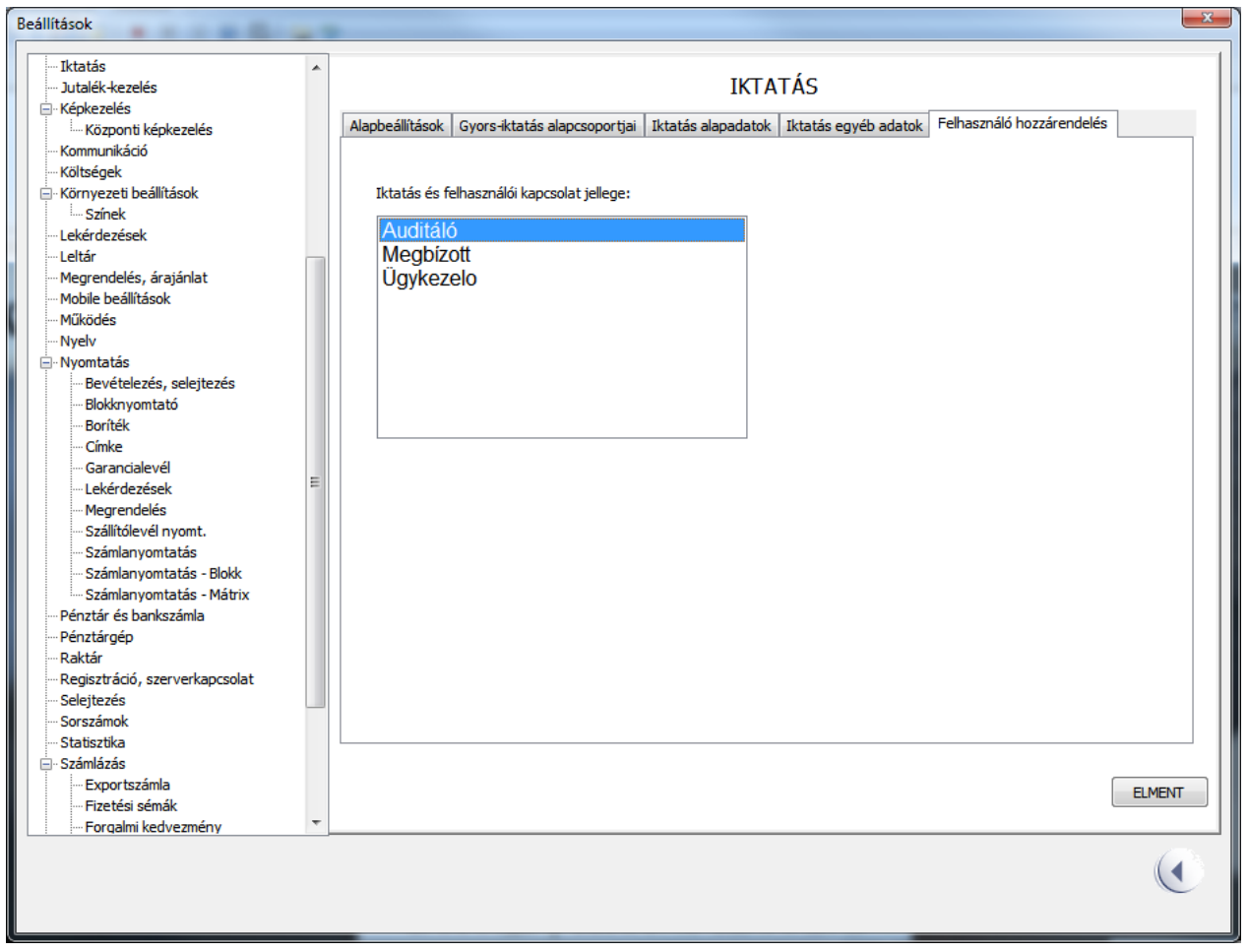

Ezen a fülön a felhasználó iktatáshoz rendelésénél kiválasztható jellegek listáját állíthatjuk be cégünknek megfelelően.

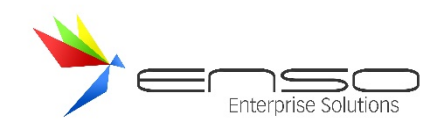

### IKTATÁS JOGOSULTSÁGKEZELÉSE

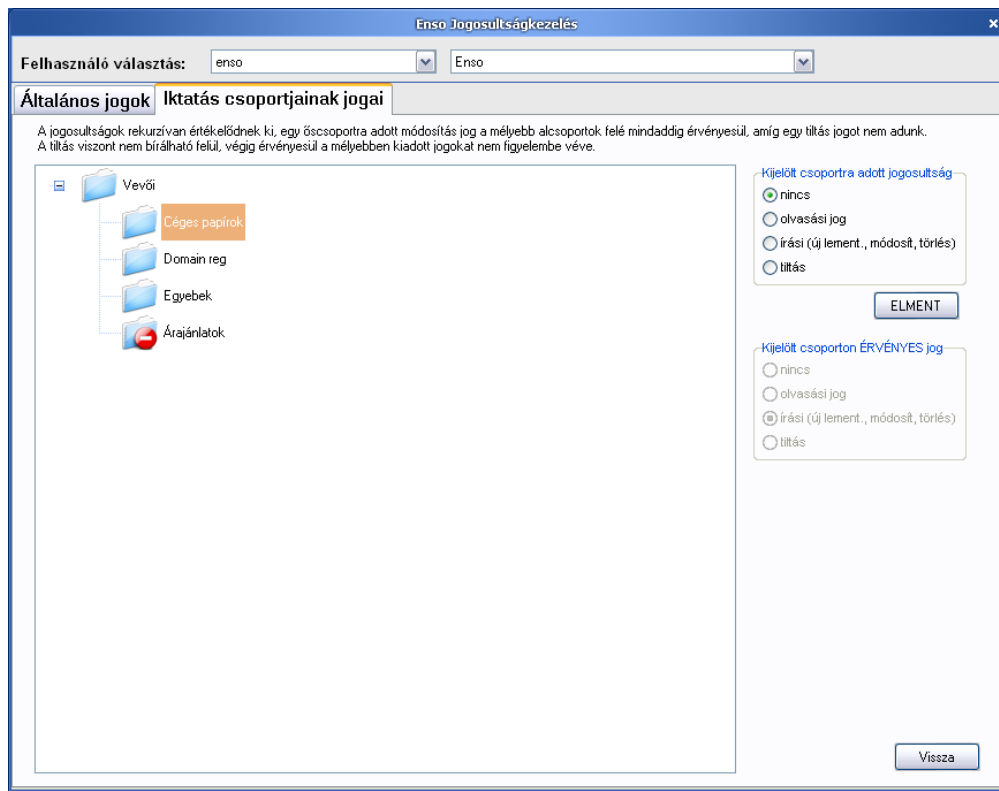

A létrehozott csoportjainkhoz jogosultsági szinteket állíthatunk be minden felhasználónk részére. Alapbeállításként minden felhasználó teljes jogosultsággal elérheti az összes iktatási csoportot. A beállítási ablak a felhasználók jogkezelésénél érhető el, ezen az ablakon belül a második fülön. Pontos helye a rendszerben belül: szervizfunkciók / beállítások / felhasználó-kezelés / jogok.

Egy adott csoportra egy adott felhasználó részére kiadható jogosultsági szintek: semmi, írás, csak olvasás, tiltás. Egy csoportra adott jog kihat az alcsoportokra is, rekurzív módon. Az engedélyek (írás, olvasás) felgyűlnek egymást erősítve, míg a tiltások felülbírálják az addig érvényesülő jogokat. Az adott csoporton érvényesülő jogosultságot a csoport kijelölése után a "Kijelölt csoporton ÉRVÉNYES jog" résznél láthatjuk.

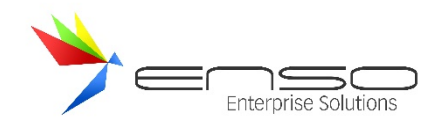

#### **GYÁRTÁS, SELEJTEZÉS ABLAK**

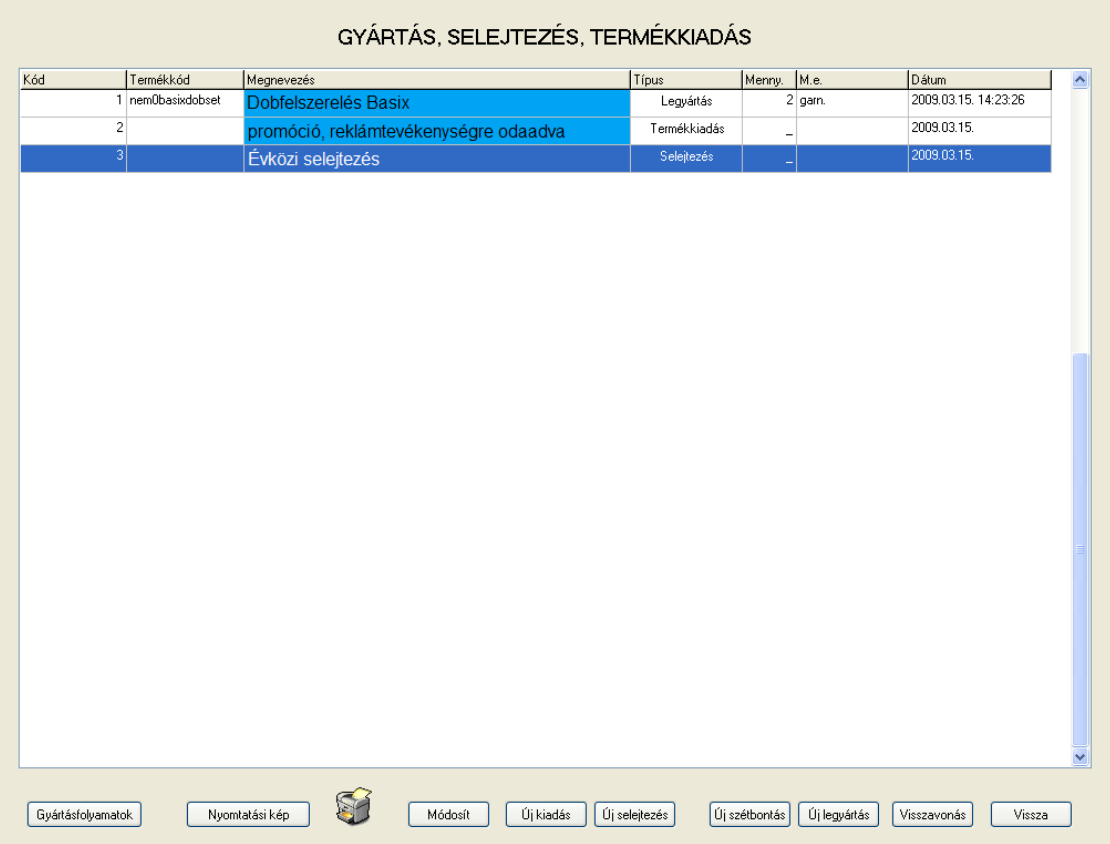

#### **Gyártás ablak**

Ide belépve a már bevitt legyártások, selejtezések, termékkiadások listája látható. Legyártásnak minősül egy olyan szett létrehozása, ami több már a termékek között szereplő tételből épül fel. A gyártásfolyamatok résznél lehet a legyártható árucikkek összetevő-listáját létrehozni.

Elvégezhető funkciók:

- más termékekből összerakható árucikkek legyártása
- árucikkek selejtezése
- raktárkészlet módosítás.

#### TERMÉKKIADÁS, SELEJTEZÉS

Termékkiadásnak hívjuk azt a műveletet, amikor valamilyen indokkal csökkentjük, vagy épp hogy növeljük a készletünket, de nem készítünk se bevételezést, se kimenő bizonylatot. A selejtezés annyiban különbözik a termékkiadástól, hogy esetében termékeinkkel mindenképp minőségbeli probléma kell, hogy legyen, ezért csökkentjük selejtezési jegyzőkönyv keretében a készletünket. A termékkiadás esetén mínuszos mennyiségű tételt is vihetünk be, ezáltal a raktárkészletünket növelhetjük is. Nagy előny a szállítólevélen történő selejtezéssel, raktárkiadással szemben, hogy a selejtezések, termékkiadások nem szigorú-sorszámozottak olyan szinten, mint ahogy a kimenő szállítóleveleink, továbbá akármikor visszamenőleg is módosíthatóak, törölhetőek és ugyanúgy megjelennek termékeink anyagkartonjain, tehát termékeink készletmozgásában nyomon követhetőek. Minden egyes tételnél, mind termékkiadásnál, mind selejtezésnél, megadhatunk egy indoklás sort, mely nyomtatásban is megjelenik. A termékkiadás felhasználására

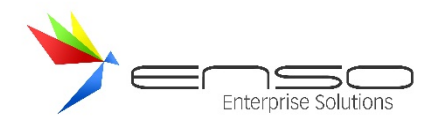

rengeteg indokunk lehet, ilyen pl. a promóciós célokra kiadott áruk készletének, vagy a belső felhasználás kezelése, a saját dolgozóink részére kölcsön adott dolgok számon tartása stb.

Amennyiben egy árucikk készletét megmódosítjuk az árucikk-módosítás ablakban, a rendszer választási lehetőséget ad arra, hogy egy részleltár révén, vagy épp egy termékkiadás révén érvényesítse adatbázisunkban a készlet-mozgást. Az ilyen készletmódosító termékkiadásoknál a megnevezésben azt láthatjuk, hogy "(cikkmódosítás)", ezzel jelöli a rendszer, hogy ez egy automatikusan, az ENSO által létrehozott termékkiadás.

#### GYÁRTÁS, SZÉTBONTÁS

Az ENSO Ügyvitel bonyolult gyártásfolyamatok automatikus kezelésében is segítségünkre lehet, a készletkezelés szintjét nagyban leegyszerűsítve.

Minden egyes árucikkünkhöz korlátlan számú gyártásfolyamatot hozhatunk létre, mely mintegy receptként szolgál a legyártáshoz. Ha egy cikkhez több gyártásfolyamatot viszünk fel, egyet közülük ki kell választanunk alapértelmezettnek. Lehetőségünk van továbbá láncolva is használni a gyártási folyamatokat, amennyiben egy adott összetevő nincs készleten, de az is legyártható, a rendszer képes automatikusan azt is legyártani, és ezt a műveletet folytatni korlátlan mélységig.

Legyártáshoz először gyártásfolyamatot kell felvinnünk az adott termékhez, tehát a gyakorlatban azt kell megadnunk, hogy miből, mennyire van szükség hozzá, majd kérnünk kell egy új legyártást, kiválasztanunk a terméket, megadnunk a szükséges mennyiséget, a szükséges alapanyagok mennyiségeit pedig a rendszer már felszorozza.

A szétbontás hasonlóan működik, mint a legyártás, csak itt egy összetett terméket tudunk szétbontani összetevőire. Itt ugyanazt a legyártható terméket kell kiválasztanunk, csak miután megadtuk a szétbontásra kerülő mennyiséget, az alapanyagok jönnek létre, a legyártott termék mennyisége csökken, nem pedig nő.

Egy gyártható / szétbontható terméknél az "árucikk módosítás" ablakban a rendszer kiszámolja és "Gyártási össz. önköltség" néven jeleníti meg a legyártási költséget, mely az alapanyagok beszerzési 1.-es árainak megfelelően kalkulálódik.

A gyártásokat, szétbontásokat visszavonhatjuk törlés helyett, viszont ez csak elnevezésbeli különbség.

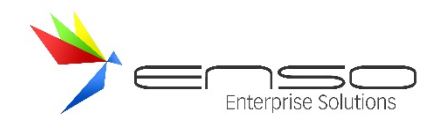

### GYÁRTÁSFOLYAMATOK

A Gyártás, selejtezés, termékkiadás ablakban ha megnyomjuk a "Gyártásfolyamatok" gombot, megnyílik a gyártásfolyamatok ablak, ahol felsorolva láthatjuk a rendszerben rögzített gyártásfolyamatainkat:

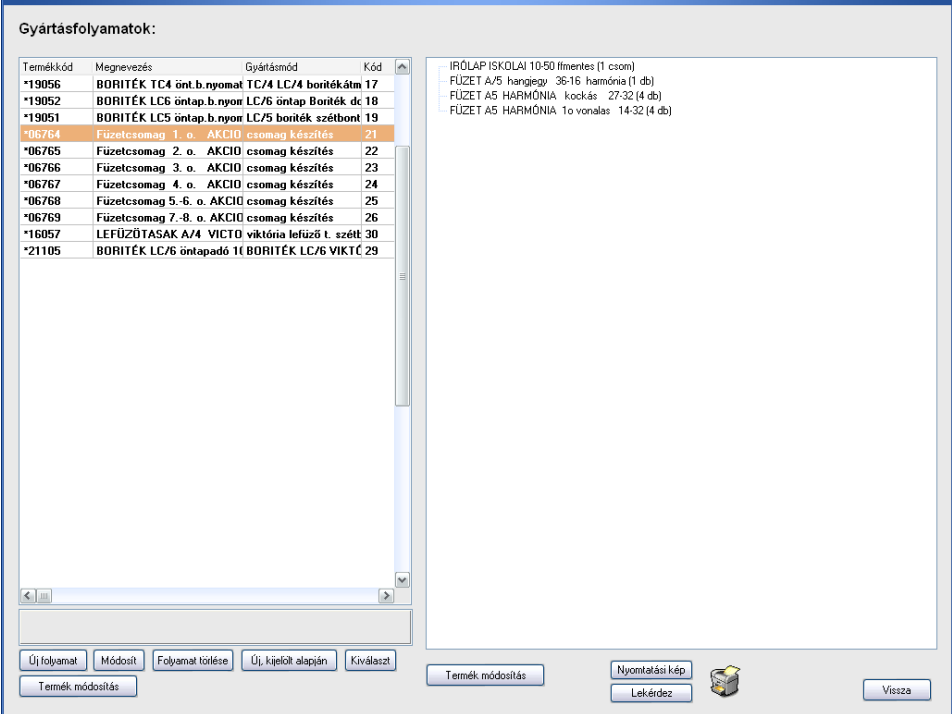

Itt baloldalon láthatjuk az adott gyártásfolyamatot a hozzá rögzített névvel, jobb oldalon pedig a hozzá elhasznált alapanyagokat láthatjuk fastruktúrába rendezve. Amennyiben egy adott alapanyag gyártható további alapanyagokból, az alapértelmezett gyártásfolyamat alapján tovább bonthatjuk a fát.

Egy adott cikket kiválasztva kivetíthetjük vagy módosíthatjuk azt a "Termék módosítás" gombokkal. Létrehozhatunk új gyártásfolyamatokat, létrehozhatunk újat meglévő alapján, továbbá módosíthatunk és törölhetünk meglévőt. Egy kiválasztott folyamathoz szükséges tételek listáját mennyiséggel együtt ki is nyomtathatjuk. Itt a nyomtatott oszlopokat a "Lekérdez" gombra kattintás után állíthatjuk be.

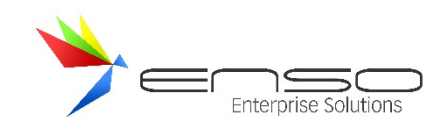

## ÚJ GYÁRTÁSFOLYAMAT FELVITELE

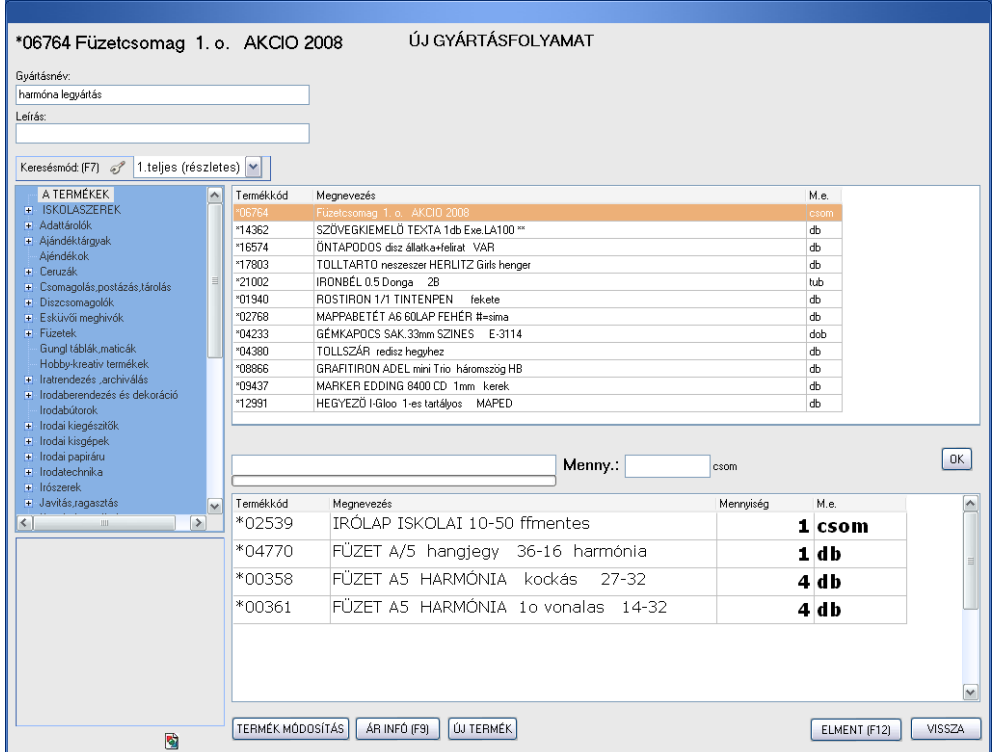

Ebben az ablakban rögzíthetjük a kiválasztott gyártható termékekhez szükséges alapanyagok mennyiségeit. A legyártásra kerülő termék 1 alap mennyiségi egységéhez (pl. 1 db-hoz, flakonhoz, csomaghoz stb.) választjuk ki a szükséges összetevőket, ezáltal lehet, hogy tört mennyiségeket kell megadnunk (pl. 1 deci narancsléhez csak 0.05 KG narancs-sűrítmény szükséges, plusz 0.05 kg cukor stb.).

Felvihetünk egy árucikkhez több féle gyártásfolyamatot, ezek közül az alapértelmezettnek beállított folyamatot használja a rendszer legyártáshoz. Példaképp egy ugyanolyan füzetcsomag készülhet több féle beszállítótól származó kockás füzetből is, ezáltal többféle gyártásfolyamatot rögzíthetünk hozzá, továbbá ezáltal többféle bekerülési összeggel is számolhatunk. A gyártásnév adja meg az adott folyamat nevét. (Pl. "Pátria nyomdás füzetből", vagy "Harmóniás füzetből").

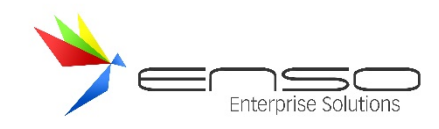

## ÚJ LEGYÁRTÁS, ÚJ SZÉTBONTÁS

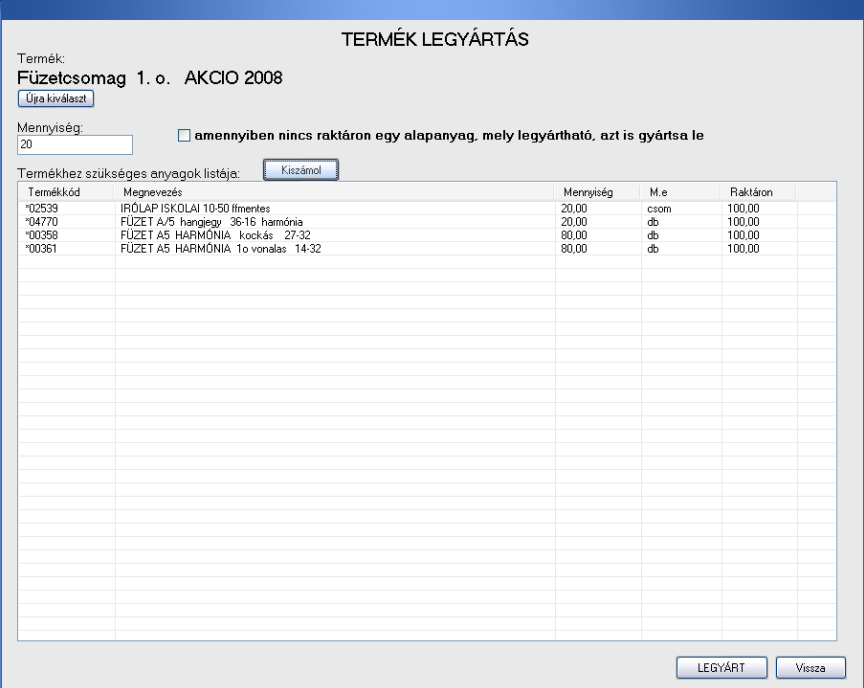

A főablakban az "új legyártás" vagy "új szétbontás" gombra kattintva, majd kiválasztva a legyártható terméket, a legyártás ablakba kerülünk. Itt meg kell adnunk a legyártandó vagy szétbontandó termék mennyiségét, majd a kiszámol gombbal kiszámoltathatjuk a szükséges vagy épp létrejövő alapanyagokat. A "LEGYÁRT" vagy "SZÉTBONT" gombra kattintva megtörténik készletkezelésileg a legyártás vagy szétbontás. Legyártás esetén kérhetjük a készlet mínuszba menését is, továbbá kérhetjük a mínuszba menő alapanyagok ugyancsak automatikus legyártását.

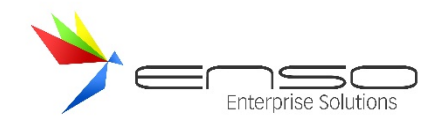

## **ALKALMAZOTTAK KEZELÉSE (HR)**

A Szervizfunkciók / Alkalmazottak kezelése (HR) menüpont alatt érhetjük el az ENSO felhasználók és egyben alkalmazottaink listáját.

#### ALKALMAZOTTAK LISTÁZÁSA ABLAK

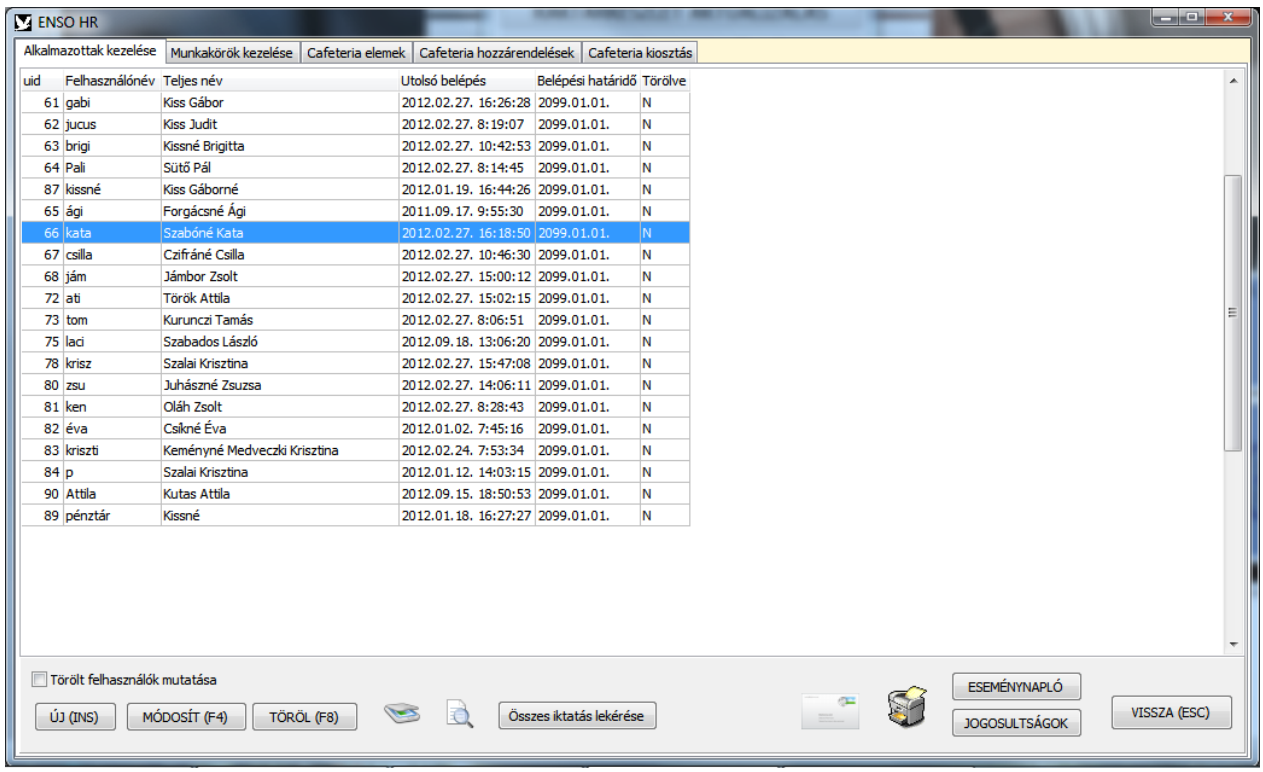

Itt vihetünk fel új alkalmazottat, módosíthatunk, törölhetünk meglévőt.

További innen elérhető funkció:

- dokumentum iktatása, szkennelése
- dokumentumok lekérése az adott felhasználóhoz
- összes iktatott dokumentum lekérése
- postai levélboríték címzése, nyomtatása
- adatlap nyomtatás
- alkalmazott eseménynaplójának lekérése
- jogosultságok beállítása

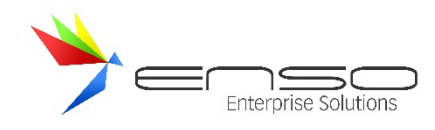

#### DOKUMENTUM IKTATÁSA ALKALMAZOTTHOZ

 $\sim$ 

Iktathatunk továbbá bármelyik alkalmazottunkhoz korlátlan mennyiségű új állományt és dokumentumot, méghozzá az iktatás ablakon keresztül. Itt csoportosíthatjuk az iktatott dokumentumokat a már ismert módon:

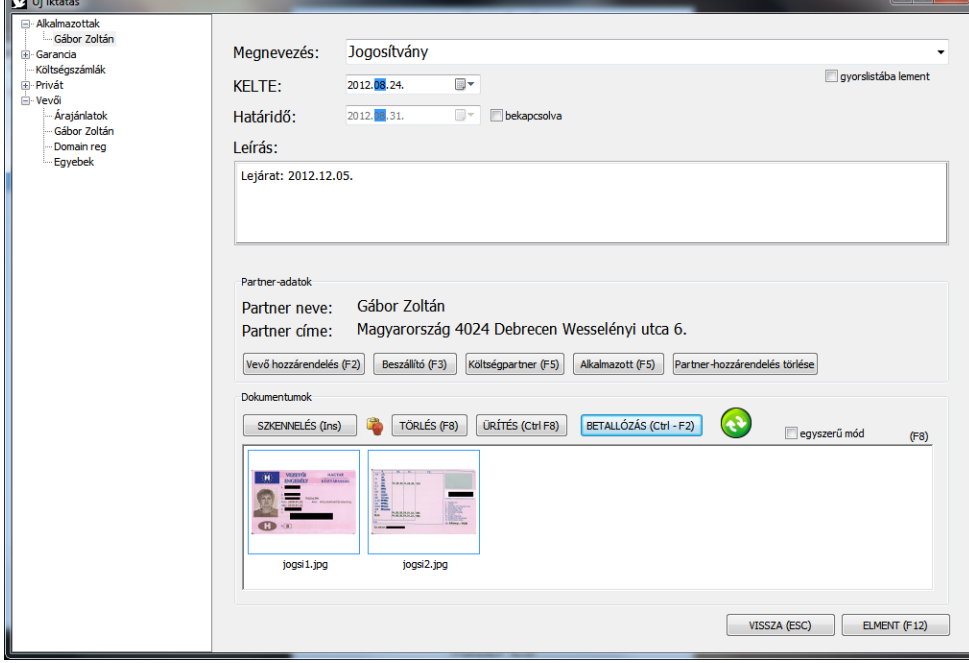

## DOKUMENTUMOK LEKÉRÉSE

A dokumentumok lekérése gombbal a már felhasználóhoz rögzített dokumentumokat kérhetjük le, ekkor ugyancsak az iktatás ablakhoz jutunk:

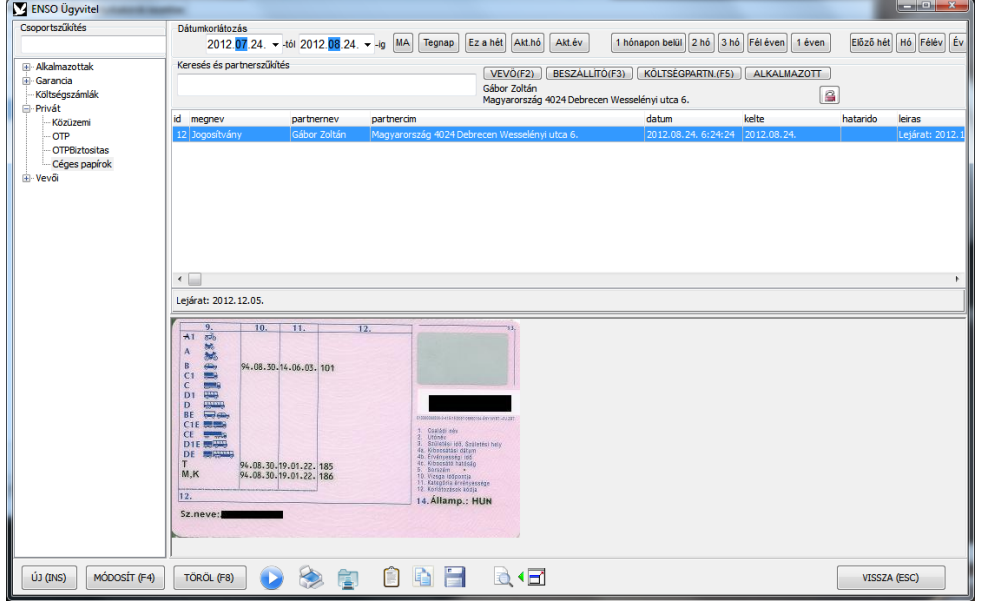

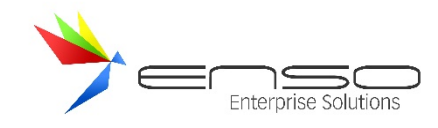

## MUNKAKÖRÖK KEZELÉSE FÜL

Itt jobb egérgombbal felépíthetjük cégünk munkaköreinek fáját. Minden egyes falevélhez szöveges leírást szerkeszthetünk, továbbá csatolhatunk egy állományt is (pl. Word dokumentumot).

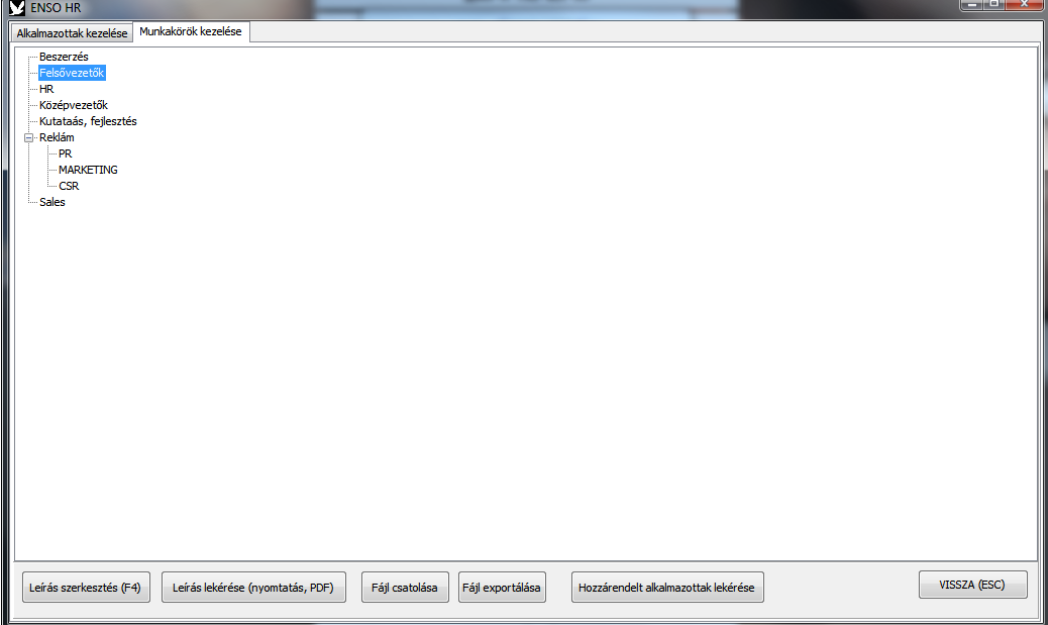

Munkaköri leírás szerkesztése:

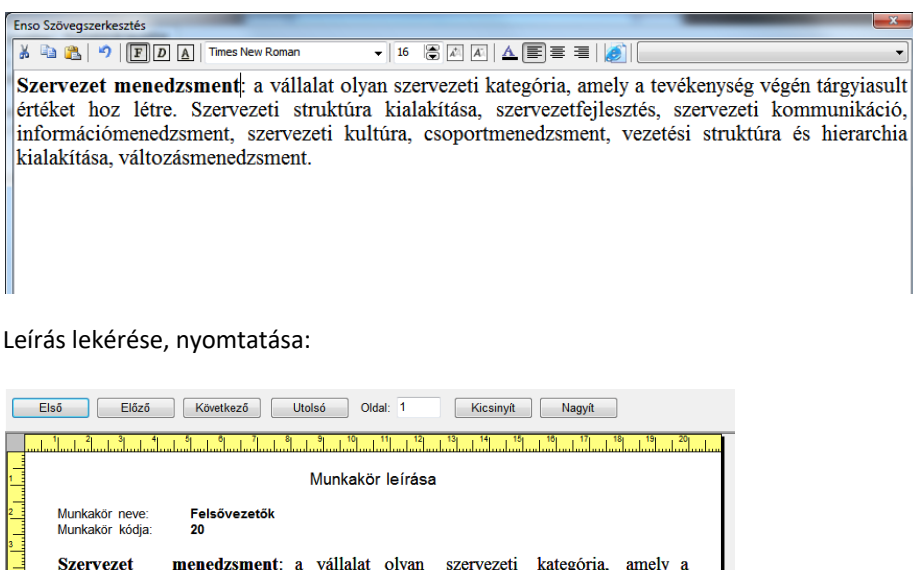

tevékenység végén tárgyiasult értéket hoz létre. Szervezeti struktúra kialakítása, szervezetfejlesztés, szervezeti kommunikáció, információmenedzsment, szervezeti kultúra, csoportmenedzsment, vezetési struktúra és hierarchia kialakítása, változásmenedzsment.

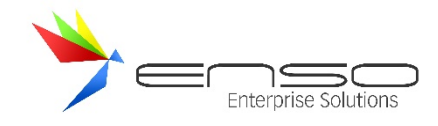

#### ADATLAP NYOMTATÁS

Egy felhasználó adatlapjának nyomtatása előtt a kivetítés ablakot dobja fel a rendszer. Itt eldönthetjük, hogy mit akarunk tenni a lekért adatlappal:

- nyomtatjuk
- lementjük
- először megszerkesztjük az oldalt

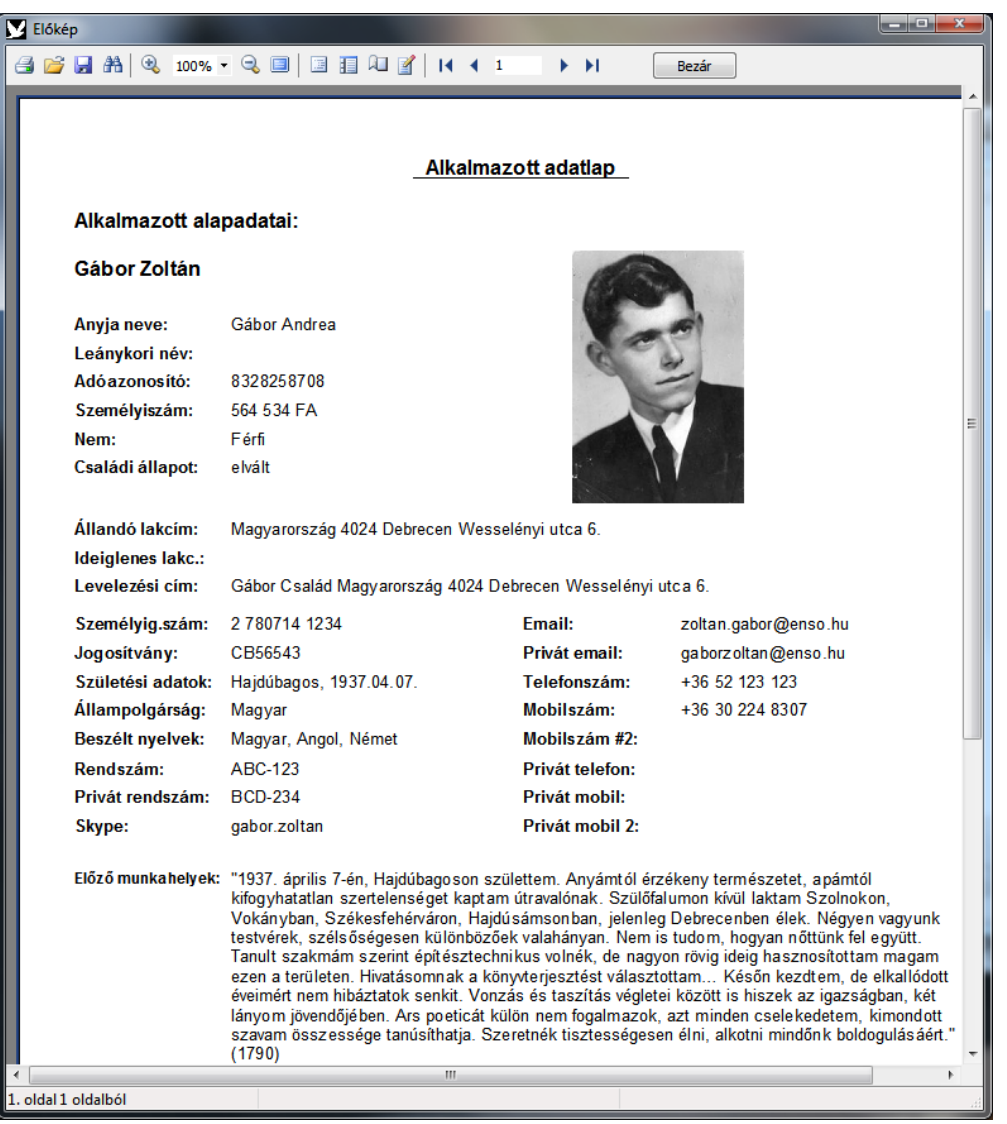

#### CAFETERIA ELEMEK FÜL

Itt rögzíthetjük fel az összes olyan cafeteria elemet (plusz juttatást), amit cégünk használ. Ezeket fogjuk tudni hozzárendelni az alkalmazottainkhoz, majd kiosztani nekik.

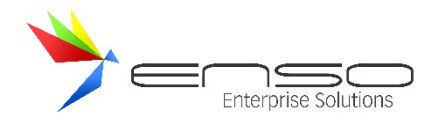

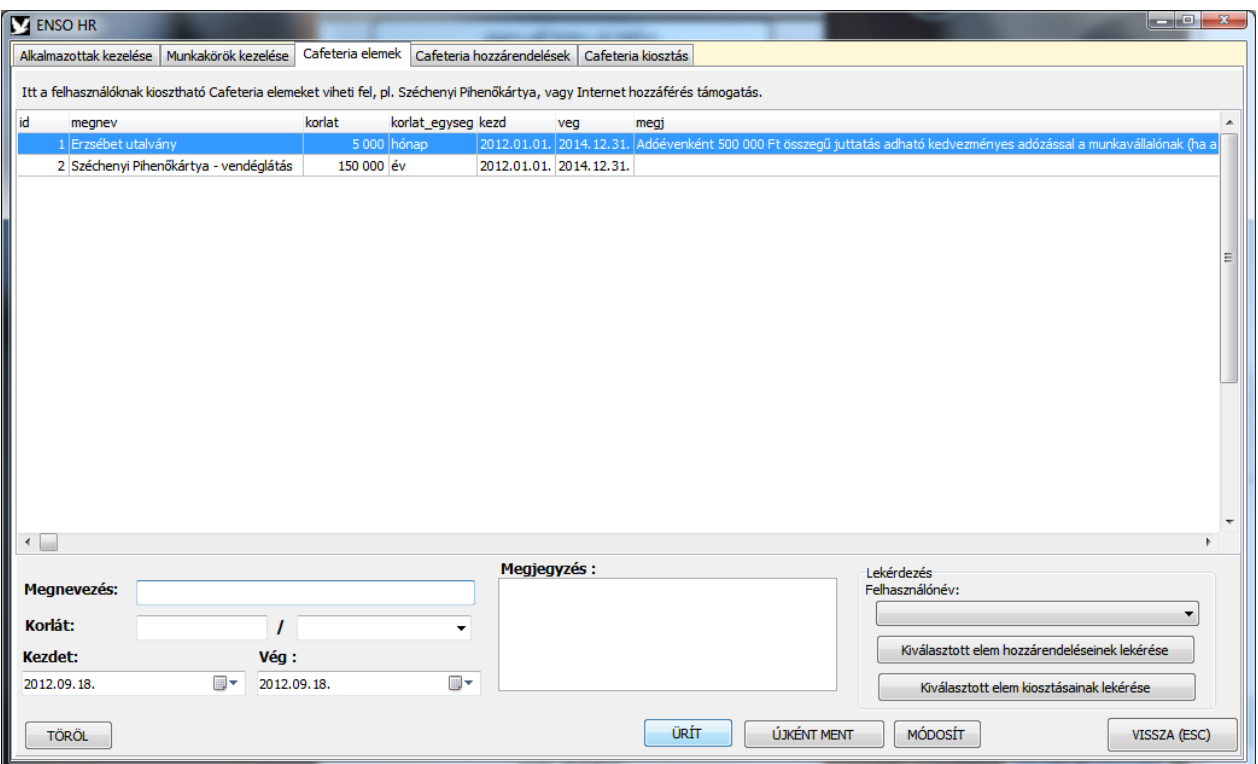

Ezen a fülön le tudjuk kérdezni egy adott elem alkalmazotthoz rendeléseit és kiosztásait.

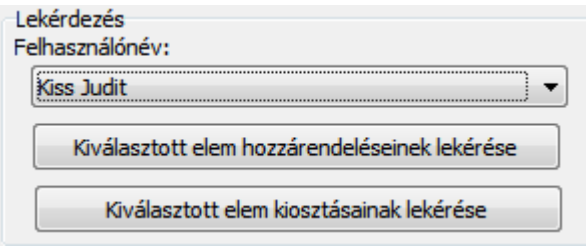

## CAFETERIA HOZZÁRENDELÉSEK FÜL

Ezen a fülön tudjuk a cég cafeteria elemeit hozzárendelni az alkalmazottainkhoz.

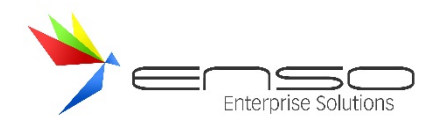

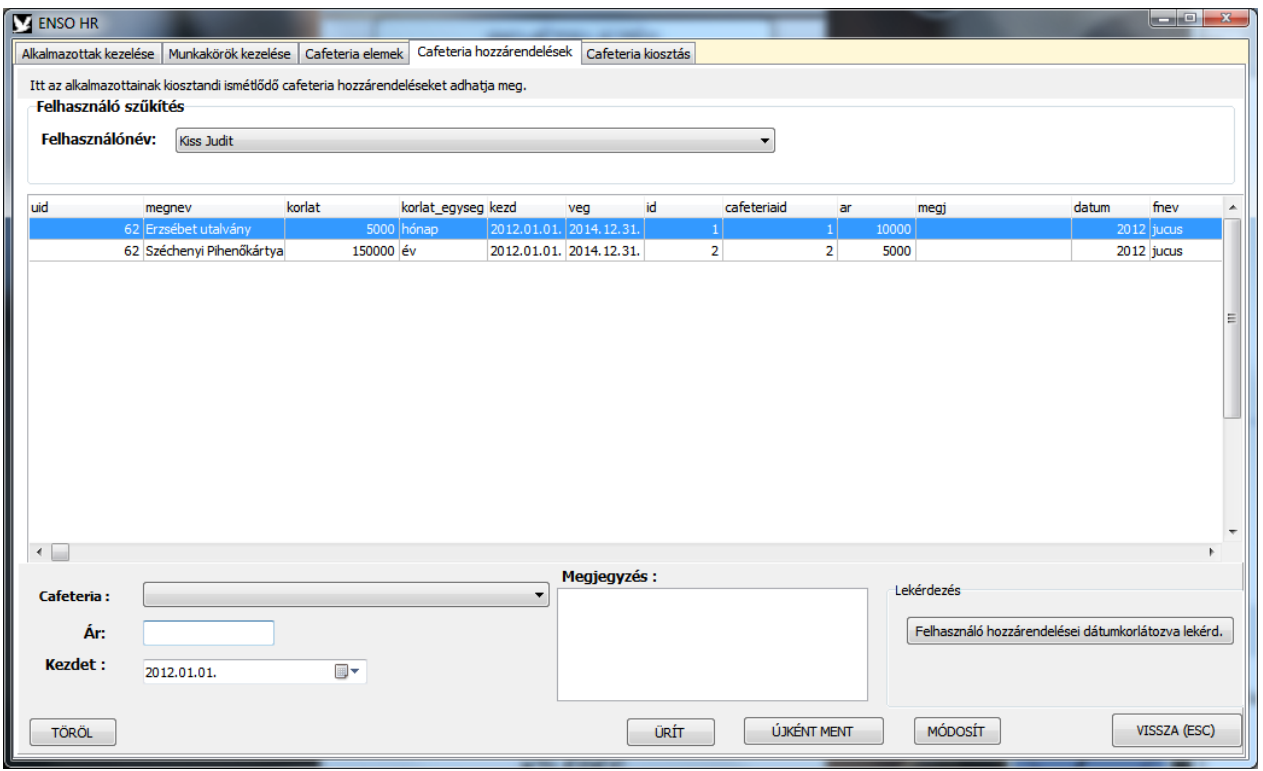

Az itt elérhető lekérdezéssel az összes felhasználóhoz beállított hozzárendelést tudjuk lekérni.

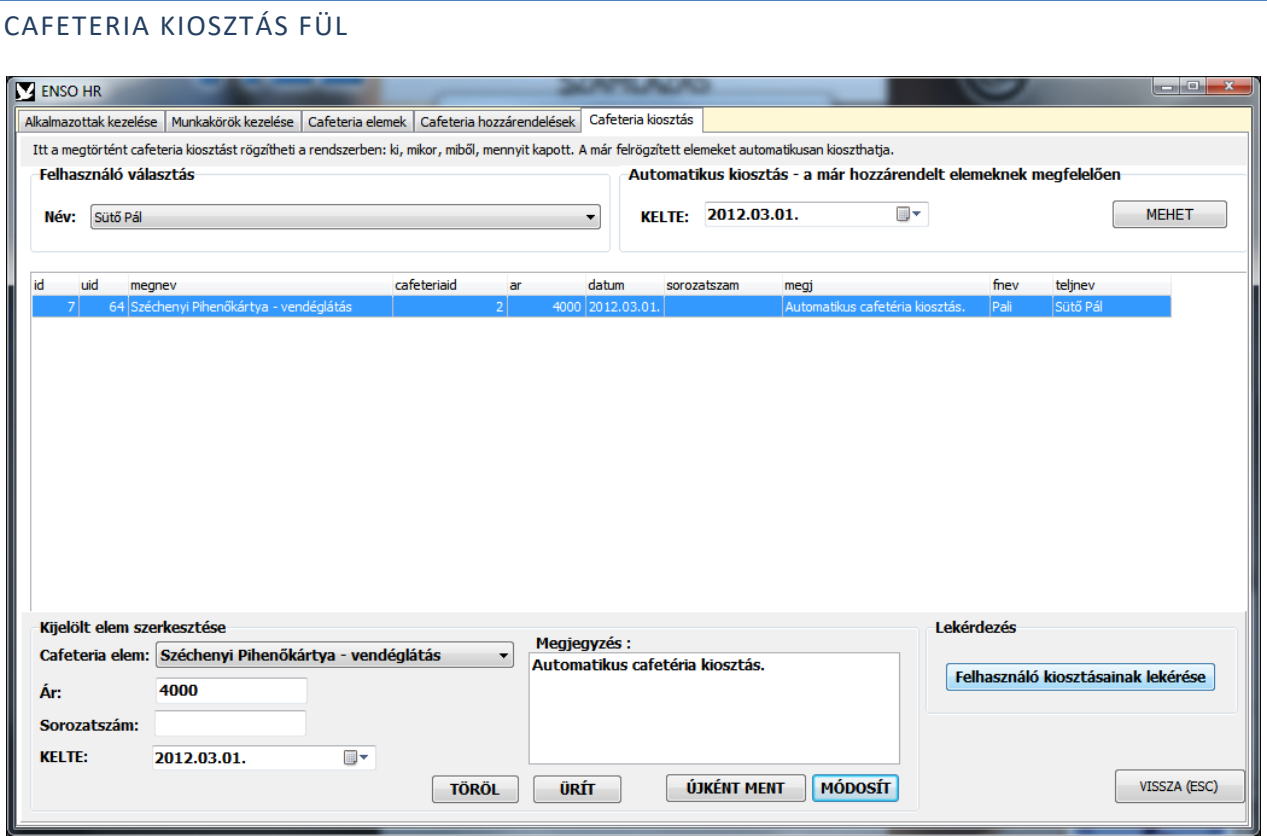

Itt a cafeteria elemek alkalmazottak részére történő konkrét megtörtént kiosztását vihetjük fel a rendszerben.

Felül válasszuk ki az alkalmazottat, majd használhatjuk a jobb oldali automatikus kiosztás funkciót, vagy egyesével magunk is felvihetjük a kiosztott cafeteria elemeket.

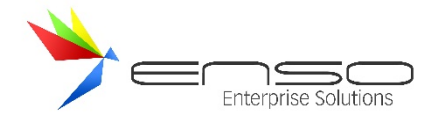

Ha ráállunk egy elemre, alul megjelenik szerkeszthető formában, módosíthatjuk, vagy újat is menthetünk az alapatokat felhasználva.

A jobb alsó lekérdezéssel lekérhetjük milyen cafeteria-elemeket osztottunk ki a felhasználóinknak.

#### ÚJ ALKALMAZOTT ABLAK

Ebben az ablakban tudjuk kitölteni az alkalmazottaink alapadatait, kiegészítő adatait, továbbá munkakörökhöz tudunk alkalmazottat rendelni. (Ehhez előtte fel kell töltenünk a munkakörök csoportfáját.)

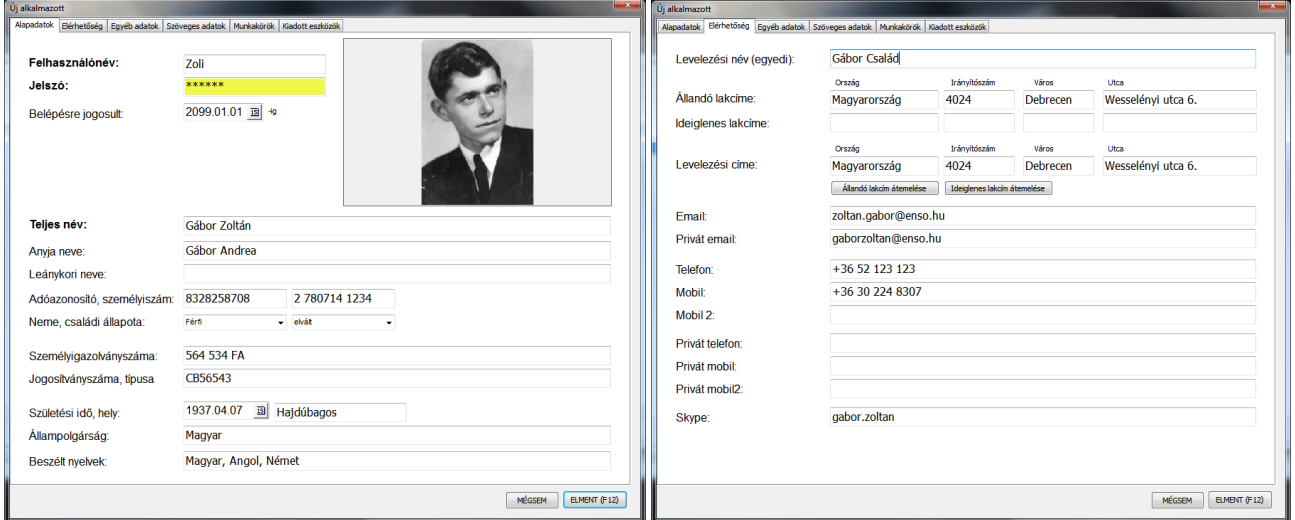

Amennyiben egy alkalmazottunknak nem akarunk ENSO hozzáférést adni, de fel akarjuk rögzíteni az ENSO Ügyvitelben, azt is megtehetjük, csak a belépésre jogosult mezőt állítsuk múltbeli értékre.

További fülek:

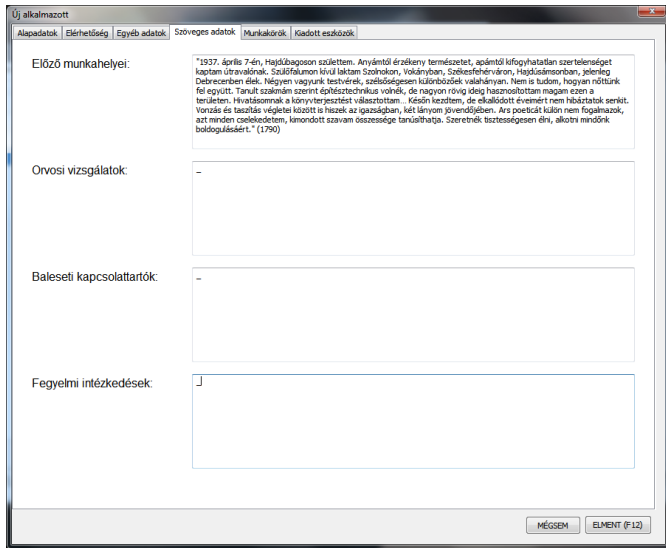

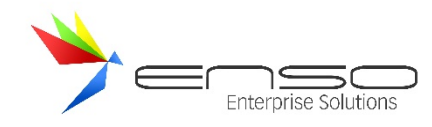

Munkakörök alkalmazotthoz rendelése, hozzárendelések megtekintése, menedzselése:

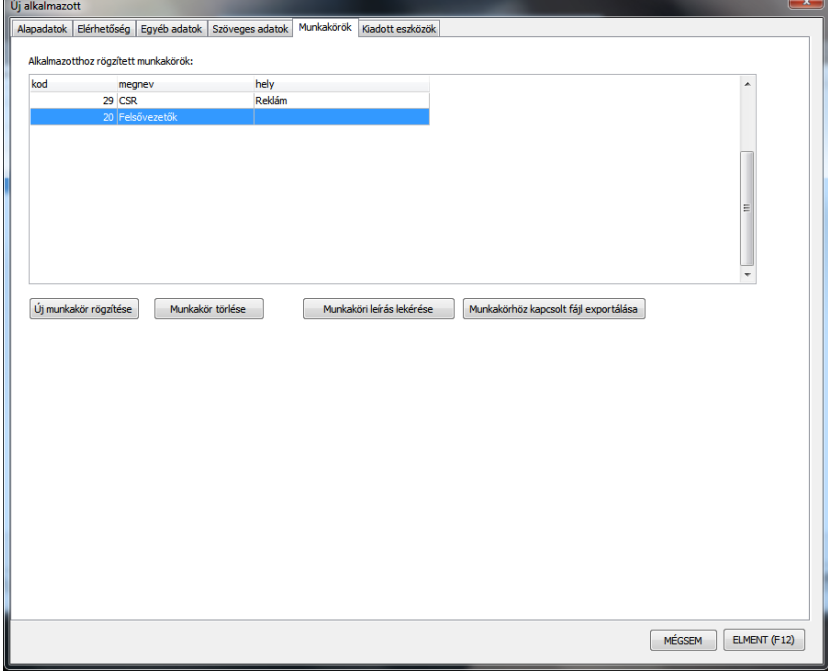

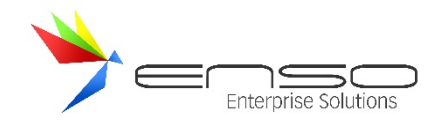

#### **CAFETÉRIA RENDSZER**

A cafeteria nem más, mint egy választható elemekből összeállított juttatási csomag. A csomag nagysága adott (a juttatás kerete előre meghatározott), de az elemeit mindenki saját igényei szerint szabadon állíthatja össze. Ha szeretné, akkor az összeg egészét felhasználhatja egyetlen juttatásra, illetve a különböző juttatások közül az arányt is szabadon megválaszthatja. A munkavállalók szempontjából a rendszer népszerűsége az egyedi igények kihasználásának jobb lehetőségével magyarázható. A Cafeteria alkalmazásunk kialakításánál a felhasználó adminisztrátorok, és juttatásban részesülő dolgozók igényeit, érdekeit vettük kiemelten figyelembe.

#### FUNKCIÓK:

• **Cafeteria elemek rögzítése:** Egyéni csomag összeállítása a munkáltató által meghatározott juttatási elemeket tartalmazó listából, az egyes juttatásokra vonatkozó szabályok figyelembevételével.

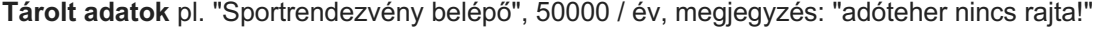

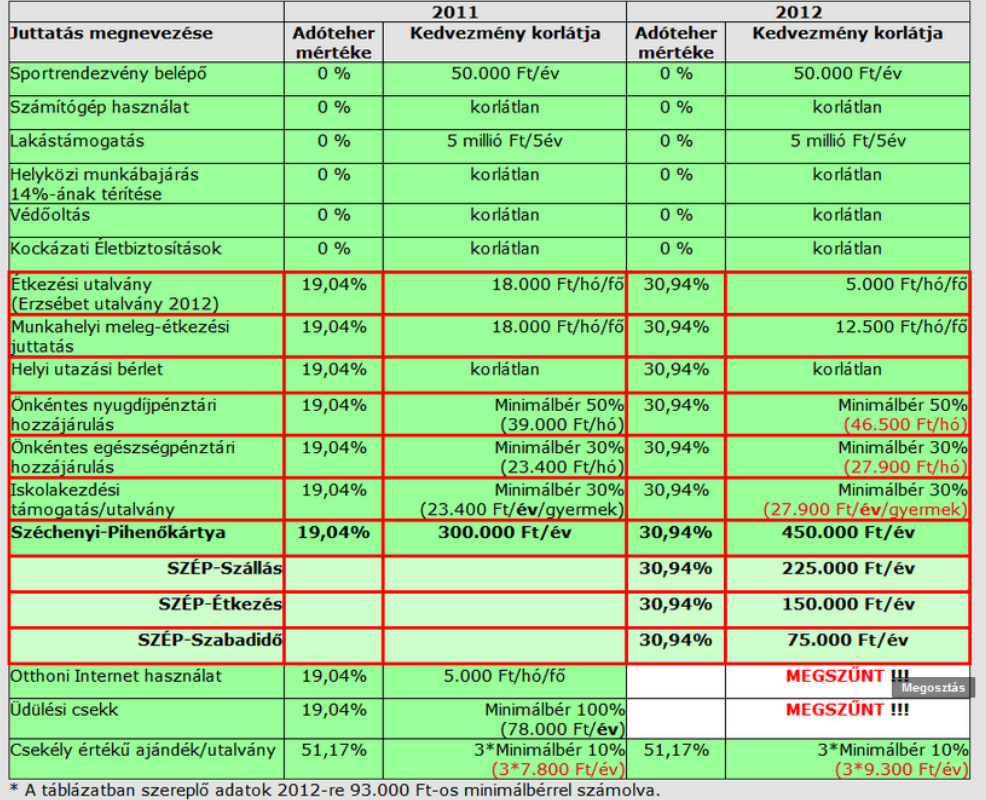
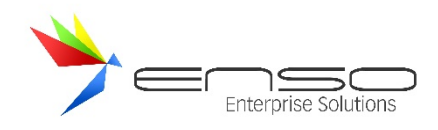

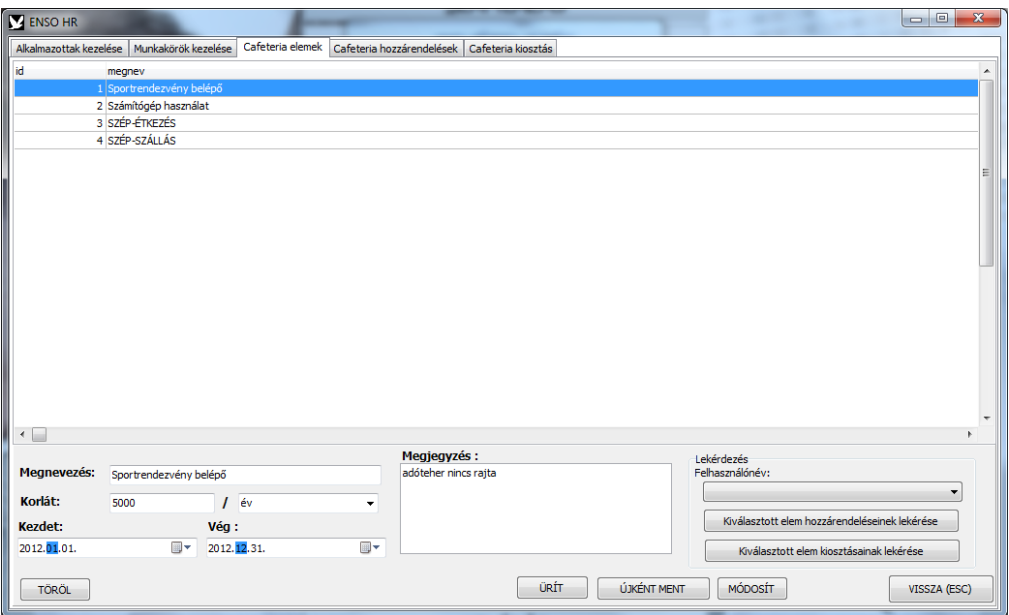

• **Cafeteria elemek hozzárendelése az alkalmazottakhoz**: Lehetőséget biztosít az előzőleg rögzített cafeteria elemek adott felhasználóhoz való rendelését.

### KÉPERNYŐ RÉSZEI:

**Felhasználó választás itt érhető el:**

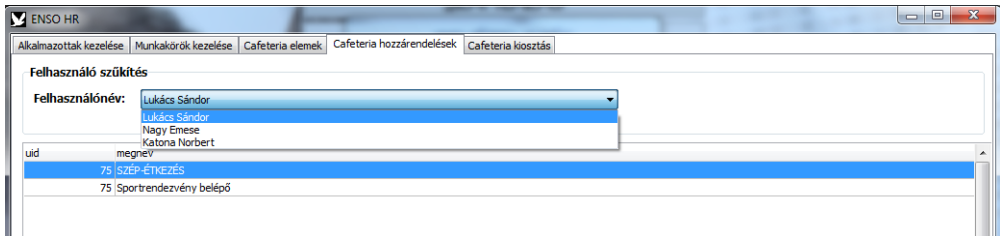

**Cafeteria elemek választása itt érhető el:**

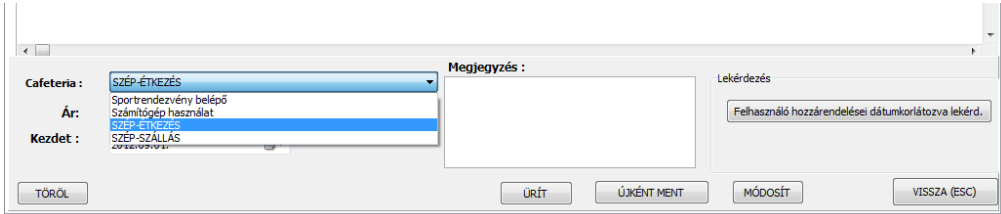

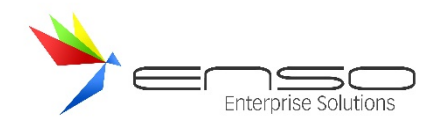

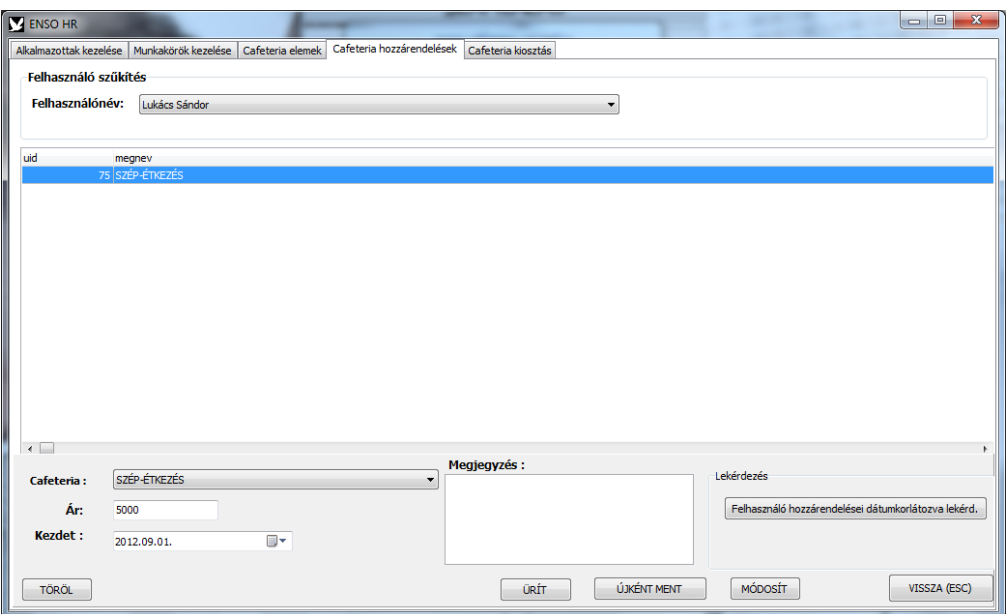

- **Cafeteria elemek kiosztása**: /A felhasználói cafeteria csomagok kiosztása./ Ennek két megoldása van:
	- 1. Manuálisan hónapról-hónapra, megadva akár a sorozatszámokat is
	- 2. Automatikus kiosztás

KÉPERNYŐ RÉSZEI:

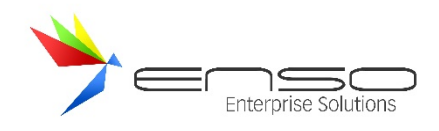

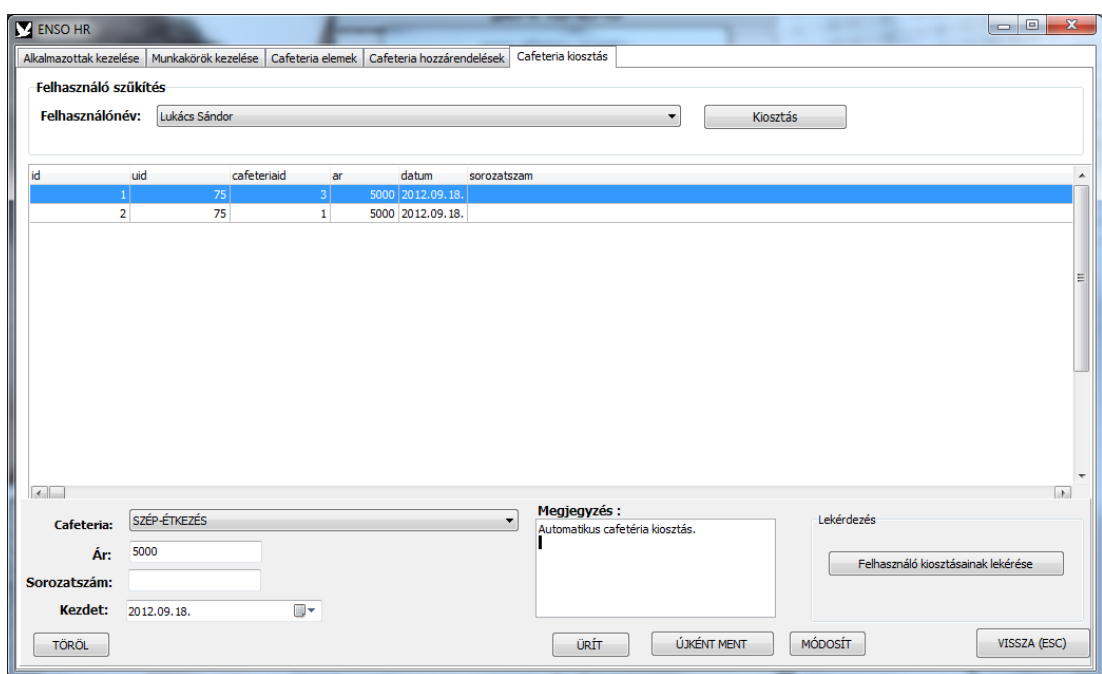

## LEKÉRDEZÉSEK

Négy külön lekérdezés érhető el:

- Egy cafeteria elem hozzárendeléseinek lekérése adott felhasználóra.
- Egy cafeteria elem kiosztásainak lekérése adott felhasználóra dátum-intervallumosan.
- Egy felhasználó kiosztásainak lekérése dátum-intervallumosan.
- Egy felhasználó hozzárendeléseinek lekérése.

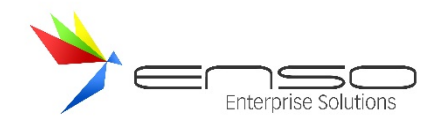

### **AZONNALI ÜZENETKÜLDÉS SZOLGÁLTATÁS – CHAT**

Az ENSO Ügyvitel felhasználóinak lehetősége nyílik az egymás között üzenet és fájl-küldésre az ENSO CHAT rendszerének segítségével. Az üzenetküldés az adatbázisban tárolásra kerül, így a később belépett felhasználók is megkapják üzeneteiket visszamenőleg. Így nem csak élő beszélgetés folytatható, hanem üzeneteket is hagyhatunk jelenleg nem elérhető felhasználók számára is. A teljesen személyes üzenetküldésen kívül csoportos üzenetküldésre, beszélgetésre is lehetőség van. A rendszer mutatja a jelenleg belépett felhasználókat is, továbbá lekezeli azt a helyzetet is, amikor egyazon felhasználó több gépen is belépve tartózkodik.

#### CHAT ABLAK MEGNYITÁSA

Az ENSO főmenüben, belépés után jelenik meg az üzenetküldő gomb:

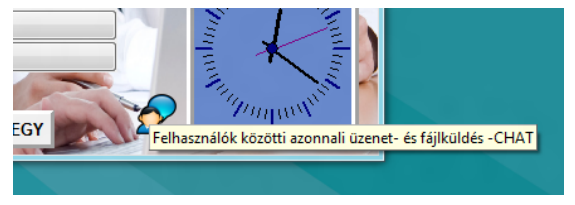

Erre kattintva teljesen függetlenül működő ablakban megnyílik a chat-ablak, erre bármikor átválthatunk pl. az ALT+TAB gombkombinációval, továbbá átméretezve (a teljes méretet kikapcsolva) az ENSO Ügyvitelt, egymás mellé is elrendezhetjük a két ablakot, vagy a CHAT ablakot egy külön monitorra is áttehetjük. Az ENSO Ügyvitelben a CHAT ablakra átlépés nem állítja meg a rendszer futását, párhuzamosan tudunk dolgozni és beszélgetni.

#### BESZÉLGETÉS VAGY ÜZENETKÜLDÉS KEZDEMÉNYEZÉSE

Minden beszélgetés egy témanyitó üzenettel nyílik meg, ehhez rá kell kattintanunk egy belépett vagy épp nem belépett felhasználó nevére, majd meg kell adnunk a témát:

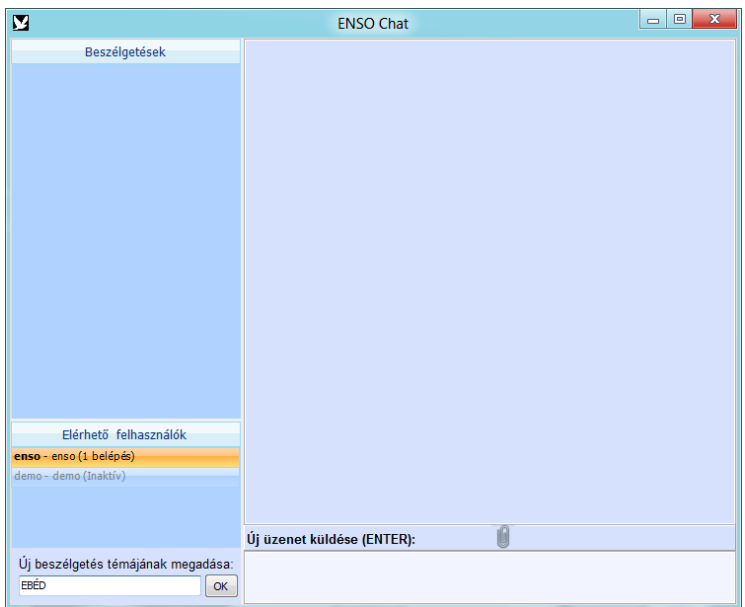

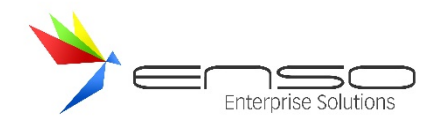

Az OK gombra kattintva létrejön a chat-szoba, amibe rögtön beléptetésre kerül két felhasználó: mi, mint kezdeményező fél, továbbá a címzett felhasználó:

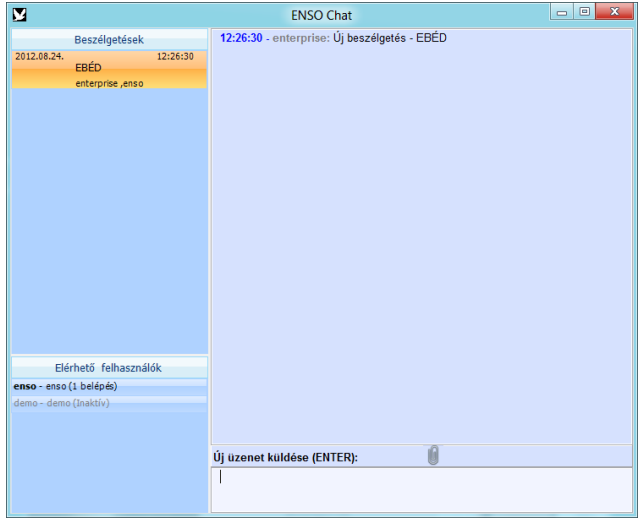

A példánál maradva az **enso** felhasználó azonnal megkapta a beszélgetést kezdeményező üzenetet az **enterprise** felhasználótól ("Új beszélgetés – EBÉD"). Ehhez hangjelzés is társul, amennyiben van elérhető hang-eszköz a kliensgépen, továbbá külön ablakban felnyílik az ENSO Chat.

Amennyiben megnyitottunk egy beszélgetést, az "Új üzenet küldése" ablakrészben gépelhetünk be üzenet, melyet az ENTER gomb megnyomásával küld el a rendszer. Láthatjuk, hogy felül sárga színnel ki van választva az aktív (a példában egyetlen) beszélgetés. Fájlt csatolni a gémkapocs ikonnal csatolhatunk állományt, melyet a másik fél azonnal megkap.

Az alábbi képernyőképen látható, ahogy két párhuzamosan futtatott ENSO Ügyvitel küldi egymásnak az azonnali üzeneteket, az EBÉD példánál maradva:

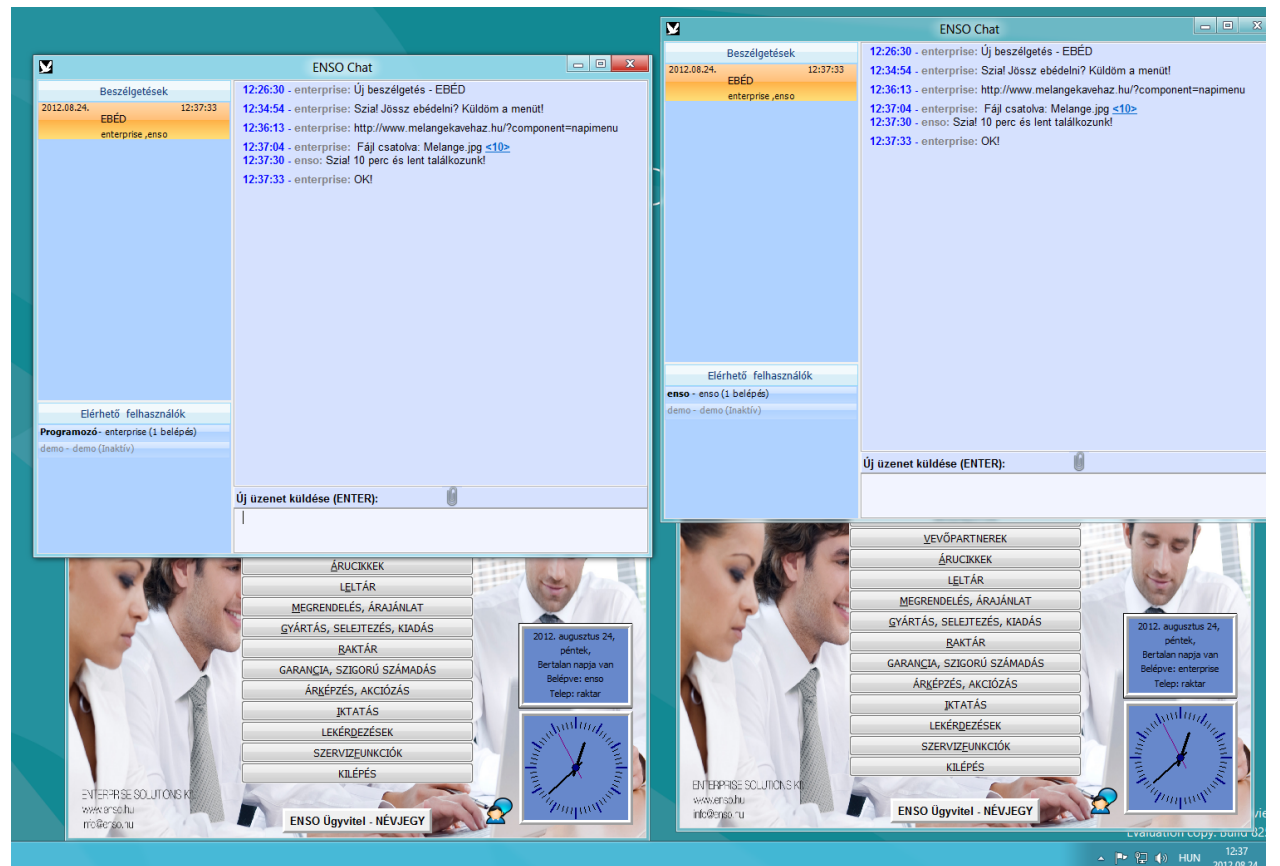

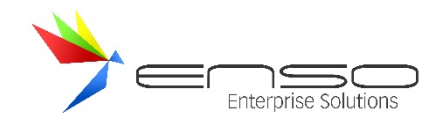

## FÁJLKÜLDÉS A CHAT RENDSZERBEN

A gémkapocs ikonra kattintva megnyílik egy tallózás ablak, mellyel kiválaszthatjuk az elküldendő fájlt:

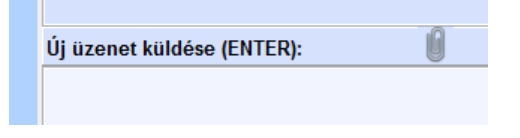

A küldés egy új üzenetsorral kerül bele a beszélgetés ablakába:

12:37:04 - enterprise: Fájl csatolva: Melange.jpg <10>  $2$  and  $40<sup>2</sup>$ o áo lont talál

A csatolmány sorszámára kattintva (a példában: **<10>**), a rendszer miután bekérte a lementeni kívánt fájl helyét, lementi a csatolt állományt:

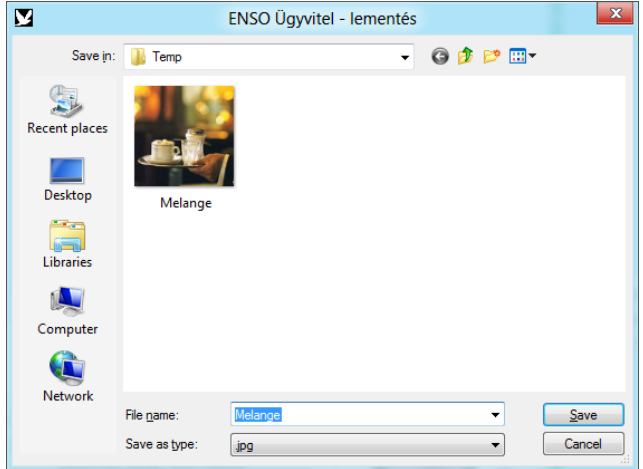

#### EGYÉB CHAT FUNKCIÓK

A Beszélgetések ablakban jobb egérgombbal kattintva egy leugró menüben további fontos funkciók érhetőek el.

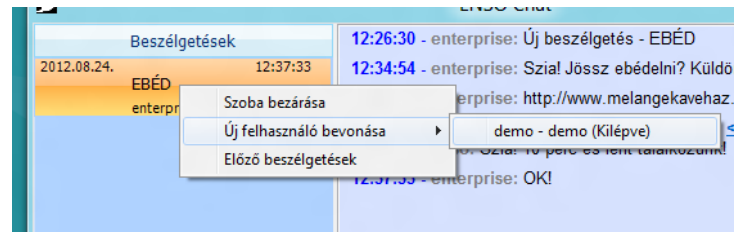

### SZOBA BEZÁRÁSA

Az aktuálisan kiválasztott szobát bezárja, eltűnik a Beszélgetések ablakrész listájából.

### ÚJ FELHASZNÁLÓ BEVONÁSA

A kijelölt beszélgetésbe bevonhatunk új felhasználókat, így csoportos beszélgetést folytathatunk. Új felhasználót csak a beszélgetés létrehozója vonhat be. A bevont felhasználó a teljes beszélgetést megkapja azonnal, nem csak a belépése utáni üzeneteket.

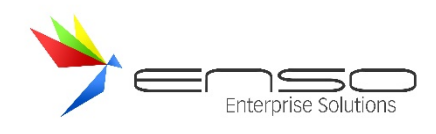

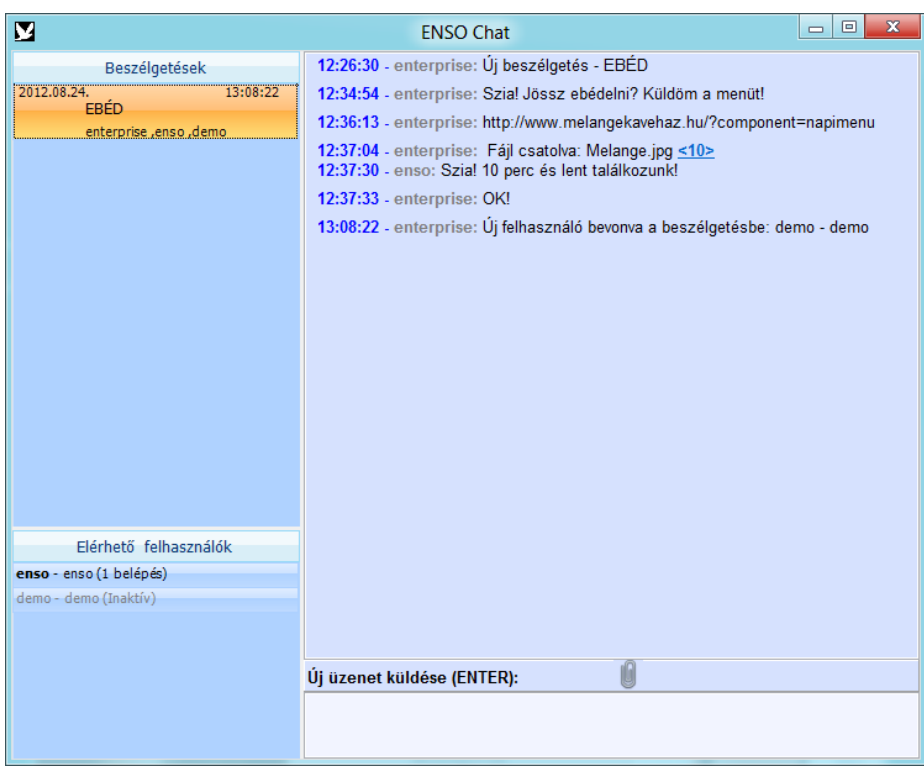

Az előző ábrán látható, hogy a Beszélgetések listájában felsorolásra került az összes adott beszélgetésben jelen lévő felhasználó, továbbá az utolsó üzenet érkezésének pontos ideje is látható.

## ELŐZŐ BESZÉLGETÉSEK

Amennyiben vissza szeretnénk keresni egy régebbi beszélgetést, tehát olyat, ami már nem látszik a beszélgetések ablakban, ezzel a funkcióval megtehetjük. A felnyíló ablakban látható az összes eddigi beszélgetés, melyben felhasználónk is benne volt.

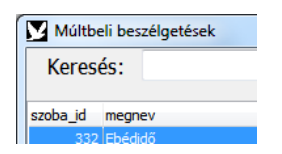

Egyszerre több beszélgetést is megnyithatunk. Ezeket ugyanúgy folytathatjuk, mintha be sem zártuk volna. A folytatott beszélgetés az összes résztvevőnél is újra megnyitásra kerül.

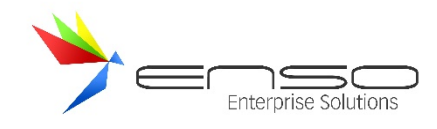

#### **BEÁLLÍTÁSOK ABLAK**

A rendszer teljes mértékben személyre szabható a rengeteg rendelkezésre álló beállítási lehetőség segítségével. Ezért lehet ugyanúgy bevezetni egy kisebb húsüzemnél, egy elektronikai eszközöket Magyarországra importáló és itthon viszonteladóknak, multi-cégeknek értékesítő importőrnél (Genius Magyarország), egy lámpákkal, elektromos készülékekkel foglalkozó kiskereskedő cégnél (Kujbusvill), vagy pl. egy tankönyvkiadónál (Didakt).

Jelenleg ~50 oldalnyi (fülnyi) beállítással találkozhatunk, de beleszámolva az egy oldalon lévő további aloldalakat (alfüleket), a beállítás rész összesen 100 oldalas. A legfontosabb részeket tartalmazza a leírás.

A beállítások főablakot a rendszer főmenüjéből, a szervizfunkciók almenün keresztül érhetjük el.

#### ÁFAKULCSOK

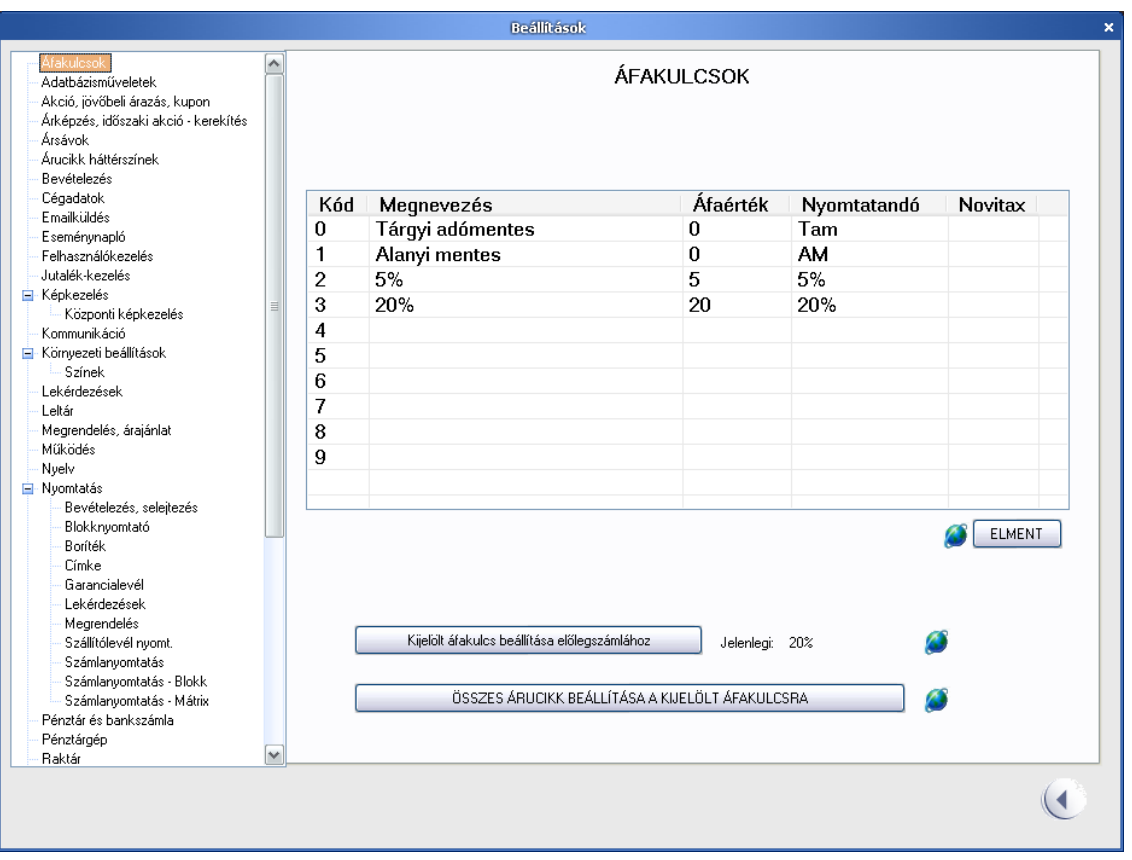

#### **Áfakulcsok rész**

### ÁFAKULCS MÓDOSÍTÁSA, ÚJ ÁFAKULCS HOZZÁADÁSA

Egy áfakulcs tétel megmódosításához egérrel kattintsunk rá a sorra, nyomjuk le az ENTER billentyűt, ezzel szerkesszük meg az első mezőt (adjuk meg az új áfakulcs megnevezését). Ezután újra nyomjuk meg az ENTER billentyűt, ekkor átkerülünk az ÁFAÉRTÉK mező szerkesztéséhez, itt adjuk meg az új áfakulcs számszerű értékét, pl. 25. Újra leütve az ENTER billentyűt, eljutunk a Nyomtatandó oszlop szerkesztéséhez, itt adjuk meg, hogy a számlaképen nyomtatásban mi szerepeljen az ÁFA értékeként! A Novitax oszlopot alapvetően üresen hagyhatjuk, az ENTER billentyűvel lépjünk tovább. Legvégül az ELMENT billentyűvel letárolhatjuk az összes kulcsot és meg is vagyunk.

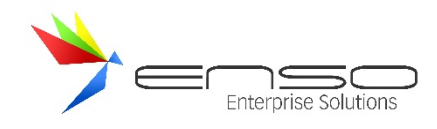

## ÁLTALÁNOS LEÍRÁS

Az "Áfakulcsok" oldalon az árucikkekhez beállítható áfakulcsokat tölthetjük fel. Segítségével egy áfakulcs-módosítás egyetlen cégnek sem okoz problémát. Megadható az is, hogy nyomtatásban mi szerepeljen az adott kulcsnál. Ilyen pl. a tárgyi adómentes, vagy alanyi adómentes áfakulcs, melynél 0%-kal kell számolni, de nyomtatásban TM és AM karaktereket kell szerepeltetni.

A földgömböt ábrázoló ikonok jelzik a felhasználóknak, hogy ezek globális beállítások, minden felhasználó, minden gépen ugyanezekkel a beállított értékekkel találkozik. Ha az egérkurzort rávisszük a földgömbre, megjelenik egy segítő szöveg (tooltip), magyarázva a beállítás globális tulajdonságát.

További gombokkal az előlegbefizetésekhez tartozó előlegszámlák áfakulcsát adhatjuk meg, és az összes árucikket átállíthatjuk valamelyik kijelölt áfakulcs értékre.

Az árucikkek adattáblájában nem csak az áfakulcs százalékos értéke van letárolva (pl. 20), hanem az árucikkhez rendelt áfakulcs kódja is, ezáltal ha központilag módosítunk egy eltárolt áfakulcsot ebben az ablakban, a rendszer aktualizálni tudja az összes árucikknél. Így pl. a 20 és 25 százalékos oda-vissza áfakulcsváltoztatás pár gombnyomásába kerül a felhasználóknak.

#### ADATBÁZISMŰVELETEK

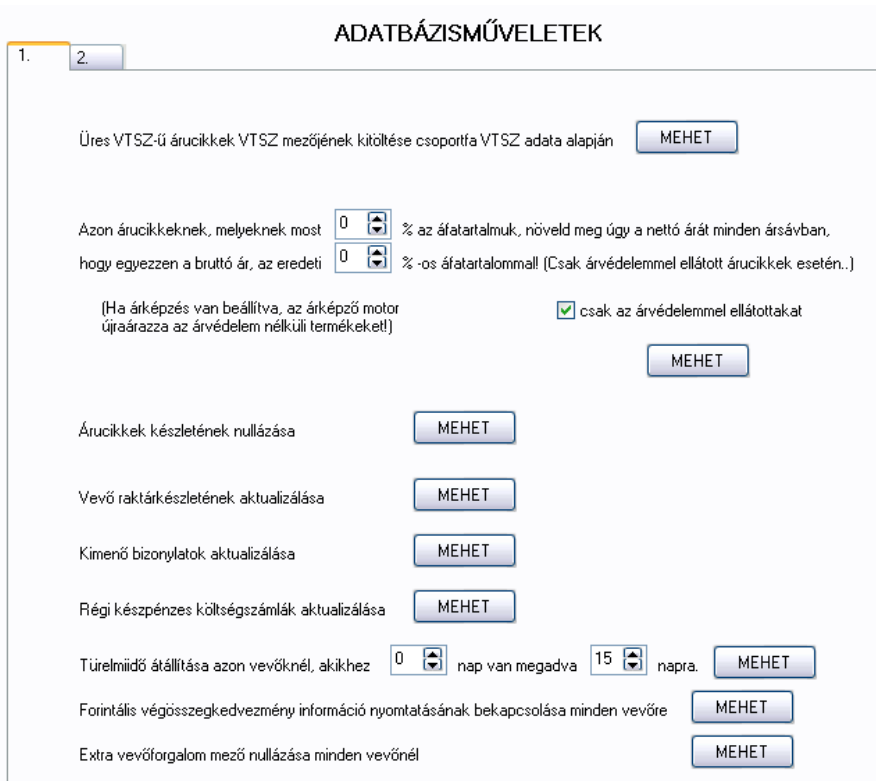

#### **Adatbázisműveletek rész**

Ezen az oldalon bizonyos átfogó adatbázis-módosításokat végezhetünk el egyszerűen, vagy olyan adatokat módosíthatunk, amikre alapvetően nincs lehetőségünk a program további részeiben. Példák:

- központilag nullázhatjuk az árucikkek készletét
- átállíthatjuk az összes vevőhöz megadott pénzügyi tartozás türelmi idejét (nap) egy adott számról másikra.

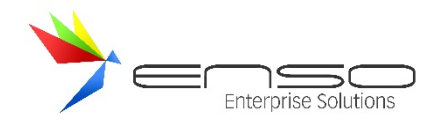

• minden árucikkhez visszamenőleg belső vonalkódot generáltathatunk

Több esetben általános felhasználói hibákat lehet így kijavítani. Erre példa, hogy az árucikkekhez tartozó figyelmeztető szövegeket (pl. "Jár hozzá egy ingyen energiaital!") legtöbbször nem az erre szánt részbe írják a felhasználók (a belső megjegyzés dobozba), hanem az árucikk-leíráshoz. Majd amikor a webáruház használata miatt az összes ilyen leírás publikusan minden webes látogató részére elérhetővé válik, nincs idejük minden egyes cikknél vágólappal átvinni ezeket az adatokat, hanem egy erre szánt gombbal az összes árucikknél átemelhetik.

### ÁRKÉPZÉS, IDŐSZAKI AKCIÓ – KEREKÍTÉS

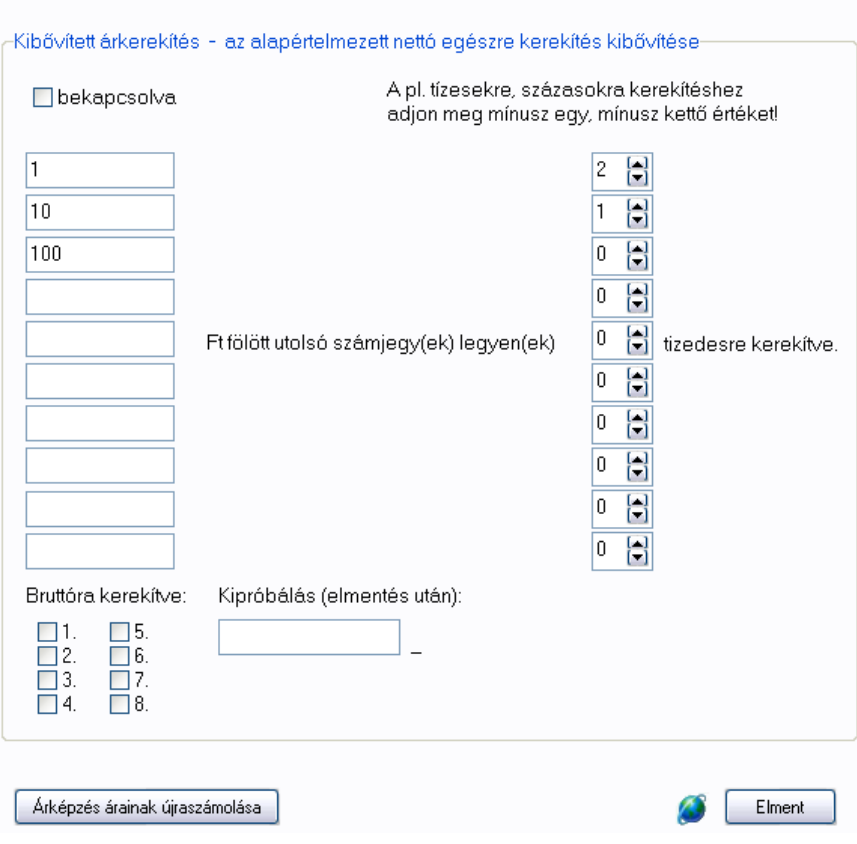

#### ÁRKÉPZÉS, IDŐSZAKI AKCIÓ - KEREKÍTÉS

**Beállítások ablak - Árképzés, akció finomhangoló rész**

Az árképzés rész automatikus árfelszorzó sémáival kapcsolatos kerekítési beállításokat adhatjuk itt meg. Elérhetjük, hogy pl. automatikusan (beszerzési árból haszonkulcs alapján) előállított 10000 Ft fölötti végösszeg esetén százasokra kerekítsen a program. Beállíthatjuk azt is, hogy a kerekítés a bruttó értékre történjen, amennyiben a cég a kiválasztott ársávot pl. kiskereskedőknek állítja be.

Bővebb leírást az árképzés témakörön belül talál: Az árképző motor kerekítési funkciója.

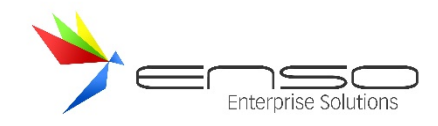

# ÁRSÁVOK BEÁLLÍTÁSA

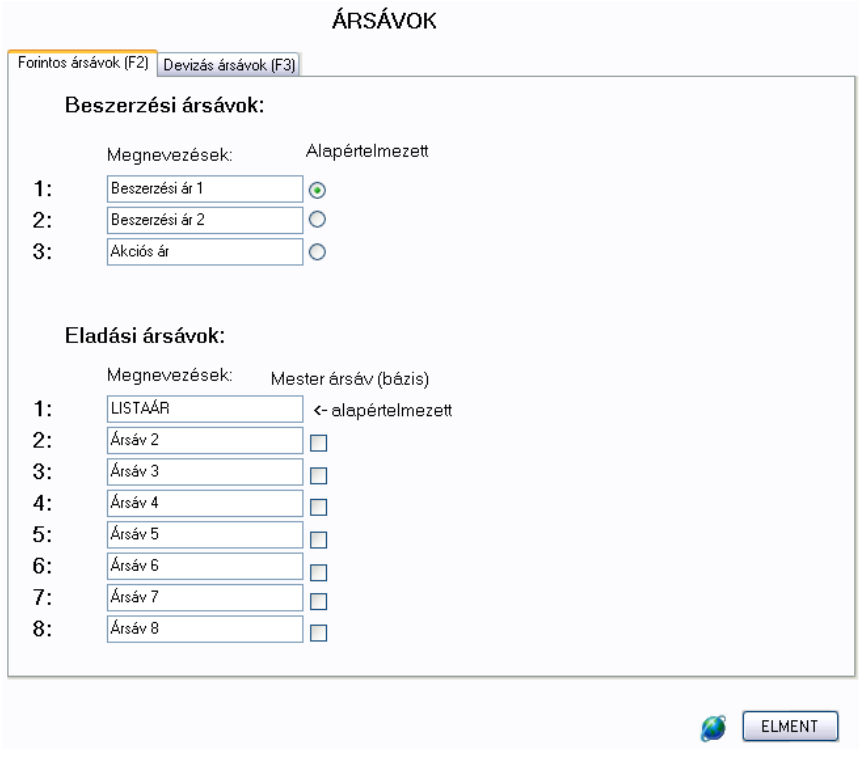

#### **Beállítások ablak - Ársávok rész**

Elnevezhetjük a beszerzési és eladási ársávjainkat. Ezt az elnevezést a rendszer a lehető legtöbb helyen használja is, pl. árképzésnél, árucikkeknél, számlázásnál.

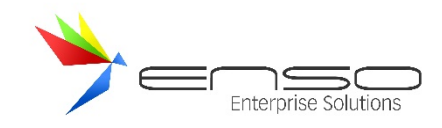

## BEVÉTELEZÉS BEÁLLÍTÁSAI

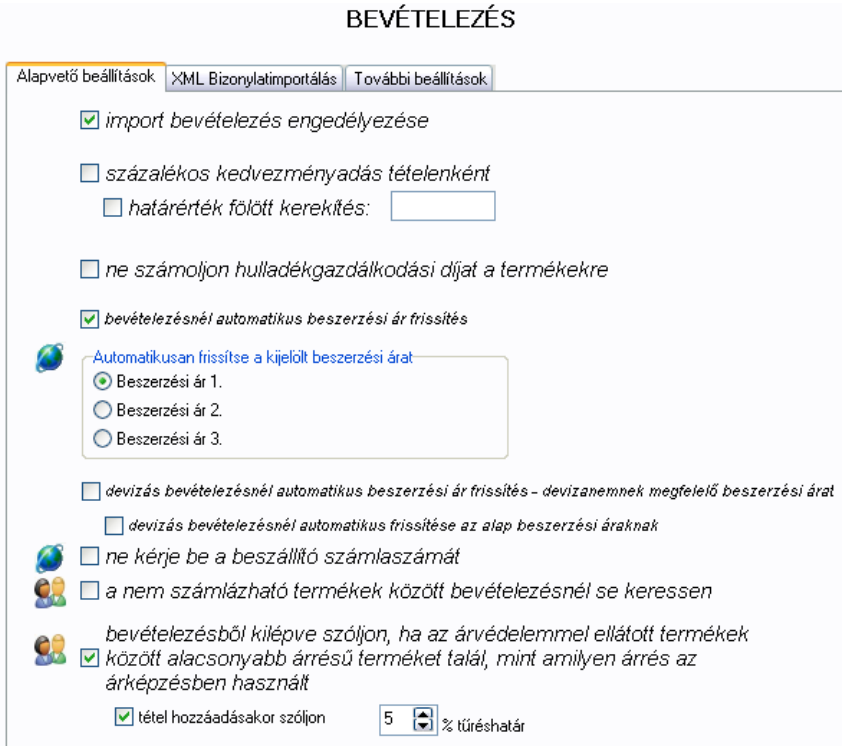

#### **Beállítások ablak - Bevételezés rész**

Az első fülön alapvető bevételezéssel kapcsolatos opciókat, finomhangolásokat adhatunk meg. A második fülön a különálló rendszerek közötti bizonylatok XML átadásával kapcsolatos tartalmi beállításokat érhetjük el. Ezt az adatformát használják különböző Enso-t futtató cégek egymás között, továbbá egyazon cégek különböző telephelyei is. Megadhatjuk azt is, hogy egy kimenő számla XML-ből importálása során a forrásrendszer árucikkekhez rendelt képeit be kívánjuk-e importálni, vagy a forrásrendszer eladási áraival esetleg átrendezve szeretnénk-e a saját árainkat frissíteni.

#### MŰKÖDÉSI BEÁLLÍTÁSOK

Általános működéssel kapcsolatos beállítások.

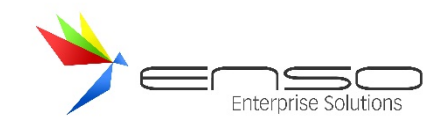

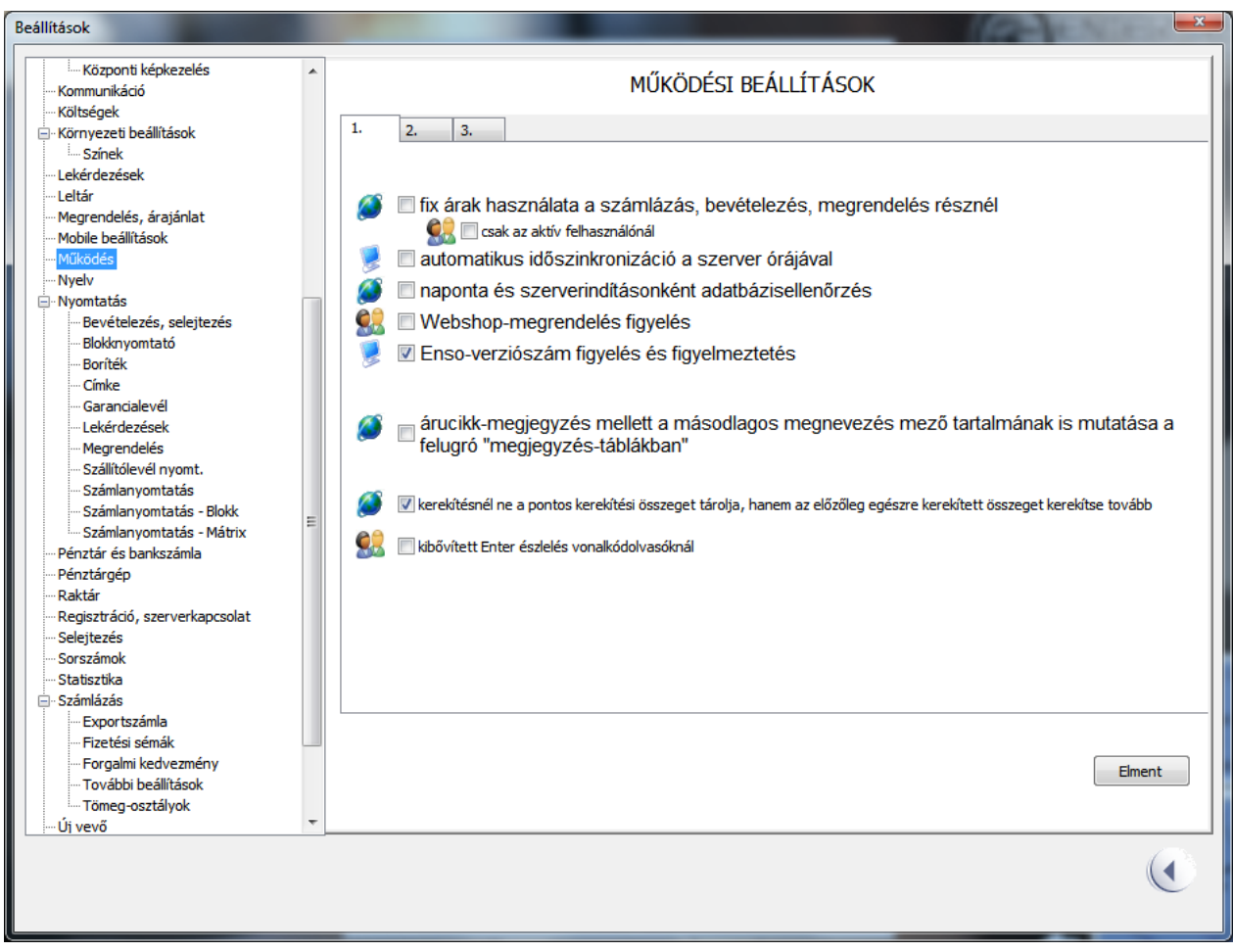

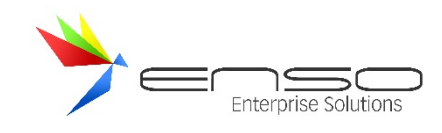

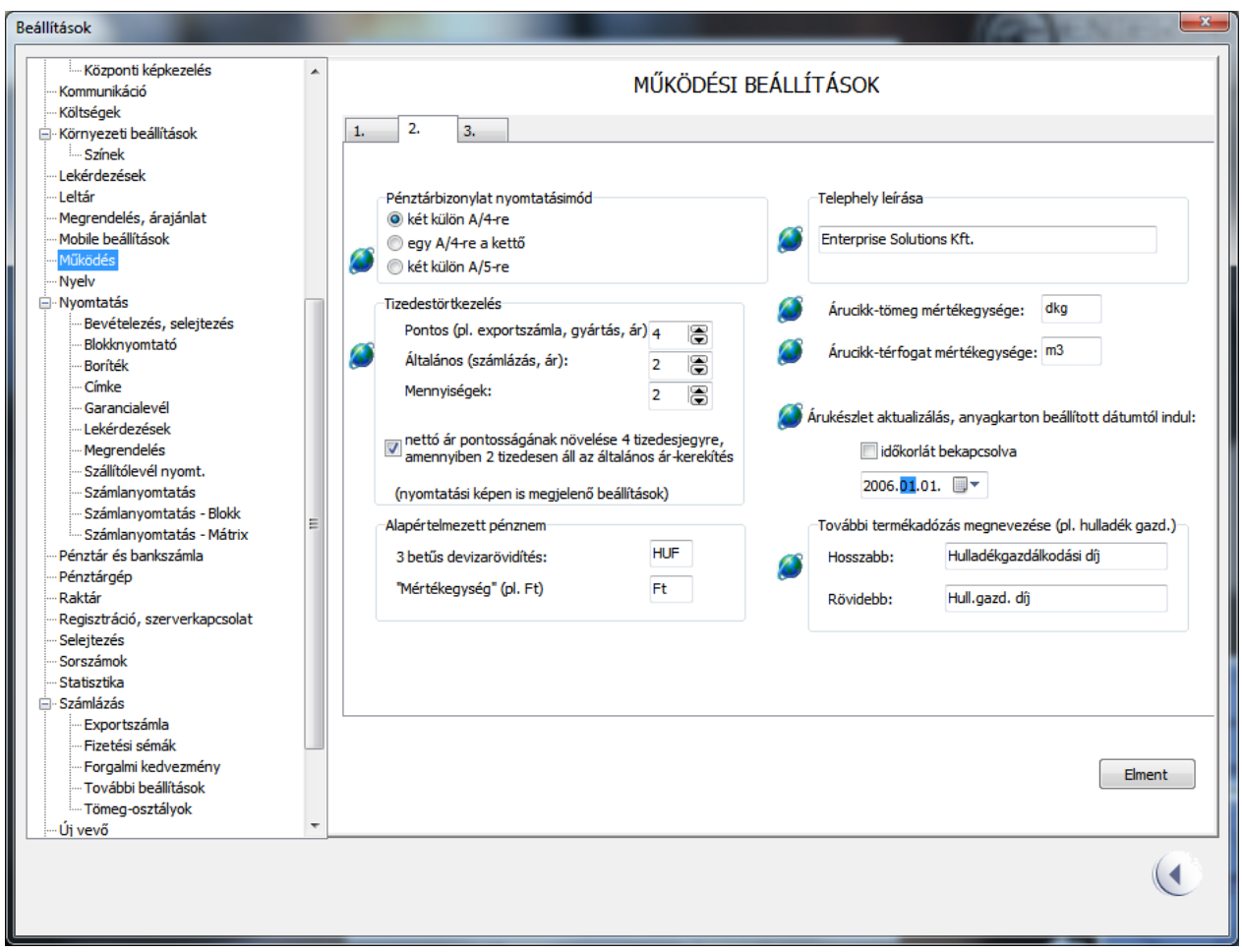

A 2. fülön nagyon fontos beállítás az árucikkek tömeg-mértékegységének és térfogat-egységének beállítása.

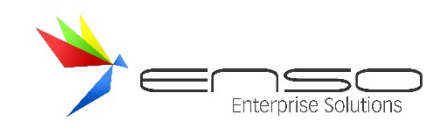

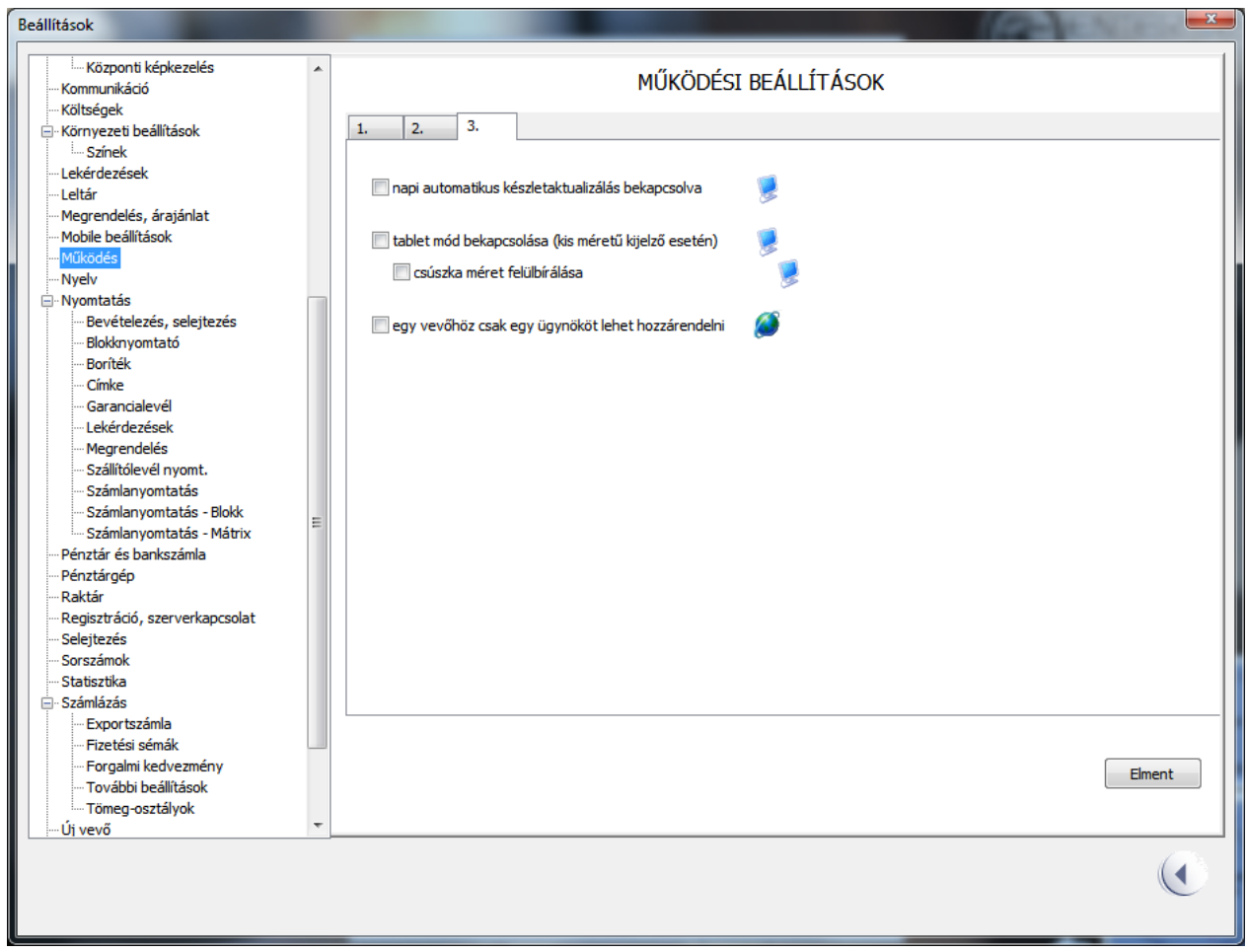

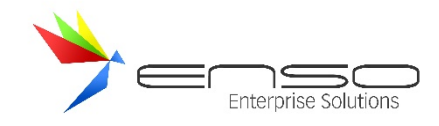

## NYOMTATÁSOK SZEMÉLYRE SZABÁSA

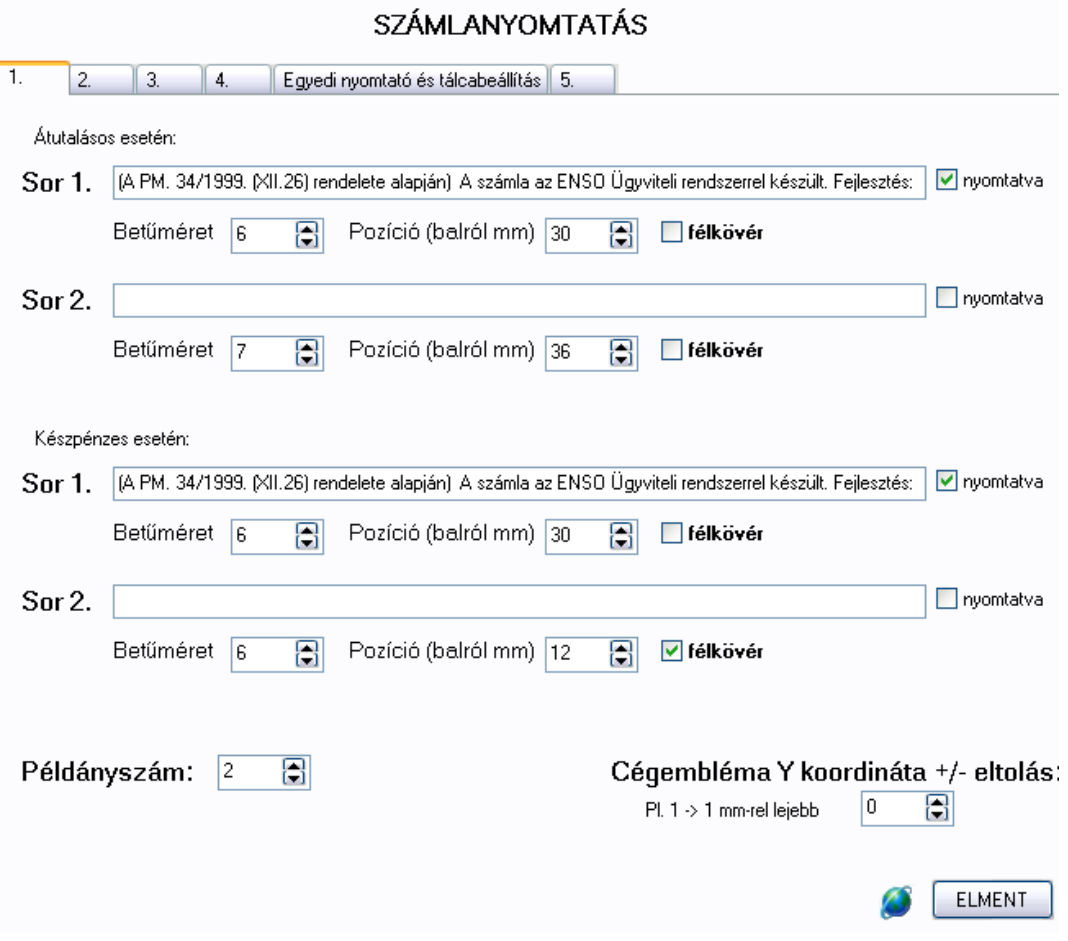

#### **Beállítások ablak - Számlanyomtatás rész**

Személyre szabhatjuk az összes nyomtatási műveletet, legyen szó:

- számlanyomtatásról
- bevételezés nyomtatásáról
- blokknyomtató használatáról
- címkenyomtatásról
- garancialevelek nyomtatásáról
- lekérdezések nyomtatásáról
- megrendelés nyomtatásról
- mátrix-nyomtató használatáról

Egyedi fix megjegyzéseket, plusz fix szöveg-sorokat állíthatunk be. Számlázásnál beleszólhatunk abba is, hogy a nyomtatási tételek hány sorban helyezkedjenek el, a tételekkel kapcsolatban milyen adatok kerüljenek ki a papírra, sorszámozva legyenek-e, vagy épp minden második sor szürke háttérrel legyen kiemelve stb.

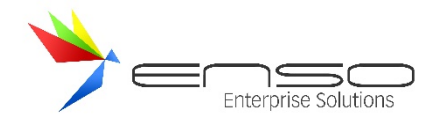

Egyedi nyomtatót adhatunk meg, egyedi tálca-beállítással, ezáltal megoldható, hogy többtálcás nyomtatók esetén egy számla eredeti és a másodpéldányának nyomtatása különböző színű papírra történjen.

Egyedi, árucikkhez tartozó polc-címkéket hozhatunk létre, melyeket címkenyomtatóval is kinyomtathatunk. Használhatunk levonós fóliát, vagy A4-es formátumban vásárolható etikett lapokat is. Az árucikkhez tartozó összes attribútumot, beolvasható vonalkódot, képet, fix szövegeket kitehetünk az általunk beállított méretű címkére.

### EGYEDI CÍMKENYOMTATÁS

Lehetőségünk van termékeinkhez egyedi címkéket nyomtatni: teljesen saját címke-összeállításokat hozhatunk létre, azokat sémákba menthetjük.

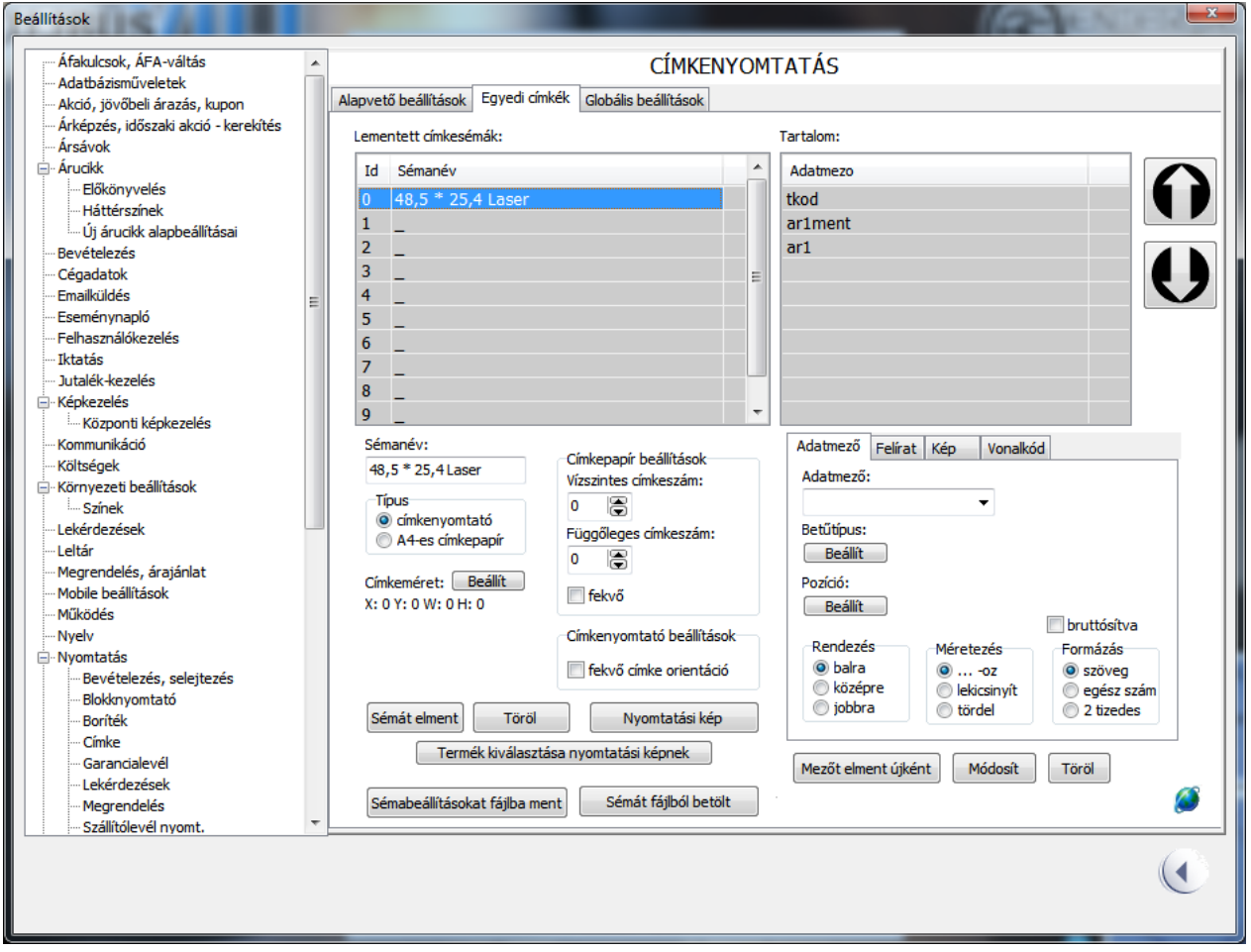

Sémával kapcsolatos beállítások (bal oldal):

- sémanév: az elmentésre kerülő séma neve
- típus: címkenyomtató esetén minden címke egyetlen oldalnak számít, A4-es címkepapír esetén egy papírra több címkét is nyomtat a rendszer
- címkepapír beállítások:

A4-es címkepapír címkeszám beállítása és orientáció

- címkeméret: egységnyi címke mérete (A4-es papírnál is egyetlen címke méretét jelenti), az X, Y pedig eltolhatja a címke bal-felső kezdőpontját

Címke-mezőkkel kapcsolatos beállítások (jobb oldal):

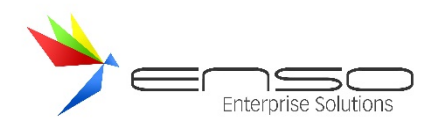

adatmezők: adatmezőkkel tudunk a cikk-adattáblából adatmezőket kiírni, pl. az árucikk megnevezését, árait, tömegét stb.

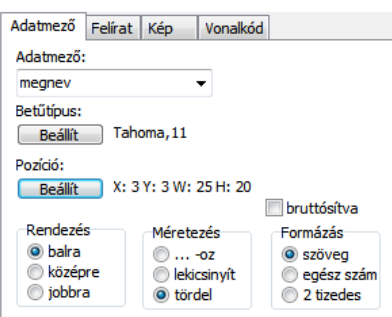

felírat: fix kiírásokat rögzíthetünk fel

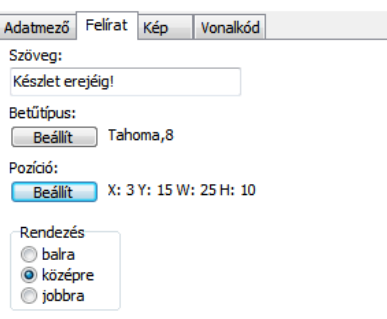

kép: képállományt betallózva nyomtathatunk ki logót, fix képet a címkére

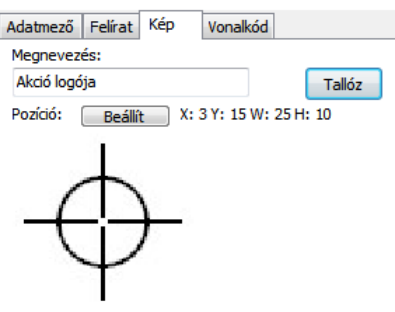

- vonalkód: vonalkód-olvasóval beolvasható vonalkódot nyomtathatunk a címkénkre

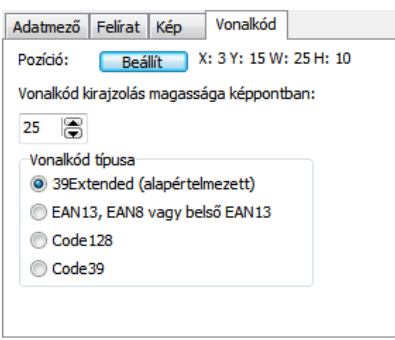

# EGYEDI CÍMKE KÉSZÍTÉS EGYSÉGÁR FELTÜNTETÉSÉVEL

Polc és áru-címke készítésekor szükség lehet arra, hogy a termék egységárát is feltüntessük, pl. egy 0.5 L-es termék esetén a literenkénti árat.

Ehhez állítsunk be az árucikk módosításánál csomagolási mennyiséget, továbbá egységárnál használt mennyiségi egységet (előző példánál maradva a csomagolási mennyiség 0.5, az egységár mennyiségi egysége liter):

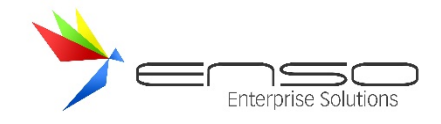

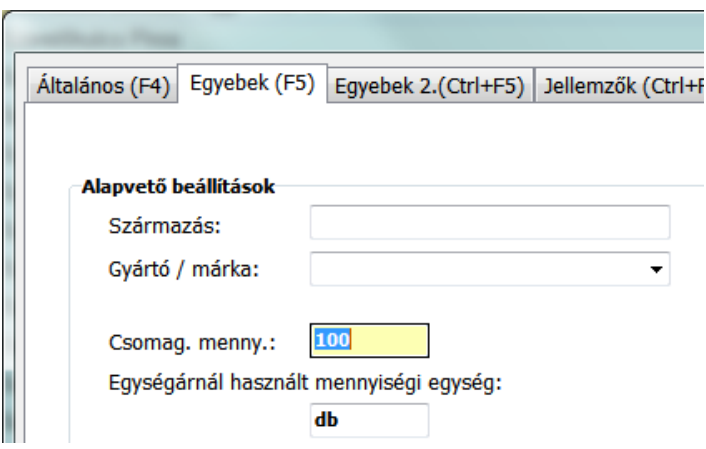

Az egyedi címkebeállításnál pedig használjuk fel a **csomdb**, **egysegarme, egysegarnetto, egysegarbrutto** mezőket.

Pl. kiírhatjuk, hogy 3000 Ft/liter a következő 3 mezőt egymás mellé téve: {egysegarbrutto} {szöveges mező: "Ft/"} {egysegarme}.

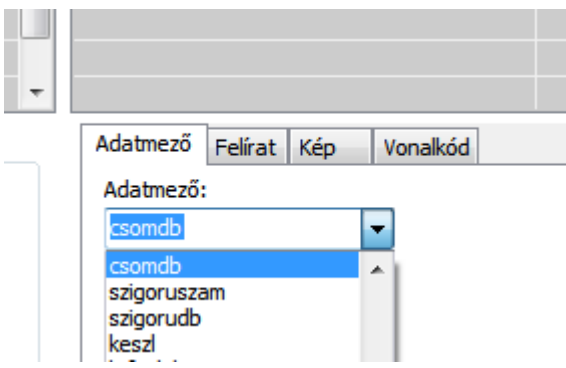

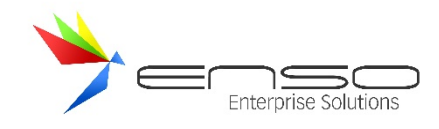

## KÖZPONTOSÍTOTT KÉPKEZELÉS

# KÖZPONTOSÍTOTT KÉPKEZELÉS

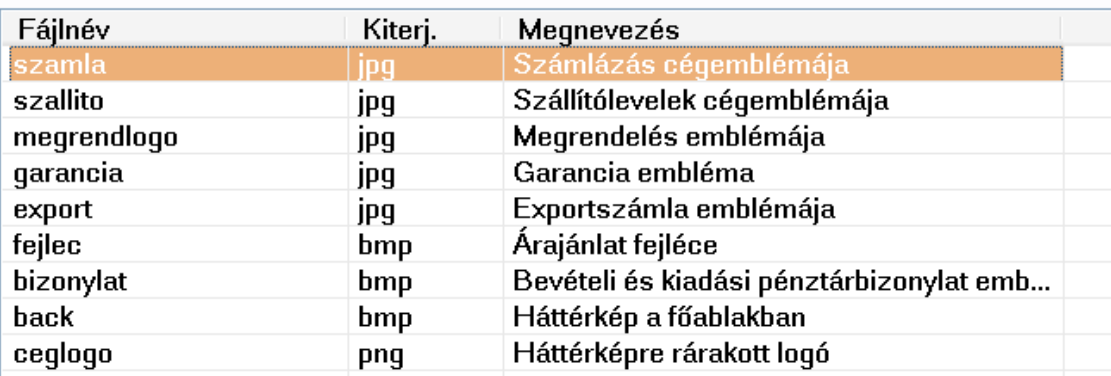

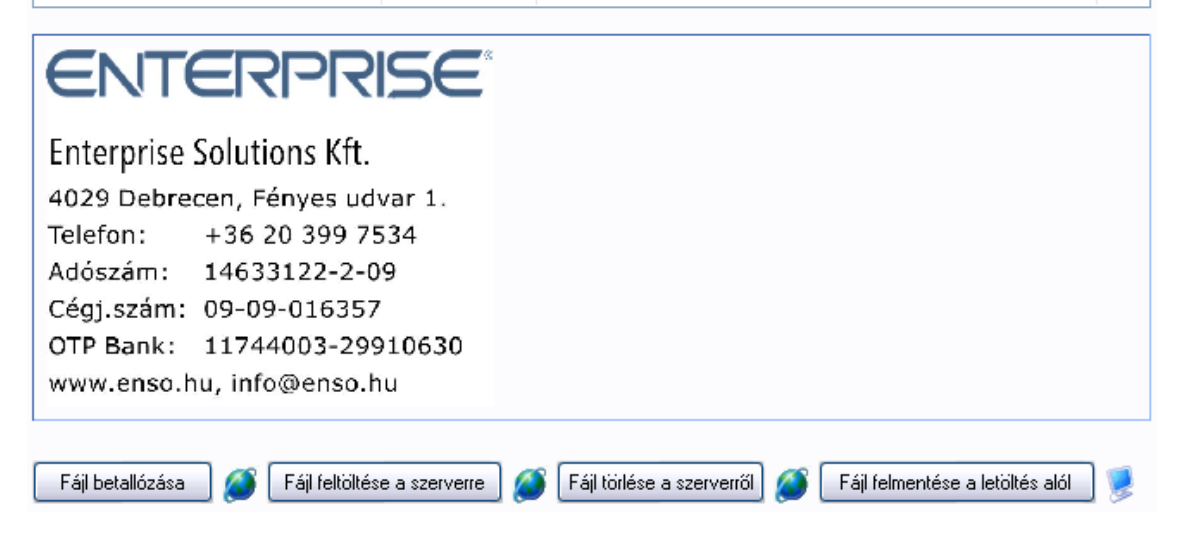

**Beállítások ablak - Központosított képkezelés rész**

A MySQL adatbázisban minden telephely eltárolhatja saját, nyomtatással kapcsolatos képeit, továbbá a nyitóablak háttérképét. Így ezeket minden kliens automatikusan frissít, a helyi gépre áttölt, ezáltal egyszerűsödik a képek adminisztrációja. A rendszer minden használt képformátum között automatikusan tud konvertálni a szükséges formátumra, így nem kell vigyáznunk erre sem. Jelenleg támogatott formátumok: JPEG, BMP, GIF, PNG.

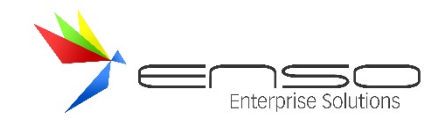

## EMAILKÜLDÉS BEÁLLÍTÁSAI

# EMAILKÜLDÉS BEÁLLÍTÁSAI

Emailcím, amiről a rendszer küldi az emaileket (erre válaszolhatnak a címzettek): Enso@Vallalatiranyitas.hu CR

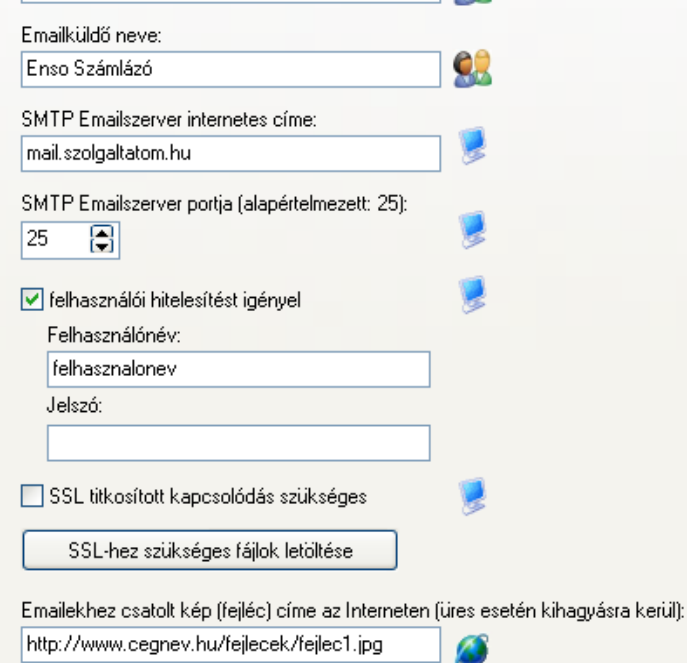

#### **Beállítások ablak - Emailküldés rész**

Itt állíthatjuk be SMTP protokoll szempontjából a levélküldést. Láthatóak a felhasználó szintű beállítások (emailcím, emailküldő neve), a gép szintű beállítások (smtp szerver hálózati címe, smtp port, felhasználónevek stb), és látható a globális beállítás, a HTML alapú emailbe beágyazott fejléc-kép URL-je.

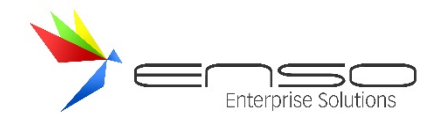

### PÉNZTÁRGÉPKEZELÉS

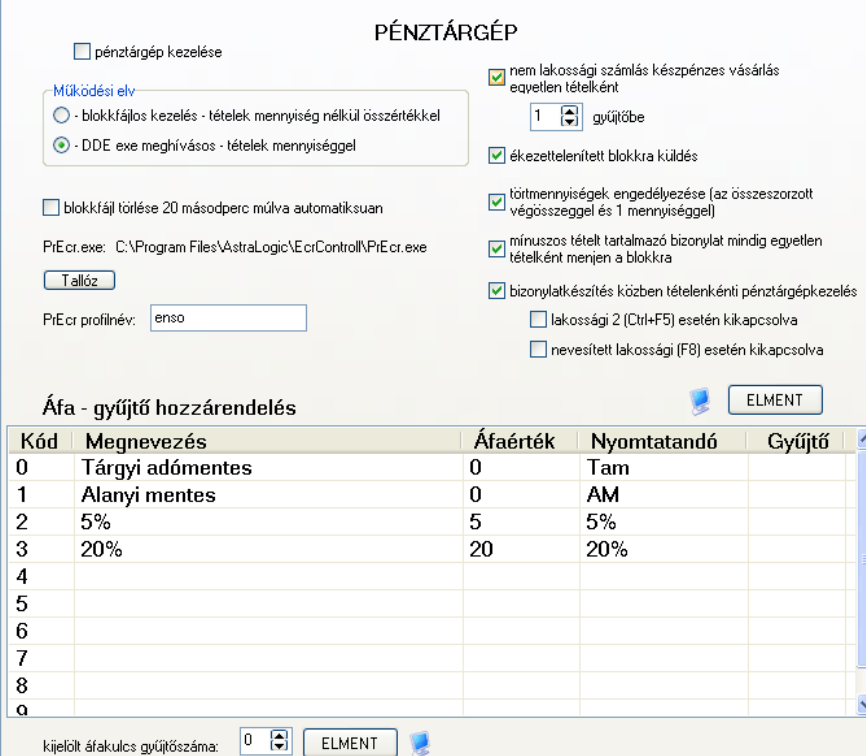

#### **Beállítások ablak - Pénztárgépkezelés rész**

A rendszerhez pénztárgépet is lehet csatlakoztatni, ezáltal pl. a lakossági vásárolásokat nem kell beütnünk a pénztárgépbe. A pénztárgép-blokkra kinyomtatásra kerülnek a vásárolt tételek megnevezései is. Ehhez egy fix, az ENSO Kliens által támogatott külső segédprogramot kell megvásárolniuk a felhasználóknak. Mivel a jelenlegi jogszabályok miatt ezen illesztő-programokat be kell vizsgáltatni, egyszerűbbnek láttam így kikerülni a problémakört.

A külső csatoló programmal képes a rendszer szöveges fájlokon keresztül, továbbá egy kis segéd-alkalmazás felparaméterezett futtatásával is kommunikálni. A kommunikáció egyoldalú a pénztárgép-program irányába.

#### SORSZÁMOK

Az összes ENSO által automatikusan adott sorszámot ezeken a füleken adhatjuk meg. Megadhatjuk az előtagot, a sorszámhosszt és az aktuális sorszám-állást. Ebből rakja össze a rendszer a teljes sorszámot, pl. ENSO-0003. Itt az előtag az "ENSO-", a sorszámhossz 4, a sorszám-állás 3. A következő sorszám-igényléskor a 3-ast adja a rendszer, a sorszám pedig átáll 4-re.

#### SZÁMLÁZÁS

A jövőben kiállításra kerülő kimenő számláink, szállítóleveleink stb. sorszámait itt állíthatjuk be: megadhatjuk a fix szöveges előtagot és a sorszámrész hosszát, értékét.

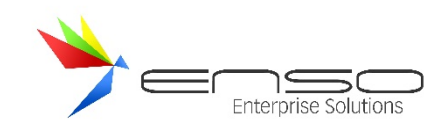

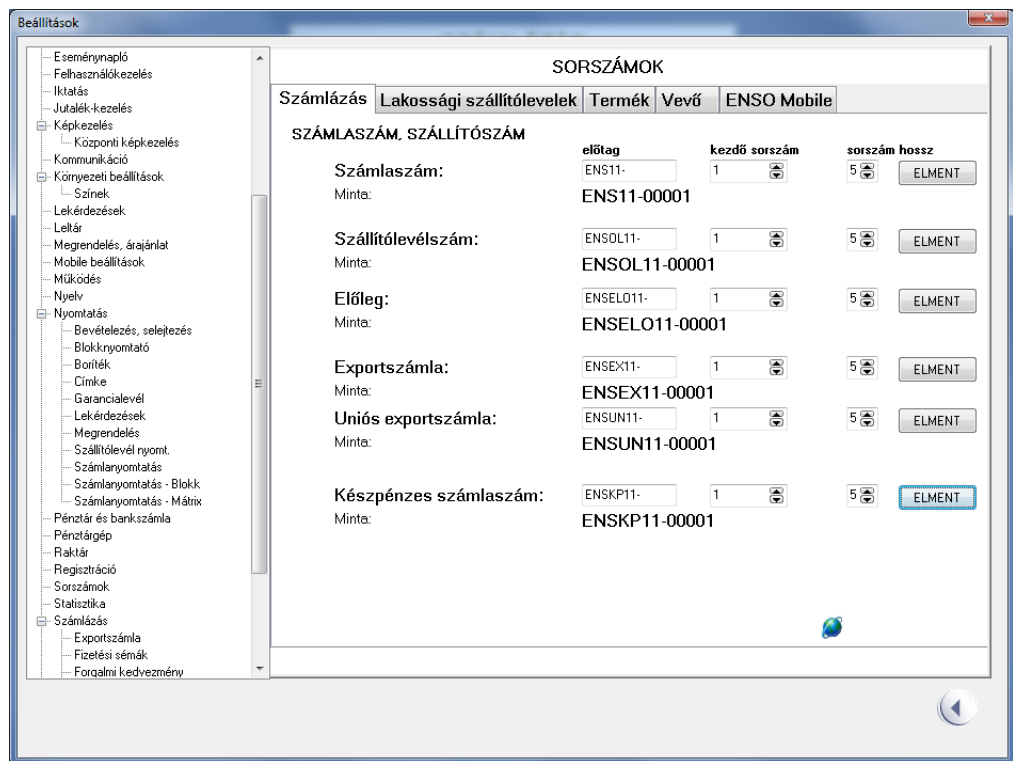

Fontos, hogy minden egyes sorszámtípus beállítása után kattintsunk az ELMENT gombra, mivel ilyenkor az ENSO biztonsági okokból frissíti az aktuális értékeket. Fontos, hogy miközben a kimenő bizonylatokhoz tartozó sorszámokat állítgatjuk, az adatbázisban senki se hozzon létre új kimenő bizonylatot!

A nem megfelelő bevitt értékeknek köszönhetően számlaszám-lyukak és ismétlődő számlaszámok jöhetnek létre, legyünk óvatosak! A Fejlesztőcég nem vállal felelősséget a helytelen használatból adódó károkért!

### LAKOSSÁGI SZÁLLÍTÓLEVELEK

Ezen a fülön a lakossági szállítólevelek sorszámbeállításait adhatjuk meg.

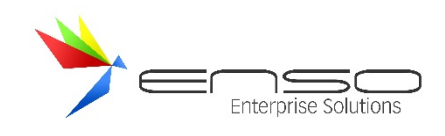

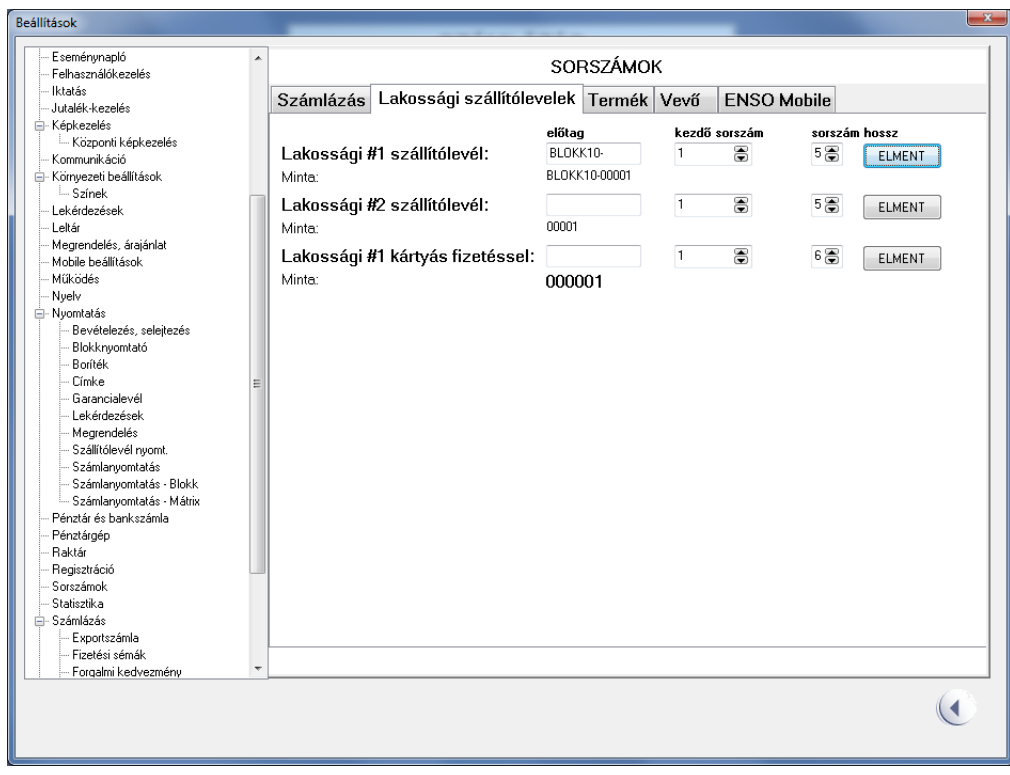

## TERMÉK

Ezen a fülön felül az új termékek létrehozásánál automatikus generált termékkód beállításait adhatjuk meg, alul pedig az automatikusan termékhez generált és hozzárendelt belső, másodlagos vonalkód beállításait.

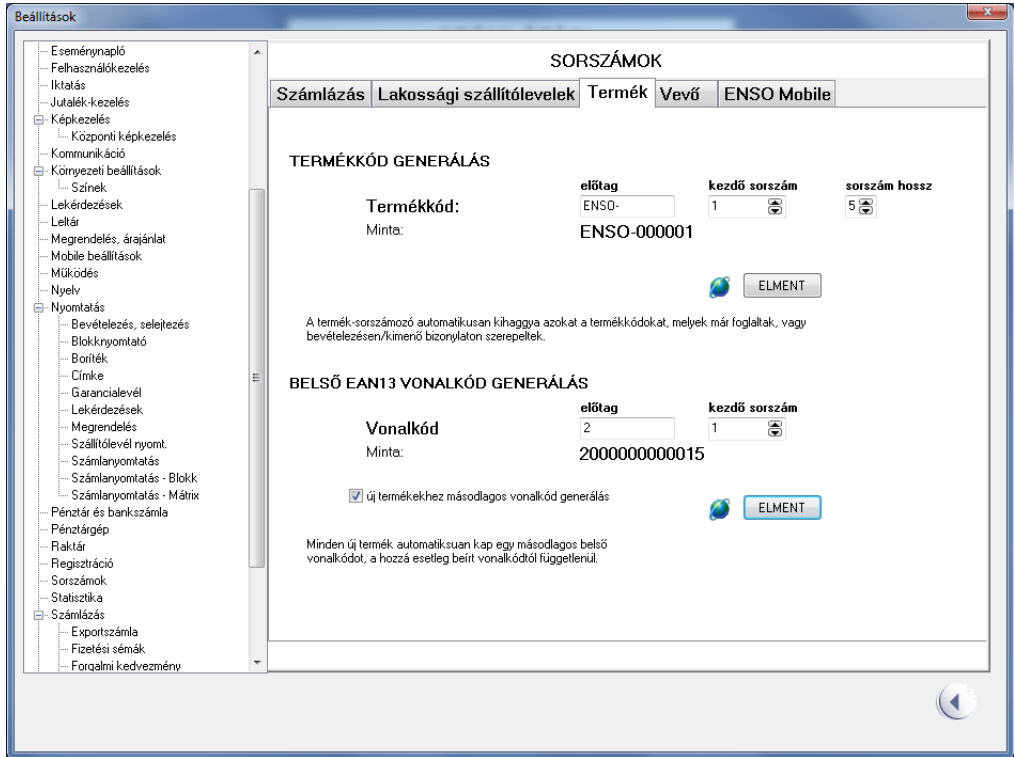

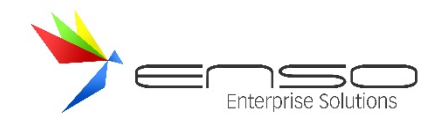

# VEVŐ

Ezen a fülön az automatikusan vevőkhöz rendelt vevőazonosító beállításait adhatjuk meg.

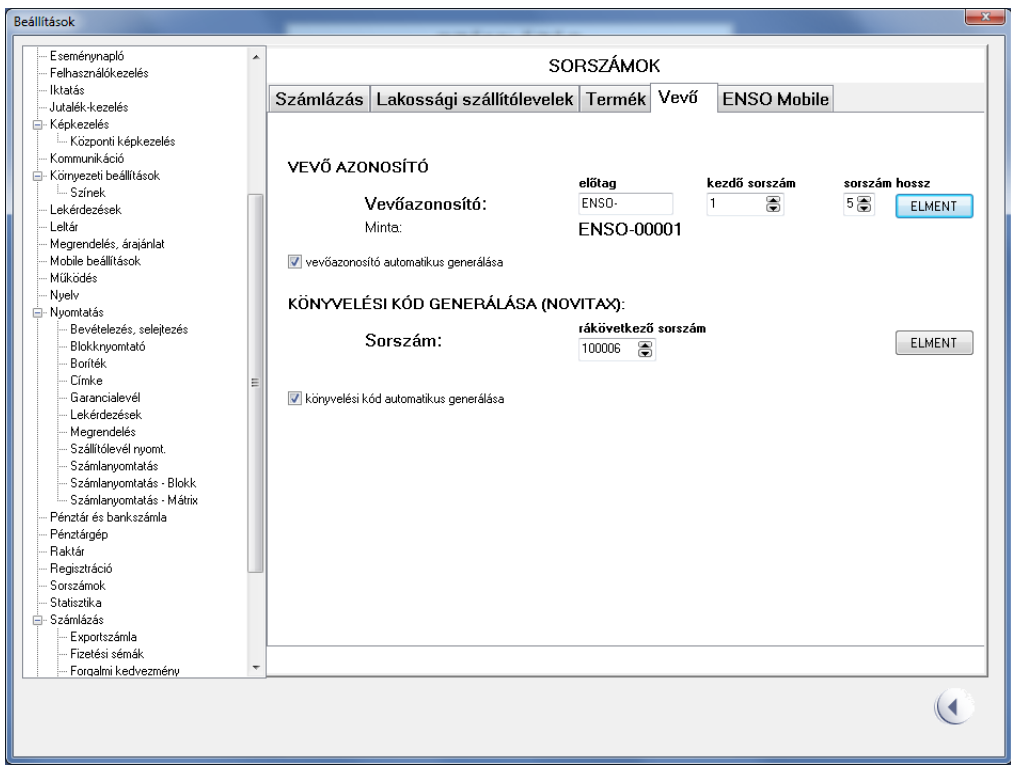

## ENSO MOBILE

Ezen a fülön az ENSO Mobile által használt megrendelés-azonosító sorszámát bírálhatjuk felül.

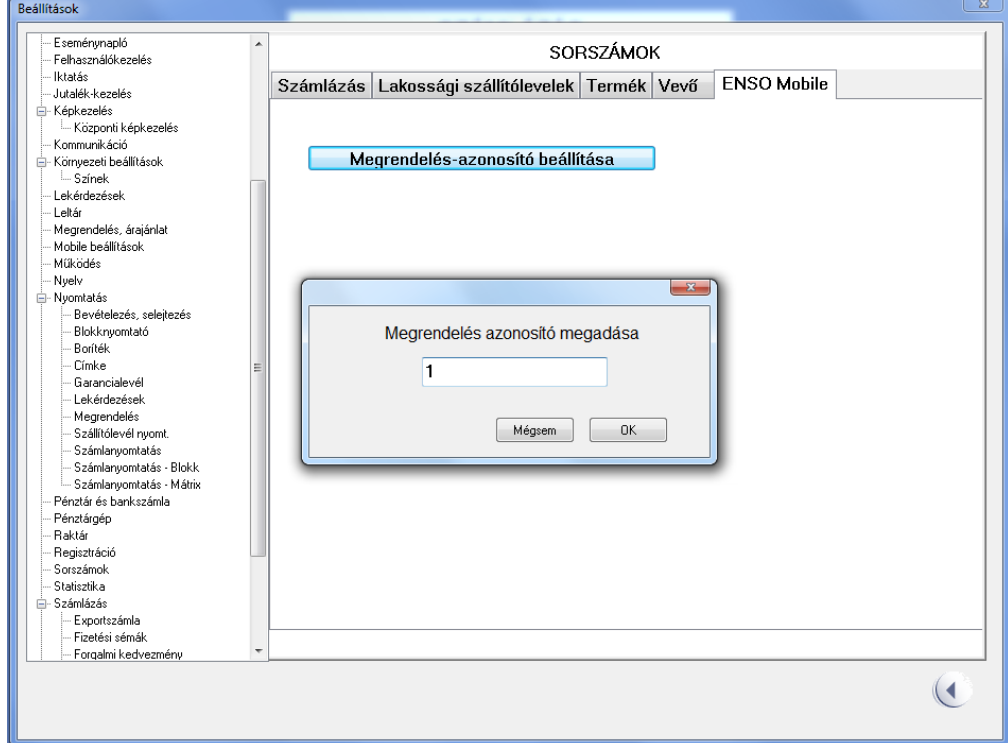

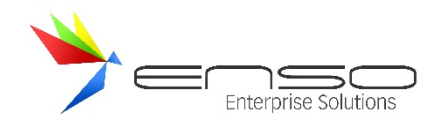

### TOVÁBBI BEÁLLÍTÁSOK

- **Akció, jövőbeli árazás, kupon**: egyszerű alapbeállítások az akciózásokkal, árazásokkal, kupon-nyomtatással kapcsolatban
- **Eseménynaplózás:** ki-be kapcsolható a központi eseménynaplózás, továbbá az eseménynaplózás szintje beállítható
- **Felhasználó-kezelés:** felhasználók hozhatók létre, módosíthatóak, jelszavuk beállítható, jogosultságaik testre szabható
- **Képkezelés:** automatikus átméretezést és képfeliratozást állíthatunk be minden árucikkhez, beállíthatjuk a JPEG tömörítési rátát
- **Környezeti beállítások:** kinézettel kapcsolatos beállításokat adhatunk meg, pl. széthúzza-e a rendszer nagyobb felbontás esetén az ablakokat, vagy hagyja az eredeti méretükben, láthatóak legyenek-e bizonyos részek, pl. az óra a kezdőablakban
- **Lekérdezések:** lekérdezési időben korlátozhatunk bizonyos több helyről elérhető gyors-lekérdezéseket a hatékonyabb működés érdekében
- **Nyelvkezelés**: a felhasználói felület kiírásait, címkéit, gombjainak szövegrészeit lecserélhetjük, és az egyedi szövegbeállításainkat nyelvekbe összefogva rögzíthetjük a rendszerben. Ezáltal új felhasználói-interfész nyelv-csomagot hozhatunk létre. Ezen túlmenően a számlaképhez is további nyelveket állíthatunk be, hozhatunk létre a kinyomtatott szövegrészek lecserélésével. Ehhez a rendszer támogatja a belföldi pénznem átállítását is (Ft-ról másra), továbbá jelenleg képes angolul és csehül is kiírni a számlára a számokat szöveges formában. Ezáltal magyar nyelvű vezetőséggel rendelkező cseh vállalkozások is tudják használni a rendszert.
- **Pénztár és bankszámla:** hozzáadhatjuk a rendszerhez a pénztárainkat, bankszámláinkat devizanemekkel együtt, ezután automatikusan kezeli a rendszer azokat, tehát pl. a készpénzes számlák bruttó összegei automatikusan bekerülnek az aktuális felhasználóhoz rendelt pénztárhoz is
- **Raktár**: bekapcsolhatjuk a raktárkiadás módot, vagyis minden kimenő bizonylatot egy raktárosnak ki is kell adnia. Ezen felül egyéb raktárkiadással kapcsolatos beállításokat tehetünk meg.
- **Statisztika**: a rendszer működésével kapcsolatos statisztikát tekinthetjük meg, pl. hány sorosak az adattáblák, mekkora helyet foglalnak stb.
- **Számlázás**: 9 oldalnyi beállítás a számlázás minden területével kapcsolatosan: apró működésbeli finomhangolások, exportszámlák kezelése, devizanemek felrögzítése, fizetési sémák létrehozása stb.
- **Alapbeállítások**: az új vevőkhöz és az új árucikkekhez tartozó attribútumukhoz alapbeállításokat rendelhetünk, melyeket így nem kell mindig kitöltenünk
- **További csoportosítás**: többféle szempont alapján csoportosíthatjuk a vevőket, beszállítókat, árucikkeket, ezen szempontokat és a hozzájuk tartozó csoportokat hozhatjuk itt létre.
- **Webes árlista**: képes a rendszer automatikusan, bizonyos időközönként, FTP-n keresztül, Internetre feltölteni Excel formátumban kiexportált árlistát
- **Webkamera:** csatlakoztathatunk webkamerát a klienshez, aminek képét gombnyomásra le tudjuk menteni pl. egy árucikkhez, vagy vevőhöz.

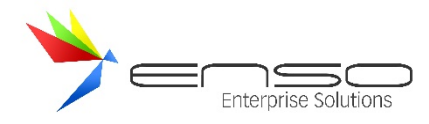

• **Webshop:** a webáruházhoz kapcsolódó, hálózaton keresztül automatikusan szinkronizálódó webshoposbeállításokat állíthatjuk itt be.

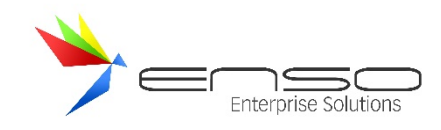

## **GYAKRAN ISMÉTLŐDŐ KÉRDÉSEK**

### MILYEN MŰVELETEKET KELL ELVÉGEZNI EGY ÚJ KÖNYVELÉSI ÉV MEGNYITÁSÁHOZ (ÚJÉV BEKÖSZÖNTÉVEL)?

Az ENSO Ügyvitel a könyvelési éveket együtt tudja kezelni, nincs szükség újév nyitásra, előző év zárásra, a kimenő és bejövő bizonylataink akár 10 évre visszamenőleg is felhalmozódhatnak köszönhetően a fejlett adatbáziskezelési technikáknak.

Mindazonáltal a számlázási sorszámokat át kell állítani az újévnek megfelelően! A sorszám értékét újra kell indítani, továbbá ha a számlaszámok előtagjaiban valamilyen formában jeleztük az aktuális évet, azt is aktualizálnunk kell.

Példaképp a CÉG2010-123123 számlaszám helyett a rendszernek Január 1.-étől CÉG2011-000001-et kell hoznia!

Ugrás a Sorszámok beállítása részre.

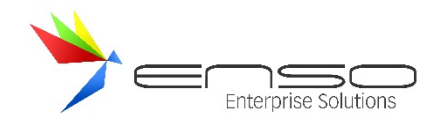

## **TOVÁBBI ESZKÖZÖK HASZNÁLATA AZ ENSO ÜGYVITEL MELLETT**

Metrisoft mérlegekkel kommunikál a rendszer soros porton keresztül. Képes lekérdezni a rögzített súlyokat, azokat számlázáskor, címkenyomtatáskor felhasználni.

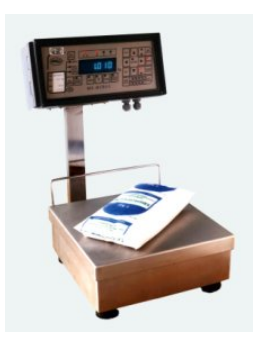

**Metrisoft digitális mérleg**

Kommunikál többféle vonalkód-olvasóval (melyek nem transzparens módon használhatóak, tehát nem úgy működnek, mintha a felhasználó megnyomta volna a vonalkódok billentyűit).

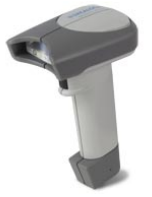

**Datalogic Quickscan vonalkódolvasó**

Teljesen egyedi címke-képeket készíthetünk, és azokat bármilyen Windows alá feltelepíthető címke-nyomtatóval, kinyomtathatjuk.

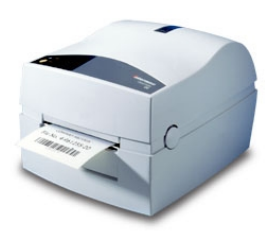

**Intermec PC4 címkenyomtató**

Képes bizonyos tárolós vonalkód-olvasókkal kommunikálni, lekérni az ezekhez gyárilag adott alapvető olvasó-szoftverek által betárazott tételeket, mint pl. Intermec M90 vagy Datalogic Formula 734.

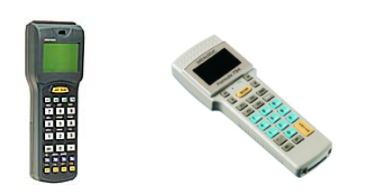

**Intermec M90, Datalogic Formula 734 vonalkódolvasó**

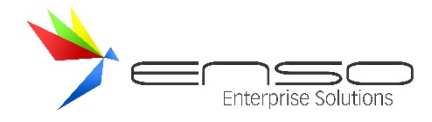

Twain kompatibilis fényképezőről, webkameráról, szkennerről olvashatunk be képeket árucikkeinkhez, vevőinkhez.

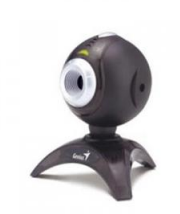

#### **Genius webkamera**

Kérhetjük, hogy soros portra csatlakoztatott voice modemünk segítségével a rendszer tárcsázzon egy adott vevőt vagy beszállítót.

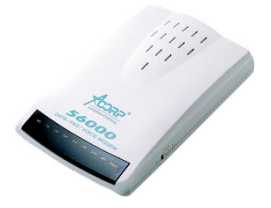

#### **Acorp külső faxmodem**

Bizonyos műveleteket elvégezhetünk "gombnyomásra", mint pl. a címkenyomtatást. Egy húsüzemben arra is használják a rendszert, hogy amikor a mérleg megméri a termék pontos tömegét, egy külső soros-portra csatlakoztatható gomb megnyomásával címkét nyomtassanak, a pontos eladási árral.

A gomb elkészítésénél a legegyszerűbb megoldást alkalmaztam: az ENSO kliens-program által folyamatosan soros-portra kiküldött karakterek visszaérkezését figyelem (a gomb megnyomása a hurokba kapcsolt soros kábel "áramkörét" zárja).

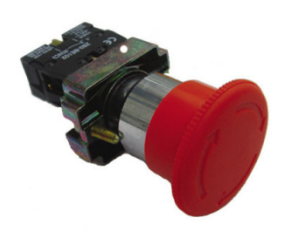

**Nyomógomb**

A legtöbb ilyen külső eszközt a kommunikációs beállítások ablakban állíthatjuk be:

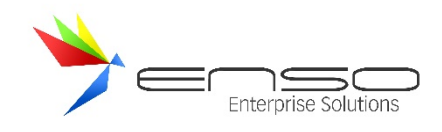

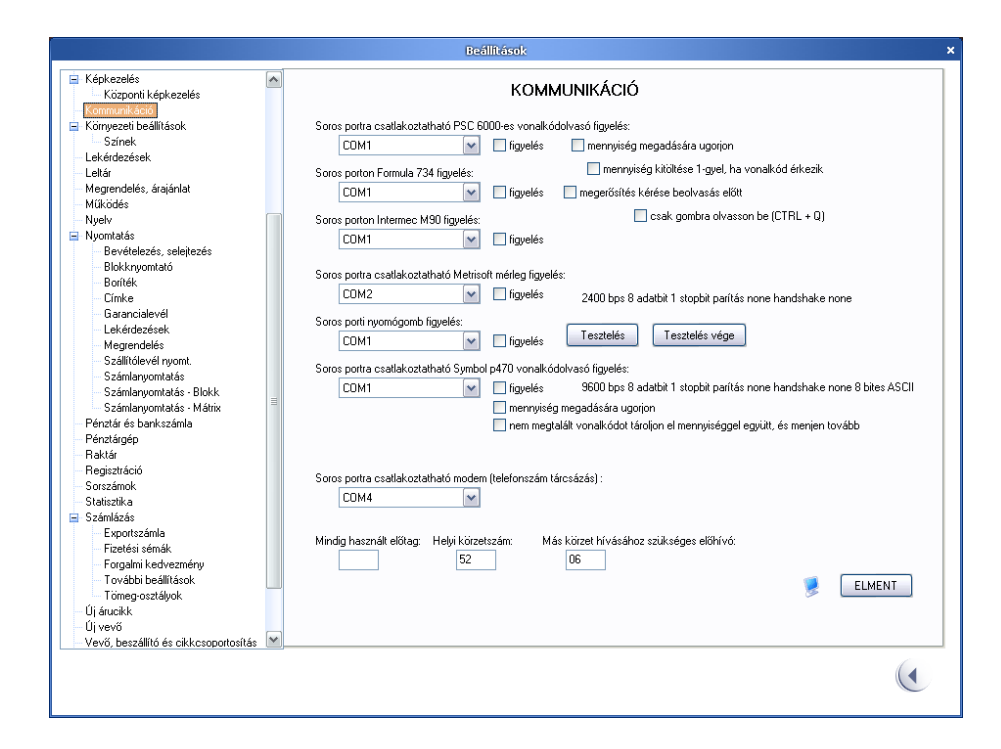

#### **Beállítások ablak - Kommunikáció rész**

Itt lehetőségünk van minden egyes csatlakoztatott eszköz figyelését be-ki kapcsolni, megadhatjuk az eszközhöz tartozó soros port számát és sok esetben tovább hangolhatjuk az eszköz kezelését.

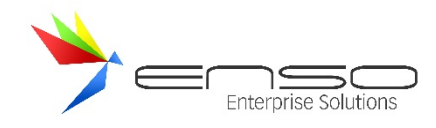

### **LEKÉRDEZÉSEK**

Az ENSO Ügyvitel igen sokrétű lekérdezések, kimutatások, grafikonok területén is. A főmenü "LEKÉRDEZÉSEK" gombjával léphetünk be a lekérdezések közé. Amennyiben jogosultsági körünk engedi, a bal szélről automatikusan előcsúszó menü segítségével több, mint 22 lekérdezési lapot érhetünk el. A menü előcsúszásához csak oldalra kell húznunk az egérkurzort.

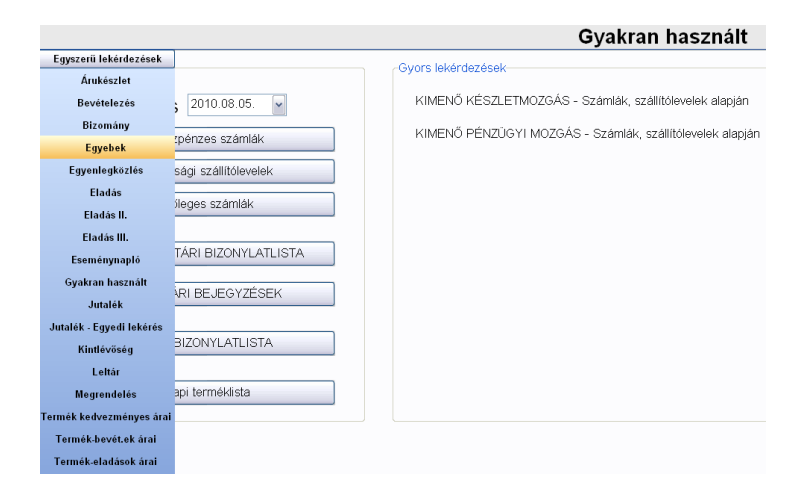

Több lekérdezés teljes méretű grafikonnal szemlélteti az eredményeket. Ilyen pl. az oszlopdiagramban ábrázolt árucsoport forgalma lekérdezés, vagy a fenti képernyőképen látható árucsoportok összehasonlító forgalma, mely tortadiagramon jelenik meg.

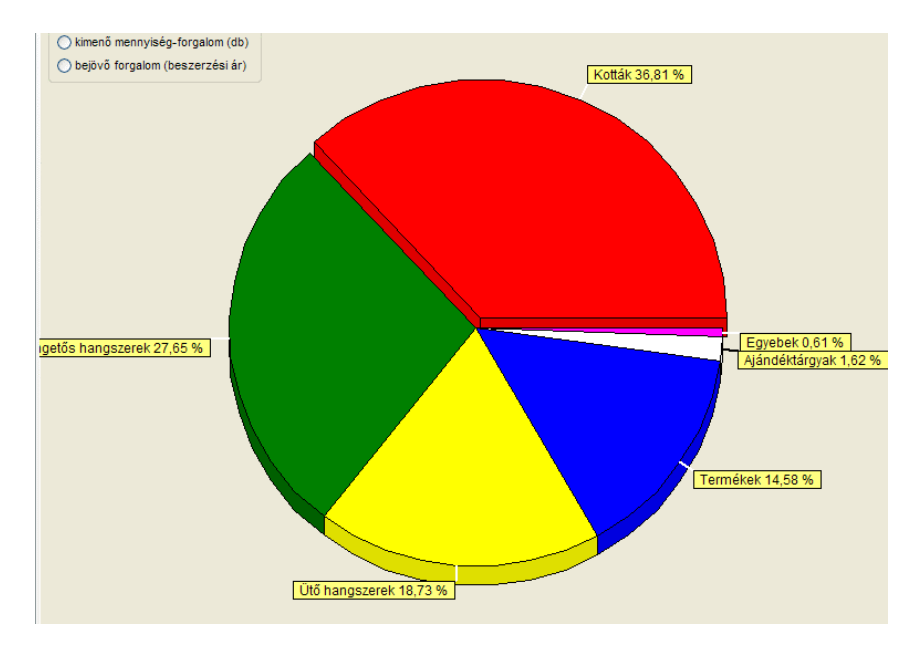

Sok lekérdezés gyorsgombbal is elérhető a program más részeinél, ezáltal nem mindenképp kell elmennünk a lekérdezések ablakhoz és ott kiválasztanunk a sok-sok lehetőség közül.

Közel 200 lekérdezés-típus közül választhatunk. A legtöbbet személyre is szabhatjuk, mellyel sok esetben a rendszer akár alapjaiban is más lekérdező kifejezést futtat le, de mindenképp változtat bizonyos szűkítő feltételeken, ezáltal a gyakorlatban még több lekérdezés áll rendelkezésünkre.

A lekérdezések időbeli korlátozása az újabb kliens-változatban egy külön alsó ablak-részben állítható be a legtöbb lekérdezéshez.

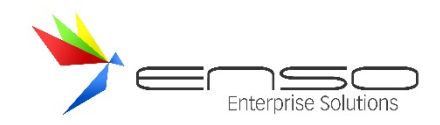

### TÁBLÁZATOS LEKÉRDEZÉSEK EREDMÉNYEINEK TESTRE-SZABÁSA, TOVÁBBI FUNKCIÓK

Minden egyszerű, táblázatos eredményt nyújtó lekérdezés eredménylistájánál további funkciókkal áll rendelkezésünkre a rendszer:

- Kereshetünk a találatlistában
- Átrendezhetjük az eredményeket elsődleges és másodlagos rendezési szempont szerint is
- Eredménysorokat törölhetünk, megszerkesztve az eredménylistát
- Kinyomtathatjuk az eredményeket, nyomtatási képet kérhetünk
- Oszlopokat adhatunk hozzá, formázhatjuk azokat, továbbá ezek a nyomtatásban is úgy jelennek meg, ahogy a képernyőn látjuk őket, szélesség-arányosan felosztva a lapot
- Nyomtathatunk álló és fekvő orientációban, nyomtathatunk csak bizonyos oldalszám-intervallumot
- Kérhetünk nyomtatást PDF, Excel, HTML, CSV formátumba
- Vágólapra tehetjük az eredménylistát

Minden a lekérdezés ablakban beállított opciót a rendszer eltárol, tehát pl. amit bepipálunk, az a felhasználónkhoz lementésre kerül, amikor legközelebb akár egy másik gépen belépünk és visszatérünk a lekérdezésekhez, ugyanazokat a beállításokat fogjuk viszontlátni.

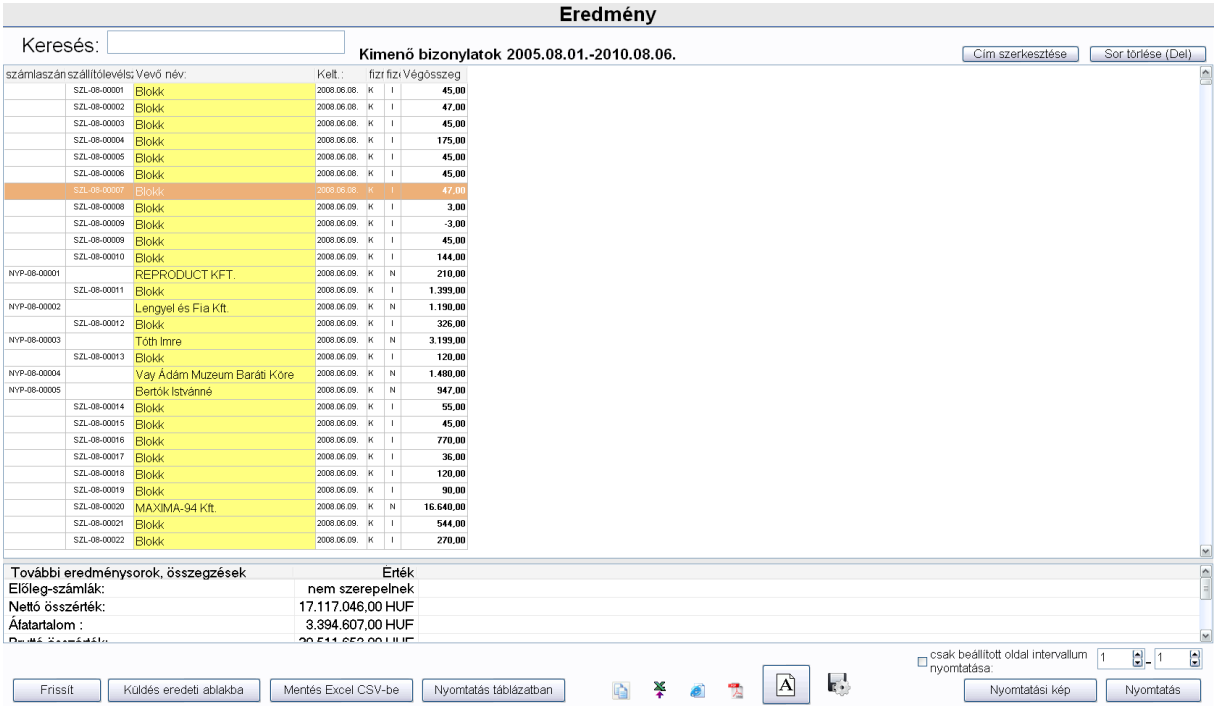

A lekérdezés címét megváltoztathatjuk, továbbá eredmény-sorokat ki is törölhetünk. Nyomtatásnál kérhetjük csak bizonyos oldaltartomány nyomtatását, beállíthatjuk az oldalelrendezést fekvőre, exportálhatjuk az adatainkat Excel, weblap (HTML), PDF stb. formátumban.

A "Küldés eredeti ablakba" gomb megnyomására a rendszer az adott lekérdezés eredménylistájában adat-kulcsokat keres, és azokat felhasználva megpróbál nekünk az ENSO további részeiben szűkítést végezni. Például a képen látható lekérdezett kimenő bizonylatok eredménylistában megtalálja a vevőket is, ezáltal szűkíthetünk a vevőkre a vevőablakban, továbbá megtalálja a bizonylatok kódját, ezáltal kiszűkíthetünk a számlázás ablakban a lekérdezés által találatként hozott bizonylatokra is. A rendszer meg tud még találni beszállítókat, bevételezéseket, árucikkeket.

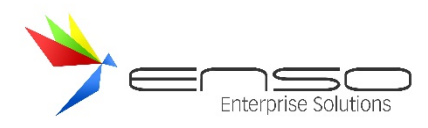

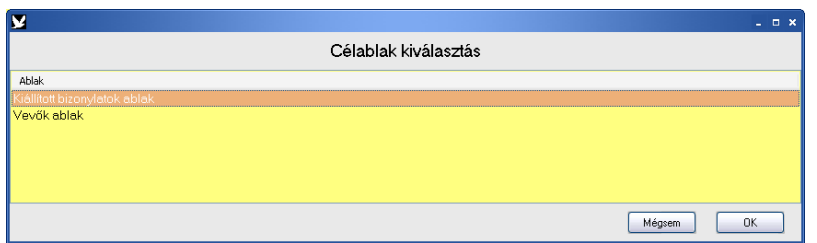

A frissít gombbal (az egyszerű lekérdezéseknél) újra lekérhetjük az eredménylistát az adatbázisszervertől.

Ahogy a rendszerben mindenhol, itt is egyedileg ki-/bekapcsolhatjuk a megjelenített oszlopokat, minden oszlop szélességét, betűtípusát, betű-elrendezését stb. külön-külön beállíthatjuk. Lásd az "OSZLOPOK FORMÁZÁSA" részt.

#### LEKÉRDEZÉSEK NYOMTATÁSA, EXPORTÁLÁSA

Az oszlopok beállításait a rendszer az adatok exportálása és nyomtatása során is felhasználja. Nyomtatásnál arányosan osztja fel a papírszélességet a megadott oszlopszélességeknek megfelelően, ezáltal ha szélesebbre veszünk egy kiválasztott oszlopot, arányaiban az nagyobb részt fog kapni a felhasználható papírszélességből. Az arányosság miatt, ha minden oszlopunk szélességét pl. kétszeresére növeljük, az arányok nem változnak, egyik oszlop szélessége sem változik (a rendszer mindig felhasználja a teljes papírszélességet). Ahogy egyre több oszlopot teszünk be, vagy egyre jobban növeljük az oszlopaink szélességét, a rendszer azt érzékeli, hogy "túl sok" adatot szeretnénk papírra küldeni, ezáltal csökkenti a kinyomtatott adatok betűméretét. Ezzel a módszerrel ugyanazokkal az oszlop-arányokkal elérhetjük, hogy kisebb vagy nagyobb betűméretet kapjunk a papíron.

### PÉNZÜGYI MOZGÁS ÉS KÉSZLETMOZGÁS

Fontos tudnunk a rendszerben használt két fogalom közötti különbséget: "pénzügyi mozgás" és "készletmozgás". Előbbi a pénzügyi teljesítéshez közelebb álló bizonylatokkal foglalkozik, tehát a számlákkal, összevont számlákkal, pénztárblokkhoz / lakossági vásárláshoz tartozó szállítólevelekkel (amikből elvileg sosem lesz számla), az egyszerű szállítólevelekkel nem. Utóbbi a készletmozgás oldaláról követi a kimenő bizonylatokat, tehát tartalmazza az összes szállítólevelet, az összes egyszerű számlát, a blokkos / lakossági szállítóleveleket igen, az összevont számlákat nem.

Amennyiben minket az érdekel, hogy "mennyi áru fogyott" válasszuk a készletmozgást, amennyiben az, hogy "mennyi pénz várható, mennyit számláztunk ki", válasszuk a pénzügyi mozgást. A beállításoknál a pénzügyi mozgás logika személyre is szabható, be- és kikapcsolhatjuk a belső szállítólevelek forgalmának figyelembe vételét. Ezt a szervizfunkciók / beállítások / lekérdezések résznél tehetjük meg.

#### GYAKRAN HASZNÁLT LEKÉRDEZÉSEK

Ezen a lapon a napi zárás műveletéhez tartozó lekérdezéseket találjuk, továbbá gyors készletmozgást, pénzügyi készletmozgást kérhetünk. A jobb oldali lekérdezésekhez tartozó dátum-intervallumot az alul található dátum-korlátozó résznél adhatjuk meg.

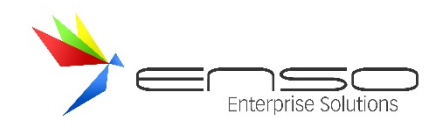

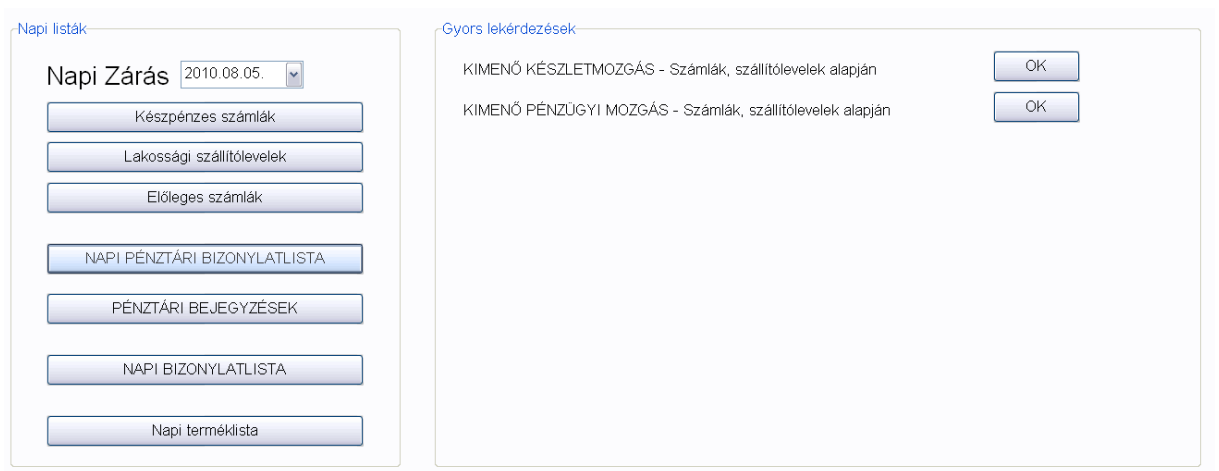

A Készpénzes számlák, Lakossági szállítólevelek, Előleges számlák rendre nevüknek megfelelően kérik le az adott típusú kimenő (eladásos) bizonylatokat, méghozzá arra a napra, amit felül megadunk a dátum-kiválasztó komponensben.

A "Napi bizonylatlista" és a "Napi pénztári bizonylatlista" gombokkal beállítható típusú bizonylatokat kérdezhetünk le, utóbbival csak azok lesznek találatok, melyek egyben pénzügyileg ki is lettek egyenlítve. A típusok beállítását a főmenü / szervízfunkciók / beállítások ablakában tehetjük meg, azon belül bal oldalon a lekérdezések menüpontnál.

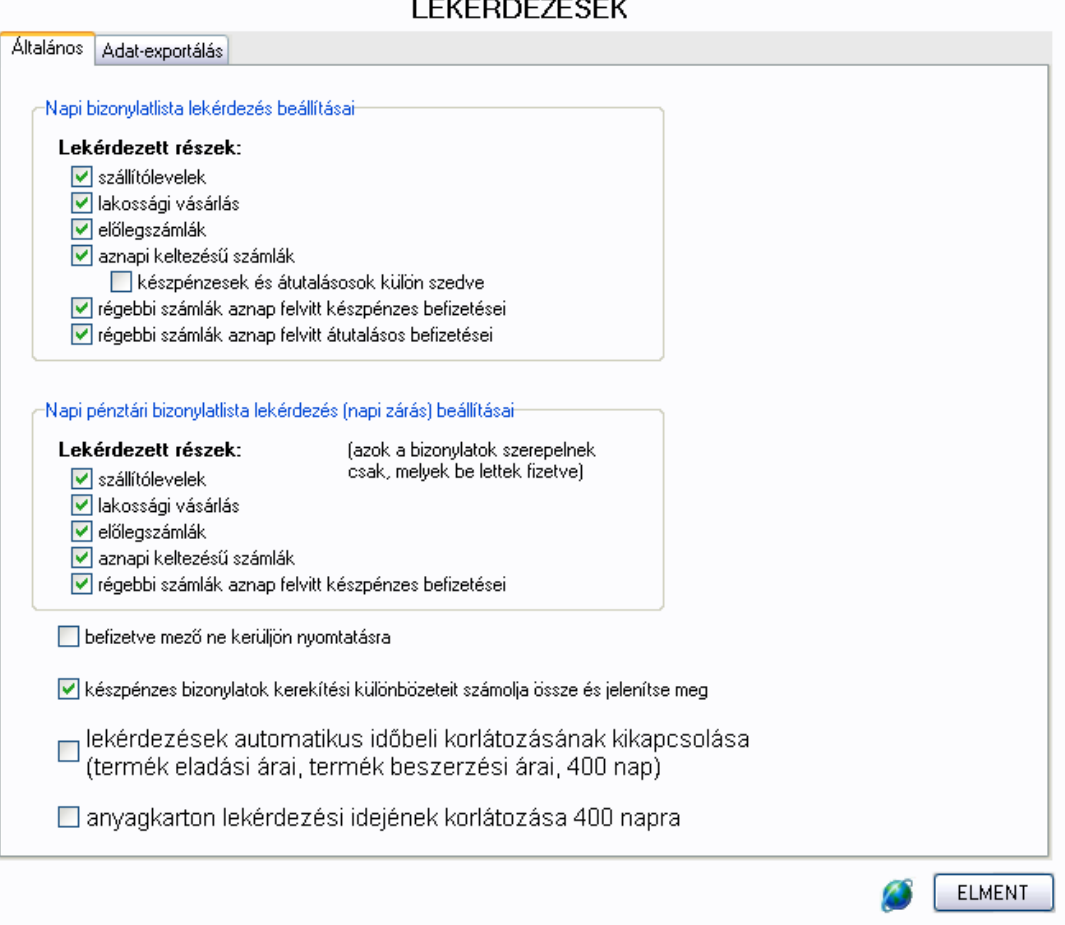

A "Pénztári bejegyzések" gomb a kimenő számlák pénztári bejegyzéseit kérdezi le, a "Napi terméklista" gomb az aznap eladott termékek listáját hozza le.

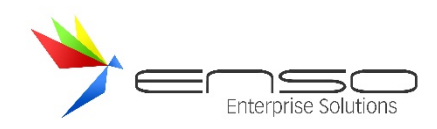

### ELADÁS LAP LEKÉRDEZÉSEI

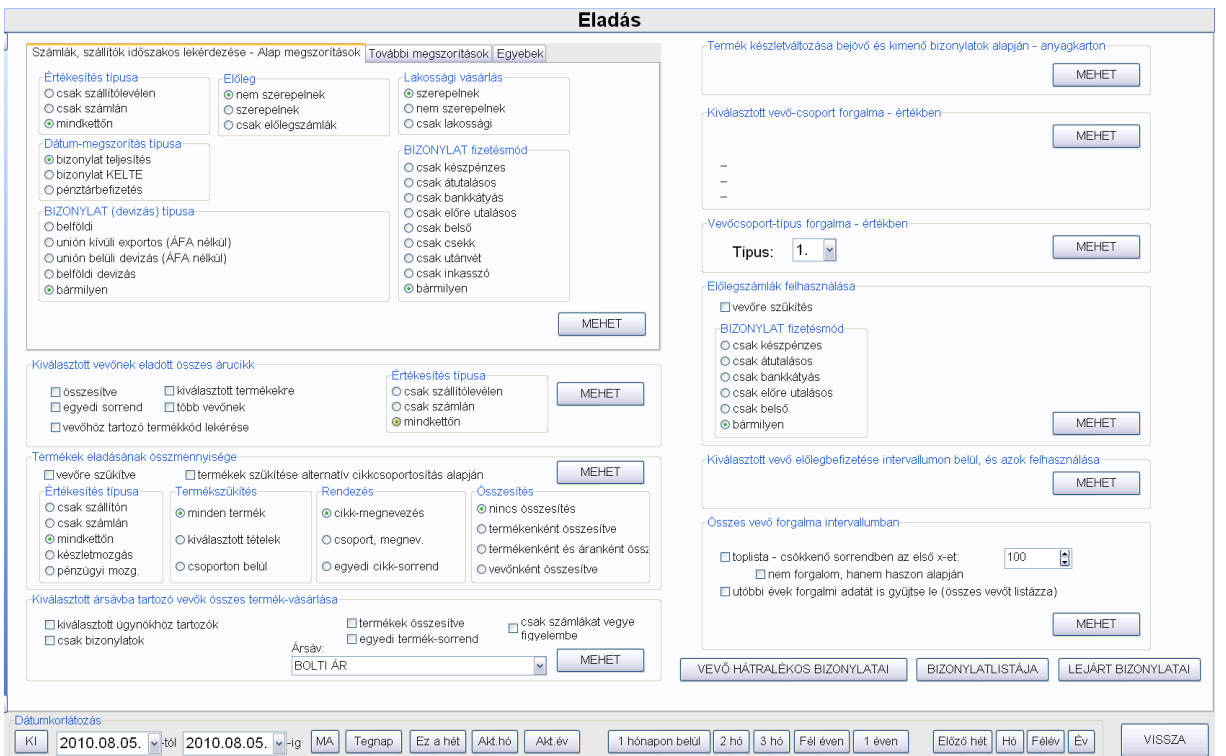

Az összes itt felsorolt lekérdezést a megjelenő "Dátumkorlátozás" ablakrésszel tudjuk időintervallumban megszorítani. Amennyiben nem akarunk időbeli megszorítást, kikapcsolhatjuk azt a "KI" gombbal.

A "**Számlák, szállítók időszakos lekérdezése**" ahogy a neve is mutatja, kimenő bizonylatokat listáz ki, a beállításoknak megfelelően. Ezeket a megszorításokat a 3 fül segítségével adhatjuk meg.

A "**Termékek eladásának összmennyisége**" lekérdezés az értékesítésre került termékeket kéri le, akár egy adott vevőre, de lehet vevőktől függetlenül is, pl. egy adott időszakra.

#### ÁRUKÉSZLET ÖSSZÉRTÉKÉNEK LEKÉRDEZÉSE

A lekérdezések / árukészlet rész lévő bal-felső lekérdezéssel lehetőségünk van lekérdezni a főraktárunk raktárkészletének összértékét. Szűkíthetünk árucikkekre, árucikkcsoportra, csoportokra is.
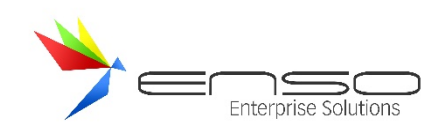

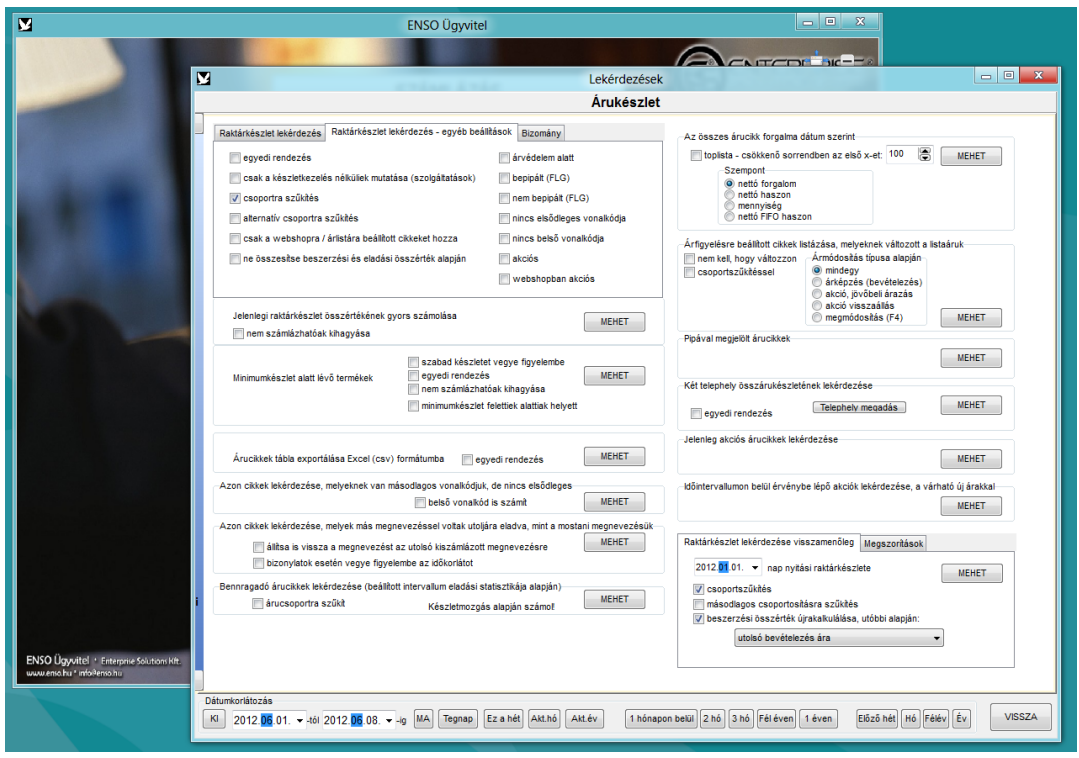

A lekérdezések / árukészlet 2 programrésznél a másodlagos raktárak összértékét számoltathatjuk a rendszerrel össze. Itt is többféle szűkítési lehetőségünk van.

## KÉSZLETÉRTÉK, VAGY MENNYISÉGI NYILVÁNTARTÁS

Főmenü / Lekérdezések / Árukészlet / Raktárkészlet lekérdezés:

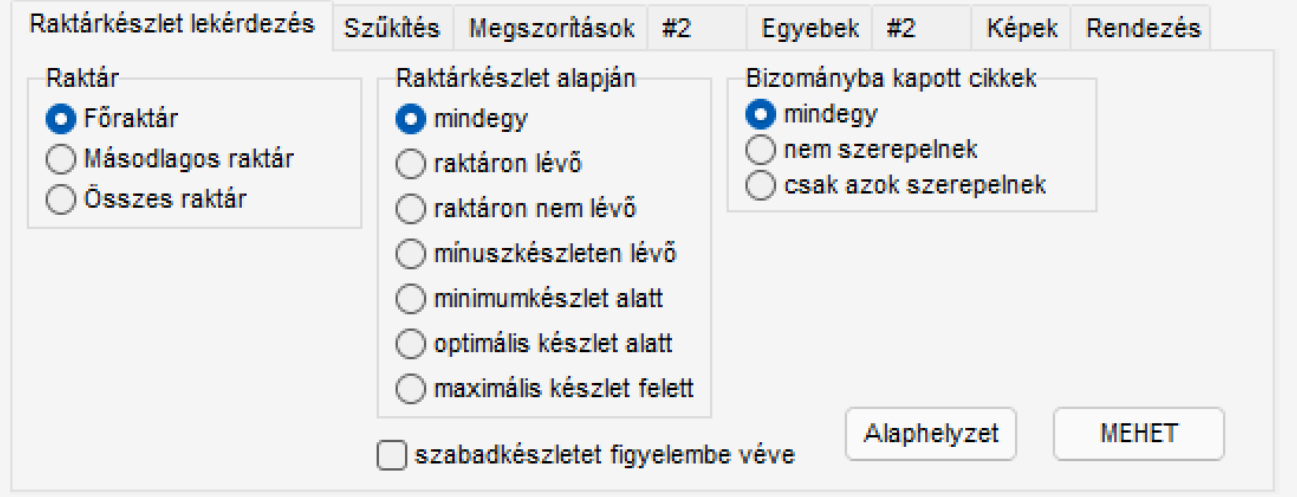

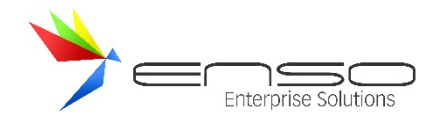

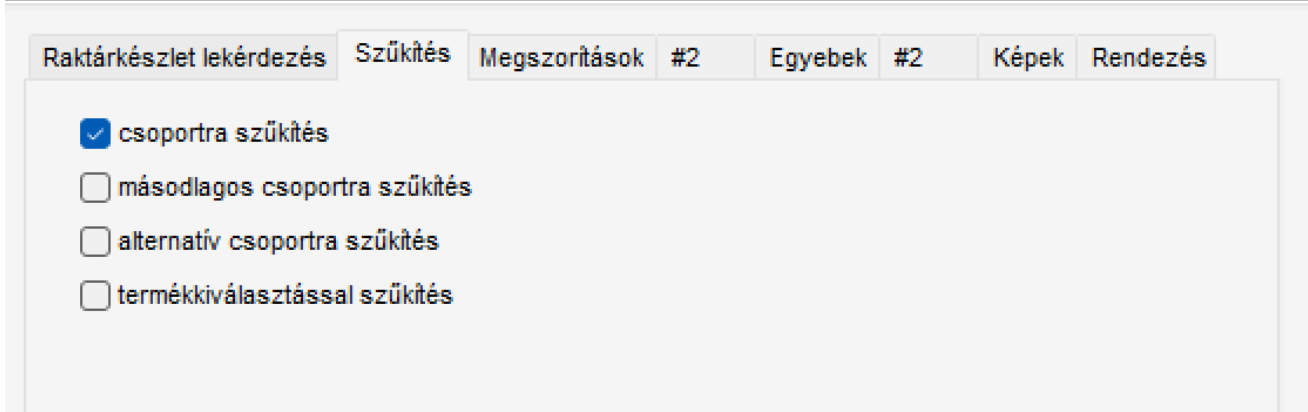

Lehetőséget ad raktárak, termékcsoportok, adott termékek készletének, készletértékének lekérdezésére.

A jelenlegi készletet a vállalat számviteli politikájában szereplő készletértékelési módszer szerint is lekérhetjük: FIFO, utolsó bevételezés ára, görgetett súlyozott elszámoló ár alapján is.

Ehhez a "Raktárkészlet lekérdezése visszamenőleg" lekérdezést használhatjuk, mely képes múltbeli állapotot is visszagörgetni, továbbá a jelenlegi készletet kiszámolni az előbbi módszerek alapján.

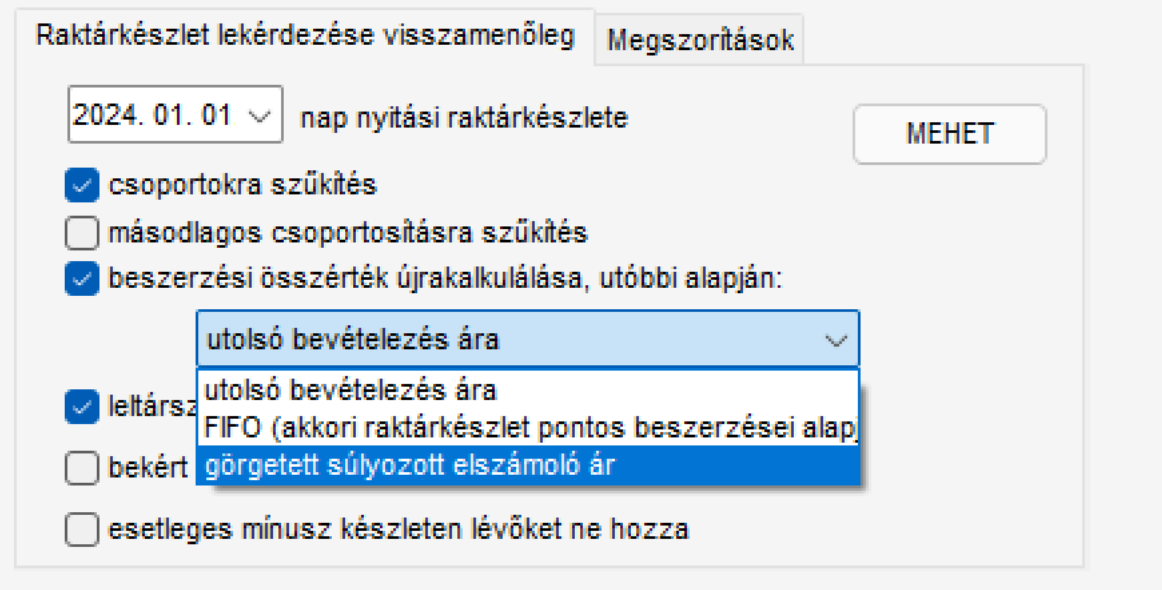

## ÁRUKÉSZLET LEKÉRDEZÉSE SHOPRENTER WEBÁRUHÁZ RÉSZÉRE

A ShopRenter bérelhető webáruházához használhatunk szinkronizáló alkalmazást, mellyel:

- a már felrögzített árucikkek készlete, eladási ára, akciója és akciós ára szinkronban tartható,
- továbbá letölthetőek a megrendelések és regisztrált vevők.

Az árukészletet legegyszerűbben Excel állomány beimportálásával tarthatjuk karban.

A Lekérdezések / Árukészlet / Raktárkészlet lekérdezéssel tudunk import Excel fájlt készíteni a ShopRenter részére.

- Az ENSO képes a képeket külön mappába kihelyezni, hogy azokat feltölthessünk a ShopRenter products mappájába FTP-vel vagy a Média Kezelővel
- A részkészletes (pl. cipő esetén több méretű, több színű stb.) árucikkeinket is át tudjuk vinni, az ENSO kezeli a ShopRenter szülő-gyermek hozzárendelési módszerét, mellyel külön készletet tudunk átvinni minden egyes alcikknek

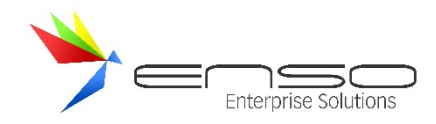

- Másodlagos csoportosítás csoportjai (akár egy cikkhez több csoport is) is létrehozásra kerülnek

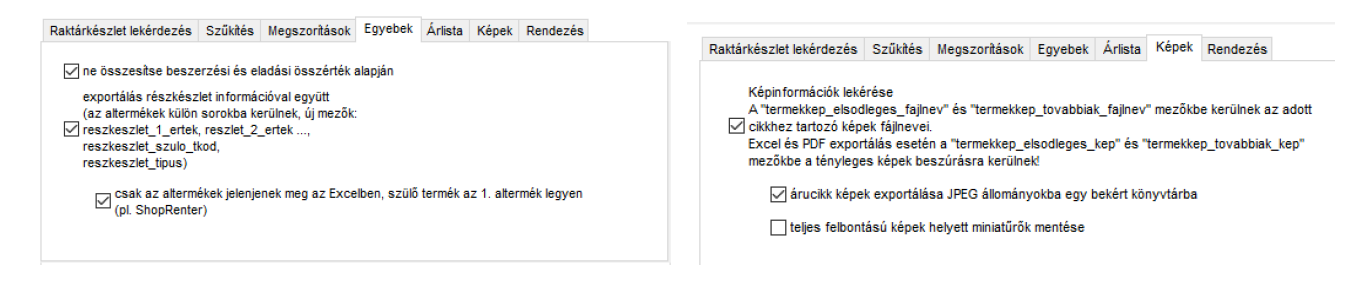

## EXPORTÁLÁS

A minta oszlopbeállítást tartalmazó állomány letölthető innen: http://enso.hu/files/EnsoFiles/Arukeszlet\_ShopRenter\_Columns.ini

Ezt, a lekérdezés lefuttatása után, egy oszlop fejlécére jobb egérgombbal kattintva, majd az Egyebek / Oszlopbeáll. fájlból menüponttal tudjuk beolvasni.

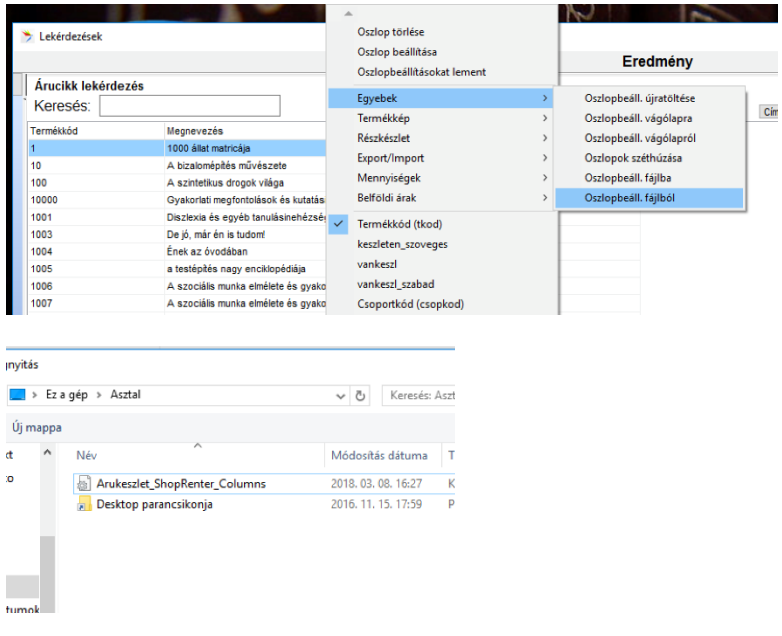

Az Excel fájlt ugyanitt tudjuk kimenteni.

## OSZLOP-ÖSSZERENDELÉSI MUNKALAP

A ShopRenternek szüksége van egy oszlop-összerendelő 2. munkalapra, melyet még létre kell hoznunk az Excel fájl kiexportálása után, és be kell másolnunk a következő két sort:

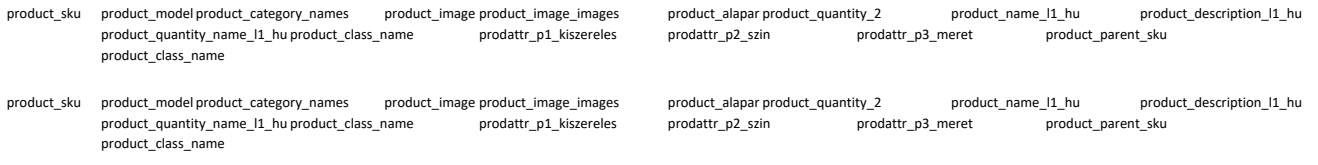

Természetesen ha nem így neveztük el a jellemzőinket a ShopRenterben, vagy új oszlopokat adtunk hozzá az Excelhez, azokat is hozzá kell rendelnünk a ShopRenter megnevezésekhez.

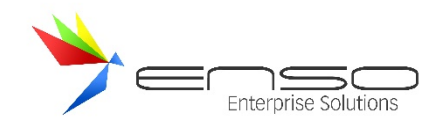

## ENSO RÉSZKÉSZLET KEZELÉSE A SHOPRENTER VARIÁCIÓK FORMÁJÁBAN

Ahhoz, hogy a részkészletes cikkeink alá-fölérendeltségi viszonyban összerendelésre kerüljenek a ShopRenterben, ott még létre kell hoznunk a beállításokban az árucikk típusokat is. Ezeket a product\_class\_name Excel oszlopba az Enso generálja le a részkészleteink árucikk-megnevezései alapján. Pl. "Szín", "Méret", vagy ha több jellemző alapján különböztetünk meg: "Szín-Méret".

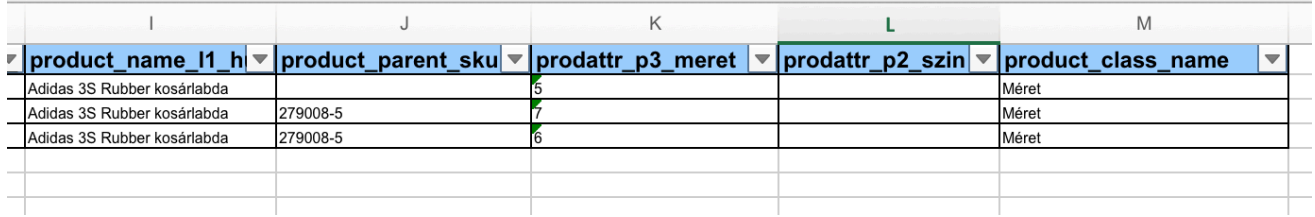

Az előbb látható részlet:

- egy példa cikk 3 db részkészletes variációja közül az 1. a fő cikk és a 2. és 3. gyermek rendelődik hozzá a product\_parent\_sku oszlopban lévő termékkód alapján
- ez a cikk a Méret jellemzővel rendelkezik, ezért a product class name oszlopba a Méret ShopRenter típusmegjelölés kerül, azt létre kell a ShopRenter beállításaiban hoznunk

## ENSO KÉPEK FELTÖLTÉSE A SHOPRENTERNEK

Az ENSO egy bekért könyvtárba kiexportálja az összes elsődleges és további képet. Ezeket FTP-n vagy a ShopRenter webes adminfelületén keresztül fel tudunk tölteni.

Az Excel állomány külön oszlopainak segítségével kapcsolja össze a ShopRenter az árucikkeket a feltöltött állományokkal.

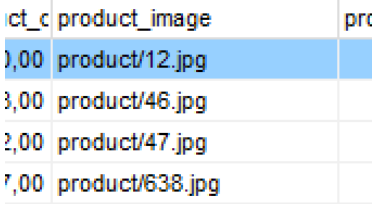

## ESEMÉNYNAPLÓ LEKÉRDEZÉS

A Lekérdezések ablak Eseménynapló részében kereshetünk a rendszer által naplózott események között. Szűkíthetünk felhasználóra, akár már törölt felhasználóra is, továbbá időintervallumot is állíthatunk be.

A típus és a mód értékek főtípusként és altípusként szolgálnak, melyeket beállítva csak az adott típusú naplóbejegyzéseket kapjuk meg. A rendszer a jelenleg elérhető elemeket leugró menüben hozza.

A kód/azonosító mezővel pontos bizonylatkódot, termékkódot stb. adhatunk meg. Ismerve egy eseménynaplóbejegyzés kód értékét (pl. a számla lementés a kód értékeként a létrejövő bizonylat numerikus kódját menti), könnyen kereshetünk rá egy konkrét naplóbejegyzésre..

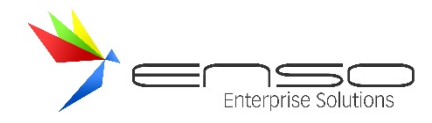

Az a, b és c mező mindden típusnál más és más tartalmú lehet, ismerve az adott típusú eseménynapló-bejegyzést, erre is szűkíthetünk.

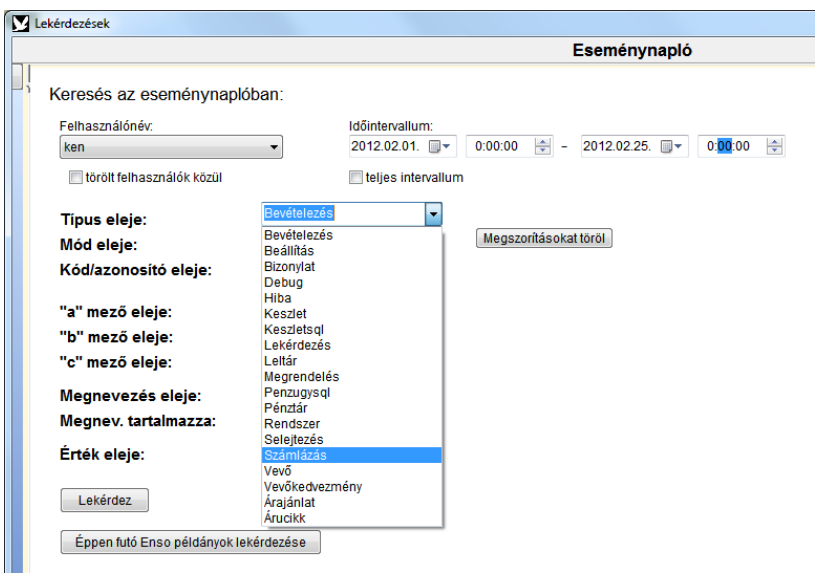

Az eredményablakban ugyanúgy beállíthatjuk az oszlopokat, adatot exportálhatunk stb., mint minden más lekérdezéstípusnál.

## EGYENLEGKÖZLÉS

A lekérdezések ablak bal oldali csúszó-menüjéből az Egyenlegközlés menüpontot kiválasztva léphetünk az Egyenlegközlés részhez:

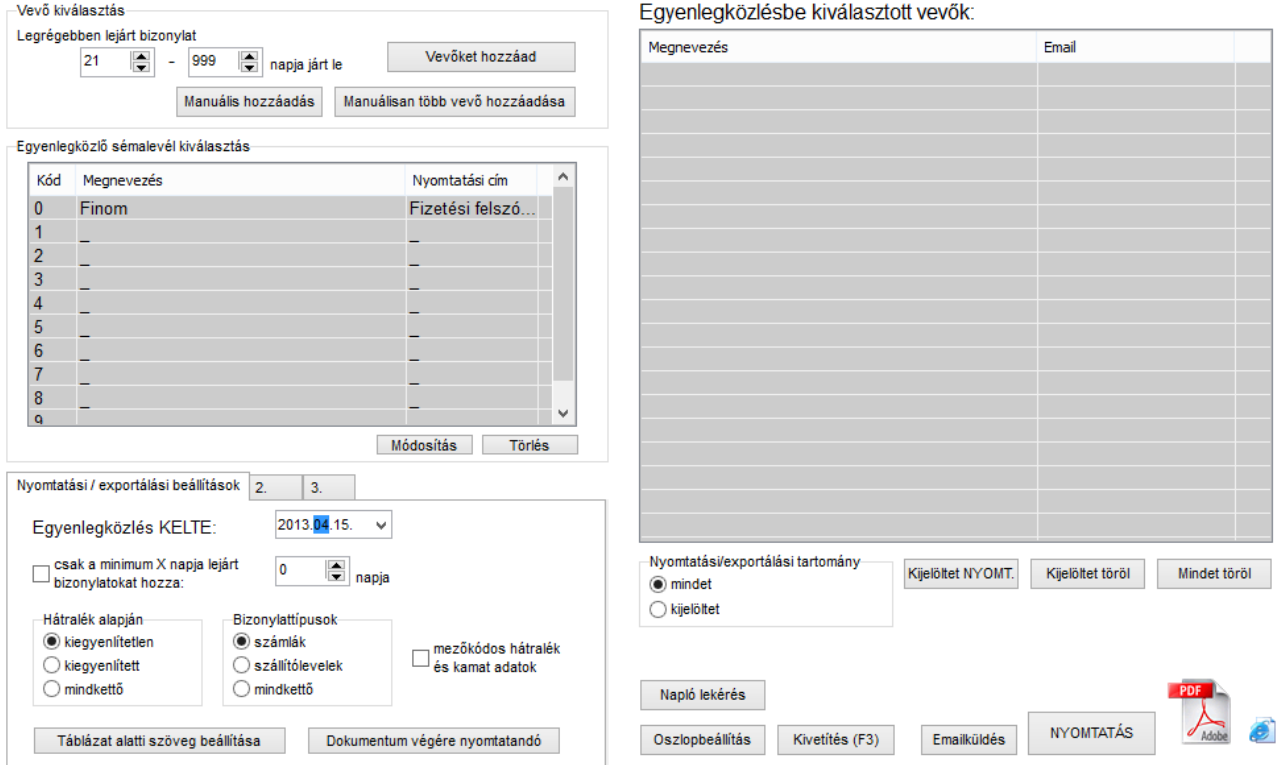

- A vevő kiválasztás dobozban leszűrhetjük azokat a vevőket, akiknek küldeni szeretnénk egyenlegközlést.
- Az egyenlegközlő sémalevél kiválasztásnál levél-sémákat hozhatunk létre
- A nyomtatás beállításoknál személyre szabhatjuk az egyenlegközlés képét

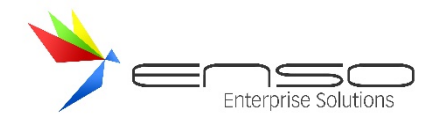

- A 3. fülön a HTML mentési beállításokat adhatjuk meg

## GRAFIKUS VEVŐFORGALOM LEKÉRDEZÉS

Sokszor felmerül a kérdés, hogy az Eladás 1 / Kimenő bizonylatok lekérdezés végösszege nem egyezik a Vevőforgalom grafikus lekérdezés értékével. Fontos, hogy a Kimenő bizonylatok lekérdezést úgy állítsuk be, ahogy a Vevőforg. lekérd működik:

Vevőforgalom beállítások:

Pénzügy – összevont számlák

Kimenő bizonylatok beállítások:

- Értékesítés típusa: mindkettőn
- Lakossági: szerepelnek
- Előleg: szerepelnek
- Nem összevont, egyszerű szállítólevelek: nem szerepelnek
- Belső bizonylatok kihagyása pipa BE amennyiben a Szervizfunkciók / beállítások / lekérdezések / #2 fül / "pénzügyi szemszögből indított forgalom-lekérdezések tartalmazzák a belső szállítóleveleket is" nincs bekapcsolva
- Összevont szállítók kihagyása pipa BE
- Bizományos-e a bizonylat: mindegy, kivéve a bizományos szállítók

## TERMÉKKATALÓGUS, VEVŐI ÁRLISTA KÉSZÍTÉS LEKÉRDEZÉSBŐL

Lehetőségünk van termékkatalógus, vagy vevői árlista lekérdezésére is az ENSO Ügyvitellel. Ehhez a lekérdezések / árukészlet / raktárkészlet lekérdezést is használhatjuk.

Főbb funkciók:

- Termékek elsődleges képeinek, további képeinek PDF-be, nyomtatóra, Excelbe nyomtatása / beillesztése
- Termékek képeinek bekért könyvtárba exportálása
- Készletinformáció
- Bekért vevő kedvezményes árának megjelenítése
- Csoportosított nyomtatás, csoporton belül megnevezés vagy cikkszám szerint rendezve
- Szűkítés csoportokra, alternatív csoportra, egyedi listára

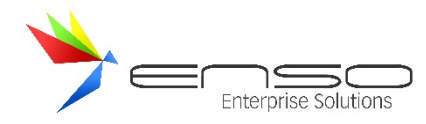

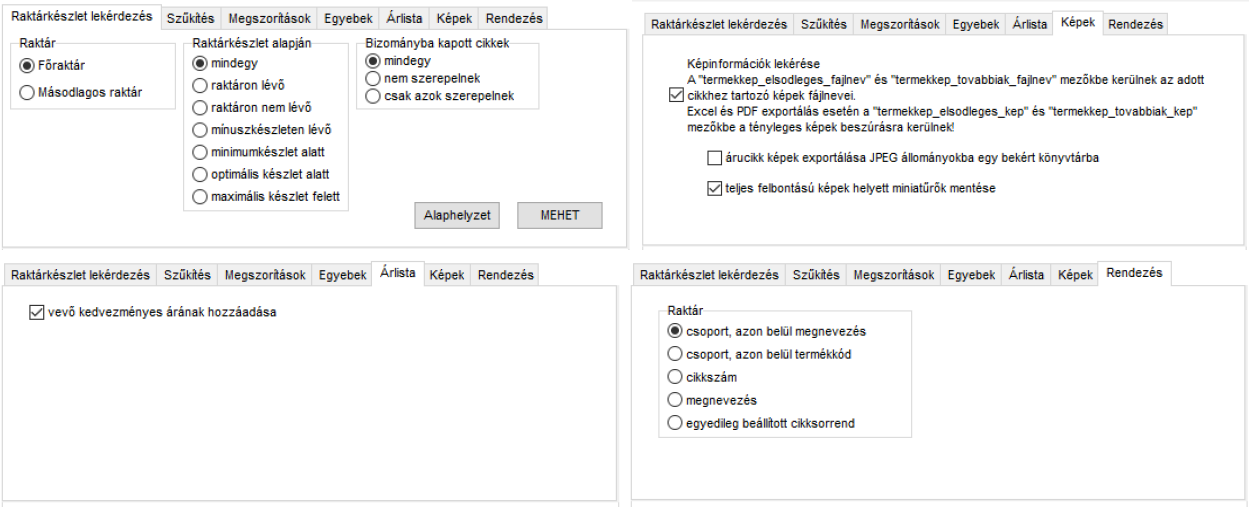

Árlista / katalógus esetén érdemes kikapcsolni a beszerzési és eladási árak összesítését:

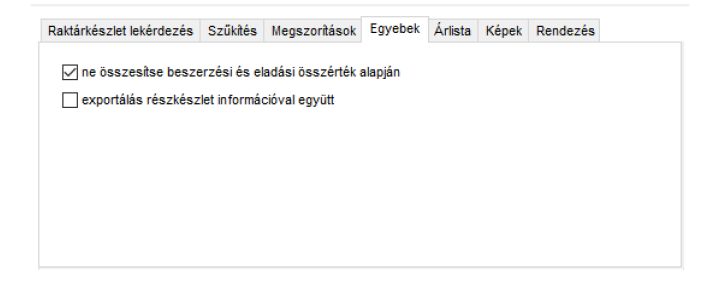

A képekhez megjelenítéséhez hozzá kell adni a "Kép 1", "Kép 2" ... mezőket és megfelelő szélességűre húznunk:

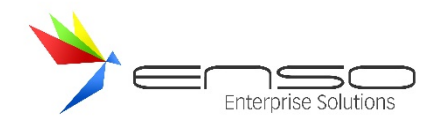

#### > Lekérdezések

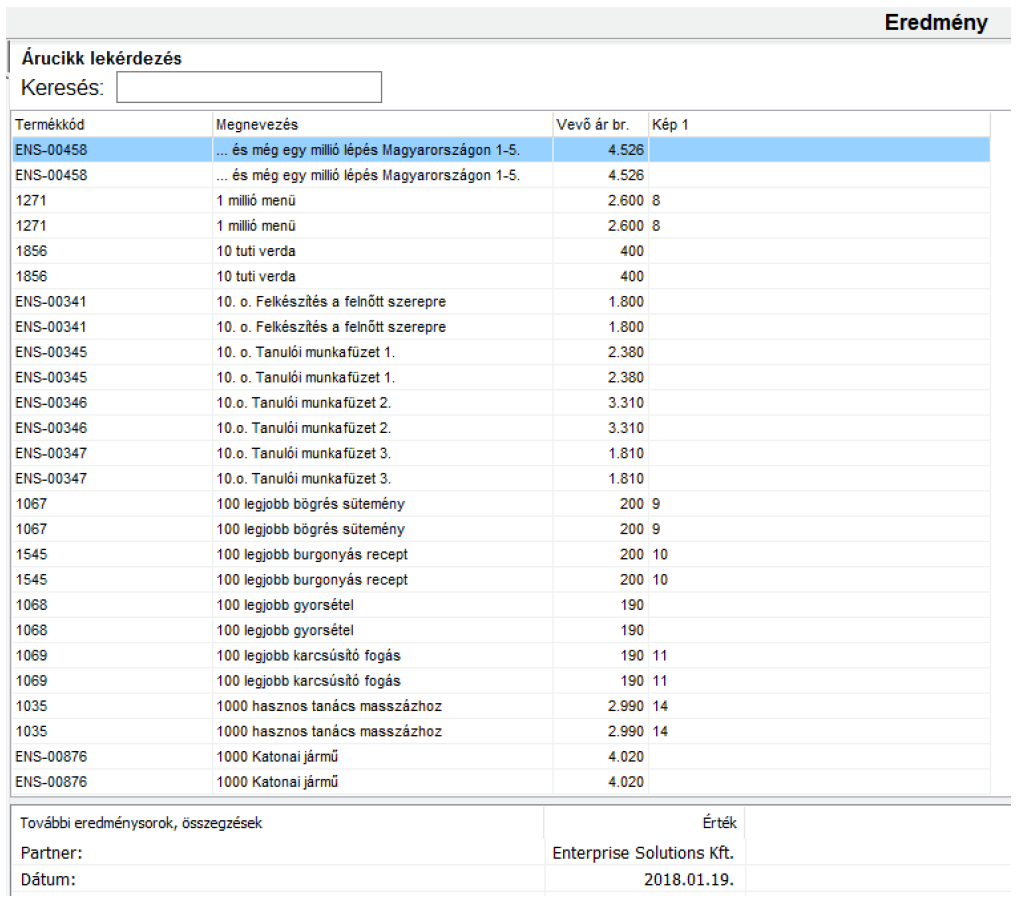

#### Excel minta export:

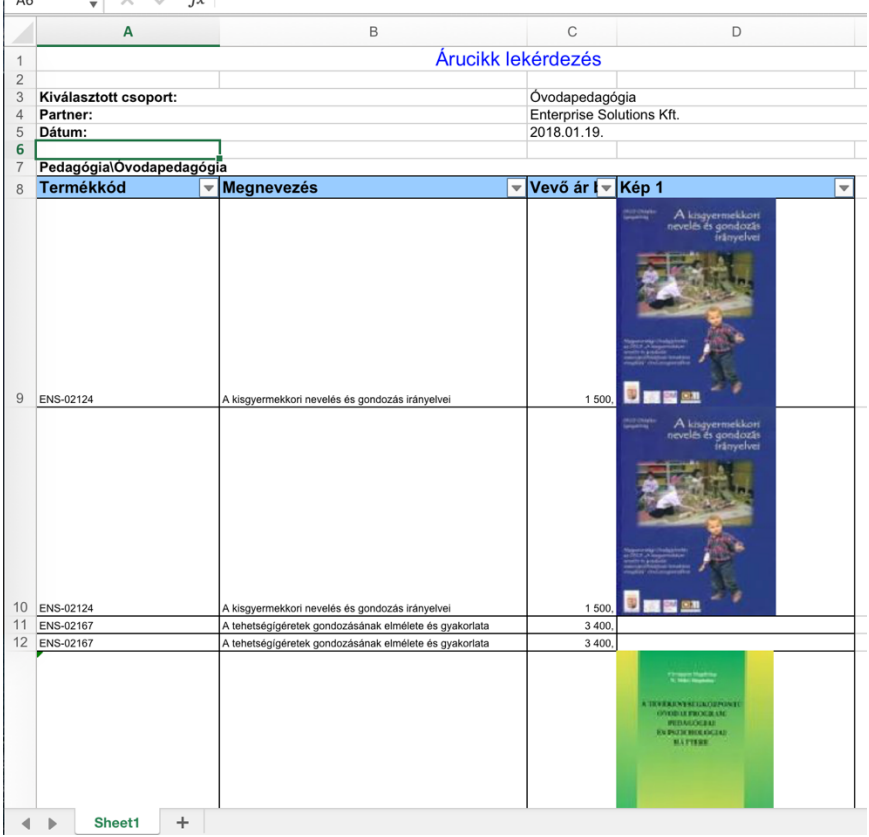

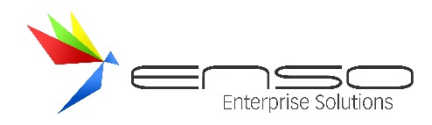

PDF / nyomtatott minta export:

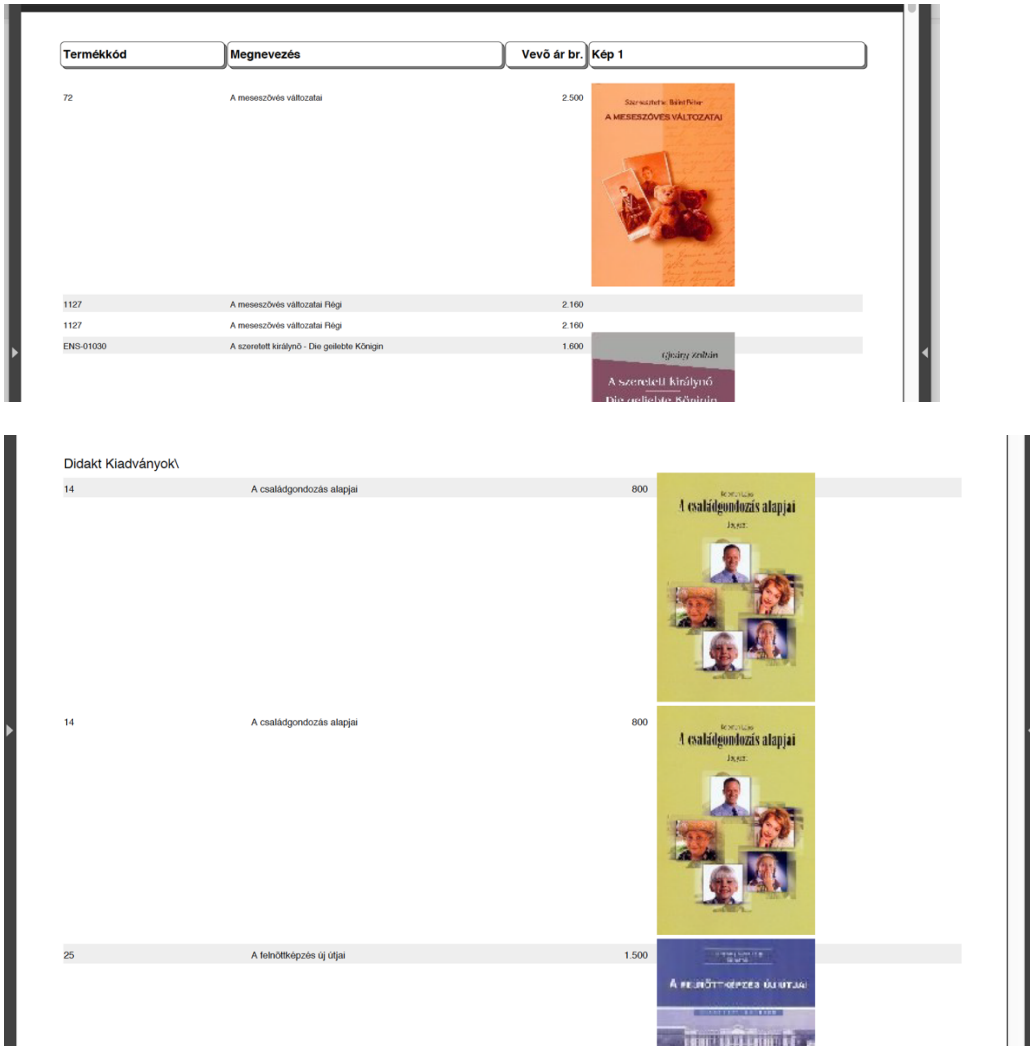

## INTRASTAT ADATSZOLGÁLTATÁS A KSH RÉSZÉRE

Lekérdezések / Egyebek menüpontban érhető el az Intrastat XML exportálás gomb.

- Az árucikkeknél ki kell lennie töltve a kn nomenklatúra számoknak, esetleges kiegészítő mértékegységes mennyiségnek
- Egyedi bizonylatokat ügyletkóddal kell ellátni.

Ezután a beállított dátum-intervallumnak megfelelően a rendszer előállítja az XML állományt, melyet felhasználhatunk az Intrastat jelentés elkészítéséhez.

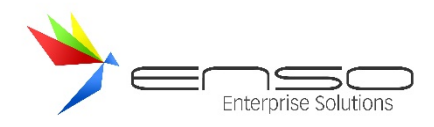

n<br>Daoine leadh

#### Lekérdezések

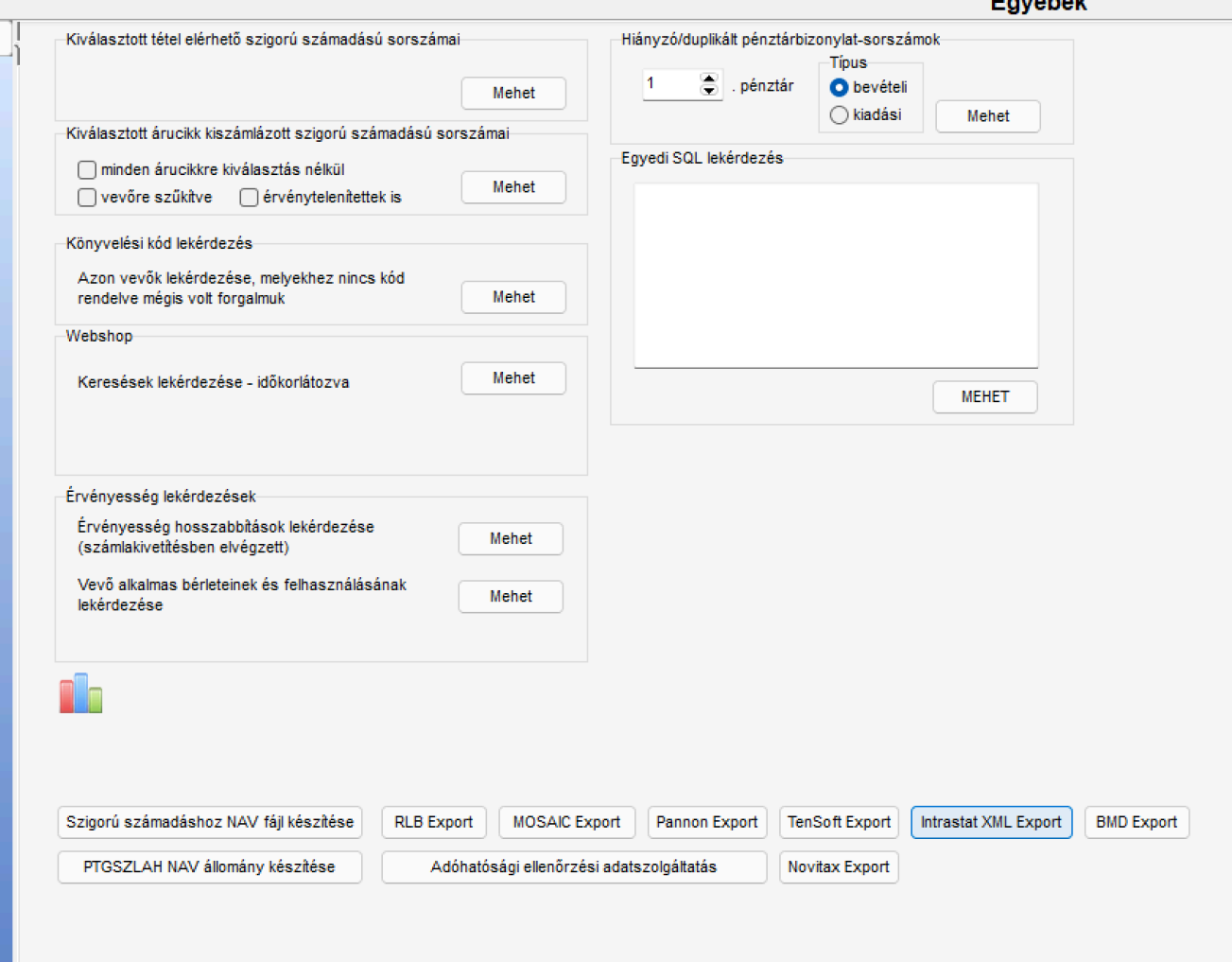

## LOGISZTIKAI LÁNC VÉGIGKÖVETÉSE

A logisztikai lánc végigkövetésének célja, hogy támogassa a munkafolyamatok hatékonyságát és egyszerűségét a beszerzési és értékesítési folyamat minden szakaszában, így segítve a beszerzők, értékesítők, logisztikusok napi tevékenységét. A megoldás központi eleme, hogy a beszerzési és értékesítési folyamat különböző szakaszai—**Rendelés - > Szállítás -> Számlázás**—közötti átmenet zökkenőmentes legyen, és az adatok konzisztensen áramoljanak a rendszerben.

Az ENSO Ügyvitel vállalatirányítási rendszerben a beszerzési bizonylatok adatait csak egyszer kell rögzíteni, ami csökkenti a manuális adatbevitelből adódó hibalehetőségeket és időráfordítást. Az egymást követő bizonylatok automatikusan tartalmazzák az előző fázisok releváns adatait, így biztosítva az adatok logikai folytonosságát és integritását. Ez a funkcionalitás nemcsak az adminisztrációs terhek csökkentésében, hanem a folyamatok átláthatóságában is kulcsfontosságú.

Továbbá a rendszer rendelkezik integrációs lehetőségekkel a kapcsolódó pénzügyi modulokkal, beleértve az elszámolási és fizetési modulokat is. Ezáltal a beszerzési és pénzügyi folyamatok szorosan összefonódhatnak, biztosítva a pontos pénzügyi nyomon követést és az azonnali adatáramlást a rendszeren belül.

A logisztikai folyamat megtekintése a rendszerben szintén kiemelt jelentőséggel bír. A felhasználók képesek áttekinteni az egymást követő bizonylatokat, ahol a korábban bevitt adatok automatikusan megjelennek, biztosítva az átlátható és

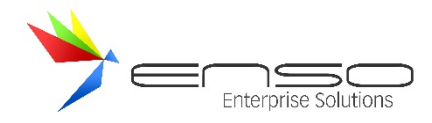

következetes információkezelést. Ez a vizuális és adatbázis-alapú nyomon követési lehetőség elősegíti a folyamatok ellenőrzését és a beszerzési lánc zökkenőmentes irányítását.

Ez a megoldás jelentősen hozzájárul a beszerzési folyamatok racionalizálásához, növeli a hatékonyságot és támogatja a vállalat rugalmasságát a logisztikai és pénzügyi lánc kezelésében.

#### Egy eladási bizonylat kivetítésekor:

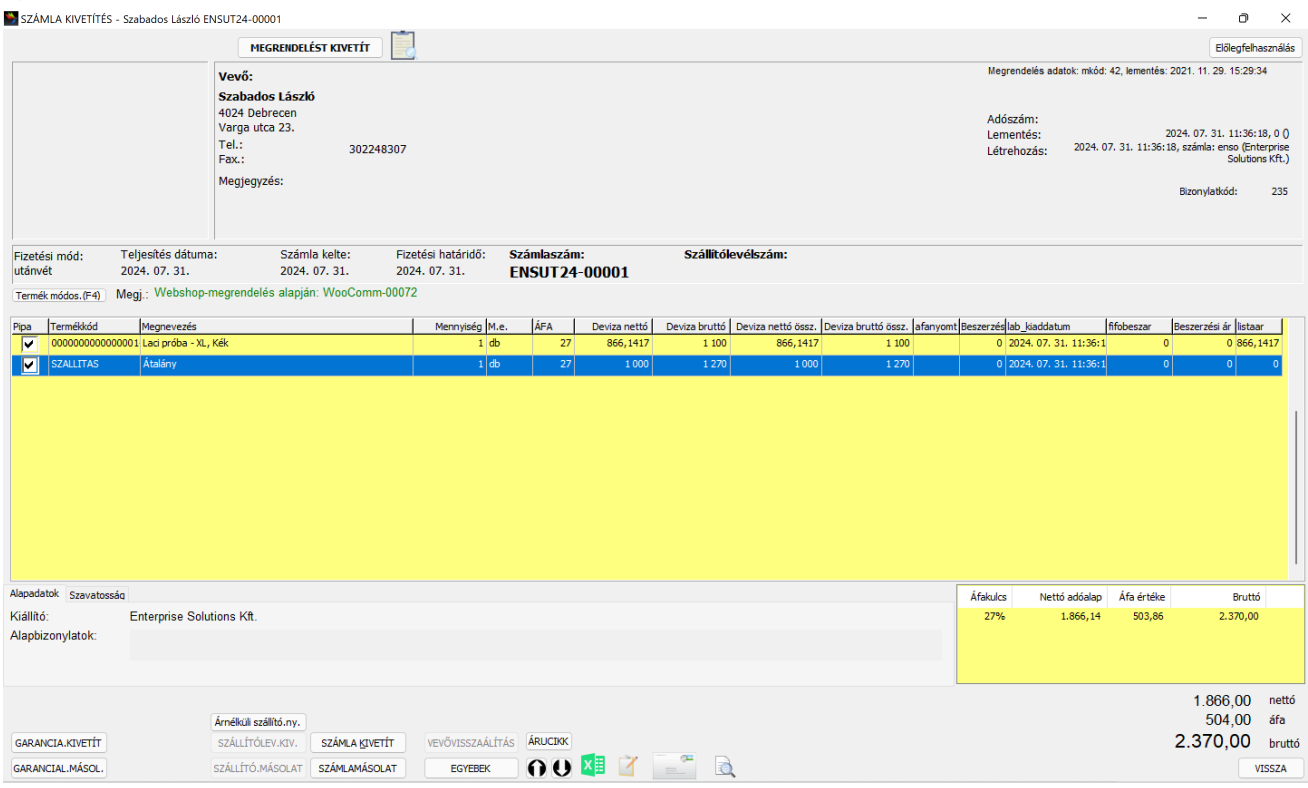

Felül megjelenik a megrnedelés kivetít gomb, mellyel a vevői megrendelést vetíthetjük ki:

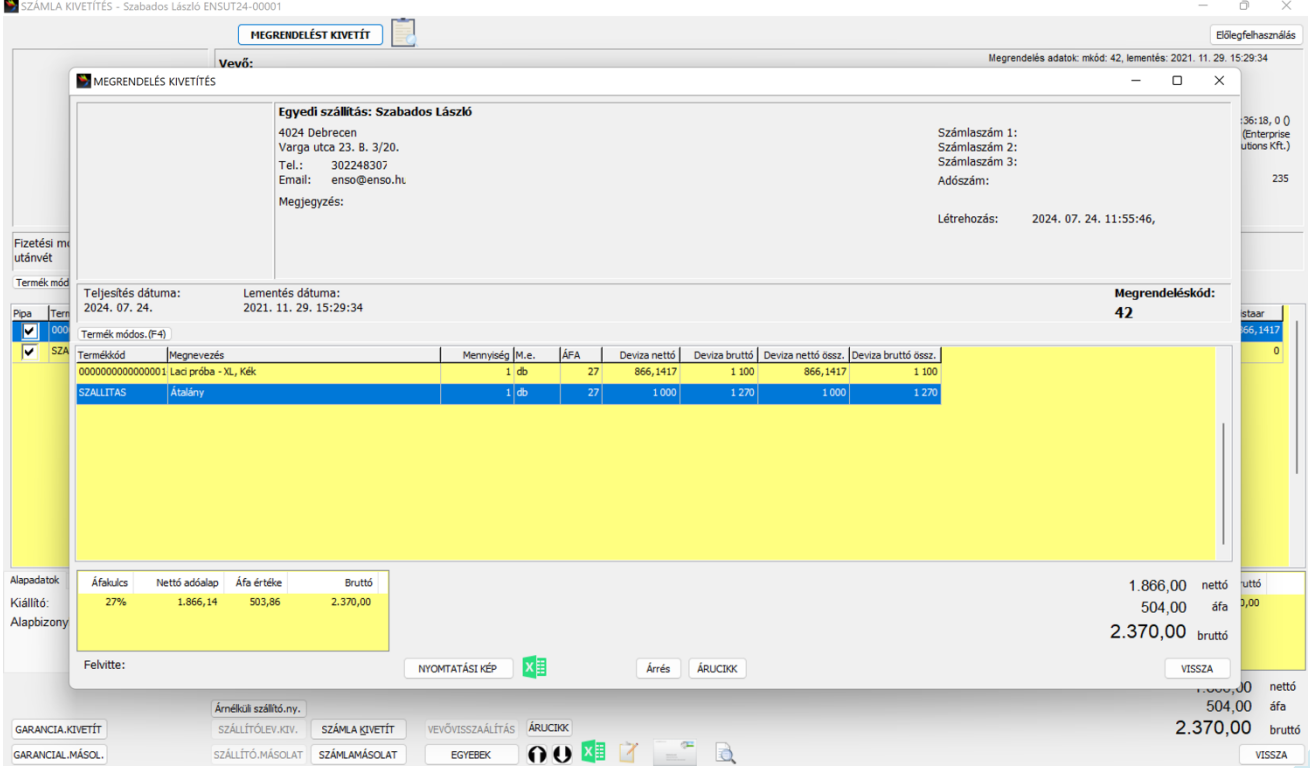

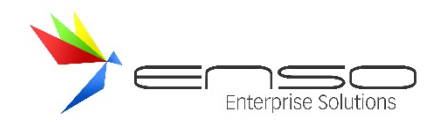

Az árucikk gombra kattintva, vagy a tételre egyszerűen duplát kattintva megjelenik a termék:

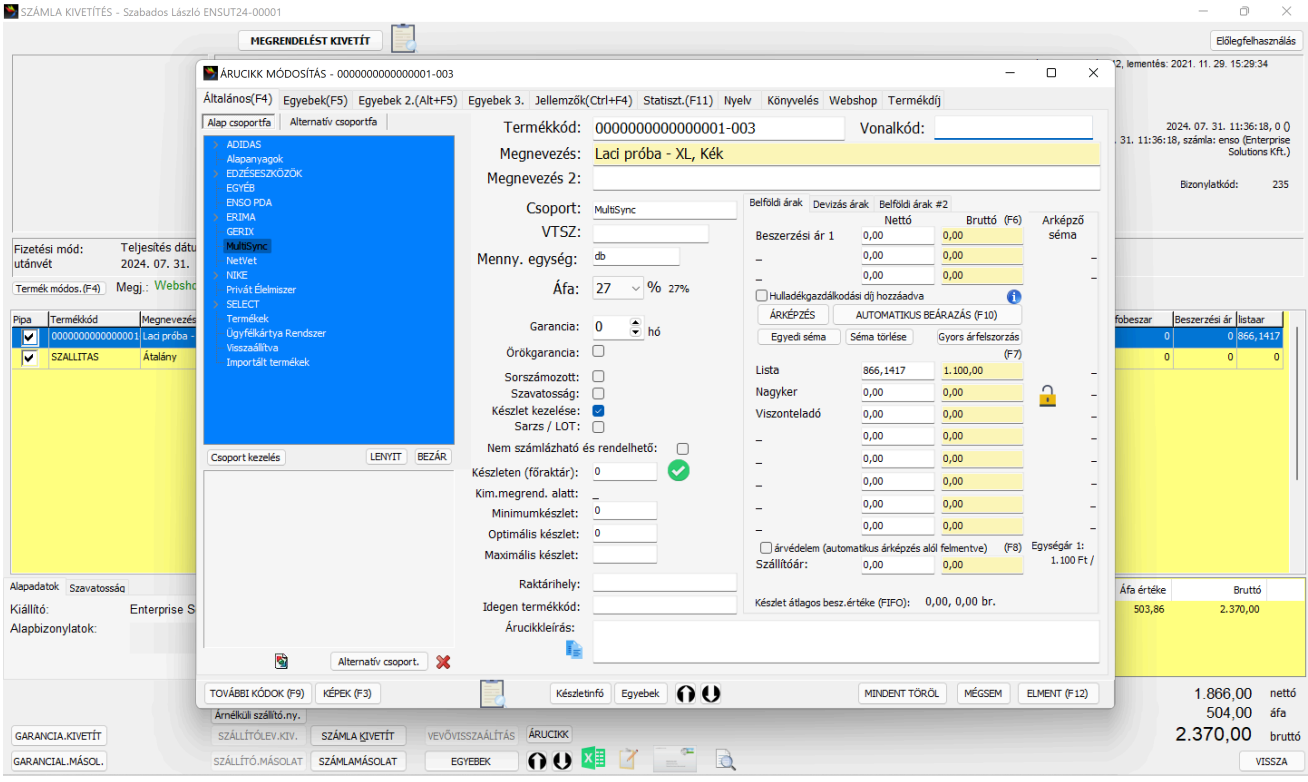

Ahol elérhető a készletinfó (anyagkarton) gomb:

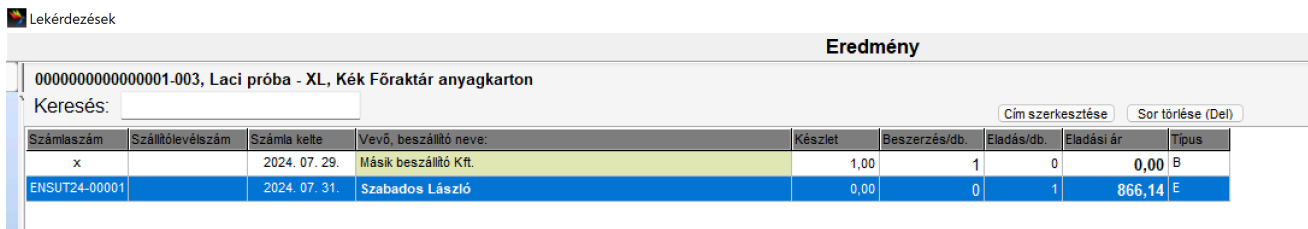

Itt látható, hogy melyik bevételezéssel került készletre az áru (Másik beszállító Kft.).

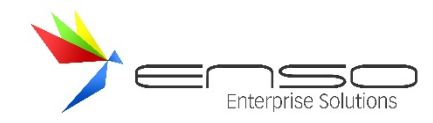

# Duplát katitntva rá megjelenik a bevételezés:<br>BEVÉTELEZÉS KIVETÍTÉSE

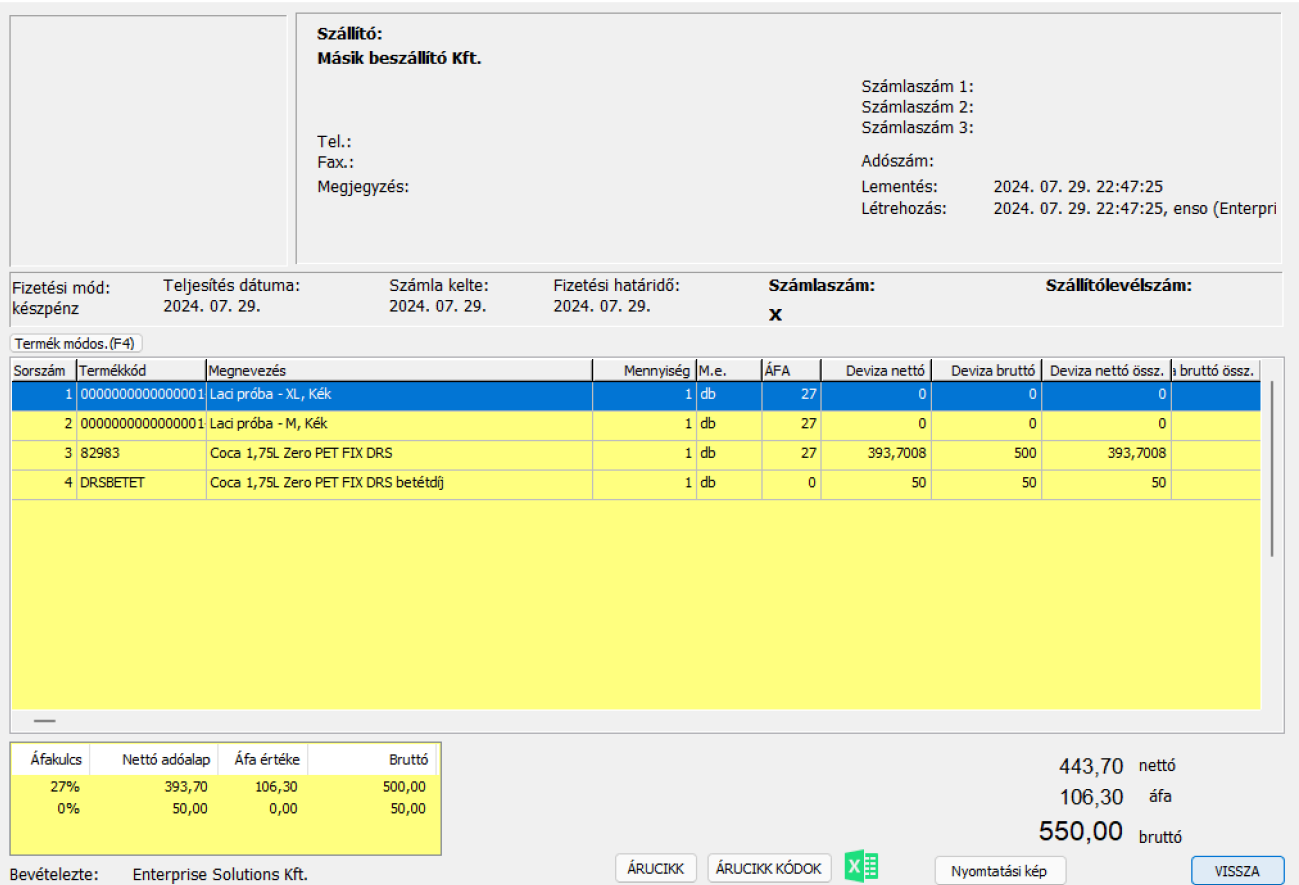

 $\times$ 

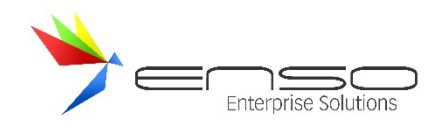

## **KONTROLLING**

### MUTATÓSZÁMOK DEFINIÁLÁSA

A rendszerben megjelenő elemzési motor működési elve a mutatószámok alapján történő értékelés és - ezek kapcsán az összehasonlítás.

Az elemzésben a mérhető jelenségek kifejezésére a mutatószámokat használjuk. A mutatók lehetnek kézzel bevitt, vagy a rendszer által kiszámolt adatok, kézzel bevitt származtatott adatok (összegek, szorzatok stb.), vagy különböző hányadosok, átlagok, viszonyszámok.

A mutatók lényege az elemi információk összefoglalása azzal a céllal, hogy az összefüggések egyetlen adattal legyenek leírhatók. Az információk ilyen jellegű tömörítése azonban legtöbbször túlzott leegyszerűsítést jelent (egyetlen mutatószámból nem szabad alapvető következtetést megfogalmazni), ezért a controlling többnyire mutatószámok összehangolt, összefüggő rendszerével dolgozik, megadva az adott jelenség többoldalú bemutatását.

Az ENSO Ügyvitelben a kontrolling elemzés, általános módszere az összehasonlítás, amelynek alkalmazása nélkül elképzelhetetlen a gazdasági jelenségek értékelése, hiszen önállóan a gazdálkodás jellemzői ritkán vizsgálhatók, a gyakorlatban az elemzések többsége viszonyítási alapok megválasztásával történik. Maga az összehasonlítás, mint tevékenység - az elemzés része - rendkívül egyszerűnek tűnik, nem jelent bonyolult számításokat; számszakilag megfogalmazható jelenségek esetén jelenthet egyszerű különbség- vagy hányados képzést.

Az ENSO Ügyvitel a terv-tény összehasonlítást használja. A tervhez, tervadatokhoz történő viszonyítás, a tényleges folyamatokat leíró adatok és mutatószámok összevetése a tervvel a különböző érdekekből (tulajdonosi, befektetői, vezetői, tehát gazdálkodási érdekekből) megfogalmazott elvárások értékelését, vizsgálatát jelenti.

Lekérdezések / egyebek részben érhető el a Kontrolling motor:

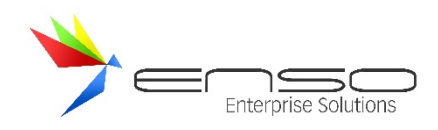

## Lekérdezések

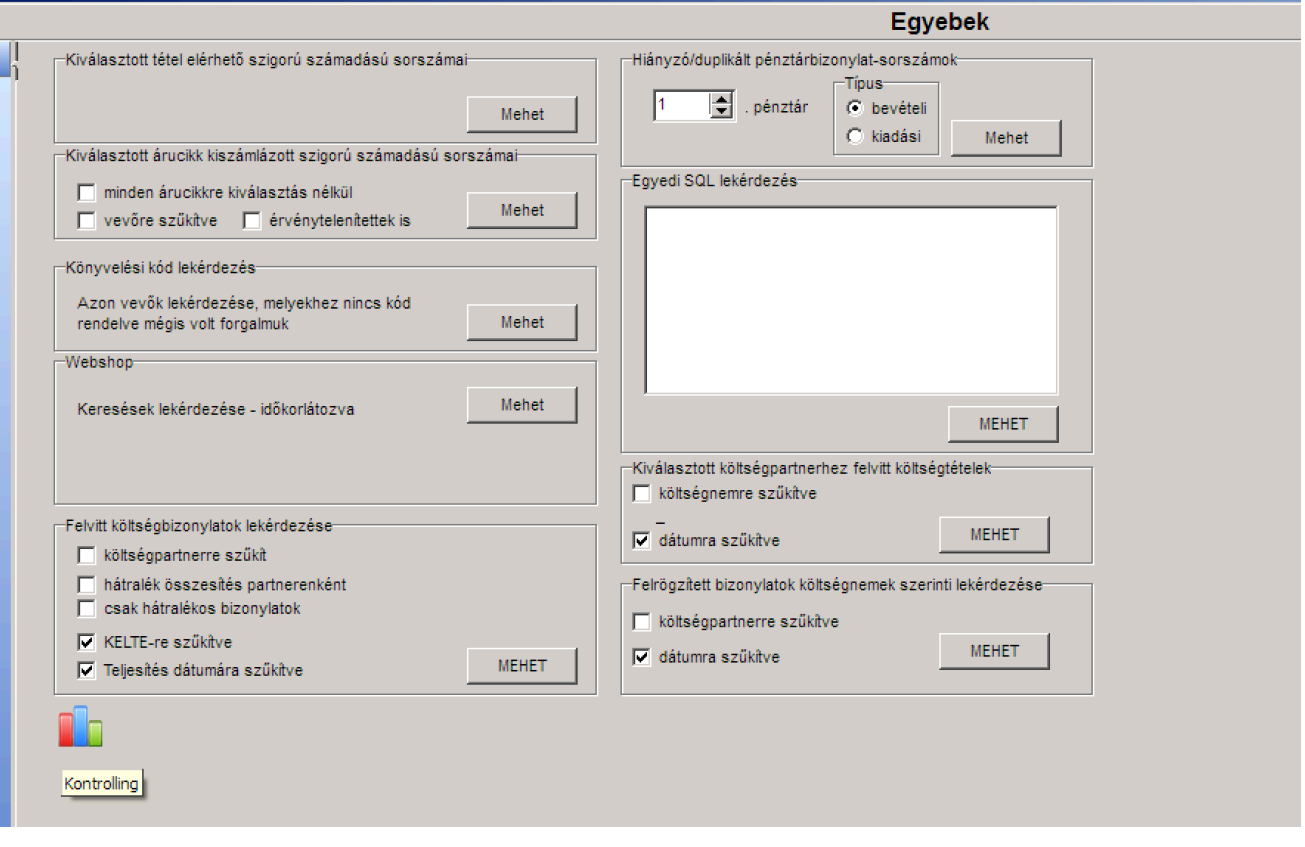

# CÉLOK LÉTREHOZÁSA

Ennek az ablaknak az első fülén hozhatunk létre üzleti célokat:

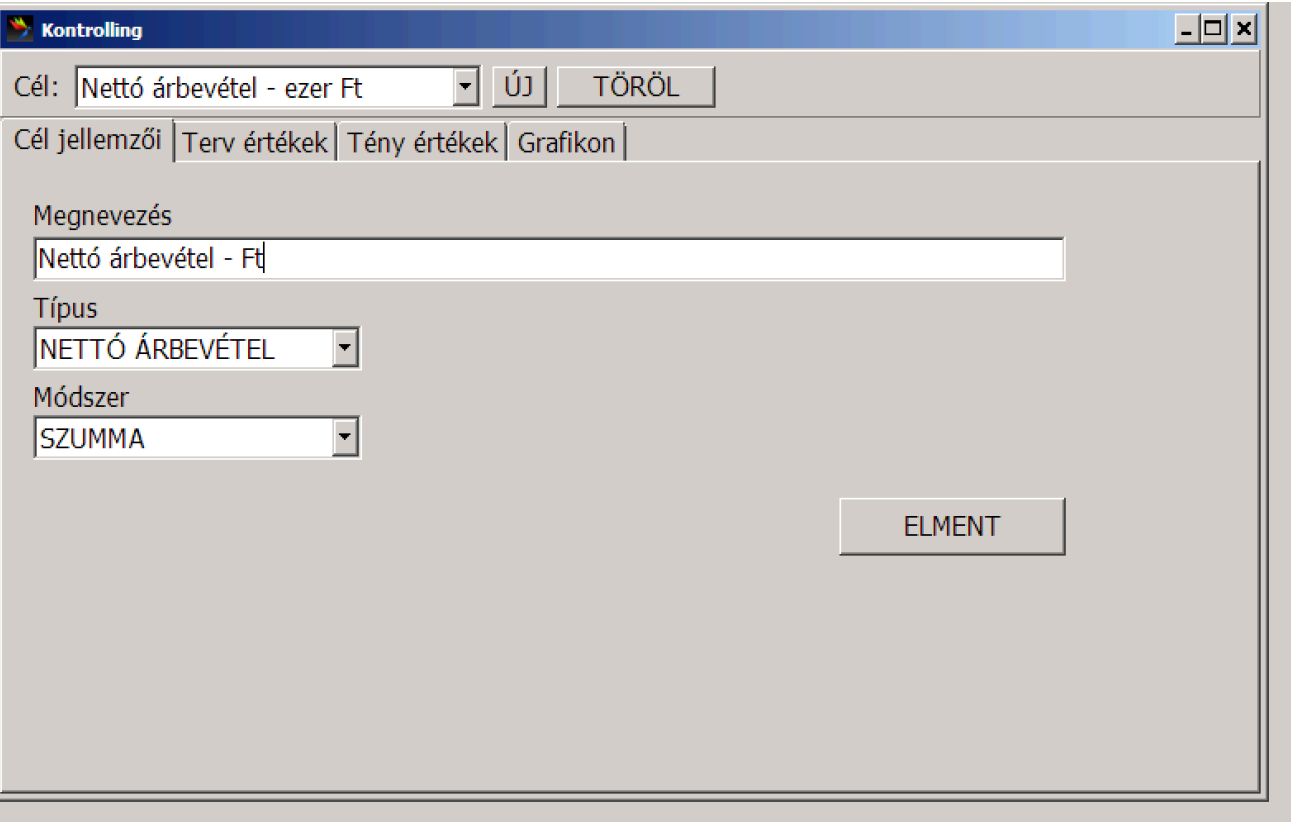

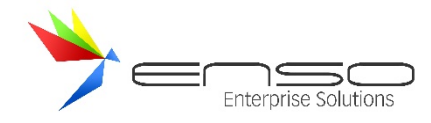

A két beépített célon túl egyedieket is vihetünk fel.

## TERVADATOK MEGADÁSA

## A 2. fülön a tervet rögzíthetjük előre.

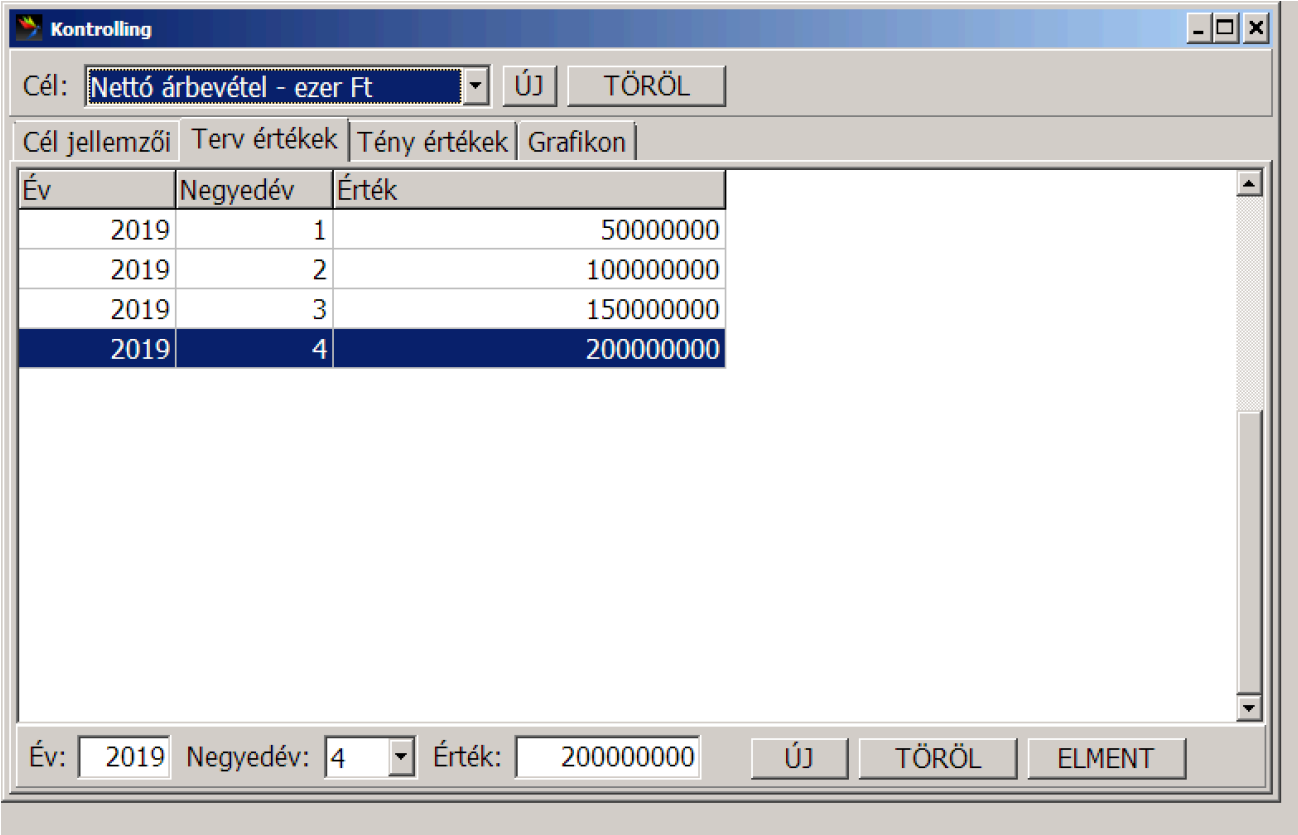

## TÉNYEK MEGADÁSA

A 3. fülön a tényadatokat adhatjuk meg, továbbá a beépített (nem egyedi) értékeket a rendszer automatikusan napi szinten tölti.

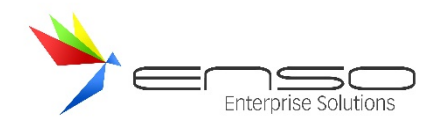

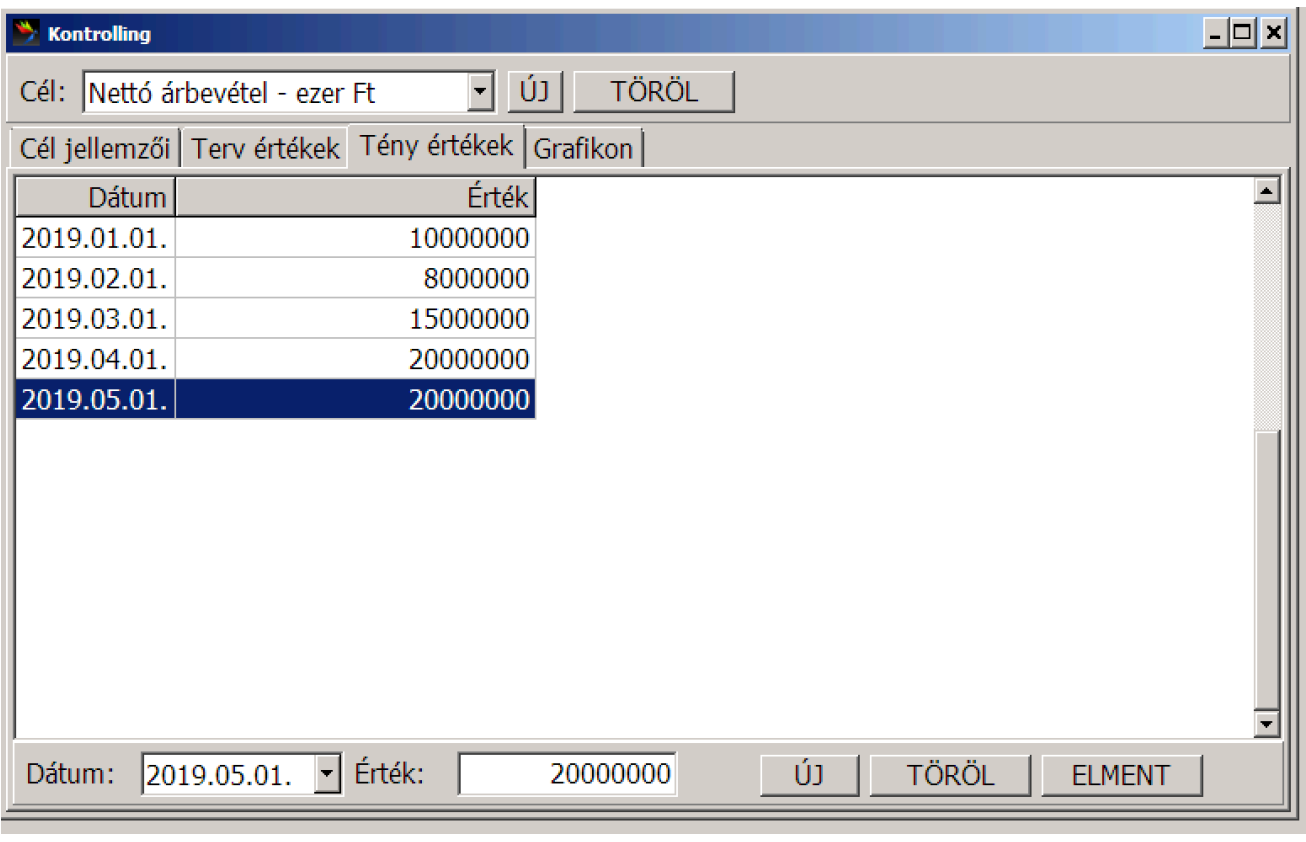

## GRAFIKON

A rendszer grafikonon jeleníti meg a terv és a tényadatok közti eltérést.

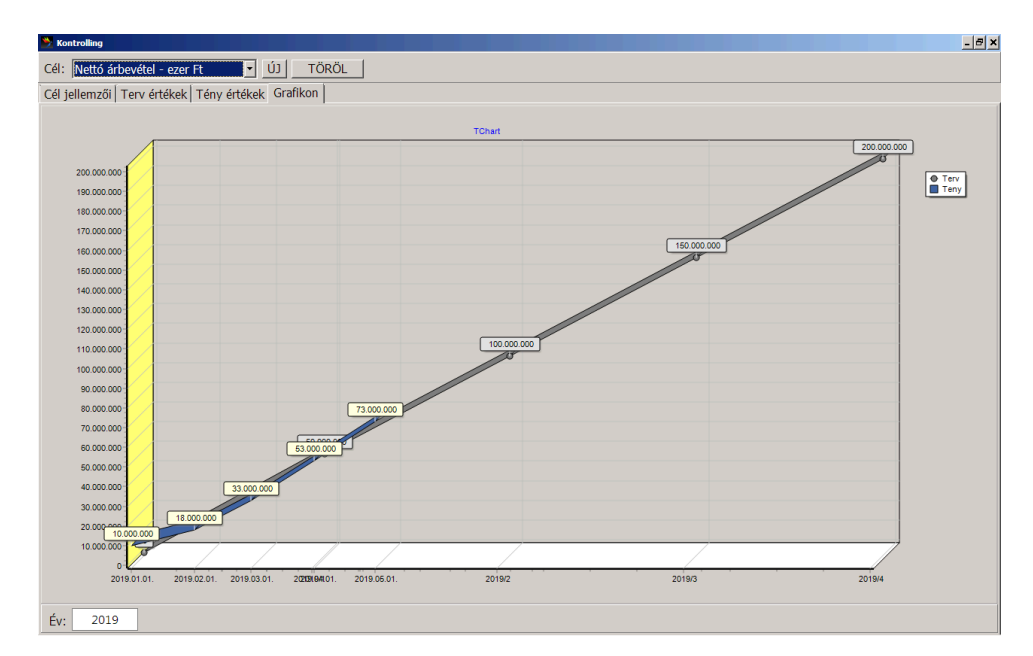

## ERP FUNKCIÓK

## ADATBÁZIS KAPCSOLATOK

Az ENSO Kontrolling modul össze van kapcsolva:

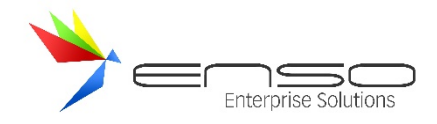

- az ENSO értékesítési, beszerzési és egyéb folyamataival
	- o CRM, beszerzés-logisztika adatai azonnal elérhetőek
- az ENSO saját webáruházával
- az UNAS, ShopRenter, WooCommerce webáruházakkal

## RIPORTOK EREDMÉNYEINEK EXPORTÁLÁSA

Az összes riport természetesen exportálható vágólapra, Excel formátumba, CSV-be, PDF-be:

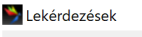

Bruttó összérték:

Frissit

Küldés eredeti ablakba

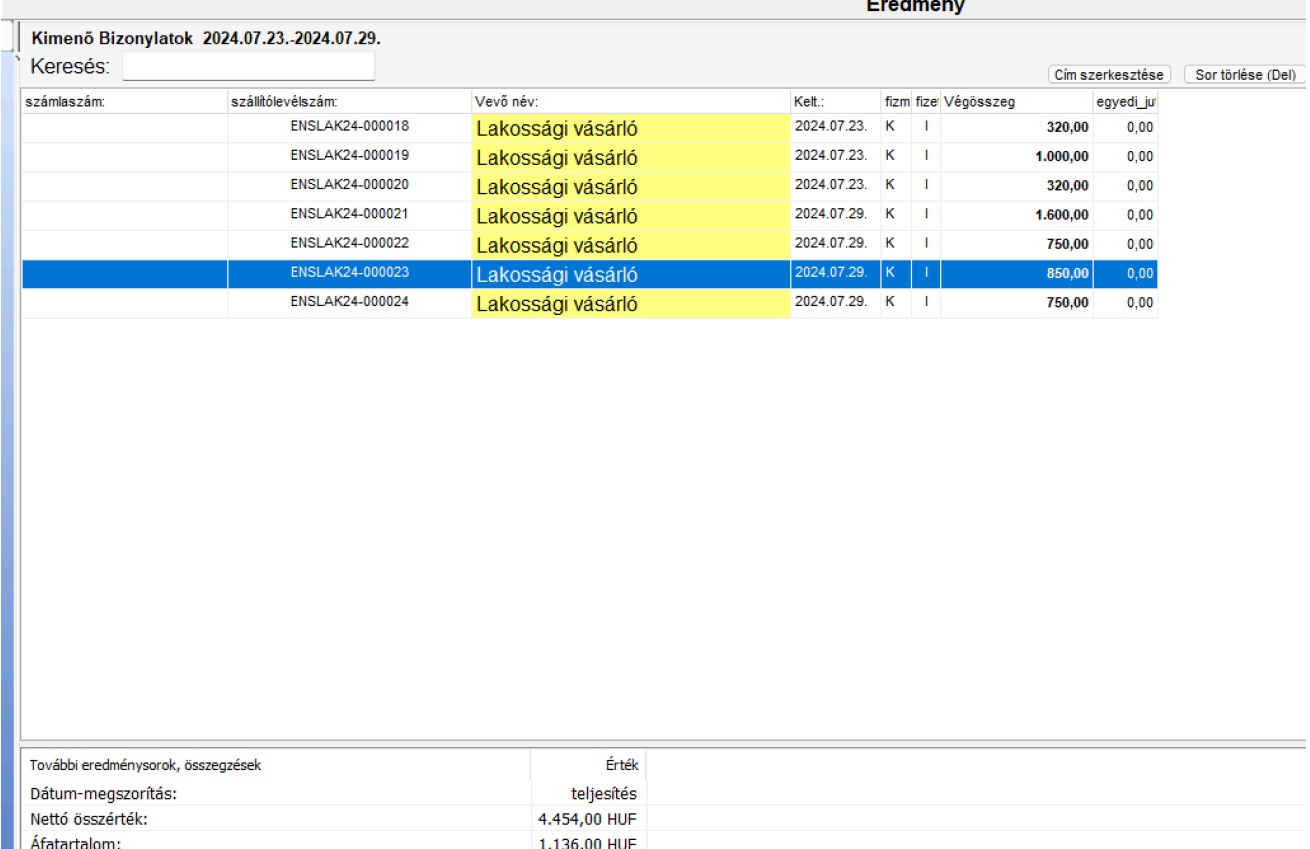

 $\mathbf{r}$  and  $\mathbf{r}$ 

 $\bigcirc$  csak beállított oldal<br>intervallum nyomtatása:

Nyomtatási kép

 $\mathbf{F}^{\mathbf{I}}$ 

 $|A|$ 

 $19 - 19$ 

Nyomtatás

**VISSZA** 

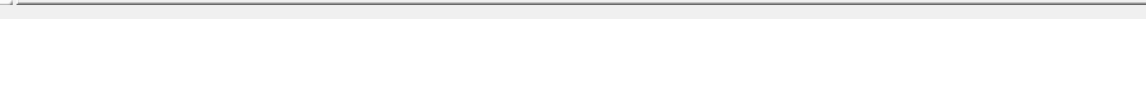

5.590.00 HUF

## TÉNYADATOK FOLYAMATOS VEZETÉSE, BETÖLTÉSÉNEK LEHETŐSÉGE

Eqyebek

 $\Rightarrow$  CSV

Mivel az ENSO Ügyviteli rendszer Kontrolling modulja folyamatosan élő kapcsolatban van a többi modullal, így az éles adatok folyamatosan elérhetőek, nincs szükség betöltésre.

自美司男

A Rendszer képes viszont a webáruházakból érkező adatok szinkronizálása oda-vissza irányban, továbbá a külső, valamilyen okból leválasztott telephelyek és ügynökök bizonylatainak folyamatos betöltésére.

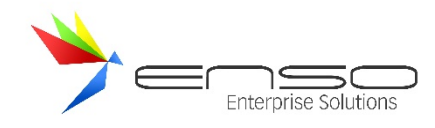

## **GDPR - ÁLTALÁNOS ADATVÉDELMI RENDELET MEGFELELŐSÉG**

Az ENSO Ügyvitel segít Önnek betartani adatvédelmi szabályzatát új funkciókkal, melyeket a Szervizfunkciók / Beállítások / GDPR résznél érhet el.

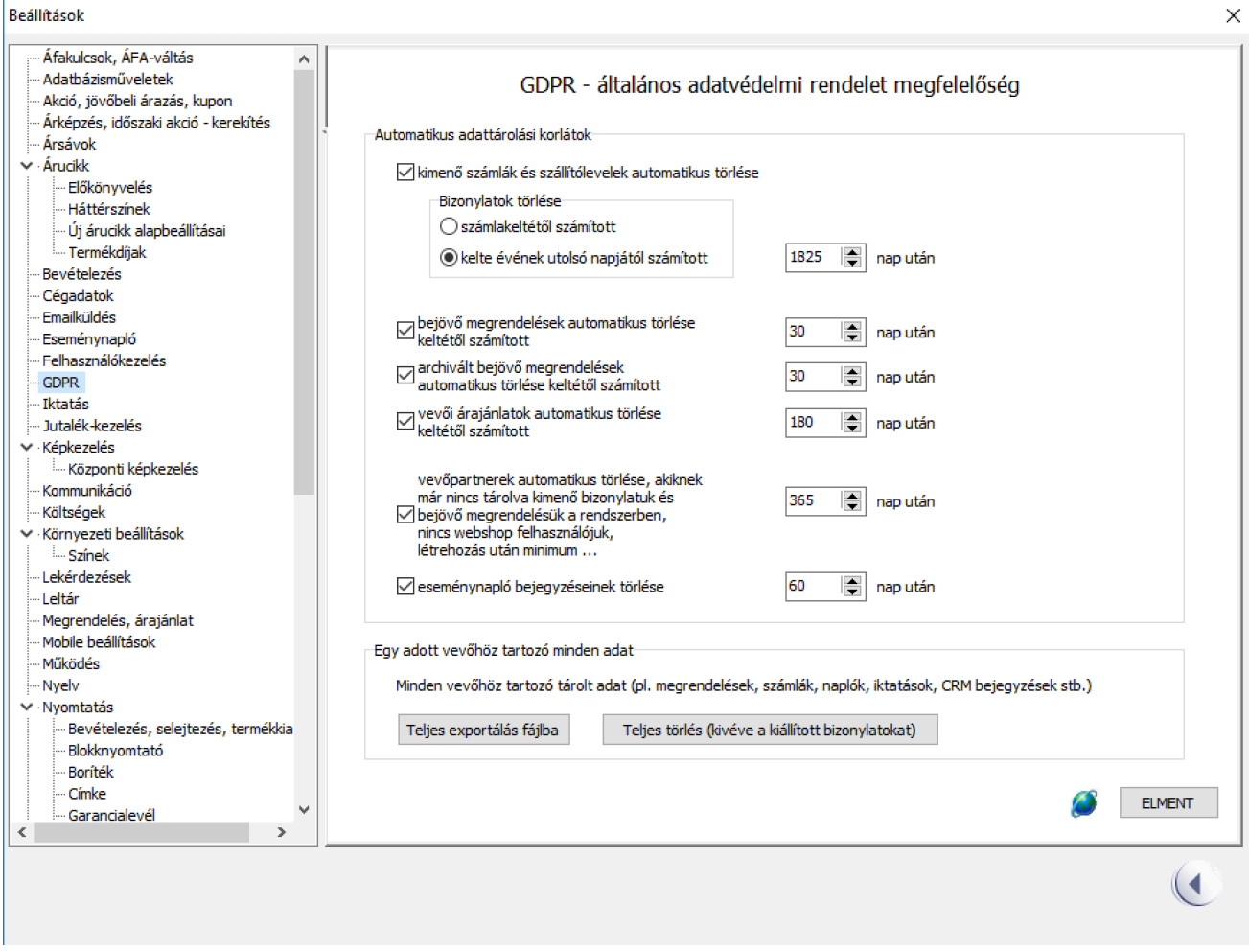

Kérheti az ENSO-t, hogy a nem szükséges kényes adatokat egy adott nap után automatikusan eltávolítson az adatbázisából:

- Kimenő számlák, szállítólevelek
- Vevői megrendelések, archivált megrendelések, árajánlatok
- Vevőpartnerek (és hozzájuk tartozó minden kiegészítő adatot)
- Eseménynaplók

Ezen túlmenően egy vevői adatkérési vagy adattörlési igényt nagyon egyszerűen elvégezhetünk az ENSO-val, a két funkció egyetlen gombnyomással elérhető:

- Teljes vevő adatexportálás fájlba
- Teljes vevő adattörlés (kivéve a kiállított bizonylatokat)

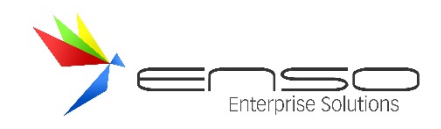

## **GYAKRAN ISMÉTELT KÉRDÉSEK**

## ÁRUCIKKLISTA: ''KEDVEZMÉNYES ÁRAK'' GOMB TERMÉK KEDVEZMÉNYES ÁRAK LISTA MILYEN ÁRAKAT AD?

A rendszerben jelenleg beállított, tehát vevőhöz hozzárendelt kedvezményes árakat tudja kilistázni, tehát pl. hogy a Gipsz Jakab Kft. globális 10%-ot kapott, ezért ezt az adott árucikket is 10%-os kedvezménnyel kapja.

## HOGYAN LEHET BEÁLLÍTANI HOGY A PROGRAM NE FOGLALJA LE AZ EGÉSZ KÉPERNYŐT?

A jobb-felső sarokban található két gomb. A bal szélső gomb kikapcsolja (majd visszakapcsolja újra lenyomva) a teljes méretű módot, ezután a szoftver kényelmesen átméretezhető. A jobb szélső gomb pedig lekicsinyíti a szoftvert.

#### További lehetőségek:

- A főmenüben az órára jobb gombbal kattintva bármikor lekicsinyíthető a program.
- A Windows + D gombbal lekicsinyíthető akármikor a rendszer.
- Az ALT-TAB kombinációval másik futó alkalmazásra válthatunk.

## ÁRU ÖSSZESZEDÉSHEZ MILYEN BIZONYLATOT HASZNÁLJUNK?

Két módszert használnak az Ügyfeleink gyakorlatban:

a. Nincs külön raktárkiadás, egyszerű bejövő megrendelést készítünk, ami gombnyomásra átfordítható többféle bizonylattá, pl. számlává, ami rögtön ki van adva, a kifizetett számlával mehet vissza pl. a vevő a raktároshoz, aki már összeszedte előre a megrendelés miatt az árut.

b. A raktáros raktárkiadási módban összeszedheti a megrendeléseket, kiadhatja a kiállított bizonylatokat, tehát először pl. egy számla készül, amivel a raktárban a raktáros kiadja az árut, ehhez raktárkiadási lapot nyomtathat a rendszer a raktárosnál.

## HOGYAN LEHET EGY ÉRTÉKET TÖMEGESEN ÁTÍRNI AZ ADATBÁZISBAN? PL. AZ ÖSSZES VEVŐNÉL BEÁLLÍTANI VALAMIT?

A szervizfunkciók / beállítások / adatbázisműveletek rész / adatbázismező átírása fül alatt található egy varázsló erre:

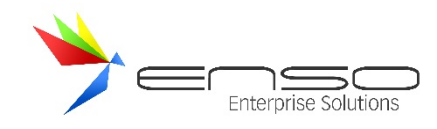

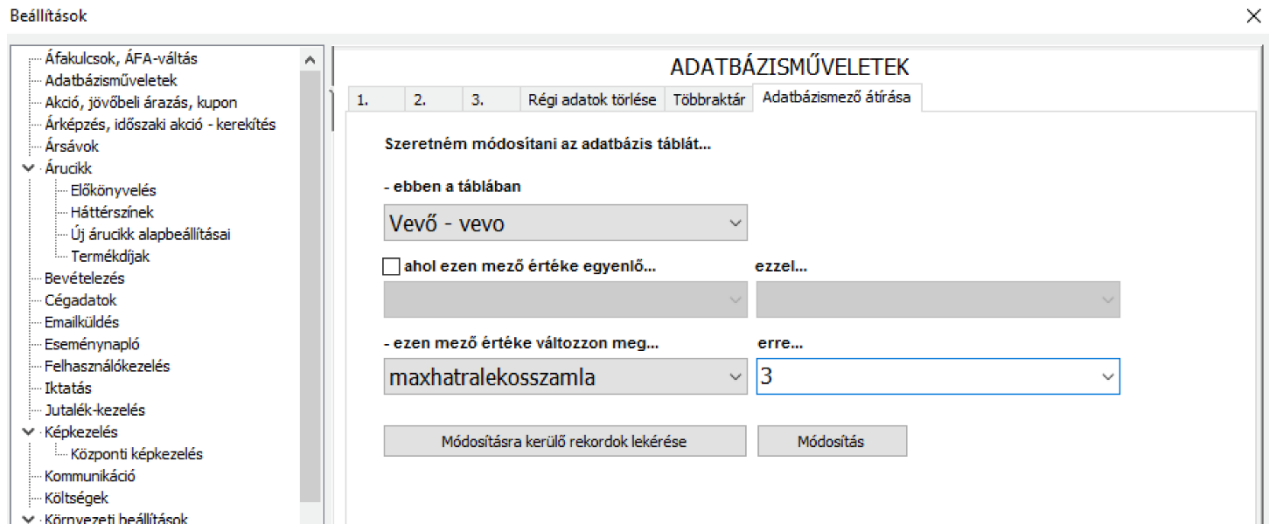

#### Sokféle táblából választhatunk:

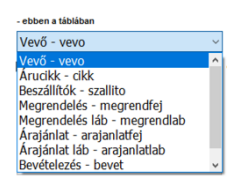

Mindig a kiválasztott tábla mezőneveit érjük el, pl. árucikk:

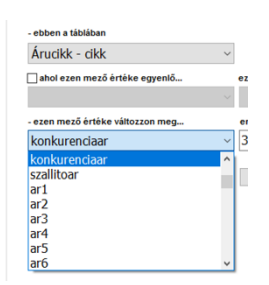

A célértéknél is ajánlatot kapunk a jelenleg adatbázisban lévő mezőértékekre:

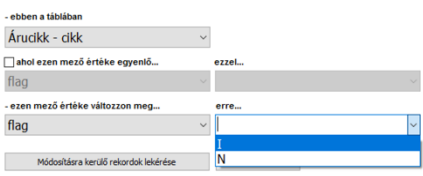

Továbbá a szűkítésnél is választhatunk a jelenlegi értékek közül:

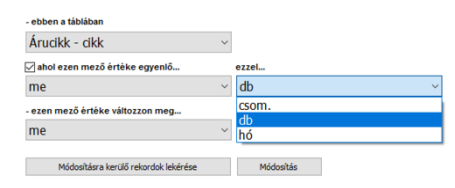

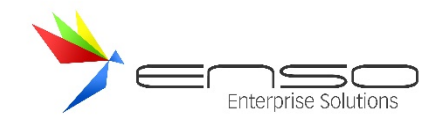

# **WEBÁRUHÁZ**

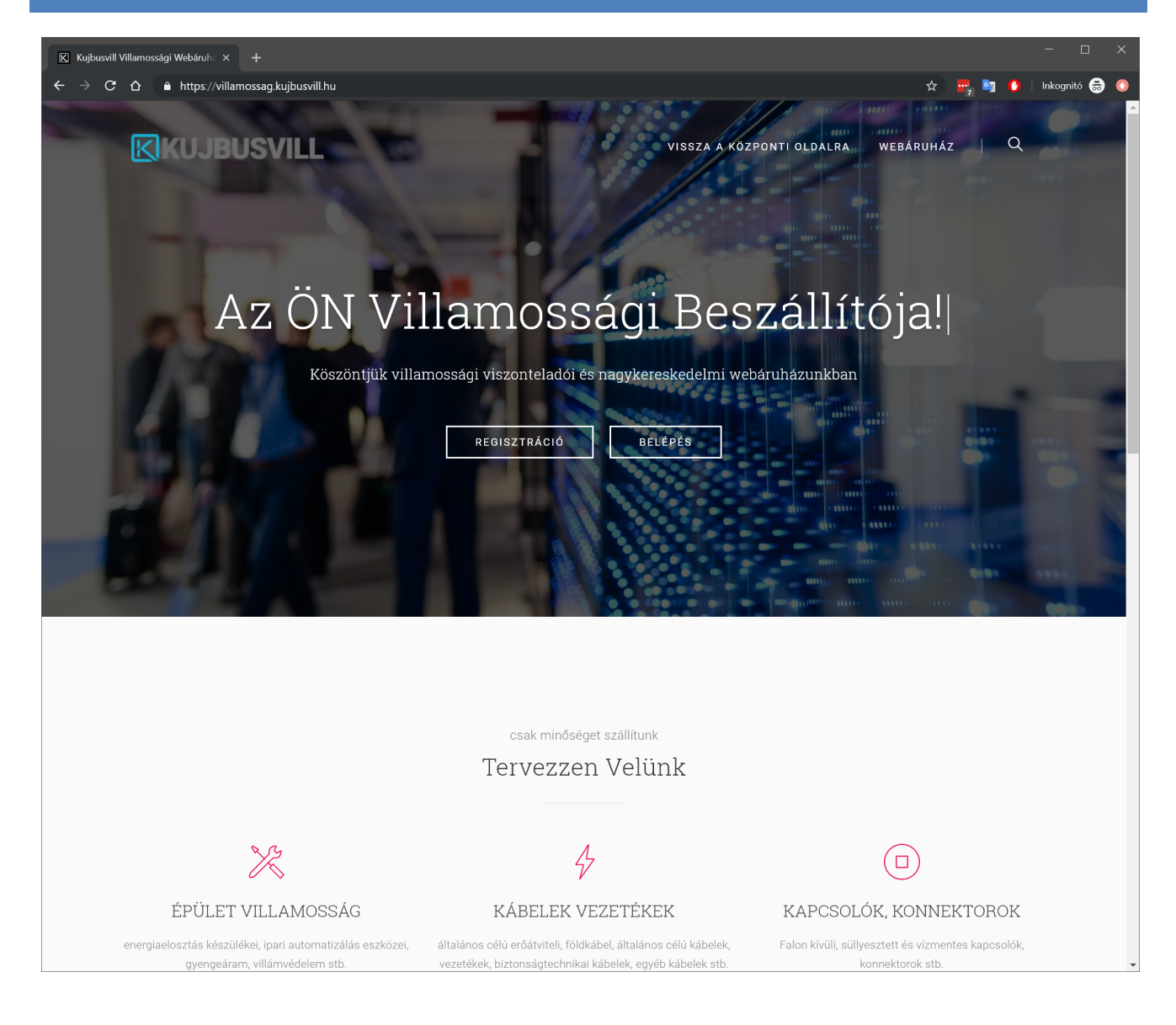

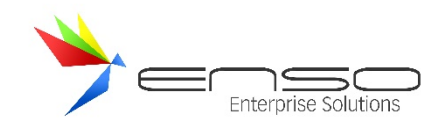

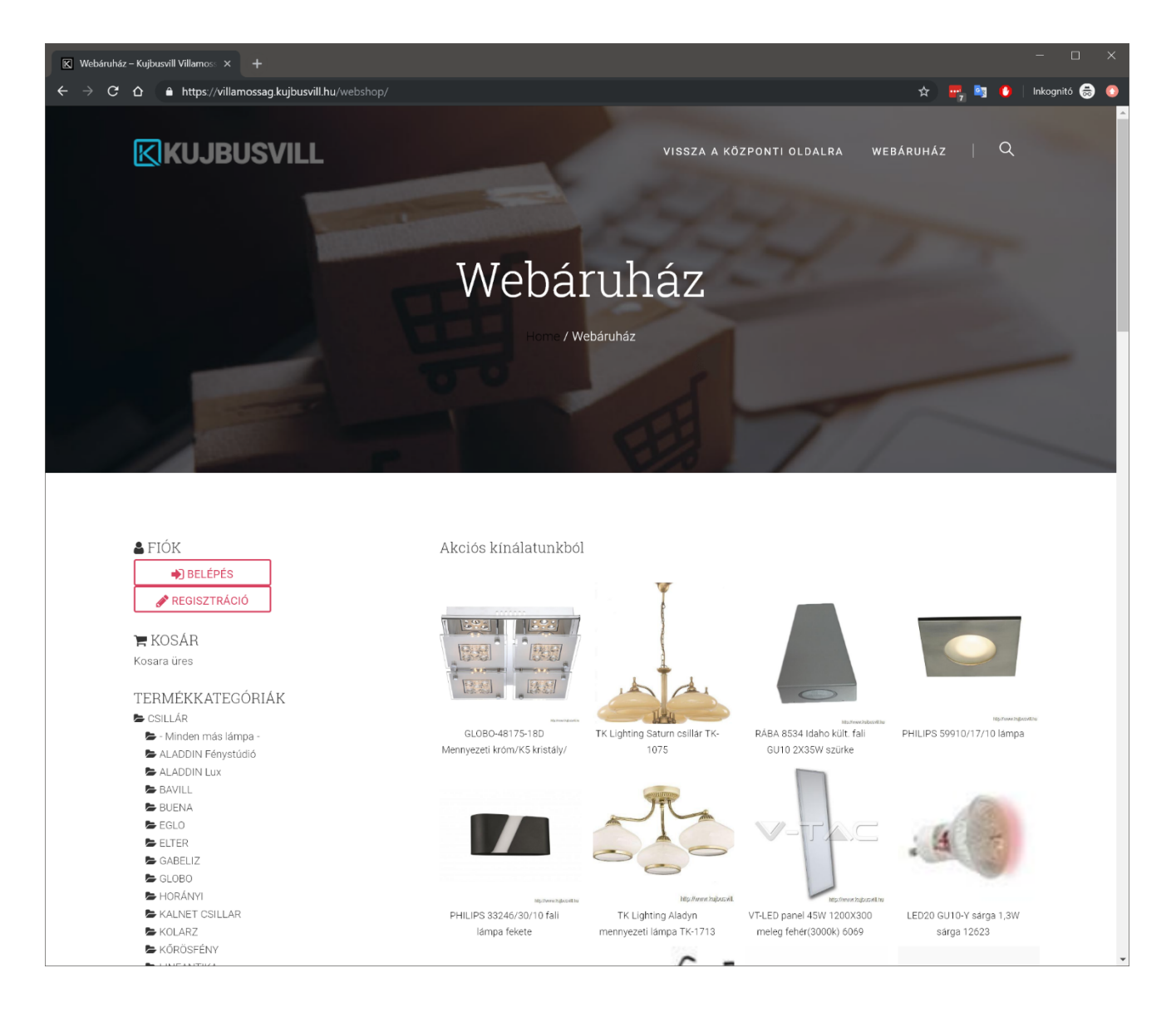

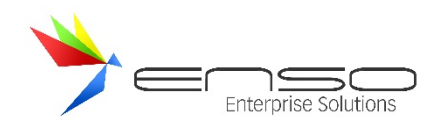

| $\overline{\mathbb{K}}$ GLOBO-48175-18D Mennyezeti $\times$ + |                                                                                                    | $\Box$                            |
|---------------------------------------------------------------|----------------------------------------------------------------------------------------------------|-----------------------------------|
| $\leftarrow$ $\rightarrow$ C $\Omega$                         | A https://villamossag.kujbusvill.hu/webshop/show/GLOBO-48175-18D_Mennyezeti_krom_K5_kristaly_uveg_4xLED_4_5W_47093/ | Inkognitó<br>٥,<br>$\bullet$<br>☆ |
| KKUJBUSVILL                                                   | VISSZA A KÖZPONTI OLDALRA                                                                                           | Q<br>WEBÁRUHÁZ                    |
| <b>A</b> FIÓK                                                 | Nyitólap / CSILLÁR / GLOBO                                                                                          |                                   |
| Belépve: enso                                                 |                                                                                                    |                                   |
| <b>EXAMPLE AND REAL EXPENSION CONTRACTS</b>                   | GLOBO-48175-18D Mennyezeti<br>króm/K5 kristály/ üveg 4xLED 4,5W                                                     |                                   |
|                                                               |                                                                                                    |                                   |
| $R$ KOSÁR                                                     | Cikkszám:                                                                                                    | GLOBO-48175-18D                   |
| Kosárban: 1 db tétel                                          | $\frac{1}{2}$                                                                                                    |                                   |
| <b>MEGRENDELÉS</b>                                            | EAN:                                                                                                    | 2000002411987                     |
|                                                               | Azonnali készlet:                                                                                                   | 1DB                               |
| TERMÉKKATEGÓRIÁK                                              | Nettó ár:                                                                                                    | 22 764 Ft                         |
| CSILLÁR                                                       | Bruttó ár:                                                                                                    | 28 910 Ft                         |
| - Minden más lámpa -                                          |                                                                                                    |                                   |
| ALADDIN Fénystúdió                                            | Menny.:<br>$\alpha$                                                                                                 | Kosárba                           |
| ALADDIN Lux                                                   | 传统<br>通过                                                                                                    |                                   |
| <b>BAVILL</b>                                                 |                                                                                                    |                                   |
| <b>BUENA</b>                                                  |                                                                                                    |                                   |
| EGLO                                                          | http://www.hugousvill.hu                                                                                            |                                   |
| <b>ELTER</b>                                                  |                                                                                                    |                                   |
| GABELIZ                                                       |                                                                                                    |                                   |
| GLOBO                                                         |                                                                                                    |                                   |
| HORÁNYI                                                       |                                                                                                    |                                   |
| <b>E</b> KALNET CSILLAR<br><b>E</b> KOLARZ                    |                                                                                                    |                                   |
| KŐRÖSFÉNY                                                     |                                                                                                    |                                   |
| <b>LINEANTIKA</b>                                             |                                                                                                    |                                   |
| LUCIDE                                                        |                                                                                                    |                                   |
| <b>LUXERA</b>                                                 |                                                                                                    |                                   |
| LUXERA T ALACSONY                                             |                                                                                                    |                                   |
| MASSIVE                                                       |                                                                                                    |                                   |
| MAX LIGHT                                                     |                                                                                                    |                                   |
| MOLECZ                                                        |                                                                                                    |                                   |
| RÁBA-LUX                                                      |                                                                                                    |                                   |
| REDO                                                          |                                                                                                    |                                   |
| SOL-LIGHT                                                     |                                                                                                    |                                   |
| <b>D</b> TILAGO                                               |                                                                                                    |                                   |
| V-TAC lámpa<br>VILLAMOSSÁG termékek                           |                                                                                                    |                                   |
| ABB műanyag dobozok,elosztók                                  |                                                                                                    |                                   |
| AEG kismegszakítók, motorvédők                                |                                                                                                    |                                   |
| Aluminium és műanyag tokozatok                                |                                                                                                    |                                   |
| Aramváltók                                                    |                                                                                                    |                                   |
| ASALITE                                                       |                                                                                                    |                                   |
| Bakelittáblák és -támszigetelők                               |                                                                                                    |                                   |
| Befűzőszalagok                                                |                                                                                                    |                                   |

**A webáruház modul megjelenése** 

A rendszerhez webes áruház is vásárolható, melynek adminisztrációs felülete maga az ENSO Kliens, nincs szükség új felület betanulására. Ezáltal a felhasználók a meglévő árukészletüket, vevőtörzsüket felhasználva szinte minimális adminisztrációs költséggel tudnak webshopot nyitni. A meglévő képállománnyal együtt automatikusan kikerülnek az árucikkek, ahogy azt az ENSO Kliensbe felviszik, majd bejelölik "Internetes árucikknek". A webáruházba beregisztráló vevők pedig automatikusan bekerülnek az ENSO Kliensbe is, és fordítva. A webes megrendelések ahogy várható, rögtön átöltődnek a céges ENSO adatbázisba is. A legbonyolultabb megoldást véve, pár másodperes munkával árajánlatot kérhetünk a beszállítóinktól, majd kimenő megrendelést küldhetünk a győztes beszállítónknak. Ezután ha megérkezett az áru és a számla, a kimenő megrendelést tovább fordítva, be is vételezhetjük, majd a vevő megrendelését tovább fordítva, szállítólevelet vagy számlát állíthatunk ki vásárlóinknak, és kipostázhatjuk az árut.

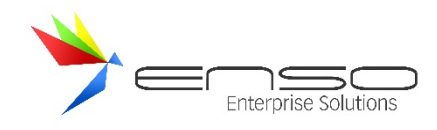

## **NAV ONLINE SZÁMLÁZÁS**

2018.07.01-től a 100.000 Ft áfatartalom fölötti kimenő számlákat az ENSO is a jogszabályoknak megfelelően automatikusan továbbítja a NAV online számlázási rendszerébe.

Amennyiben nem fogunk 100.000 Ft áfatartalmat elérő számlát kiállítani, nincs szükségünk erre a funkcióra, nyugodtan használhatjuk az ENSO-t tovább. Ha igen, kötelező frissítenünk az ENSO-t és regisztrálnunk a NAV ÉLES környezetének felületén, a NAV kérése alapján, még 2018.07.01. előtt!

Az online feltöltési kötelezettség (27%-os áfa, devizás esetén pedig forintosítva), min. 370.000 Ft nettó, vagy min. 470.000 Ft bruttó végösszeget elérő számlák esetén él.

Az ENSO, amennyiben nincsenek helyesen kitöltve az ÉLES környezet kapcsolódási adatai, 2018.07.01-től megtagadja a 100.000 Ft áfatartalom feletti számlák kiállítását.

## ÉLES ÉS TESZT NAV KÖRNYEZET

A NAV az ÉLES rendszer mellett egy TESZT rendszert is biztosít, hogy a fejlesztők és a cégek kényelmesebben felkészülhessenek, átállhassanak. **Minden esetben KÖTELEZŐ az ÉLES rendszerben regisztrálni**, a TESZT rendszer opcionális, gyakorlás célú. A TESZT rendszerrel tehát ki lehet próbálni már július 1. előtt, hogy minden működik-e. **Nincs átjárás a két rendszer közt**, tehát **"nem kapja meg az ÉLES rendszer a TESZT-ből a regisztrációt"**, a TESZT belépési adatok "nem lesznek jók" az ÉLES rendszerhez, az ÉLES rendszerbe minden esetben külön KÖTELEZŐ regisztrálnunk, **hiába regisztráltunk a TESZT rendszerbe**.

A teszt rendszerben történő regisztráció és adatfeltöltés "gyakorlásnak" minősül, fiktív adatként kezeli a NAV is. Ha 100.000 Ft áfatartalom felett állítunk ki számlát, akkor az éles rendszeren (hiába regisztráltunk a teszten) mindenképp regisztrálnunk kell, és 2018.07.01-től az ÉLES rendszerre kell küldenünk az adatokat.

Az ENSO-val lehetőségünk van 07.01 előtt automatikusan a tesztrendszert használni (ha kitöltjük a tesztrendszer kapcsolódási adatait is), de az ÉLES rendszerben mindenképp regisztrálnunk kell, a tesztrendszertől függetlenül is! 2018.07.01-től az ENSO automatikusan az éles rendszer felé továbbít az ENSO, előtte pedig, ha kitöltjük az adatokat, a TESZT felé, ha nem, akkor előtte még nem továbbít.

#### REGISZTRÁCIÓ A NAV FELÜLETÉN

Erről a részről bővebb információt ezen a linken találhat: https://onlineszamla.nav.gov.hu/tajekoztatas\_a\_regisztraciorol

Bármelyik környezetet (éles / teszt) is akarjuk használni az ENSO-val, először regisztrálnunk kell a NAV felületén ezen a weblapcímen:

- Éles környezet: onlineszamla.nav.gov.hu **- KÖTELEZŐ**
- Teszt környezet: onlineszamla-test.nav.gov.hu **- OPCIONÁLIS**

#### **AZ ÉLES KÖRNYEZET REGISZTRÁCIÓ MINDENKÉPP KÖTELEZŐ!**

(Kivéve, ha nem állítunk ki >=100.000 Ft áfatartalmú számlát..)

## **AZ ÉLES KÖRNYEZET REGISZTRÁCIÓJÁT ÉS TECHNIAI FELHASZNÁLÓ LÉTREHOZÁSÁT ELEGENDŐ CÉGES ADÓSZÁMONKÉNT EGYSZER ELVÉGEZNI, NEM SZÜKSÉGES PL. TELEPHELYENKÉNT.**

Lehetőség van viszont arra, hogy egy cég (adószám) több technikai felhasználóval rendelkezzen, hogy pl. elkülönítse a különböző számlázó szoftverek adatfeltöltését.

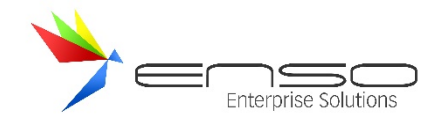

## **Szükségünk lesz Ügyfélkapu / Cégkapu belépési adatokra:**

*"Az adatszolgáltatás teljesítésének előfeltétele az adózó, az adózó törvényes képviselője, vagy állandó meghatalmazottja ún. "ügyfélkapus" (KÜNY tárhelyes) hozzáférése."*

Kattintsunk a regisztráció gombra, majd az "adatszolgáltatásra kötelezett adózói regisztráció" gombra nyomjunk.

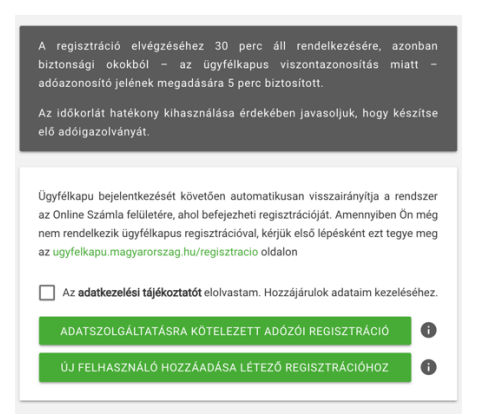

Ezután az Ügyfélkapun cégünk belépési adataival belépve, azonnal visszalépteti böngészőnket a rendszer az Ügyfél regisztráció részhez. Itt meg kell adnunk az ügyfélkapu felhasználónkhoz tartozó személy adóazonosító jelét:

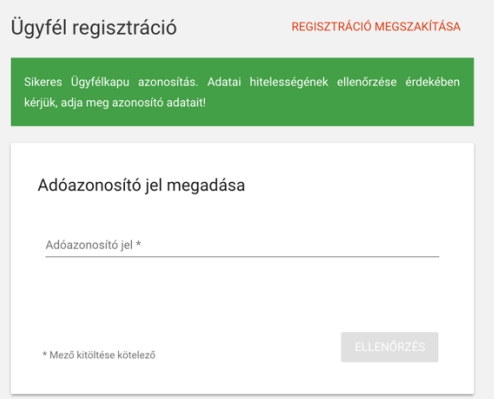

Ezután ki kell választanunk, hogy Gazdálkodó szervezet (KFT., BT. stb), vagy egyéni vállalkozók vagyunk-e, és megadni a további adatokat, cég esetén adószámot:

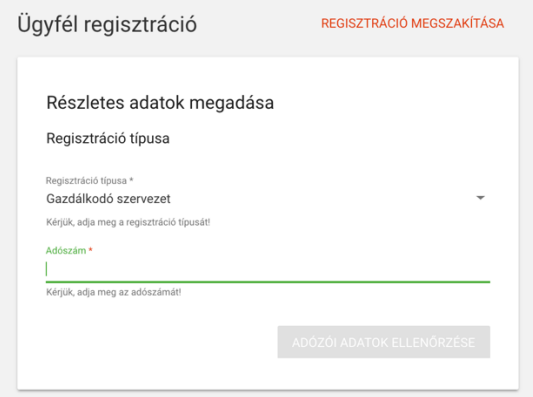

Választanunk kell magunknak egy felhasználónevet és jelszót. Ez lesz az elsődleges felhasználónk, ezzel beléphetünk, adminisztrálhatunk, de API hozzáférésünk (tehát számlázórendszeren keresztüli) nem lesz még. Ahhoz technikai felhasználóra van szükség.

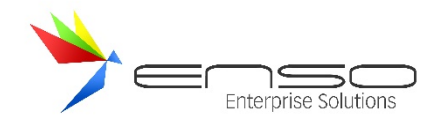

Ennél a lépésnél fontos, hogy csak akkor sikerül regisztrálni, ha minden adatunkat teljesen pontosan adjuk meg!

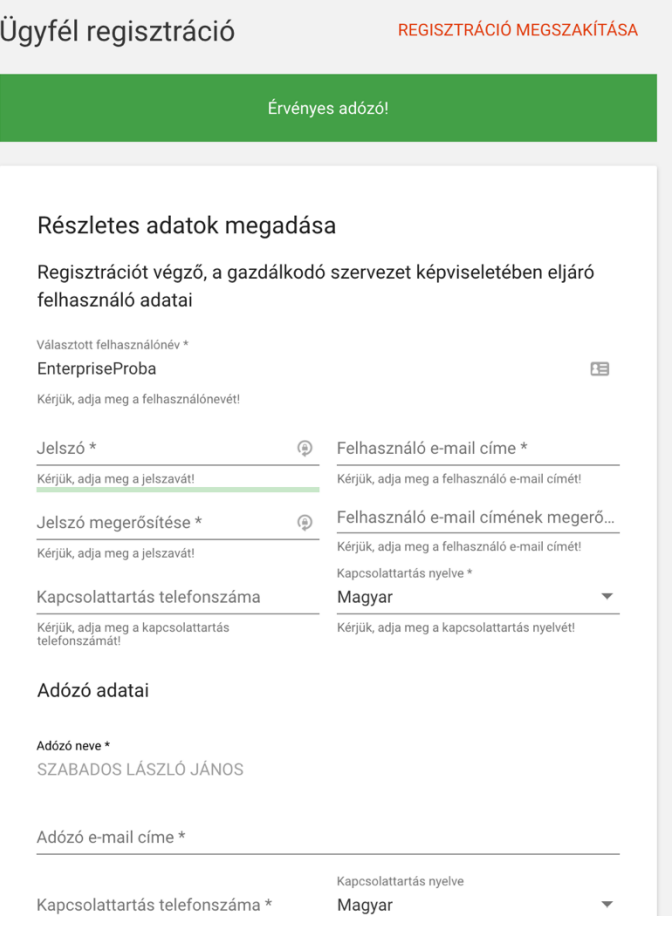

Ha sikeresen regisztráltunk, majd beléptünk, megjelenik a vállalkozásunk (itt akár később több is lehet):

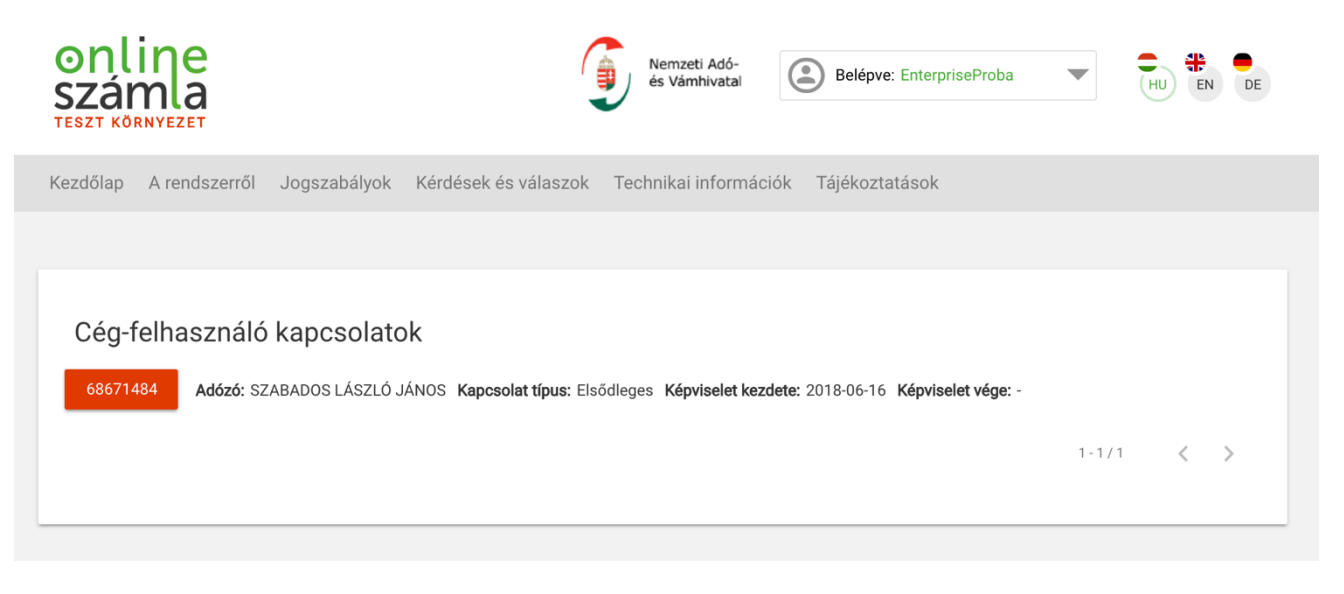

A narancssárgás vöröses, cégünk / vállalkozásunk előtt lévő gombra nyomva belépünk az adott vállalkozásba, ott a rendszer átdob minket rögtön a felhasználók kezelése részre:

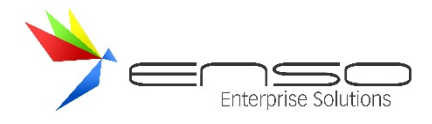

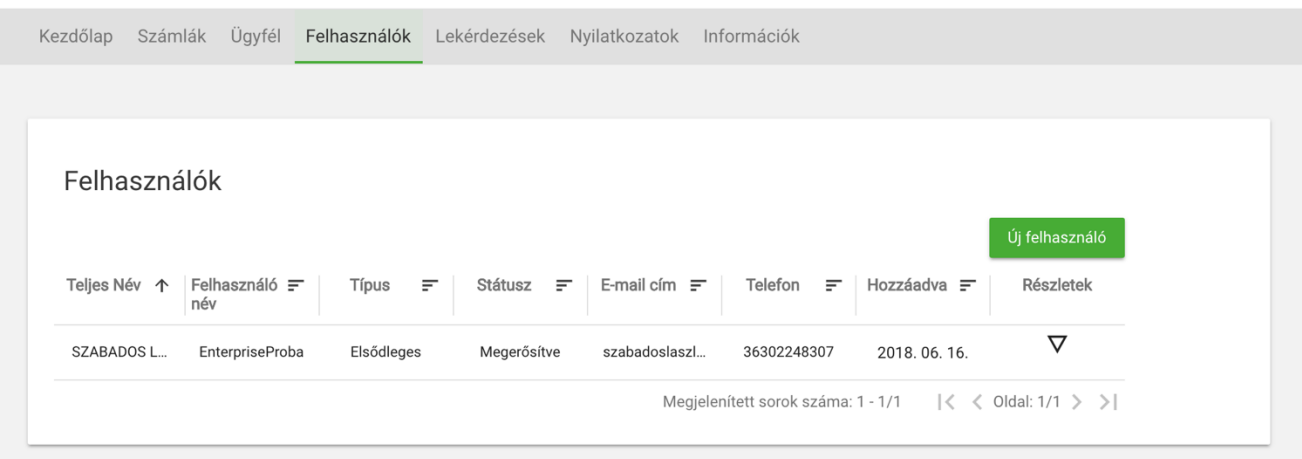

Ott van a saját "Elsődleges" felhasználónk, vigyünk fel egy új "Technikai" felhasználót, amivel már az ENSO is tud számlát felrögzíteni, nyomjuk meg az "Új felhasználó" gombot, majd válasszuk a technikai felhasználót:

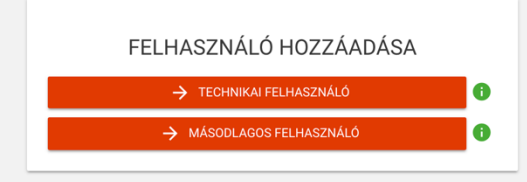

Találjunk ki egy új jelszót, ezt írjuk fel magunknak, és adjunk jogot a számlák kezelésére és lekérdezésére (két alsó pipa) és mentsük el:

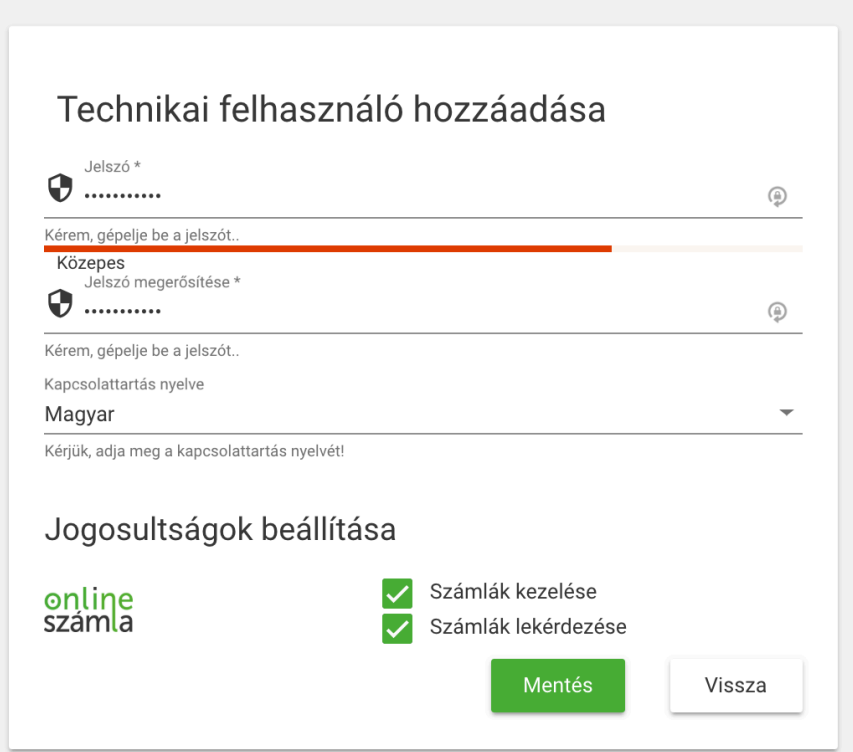

Alul a kulcsgenerálás gombbal hozzunk létre aláíró és cserekulcsot:

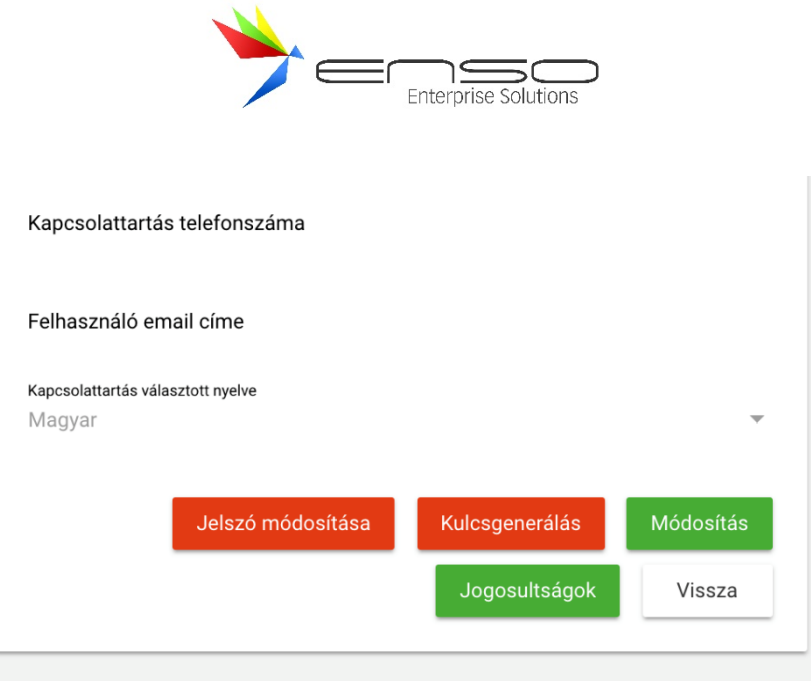

Majd legvégül a felül megjelenő felhasználónevet, XML aláírókulcsot és XML cserekulcsot és az általunk előzőekben megadott jelszót jegyezzük fel magunknak titkos helyre, mind a 4 db információt meg kell adnunk az ENSO beállításaiban majd:

# Részletek

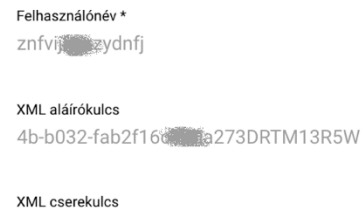

17d7273 M27C5X

Visszatérve a felhasználók részre, látható, hogy létrejött az Elsődleges mellé (alá) egy Technikai felhasználó is:

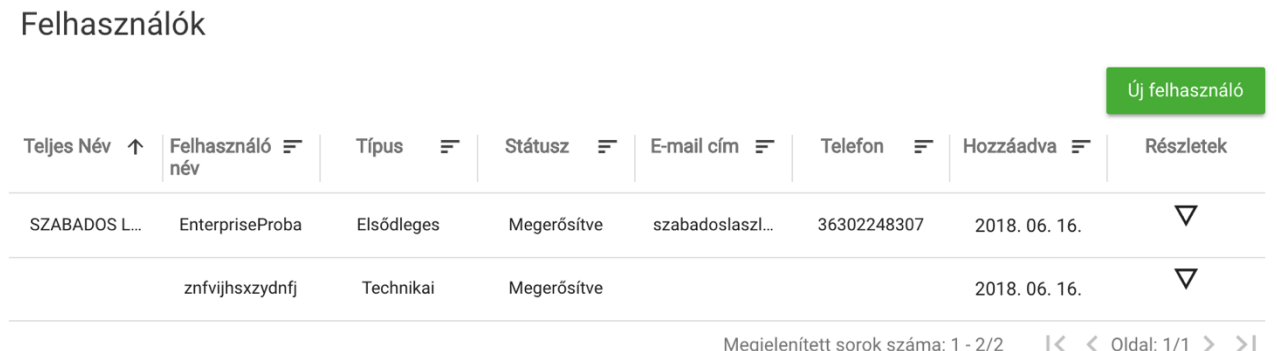

## ENSO ÜGYVITEL FELKÉSZÍTÉSE ONLINE SZÁMLÁZÁSRA

## SORSZÁMÜTKÖZÉS ELKERÜLÉSE

A számlasorszámoknak egyedinek kell lenniük, tehát fontos, hogy a számlasorszám-kezelésünket úgy alakítsuk, hogy a sorszámok újraindításánál, és az esetleges telephelyek közt sose legyen a jövőben ismétlődés, sorszámütközés, mivel a NAV rendszer számlasorszám alapján azonosítja be a bizonylatainkat.

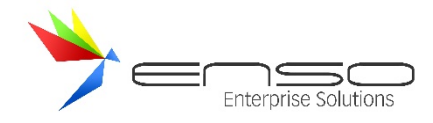

#### **Egy helytelen beállítás:**

ENSO-00001

Nincs jelölve az év, tehát újévkor sorszám-újraindításnál újra kiállíthatjuk az ENSO-00001-et.

**Egy helyes beállítás (1 telephely esetén):** ENSO18-00001

**Vagy több telephely esetén külön jelölve a telephelyeket:**

ENSOA18-00001 ENSOB18-00001

## BEÁLLÍTÁSOK

Ezeket a beállításokat minden egyes telephely / ENSO adatbázis esetén ki kell töltenünk, ahol számlát állítunk, vagy bizonyos esetekben mégiscsak állíthatunk ki... Ezeket nem szinkronizálja az ENSO Sync!

Hozzuk be az ENSO-t **megfrissítése után**, majd a szervizfunkciók / beállítások / cégadatok résznél töltsük ki az alapadatok, címek és a NAV Online számla füleket. A NAV Online számlához kerül az előző részben megjegyzett 4 adatunk!

**Fontos, hogy július 1-én újra frissítsük meg az ENSO-t, hogy a legfrissebb példányt kezdjük el éles környezetben használni! Továbbá figyeljük a kiküldött email hírleveleket, amennyiben fejlesztés érkezik az Online számlázás kapcsán, frissítsünk újra!**

**Használjunk vágólapot**: legegyszerűbben (és leginkább hiba mentesen) Windows vágólappal vihetjük át a NAV-tól kapott technikai felhasználóhoz kapcsolódó adatokat (felhasználónév, XML aláírókulcs, XML cserekulcs). Módszer: egyesével kijelöljük azokat a NAV weblapján, CTRL + C-vel vágólapra tesszük, átmegyünk ALT + TAB-bal az ENSO-ba, ott belekattintunk a beállításokban a kitöltendő mezőbe, majd CTRL + V-vel beillesszük. Ezt megismételjük mind a 3 kapott adatnál, a jelszót mi adtunk, azt leginkább kézzel kell beírnunk..

Látható, hogy felül az ÉLES környezet adatait tölthetjük ki, alul a TESZT környezet adatait.

Az alapadatok fülnél fontos, hogy töltsük ki a kisadózó / pénzforgalmi / egyéni vállalkozó pipákat, adatokat is, amennyiben releváns nekünk!

Ha pl. nem pipáljuk be a pénzforgalmi elszámolás pipát, csak a számlára megjegyzésben nyomtatjuk rá, tehát valójában pénzforgalmi elszámolású számlákat állítunk ki, az ENSO nem tudja helyesen lejelenteni ezt az XML feltöltés során, és esetlegesen büntetésre számíthatunk. Ilyen hibás használatból származó esetekben az Enterprise Solutions Kft. nem vállal felelősséget a téves adatközlés miatt.

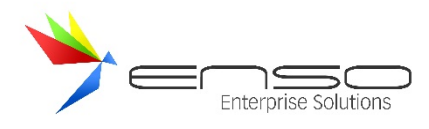

Alapadatok Címek Üzlet adatai (PTGSZLAH nyomtatvány) Mátrixos számlakép fejléce NAV Online számla

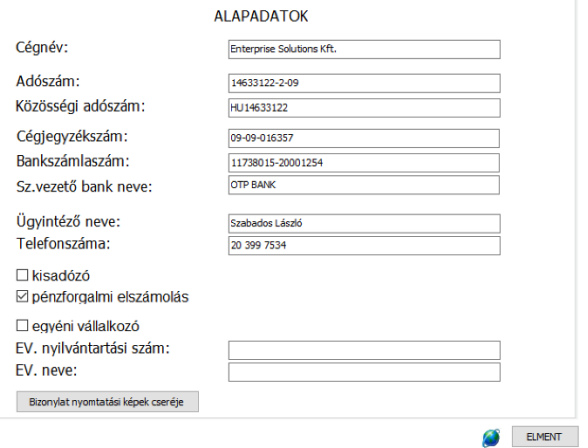

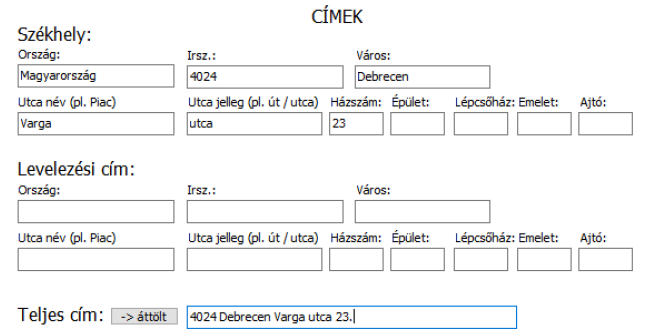

Alapadatok Címek Üzlet adatai (PTGSZLAH nyomtatvány) Mátrixos számlakép fejléce NAV Online számla

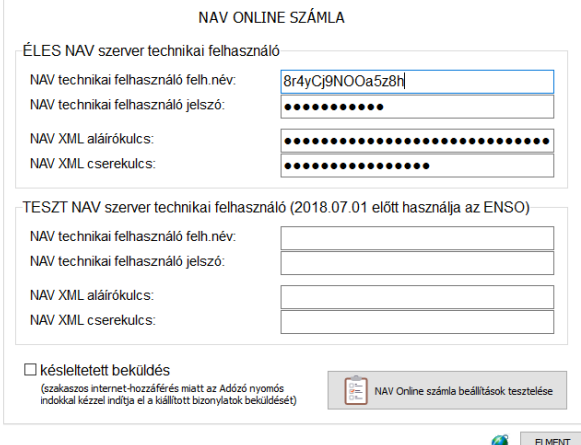

Ezután kattintsunk a "NAV Online számla beállítások tesztelése" gombra.

Amennyiben a token lekérés (egy tesztelésre is használható művelet) sikerült, ilyen üzenetet kapunk:

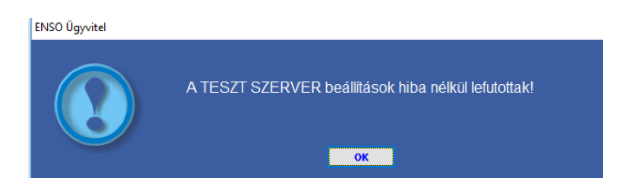

**Fontos, hogy július 1-én újra frissítsük meg az ENSO-t, hogy a legfrissebb példányt kezdjük el éles környezetben használni!**

## BEKÜLDÉS FOLYAMATÁNAK MEGTEKINTÉSE

A számlák listázása résznél új oszlop érhető el: "NAV beküldve", mely a következő értékeket veheti fel:

- X nem kell beküldeni
- N nincs még beküldve
- I beküldve
- H hiba történt a beküldés során (1 óra múlva újra próbálkozik az ENSO)
- F beküldés folyamatban

Alapból minden számla "X" értéket kap, de ha TESZT szerver adatokat töltöttünk ki, akkor július 1. előtt, legkésőbb pedig július 1. után a 100.000 Ft áfatartalmat elérő számlák már jó esetben  $\mathbb G$  "I" (Igen) betűre váltanak.

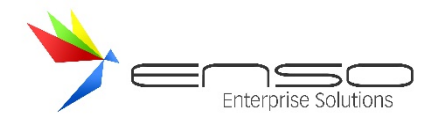

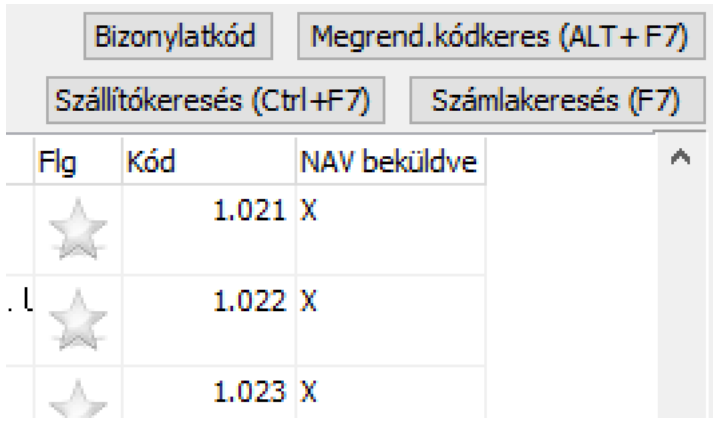

#### KÉSLELTETETT BEKÜLDÉS

Lehetőségünk van manuálisan, kézzel elindítani a számláink beküldését. Ezt a funkciót kizárólag az kapcsolja be, aki úgy állít ki számlákat, hogy a folyamatos internet hozzáférést nem tudja közben biztosítani, pl. utazó ügynökök mobilnettel nem lefedett területen.

Ehhez lépjünk be a szervizfunkciók / beállítások / cégadatok / NAV Online számla résznél:

□ késleltetett beküldés (szakaszos internet-hozzáférés miatt az Adózó nyomós<br>indokkal kézzel indítja el a kiállított bizonylatok beküldését)

Ez esetben az ENSO magától nem kezdeményezi a bizonylatok beküldését, kézzel kell elindítanunk a tömeges beküldést:

Főmenü / számlázás / infó gombbal elérhető infó sáv / "Nem feltöltött bizonylatok kézi NAV beküldése" gomb:

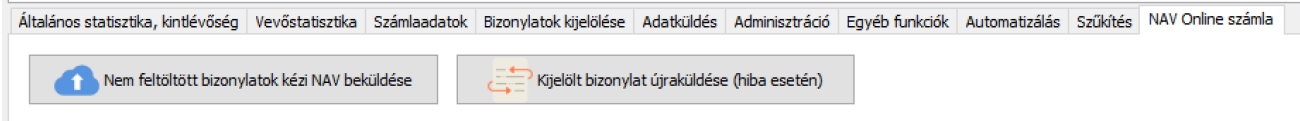

## VÁLTOZÁSOK AZ ONLINE SZÁMLÁZÁS KAPCSÁN

## VEVŐK KEZELÉSE

#### ADÓSZÁM

#### → ÚJ VEVŐ

Általános (F2) Egyéb adatok (F3) Export (F4) Statisztika (F5) Egyebek

#### Számlázásnál használt adatok: Nemz. Céglá 14633122-2-09 Adószám: Név: Enterprise Solutions Kereskedelmi Es Szolgá  $\mathbf{A} = \mathbf{A} + \mathbf{A} + \mathbf{A} \mathbf{A}$ **CO ANAMA**

A vevő ablak átalakult, új vevő létrehozásakor először az adószámot adhatjuk meg, mint az egyik legfontosabb adatot (céges vevők esetén).

Az adószám mező kitöltése után azonnal adószám ellenőrzést végez az ENSO a NAV adatbázisát lekérve. A kapott név és székhely adatokat pedig kitölti, hibás adószám esetén pedig szól! (Ezt kitöltött online számla adatok esetén tudja csak megtenni!)

A NAV jelenleg (2018.07) végig nagybetűvel tárolja az adatokat, ezt az ENSO próbálja visszaállítani, de bizonyos esetekben vissza kell "nagybetűsítenünk" szavakat, mert pl. az FAG-ból is Fag lesz..  $\odot$ 

NAV lekérés

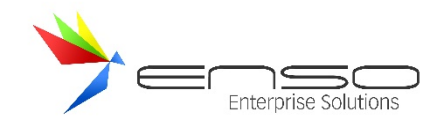

## SZÁMLÁZÁSI CÍM

Mindenképp utca névre, jellegre, házszámra stb. szétbontott számlázási cím adatokat kell bevinnünk. A NAV miatt fontos, hogy már nem értelmezhető külön az utca neve és utca jellege.. ez a két mező külön-külön nem tölthető ki, csak egyszerre.

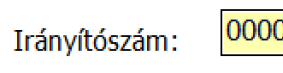

A NAV azt kéri, hogy amennyiben nem értelmezhető az irányítószám, adjunk meg 0000-t.

Helyrajzi szám: 644/6/A

Új mezőként szerepel a "Helyrajzi szám", ebben az esetben a közterület nevét és jellegét is kihagyhatjuk.

#### CSOPORTOS ADÓSZÁM

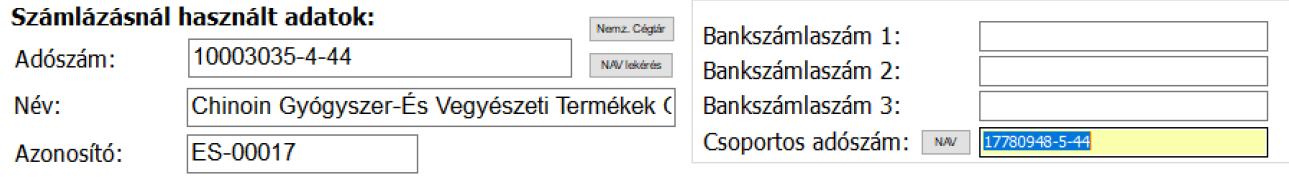

Amennyiben ügyfelünk adószámának áfakódja (a középső szám) csoportos adóalanyiságot választó társaság esetén 4-es, a vevő csoportos adószámát is meg kell adnunk 5-ös kóddal. Ez megjelenik a számlán is, nélküle hibát kapunk a számla feltöltésekor a NAV szervertől.

### ALAPBIZONYLATOS SZÁMLA

A NAV bővebben értelmezi a számlák módosításának (helyesbítésének) folyamatát, mint a legtöbb számlázó rendszer, és felhasználó. Pl. amennyiben egy számlát érvénytelenítünk, majd újra kiállítunk, akkor ugyanazt az "ügyletet" **folytatjuk, meg kell jelölnünk az új számlán alapbizonylatként az elsőt**, annak ellenére, hogy az eddig egy egyszerű kimenő számla volt.

## Ez alól kivétel az az eset, amikor más adószámra állítjuk ki az új számlát, ekkor nem kell "bekötnünk" az újat ez eredeti sztornózott bizonylat "ügyletébe".

Ennek lekezelésére létrejött az ENSO-ban egy új "alapbizonylatos" számla típus. Ez egyszerű számlaként működik, viszont az ENSO ugyanúgy az ügylet folytatólagos javításaként tölti fel a NAV részére, mintha egy módosító számla lenne. Továbbá automatikusan rányomtatja az alapbizonylat sorszámát is a számlára.

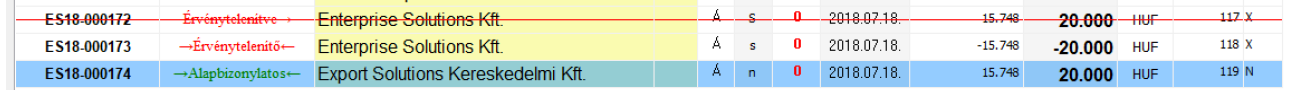

Amennyiben bármiért szeretnénk megjelölni egy számlán egy előző számlaszámot alapbizonylatként (és nem módosító számlát, egy tekintet alá eső okiratot, vagy teljes visszáruzást végzünk, mert ilyenkor magától jelöli az ENSO), ugyanezzel az alapbizonylatos módszerrel tehetjük.

Alapbizonylatot megjelölni és "alapbizonylatos számlát" létrehozni számlázás közben az infó résznél egy új alapbizonylatos fülön tudunk, a bizonylat kiválasztása gombbal:

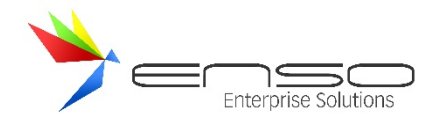

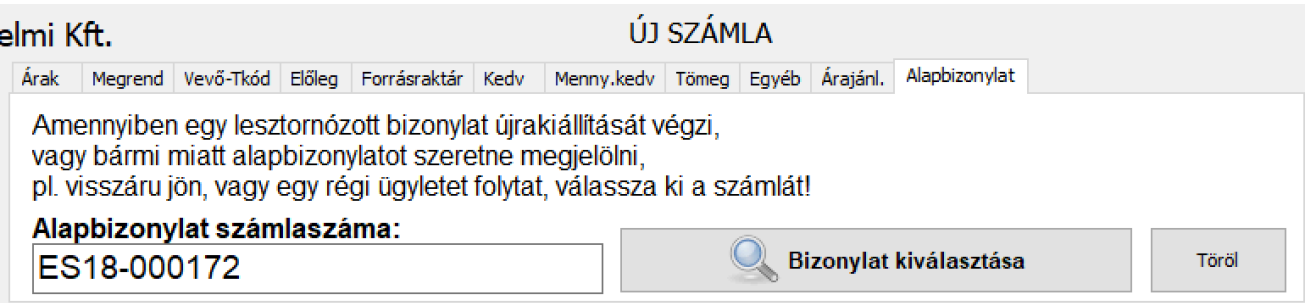

**2019.05 frissítés:** a NAV újabb információja alapján ha egy lesztornózott számlát újra kiállítunk és az eredeti számlához képest az adóalany (is) változik, az újonnan kiállított számlánál mégsem kell alapbizonylatosnak beállítani azt és hivatkozni az eredeti számlára.

## ÉRVÉNYTELENÍTÉS VÁLTOZÁSA

Módosító számlát mostantól nem lehet érvényteleníteni, viszont az alapbizonylatot módosíthatjuk többször is. Az ENSO-ban a módosító számla módosítani tud mindent egy alap számlán, tehát a tételeket is, míg az okirat csak a számlafej adatait (vevő adatok, fizetési mód, kelte, teljesítés, határidő stb.).

Egy számlát módosítani / okiratolni bármennyiszer tudunk, a módosítás / okirat "sztornózása" egy újabb módosítás / okirat lehet. Tehát több módosítóval újra és újra "helyrerakhatjuk" az adatokat, legyen az tételekben vagy más adatokban módosítás, ez a NAV által elfogadott módszer. Pl. 5 tételt vitt el, mégis 4-et, mégis 5-öt.. stb.. Érvényteleníteni / sztornózni mostantól viszont kizárólag egyszerű számlákat tudunk, visszáru, módosító és okirat számlákat nem. Tehát módosítást sztornózni nem lehet, csak az alapbizonylatot. Az alapbizonylat sztornózásával pedig sztornózzuk az egész "sort", az egész "ügyletet": sztornózásra kerül minden bizonylat, ami az alapbizonylatra hivatkozott, legyen az módosító, okirat, vagy alapbizonylatos számla:

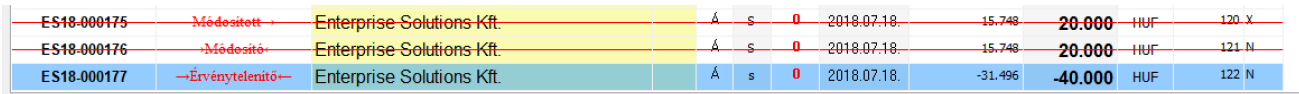

Itt látható, hogy az érvénytelenítő számla (177) sztornírozta az alapbizonylatot (175) és annak módosítóját (176) is, rajta megtalálható az összes tétel negált mennyiséggel a két bizonylatról (20eFt + 20eFt -> -40eFt).

#### VISSZÁRU ÉS MÓDOSÍTÁS LEKEZELÉSE, EZEN SZÁMLÁK TELJESÍTÉSI IDEJE

Módosító, visszáru, alapbizonylatos, számlával egy tekintet alá eső okirat számlák teljesítési ideje (ezek a NAV személben mind egytől-egyik módosító számlák) kapcsán új figyelmeztető hibákat kapunk, miszerint a teljesítési idő é sa kelte között több, mint 15 nap a különbség.

A NAV álláspontja az, hogy ha bármiért módosítunk egy régi számlát, legyen az akár egy több évvel későbbi garanciális ügy, vagy csak egy egyszerű termék visszavét, pár dolgot meg kell tennünk:

a.) Minden esetben az új számlát be kell kötni a régi számlához, tehát az ENSO-ban alapbizonylatos számlát kell csinálni, vagy módosító számlát, vagy okiratot, vagy teljes visszáru vagy érvénytelenítő számlát, hogy az ENSO fel tudja tölteni az eredeti számla módosításaként.

#### **b.) Az új számla teljesítésének az eredeti számla teljesítését kell megadni.**

Ettől még ön-revíziózni nem szükséges!

Pl. Elvisznek tőlem 10 db zseblámpát, 3 éves garanciával, majd 2.5 év múlva egyet visszahoznak, hogy bedöglött, alapbizonylatos számlával -1 db-ot visszaveszek, nincs már készlet, ezért visszaadom a pénzt. Az alapbizonylatos számlánál kiválasztom a 2.5 évvel ezelőtti számlát, amihez az ENSO beköti a bizonylatot, tehát annak a módosítása lesz, folytatódik a "tranzakció", vagyis a régi "ügylet". **A teljesítésnek a 2.5 évvel ezelőtti dátumot adom meg, így helyes.**

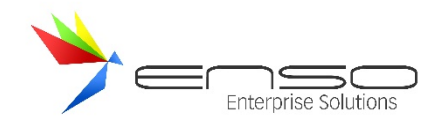

## NETA OPCIONÁLIS ADATKÖZLÉS

A NAV lehetőséget ad egy NETA nyilatkozat mező kitöltésére az adatközlésben. Az ENSO a NETA-s termékeknél ezt ki is tudja tölteni.

Ennek használatához lehetőségünk van kijelölni, hogy a "hulladék gazdálkodás" mezőt mi mire is használjuk (beállítások / működés / 2. fül), hogy tudja az ENSO, hogy NETA tartalmat jelent:

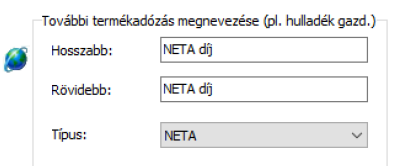

Ezután beállíthatjuk, hogy alapértelmezetten mi legyen a számlák lejelentésekor a NAV felé kitöltve az adatcsomag NETA nyilatkozatában (beállítások / számlázás / NETA fül):

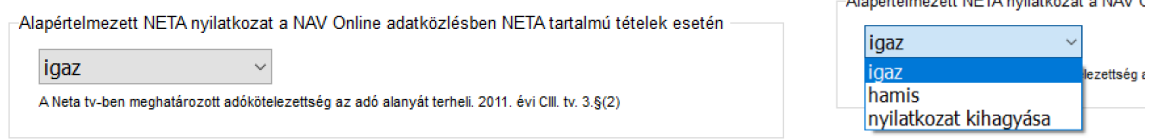

Választhatjuk a NETA nyilatkozat kihagyását is, ekkor semmilyen adatközlés nem megy be NETA terén (ez az alapértelmezett).

Számlázás közben felülbírálhatjuk az alapértelmezetten beállított értéket (jobb felső "Devizás és egyéb bizonylatbeállítások" gomb, azon belül Egyebek fül):

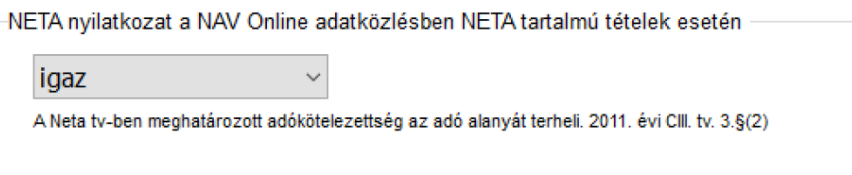

## SZÁMLÁK ADATSZOLGÁLTATÁSÁNAK TECHNIKAI ÉRVÉNYTELENÍTÉSE, MAJD ÚJRAKÜLDÉSE

Lehetőségünk van egy már NAV felé beküldött számla **adatszolgáltatásának** technikai **érvénytelenítésére**. Ez a funkció lényegében a számláról beküldött adat "töröltetésére" használható, pl. azért, hogy egy frissebb programverzióval újra beküldjük azt. Nem tévesztendő össze egy számla sztornózásával, ez a funkció nem érvényteleníti a számlát, kizárólag a róla feltöltött adatokat érvényteleníti a NAV szerverén.

Fontos megjegyezni, hogy a NAV megőrzi és egy ellenőrzés során felhasználhatja ezeket a technikai érvénytelenítéssel "törölt" adatszolgáltatásokat is, ebből kifolyólag indokolnunk is kell, hogy miért történik a töröltetés.

A NAV leírásából idézve: "a technikai érvénytelenítés azt az esetet kezeli, amikor a számla, vagy számlával egy tekintet alá eső okirat helyesen írja le az adott gazdasági eseményt, de az adatszolgáltatás technikai hiba folytán hibás adatokkal valósult meg".

Használata: először az ENSO Ügyvitelből elküldhetjük a kérvényt a NAV-nak, majd a NAV Online Számla felületre belépve jóváhagyhatjuk az igényünket. Ezután a (frissített) ENSO-ból újból kezdeményezhetjük a törölt számla beküldését.

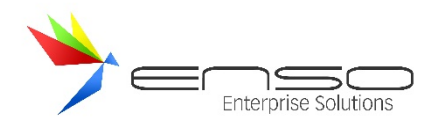

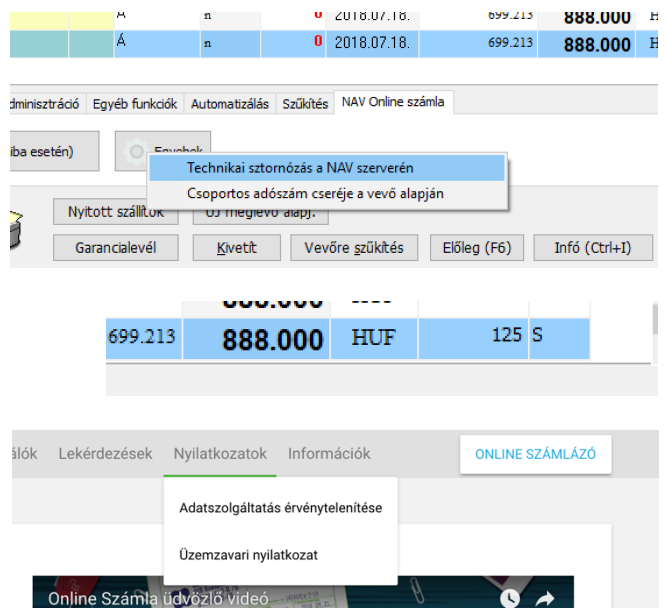

1.) A kérvény beküldéséhez a számlára ráállva az Infó / NAV Online számla fülön nyomjuk meg az Egyebek gombot, itt a leugró menüből keressük ki a "Technikai sztornózás a NAV szerverén" menüpontot és adjuk meg az indoklást, pl. "Az Ügyviteli rendszer frissítése után bővebb adatszolgáltatás."

A NAV beküldve oszlop érétke S betűre változik.

2.) Várhatóan (a NAV szervereinek leterheltségétől függően) 10 percen belül a

http://onlineszamla.nav.gov.hu felületen a Nyilatkozatok / Adatszolgáltatás érvénytelenítése menüpontban megjelenik a kérvényünk, amit megnyitni a lefelé mutató háromszöggel tudunk, majd az "Érvénytelenítés elfogadása" gombbal élesíteni.

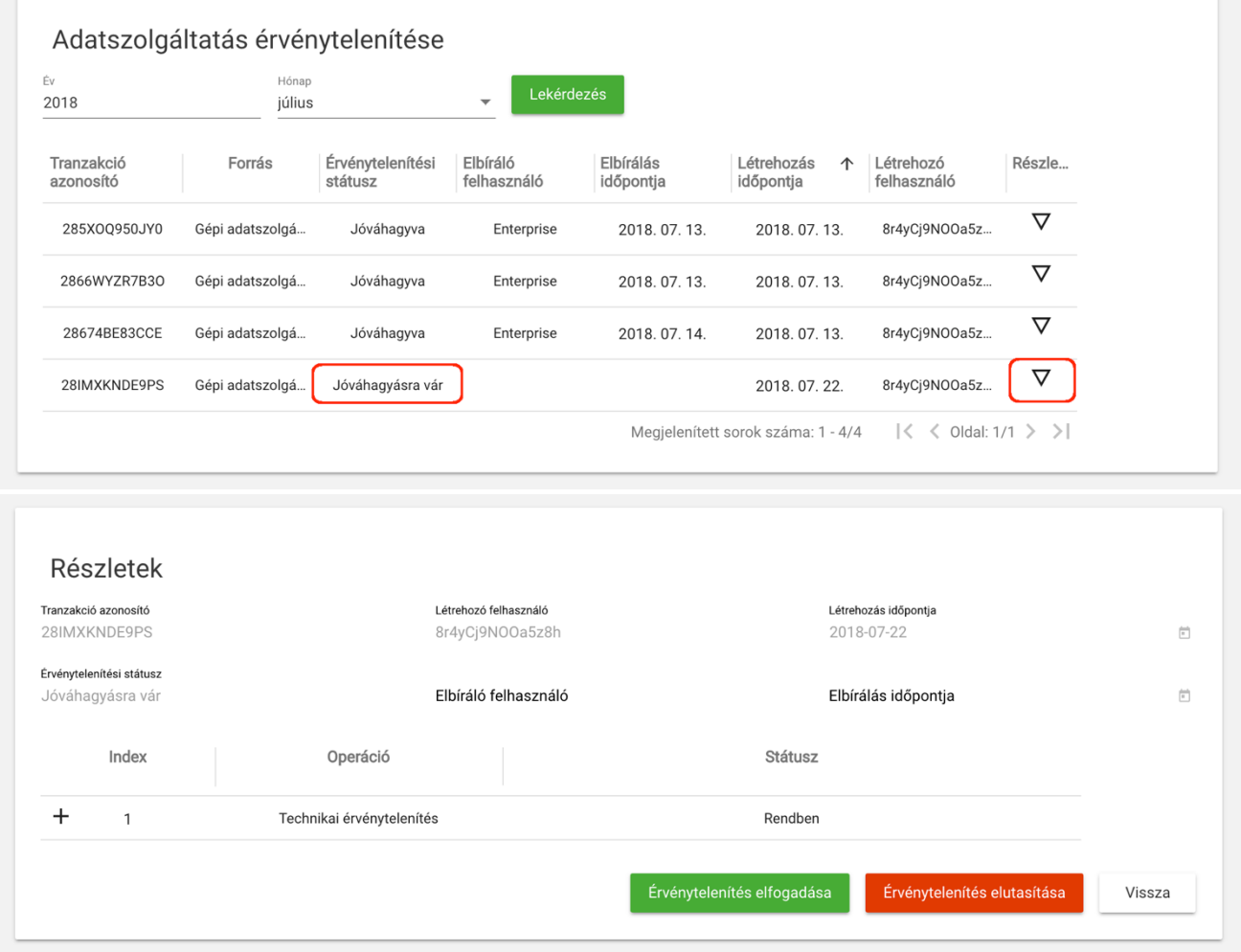

Ezután meg kell jelennie a listában a "Jóváhagyva" feliratnak.
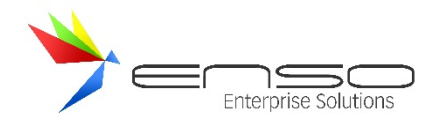

Ezt követően tudjuk az ENSO-val újraküldeni:

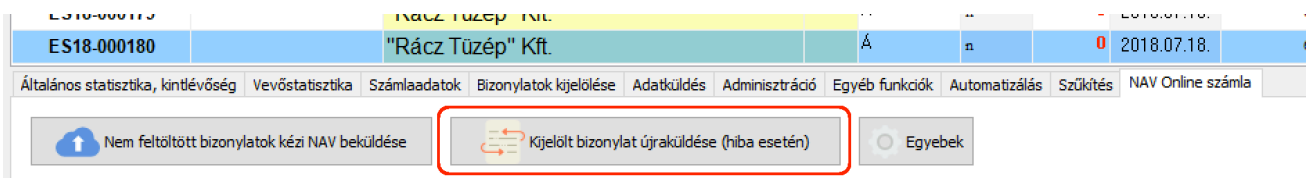

## ONLINE SZÁMLA 1.1 VERZIÓRA ÁTÁLLÁS 2019.06.04-TŐL

Felfrissítette a NAV az Online Számla rendszerbe beküldendő XML adatformátumot, az ENSO-ban is le kellett követni ezt, ez újabb változást okoz a mindennapokban. A bevezetésre a NAV 2019.06.04-éig adott végső haladékot.

### MENNYISÉGI EGYSÉG BESOROLÁS

Az Online Számla XML struktúra megköveteli, hogy a számlatételeknél a mennyiségi egységet fix típusokba soroljuk. A NAV által megadott típusokat próbálja felismerni az ENSO, próbálja besorolni a mi mennyiségi egységeinket: pl. a "darab", vagy "db" vagy "db." esetben az ENSO a NAV által megadott "PIECE", vagyis darab értéket tölti fel. Ha viszont az ENSO nem ismeri fel az egyik NAV-os kategóriát sem, úgy "EGYEDINEK" (saját, vagy OWN) sorolja be, ami csak abban az esetben helyes, ha jogosan nem sorolható be a termékünk egyik NAV-os kategóriába sem.

**Röviden: fontos, hogy az ENSO által ismert rövidítéseket használjuk a NAV-os mennyiségi egységek esetén, különben egyedi mennyiségi egységként küldi fel a tételeket.**

### **Ezek a NAV-os kategóriák, amiknél figyelnünk kell a rövidítésre:**

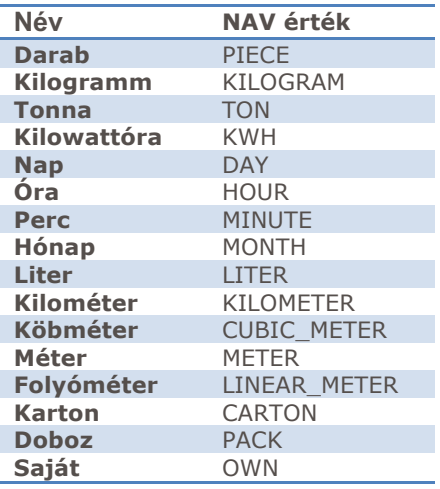

Az ENSO ékezettől, ponttól, vesszőtől függetlenül ellenőríz, tehát a "Db," és a "Tétel." is felismerésre kerül.

### **A felismert mennyiségi egység rövidítések** a következők:

- Darab (PIECE): **db, darab, drb, tetel**
- Kilogramm (KILOGRAM): **kg, kilogramm, kilo, kgramm**
- Tonna (TON): **tonna, ton, tn**
- Kilowattóra (KWH): **kwh, kwo**
- Nap (DAY): **nap, np**
- Óra (HOUR): **ora, o, h**
- Perc (MINUTE): **perc, prc, pc**

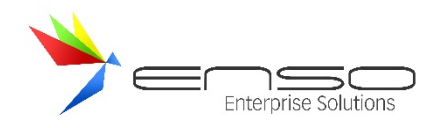

- Hónap (MONTH): **honap, hon, hnp**
- Liter (LITER): **l, liter, lit, ltr**
- Kilométer (KILOMETER): **km, kilometer, kilom, kmtr**
- Köbméter (CUBIC\_METER): **kobmeter, kobm, m3, m 3,** ㎥**, m³**
- Méter (METER): **m, meter, mtr, met**
- Folyóméter (LINEAR\_METER): **fm, f.m., folyometer**
- Karton (CARTON): **karton, krtn, kar, kart, #**
- Doboz (PACK): **dob, doboz**

**A NAV által nem bekategorizált mennyiségi egységek, pl. négyzetméter, bliszter, csomag, év stb. esetén nem kell**  figyelnünk a felismerésre, tehát azokat továbbra is "kedvünk szerint" rövidíthetjük.

Az árucikkek ablakban ellenőrizhetjük egy új oszloppal (Kiszámolt oszlopok / Me.NAV.), hogy minek ismeri fel az ENSO az adott cikk mennyiségi egységét:

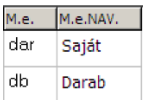

Itt látszik, hogy a "db" felismerésre került, viszont a "dar" nem. (Amennyiben az is darabot jelent, annak is "Darab"-ként kellene látszania, hogy jó értéket küldjön az ENSO online számla esetén). A példánál maradva a "dar" mennyiségi egységet javítanunk kell a felismertek közül valamelyikre, pl. "db"-ra.

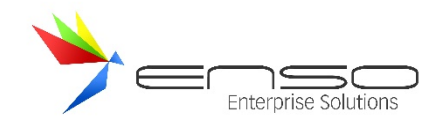

## **KÜLSŐ KAPCSOLAT TOVÁBBI RENDSZEREKKEL**

Lehetősége van más ügyviteli rendszerekkel, könyvelő szoftverekkel, webáruházakkal kapcsolatot tartani.

## RLB KETTŐS KONYVVITEL

A kimenő és bejövő bizonylatok exportálására van mód. Ehhez először állítsuk be az előkönyveléshez kapcsolódó előkönyvelés-sémákat (előkönyvelés-kódokat) a beállítások / árucikk / előkönyvelés résznél. Ezeket tudjuk később hozzárendelni a termékeinkhez.

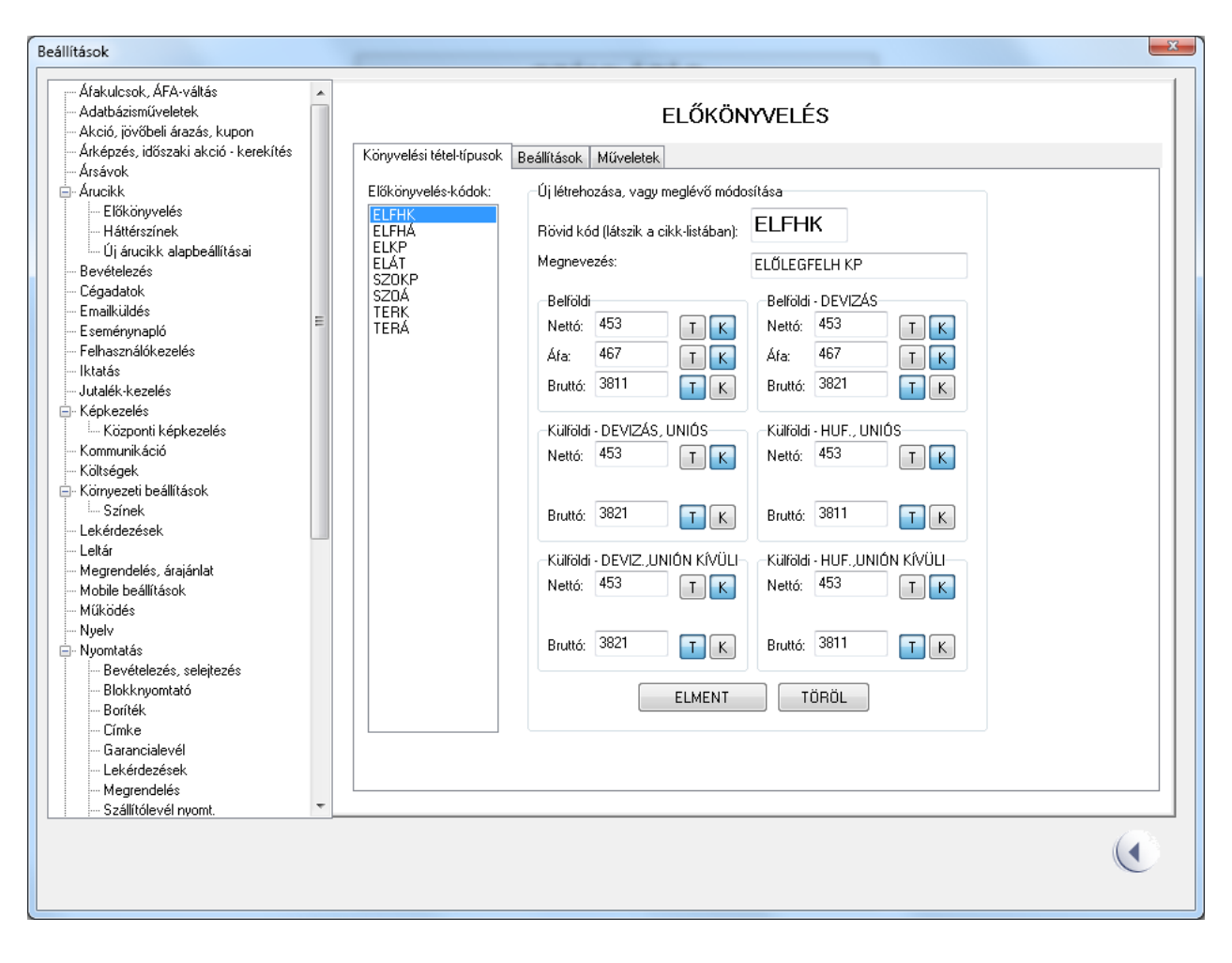

A 2. fülön hozzákapcsolhatjuk az előkönyvelés-sémáinkat az előlegszámláink különböző típusaihoz és egyéb beállításokat tehetünk meg.

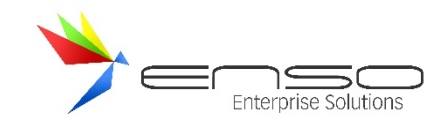

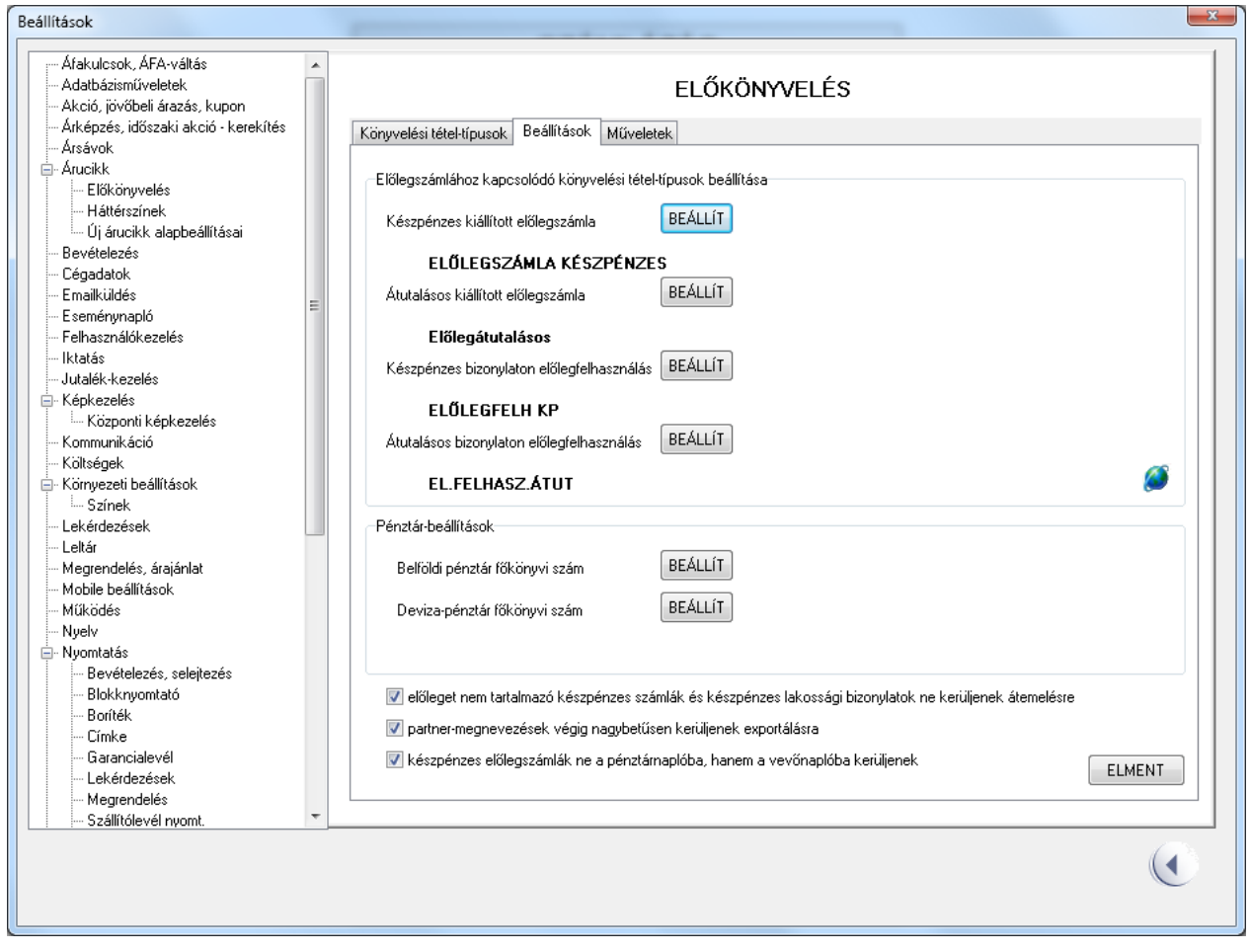

A felvitt áfakulcsok mindegyikéhez külön RLB beállításokat adhatunk meg (beállítások / Áfakulcsok):

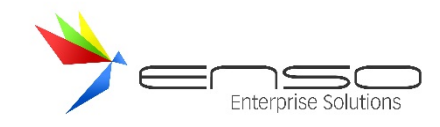

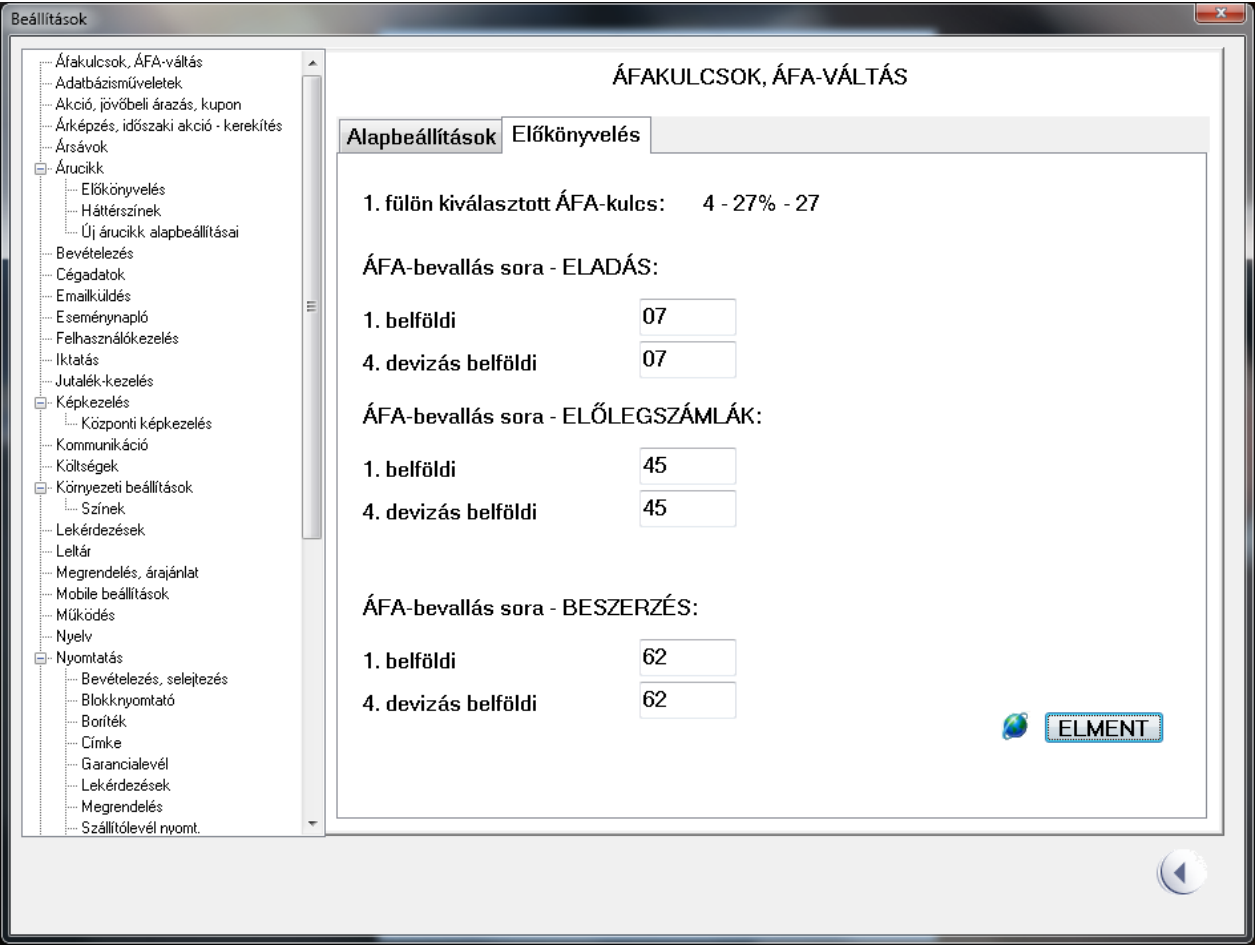

Amennyiben nem import-állományt akarunk létrehozni, hanem közvetlenül az RLB adatbázisába kívánjuk betölteni az adatokat, meg kell adnunk az RLB Kettős könyvvitel adatkönyvtárát (Pl. C:\WINKONYV\KETTOS\MINT2012), ezt a beállítások / lekérdezések / adat-exportálás résznél tehetjük meg:

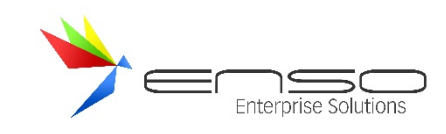

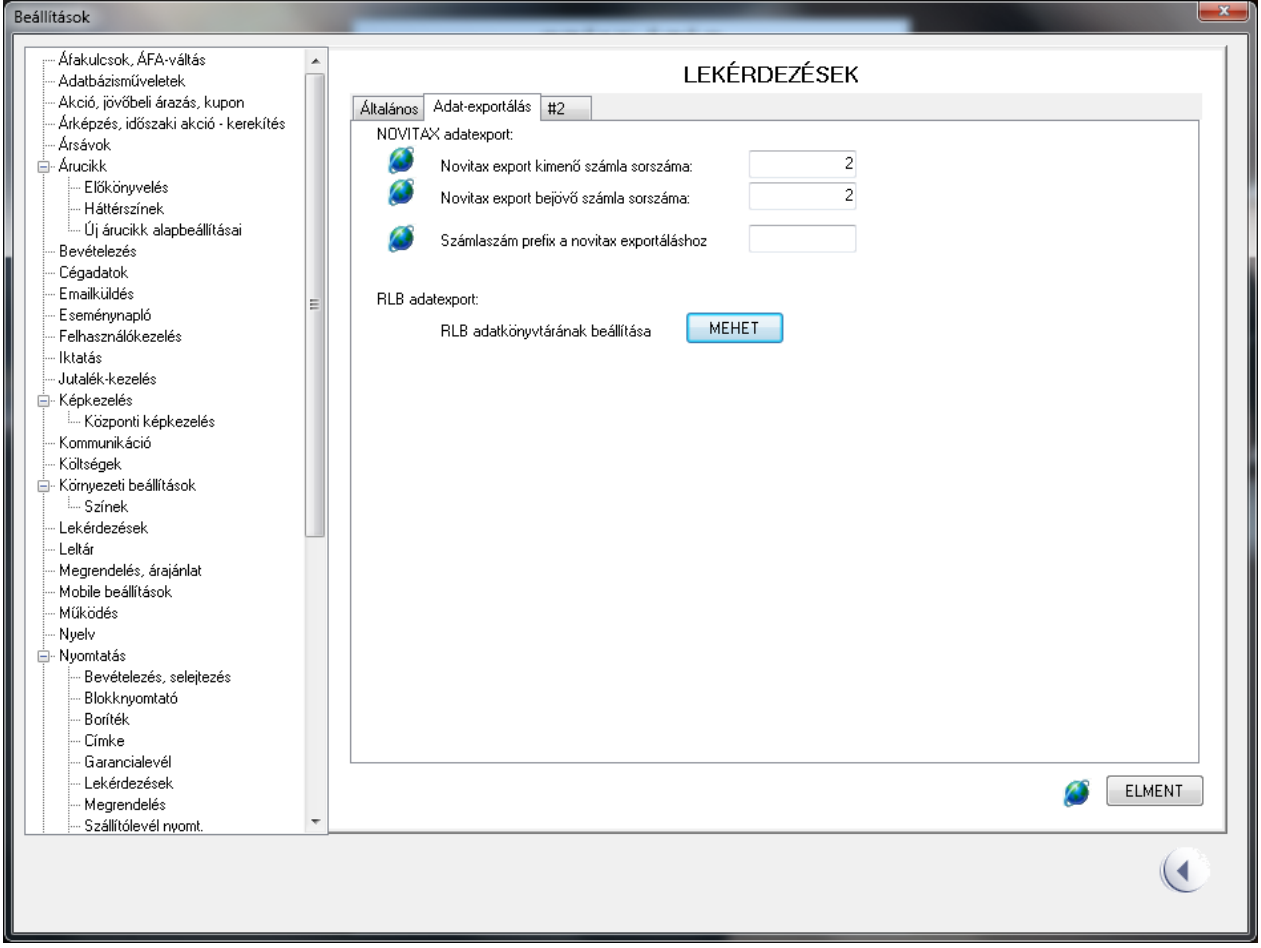

Maga a tényleges exportálási folyamat a lekérdezések / egyebek / RLB Export gombbal előjövő ablakban érhető el:

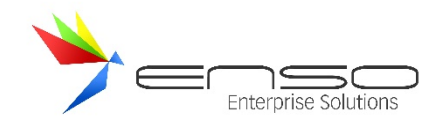

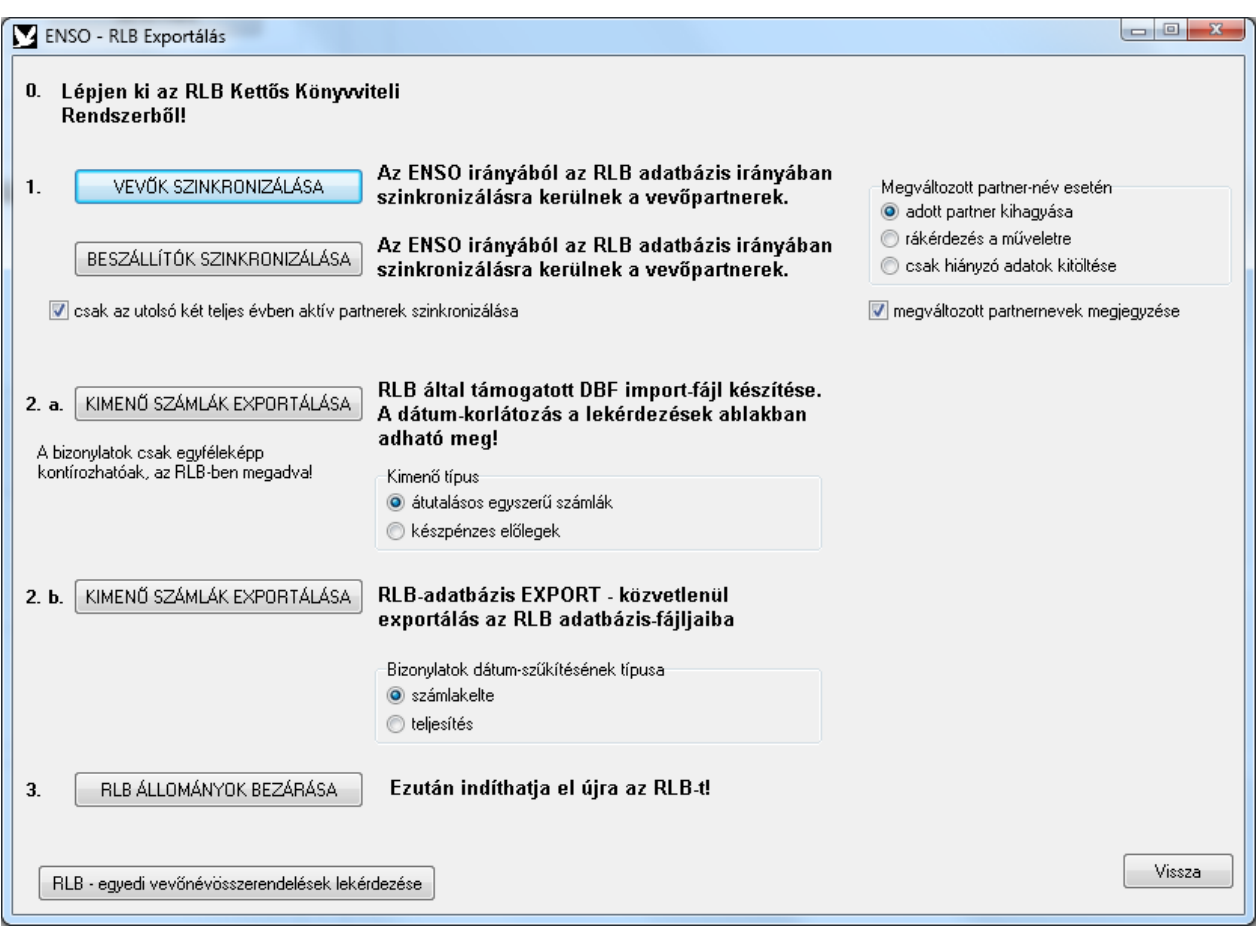

Az exportált bizonylatok dátum-korlátozását a lekérdezések ablakban adhatjuk meg. A 2. a. funkció import állományt hoz létre, mellyel a bizonylatok vegyes kontírozása nem megoldott, a 2.b funkció közvetlenül az RLB adatbázisába menti az adatokat, így vegyes kontírozású exportálás is megoldott.

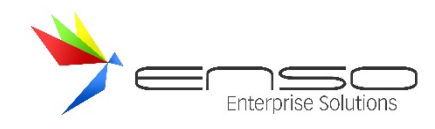

## ENSO SZINKRONIZÁLÓ

Az ENSO Szinkronizáló alkalmazás két ENSO MySQL adatbázis között tud a "beall.ini" fájl tartalma alapján szinkronizálni. Egy futtatott példány egy irányban üzemel, viszont több szinkronban üzemeltetett alkalmazással szinte bármilyen szinkronizálási művelet megvalósítható. Futtatásához Windows és Linux operációs rendszer szükséges.

Amennyiben egy pl. külső webes rendszer képes helyi táblákból átemelni adatokat, lokális másolatot készíthetünk az adatbázisunkról a saját helyi adatbázisa mellé és a tényleges illesztés már lokális adatbázissal is megvalósítható.

Több különböző ENSO telephelyet, vagy különböző adatbázist is összekapcsolhatunk, szinkronizálhatunk saját szabályaink alapján. Az ini fájl beállításain kell csak végigmennünk.

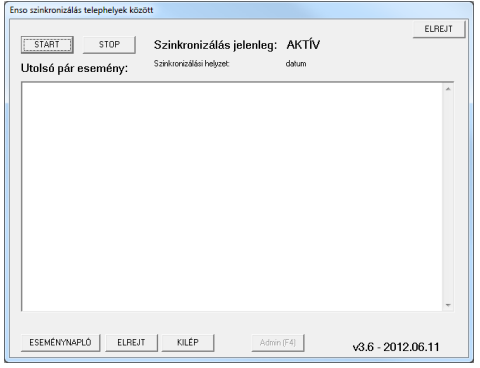

## PÉLDA BEALL.INI BEÁLLÍTÁS

Ez a beall.ini egy példa ini fájl, amiben az összes létező szinkronizációs beállítás be van kapcsolva (N helyett I), ezt kell a gyakorlatban személyre szabni.

A local a forrás-kapcsolatot jelenti, amiben a változásokra figyel a szinkronizáló. A remote pedig a cél-kapcsolatot jelenti, ahová átviszi a szinkronizált módosításokat. Ezek nem feltétlen helyiek (local) és távoliak (remote), tehát lehet pont a távoli kapcsolatot kell a local részhez megadnunk, amennyiben onnan akarunk szinkronizálni a helyi felé (ami a remoteba kerül ilyenkor).

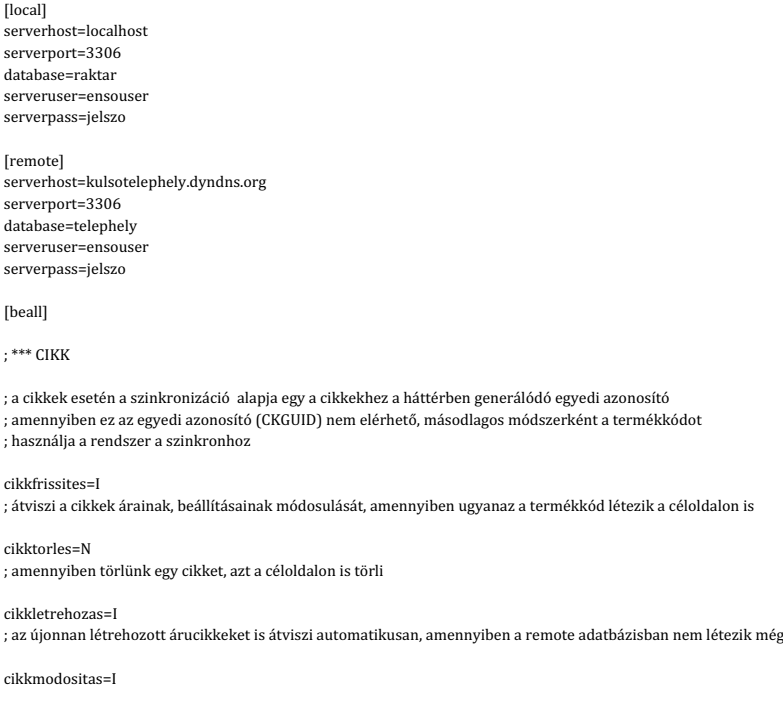

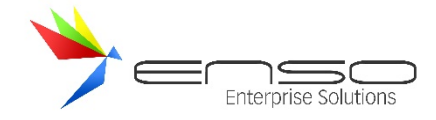

; cikk-módosításokat átviszi, amennyiben a remote adatbázisban is létezik a cikk

#### cikkkepszinkron=I

; cikkekhez lementett kepeket is atviszi, torlest, egyéb módosításokat szinkronizál

; amennyiben a céladatbázisban is található kép az adott cikkhez csatolva, a forrásadatbázis új képeit viszi csak át, nem duplikál

cikkkeszletszinkron=I

; cikkekhez tartozó készletet is átszinkronizál

cikkkeszletszinkron\_max\_keszl=1000 ; cikkekhez korlátozza a maximális készletet, amit átvisz

cikknemszamlazhatoszinkron=I

 $:$ átszinkronizálásra kerül a cikkek "nem számlázható" információja is

cikkjellemzokszinkron=I

; cikkekhez tartozó jellemzőket is átviszi cikk-módosításkor és létrehozáskor

webshopcikkkeresesszinkron=I

; a távoli adatbázisban a rendszer automatikusan előállítja a "search" adatmezőt, amibe összeállításra kerülnek a cikk meta-adatai, amik kulcsszavas keresés esetén relevánsak lehetnek

webshop\_megrendeles\_modositas\_visszaszinkron=I

; egyszerű megrendelés szinkronizálás a local -> remote irányban

; csak pár adatot visz át: végösszeg, állapot, kiszállítás, megrendelt termékek

; nem visz át vevőmódosítást, készletet nem kezel

; arra használható, hogy a kliens oldalon megmódosított megrendelések visszaszinkronizálódjanak a webshopba, ami így pl. képes erről emailt küldeni a vevőnek

; megrendelés törlése esetén a remote adatbázisban lévő megrendelést megjelöli törlésre, a webshop pedig következő futása során kiküldheti az értesítést a vevőnek, majd ; véglegesen kitörölheti a megrendelést

#### ; \*\*\* CSOPORT

; egyszerű árucikk-csoportok esetén a csoportokat a pontos elérési útjuk és nevük azonosít két különböző adatbázis/telephely között

; pl. az "új/személygépjárművek/Volkswagen/Tuareg" csoport, nem azonos a "használt/vegyes/Tuareg" csoporttal

#### csoportszinkron=I

; egyszerű cikkcsoportok változtatásai átszinkronizálásra kerülnek

; itt több különböző csoportfát is szinkronizálhatunk egymáshoz, létrehozásra kerülnek az új csoportfa-elemek, továbbá átszinkronizálódnak a módosítások, törlések,

; de a céladatbázisban a forrástól teljesen függetlenül (más néven) létrehozott csoportokat a szinkronizáló nem módosítja, csak ha egyezik a csoport elérési útja a forrásadatbázisban ; lévő csoporttal 

#### alternativ\_csoportszinkron=I

; alternatív csoportok átszinkronizálásra kerülnek

; amennyiben a forrásadatbázisban módosítás történik, a teljes alternatív csoportfa tábla felülírásra kerül a céladatbázisban

; ez a szinkronizálás nem tartja meg a céladatbázisban lévő esetleges új bejegyzéseket, módosításokat 

; \*\*\* VEVŐ

#### ; két különböző adatbázis között a vevőinket vevő-azonosítók alapján szinkronizálhatjuk, ez nem egyezik meg a vevőkóddal, mely egy egyszerű növekvő sorszám

; a vevő-azonosítókat az ENSO Ügyvitel és az ENSO E-kereskedelmi modul is automatikusan generálni tudja a beállítások alapján, viszont fontos, hogy

; több telephely esetén a különböző adatbázisokban létrejövő vevők azonosítói ne ütközzenek egymással, ne legyen ismétlődés

; pl. állítsuk be a sorszámkiosztást a különböző telephelyeken így:

; TELEP01-00001, TELEP02-00001 stb.,

; így hiába egyezik a sorszám, az előtag miatt nincs ütközés, az egyik vevő módosítása nem fogja átmódosítani a telephely ugyanolyan vevőjét

ujvevoatvitel=I

; amennyiben létrehozunk új vevőt, az létrejön a remote adatbázisban is

vevofrissites=N

; amennyiben meglévő vevőt módosítunk, az frissül a remote adatbázisban is

vevotorles=N

; amennyiben meglévő vevőt törlünk, az törlésre kerül a remote adatbázisban is

vevoforg=N ; vevőforgalom értékét (statisztikai szummát) viszi át a szinkronizáló (1+1 évet összeszámolva), így több telephely forgalmi kedvezményei összeadódhatnak

#### vevo\_ugynokhoz\_hozzarendel=I

; ügynökhöz rendelje hozzá az átvitt vevőt. pl. ügynökeink adatbázisából a központba átszinkronizált vevők rögtön kapcsolódjanak össze a központban is felvitt ügynökkel

#### vevo\_ugynokhoz\_hozzarendel\_ugynokkod=10

; a remote adatbázisban (tehát ahol létrejön az átszinkronizált vevő) lévő vevők között annak a már meglévő vevőnek a kódja, aki értelemszerűen ügynöknek van beállítva, ; és akit hozzá szeretnénk rendelni az átvitt vevőhöz

; \*\*\* MEGRENDELÉS

; a megrendelések az egyedi megrendelés-azonosítók segítségével kerülnek szinkronizálásra

#### webmegrendelesszinkron=I

; a létrehozott új megrendeléseket szinkronizálja be a rendszer a remote adatbázisba

- ; ehhez az kell, hogy a.) az ENSO E-kereskedelmi modul (webshop) hozza létre a megrendelést webshopos egyedi azonosítóval
- ; b.) egyedi sorszámelőtaggal jöjjön létre a megrendelés az ENSO-ban. Ezt pedig itt állíthatjuk be:

; szervízfunkciók / beállítások / sorszámok / megrendelés

webmegrendeles torlese szinkr utan=I

; a szinkronizáló által átküldött megrendelések rögtön törlésre kerüljenek

; \*\*\* WEBSHOP

webshop\_crontab\_url="http://joomlawebshop.local/enso\_crontab.php"

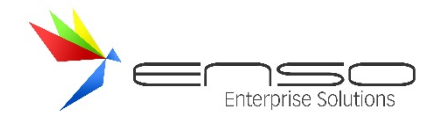

; a szinkronizáló bizonyos módosítások után meghívja a webshop crontab URL-jét az azonnali webes reakció érdekében ; pl. egy leadott webes megrendelés megmódosítása után a webshop újra kiküldi a vevőnek a módosítás tényéről szóló emailt

; \*\*\* EGYEBEK

rogtonkicsi=I ; a szinkronizáló indítás után kis méretben induljon el

szamla\_transfer\_kod=1

frissitesID= frissitesDATUM= ; ezt a két értéket a szinkronizáló tölti ki automatikusan, ezek jelölik, hogy hol jár éppen

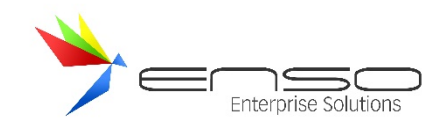

## **TÁV- ÉS CSOPORTMUNKA TÁMOGATÁS**

Az ENSO Ügyviteli Rendszer táv- és csoportmunka modult kifejezetten a vállalatok belső folyamatai támogatására tervezték, figyelembe véve a szervezeti felépítés specifikus igényeit. Ez az integrált megoldás lehetővé teszi a munkavállalók számára, hogy a rendelkezésre álló adatkapcsolatok kihasználásával bármilyen helyszínről elérjék a rendszerhez kapcsolódó funkciókat, ezáltal rugalmasságot biztosítva a munkavégzésben.

A modul fő céljai a következők:

- **Térbeli távolságok kezelése:** Lehetővé teszi a különböző helyszíneken dolgozó munkatársak számára az egységes ügyviteli és vállalati információs rendszerhez való hozzáférést, ezzel biztosítva a hatékony együttműködést.
- **Időbeli távolságok kezelése:** Támogatja az időben eltérő műszakokban vagy más időzónákban dolgozó kollégák közötti munkamegosztást és kommunikációt, megkönnyítve ezzel a folyamatos üzletmenetet.
- **Egységes ügyviteli és vállalati információs megoldás üzemeltetése:** Az integrált rendszer biztosítja, hogy a vállalat minden részlege azonos, IT biztonsági követelményeknek megfelelő rendszerben dolgozzon, ezáltal növelve az adatbiztonságot és a folyamatok hatékonyságát.

Ez a modul tehát átfogó megoldást nyújt a távoli és csoportmunka kihívásainak kezelésére, összhangban a modern munkakörnyezet követelményeivel.

## BIZTONSÁGOS TÁVOLI KAPCSOLAT

Az ENSO Ügyvitel ERP rendszerben az adatkommunikáció biztonságos és hiteles módjának kiépítése kiemelt cél. Ezen funkció alkalmazásával lehetőség nyílik egy olyan adatcsatorna használatára, amely garantálja, hogy a távoli kapcsolatok biztonsága megegyezzen egy helyi hálózati kapcsolat szintjével. Ezáltal a távoli munkavégzés ugyanolyan biztonságos és hatékony lehet, mint az irodai környezetben történő munkavégzés, biztosítva a munkavállalók számára a zökkenőmentes és biztonságos hozzáférést az ERP rendszerhez és az abban tárolt adatokhoz, függetlenül a fizikai helytől.

A szervízfunkciók / regisztráció, szerverkapcsolat részen belül az SSL fülön található a titkosított kapcsolatot bemutató lap:

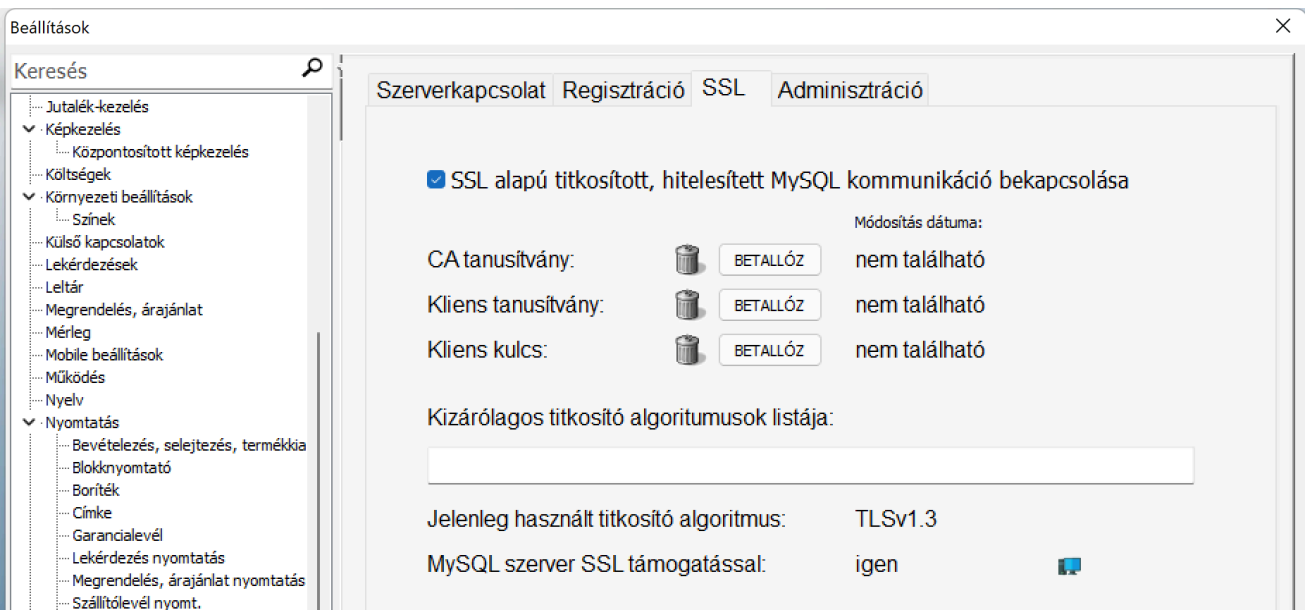

Az ENSO Ügyviteli rendszer mindennemű funkciója így titkosítottan, távolról elérhető, többek közt:

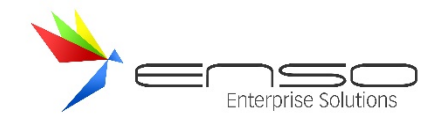

- Dokumentumok feltöltése, letöltése, az iktatás modul segítségével
- Vállalati kommunikáció és fájlküldés a chat modullal
- Beszerzés, logiszitka
- Értékesítés, CRM
- **Kontrolling**
- HR, Cafetéria
- Gyártás, selejtezés
- **Leltározás**

**Helyben telepített** rendszer esetén a MariaDB port publikálásával, vagy VPN funkció kiépítésével léphetünk be a belső hálózatba.

**Felhő alapú üzemeltetés** esetén az előbb bemutatott SSL alapú titkosítással kapcsolódhatunk az ENSO Ügyvitel felhő szolgáltatásához.

## BIZTONSÁGOS LEVELEZÉS

Az Enterprise Solutions Kft. által nyújtott vállalati levelezés minden esetben titkosított kommunikáción keresztül zajlik.

## https://h1.enso.hu/webmail/

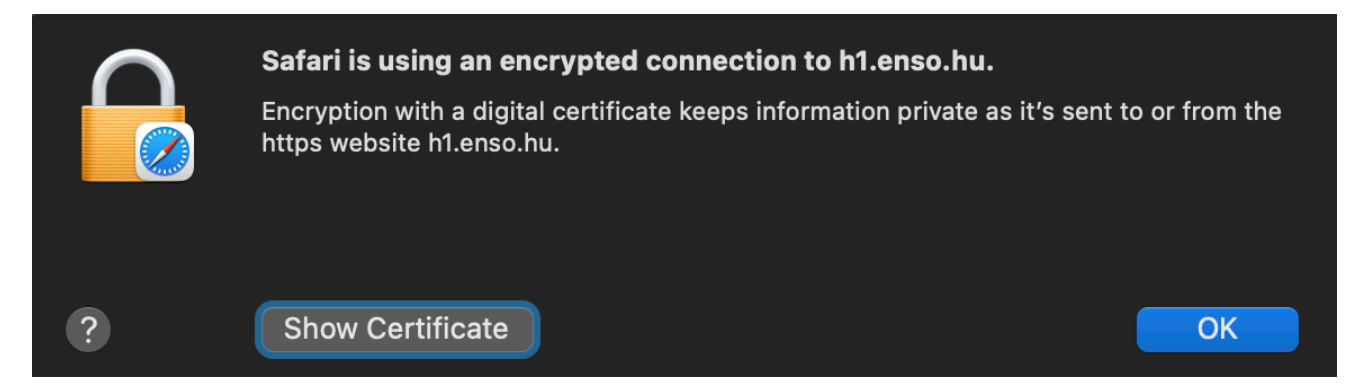

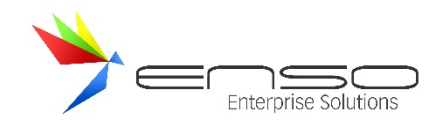

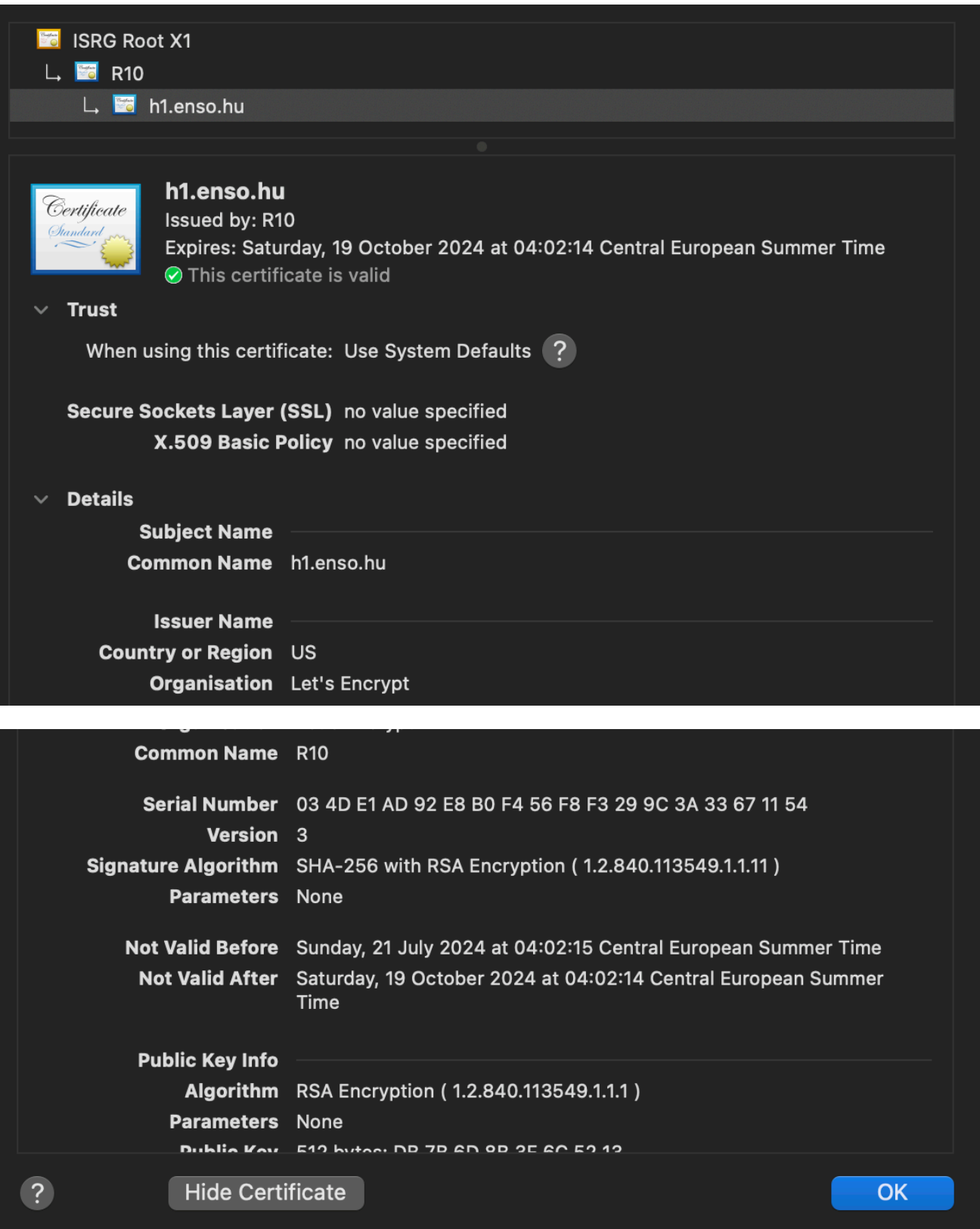

## OSZTOTT INFORMÁCIÓS BÁZIS ÉPÍTÉSÉNEK LEHETŐSÉGE

Az ENSO Ügyvitel ERP rendszer célja a tudás és információ kollektív megosztásának hatékony segítése. Ennek érdekében a rendszer egy egységes szerkezetű, hierarchikusan felépített tudásbázist biztosít, amely távolról, akár mobileszközökről is elérhető. Ez a tudásbázis a vállalatban keletkező adatok biztonságos tárolását és gyors elérését támogatja. Az

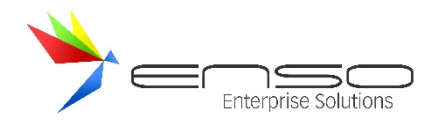

alkalmazásban a felhasználók egy intuitív tároló- és lekérdező felületen keresztül tekinthetik meg az adatokat, és demonstrálhatják a dokumentumok külső elérési pontról történő hozzáférését, így biztosítva a vállalat számára a hatékony és biztonságos információmegosztást.

A fentebb már dokumentált Iktatás modul segítségével az alkalmazottak egy új főcsoportot létrehozva, jogosultságokat kiosztva osztott információs bázist építhetnek ki.

## A PAPÍR ALAPÚ DOKUMENTUMOK ELEKTRONIKUS KEZELÉSI, TÁROLÁSI LEHETŐSÉGÉNEK MEGTEREMTÉSE

Az ENSO Ügyvitel ERP rendszer célja a papír alapú dokumentumok elektronikus kezelésének és tárolásának lehetővé tétele. Ez a funkció biztosítja, hogy a nem elektronikusan keletkező adatok, mint például levelek, számlaképek, szerződések, stb., könnyen kezelhetők legyenek elektronikus formában. A rendszer használatával lehetőség nyílik a papír alapú dokumentumok távoli kezelésére, kereshető formában történő tárolására, valamint hiteles archiválására, ezáltal növelve a hatékonyságot és biztosítva a dokumentumok biztonságos, hosszú távú megőrzését.

A fentebb már dokumentált Iktatás modul segítségével az alkalmazottak professzionálisan kezelhetik, tárolhatják papír alapú dokumentumaikat.

## VALÓS IDEJŰ ÜZENETKÜLDŐ SZOLGÁLTATÁS BEVEZETÉSE

Az ENSO Ügyvitel ERP rendszerben a valós idejű üzenetküldő szolgáltatás bevezetésének célja a kommunikációs költségek csökkentése és a hatékony kapcsolattartás biztosítása. Ez a szolgáltatás lehetőséget nyújt olyan valós idejű kommunikációra, mint az írásos üzenetküldés vagy üzleti videó-kommunikáció. A rendszer használatával a felhasználók távolról is csatlakozhatnak, követhetik mások státuszát, és közvetlen elektronikus adat- és információcserét folytathatnak, így biztosítva a gördülékeny és költséghatékony belső kommunikációt a vállalat minden szintjén.

A fentebb már dokumentált Azonnali üzenetküldési szolgáltatás – CHAT modullal az alkalmazottak azonnali írosos és fájlküldési kommunikációt használhatnak a Rendszerben.

## FELADAT STÁTUSZAIT KÖVETŐ MEGOLDÁS HASZNÁLATA

Az ENSO Ügyvitel ERP rendszerben a feladat státuszait követő megoldás célja, hogy a vállalatnál felmerülő problémák és feladatok teljes életciklusa, valamint azok státuszai egyértelműen és átláthatóan nyomon követhetők legyenek. Ez a megoldás lehetővé teszi, hogy a feladatok felelőségei és a hozzájuk kapcsolódó viszonyok is világosan meghatározottak legyenek, biztosítva a hatékony feladatkezelést, valamint a gyors és pontos problémamegoldást.

A fentebb már dokumentált Iktatás modul segítségével az alkalmazottak professzionálisan kezelhetik a felmerülő feladatokat, teljes életciklusuk során.

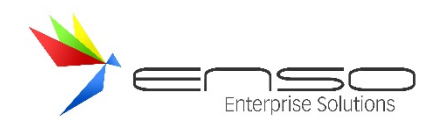

### Egy új feladat létrehozása:

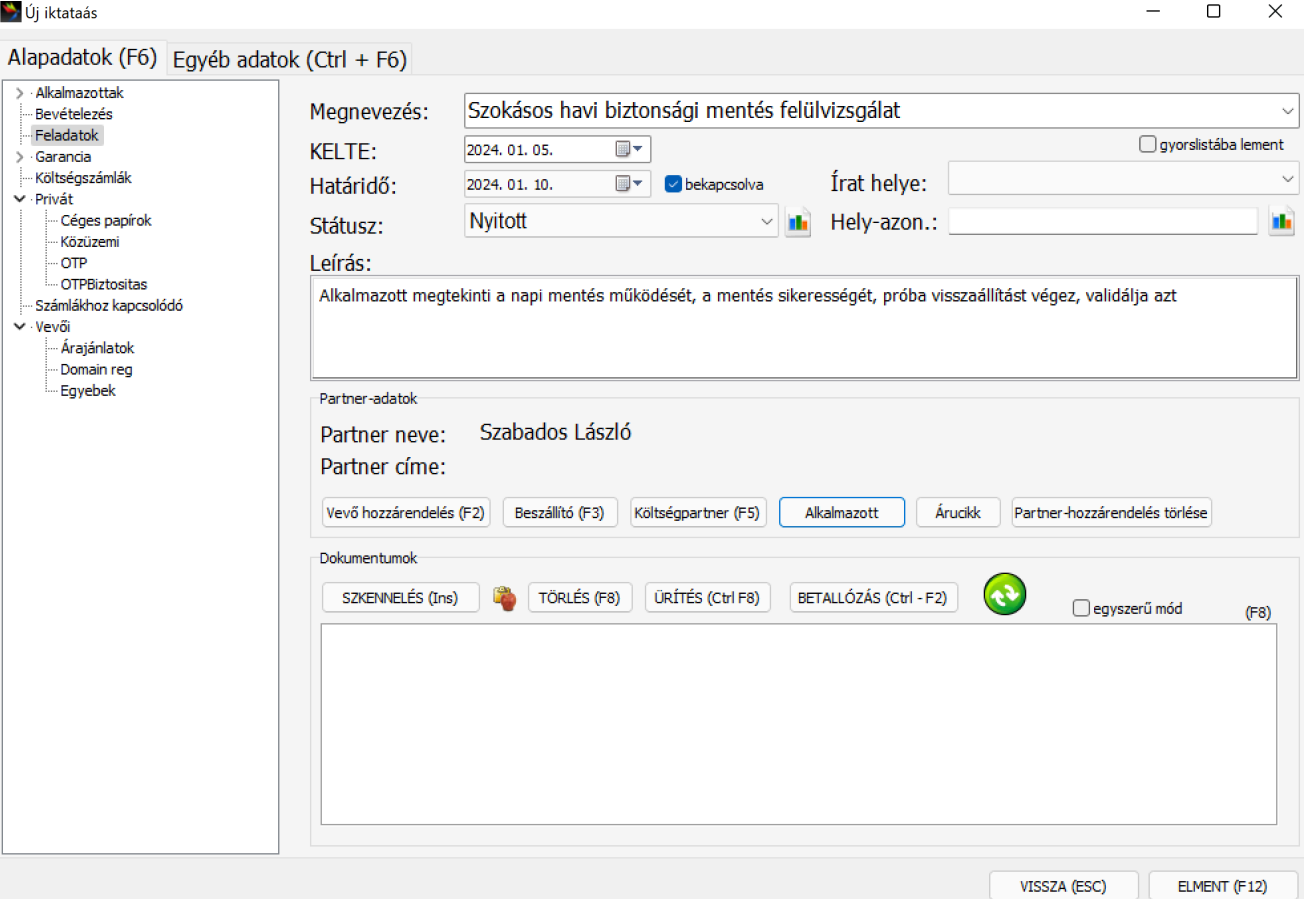

### Státusza nyitott.

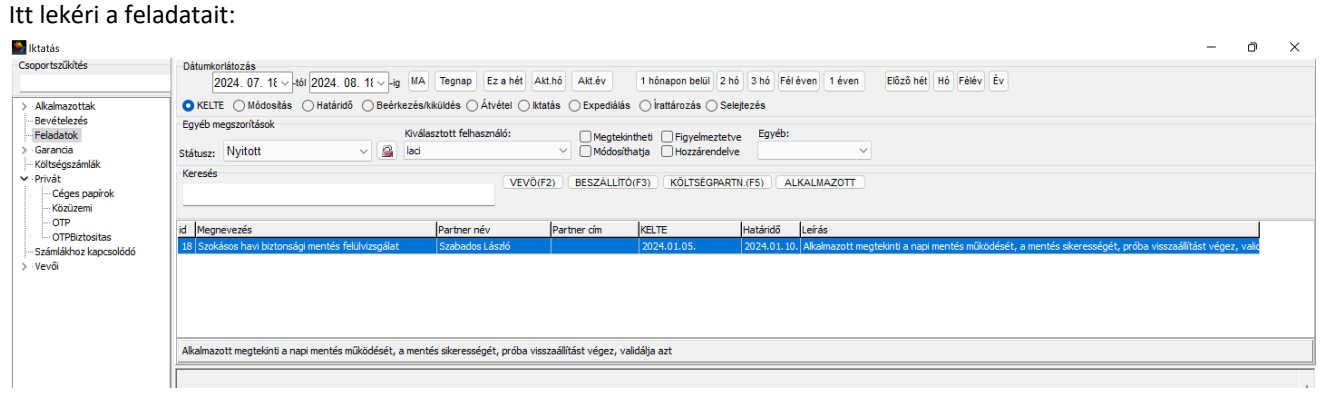

Amennyiben elkészült, státuszát pl. Befejezvére állítja és dokumentumokat, további leírást csatolhat hozzá.

Amennyiben nem sikerül, eszkalálhatja, más felelőst jelölhet ki, ugyanúgy Nyitott státuszt állíthat be, új határidőt megadva, vagy tartva az eredetit.

## INFORMÁCIÓBIZTONSÁGI ÉS ÜZLETFOLYTONOSÁGI KÖVETELMÉNYEK

Az ENSO Ügyvitel felhőszolgáltatását kiszolgáló ServerGarden a következő magas szintű műszaki megoldásokkal és szolgáltatásokkal biztosítják a kiemelkedő teljesítményt és megbízhatóságot:

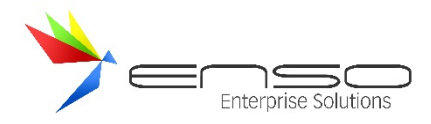

**10 kW/rack teljesítmény**: Szervertermünk rackenként 10 kW-ig terjedő teljesítményt kínál, amely lehetővé teszi a nagy energiaigényű szerverek és egyéb eszközök megbízható működését.

**Vállalt rendelkezésre állás: 99.999%**: A szolgáltatás 99,999%-os rendelkezésre állást garantál, ami évi néhány perces maximális leállást jelent. Ez a szinte megszakításmentes működés kritikus fontosságú az üzleti alkalmazások számára.

**IP Tranzit Uplinkek: Telia, GTT**: A Servergarden több nemzetközi szinten is elismert szolgáltatóval, mint a Telia és a GTT, biztosítja az IP tranzitot, amely garantálja a gyors és megbízható internetkapcsolatot.

**Zártláncú video megfigyelés**: Az adatközpontban zártláncú videomegfigyelő rendszer működik, amely biztosítja az infrastruktúra folyamatos monitorozását és az adatok fizikai védelmét.

**PCI DSS szabvány megfelelőség**: Az adatközpont megfelel a PCI DSS szabványoknak, amely különösen fontos a pénzügyi adatok kezelése és tárolása során, biztosítva a legmagasabb szintű adatbiztonságot.

**Aspirációs VESDA tűzjelző rendszer**: Az adatközpontban aspirációs VESDA tűzjelző rendszer van telepítve, amely korai tűzészlelést biztosít, növelve ezzel az adatközpont biztonságát.

**Freecooling képes kültéri folyadékhűtők, trópusi üzemmódra átépítve**: A Servergarden modern hűtőrendszerei freecooling funkcióval rendelkeznek, ami lehetővé teszi a természetes hűtést alacsonyabb hőmérsékleti körülmények között, és trópusi üzemmódra is átépítve vannak, hogy a szélsőséges hőmérsékleti viszonyok között is hatékony hűtést biztosítsanak

### **Folyamatos áramellátásunk**

A szerverterem redundáns áramellátása kettős ELMŰ betápláláson alapszik (2x 2.5MVA), áramkimaradás esetén speciális szünetmentesítő elemek (kinetikus és akkumulátoros energiatárolók) veszik át a szerverek áramellátásának biztosítását, melyek munkáját hosszabb távon a 2.5 MVA-es dízelaggregátor veszi át, és biztosítja a kiegyensúlyozott üzemet, 24 órára elegendő gázolaj-tartalékkal.

### **Magas üzemelési szintünk**

A szervertermünkben elhelyezett eszközök a trópusi üzemmódra tervezett redundáns klimatizálásra támaszkodva nyújthatják a legmagasabb és legmegbízhatóbb üzemelési szintet.

### **Biztonságunk**

Szervereinek és adatainak biztonságát 24 órás épületvédelmi felügyelet és portaszolgálat, külön belépőkártyás védelemmel és zártláncú video-megfigyeléssel kombináltan garantálja.

### IT BIZTONSÁGI SZABÁLYZAT

Letölthető biztonsági szabályzatunk.

### NAPI BIZTONSÁGI MENTÉS

Letölthető biztonsági mentési szabályzatunk.

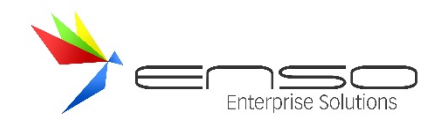

# **ENSO ADATBÁZIS (MARIADB) TECHNIKAI DOKUMENTÁCIÓ**

Nem idegenkedünk más cégek adatbázis-illesztési igényeitől sem, sőt, támogatást nyújtunk meglévő ügyfeleinknek ahhoz, hogy külső alkalmazásokat illesszenek az ENSO Ügyvitelhez.

## ADATTÁBLÁK ÁLTALÁNOS ÁTTEKINTÉSE

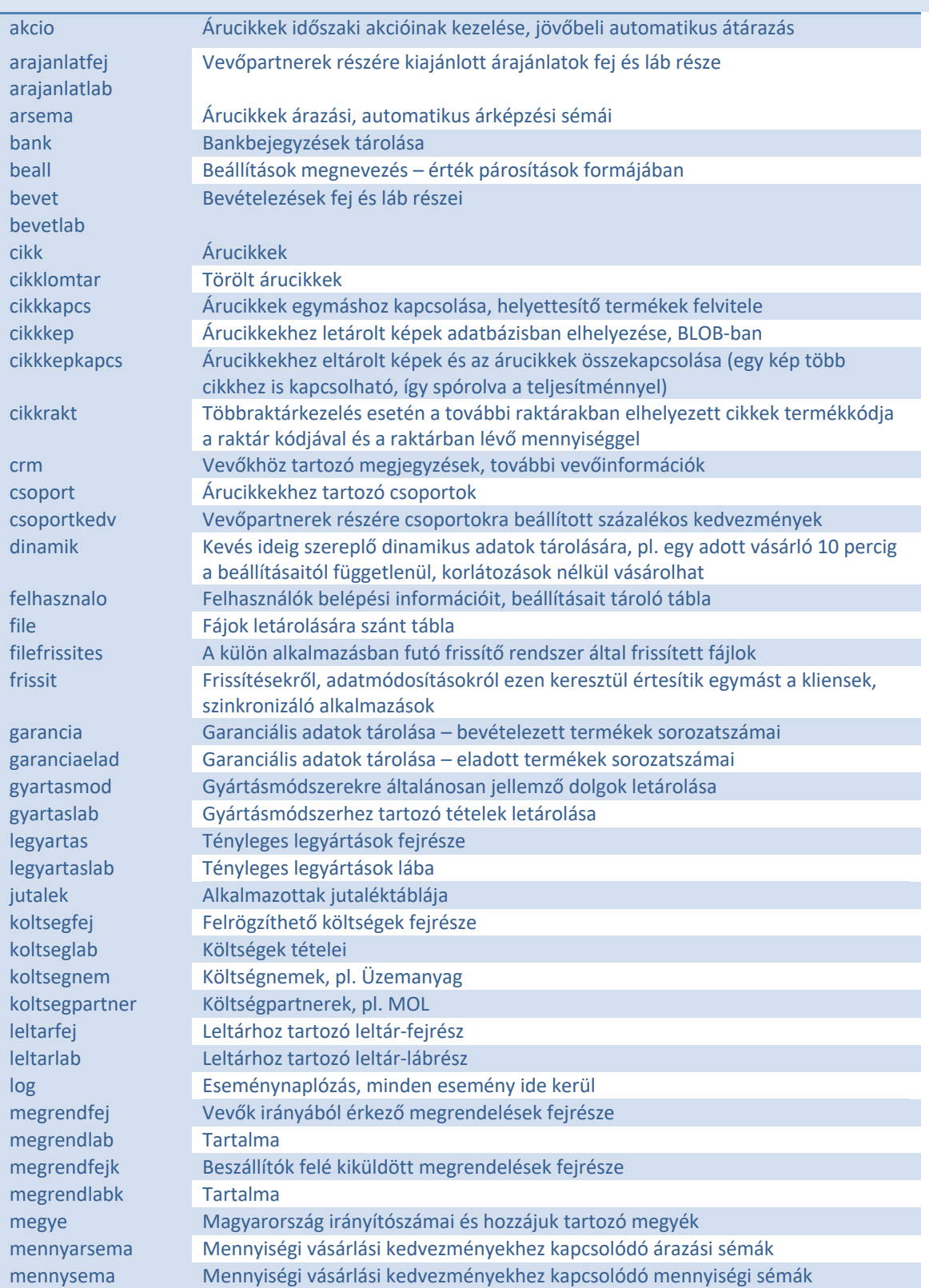

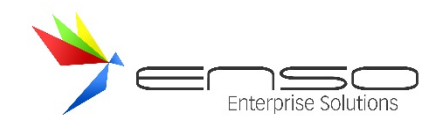

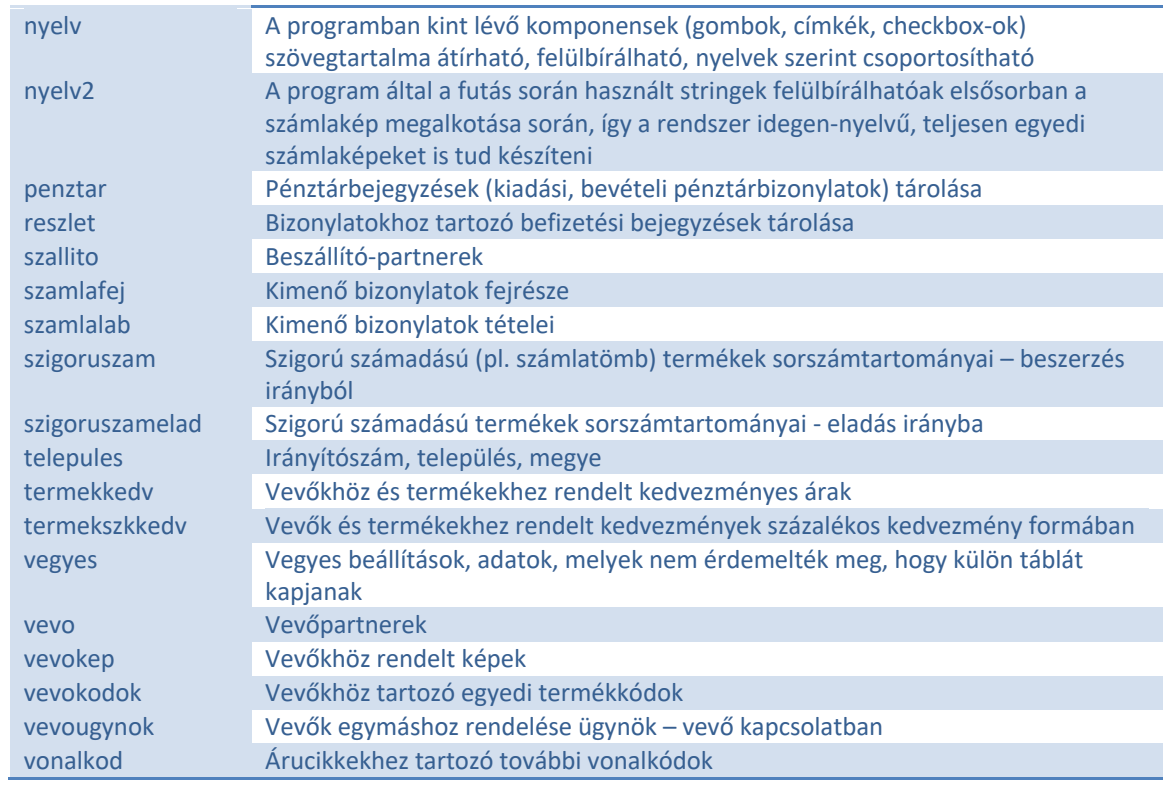

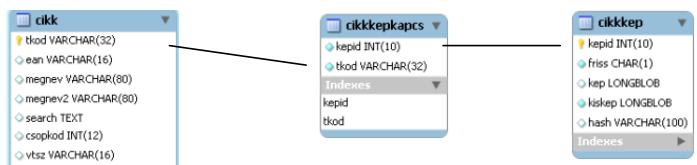

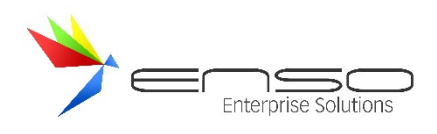

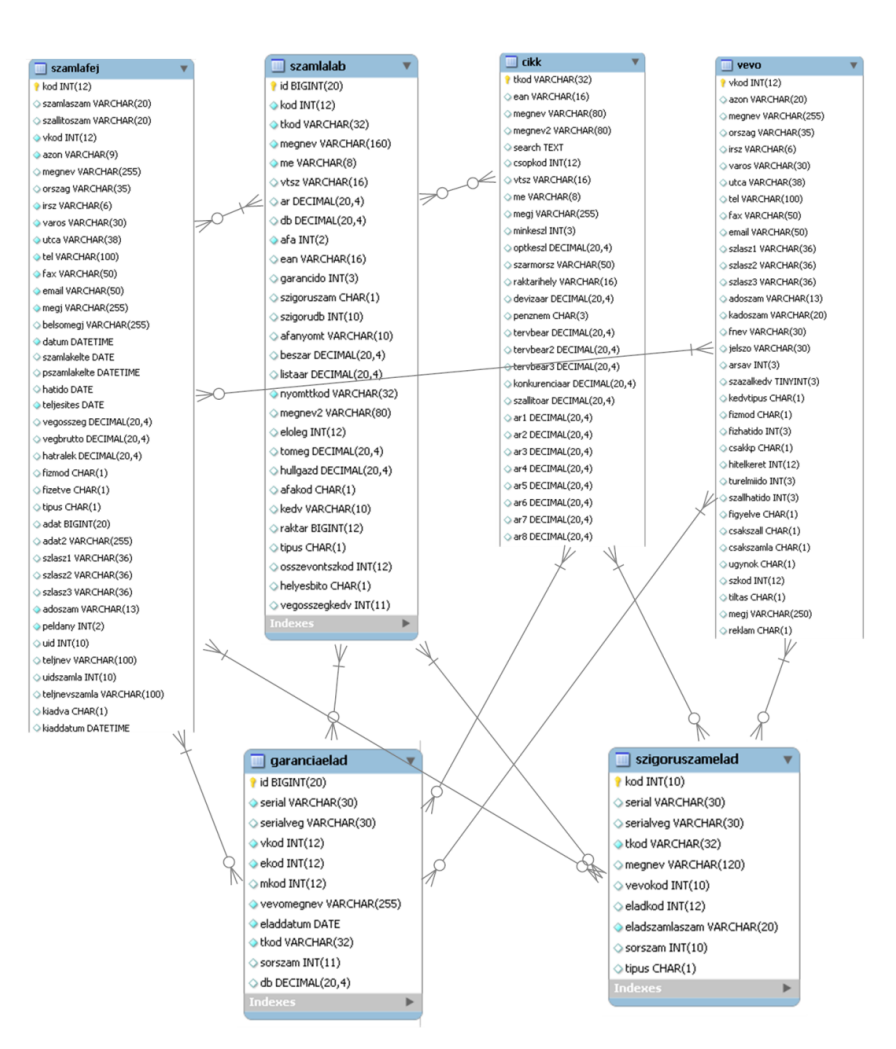

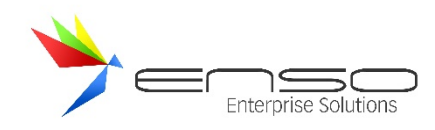

## WEBSHOPHOZ TARTOZÓ ALAPVETŐ ADAT-TÁBLÁK KAPCSOLATAI

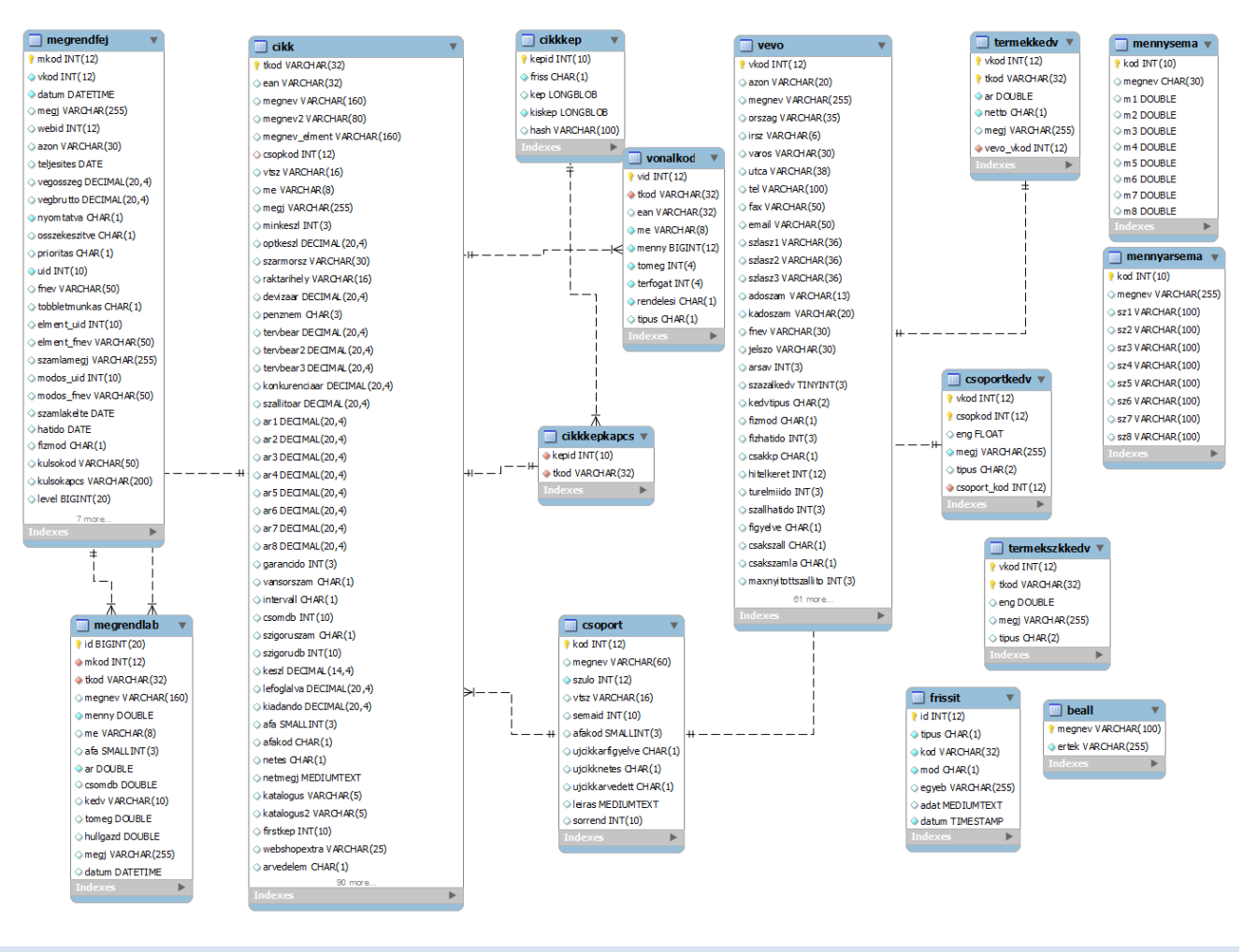

## ADATBÁZIS-TÁBLÁK JELLEMZÉSE

## RAKTÁRKÉSZLET

A cikk táblában a főraktár készlete található a keszl mezőben. A vonalkod táblában a főraktár al-részkészlet készlete található, pl. ha a cikk.keszl=5, akkor a vonalkod-ban pl. piros készlete 3, zöld készlete 2. A cikkrakt táblában a vevő sajátkészlete (többraktárkezelés) található.